# **Vehicle Dynamics Blockset™** User's Guide

# MATLAB&SIMULINK®

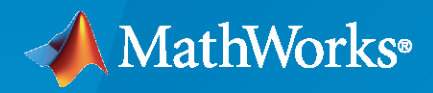

®

**R**2022**b**

#### **How to Contact MathWorks**

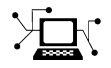

Latest news: [www.mathworks.com](https://www.mathworks.com)

Sales and services: [www.mathworks.com/sales\\_and\\_services](https://www.mathworks.com/sales_and_services)

User community: [www.mathworks.com/matlabcentral](https://www.mathworks.com/matlabcentral)

Technical support: [www.mathworks.com/support/contact\\_us](https://www.mathworks.com/support/contact_us)

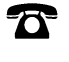

 $\blacktriangleright\!\!\!\blacktriangleleft$ 

Phone: 508-647-7000

The MathWorks, Inc. 1 Apple Hill Drive Natick, MA 01760-2098

*Vehicle Dynamics Blockset™ User's Guide*

© COPYRIGHT 2018–2022 by The MathWorks, Inc.

The software described in this document is furnished under a license agreement. The software may be used or copied only under the terms of the license agreement. No part of this manual may be photocopied or reproduced in any form without prior written consent from The MathWorks, Inc.

FEDERAL ACQUISITION: This provision applies to all acquisitions of the Program and Documentation by, for, or through the federal government of the United States. By accepting delivery of the Program or Documentation, the government hereby agrees that this software or documentation qualifies as commercial computer software or commercial computer software documentation as such terms are used or defined in FAR 12.212, DFARS Part 227.72, and DFARS 252.227-7014. Accordingly, the terms and conditions of this Agreement and only those rights specified in this Agreement, shall pertain to and govern the use, modification, reproduction, release, performance, display, and disclosure of the Program and Documentation by the federal government (or other entity acquiring for or through the federal government) and shall supersede any conflicting contractual terms or conditions. If this License fails to meet the government's needs or is inconsistent in any respect with federal procurement law, the government agrees to return the Program and Documentation, unused, to The MathWorks, Inc.

#### **Trademarks**

MATLAB and Simulink are registered trademarks of The MathWorks, Inc. See [www.mathworks.com/trademarks](https://www.mathworks.com/trademarks) for a list of additional trademarks. Other product or brand names may be trademarks or registered trademarks of their respective holders.

#### **Patents**

MathWorks products are protected by one or more U.S. patents. Please see [www.mathworks.com/patents](https://www.mathworks.com/patents) for more information.

#### **Revision History**

March 2018 Online only New for Version 1.0 (Release 2018a) September 2018 Online only Revised for Version 1.1 (Release 2018b) March 2019 Online only Revised for Version 1.2 (Release 2019a) September 2019 Online only Revised for Version 1.3 (Release 2019b) March 2020 Online only Revised for Version 1.4 (Release 2020a) September 2020 Online only Revised for Version 1.5 (Release 2020b) March 2021 Online only Revised for Version 1.6 (Release 2021a) September 2021 Online only Revised for Version 1.7 (Release 2021b) March 2022 Online only Revised for Version 1.8 (Release 2022a) Online only Revised for Version 1.9 (Release 2022b)

# **Contents**

#### **[Getting Started](#page-8-0)**

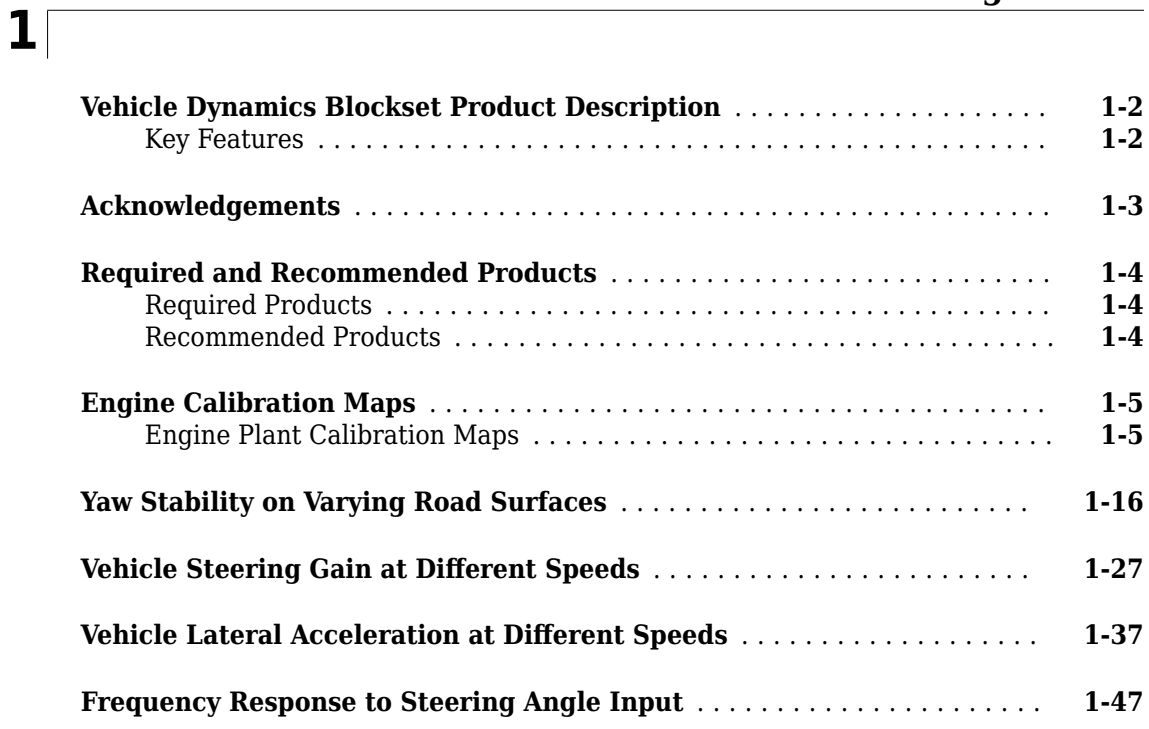

#### **[Coordinate Systems](#page-64-0)**

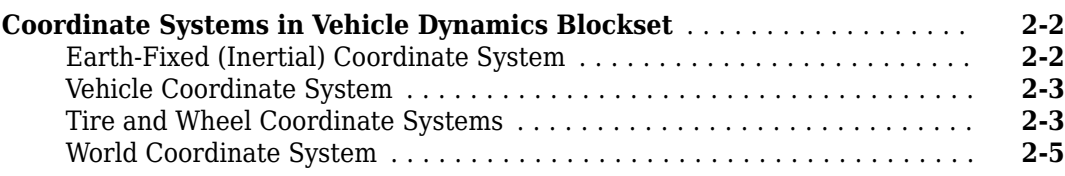

**[2](#page-64-0)**

**[3](#page-70-0)**

#### **[Reference Applications](#page-70-0)**

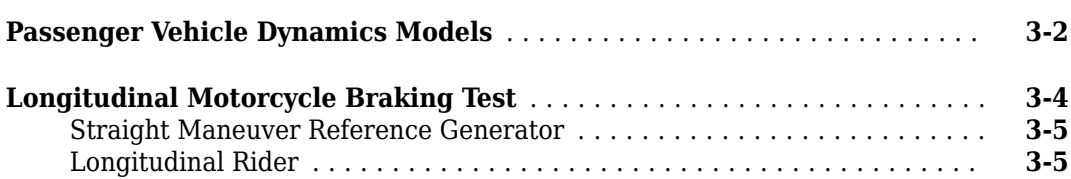

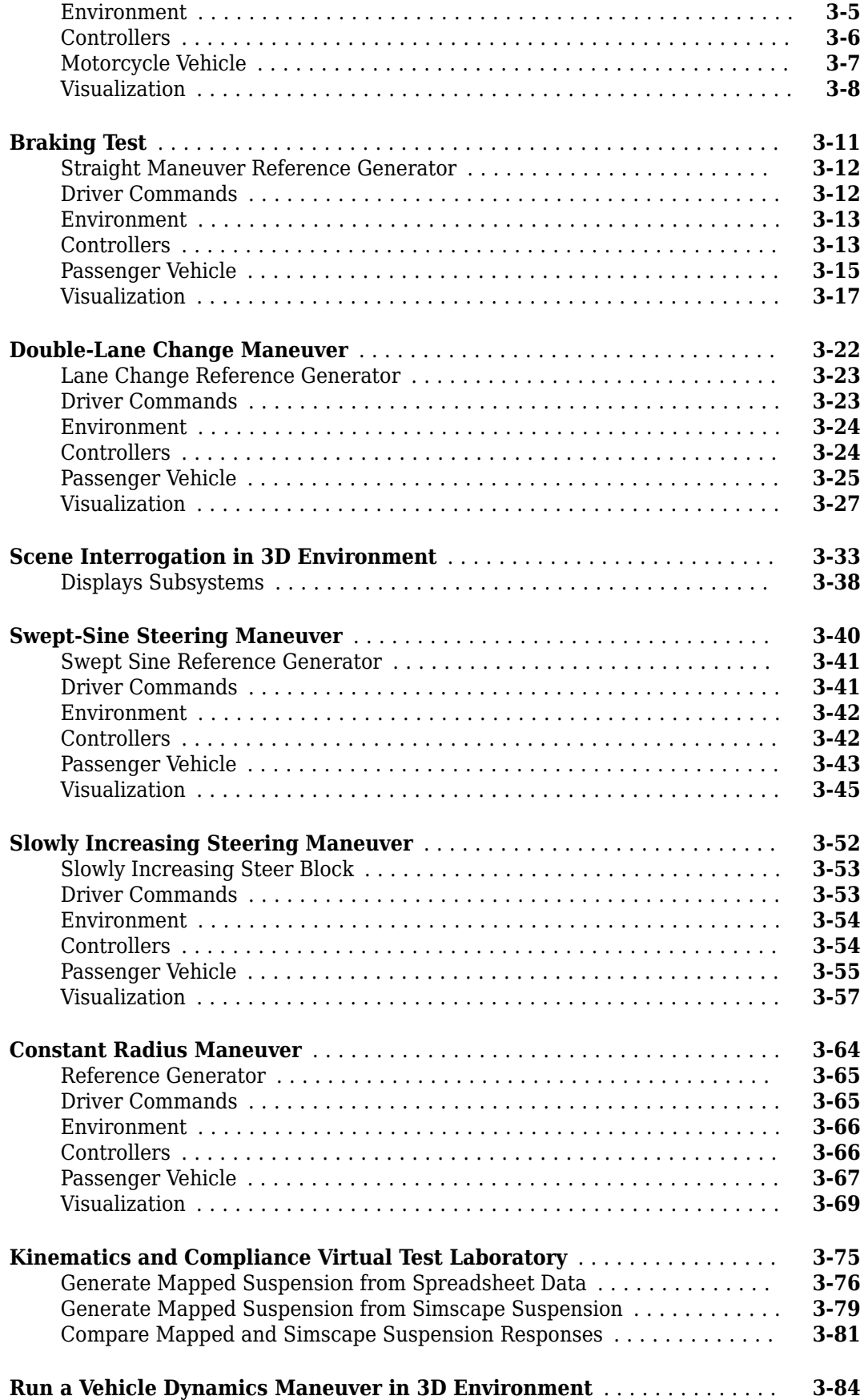

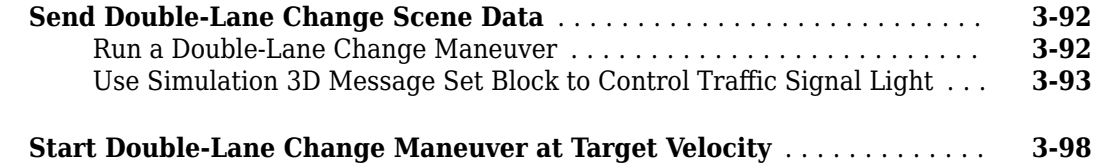

#### **[Project Templates](#page-172-0)**

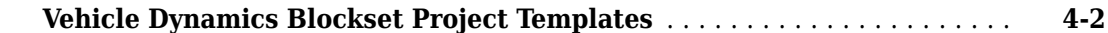

**[4](#page-172-0)**

**[5](#page-176-0)**

**[6](#page-180-0)**

#### **[Maneuver Standards](#page-176-0)**

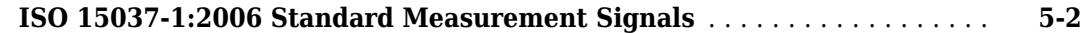

#### **[Supporting Data](#page-180-0)**

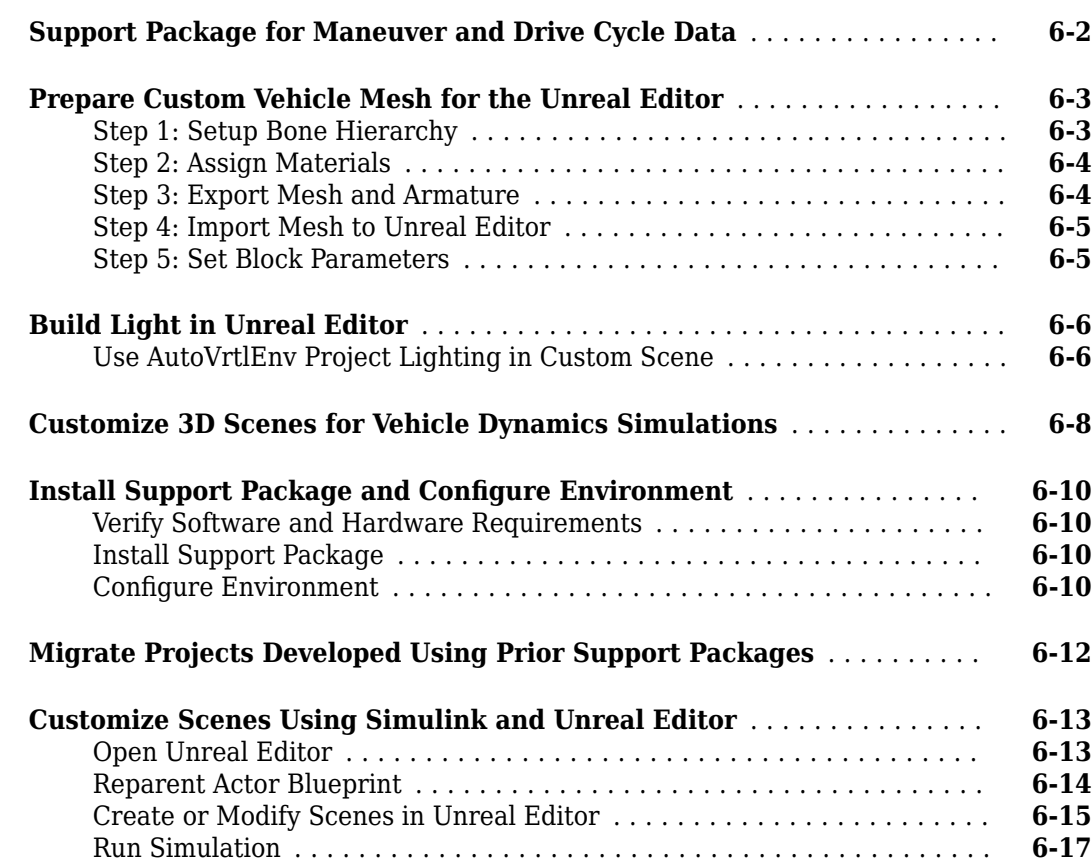

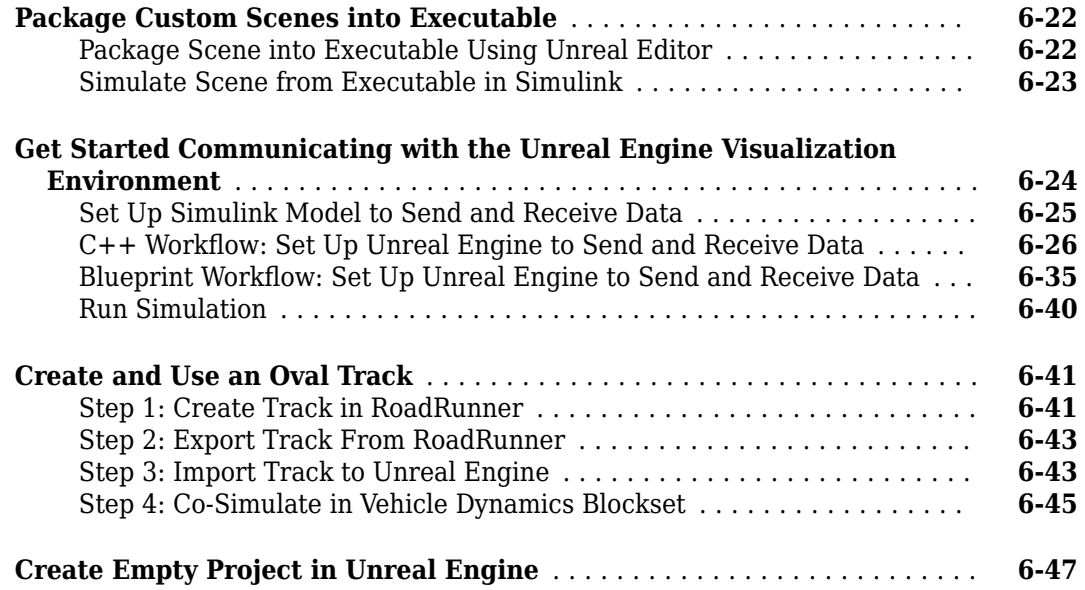

### **[Vehicle Dynamics Blockset Examples](#page-230-0)**

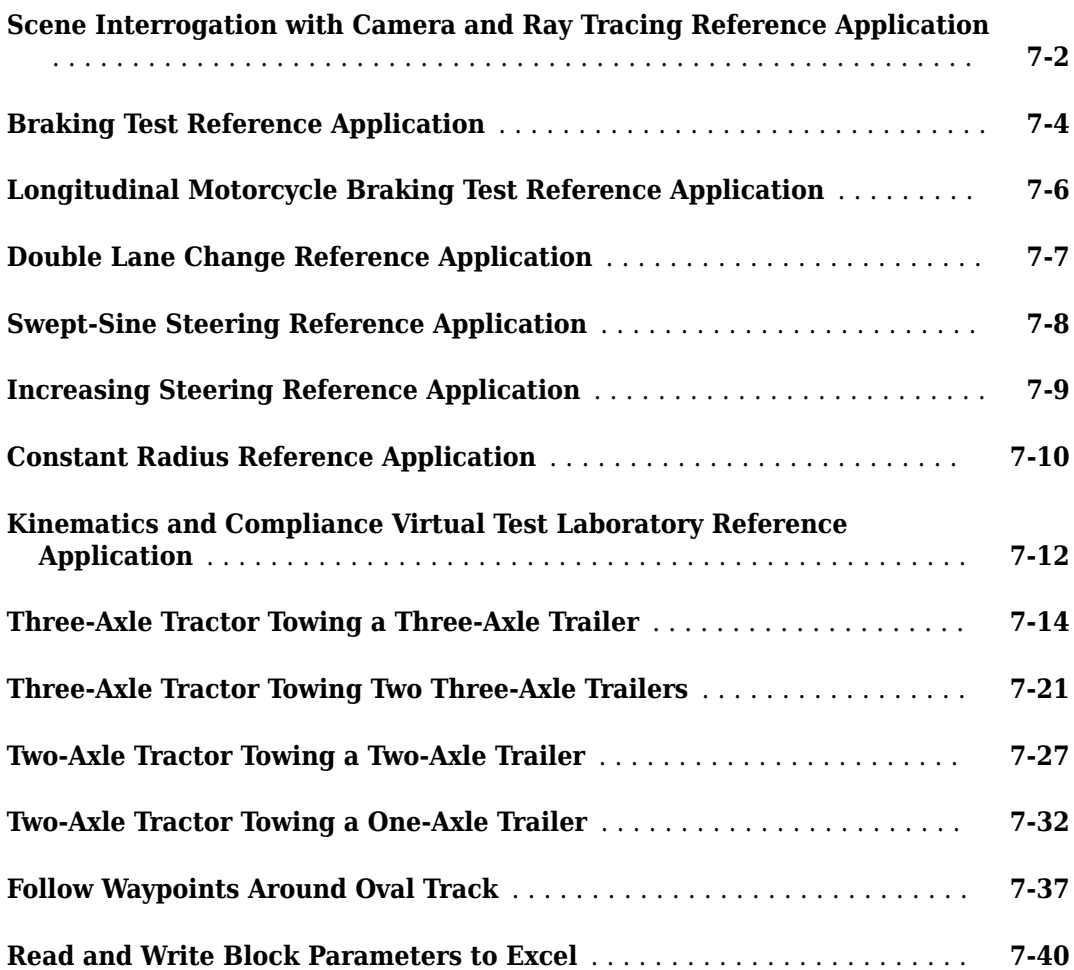

**[7](#page-230-0)**

# **[8](#page-274-0)**

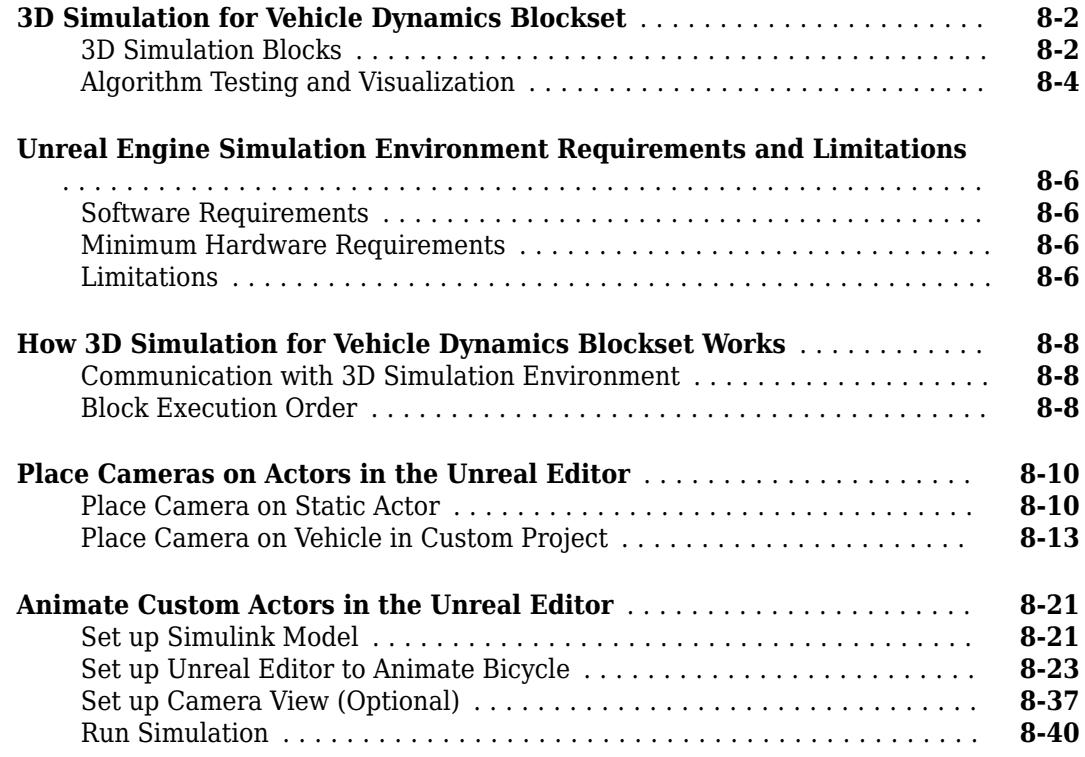

## **[9](#page-316-0)**

#### **[Virtual Vehicle Composer](#page-316-0)**

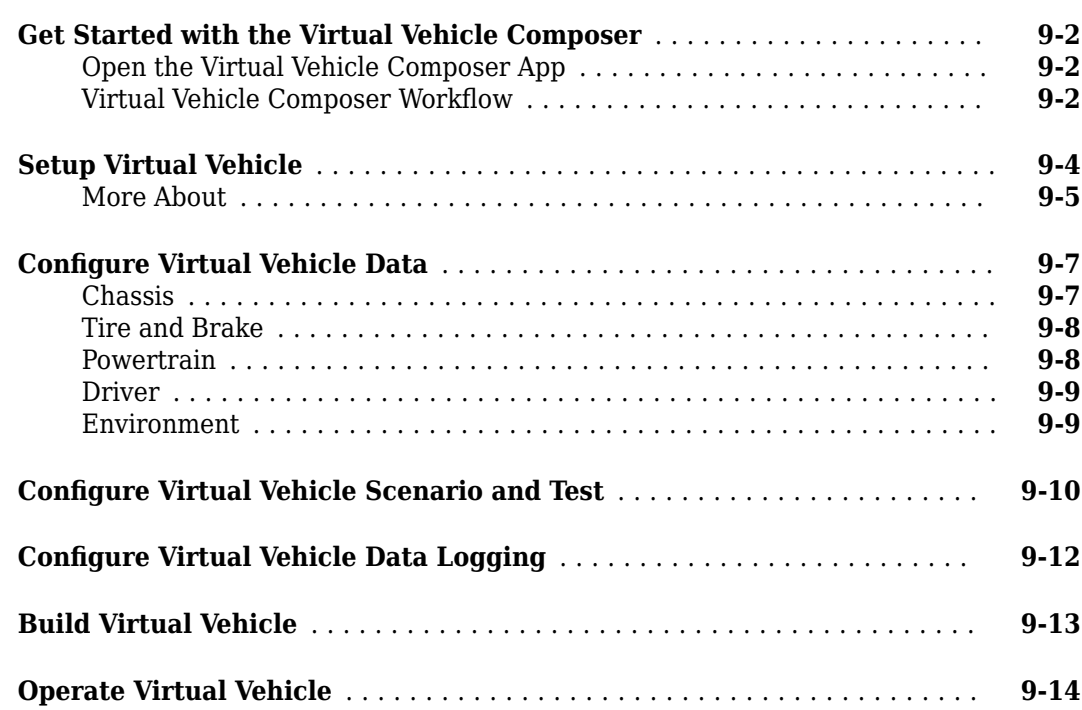

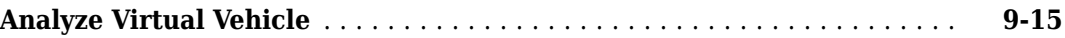

# <span id="page-8-0"></span>**Getting Started**

#### <span id="page-9-0"></span>**Vehicle Dynamics Blockset Product Description**

#### **Model and simulate vehicle dynamics in a virtual 3D environment**

Vehicle Dynamics Blockset<sup>™</sup> provides fully assembled reference application models that simulate driving maneuvers in a 3D environment. You can use the prebuilt scenes to visualize roads, traffic signs, trees, buildings, and other objects around the vehicle. You can customize the reference models by using your own data or by replacing a subsystem with your own model. The blockset includes a library of components for modeling propulsion, steering, suspension, vehicle bodies, brakes, and tires.

Vehicle Dynamics Blockset provides a standard model architecture that can be used throughout the development process. It supports ride and handling analyses, chassis controls development, software integration testing, and hardware-in-the-loop testing. By integrating vehicle dynamics models with a 3D environment, you can test ADAS and automated driving perception, planning, and control software. These models let you test your vehicle with standard driving maneuvers such as a double lane change or with your own custom scenarios.

#### **Key Features**

- Preassembled vehicle dynamics models for passenger cars and trucks
- Preassembled maneuvers for common ride and handling tests, including a double-lane change
- 3D environment for visualizing simulations and communicating scene information to Simulink<sup>®</sup>
- Libraries of propulsion, steering, suspension, vehicle body, brake, and tire components
- Combined longitudinal and lateral slip dynamic tire models
- Predictive driver model for generating steering commands that track a predefined path
- Prebuilt 3D scenes, including straight roads, curved roads, and parking lots

#### <span id="page-10-0"></span>**Acknowledgements**

• Vehicle Dynamics Blockset uses the Unreal® Engine. Unreal® is a trademark or registered trademark of Epic Games®, Inc. in the United States of America and elsewhere.

Unreal® Engine, Copyright 1998–2022, Epic Games, Inc. All rights reserved.

• Vehicle Dynamics Blockset uses fitted tire data sets provided by the [Global Center for Automotive](https://www.gcaps.net/) [Performance Simulation](https://www.gcaps.net/) (GCAPS). GCAPS uses advanced physical data collection to develop tire models that cover a broad range of vehicle and environmental conditions.

#### <span id="page-11-0"></span>**Required and Recommended Products**

#### **Required Products**

Vehicle Dynamics Blockset product requires current versions of these products:

- • [MATLAB](https://www.mathworks.com/products/matlab.html)
- • [Simulink](https://www.mathworks.com/products/simulink.html)

#### **Recommended Products**

You can extend the capabilities of the Vehicle Dynamics Blockset using the following recommended products.

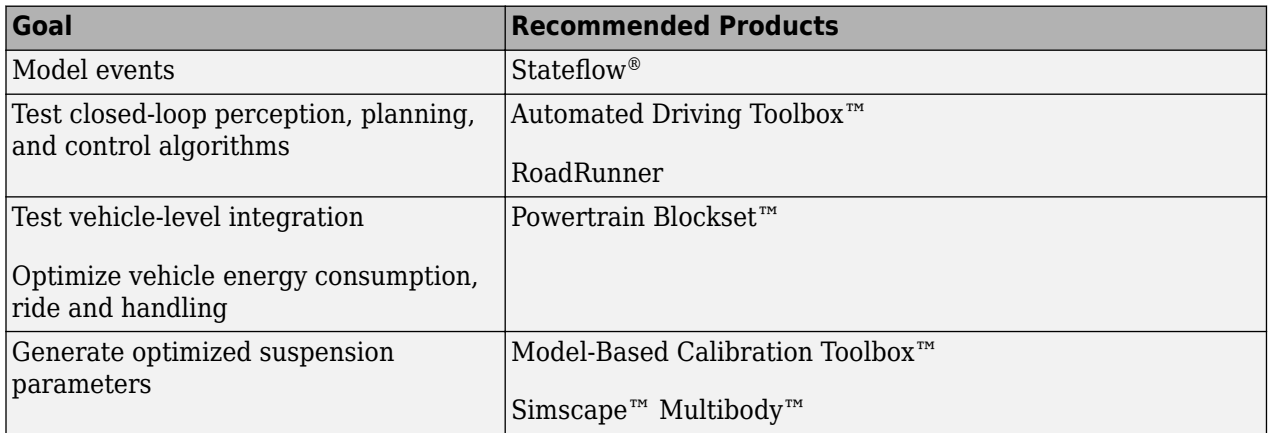

#### **See Also**

#### **More About**

• ["Unreal Engine Simulation Environment Requirements and Limitations" on page 8-6](#page-279-0)

#### <span id="page-12-0"></span>**Engine Calibration Maps**

Calibration maps are a key part of the Mapped CI Engine and Mapped SI Engine blocks available in the Vehicle Dynamics Blockset. Engine models use the maps to represent engine behavior and to store optimal control parameters. Using calibration maps in control design leads to flexible, efficient control algorithms and estimators that are suitable for electronic control unit (ECU) implementation.

To develop the calibration maps for engine plant models in the reference applications, MathWorks® developed and used processes to measure performance data from 1.5–L spark-ignition (SI) and compression-ignition (CI) engine models provided by [Gamma Technologies LLC.](https://www.gtisoft.com/gt-power-xrt/)

To represent the behavior of engine plants specific to your application, you can develop your own engine calibration maps. The data required for calibration typically comes from engine dynamometer tests or engine hardware design models.

#### **Engine Plant Calibration Maps**

The engine plant model calibration maps in the Mapped CI Engine and Mapped SI Engine blocks affect the engine response to control inputs (for example, spark timing, throttle position, and cam phasing).

To develop the calibration maps in the engine plant models, MathWorks used GT-POWER models from the GT-SUITE modeling library in a Simulink-based virtual dynamometer. MathWorks used the Model-Based Calibration Toolbox to create design-of-experiment (DoE) test plans. The Simulink-based virtual dynamometer executed the DoE test plan on GT-POWER 1.5–L SI and CI reference engines. MathWorks used the Model-Based Calibration Toolbox to develop the engine plant model calibration maps from the GT-POWER.

#### **Calibration Maps in the Mapped CI Engine Block**

The Mapped CI Engine block implements these calibration maps.

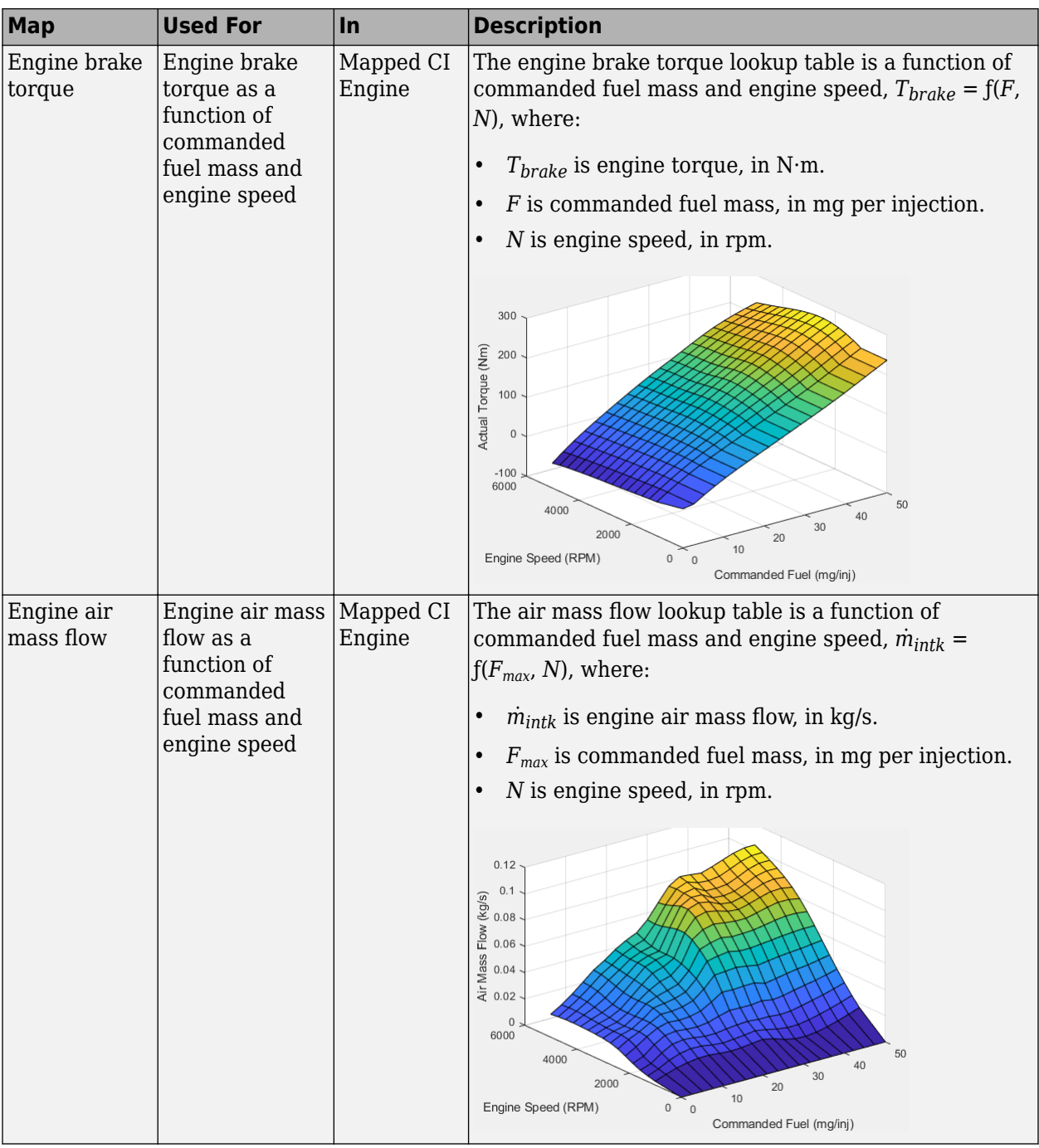

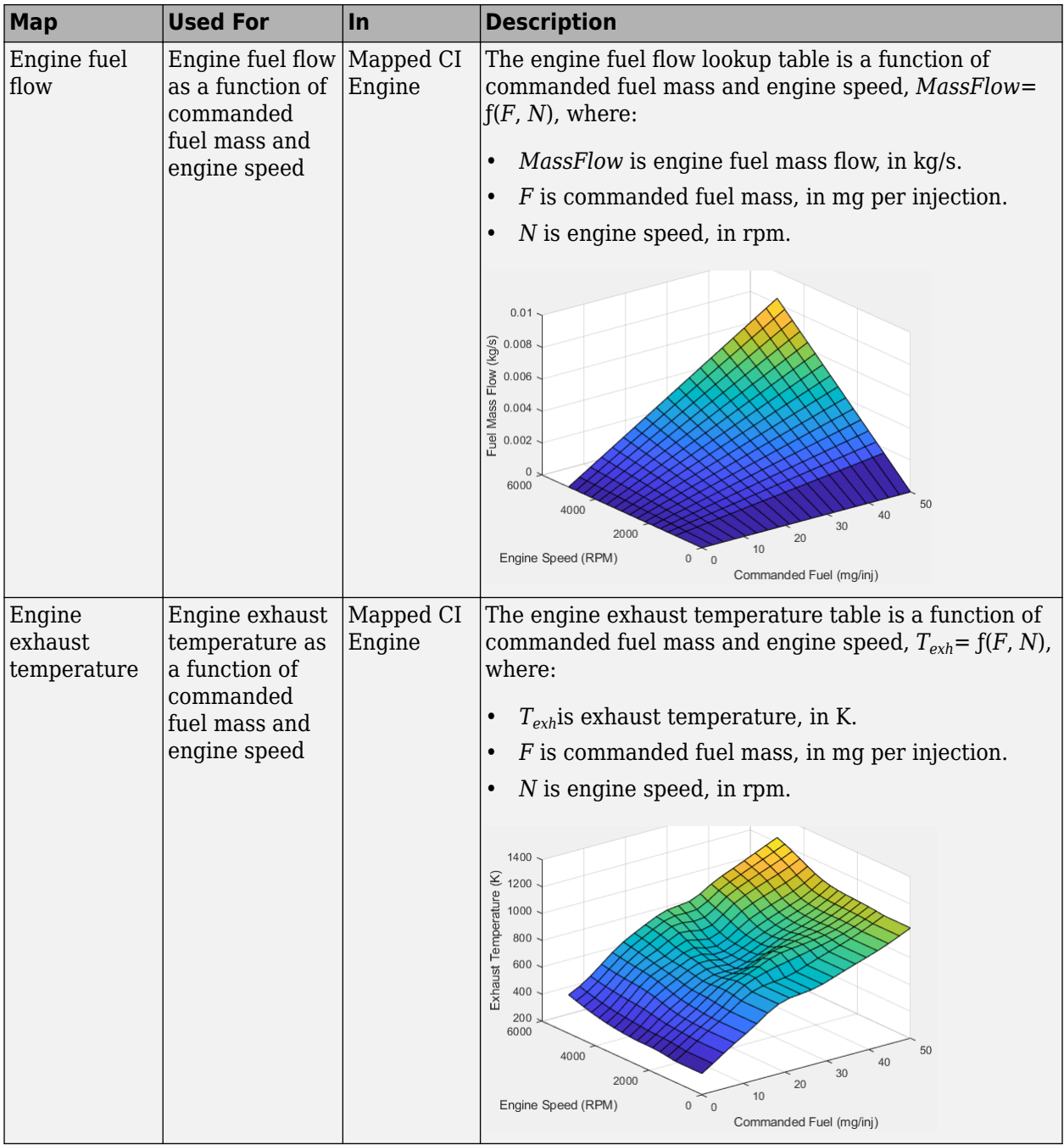

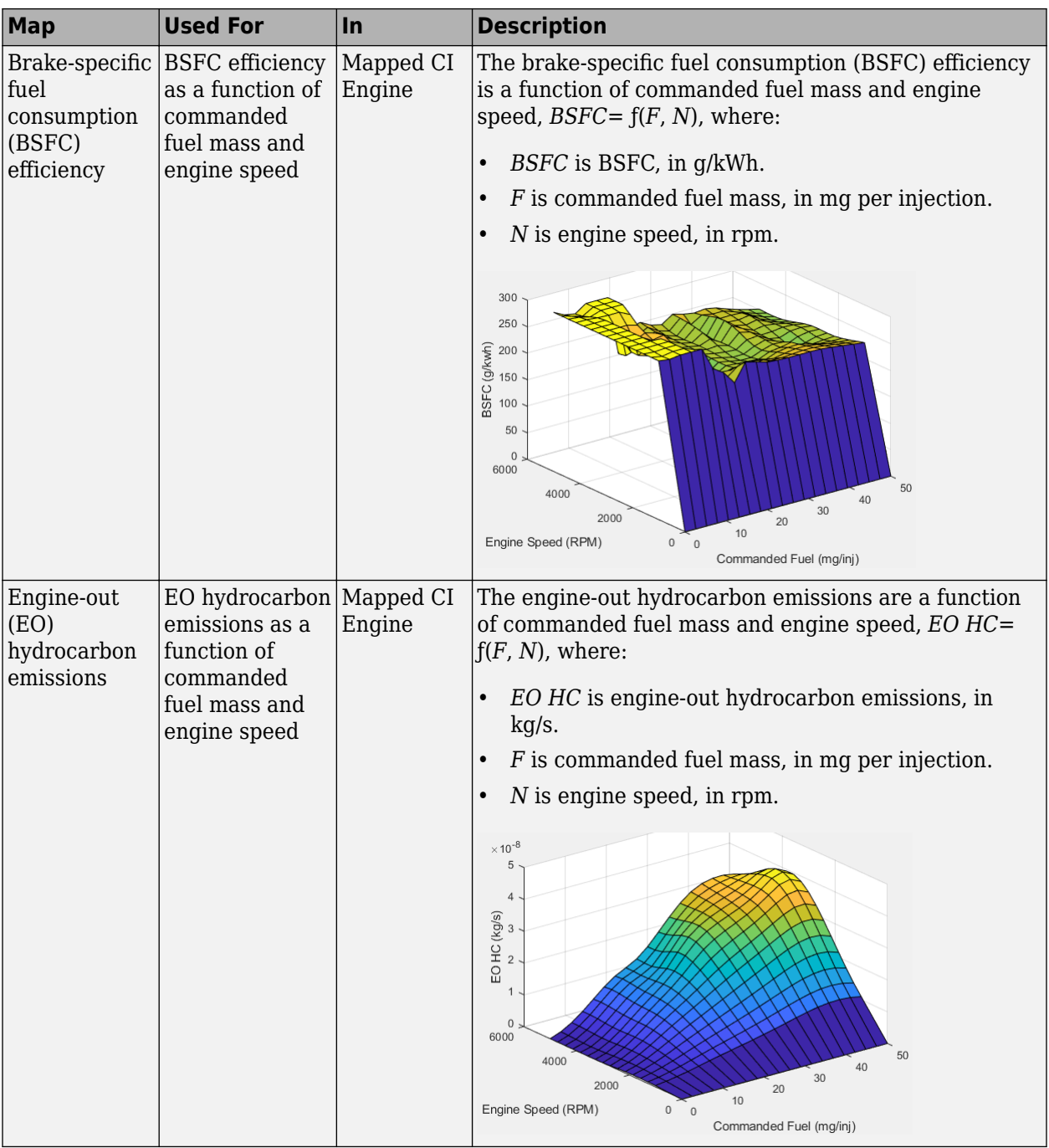

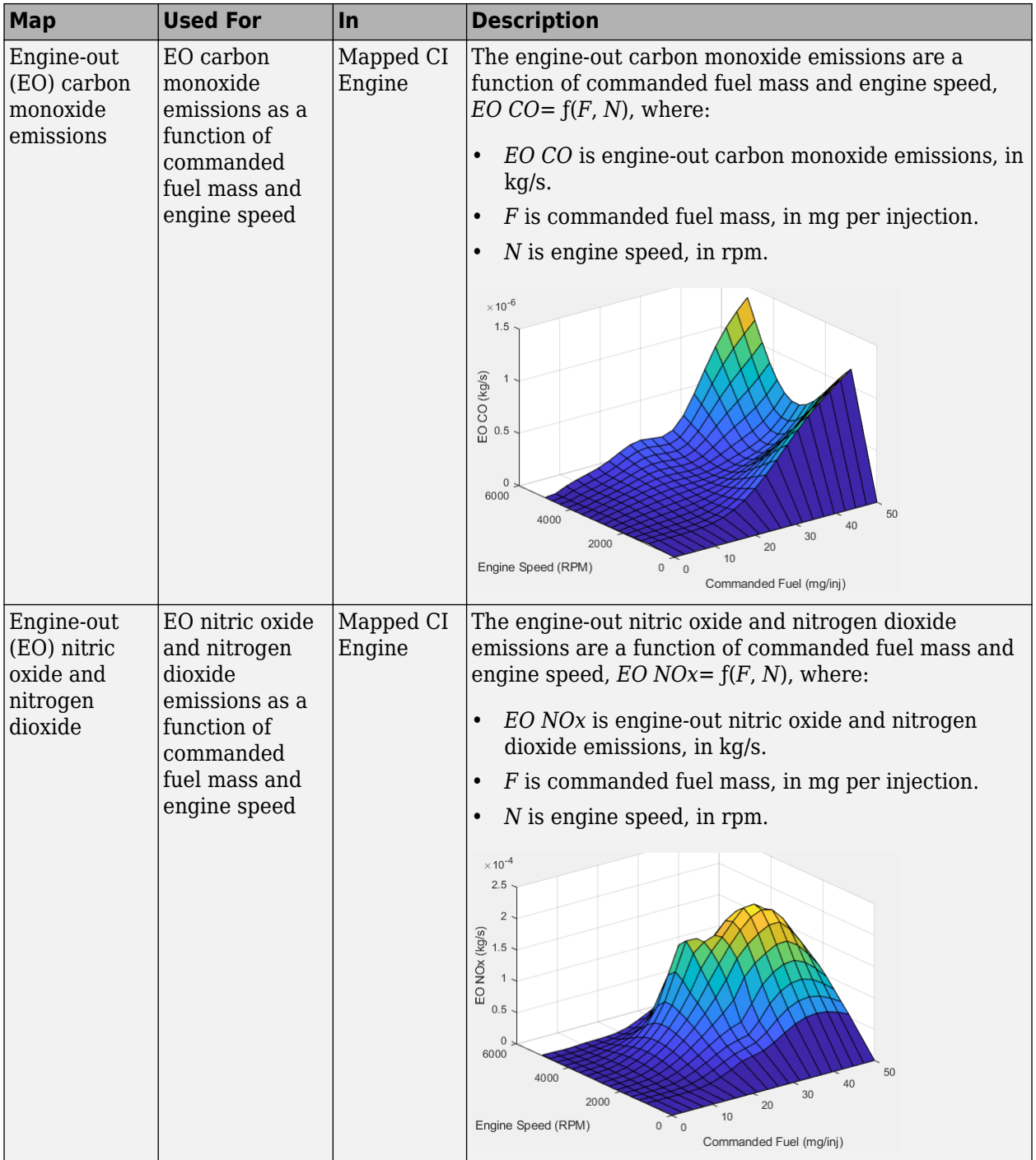

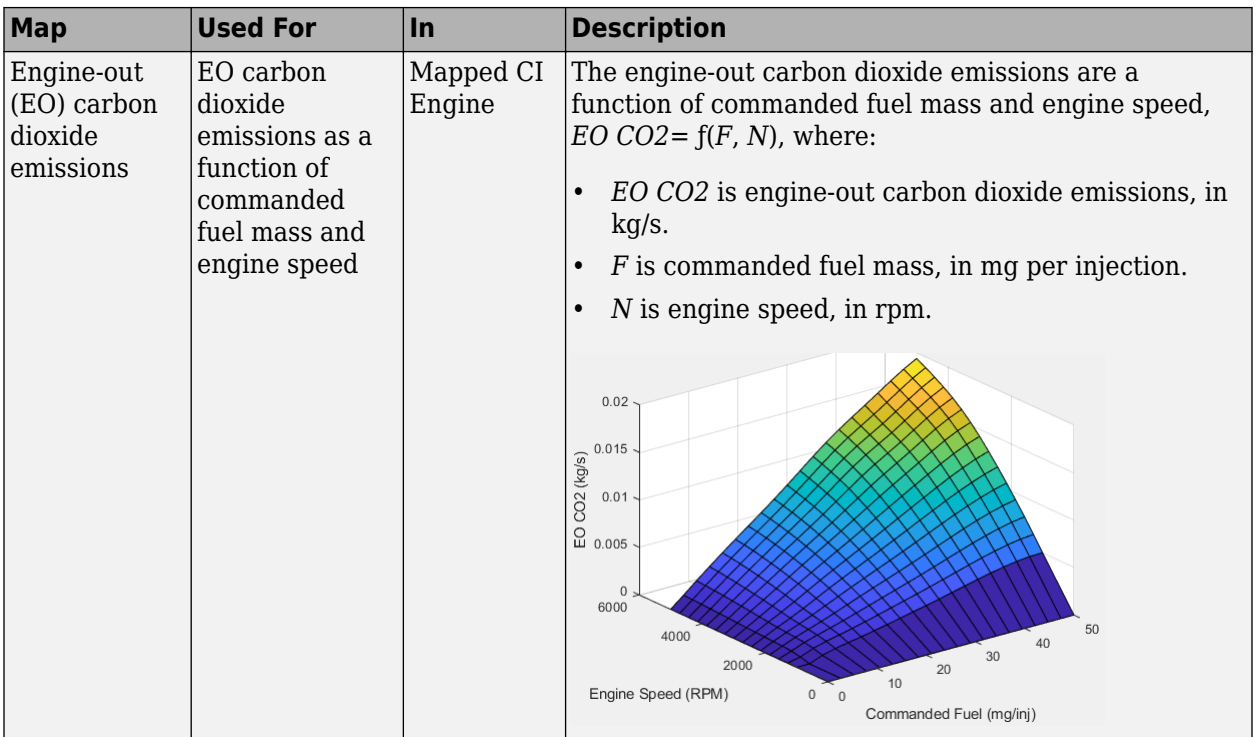

#### **Calibration Maps in the Mapped SI Engine Block**

The Mapped SI Engine block implements these calibration maps.

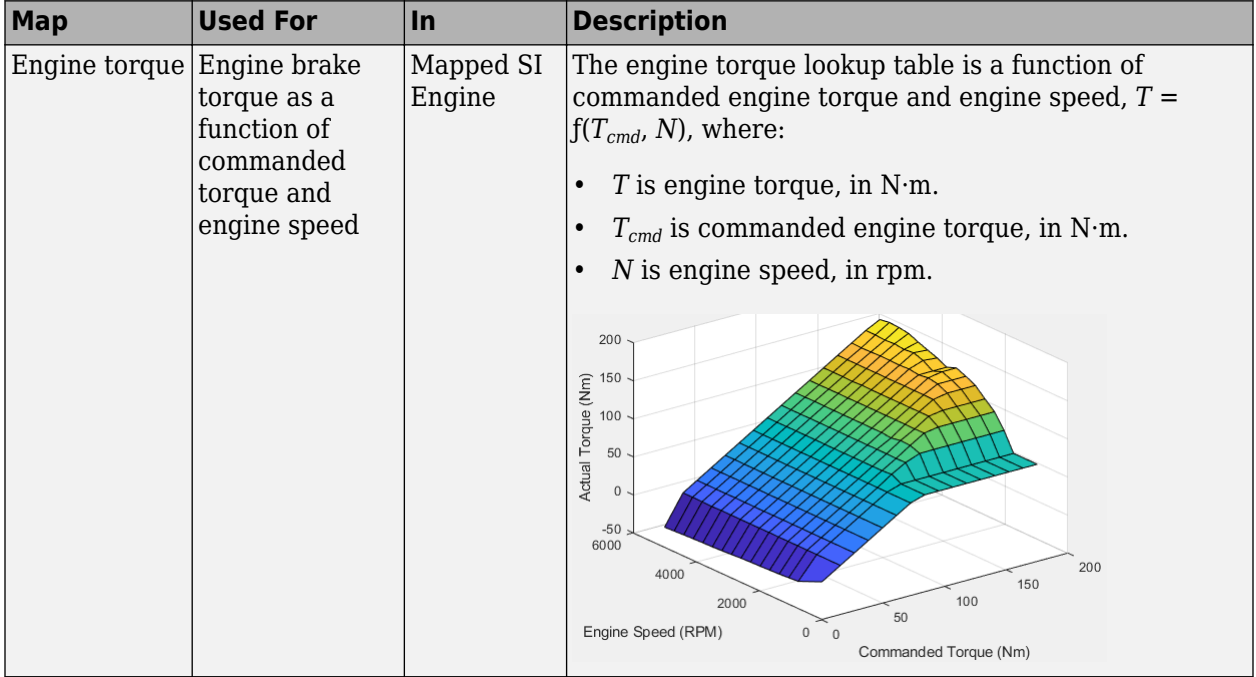

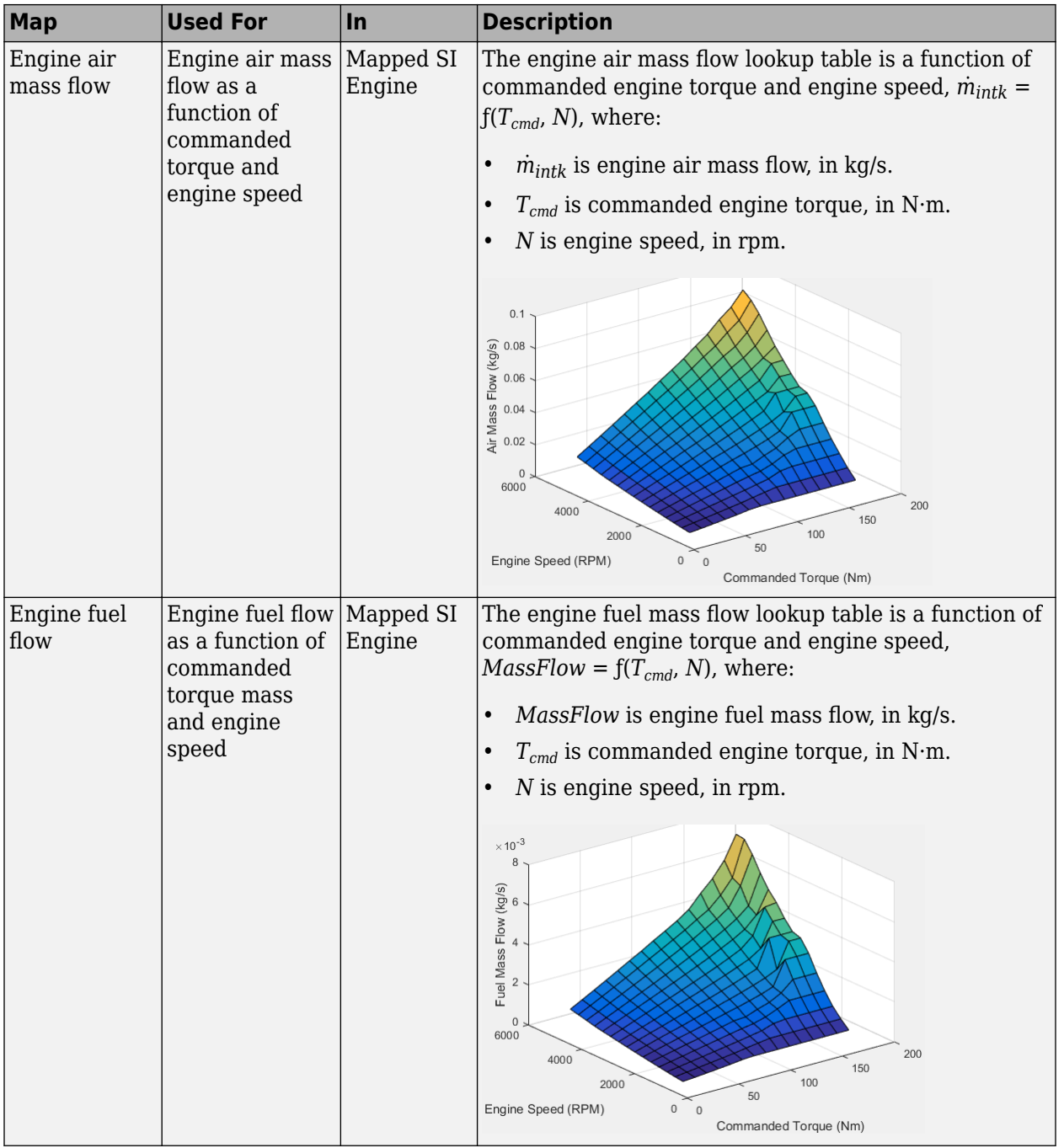

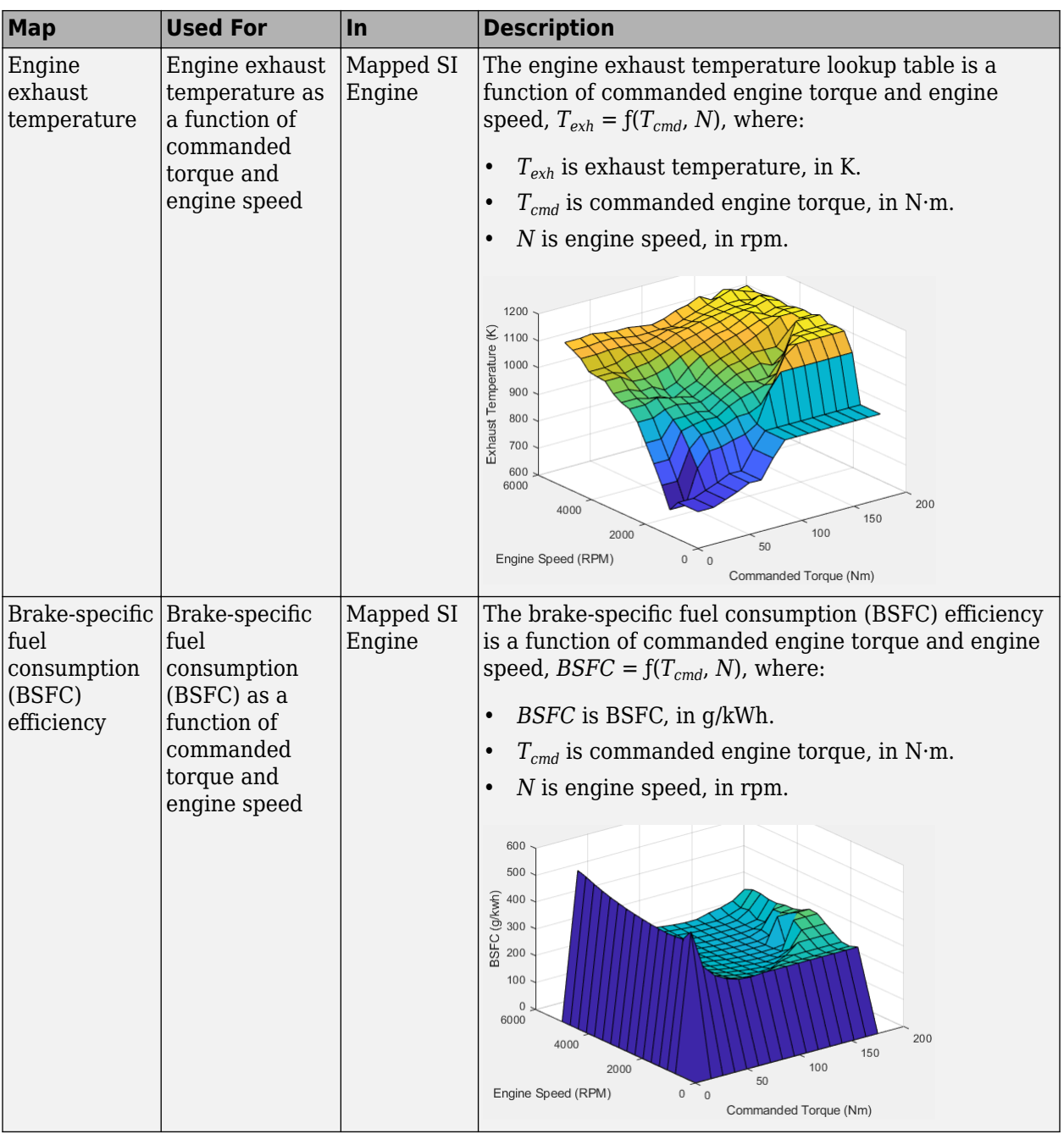

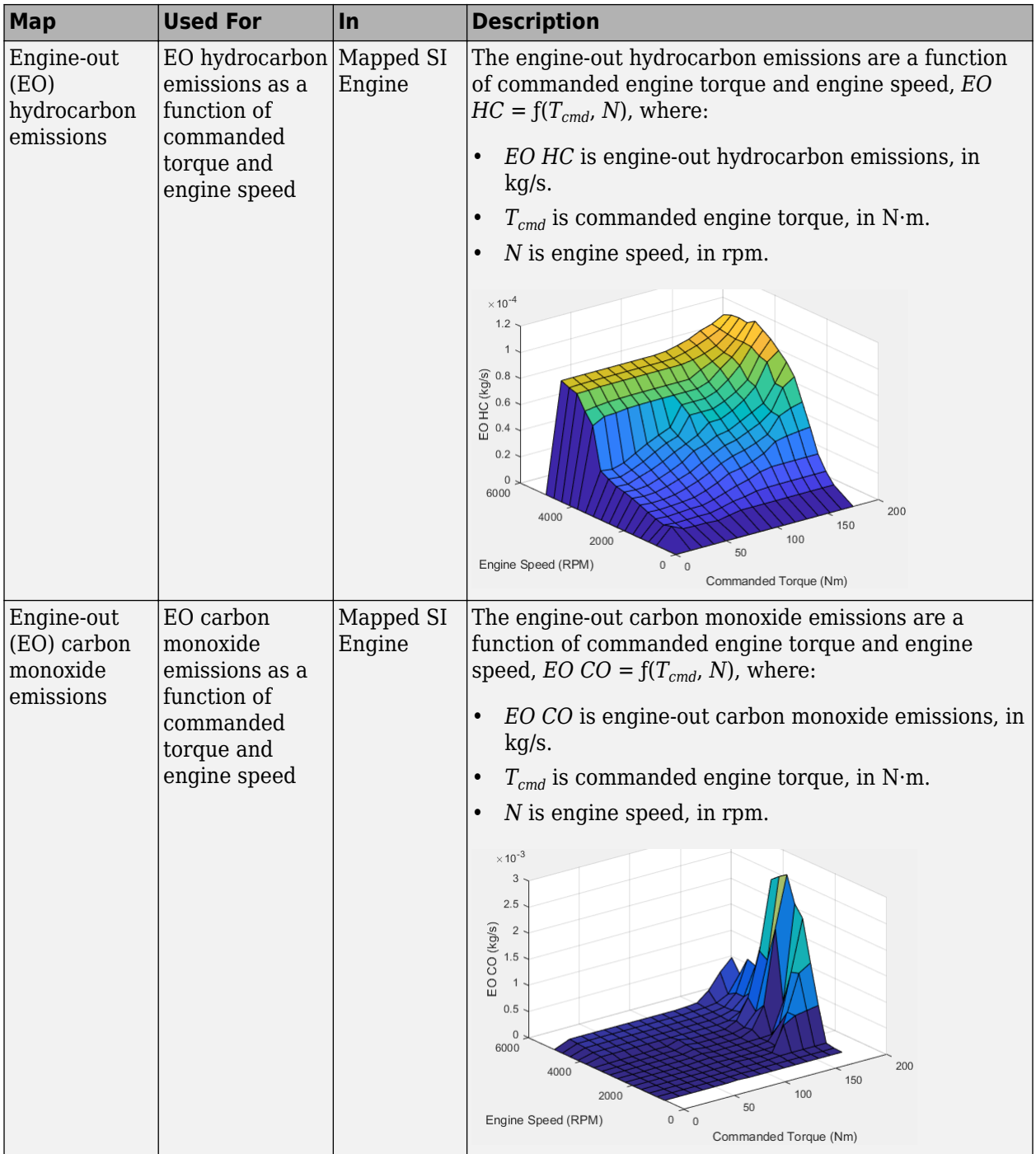

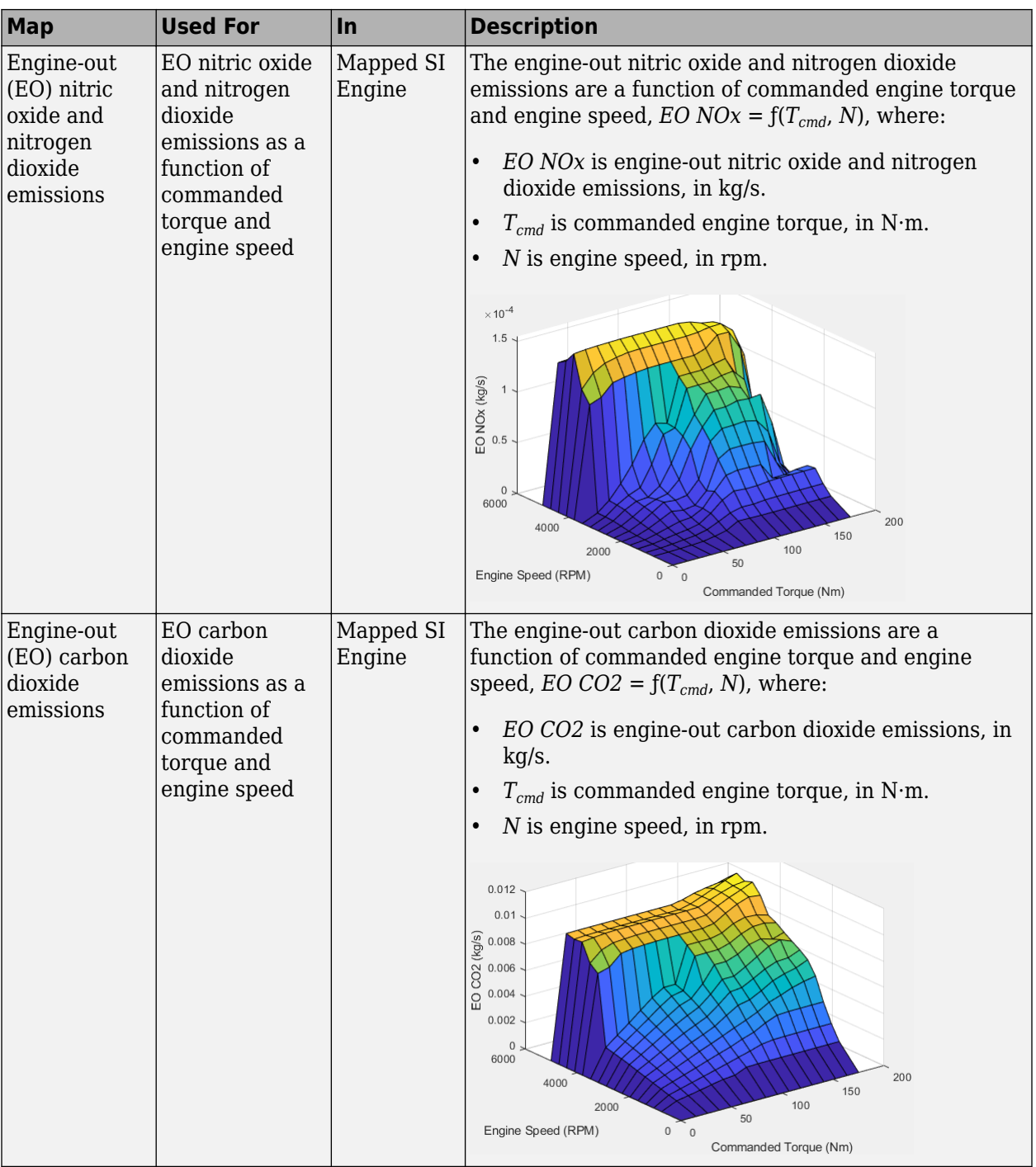

#### **See Also**

Mapped CI Engine | Mapped SI Engine

#### **External Websites**

• [Virtual Engine Calibration: Making Engine Calibration Part of the Engine Hardware Design](https://www.mathworks.com/videos/virtual-engine-calibration-making-engine-calibration-part-of-the-engine-hardware-design-process-108112.html?s_tid=srchtitle) [Process](https://www.mathworks.com/videos/virtual-engine-calibration-making-engine-calibration-part-of-the-engine-hardware-design-process-108112.html?s_tid=srchtitle)

#### <span id="page-23-0"></span>**Yaw Stability on Varying Road Surfaces**

This example shows how to run the vehicle dynamics double-lane change maneuver on different road surfaces, analyze the vehicle yaw stability, and determine the maneuver success.

ISO 3888-2 defines the double-lane change maneuver to test the obstacle avoidance performance of a vehicle. In the test, the driver:

- Accelerates until vehicle hits a target velocity
- Releases the accelerator pedal
- Turns steering wheel to follow path into the left lane
- Turns steering wheel to follow path back into the right lane

Typically, cones mark the lane boundaries. If the vehicle and driver can negotiate the maneuver without hitting a cone, the vehicle passes the test.

For more information about the reference application, see ["Double-Lane Change Maneuver" on page](#page-91-0) [3-22](#page-91-0).

helpersetupdlc;

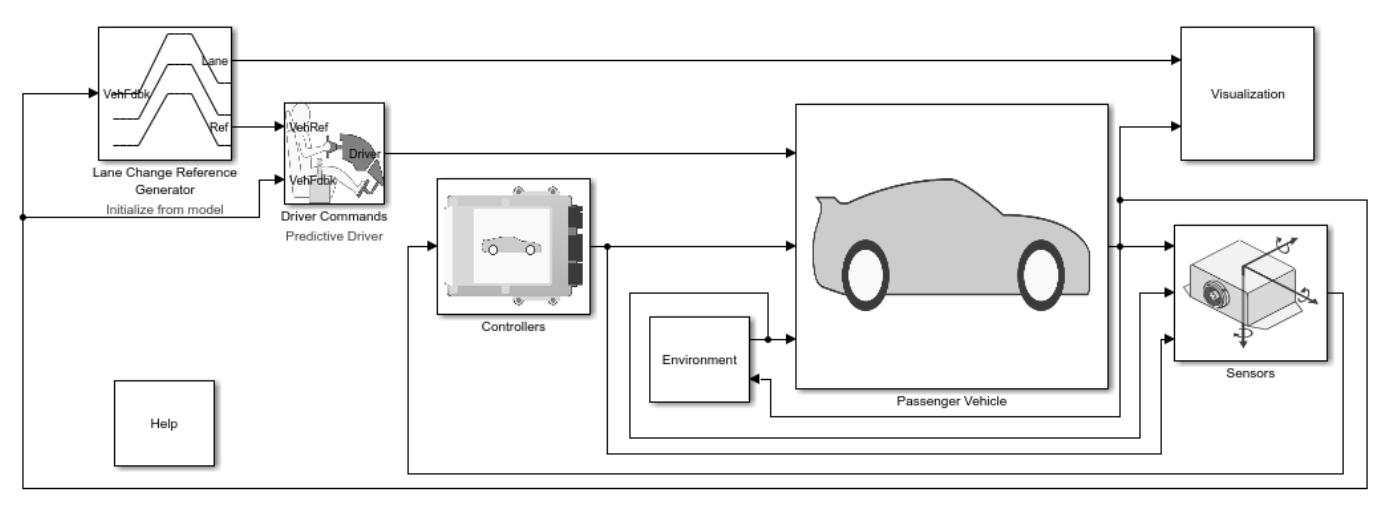

Copyright 2018-2022 The MathWorks, Inc.

#### **Run a Double-Lane Change Maneuver**

1. Open the Lane Change Reference Generator block. By default, the maneuver is set with these parameters:

- **Longitudinal entrance velocity setpoint** 35 mph
- **Vehicle width** 2 m
- **Lateral reference position breakpoints** and **Lateral reference data** Values that specify the lateral reference trajectory as a function of the longitudinal distance

2. In the Visualization subsystem, open the 3D Engine block. By default, the **3D Engine** parameter is set to **Disabled**. For the 3D visualization engine platform requirements and hardware

recommendations, see the ["Unreal Engine Simulation Environment Requirements and Limitations" on](#page-279-0) [page 8-6.](#page-279-0)

3. Run the maneuver. As the simulation runs, view the vehicle information.

mdl = 'DLCReferenceApplication'; sim(mdl);

### Starting serial model reference simulation build. ### Model reference simulation target for Driveline is up to date. ### Model reference simulation target for PassVeh14DOF is up to date. ### Model reference simulation target for SiMappedEngineV is up to date.

Build Summary

0 of 3 models built (3 models already up to date) Build duration: 0h 0m 12.46s

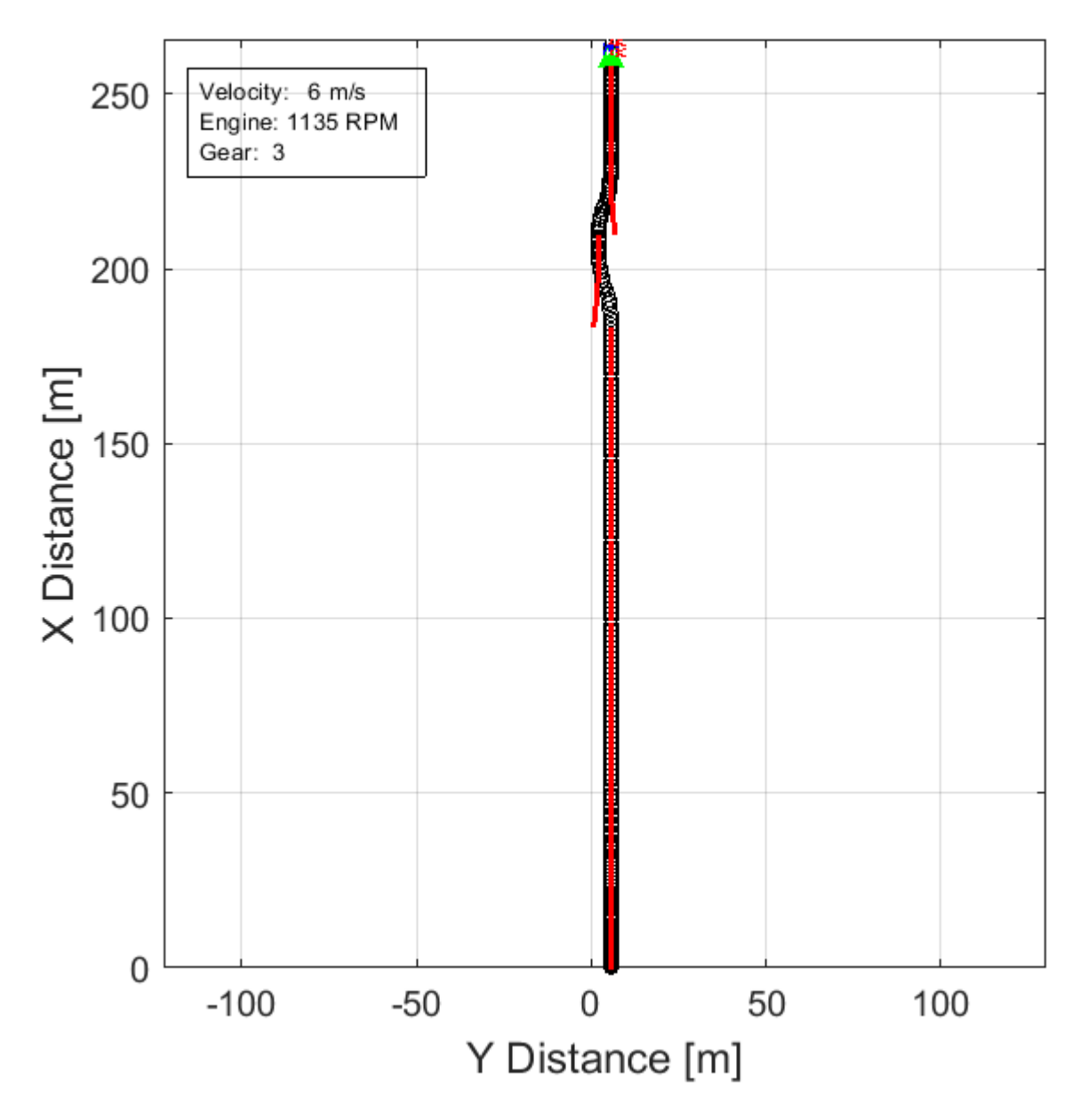

- In the Vehicle Position window, view the vehicle longitudinal distance as a function or the lateral distance.
- In the Visualization subsystem, open the Lane Change scope block to display the lateral displacement as a function of time. The red and orange lines mark the cone boundaries. The blue line marks the reference trajectory and the green line marks the actual trajectory. The green line does come close to the red line that marks the cones.

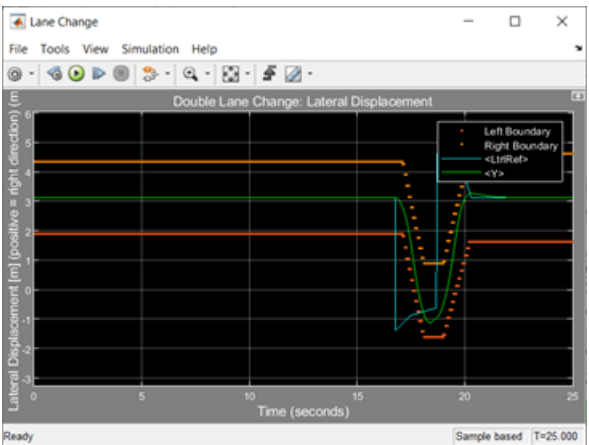

• In the Visualization subsystem, if you enable the 3D Engine block visualization environment, you can view the vehicle response in the AutoVrtlEnv window.

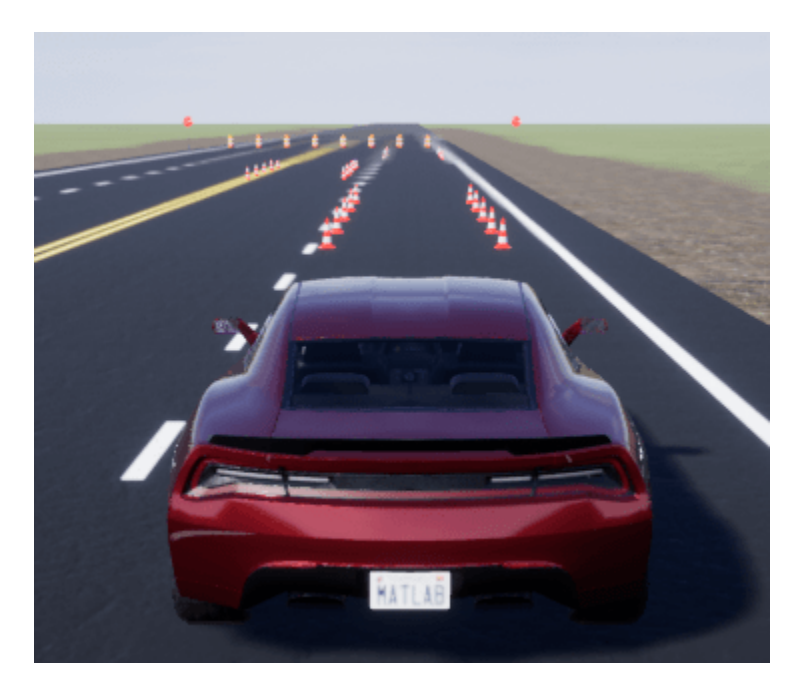

#### **Sweep Surface Friction**

Run the reference application on three road surfaces with different friction scaling coefficients. Use the results to analyze the yaw stability and help determine the success of the maneuver.

1. In the double-lane change reference application model DLCReferenceApplication, open the Environment subsystem. The Friction block parameter **Constant value** specifies the friction scaling coefficient. By default, the friction scaling coefficient is 1.0. The reference application uses the coefficient to adjust the friction at every time step.

2. Enable signal logging for the velocity, lane, and ISO signals. You can use the Simulink® editor or, alternatively, these MATLAB® commands. Save the model.

• Enable signal logging for the Lane Change Reference Generator outport Lane signal.

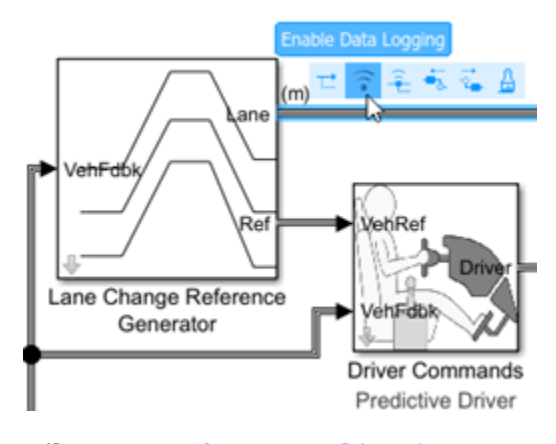

```
mdl = 'DLCReferenceApplication';
ph=get param('DLCReferenceApplication/Lane Change Reference Generator','PortHandles');
set_param(ph.Outport(1),'DataLogging','on');
```
• Enable signal logging for the Passenger Vehicle block outport signal.

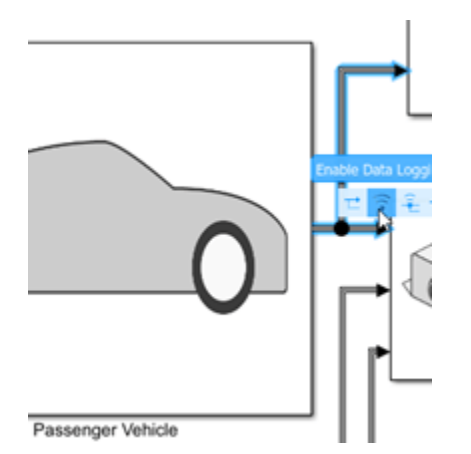

```
ph=get_param('DLCReferenceApplication/Passenger Vehicle','PortHandles');
set param(ph.Outport(1), 'DataLogging', 'on');
```
• In the Visualization subsystem, enable signal logging for the ISO block.

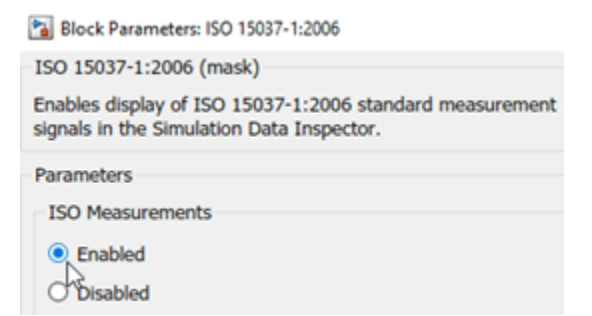

set\_param([mdl '/Visualization/ISO 15037-1:2006'],'Measurement','Enable');

3. Set up a vector with the friction scaling coefficients, lambdamu, that you want to investigate. For example, to examine friction scaling coefficients equal to 0.9, 0.95, and 1.0, at the command line enter:

```
lambdaamu = [0.9, 0.95, 1.0];numExpress numExperiments = length(lambdamu);
```
4. Create an array of simulation inputs that sets lambdamu equal to the Friction constant block parameter.

```
for idx = numExpressionents:-1:1in(idx) = Simulink.SimulationInput(mdl);
    \text{in}(\text{idx}) = \text{in}(\text{idx}).setBlockParameter([mdl '/Environment/Friction'],...
         'Value', ['ones(4,1).*', num2str(lambdamu(idx))]);
end
```
5. Set the simulation stop time at 25 s. Save the model and run the simulations. If available, use parallel computing.

```
set param(mdl,'StopTime','25')
save_system(mdl)
tic;
simout = parsim(in,'ShowSimulationManager','on');
toc;
[20-Jul-2022 14:55:16] Checking for availability of parallel pool...
Starting parallel pool (parpool) using the 'Processes' profile ...
Connected to the parallel pool (number of workers: 6).
[20-Jul-2022 14:56:41] Starting Simulink on parallel workers...
[20-Jul-2022 14:57:16] Loading project on parallel workers...
[20-Jul-2022 14:57:16] Configuring simulation cache folder on parallel workers...
[20-Jul-2022 14:57:31] Loading model on parallel workers...
[20-Jul-2022 14:58:43] Running simulations...
[20-Jul-2022 15:00:53] Completed 1 of 3 simulation runs
[20-Jul-2022 15:00:54] Completed 2 of 3 simulation runs
[20-Jul-2022 15:00:55] Completed 3 of 3 simulation runs
[20-Jul-2022 15:00:55] Cleaning up parallel workers...
Elapsed time is 372.708255 seconds.
```
6. After the simulations complete, close the Simulation Data Inspector windows.

#### **Use Simulation Data Inspector to Analyze Results**

Use the Simulation Data Inspector to examine the results. You can use the UI or, alternatively, command-line functions.

1. Open the Simulation Data Inspector. On the Simulink Toolstrip, on the **Simulation** tab, under **Review Results**, click **Data Inspector**.

• In the Simulation Data Inspector, select **Import**.

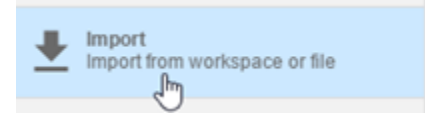

• In the **Import** dialog box, clear logsout. Select simout(1), simout(2), and simout(3). Select **Import**.

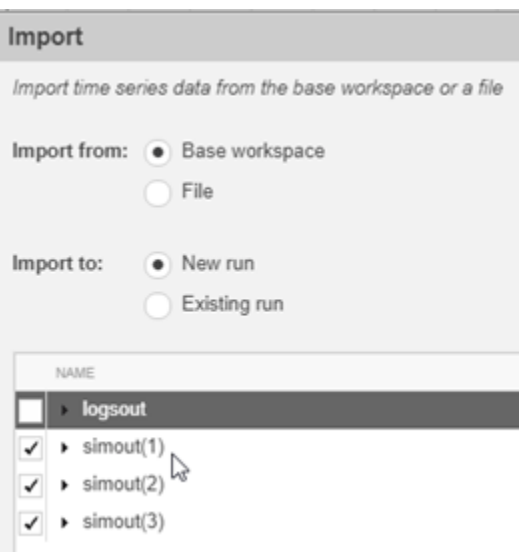

• Use the Simulation Data Inspector to examine the results.

2. Alternatively, use these MATLAB commands to create 6 plots. The first three plots mark the upper lane boundary, UB, lower lane boundary, LB, and lateral vehicle distance, Y, for each run.

The next three plots provide the lateral acceleration, ay, lateral vehicle distance, Y, and yaw rate, r, for each run.

```
for idx = 1:numExperiments % Create sdi run object
     simoutRun(idx)=Simulink.sdi.Run.create;
     simoutRun(idx).Name=['lambdamu = ', num2str(lambdamu(idx))];
    add(simoutRun(idx),'vars',simout(idx));
end
sigcolor=[1 0 0];
for idx = 1:numExperiments % Extract the maneuver upper and lower lane boundaries
    ubsignal(idx)=getSignalByIndex(simoutRun(idx),1);
     ubsignal(idx).LineColor = sigcolor;
     lbsignal(idx)=getSignalByIndex(simoutRun(idx),2);
     lbsignal(idx).LineColor = sigcolor;
end
sigcolor=[0 1 0;0 0 1;1 0 1];
for idx = 1:numExperiments % Extract the lateral acceleration, position, and yaw rate
    ysignal(idx)=getSignalByIndex(simoutRun(idx),27);
     ysignal(idx).LineColor =sigcolor((idx),:);
     rsignal(idx)=getSignalByIndex(simoutRun(idx),77);
     rsignal(idx).LineColor =sigcolor((idx),:);
     asignal(idx)=getSignalByIndex(simoutRun(idx),79);
     asignal(idx).LineColor =sigcolor((idx),:);
end
Simulink.sdi.view
Simulink.sdi.setSubPlotLayout(numExperiments,2);
for idx = 1:numExperiments % Plot the lateral position and lane boundaries
    plotOnSubPlot(ubsignal(idx),(idx),1,true);
```

```
plotOnSubPlot(lbsignal(idx),(idx),1,true);
    plotOnSubPlot(ysignal(idx),(idx),1,true);
end
for idx = 1:numExperiments % Plot the lateral acceleration, position, and yaw rate
     plotOnSubPlot(asignal(idx),1,2,true);
     plotOnSubPlot(ysignal(idx),2,2,true);
     plotOnSubPlot(rsignal(idx),3,2,true);
end
```
The results are similar to these plots, which indicate that the vehicle has a yaw rate of about .66 rad/s when the friction scaling coefficient is equal to 1.

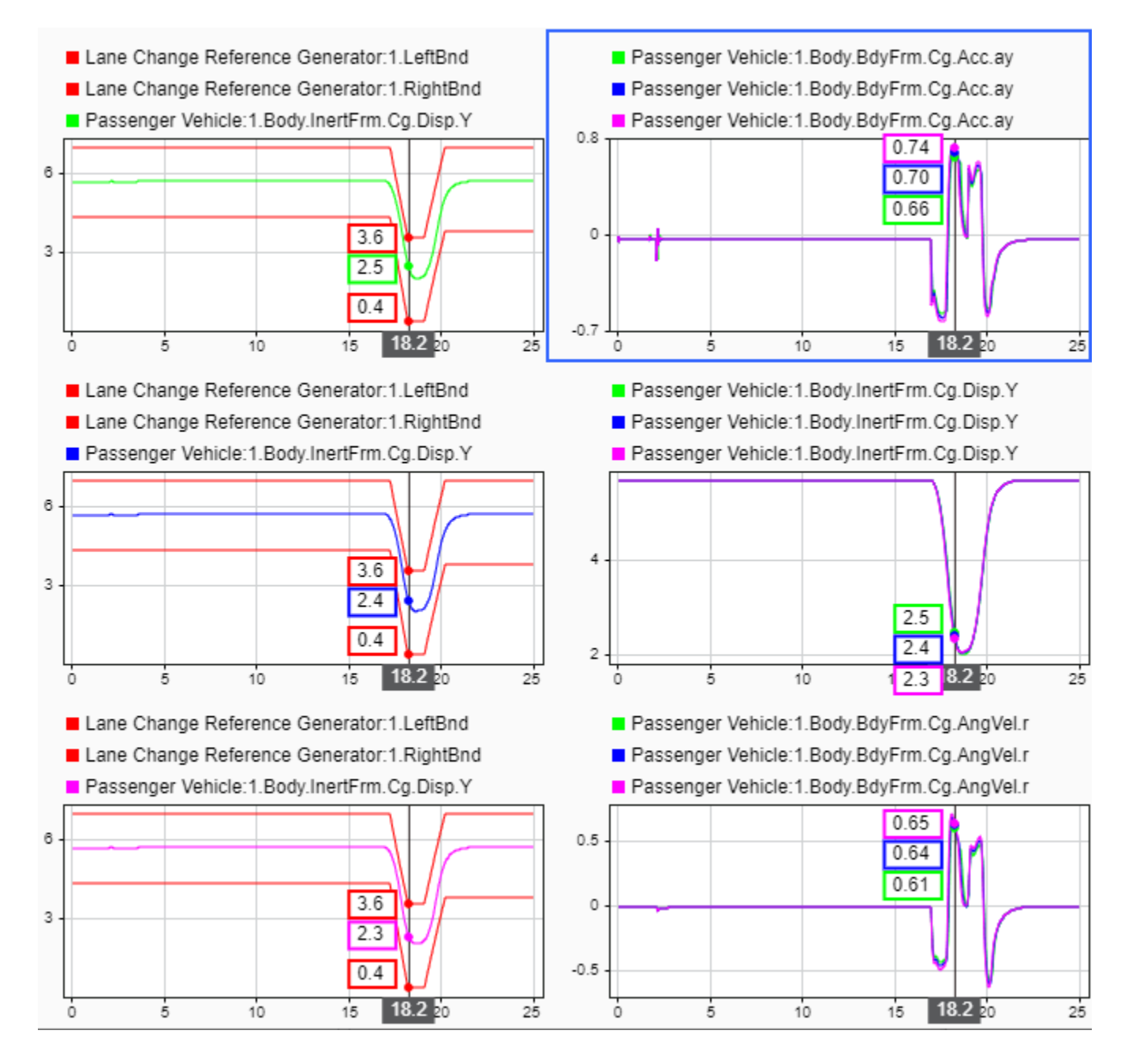

#### **Further Analysis**

To explore the results further, use these commands to extract the lateral acceleration, steering angle, and vehicle trajectory from the simout object.

1. Extract the lateral acceleration and steering angle. Plot the data. The results are similar to this plot. They indicate that the greatest lateral acceleration occurs when the friction scaling coefficient is 1.

```
figure
for idx = 1:numExperiments % Extract Data
     log = get(simout(idx),'logsout');
     sa=log.get('Steering-wheel angle').Values;
     ay=log.get('Lateral acceleration').Values;
    legend_labels{idx} = ['lambda = ', num2str(lambdamu(idx))];
     % Plot steering angle vs. lateral acceleration
     plot(sa.Data,ay.Data)
     hold on
end
% Add labels to the plots
legend(legend_labels, 'Location', 'best');
title('Lateral Acceleration')
xlabel('Steering Angle [deg]')
ylabel('Acceleration [m/s^2]')
grid on
```
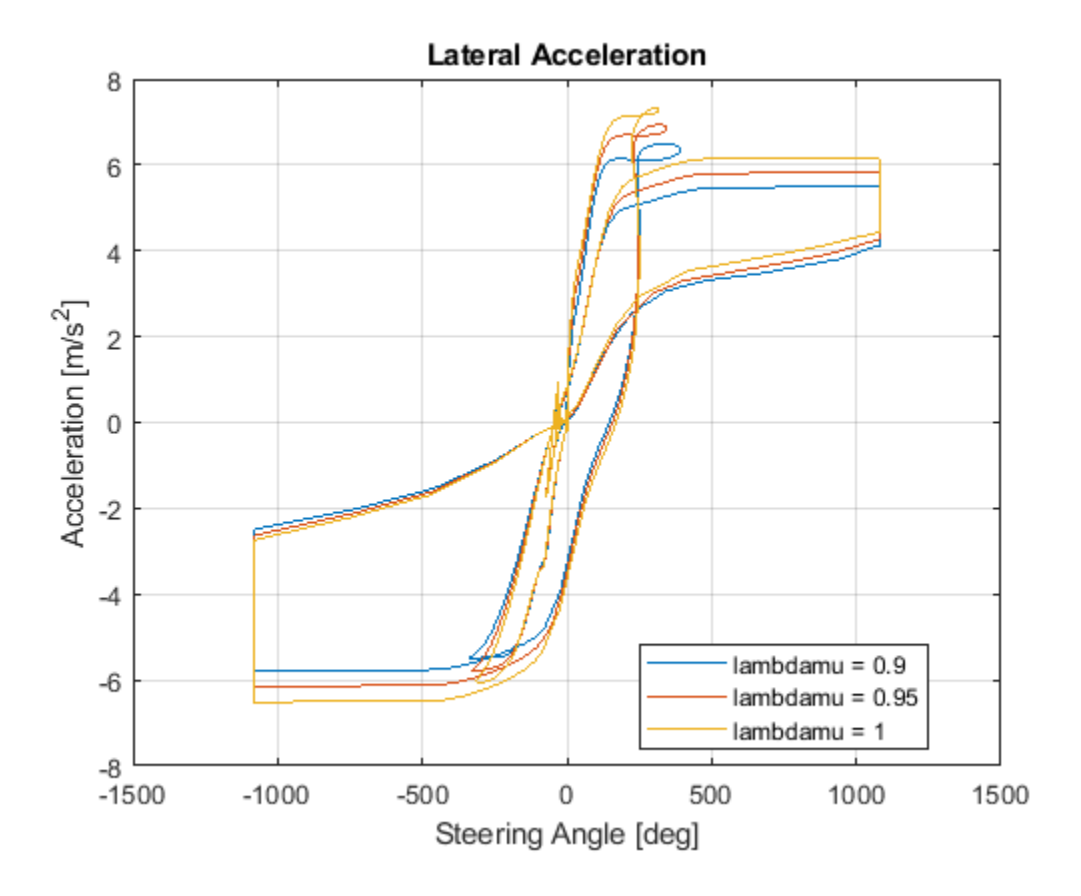

2. Extract the vehicle path. Plot the data. The results are similar to this plot. They indicate that the greatest lateral vehicle position occurs when the friction scaling coefficient is 0.9.

```
figure
for idx = 1:numExperiments % Extract Data
    log = get(simout(idx), 'logsout');
    x = log{3}.Values.Body.InertFrm.Cg.Disp.X.Data;
    y = log{3}.Values.Body.InertFrm.Cg.Disp.Y.Data;
    legend_labels{idx} = ['lambda = ', num2str(lambdamu(idx))];
     % Plot vehicle location
    plot(y,x)
    hold on
end
% Add labels to the plots
legend(legend_labels, 'Location', 'best');
title('Vehicle Path')
xlabel('Y Position [m]')
ylabel('X Position [m]')
grid on
```
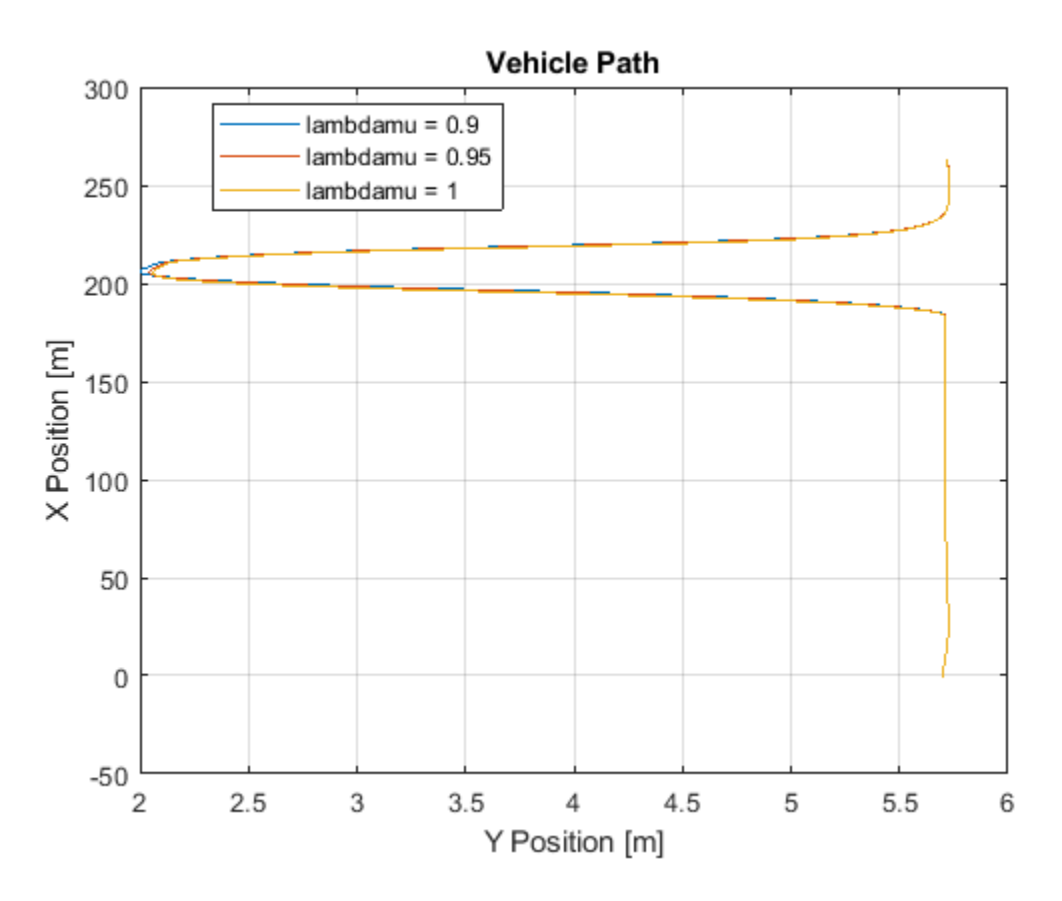

#### **See Also** Simulink.SimulationInput | Simulink.SimulationOutput

#### **References**

[1] ISO 3888-2: 2011. *Passenger cars — Test track for a severe lane-change manoeuvre*.

#### **See Also**

#### **Related Examples**

• ["Send Double-Lane Change Scene Data" on page 3-92](#page-161-0)

#### **More About**

- • ["Double-Lane Change Maneuver" on page 3-22](#page-91-0)
- • ["How 3D Simulation for Vehicle Dynamics Blockset Works" on page 8-8](#page-281-0)
- Simulation Data Inspector

#### <span id="page-34-0"></span>**Vehicle Steering Gain at Different Speeds**

This example shows how to use the vehicle dynamics slowly increasing steering reference application to analyze the impact of the steering angle and speed on vehicle handling. Specifically, you can calculate the steering gain when you run the maneuver with different speed set points. Based on the constant speed, variable steer test defined in SAE J266, the slowly increasing steering maneuver helps characterize the lateral dynamics of the vehicle. In the test, the driver:

- Accelerates until vehicle hits a target velocity.
- Maintains a target velocity.
- Linearly increases the steering wheel angle from 0 degrees to a maximum angle.
- Maintains the steering wheel angle for a specified time.
- Linearly decreases the steering wheel angle from maximum angle to 0 degrees.

For more information about the reference application, see ["Slowly Increasing Steering Maneuver" on](#page-121-0) [page 3-52](#page-121-0).

helpersetupsis;

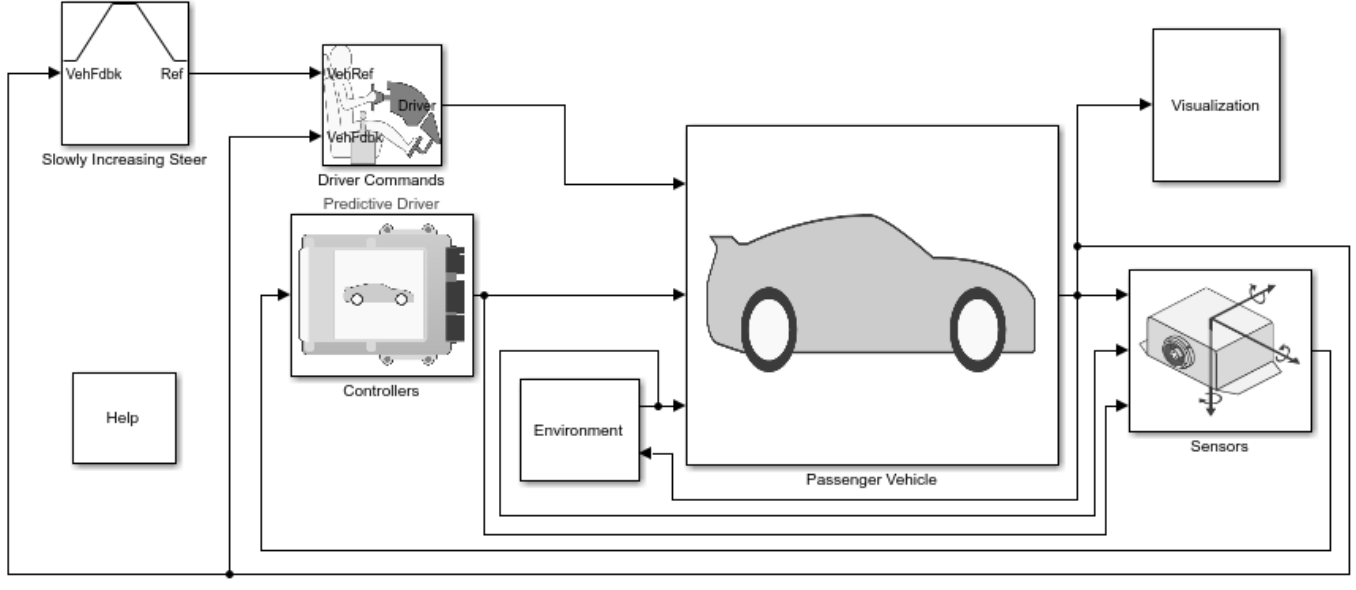

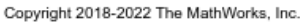

#### **Run a Slowly Increasing Steering Maneuver**

1. Open the Swept Sine Reference Generator block. By default, the maneuver is set with these parameters:

- **Longitudinal speed setpoint** 50 mph
- **Handwheel rate** 13.5 deg
- **Maximum handwheel angle** 270 deg

2. In the Visualization subsystem, open the 3D Engine block. By default, the **3D Engine** parameter is set to **Disabled**. For the 3D visualization engine platform requirements and hardware

recommendations, see the ["Unreal Engine Simulation Environment Requirements and Limitations" on](#page-279-0) [page 8-6.](#page-279-0)

3. Run the maneuver with the default settings. As the simulation runs, view the vehicle information.

mdl = 'ISReferenceApplication'; sim(mdl);

### Starting serial model reference simulation build. ### Model reference simulation target for Driveline is up to date. ### Model reference simulation target for PassVeh14DOF is up to date. ### Model reference simulation target for SiMappedEngineV is up to date.

Build Summary

0 of 3 models built (3 models already up to date) Build duration: 0h 0m 5.6388s
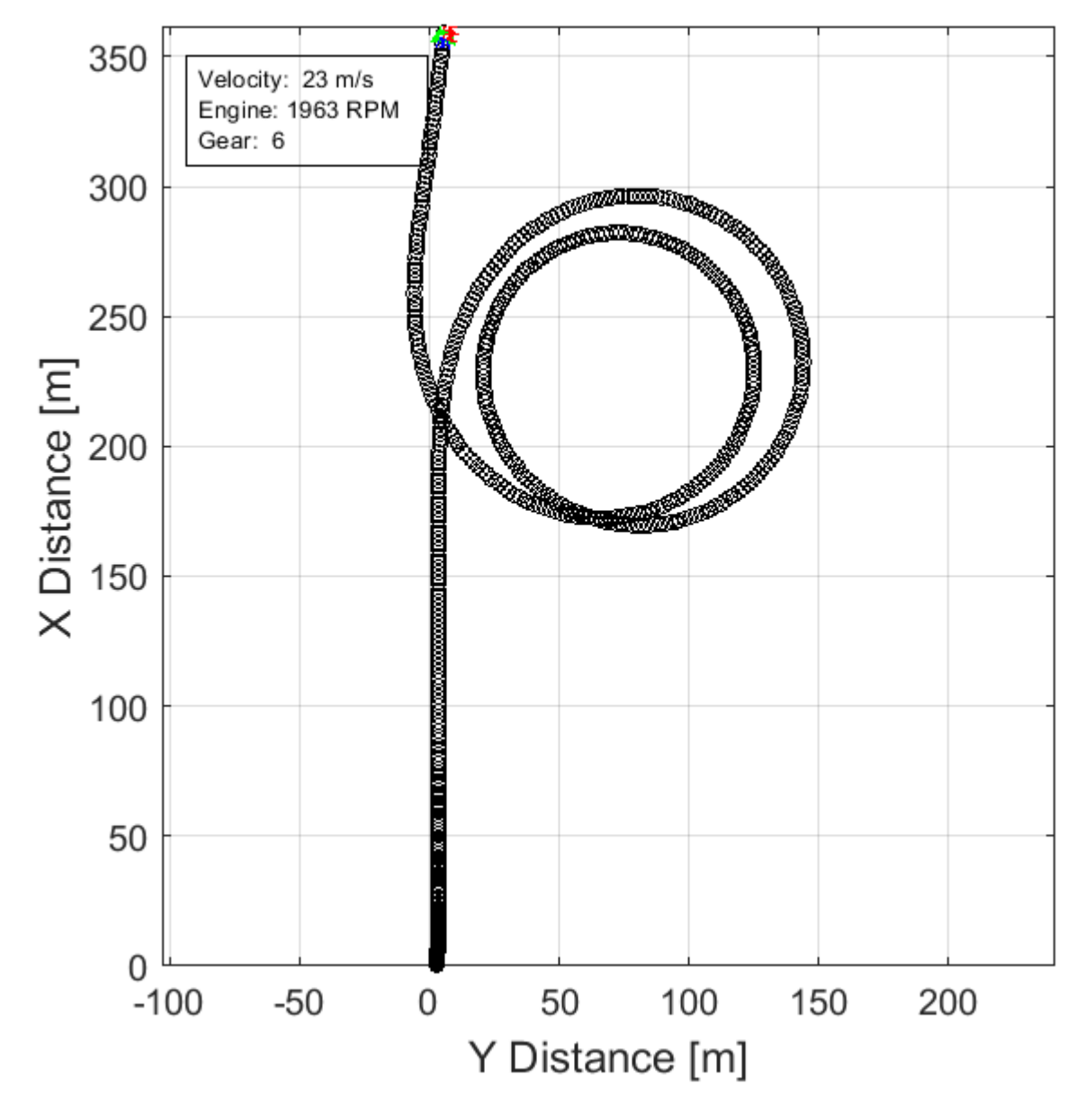

- In the Vehicle Position window, view the vehicle longitudinal distance as a function or the lateral distance. The yellow line displays the yaw rate. The blue line shows the steering angle.
- In the Visualization subsystem, open the Yaw Rate and Steer Scope block to display the yaw rate and steering angle versus time.

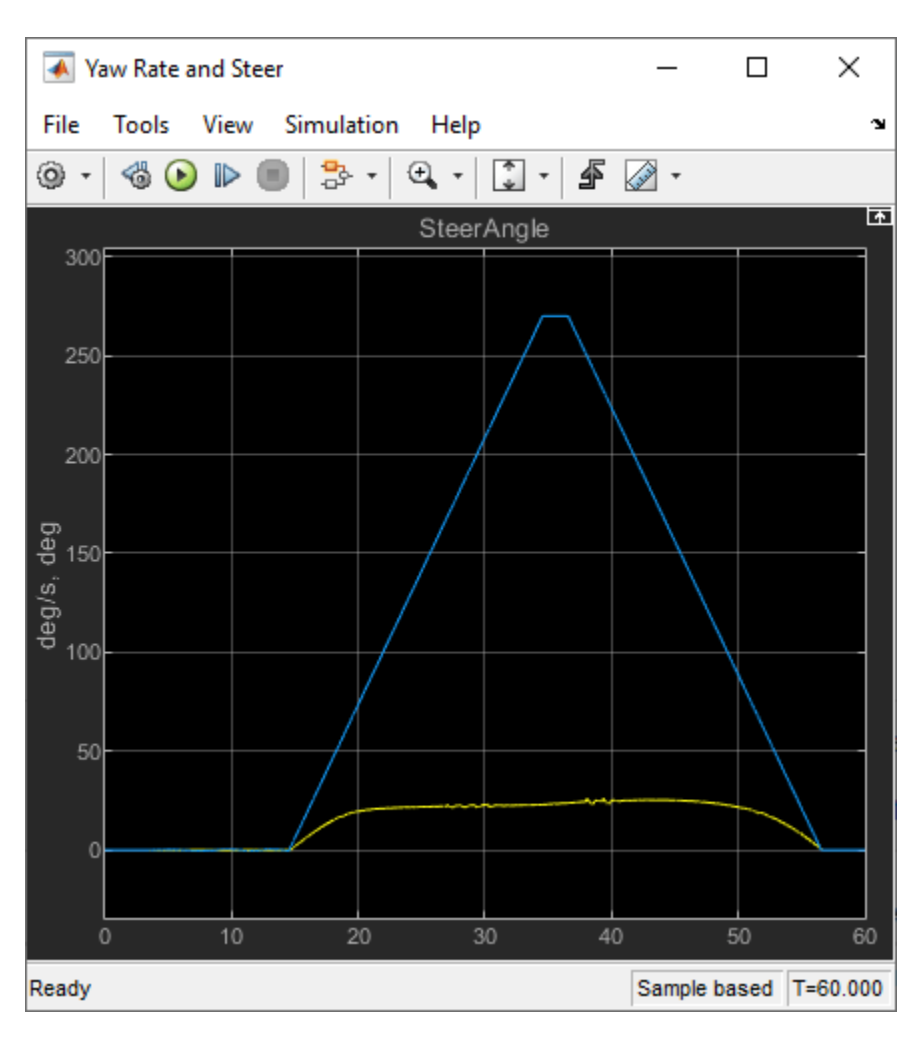

#### **Sweep Speed Set Points**

Run the slowly increasing steering angle reference application with three different speed set points.

1. In the slowly increasing steering reference application model ISReferenceApplication, open the Slowly Increasing Steer block. The **Longitudinal speed set point, xdot\_r** block parameter sets the vehicle speed. By default, the speed is 50 mph.

2. Enable signal logging for the velocity, lane, and ISO signals. You can use the Simulink® editor or, alternatively, these MATLAB® commands. Save the model.

• Enable signal logging for the Slowly Increasing Steer Ref signal outport.

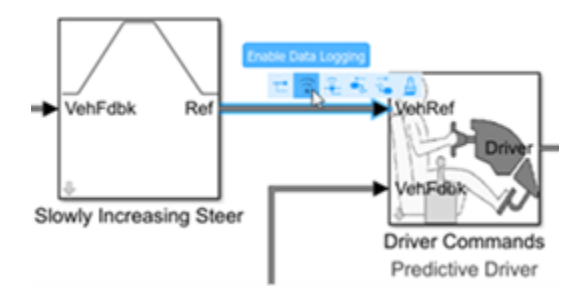

```
mdl = 'ISReferenceApplication';
ph=get_param('ISReferenceApplication/Slowly Increasing Steer','PortHandles');
set_param(ph.Outport(1),'DataLogging','on');
```
• Enable signal logging for the Passenger Vehicle block outport signal.

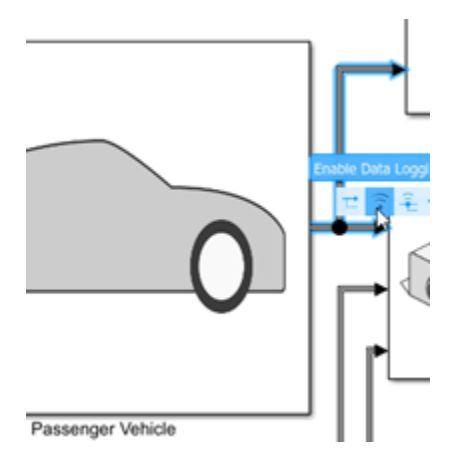

ph=get\_param('ISReferenceApplication/Passenger Vehicle','PortHandles'); set\_param(ph.Outport(1),'DataLogging','on');

• In the Visualization subsystem, enable signal logging for the ISO block.

```
Block Parameters: ISO 15037-1:2006
ISO 15037-1:2006 (mask)
Enables display of ISO 15037-1:2006 standard measurement
signals in the Simulation Data Inspector.
 Parameters
  ISO Measurements
  . Enabled
  Obisabled
```
set\_param([mdl '/Visualization/ISO 15037-1:2006'],'Measurement','Enable');

3. Set up a speed set point vector,  $xdot$  r, that you want to investigate. For example, at the command line, type:

```
vmax = [45, 50, 55];
numExpressionents = length(vmax);
```
4. Create an array of simulation inputs that set the Swept Sine Reference Generator block parameter **Steering amplitude, theta hw** equal to amp.

```
for idx = numExpressionents:-1:1in(idx) = Simulink.SimulationInput(mdl);in(idx) = in(idx).setBlockParameter([mdl '/Slowly Increasing Steer'], ...
         'xdot_r', num2str(vmax(idx)));
```
end

5. Save the model and run the simulations. If available, use parallel computing.

```
save_system(mdl)
tic;
```

```
simout = parsim(in,'ShowSimulationManager','on');
toc;
[24-May-2022 16:29:16] Checking for availability of parallel pool...
[24-May-2022 16:29:16] Starting Simulink on parallel workers...
[24-May-2022 16:29:20] Loading project on parallel workers...
[24-May-2022 16:29:20] Configuring simulation cache folder on parallel workers...
[24-May-2022 16:29:20] Loading model on parallel workers...
[24-May-2022 16:29:42] Running simulations...
[24-May-2022 16:32:09] Completed 1 of 3 simulation runs
[24-May-2022 16:32:10] Completed 2 of 3 simulation runs
[24-May-2022 16:32:10] Completed 3 of 3 simulation runs
[24-May-2022 16:32:10] Cleaning up parallel workers...
Elapsed time is 188.472394 seconds.
```
6. After the simulations complete, close the Simulation Data Inspector windows.

#### **Use Simulation Data Inspector to Analyze Results**

Use the Simulation Data Inspector to examine the results. You can use the UI or, alternatively, command-line functions.

1. Open the Simulation Data Inspector. On the Simulink Toolstrip, on the **Simulation** tab, under **Review Results**, click **Data Inspector**.

• In the Simulation Data Inspector, select **Import**.

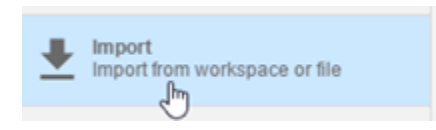

• In the **Import** dialog box, clear logsout. Select simout(1), simout(2), and simout(3). Select **Import**.

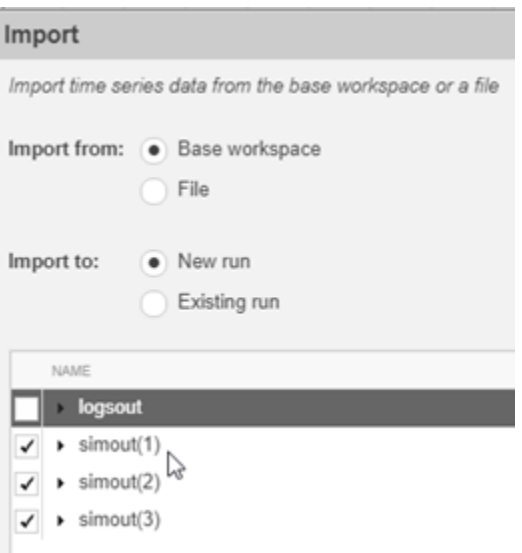

• Use the Simulation Data Inspector to examine the results.

2. Alternatively, use these MATLAB commands to plot the longitudinal velocity, steering wheel angle, lateral acceleration, longitudinal position, and lateral position.

```
for idx = 1:numExperiments % Create sdi run object
     simoutRun(idx)=Simulink.sdi.Run.create;
    simoutRun(idx).Name=['Velocity = ', num2str(vmax(idx))];
    add(simoutRun(idx),'vars',simout(idx));
end
sigcolor=[0 1 0;0 0 1;1 0 1];
for idx = 1: numExperiments
     % Extract the lateral acceleration, position, and steering
    msignal(idx)=getSignalByIndex(simoutRun(idx),280);
    msignal(idx).LineColor =sigcolor((idx),:);
     ssignal(idx)=getSignalByIndex(simoutRun(idx),279);
    ssignal(idx).LineColor =sigcolor((idx),:);
     asignal(idx)=getSignalByIndex(simoutRun(idx),275);
    asignal(idx).LineColor =sigcolor((idx).:);
     xsignal(idx)=getSignalByIndex(simoutRun(idx),22);
     xsignal(idx).LineColor =sigcolor((idx),:);
     ysignal(idx)=getSignalByIndex(simoutRun(idx),23);
     ysignal(idx).LineColor =sigcolor((idx),:);
end
Simulink.sdi.view
Simulink.sdi.setSubPlotLayout(5,1);
for idx = 1:numExperiments % Plot the lateral position, steering angle, and lateral acceleration
     plotOnSubPlot(msignal(idx),1,1,true);
     plotOnSubPlot(ssignal(idx),2,1,true);
     plotOnSubPlot(asignal(idx),3,1,true);
     plotOnSubPlot(xsignal(idx),4,1,true);
     plotOnSubPlot(ysignal(idx),5,1,true);
end
```
The results are similar to these plots, which indicate that the greatest lateral acceleration occurs when the vehicle velocity is 45 mph.

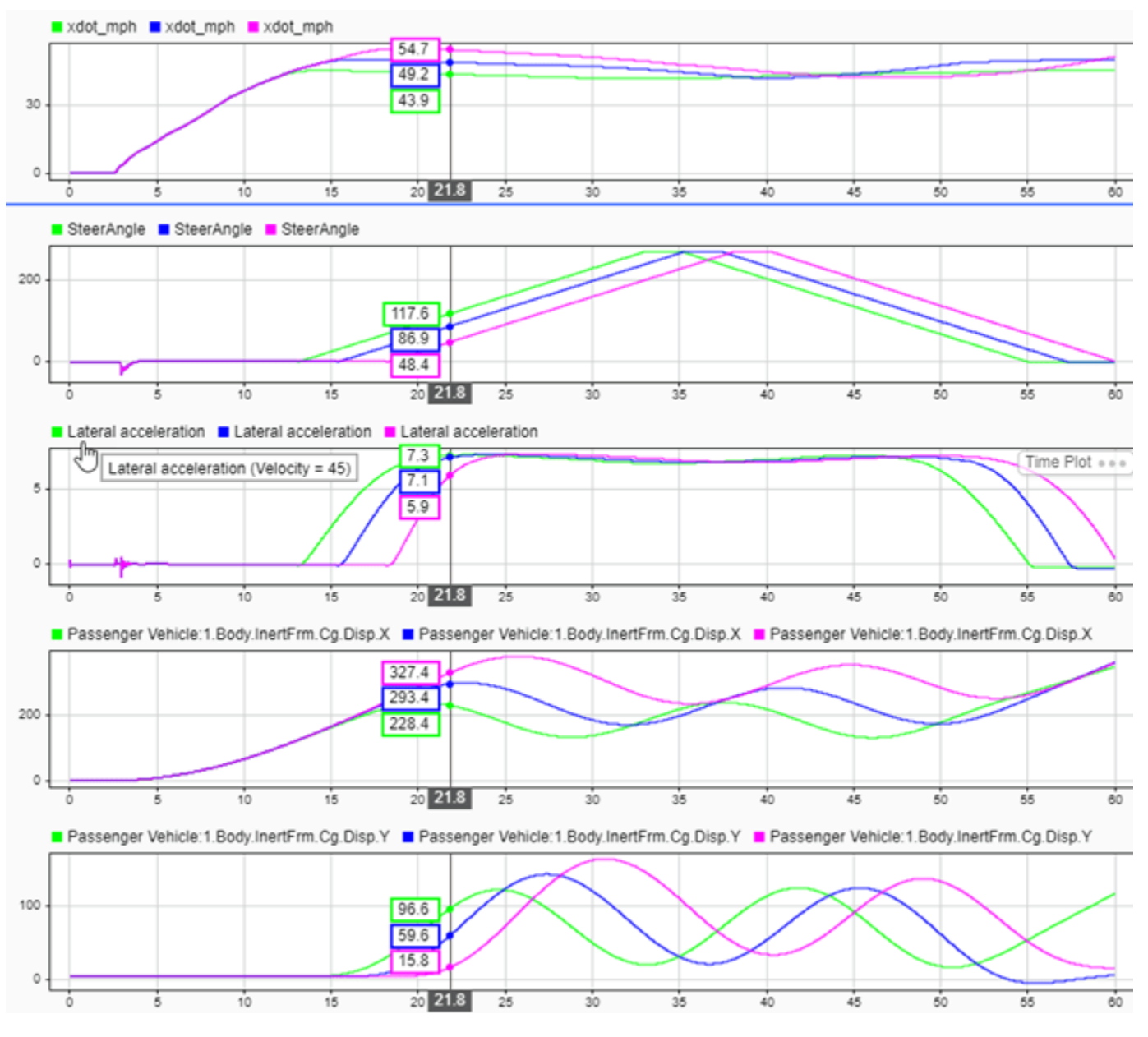

#### **Further Analysis**

To explore the results further, use these commands to extract the lateral acceleration, steering angle, and vehicle trajectory from the simout object.

1. Extract the lateral acceleration and steering angle. Plot the data. The results are similar to this plot.

```
figure
for idx = 1:numExperiments % Extract Data
     log = get(simout(idx),'logsout');
     sa=log.get('Steering-wheel angle').Values;
     ay=log.get('Lateral acceleration').Values;
```

```
 firstorderfit = polyfit(sa.Data,ay.Data,1);
     gain(idx)=firstorderfit(1);
    legend_labels{idx} = [num2str(vmax(idx)), ' mph: Gain = ', ...
 num2str(gain(idx)), ' m/(deg s^2)'];
 % Plot steering angle vs. lateral acceleration
    plot(sa.Data,ay.Data)
    hold on
end
% Add labels to the plots
legend(legend_labels, 'Location', 'best');
title('Lateral Acceleration')
xlabel('Steering Angle [deg]')
ylabel('Acceleration [m/s^2]')
grid on
```
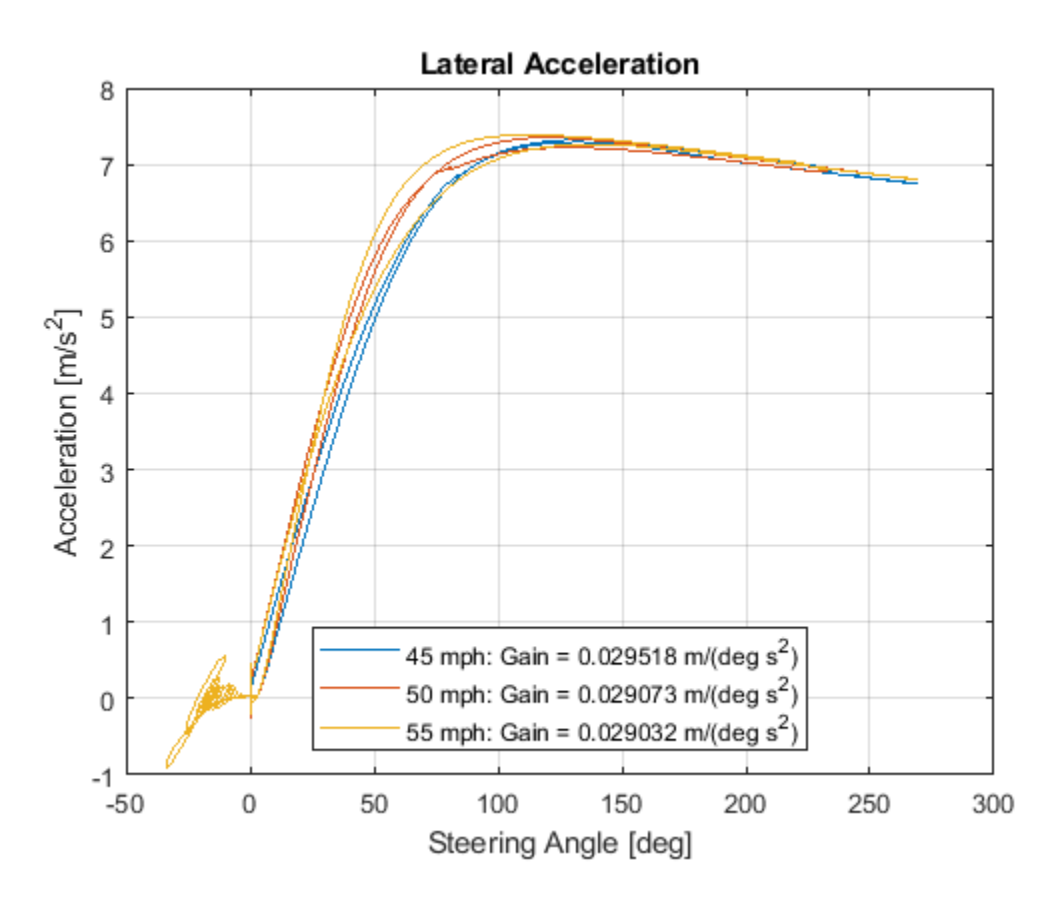

2. Extract the vehicle path. Plot the data. The results are similar to this plot.

```
figure
for idx = 1:numExperiments % Extract Data
     log = get(simout(idx),'logsout');
    x = \log\{1\}. Values. Body. InertFrm. Cg. Disp. X. Data;
     y = log{1}.Values.Body.InertFrm.Cg.Disp.Y.Data;
    legend_labels\{idx\} = [num2str(vmax(idx)), 'mph'];
     % Plot vehicle location
     axis('equal')
     plot(y,x)
     hold on
```

```
end
% Add labels to the plots
legend(legend_labels, 'Location', 'best');
title('Vehicle Path')
xlabel('Y Position [m]')
ylabel('X Position [m]')
grid on
```
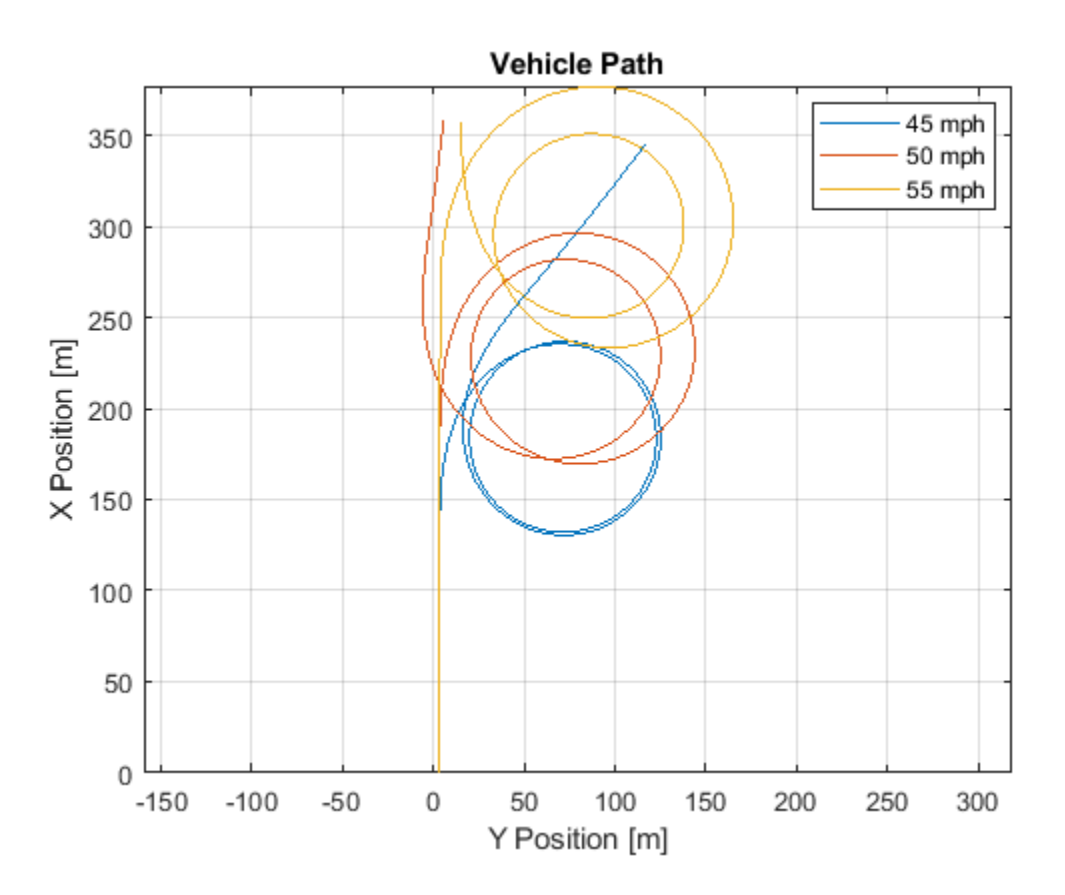

#### **References**

[1] SAE J266. *Steady-State Directional Control Test Procedures For Passenger Cars and Light Trucks*. Warrendale, PA: SAE International, 1996.

#### **See Also**

Simulink.SimulationInput | Simulink.SimulationOutput | polyfit

## **More About**

- • ["Slowly Increasing Steering Maneuver" on page 3-52](#page-121-0)
- • ["How 3D Simulation for Vehicle Dynamics Blockset Works" on page 8-8](#page-281-0)
- Simulation Data Inspector

## **Vehicle Lateral Acceleration at Different Speeds**

This example shows how to use the vehicle dynamics constant radius reference application to analyze the impact of speed on the vehicle lateral dynamics. Specifically, you can examine the lateral acceleration when you run the maneuver with different speeds. For information about similar maneuvers, see standards SAE J266\_199601 and ISO 4138:2012.

During the maneuver, the vehicle uses a predictive driver model to maintain a pre-specified turn radius at a set velocity.

For more information about the reference application, see ["Constant Radius Maneuver" on page 3-](#page-133-0) [64](#page-133-0).

helpersetupcr;

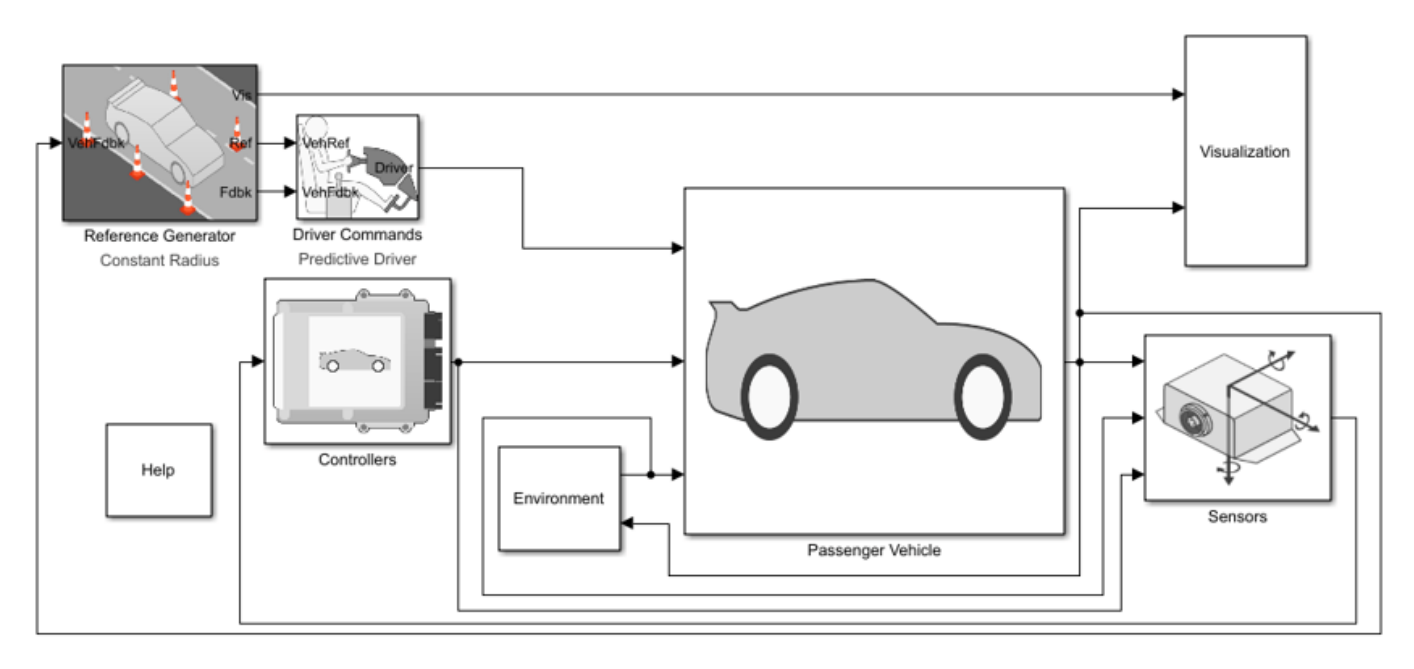

Copyright 2018-2022 The MathWorks, Inc.

#### **Run a Constant Radius Maneuver**

1. Open the Reference Generator block. By default, the maneuver is set with these parameters:

- **Maneuver** Constant radius
- Use maneuver-specific driver, initial position, and scene on
- **Longitudinal velocity** 35 mph
- **Radius value** 100 m

2. Select the Reference Generator block 3D Engine tab. By default, the 3D Engine parameter is **Disabled**. For the 3D visualization engine platform requirements and hardware recommendations, see the ["Unreal Engine Simulation Environment Requirements and Limitations" on page 8-6.](#page-279-0)

3. Run the maneuver with the default settings. As the simulation runs, view the vehicle information.

```
mdl = 'CRReferenceApplication';
sim(mdl);
```
### Starting serial model reference simulation build. ### Model reference simulation target for Driveline is up to date. ### Model reference simulation target for PassVeh14DOF is up to date. ### Model reference simulation target for SiMappedEngineV is up to date.

Build Summary

0 of 3 models built (3 models already up to date) Build duration: 0h 0m 11.132s

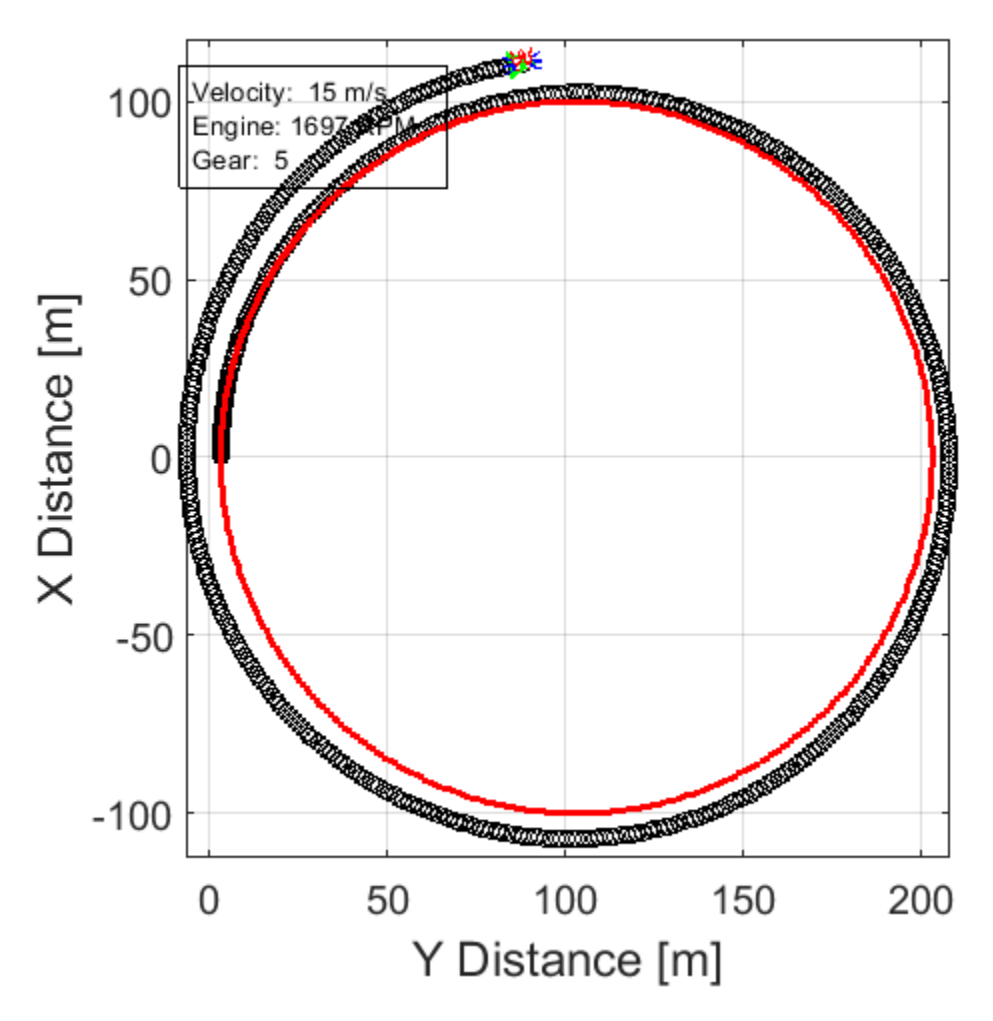

- In the Vehicle Position window, view the vehicle longitudinal distance as a function or the lateral distance. The yellow line displays the yaw rate. The blue line shows the steering angle.
- In the Visualization subsystem, open the Steer, Velocity, Lat Accel Scope block to display the steering angle, velocity, and lateral acceleration versus time.

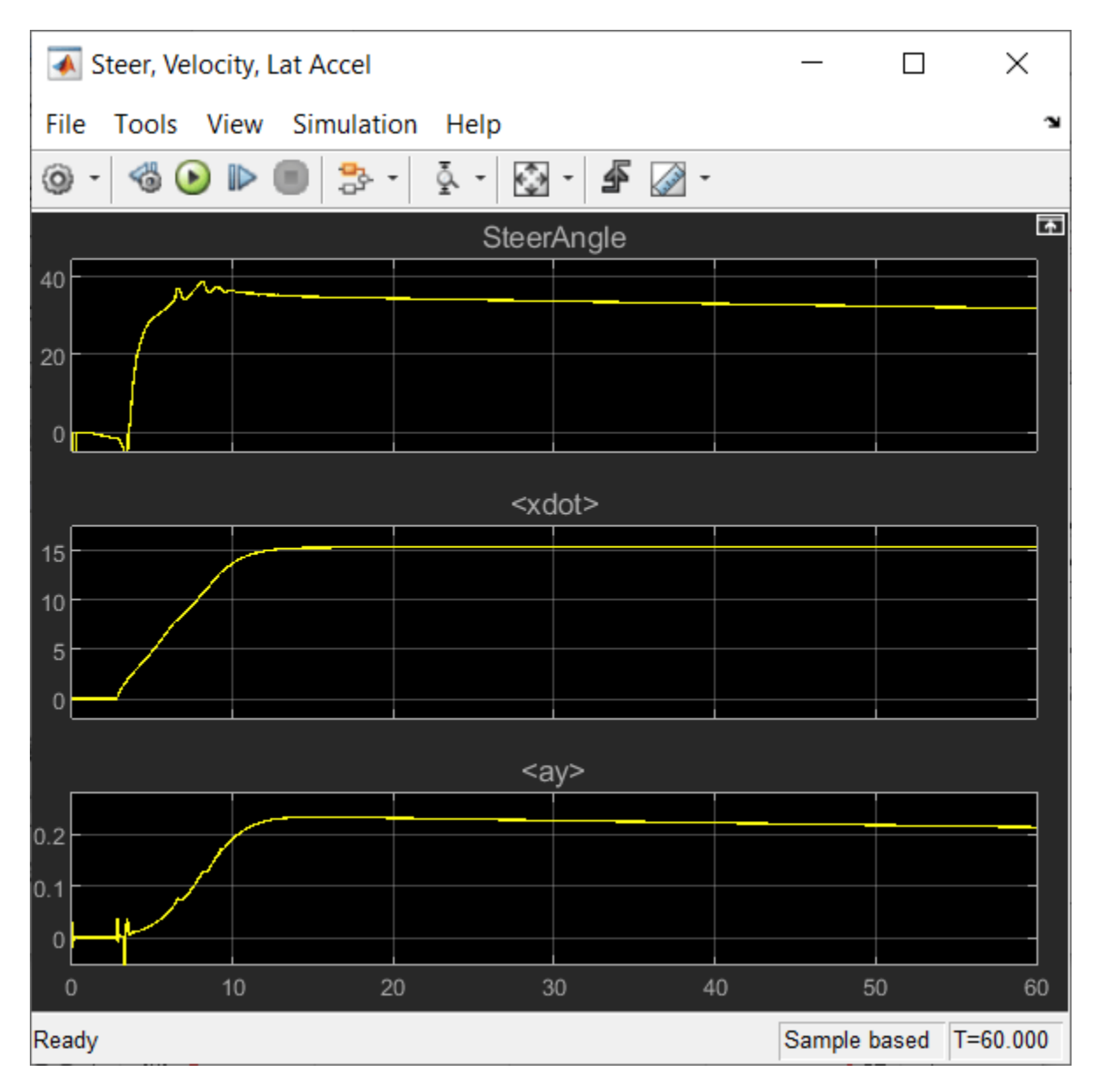

#### **Sweep Speed**

Run the constant radius reference application with three different speeds. Stop the simulation if the vehicle exceeds a lateral acceleration threshold of .5 g.

1. In the slowly increasing steering reference application model CRReferenceApplication, open the Reference Generator block. The **Longitudinal speed set point, xdot** r block parameter sets the vehicle speed. By default, the speed is 50 mph.

2. Enable signal logging for the velocity, lane, and ISO signals. You can use the Simulink® editor or, alternatively, these MATLAB® commands. Save the model.

• Select the Reference Generator block **Stop simulation at lateral acceleration threshold** parameter.

```
Lateral acceleration threshold, ay_max [g]: \vert 0.5 \rangle\sqrt{ } Stop simulation at lateral acceleration threshold
 代
```
set\_param([mdl '/Reference Generator'],'cr\_ay\_stop','on');

• Enable signal logging for the Reference Generator Vis signal outport.

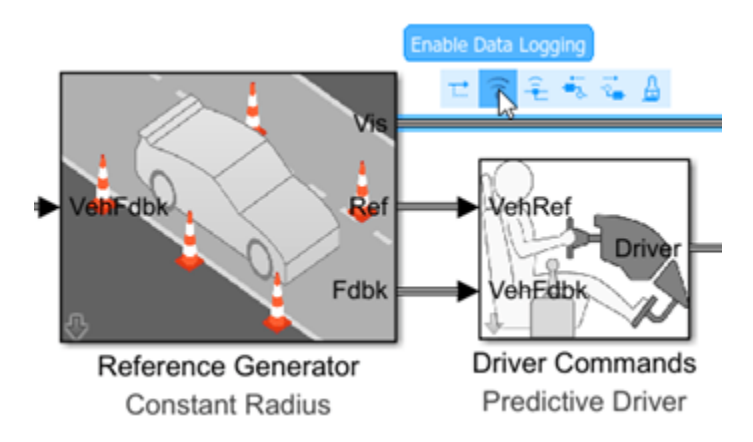

ph=get param('CRReferenceApplication/Reference Generator','PortHandles'); set\_param(ph.Outport(1),'DataLogging','on');

• Enable signal logging for the Passenger Vehicle block outport signal.

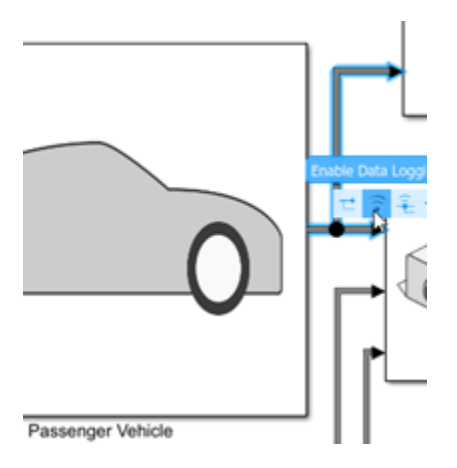

ph=get\_param('CRReferenceApplication/Passenger Vehicle','PortHandles'); set\_param(ph.Outport(1),'DataLogging','on');

• In the Visualization subsystem, enable signal logging for the ISO block.

```
Block Parameters: ISO 15037-1:2006
ISO 15037-1:2006 (mask)
Enables display of ISO 15037-1:2006 standard measurement
signals in the Simulation Data Inspector.
Parameters
  ISO Measurements
  C Enabled
 Obisabled
```

```
set_param([mdl '/Visualization/ISO 15037-1:2006'],'Measurement','Enable');
```
3. Set up a speed set point vector, xdot r, that you want to investigate. For example, at the command line, type:

```
vmax = [35, 40, 45];
numExpressionents = length(vmax);
```
4. Create an array of simulation inputs that set the Reference Generator block parameter **Longitudinal velocity reference, xdot** requal to xdot r.

```
for idx = numExpressionents:-1:1in(idx) = Simulink.SimulationInput(mdl);in(idx) = in(idx).setBlockParameter([mdl '/Reference Generator'], ...
         'xdot_r', num2str(vmax(idx)));
end
```
5. Save the model and run the simulations.

```
save_system(mdl)
tic;
simout = parsim(in,'ShowSimulationManager','on');
toc;
```

```
[25-May-2022 11:59:31] Checking for availability of parallel pool...
Starting parallel pool (parpool) using the 'Processes' profile ...
Connected to the parallel pool (number of workers: 6).
[25-May-2022 12:00:58] Starting Simulink on parallel workers...
[25-May-2022 12:01:30] Loading project on parallel workers...
[25-May-2022 12:01:30] Configuring simulation cache folder on parallel workers...
[25-May-2022 12:01:46] Loading model on parallel workers...
[25-May-2022 12:02:32] Running simulations...
[25-May-2022 12:05:00] Completed 1 of 3 simulation runs
[25-May-2022 12:05:01] Completed 2 of 3 simulation runs
[25-May-2022 12:05:01] Completed 3 of 3 simulation runs
[25-May-2022 12:05:01] Cleaning up parallel workers...
Elapsed time is 357.284321 seconds.
```
6. Close the Simulation Data Inspector windows.

#### **Use Simulation Data Inspector to Analyze Results**

Use the Simulation Data Inspector to examine the results. You can use the UI or, alternatively, command-line functions.

1. Open the Simulation Data Inspector. On the Simulink Toolstrip, on the **Simulation** tab, under **Review Results**, click **Data Inspector**.

• In the Simulation Data Inspector, select **Import**.

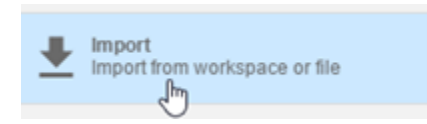

• In the **Import** dialog box, clear logsout. Select simout(1), simout(2), and simout(3). Select **Import**.

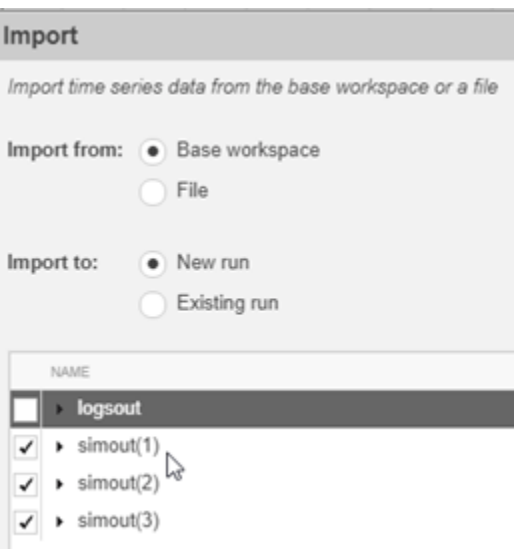

• Use the Simulation Data Inspector to examine the results.

2. Alternatively, use these MATLAB commands to plot the longitudinal velocity, lateral acceleration, and the steering wheel angle.

```
for idx = 1: numExperiments
    % Create sdi run object
     simoutRun(idx)=Simulink.sdi.Run.create;
    simoutRun(idx).Name=['Velocity = ', num2str(vmax(idx))];
    add(simoutRun(idx),'vars',simout(idx));
end
sigcolor=[0 1 0;0 0 1;1 0 1];
for idx = 1:numExperiments % Extract the lateral acceleration, position, and steering
   msignal(idx)=getSignalByIndex(simoutRun(idx),268);
    msignal(idx).LineColor =sigcolor((idx),:);
     ssignal(idx)=getSignalByIndex(simoutRun(idx),267);
    ssignal(idx).LineColor =sigcolor((idx),:);
     asignal(idx)=getSignalByIndex(simoutRun(idx),252);
     asignal(idx).LineColor =sigcolor((idx),:);
end
Simulink.sdi.view
Simulink.sdi.setSubPlotLayout(3,1);
for idx = 1:numExperiments
```

```
 % Plot the lateral position, steering angle, and lateral acceleration
     plotOnSubPlot(msignal(idx),1,1,true);
     plotOnSubPlot(ssignal(idx),2,1,true);
     plotOnSubPlot(asignal(idx),3,1,true);
end
```
The results are similar to these plots, which indicate that the greatest lateral acceleration occurs when the vehcile velocity is 45 mph.

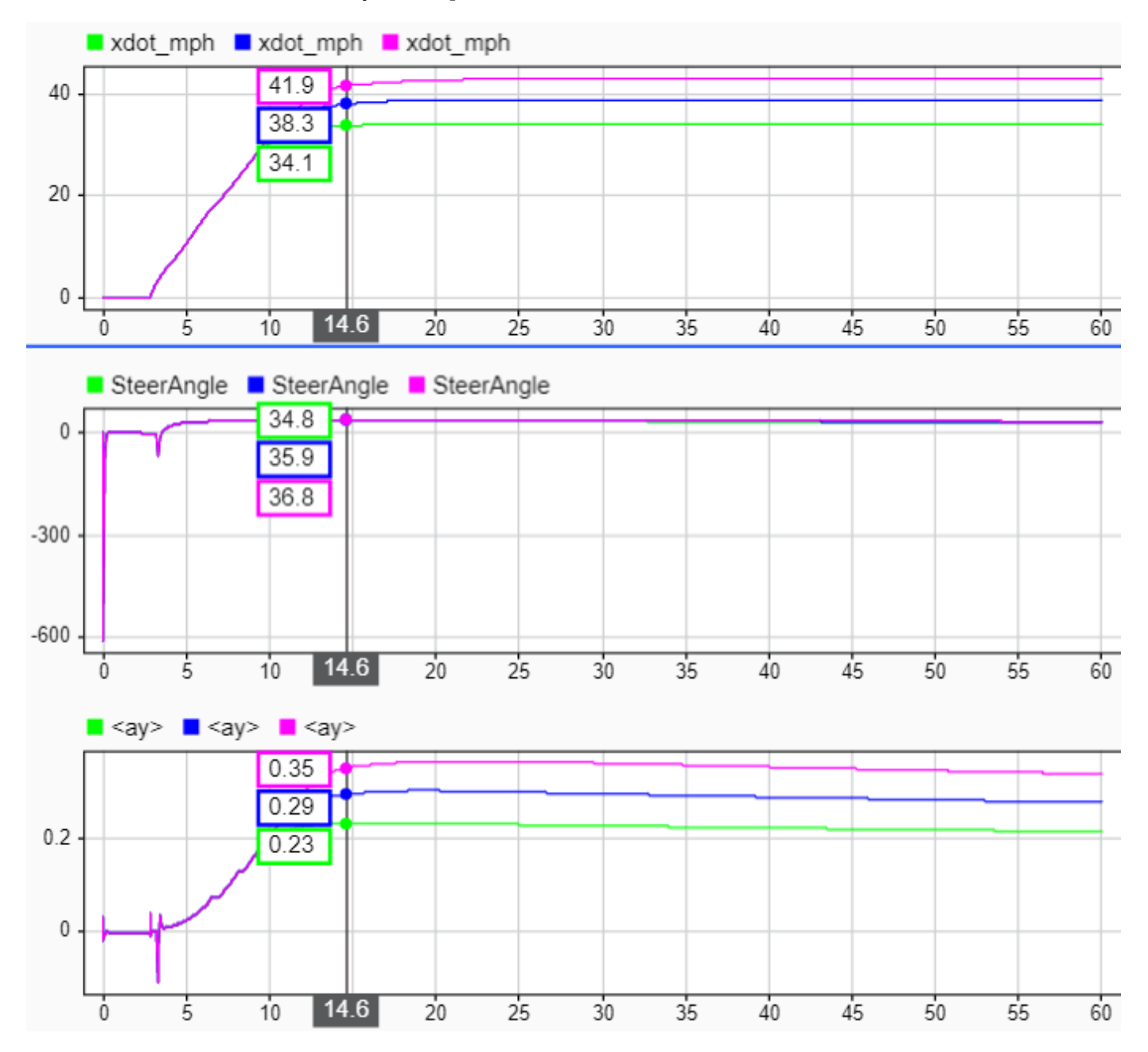

#### **Further Analysis**

To explore the results further, use these commands to extract the lateral acceleration, steering angle, and vehicle trajectory from the simout object.

1. Extract the lateral acceleration and steering angle. Plot the data. The results are similar to this plot.

```
figure
for idx = 1: numExperiments
     % Extract Data
     log = get(simout(idx),'logsout');
     sa=log.get('Steering-wheel angle').Values;
     ay=log.get('Lateral acceleration').Values;
    firstorderfit = polyfit(sa.DataFrame,ay.DataFrame,1); gain(idx)=firstorderfit(1);
    legend_labels{idx} = [num2str(vmax(idx)), ' mph: Gain = ', ...
        num2str(gain(idx)), ' m/(deg s^2)'];
     % Plot steering angle vs. lateral acceleration
     plot(sa.Data,ay.Data)
     hold on
end
% Add labels to the plots
legend(legend_labels, 'Location', 'best');
title('Lateral Acceleration')
xlabel('Steering Angle [deg]')
ylabel('Acceleration [m/s^2]')
grid on
```
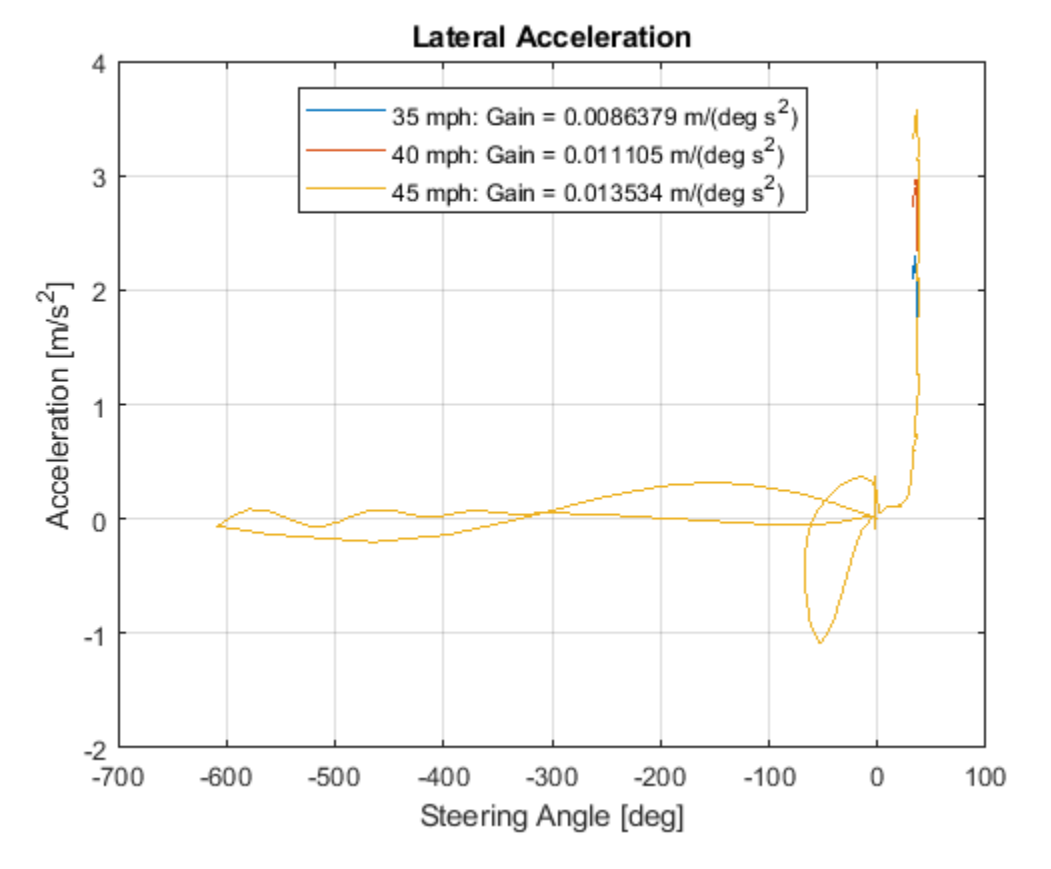

2. Extract the vehicle path. Plot the data. The results are similar to this plot.

```
figure
for idx = 1:numExperiments
```

```
 % Extract Data
     log = get(simout(idx),'logsout');
    x = \log(1). Values. Body. InertFrm. Cg. Disp. X. Data;
     y = log{1}.Values.Body.InertFrm.Cg.Disp.Y.Data;
    legend_labels\{idx\} = [num2str(vmax(idx)), 'mph'];
     % Plot vehicle location
     axis('equal')
     plot(y,x)
     hold on
end
% Add labels to the plots
legend(legend_labels, 'Location', 'best');
title('Vehicle Path')
xlabel('Y Position [m]')
ylabel('X Position [m]')
grid on
```
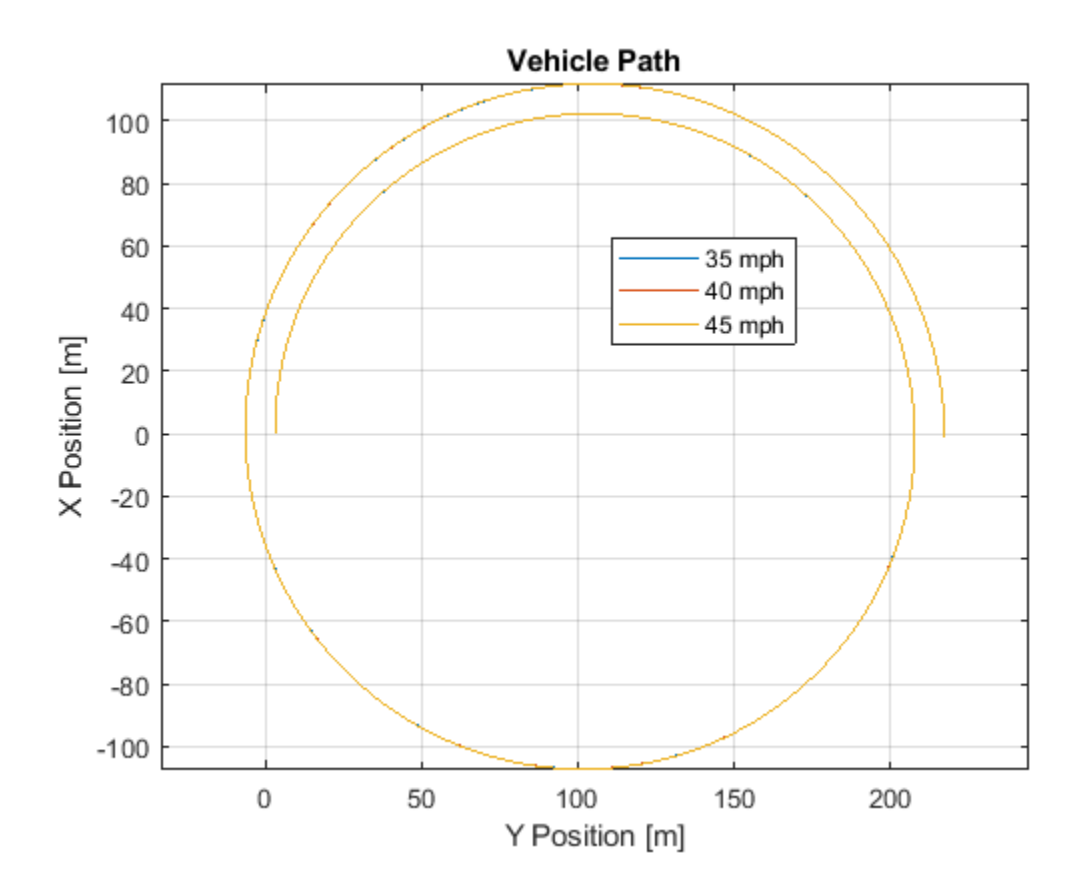

#### **References**

- [1] J266\_199601. *Steady-State Directional Control Test Procedures for Passenger Cars and Light Trucks*. Warrendale, PA: SAE International, 1996.
- [2] ISO 4138:2012. *Passenger cars -- Steady-state circular driving behaviour -- Open-loop test methods*. ISO (International Organization for Standardization), 2012.

## **See Also**

Simulink.SimulationInput | Simulink.SimulationOutput | polyfit

## **More About**

- • ["Constant Radius Maneuver" on page 3-64](#page-133-0)
- • ["How 3D Simulation for Vehicle Dynamics Blockset Works" on page 8-8](#page-281-0)
- Simulation Data Inspector

## **Frequency Response to Steering Angle Input**

This example shows how to use the vehicle dynamics swept-sine steering reference application to analyze the dynamic steering response to steering inputs. Specifically, you can examine the vehicle frequency response and lateral acceleration when you run the maneuver with different sinusoidal wave steering amplitudes.

The swept-sine steering maneuver tests the vehicle frequency response to steering inputs. In the test, the driver:

- Accelerates until the vehicle hits a target velocity.
- Commands a sinusoidal steering wheel input.
- Linearly increase the frequency of the sinusoidal wave.

For more information about the reference application, see ["Swept-Sine Steering Maneuver" on page](#page-109-0) [3-40](#page-109-0).

helpersetupsss;

#### **Run a Swept-Sine Steering Maneuver**

1. Open the Swept Sine Reference Generator block. By default, the maneuver is set with these parameters:

- **Longitudinal velocity setpoint** 30 mph
- **Steering amplitude** 90 deg
- **Final frequency** 0.7 Hz

2. In the Visualization subsystem, open the 3D Engine block. By default, the **3D Engine** parameter is set to **Disabled**. For the 3D visualization engine platform requirements and hardware recommendations, see the ["Unreal Engine Simulation Environment Requirements and Limitations" on](#page-279-0) [page 8-6.](#page-279-0)

3. Run the maneuver with the default settings. As the simulation runs, view the vehicle information.

```
mdl = 'SSSReferenceApplication';
sim(mdl);
```
### Starting serial model reference simulation build. ### Model reference simulation target for Driveline is up to date. ### Model reference simulation target for PassVeh14DOF is up to date. ### Model reference simulation target for SiMappedEngineV is up to date.

Build Summary

```
0 of 3 models built (3 models already up to date)
Build duration: 0h 1m 14.918s
```
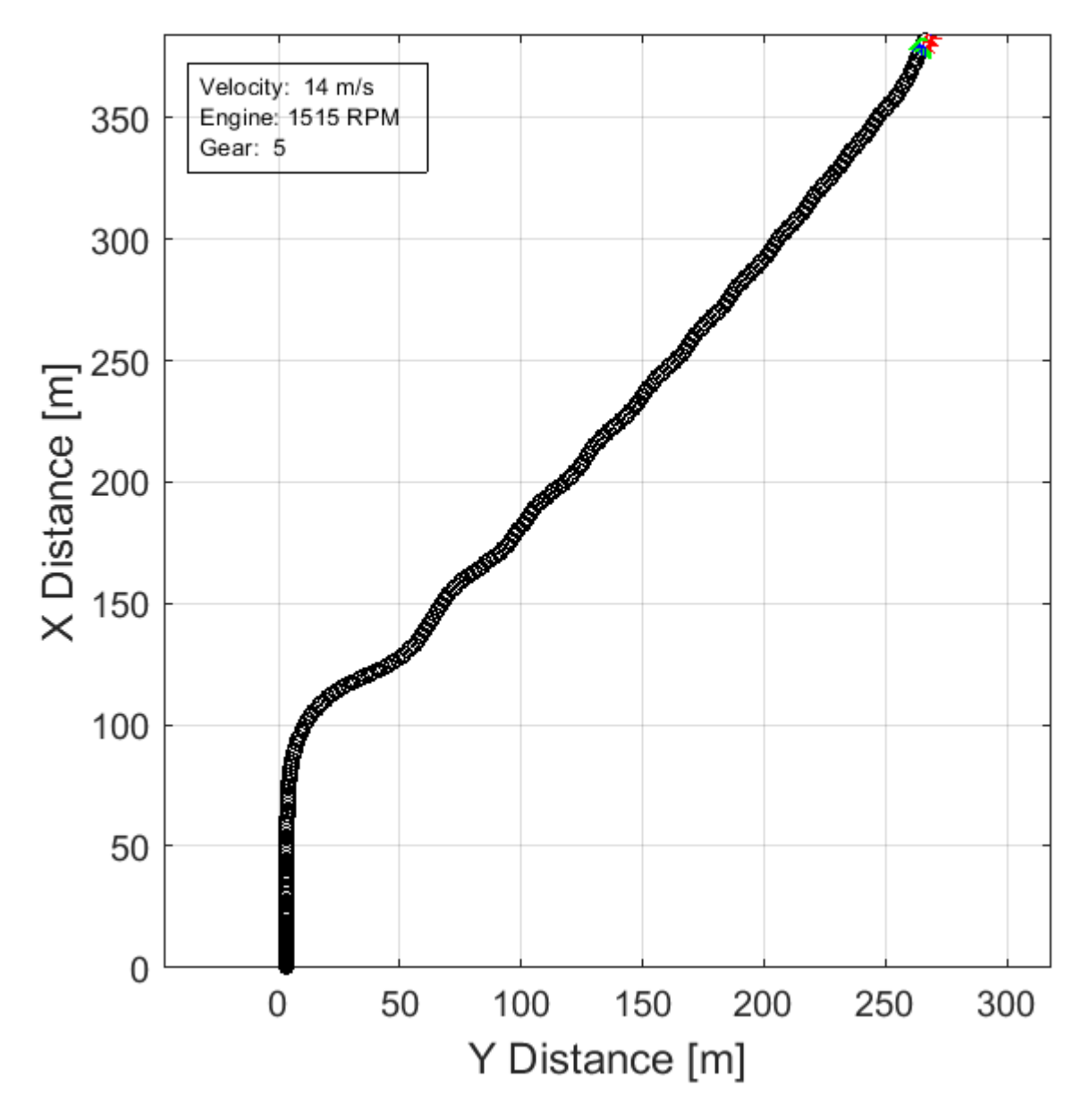

- In the Vehicle Position window, view the vehicle longitudinal distance as a function or the lateral distance. The yellow line is the yaw rate. The blue line is the steering angle.
- In the Visualization subsystem, open the Yaw Rate and Steer Scope block to display the yaw rate and steering angle versus time.

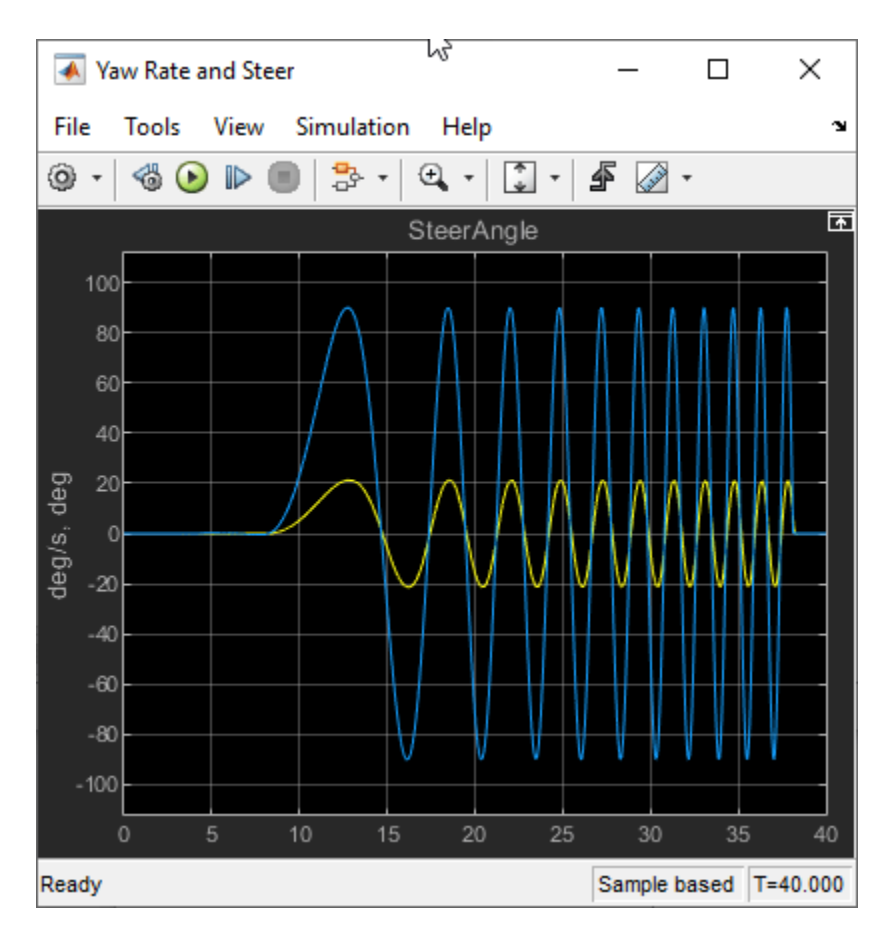

#### **Sweep Steering**

Run the reference application with three different sinusoidal wave steering amplitudes.

1. In the swept-sine steering reference application model SSSReferenceApplication, open the Swept Sine Reference Generator block. The **Steering amplitude, theta\_hw** block parameter sets the amplitude. By default, the amplitude is 90 deg.

2. Enable signal logging for the velocity, lane, and ISO signals. You can use the Simulink® editor or, alternatively, these MATLAB® commands. Save the model.

• Enable signal logging for the Lane Change Reference Generator outport Lane signal.

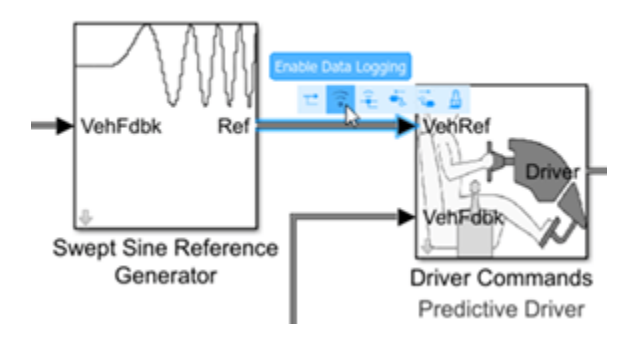

```
mdl = 'SSSReferenceApplication';
open_system(mdl);
ph=get_param('SSSReferenceApplication/Swept Sine Reference Generator','PortHandles');
set param(ph.Outport(1), 'DataLogging', 'on');
```
• Enable signal logging for the Passenger Vehicle block outport signal.

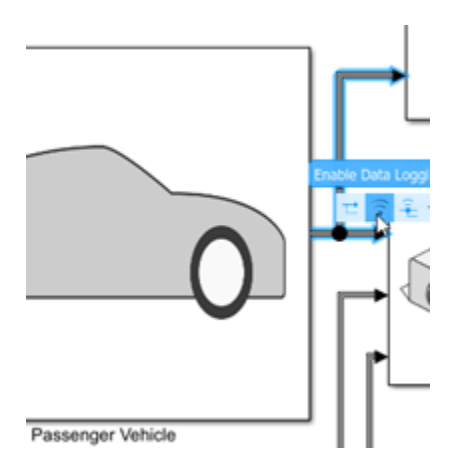

ph=get\_param('SSSReferenceApplication/Passenger Vehicle','PortHandles'); set\_param(ph.Outport(1),'DataLogging','on');

• In the Visualization subsystem, enable signal logging for the ISO block.

Block Parameters: ISO 15037-1:2006 ISO 15037-1:2006 (mask) Enables display of ISO 15037-1:2006 standard measurement signals in the Simulation Data Inspector. Parameters **ISO Measurements**  $\odot$ Enabled Obisabled

set\_param([mdl '/Visualization/ISO 15037-1:2006'],'Measurement','Enable');

3. Set up a steering amplitude vector, amp, that you want to investigate. For example, at the command line, type:

amp = [60, 90, 120];  $numExpressionents = length(am);$ 

4. Create an array of simulation inputs that set the Swept Sine Reference Generator block parameter **Steering amplitude, theta\_hw** equal to amp.

```
for idx = numExpressionents:-1:1in(idx) = Simulink.SimulationInput(mdl); in(idx) = in(idx).setBlockParameter([mdl '/Swept Sine Reference Generator'],...
        'theta_hw',num2str(amp(idx)));
end
```
5. Save the model and run the simulations. If available, use parallel computing.

```
save_system(mdl)
tic;
simout = parsim(in,'ShowSimulationManager','on');
toc;
[24-May-2022 17:05:26] Checking for availability of parallel pool...
[24-May-2022 17:05:26] Starting Simulink on parallel workers...
[24-May-2022 17:05:29] Loading project on parallel workers...
[24-May-2022 17:05:29] Configuring simulation cache folder on parallel workers...
[24-May-2022 17:05:29] Loading model on parallel workers...
[24-May-2022 17:05:49] Running simulations...
[24-May-2022 17:07:07] Completed 1 of 3 simulation runs
[24-May-2022 17:07:14] Completed 2 of 3 simulation runs
[24-May-2022 17:07:47] Completed 3 of 3 simulation runs
[24-May-2022 17:07:47] Cleaning up parallel workers...
Elapsed time is 153.169596 seconds.
```
6. After the simulations complete, close the Simulation Data Inspector windows.

#### **Use Simulation Data Inspector to Analyze Results**

Use the Simulation Data Inspector to examine the results. You can use the UI or, alternatively, command-line functions.

1. Open the Simulation Data Inspector. On the Simulink Toolstrip, on the **Simulation** tab, under **Review Results**, click **Data Inspector**.

• In the Simulation Data Inspector, select **Import**.

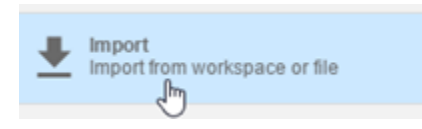

• In the **Import** dialog box, clear logsout. Select simout(1), simout(2), and simout(3). Select **Import**.

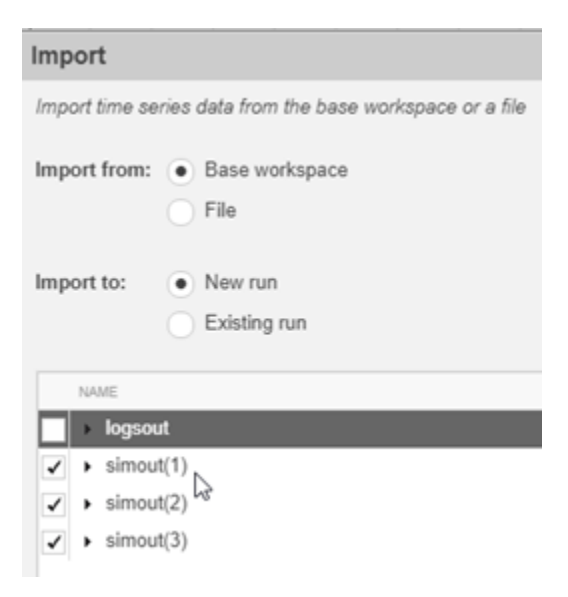

• Use the Simulation Data Inspector to examine the results.

2. Alternatively, use these MATLAB commands to plot data for each run. For example, use these commands to plot the lateral position, steering wheel angle, and lateral acceleration. The results are similar to these plots, which show the results for each run.

```
for idx = 1:numExperiments % Create sdi run object
     simoutRun(idx)=Simulink.sdi.Run.create;
    simoutRun(idx).Name=['Amplitude = ', num2str(amp(idx))];
    add(simoutRun(idx),'vars',simout(idx));
end
sigcolor=[0 1 0;0 0 1;1 0 1];
for idx = 1:numExperiments
     % Extract the lateral acceleration, position, and steering
     ysignal(idx)=getSignalByIndex(simoutRun(idx),23);
     ysignal(idx).LineColor =sigcolor((idx),:);
     ssignal(idx)=getSignalByIndex(simoutRun(idx),267);
    ssignal(idx).LineColor =sigcolor((idx),:);
     asignal(idx)=getSignalByIndex(simoutRun(idx),275);
     asignal(idx).LineColor =sigcolor((idx),:);
end
Simulink.sdi.view
Simulink.sdi.setSubPlotLayout(3,1);
for idx = 1:numExperiments
     % Plot the lateral position, steering angle, and lateral acceleration
     plotOnSubPlot(ysignal(idx),1,1,true);
     plotOnSubPlot(ssignal(idx),2,1,true);
     plotOnSubPlot(asignal(idx),3,1,true);
end
```
The results are similar to these plots, which indicate that the greatest lateral acceleration occurs when the steering amplitude is 120 deg.

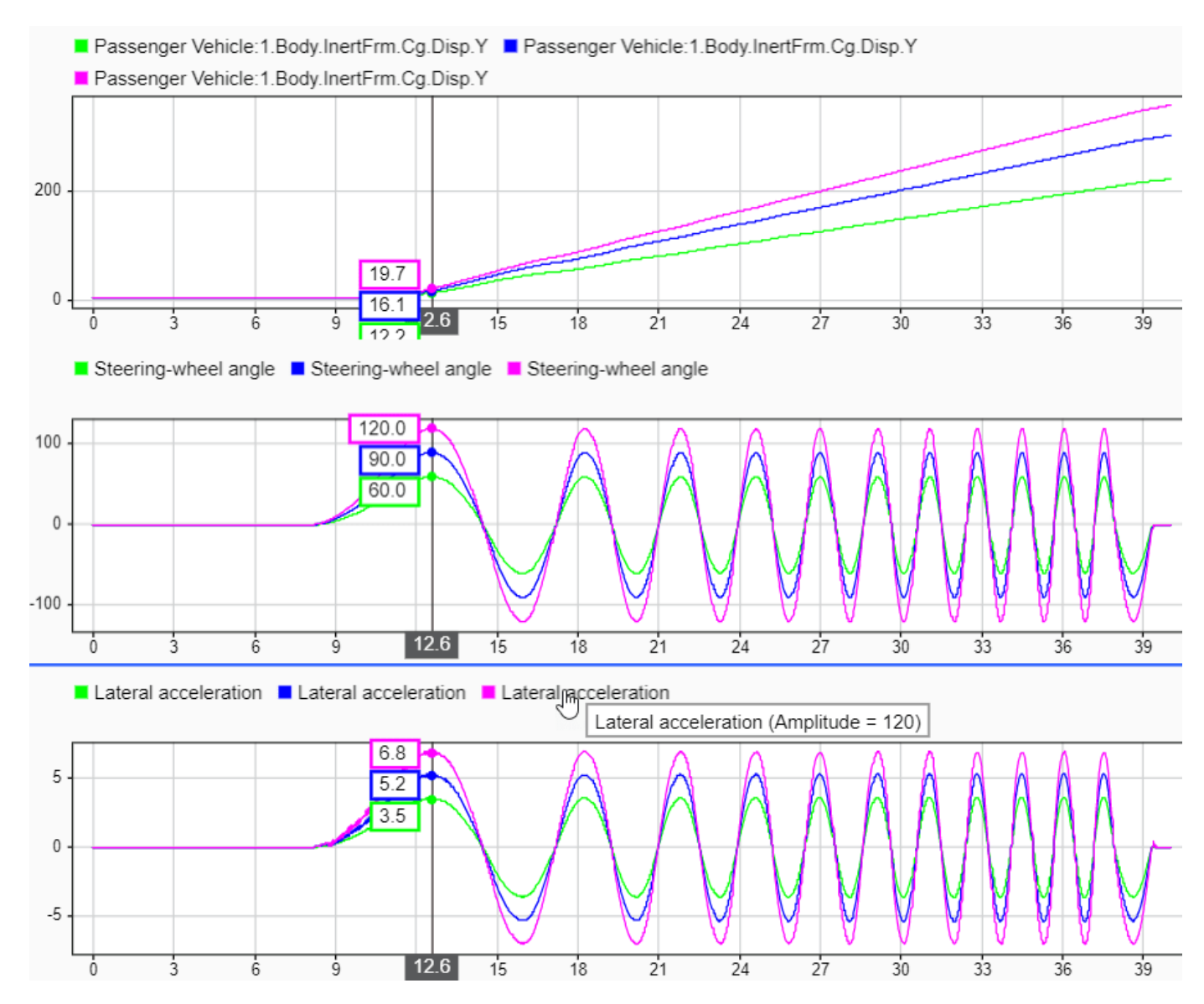

#### **Further Analysis**

To explore the results further, use these commands to extract the lateral acceleration, steering angle, and vehicle trajectory from the simout object.

1. Extract the lateral acceleration and steering angle. Plot the data. The results are similar to this plot.

```
figure
for idx = 1:numExperiments % Extract Data
     log = get(simout(idx),'logsout');
     sa=log.get('Steering-wheel angle').Values;
     ay=log.get('Lateral acceleration').Values;
    legend_labels{idx} = ['amplitude = ', num2str(am(idx)), '^{\circ}'];
     % Plot steering angle vs. lateral acceleration
    plot(sa.Data,ay.Data)
```

```
 hold on
end
% Add labels to the plots
legend(legend_labels, 'Location', 'best');
title('Lateral Acceleration')
xlabel('Steering Angle [deg]')
ylabel('Acceleration [m/s^2]')
grid on
```
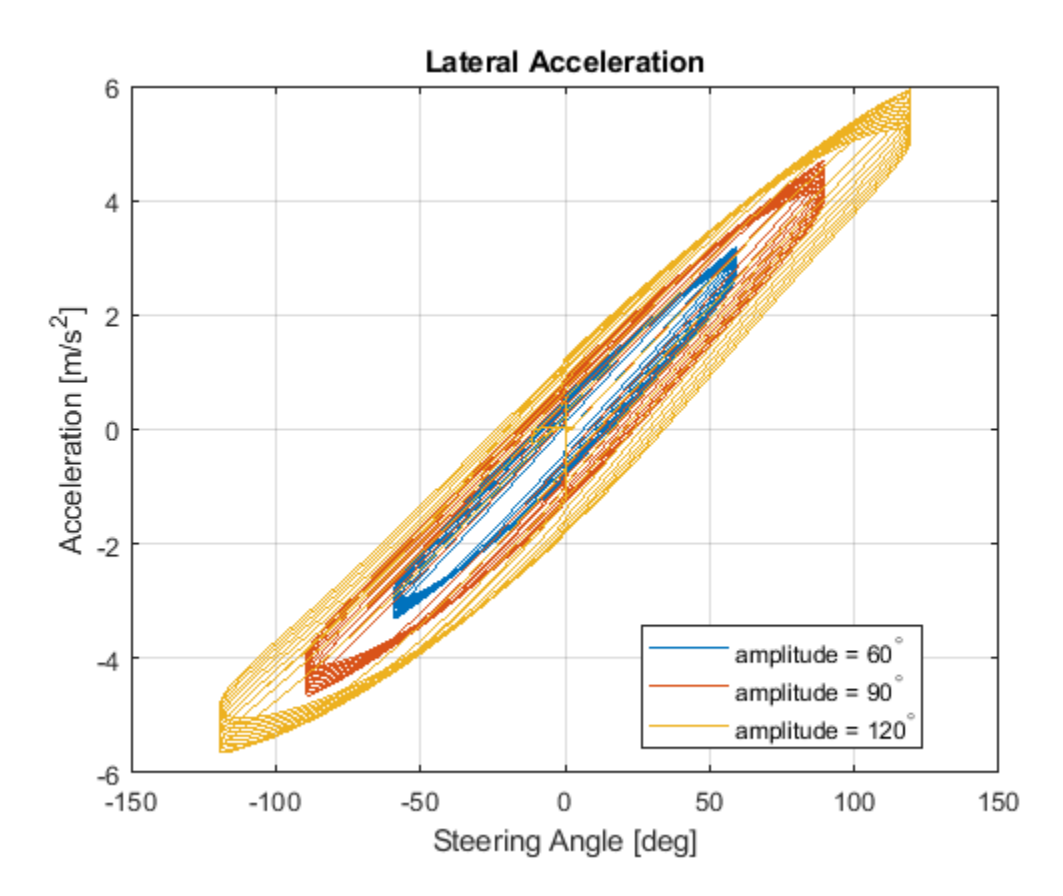

2. Extract the vehicle path. Plot the data. The results are similar to this plot.

```
figure
for idx = 1:numExperiments % Extract Data
     log = get(simout(idx),'logsout');
     x = log{1}.Values.Body.InertFrm.Cg.Disp.X.Data;
     y = log{1}.Values.Body.InertFrm.Cg.Disp.Y.Data;
    legend_labels{idx} = ['amplitude = ', num2str(am(idx)), '^{\circ}'];
     % Plot vehicle location
     axis('equal')
     plot(y,x)
     hold on
end
% Add labels to the plots
legend(legend_labels, 'Location', 'best');
title('Vehicle Path')
xlabel('Y Position [m]')
```
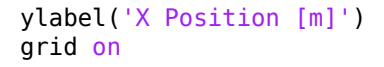

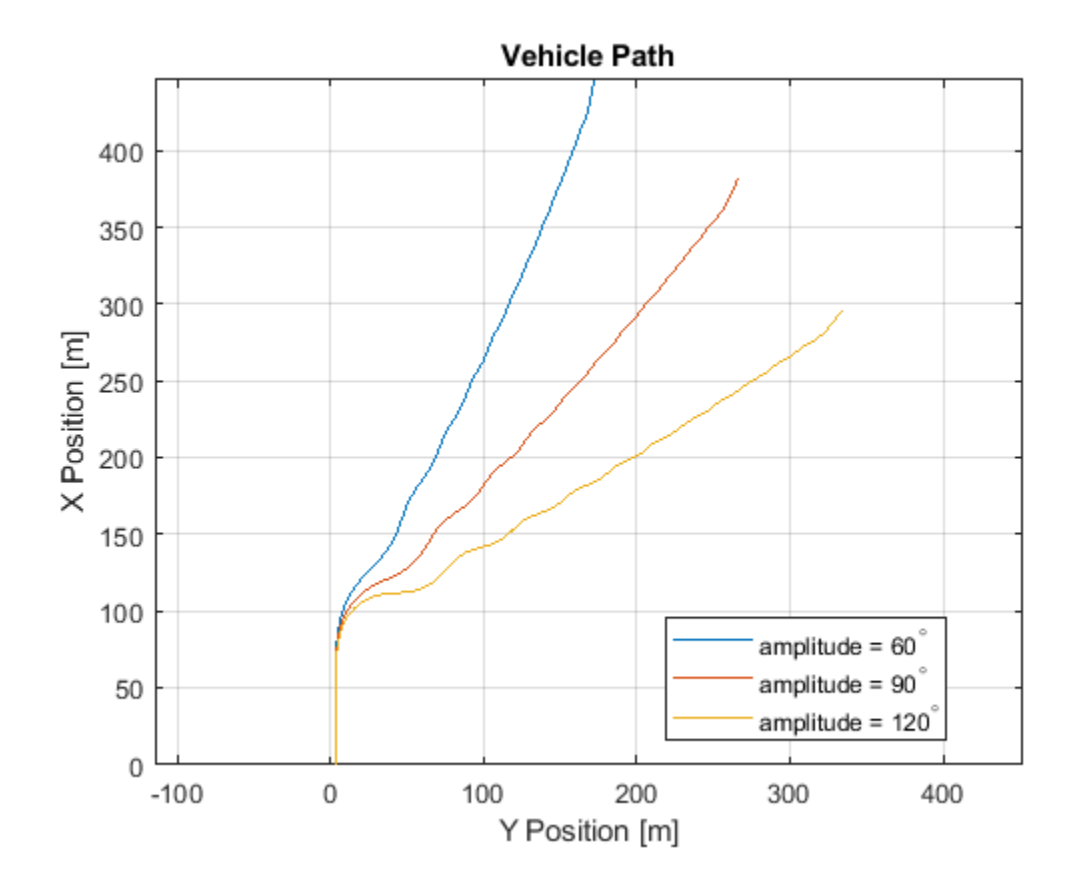

## **See Also**

Simulink.SimulationInput | Simulink.SimulationOutput | fft

## **More About**

- "Fourier Analysis and Filtering"
- Simulation Data Inspector
- • ["Swept-Sine Steering Maneuver" on page 3-40](#page-109-0)
- • ["How 3D Simulation for Vehicle Dynamics Blockset Works" on page 8-8](#page-281-0)

# **Coordinate Systems**

# **Coordinate Systems in Vehicle Dynamics Blockset**

Vehicle Dynamics Blockset uses these coordinate systems to calculate the vehicle dynamics and position objects in the 3D visualization environment.

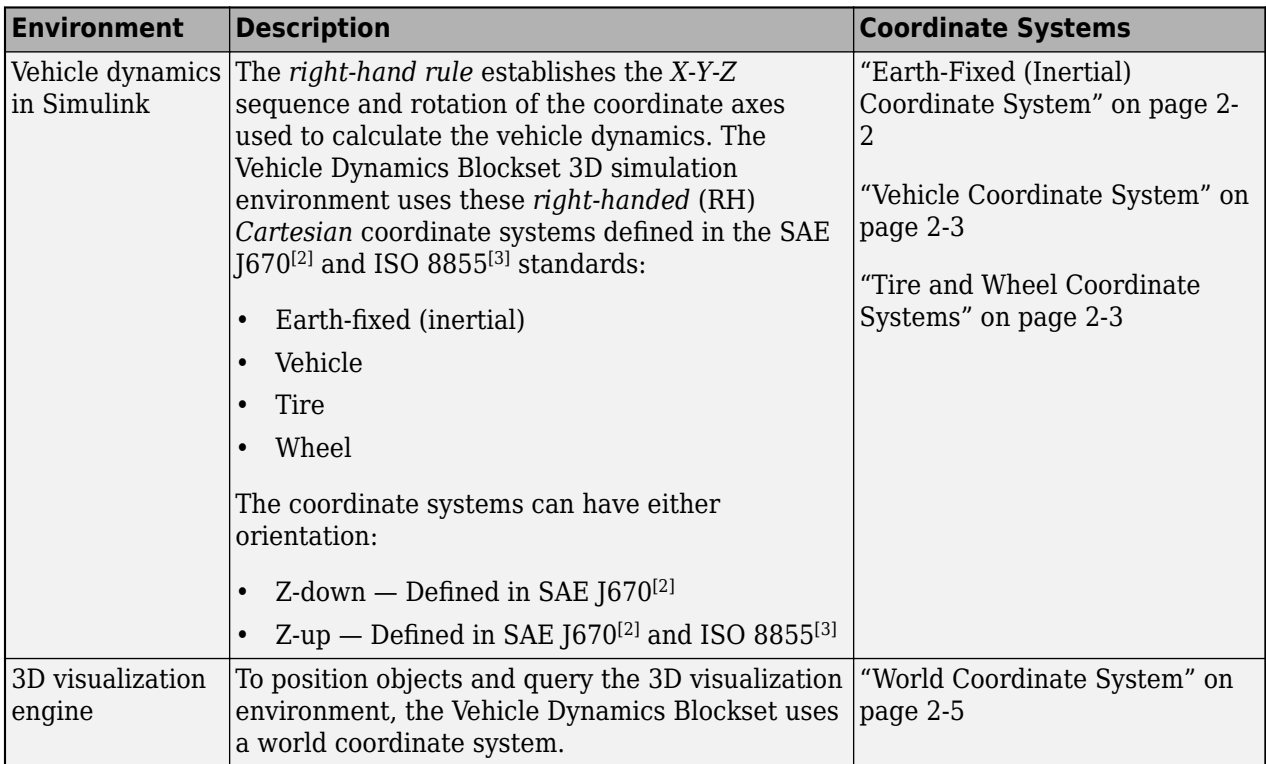

## **Earth-Fixed (Inertial) Coordinate System**

The earth-fixed coordinate system  $(X_E, Y_E, Z_E)$  axes are fixed in an inertial reference frame. The inertial reference frame has zero linear and angular acceleration and zero angular velocity. In Newtonian physics, the earth is an inertial reference.

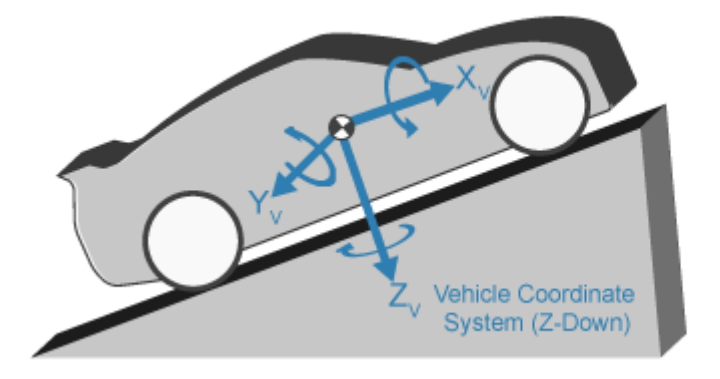

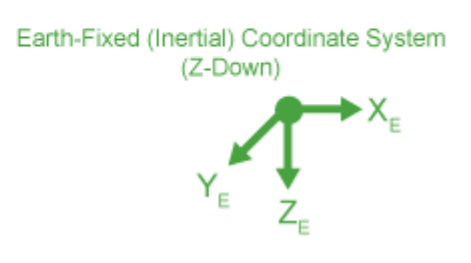

<span id="page-66-0"></span>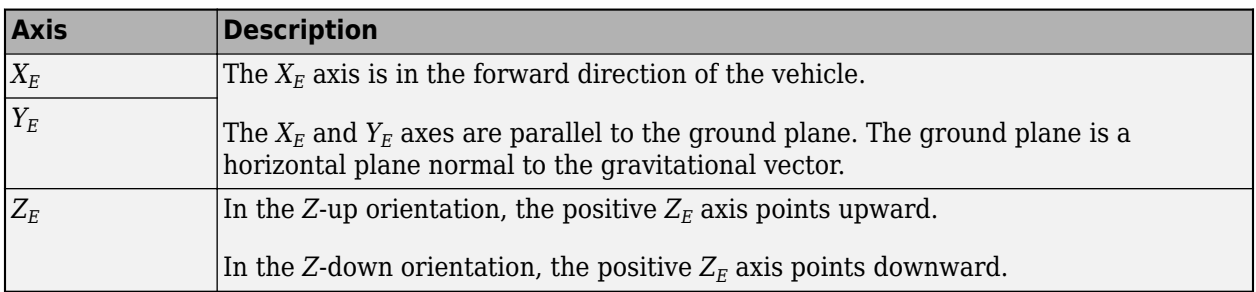

## **Vehicle Coordinate System**

The vehicle coordinate system axes  $(X_V, Y_V, Z_V)$  are fixed in a reference frame attached to the vehicle. The origin is at the vehicle sprung mass.

#### **Z-Down Orientation**

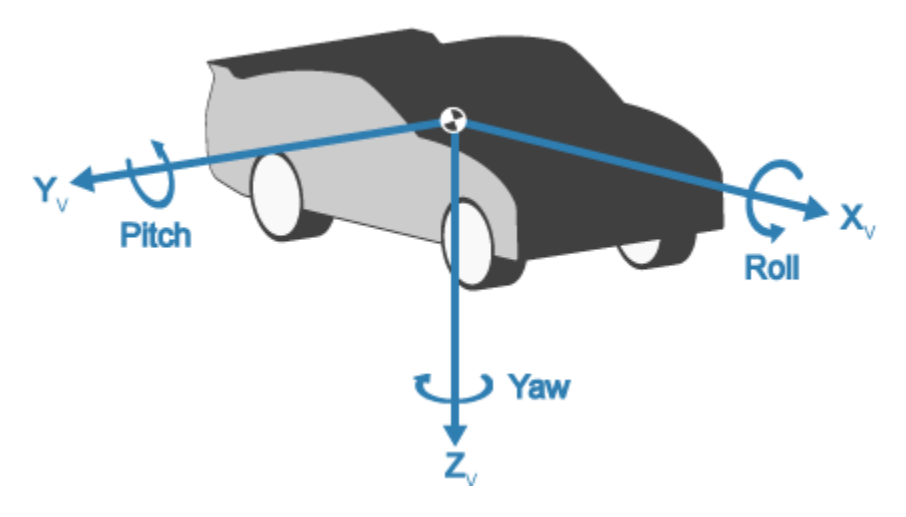

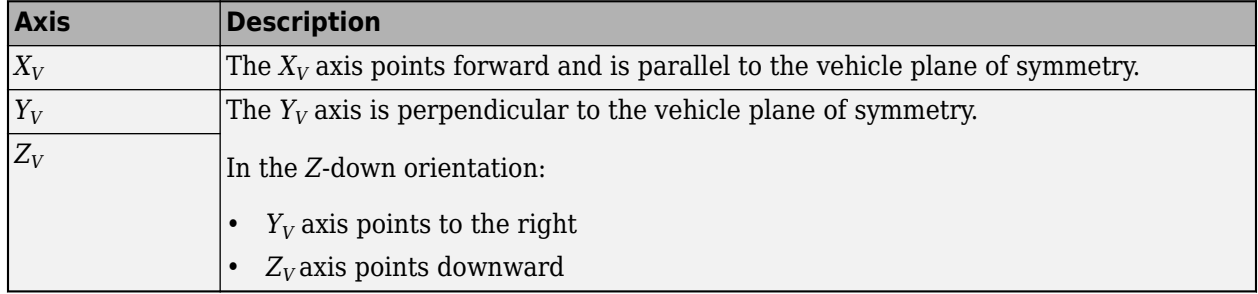

## **Tire and Wheel Coordinate Systems**

The tire coordinate system axes  $(X_T,\,Y_T,\,Z_T)$  are fixed in a reference frame attached to the tire. The origin is at the tire contact with the ground.

The wheel coordinate system axes  $(X_W, Y_W, Z_W)$  are fixed in a reference frame attached to the wheel. The origin is at the wheel center.

#### **Z-Up Orientation**<sup>1</sup>

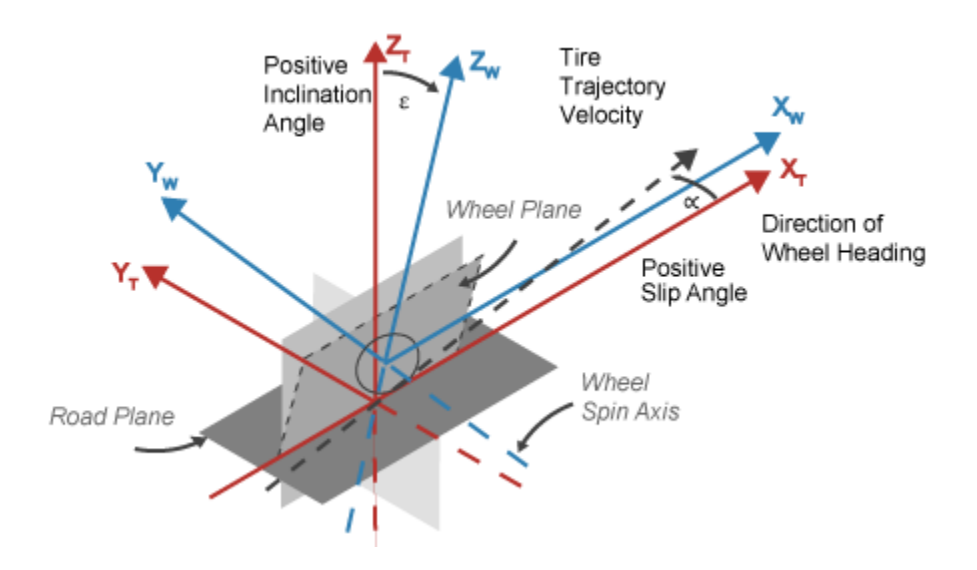

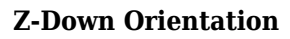

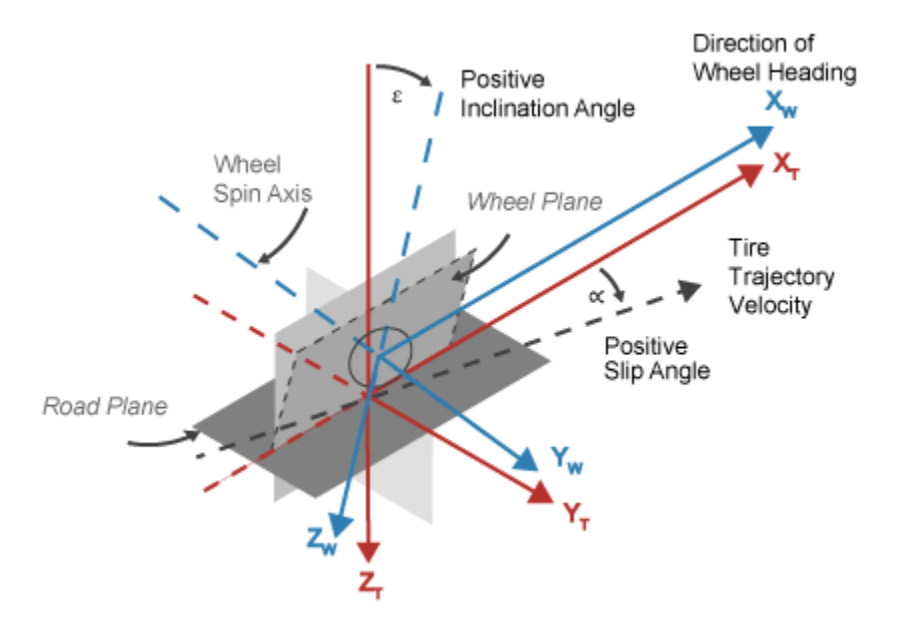

| <b>Axis</b>               | <b>Description</b>                                                                                                    |
|---------------------------|----------------------------------------------------------------------------------------------------|
| $X_T$<br>$\overline{Y_T}$ | $X_T$ and $Y_T$ are parallel to the road plane. The intersection of the wheel plane and<br>the road plane define the orientation of the $X_T$ axis. |
| $Z_T$                     | $ Z_T$ points:                                                                                                    |
|                           | Upward in the Z-up orientation                                                                                                    |
|                           | Downward in the Z-down orientation                                                                                                    |
| $X_W$                     | $ X_W$ and $Y_W$ are parallel to the wheel plane:                                                                                                   |

<sup>1</sup> Reprinted with permission Copyright © 2008 SAE International. Further distribution of this material is not permitted without prior permission from SAE.

<span id="page-68-0"></span>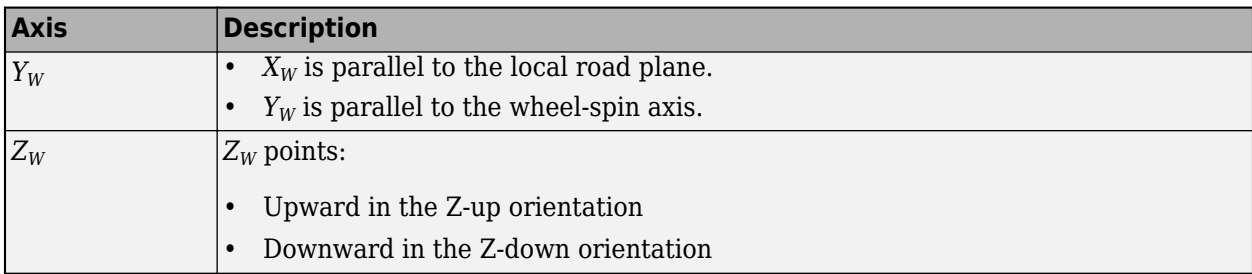

## **World Coordinate System**

The 3D visualization environment uses a world coordinate system with axes that are fixed in the inertial reference frame.

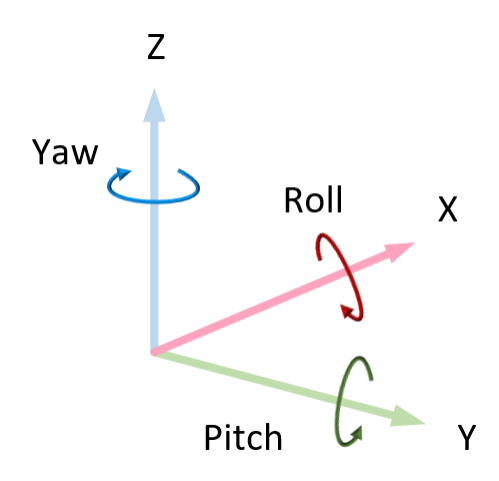

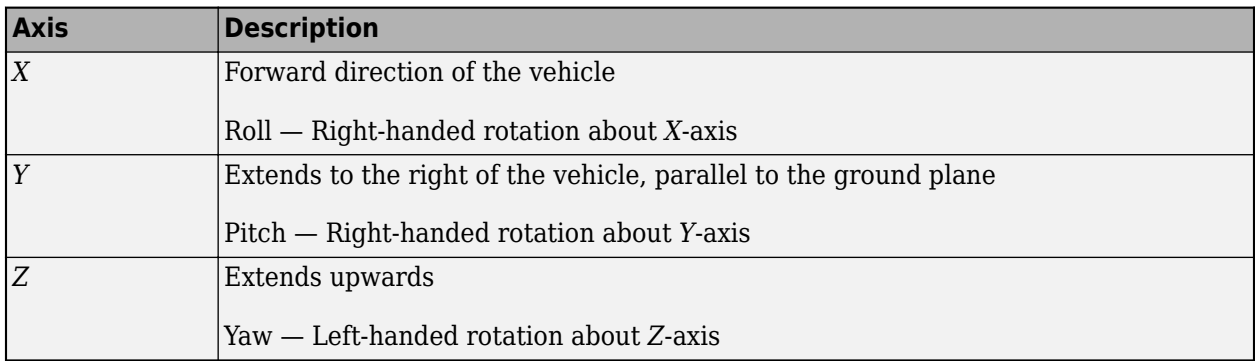

## **References**

- [1] Gillespie, Thomas. *Fundamentals of Vehicle Dynamics*. Warrendale, PA: Society of Automotive Engineers, 1992.
- [2] Vehicle Dynamics Standards Committee. *Vehicle Dynamics Terminology*. SAE J670. Warrendale, PA: Society of Automotive Engineers, 2008.
- [3] Technical Committee. *Road vehicles Vehicle dynamics and road-holding ability Vocabulary*. ISO 8855:2011. Geneva, Switzerland: International Organization for Standardization, 2011.

## **See Also**

## **More About**

• "Coordinate Systems in Automated Driving Toolbox" (Automated Driving Toolbox)

## **External Websites**

- • [SAE International Standards](https://www.sae.org/standards/)
- • [ISO Standards](https://www.iso.org/standards.html)

# **Reference Applications**

# **Passenger Vehicle Dynamics Models**

To analyze the dynamic system response in common ride and handling maneuvers, Vehicle Dynamics Blockset provides these pre-assembled vehicle dynamics models.

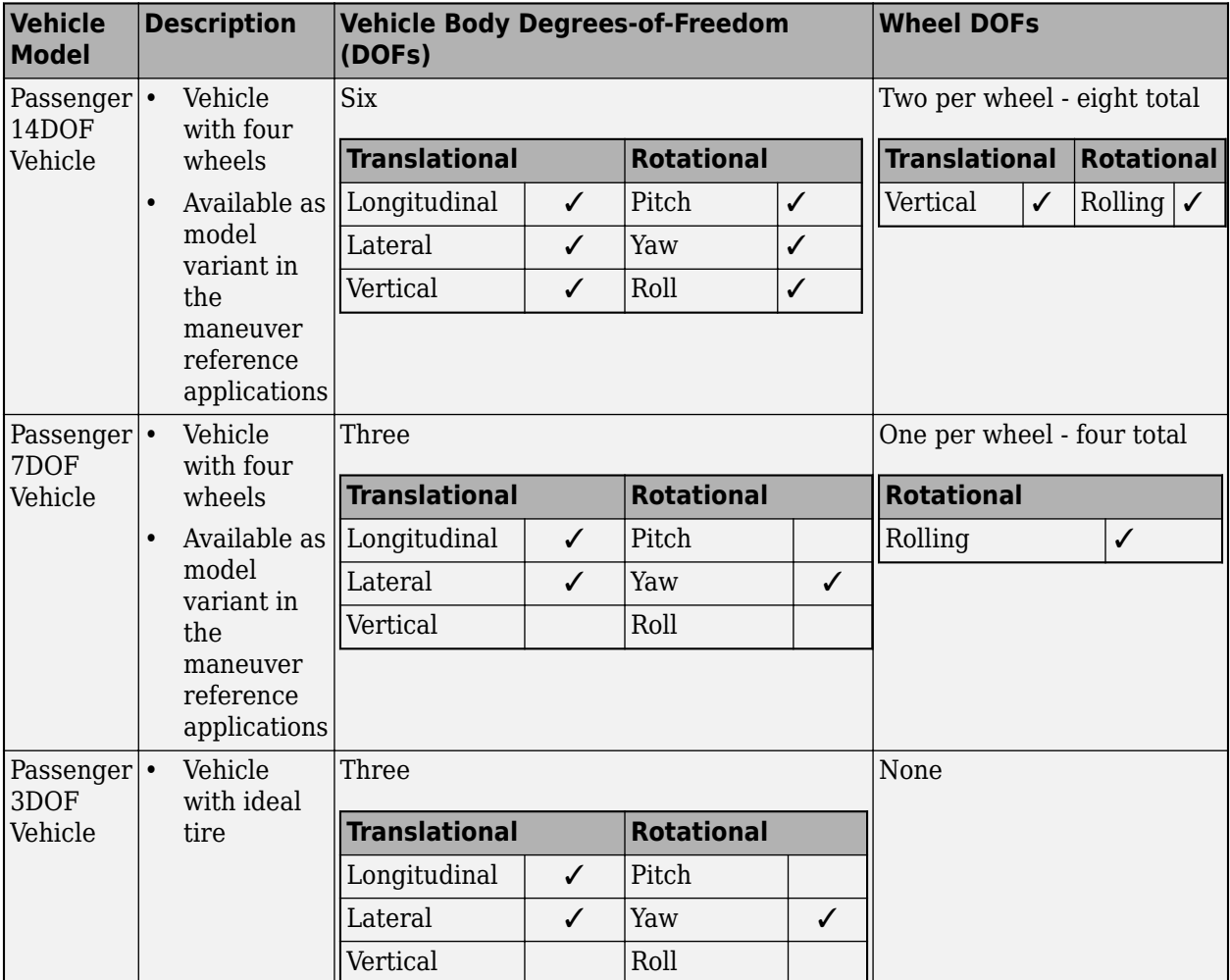

From the Simulink start page, you can open project files that contain the vehicle models.
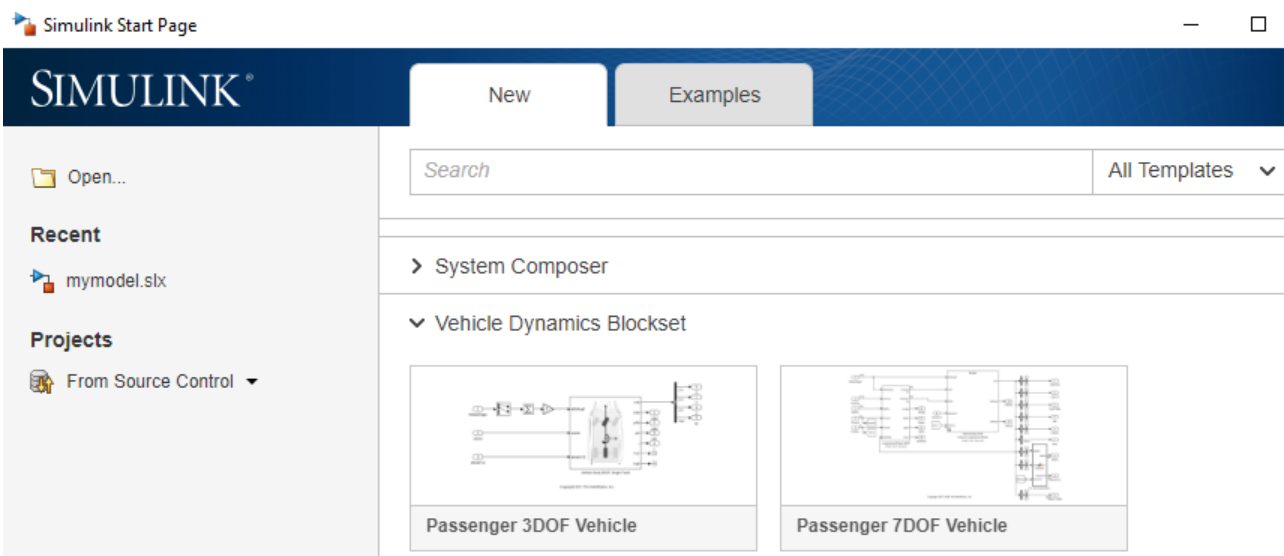

## **See Also**

Vehicle Body 6DOF | Vehicle Body 3DOF

## **More About**

- • ["Coordinate Systems in Vehicle Dynamics Blockset" on page 2-2](#page-65-0)
- "Vehicle Reference Applications"

# **Longitudinal Motorcycle Braking Test**

This reference application represents an in-plane longitudinal motorcycle undergoing a braking test. You can create your own versions, establishing a framework to test that your motorcycle meets the design requirements under normal and extreme driving conditions. Use this reference application in ride and handling studies and chassis controls development to characterize the vehicle dynamics of a motorcycle during a braking test.

To test advanced driver assistance systems (ADAS) and automated driving (AD) perception, planning, and control software, you can run the maneuver in a 3D environment. For the 3D visualization engine platform requirements and hardware recommendations, see ["Unreal Engine Simulation Environment](#page-279-0) [Requirements and Limitations" on page 8-6](#page-279-0).

To create and open a working copy of the longitudinal motorcycle braking test reference application, enter

[vdynblksMotoLongBrakingStart](matlab:vdynblksMotoLongBrakingStart) 

This table summarizes the blocks and subsystems in the reference application. Some subsystems contain variants.

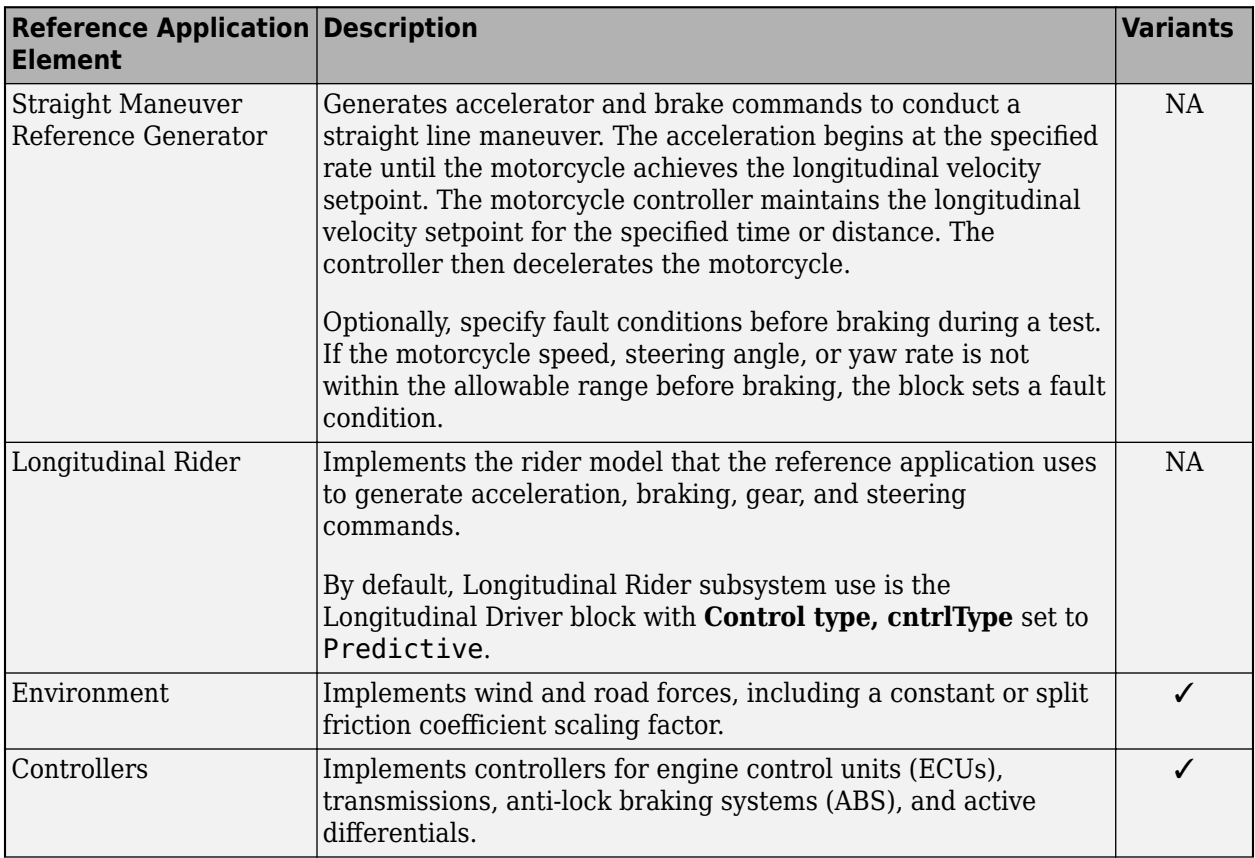

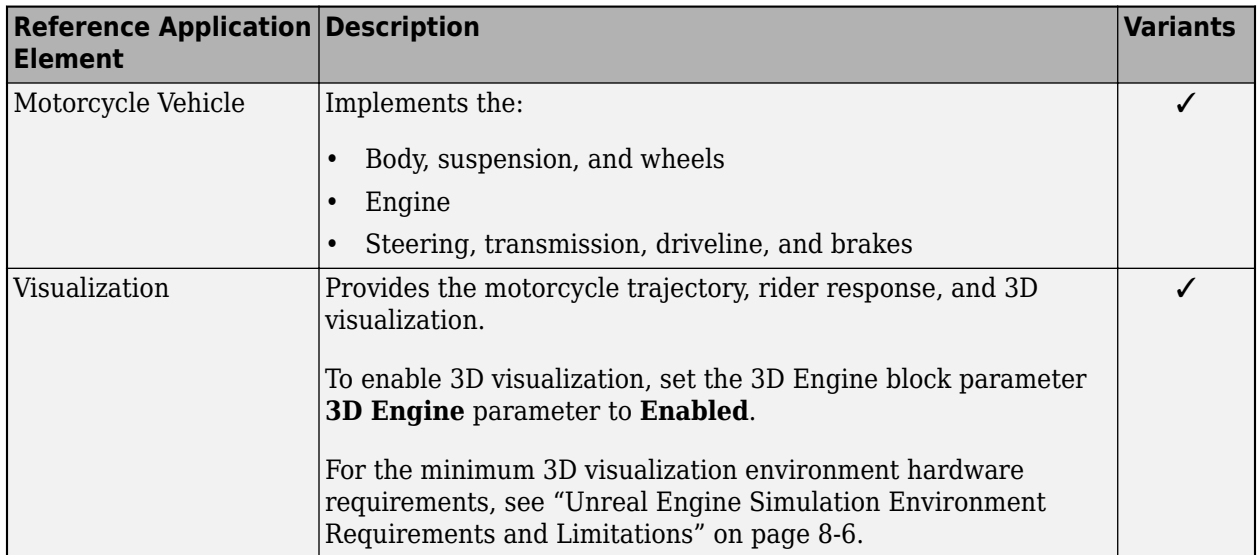

To override the default variant, on the **Modeling** tab, in the **Design** section, click the drop-down. In the **General** section, select **Variant Manager**. In the Variant Manager, navigate to the variant that you want to use. Right-click and select **Set as Label Model Active Choice**.

## **Straight Maneuver Reference Generator**

The Straight Maneuver Reference Generator block generates accelerator and brake commands to conduct a straight line maneuver. The acceleration begins at the specified rate until the motorcycle achieves the longitudinal velocity setpoint. The motorcycle controller maintains the longitudinal velocity setpoint for the specified time or distance. The controller then decelerates the motorcycle.

Use the **Maneuver Parameters** to specify the maneuver start time, velocity setpoint, acceleration, and deceleration.

Optionally, on the **Tracking Parameters** tab, select **Enable fault tracking before braking**. Use the parameters to specify fault conditions before braking. If the motorcycle speed, steering angle, or yaw rate is not within the allowable range before braking, the block sets a fault condition.

For more information, see Straight Maneuver Reference Generator.

## **Longitudinal Rider**

The Longitudinal Rider subsystem implements the rider model that the reference application uses to generate acceleration, braking, gear, and steering commands. By default, Longitudinal Rider subsystem use is the Longitudinal Driver block with **Control type, cntrlType** set to Predictive.

## **Environment**

The Environment subsystem implements wind and road forces. The reference application has these ground feedback variants.

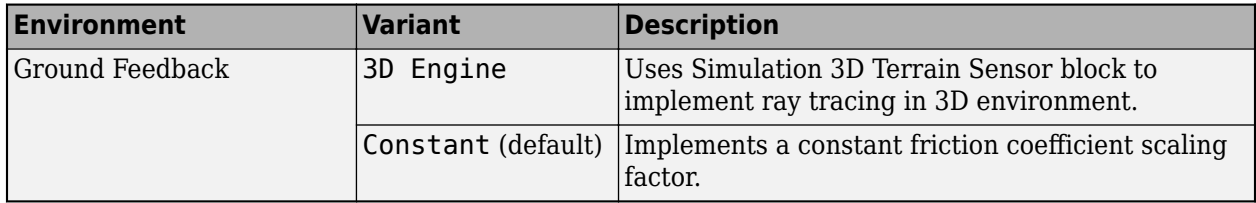

## **Controllers**

The Controllers subsystem generates engine torque, transmission gear, brake pressure, and differential pressure commands.

### **ECU**

The ECU controller generates the engine torque command. The controller prevents over-revving the engine by limiting the engine torque command to the value specified by model workspace variable EngRevLim. By default, the value is 7000 rpm. If the differential torque command exceeds the limited engine torque command, the ECU sets the engine torque command to the commanded differential torque.

### **Transmission Control**

The Transmission Controller subsystem generates the transmission gear command. The controller includes these variants.

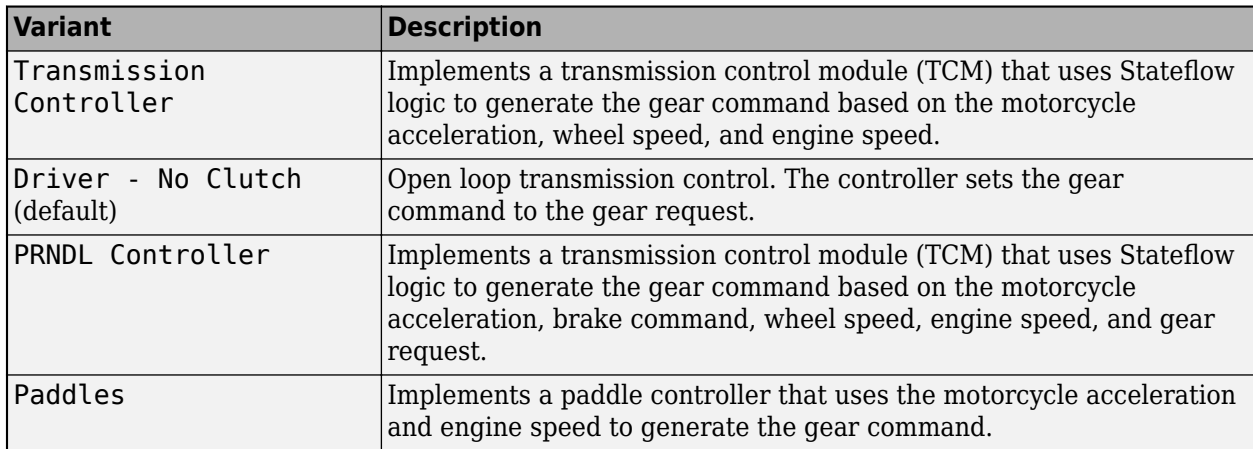

### **Brake Pressure Control**

The Brake Controller subsystem implements a Brake Pressure Control subsystem to generate the brake pressure command. The Brake Pressure Control subsystem has these variants.

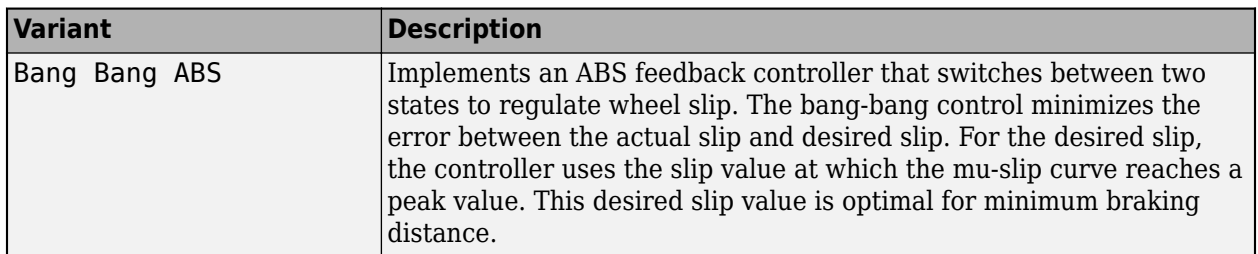

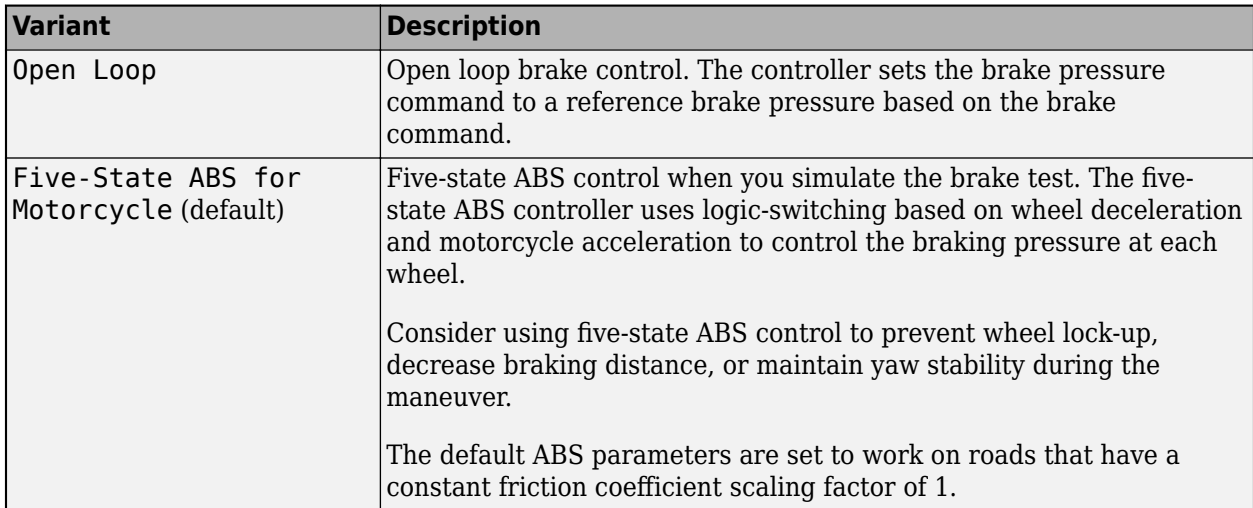

#### **Active Differential Control**

The Active Differential Control subsystem generates the differential pressure command. To calculate the command, the subsystem has these variants.

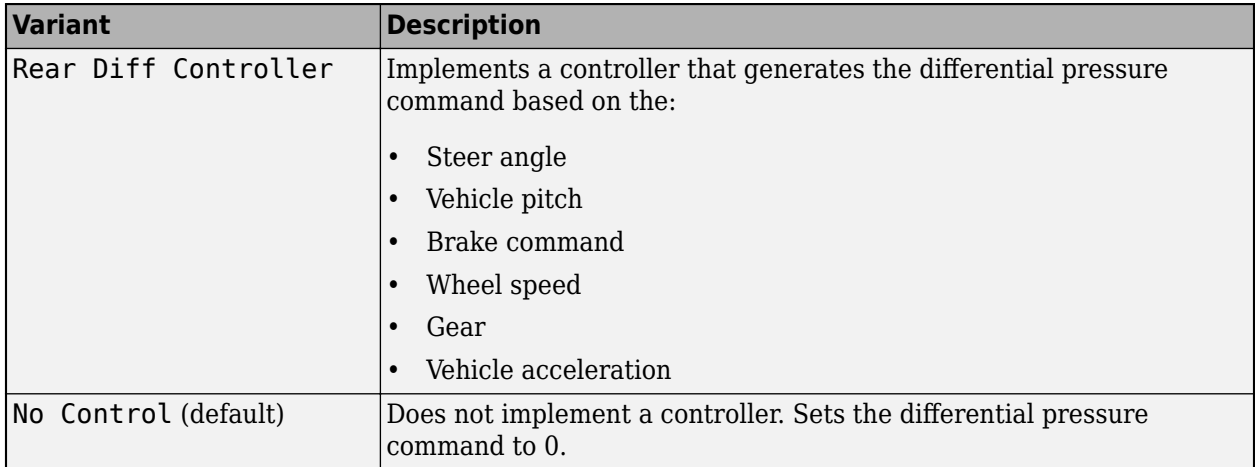

### **Motorcycle Vehicle**

The Motorcycle Vehicle subsystem has an engine, controllers, and a vehicle body with four wheels. Specifically, the motorcycle contains these subsystems.

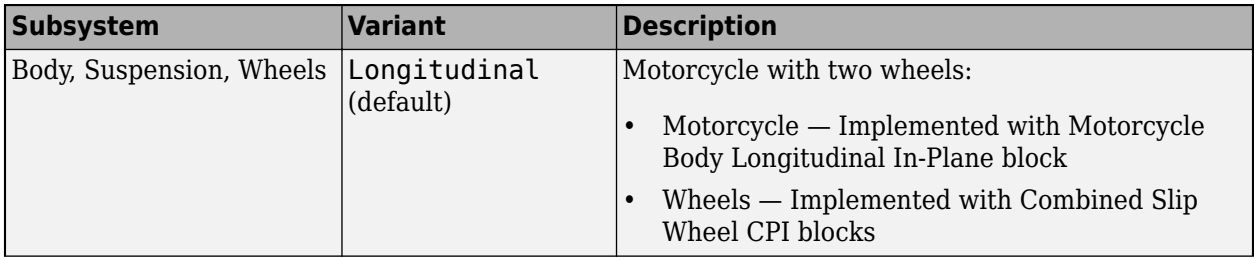

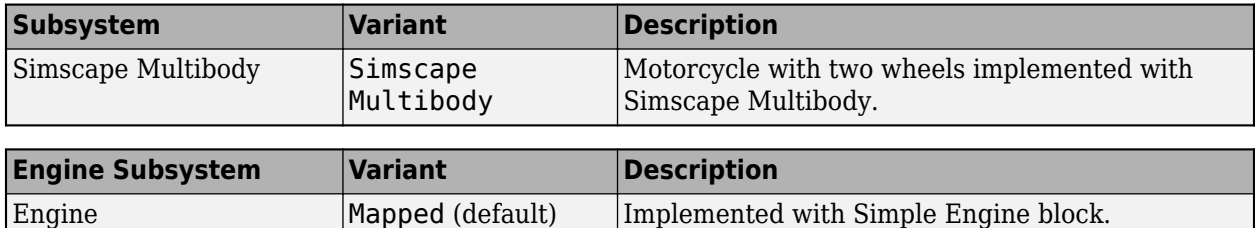

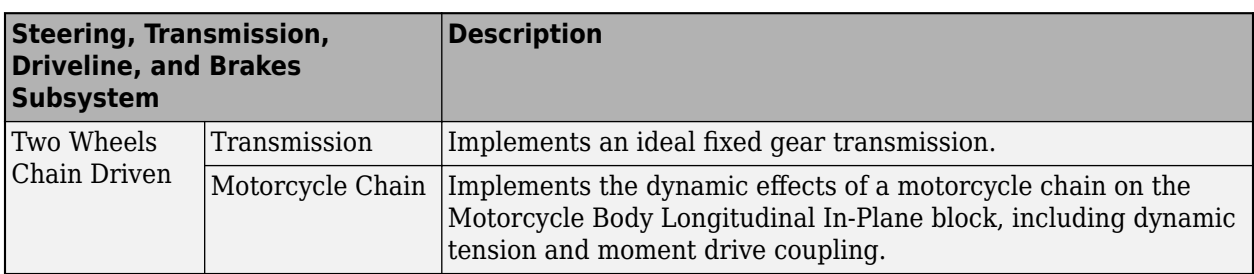

## **Visualization**

When you run the simulation, the Visualization subsystem provides rider and motorcycle response information. The reference application logs motorcycle signals during the maneuver, including steering, motorcycle and engine speed, and lateral acceleration. By default, the Yaw Rate, Brake Pressure, Velocity, Accel Scope block shows the signals as the simulation runs. You can use the Simulation Data Inspector to import the logged signals and examine the data.

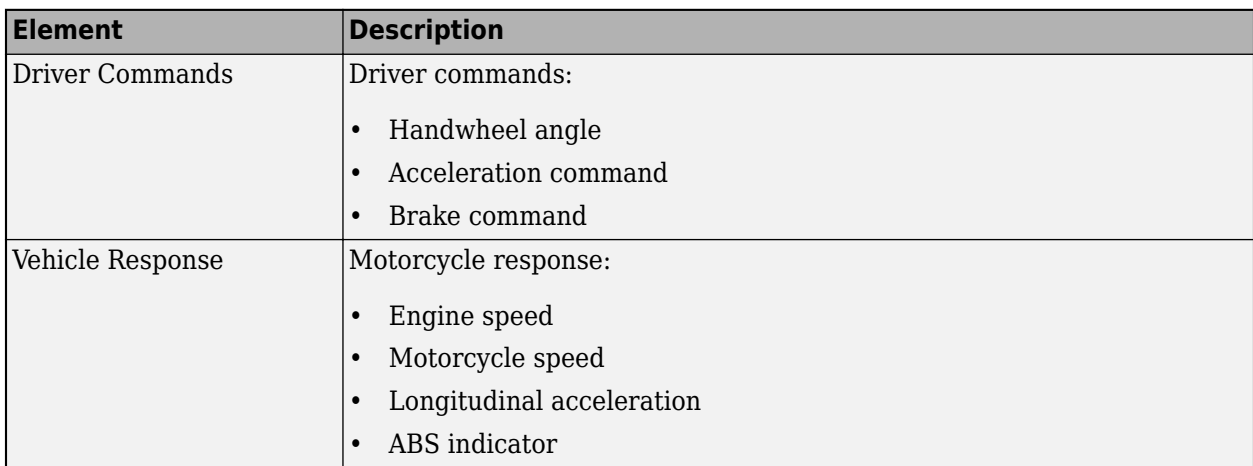

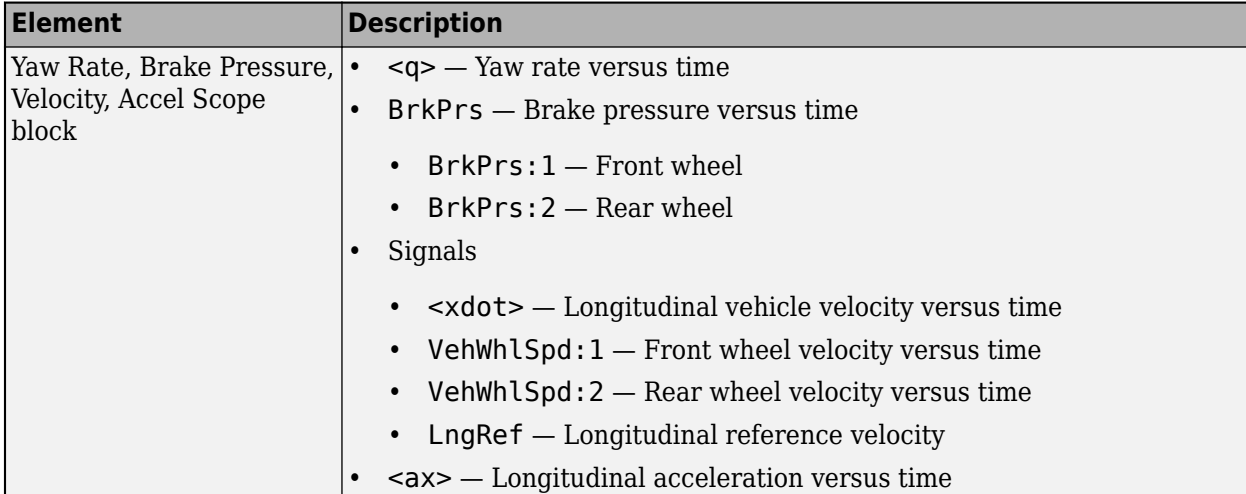

If you enable 3D visualization on the Reference Generator block **3D Engine** tab by selecting **Enabled**, you can view the vehicle response in the AutoVrtlEnv window.

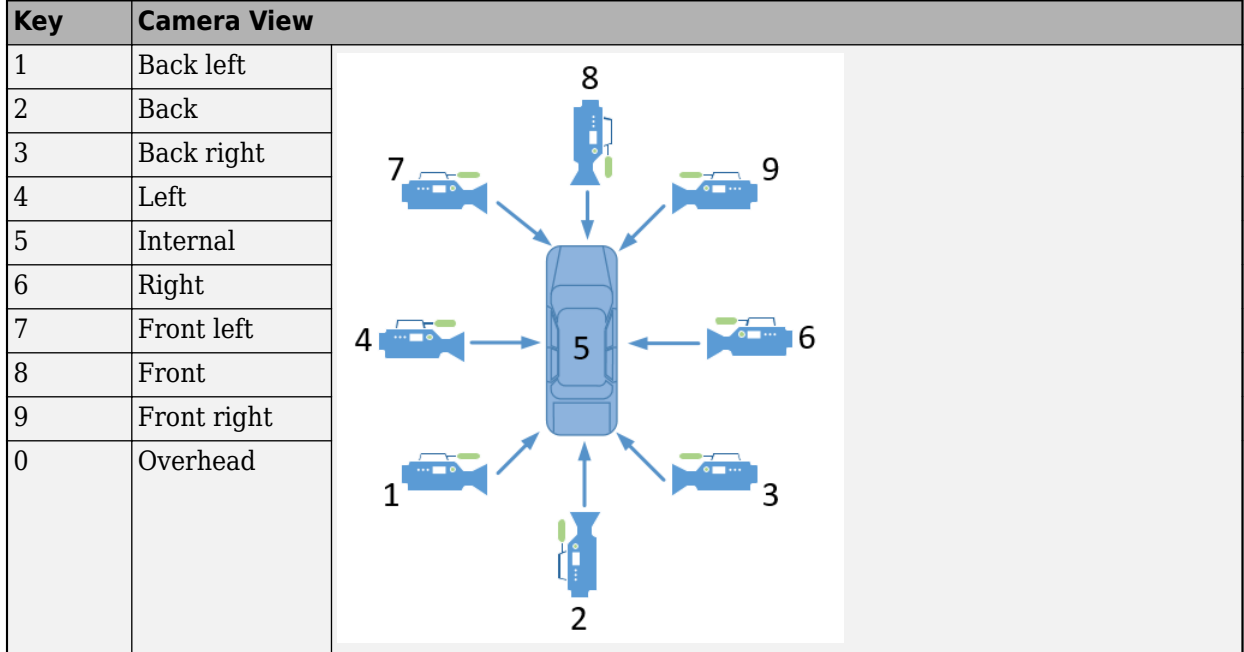

To smoothly change the camera views, use these key commands.

For additional camera controls, use these key commands.

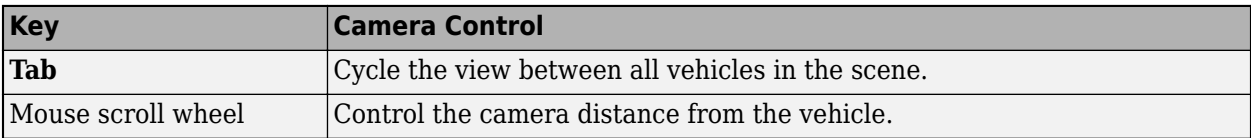

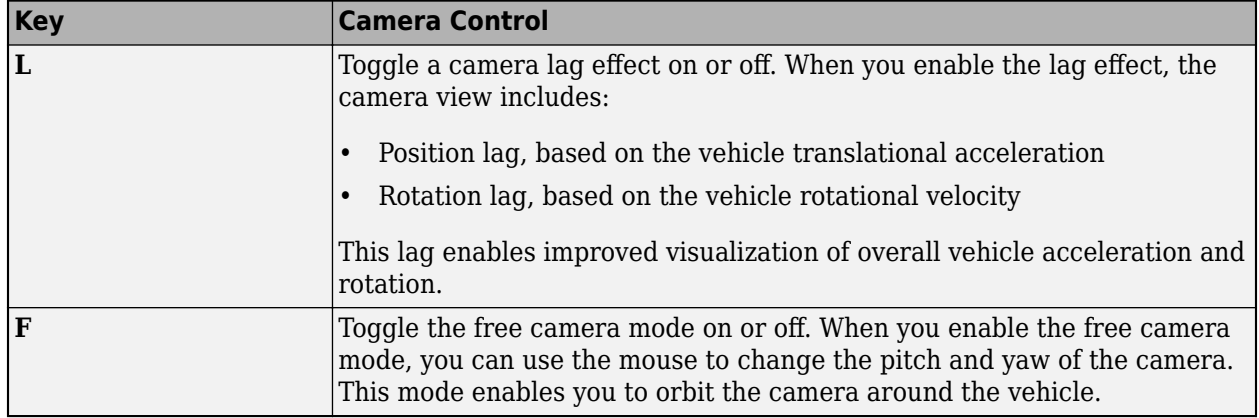

## **See Also**

3D Engine | Straight Maneuver Reference Generator | Motorcycle Body Longitudinal In-Plane | Motorcycle Chain | Simulation 3D Terrain Sensor

## **More About**

- • ["Unreal Engine Simulation Environment Requirements and Limitations" on page 8-6](#page-279-0)
- • ["Coordinate Systems in Vehicle Dynamics Blockset" on page 2-2](#page-65-0)
- Simulation Data Inspector

# **Braking Test**

This reference application represents a full vehicle dynamics model undergoing a braking test, including a split-mu test. You can create your own versions, establishing a framework to test that your vehicle meets the design requirements under normal and extreme driving conditions. Use this reference application in ride and handling studies and chassis controls development to characterize the vehicle dynamics during a braking test. For information about this and similar maneuvers, see standards SAE J299 200901<sup>4</sup> and ISO 21994:2007<sup>5</sup>.

To test advanced driver assistance systems (ADAS) and automated driving (AD) perception, planning, and control software, you can run the maneuver in a 3D environment. For the 3D visualization engine platform requirements and hardware recommendations, see ["Unreal Engine Simulation Environment](#page-279-0) [Requirements and Limitations" on page 8-6](#page-279-0).

To create and open a working copy of the braking test reference application, enter

[vdynblksBrakingStart](matlab:vdynblksBrakingStart)

This table summarizes the blocks and subsystems in the reference application. Some subsystems contain variants.

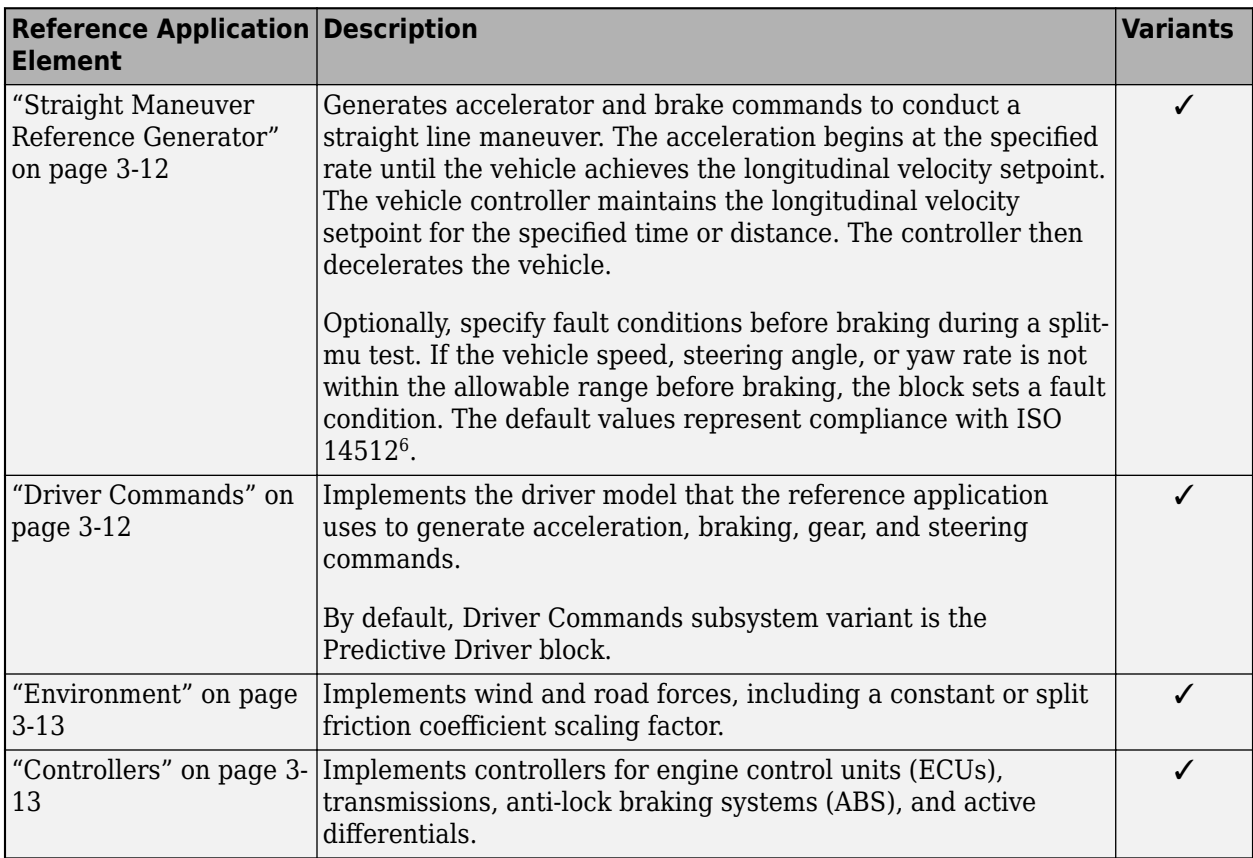

<span id="page-81-0"></span>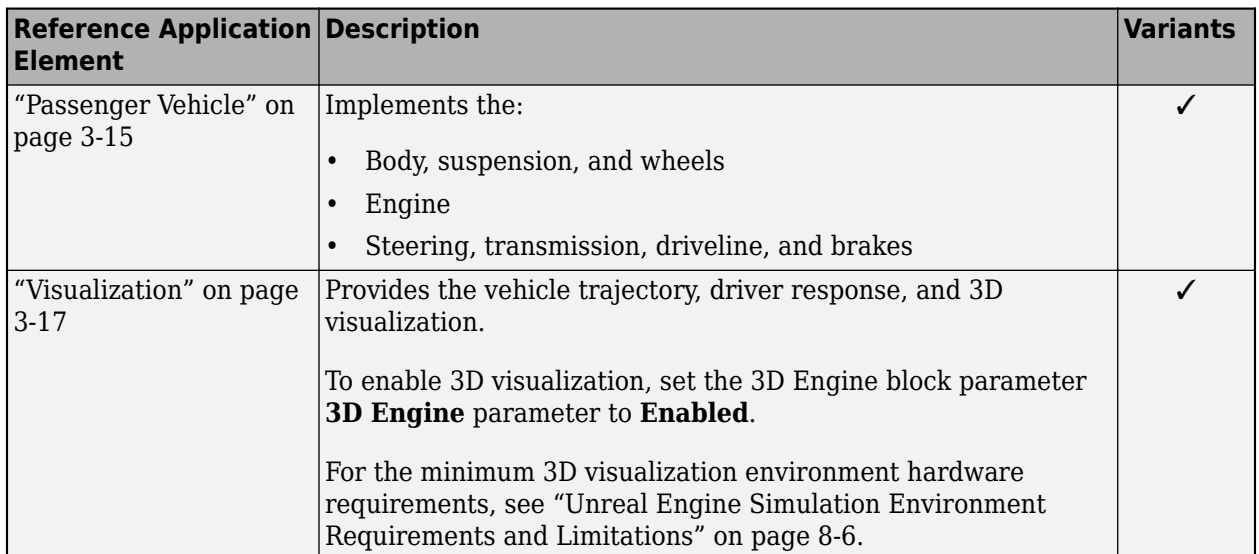

To override the default variant, on the **Modeling** tab, in the **Design** section, click the drop-down. In the **General** section, select **Variant Manager**. In the Variant Manager, navigate to the variant that you want to use. Right-click and select **Override using this Choice**.

## **Straight Maneuver Reference Generator**

The Straight Maneuver Reference Generator block generates accelerator and brake commands to conduct a straight line maneuver. The acceleration begins at the specified rate until the vehicle achieves the longitudinal velocity setpoint. The vehicle controller maintains the longitudinal velocity setpoint for the specified time or distance. The controller then decelerates the vehicle.

Use the **Maneuver Parameters** to specify the maneuver start time, velocity setpoint, acceleration, and deceleration.

Optionally, on the **Tracking Parameters** tab, select **Enable fault tracking before braking**. Use the parameters to specify fault conditions before braking during a split-mu test. If the vehicle speed, steering angle, or yaw rate is not within the allowable range before braking, the block sets a fault condition. The default values represent compliance with ISO 14512<sup>6</sup> .

For more information, see Straight Maneuver Reference Generator.

## **Driver Commands**

The Driver Commands block implements the driver model that the reference application uses to generate acceleration, braking, gear, and steering commands. By default, if you select the Reference Generator block parameter **Use maneuver-specific driver, initial position, and scene**, the reference application selects the driver for the maneuver that you specified.

<span id="page-82-0"></span>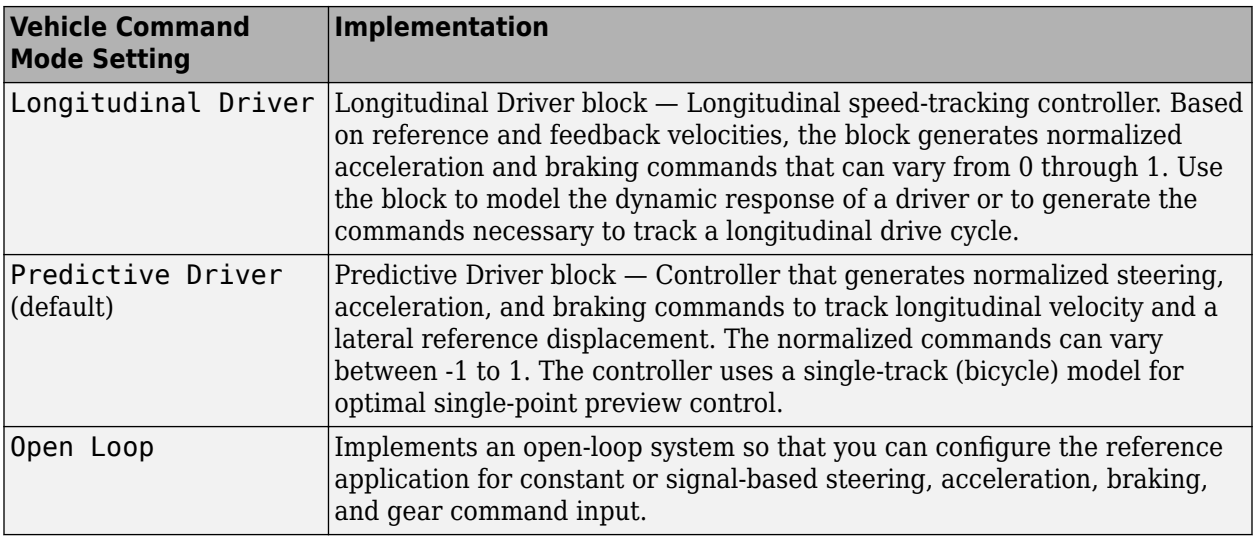

## **Environment**

The Environment subsystem implements wind and road forces, including a constant or split friction coefficient scaling factor.

Use the Road Track Friction block **Type of surface** parameter to specify the friction coefficient scaling factor:

- Constant friction coefficient scaling factor Constant surface friction during the maneuver
- Split friction coefficient scaling factor Two friction coefficients

Select this option to specify the friction scaling coefficients for a split-mu braking test. Use the enabled parameters to set the ground friction and rectangular surface friction coefficient scaling factors.

For more information, see Road Track Friction.

The reference application has these ground feedback variants.

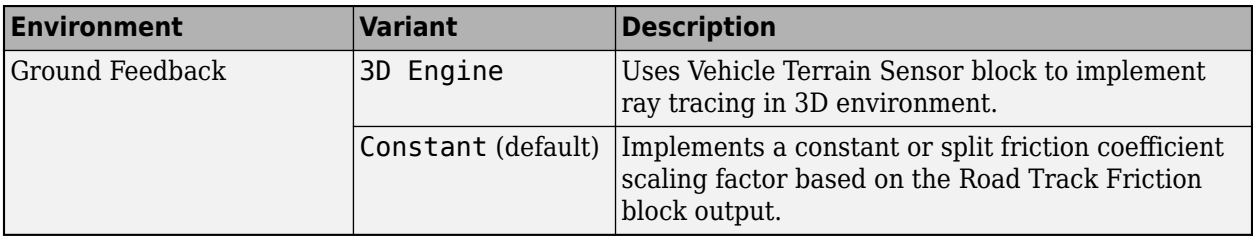

### **Controllers**

The Controllers subsystem generates engine torque, transmission gear, brake pressure, and differential pressure commands.

### **ECU**

The ECU controller generates the engine torque command. The controller prevents over-revving the engine by limiting the engine torque command to the value specified by model workspace variable EngRevLim. By default, the value is 7000 rpm. If the differential torque command exceeds the limited engine torque command, the ECU sets the engine torque command to the commanded differential torque.

### **Transmission Control**

The Transmission Controller subsystem generates the transmission gear command. The controller includes these variants.

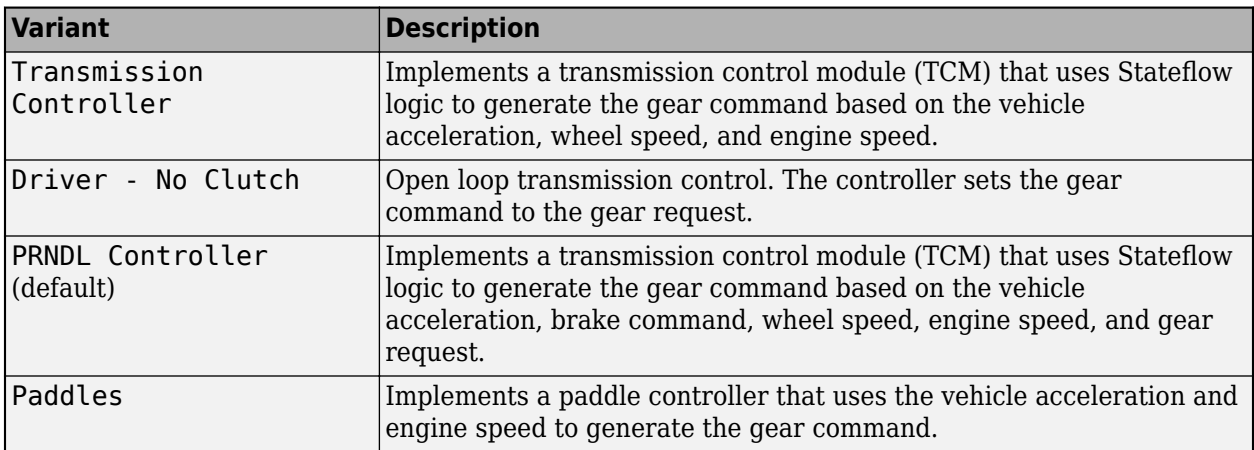

#### **Brake Pressure Control**

The Brake Controller subsystem implements a Brake Pressure Control subsystem to generate the brake pressure command. The Brake Pressure Control subsystem has these variants.

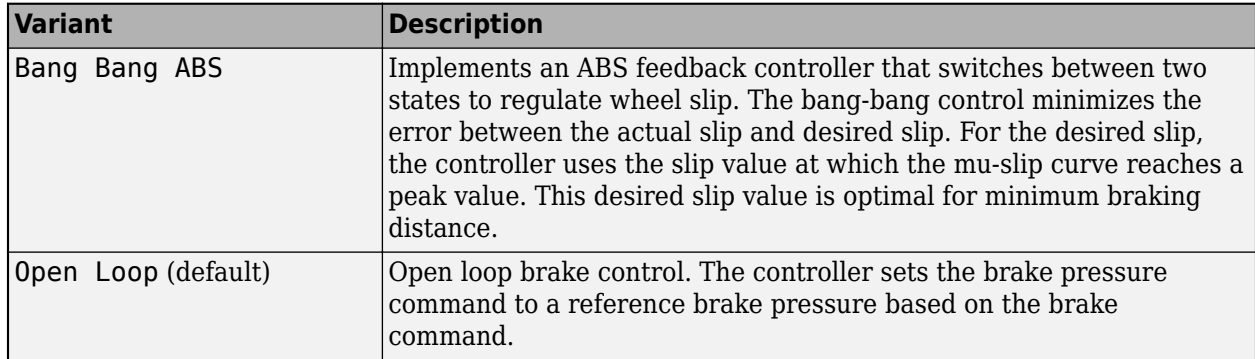

<span id="page-84-0"></span>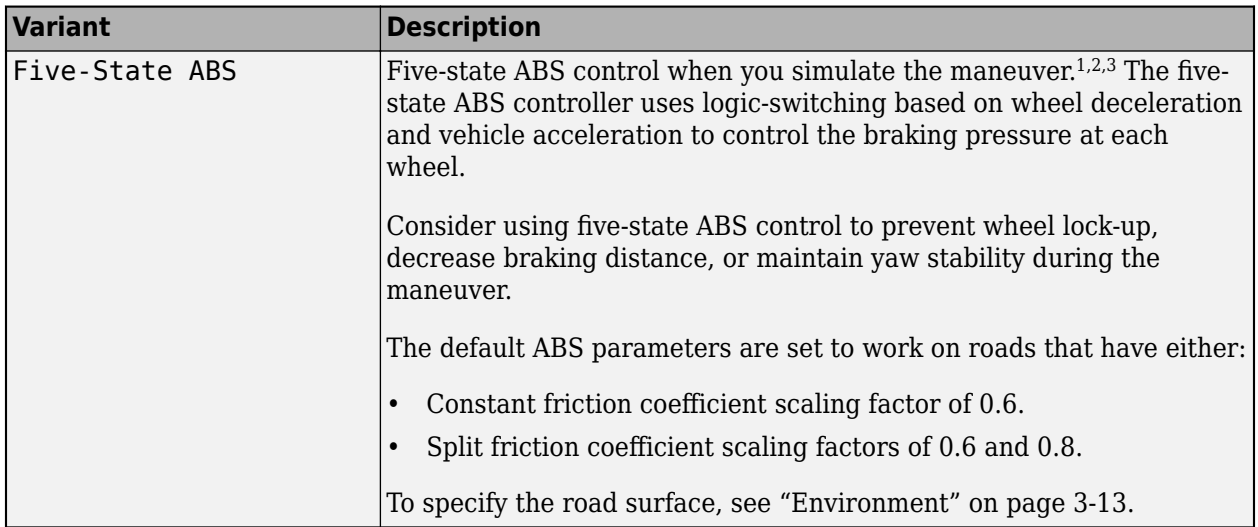

#### **Active Differential Control**

The Active Differential Control subsystem generates the differential pressure command. To calculate the command, the subsystem has these variants.

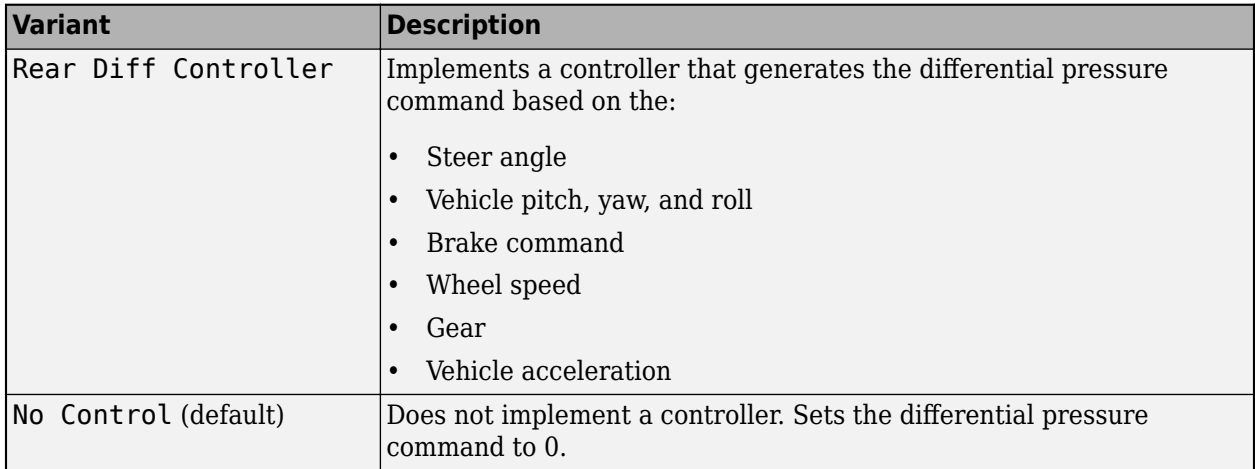

### **Passenger Vehicle**

The Passenger Vehicle subsystem has an engine, controllers, and a vehicle body with four wheels. Specifically, the vehicle contains these subsystems.

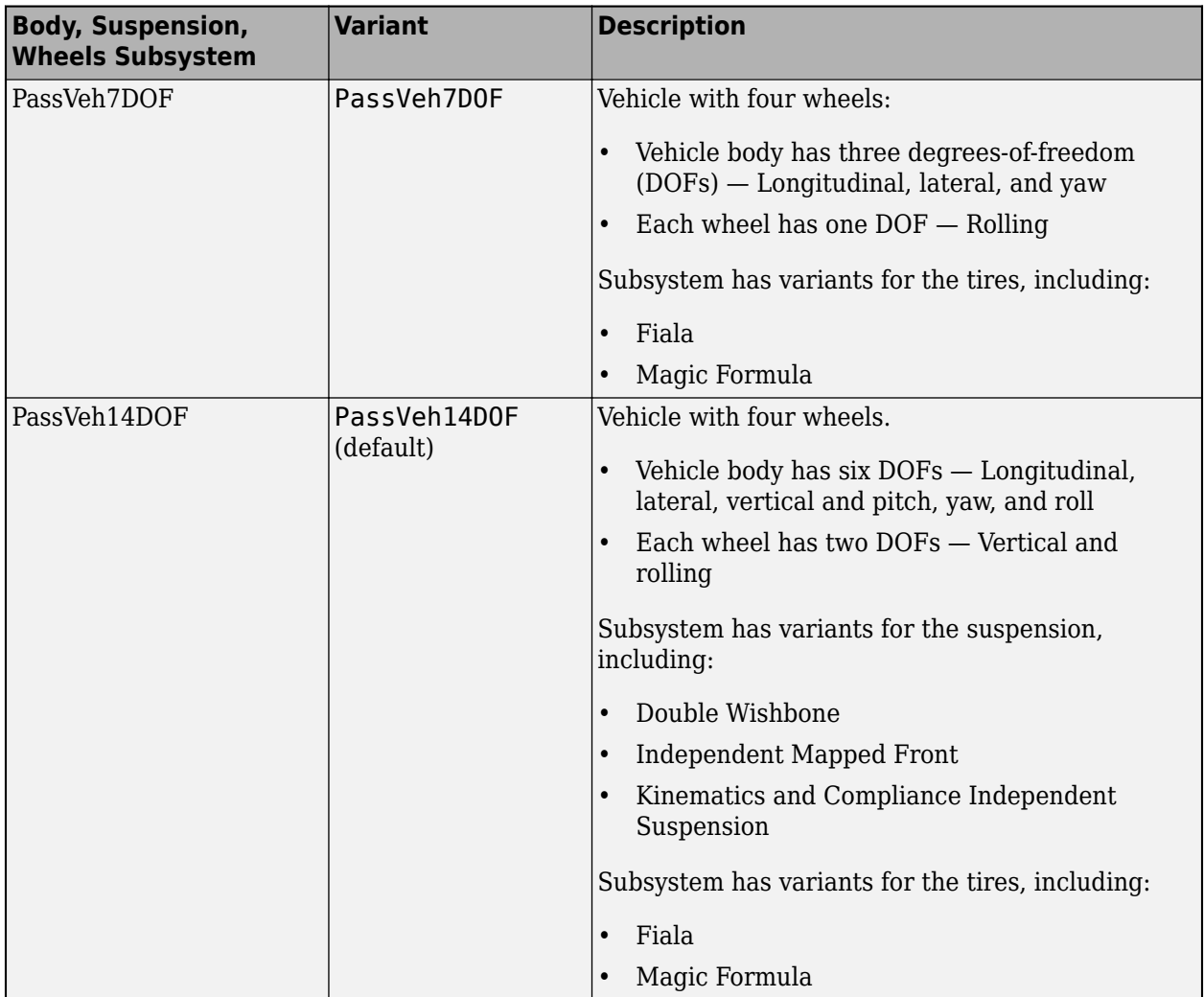

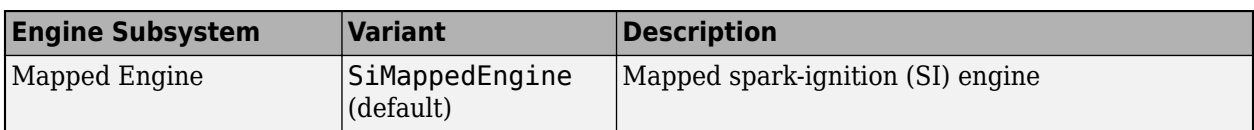

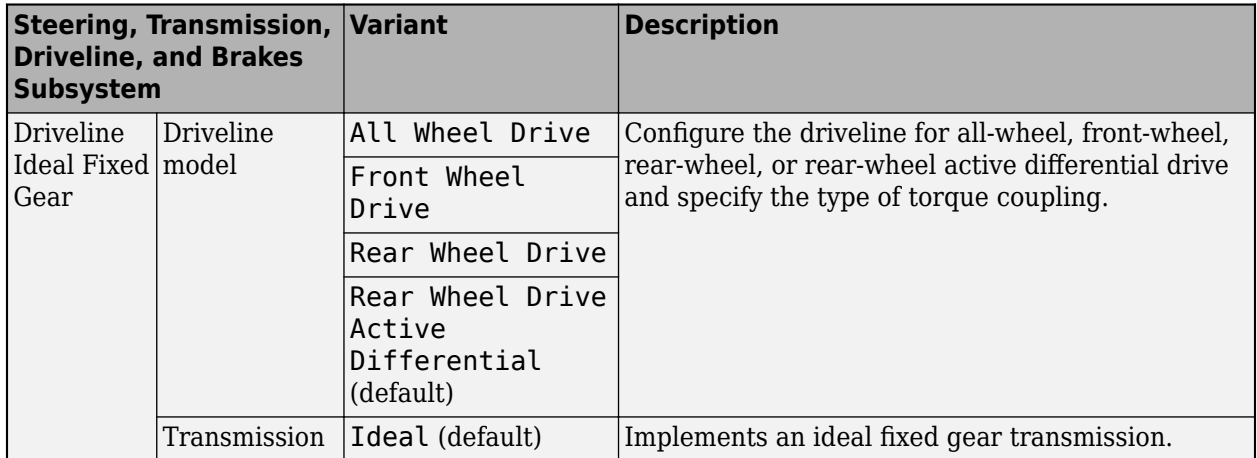

<span id="page-86-0"></span>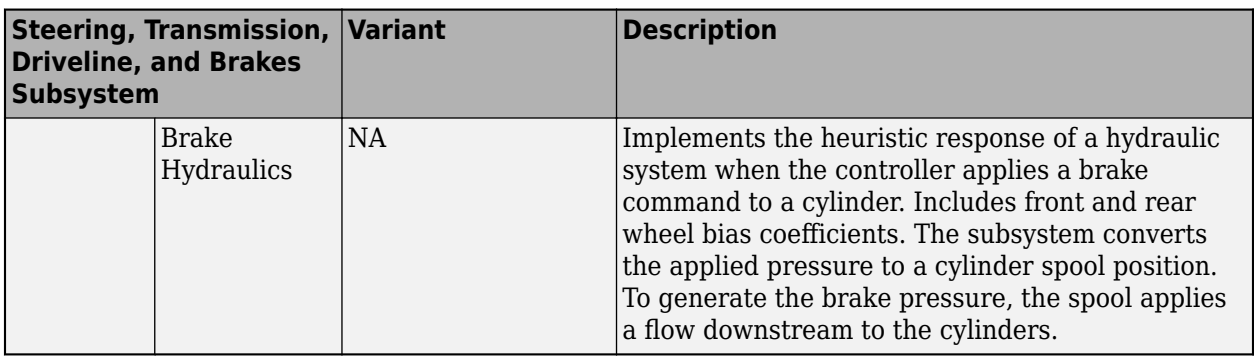

### **Visualization**

When you run the simulation, the Visualization subsystem provides driver, vehicle, and response information. The reference application logs vehicle signals during the maneuver, including steering, vehicle and engine speed, and lateral acceleration. You can use the Simulation Data Inspector to import the logged signals and examine the data.

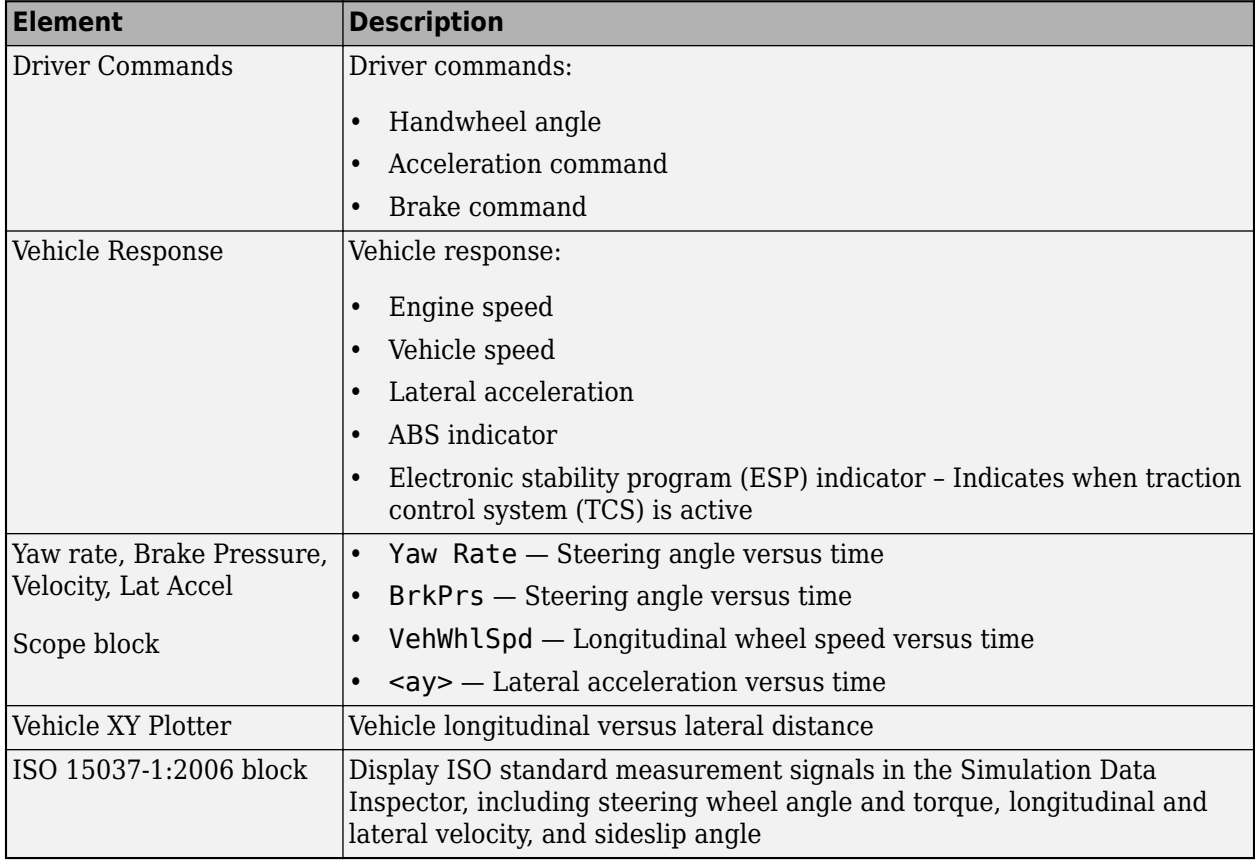

If you enable 3D visualization on the Reference Generator block **3D Engine** tab by selecting **Enabled**, you can view the vehicle response in the AutoVrtlEnv window.

To smoothly change the camera views, use these key commands.

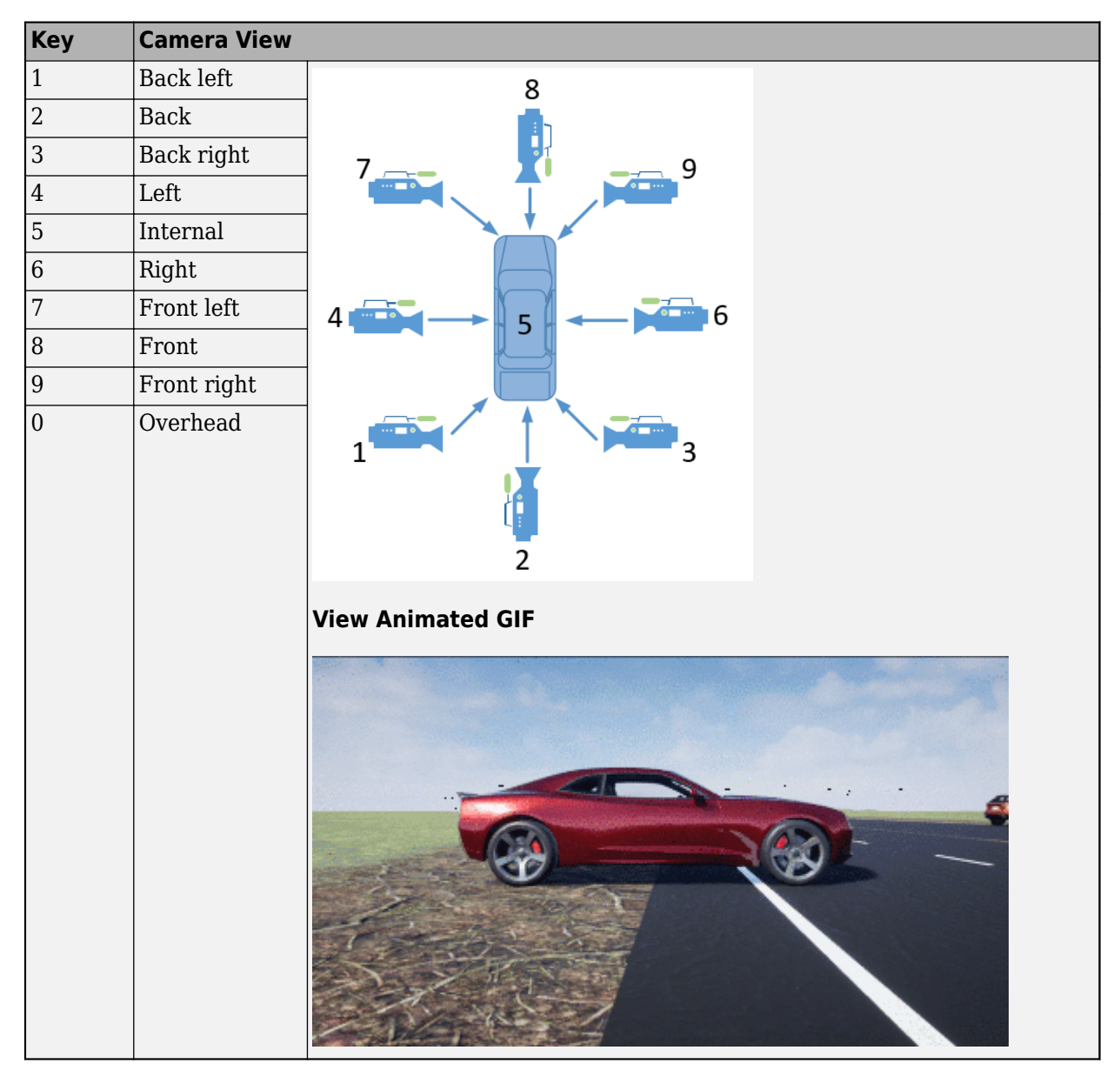

For additional camera controls, use these key commands.

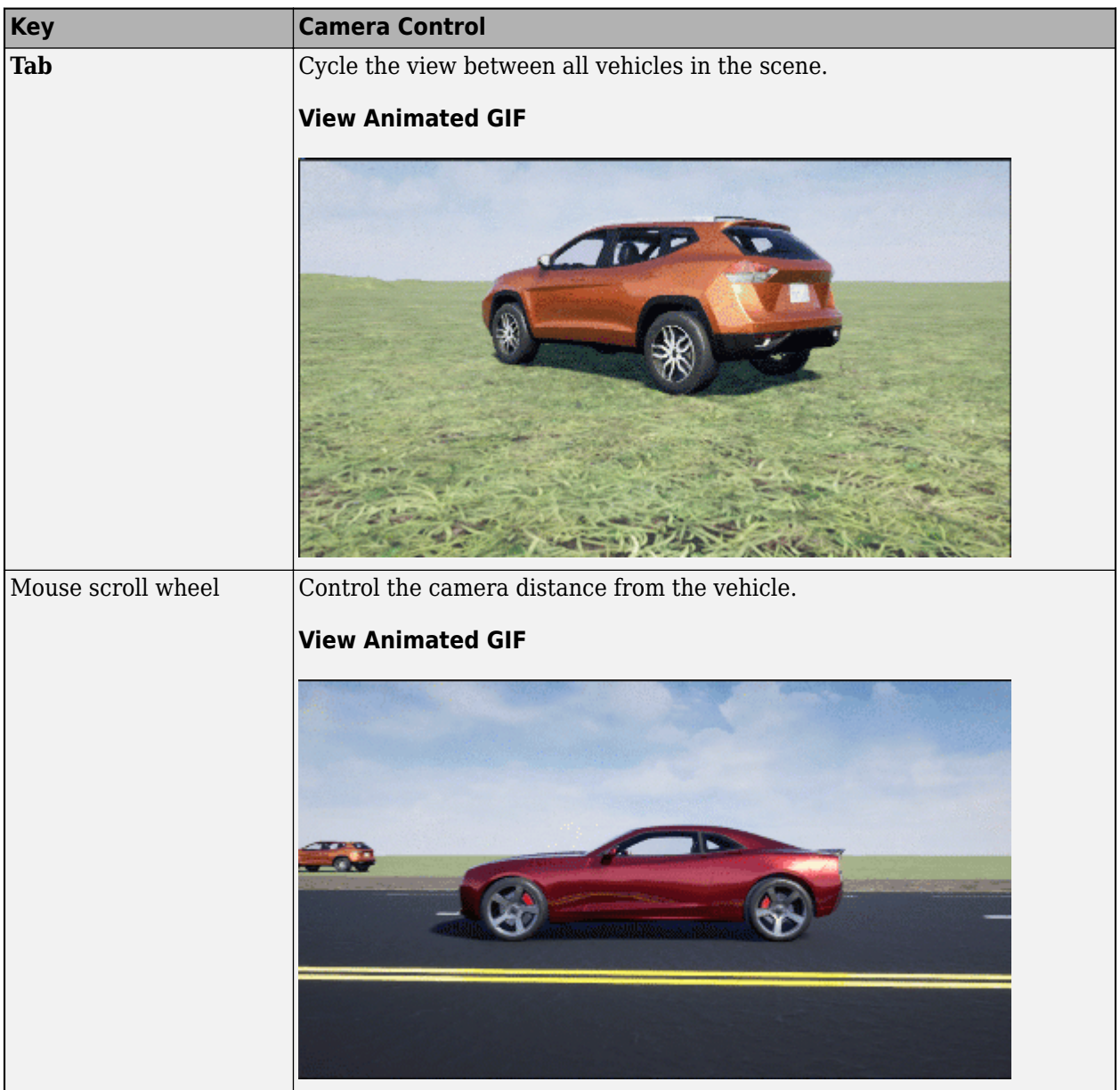

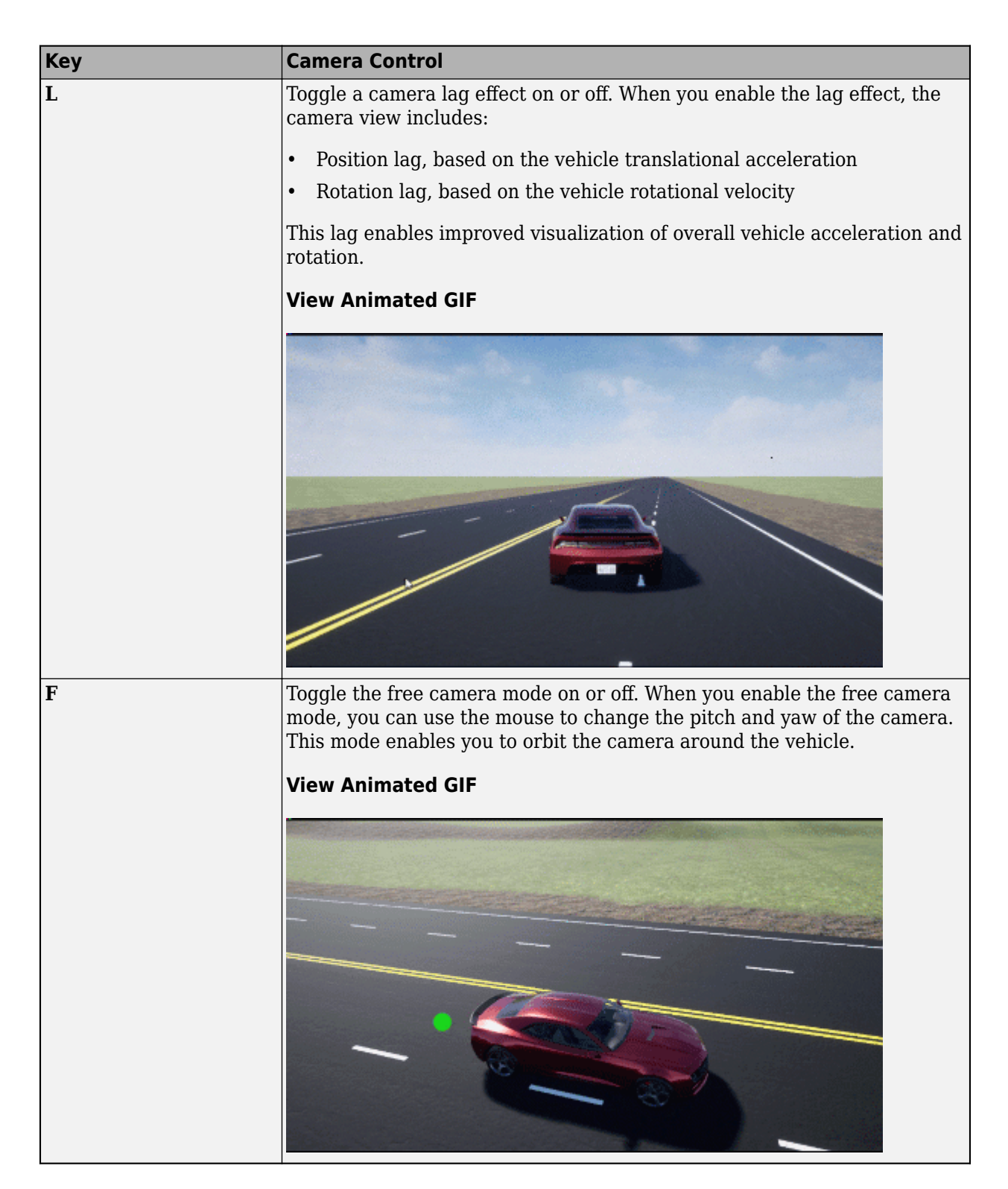

## **References**

[1] Pasillas-Lépine, William. "Hybrid modeling and limit cycle analysis for a class of five-phase anti*lock brake algorithms*." *Vehicle System Dynamics* 44, no. 2 (2006): 173-188.

- [2] Gerard, Mathieu, William Pasillas-Lépine, Edwin De Vries, and Michel Verhaegen. "*Improvements* to a five-phase ABS algorithm for experimental validation." *Vehicle System Dynamics* 50, no. 10 (2012): 1585-1611.
- [3] Bosch, R. "*Bosch Automotive Handbook*." 10th ed. Warrendale, PA: SAE International, 2018.
- [4] J299\_200901. *Stopping Distance Test Procedure*. Warrendale, PA: SAE International, 2009.
- [5] ISO 21994:2007. *Passenger cars Stopping distance at straight-line braking with ABS Openloop test method*. Geneva: ISO, 2007.
- [6] ISO 14512:1999. *Passenger cars Straight-ahead braking on surfaces with split coefficient of friction -- Open-loop test procedure*. Geneva: ISO, 2007.

### **See Also**

3D Engine | Road Track Friction | Straight Maneuver Reference Generator | Vehicle Terrain Sensor

### **More About**

- • ["Unreal Engine Simulation Environment Requirements and Limitations" on page 8-6](#page-279-0)
- • ["Coordinate Systems in Vehicle Dynamics Blockset" on page 2-2](#page-65-0)
- • ["ISO 15037-1:2006 Standard Measurement Signals" on page 5-2](#page-177-0)
- Simulation Data Inspector

# **Double-Lane Change Maneuver**

This reference application represents a full vehicle dynamics model undergoing a double-lane change maneuver according to standard ISO 3888-2<sup>[\[4\]](#page-101-0)</sup>. You can create your own versions, establishing a framework to test that your vehicle meets the design requirements under normal and extreme driving conditions. Use the reference application to analyze vehicle ride and handling and develop chassis controls. To perform vehicle studies, including yaw stability and lateral acceleration limits, use this reference application.

ISO 3888-2 defines the double-lane change maneuver to test the obstacle avoidance performance of a vehicle. In the test, the driver:

- Accelerates until vehicle hits a target velocity
- Releases the accelerator pedal
- Turns steering wheel to follow path into the left lane
- Turns steering wheel to follow path back into the right lane

Typically, cones mark the lane boundaries. If the vehicle and driver can negotiate the maneuver without hitting a cone, the vehicle passes the test.

To test advanced driver assistance systems (ADAS) and automated driving (AD) perception, planning, and control software, you can run the maneuver in a 3D environment. For the 3D visualization engine platform requirements and hardware recommendations, see ["Unreal Engine Simulation Environment](#page-279-0) [Requirements and Limitations" on page 8-6](#page-279-0).

To create and open a working copy of the double-lane change reference application project, enter

[vdynblksDblLaneChangeStart](matlab:vdynblksDblLaneChangeStart) 

This table summarizes the blocks and subsystems in the reference application. Some subsystems contain variants.

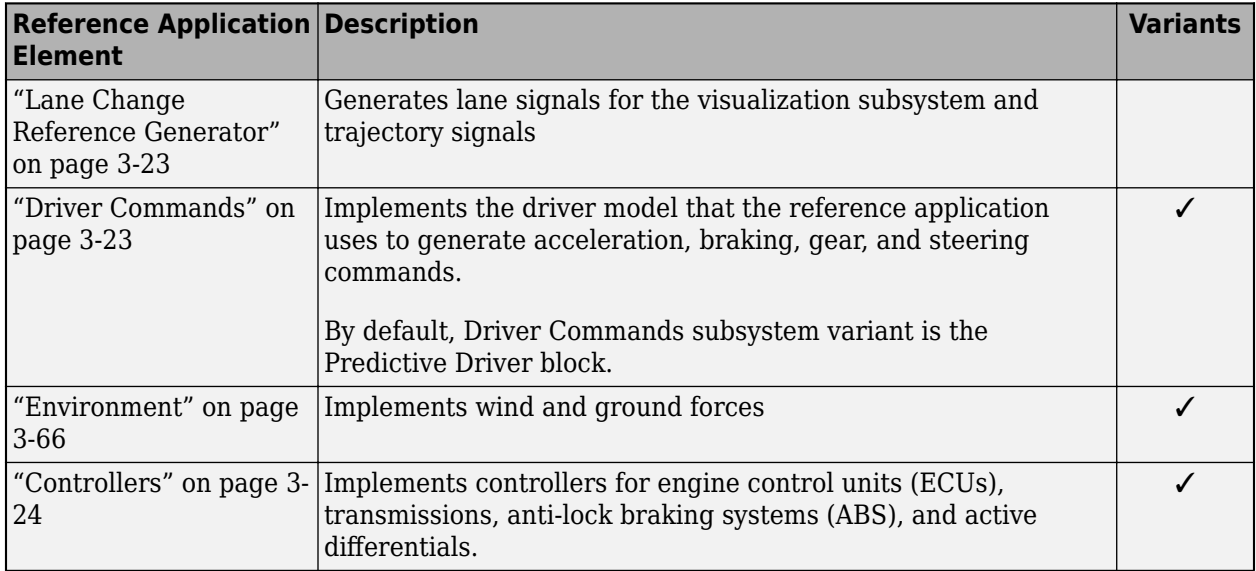

<span id="page-92-0"></span>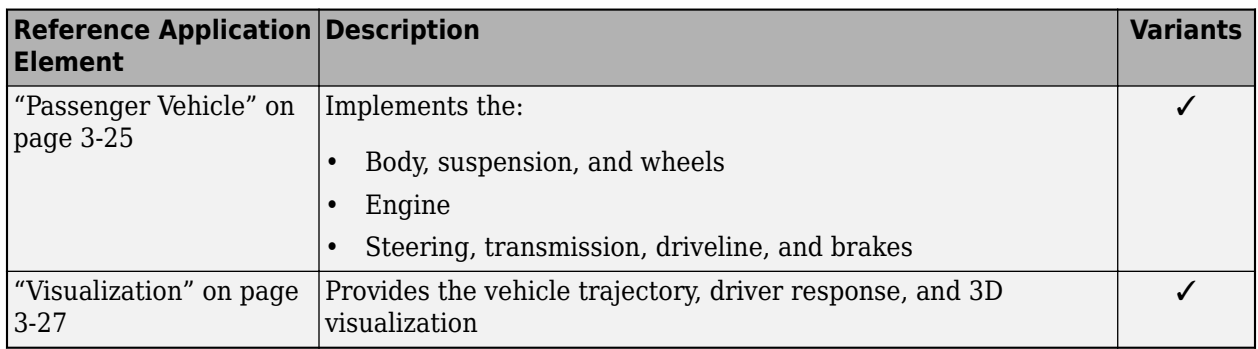

To override the default variant, on the **Modeling** tab, in the **Design** section, click the drop-down. In the **General** section, select **Variant Manager**. In the Variant Manager, navigate to the variant that you want to use. Right-click and select **Override using this Choice**.

## **Lane Change Reference Generator**

Use the Lane Change Reference Generator block to generate:

- Lane signals for the Visualization subsystem The left and right lane boundaries are a function of the **Vehicle width** parameter.
- Velocity and lateral reference signals for the Predictive Driver block Use the **Lateral reference position breakpoints** and **Lateral reference data** parameters to specify the lateral reference trajectory as a function of the longitudinal distance.

To start simulations from a non-zero steady-state velocities, use the **Steady-state initial conditions** and **Steady-State Solver** tab parameters. For an example, see ["Start Double-Lane Change Maneuver](#page-167-0) [at Target Velocity" on page 3-98.](#page-167-0)

## **Driver Commands**

The Driver Commands block implements the driver model that the reference application uses to generate acceleration, braking, gear, and steering commands. By default, if you select the Reference Generator block parameter **Use maneuver-specific driver, initial position, and scene**, the reference application selects the driver for the maneuver that you specified.

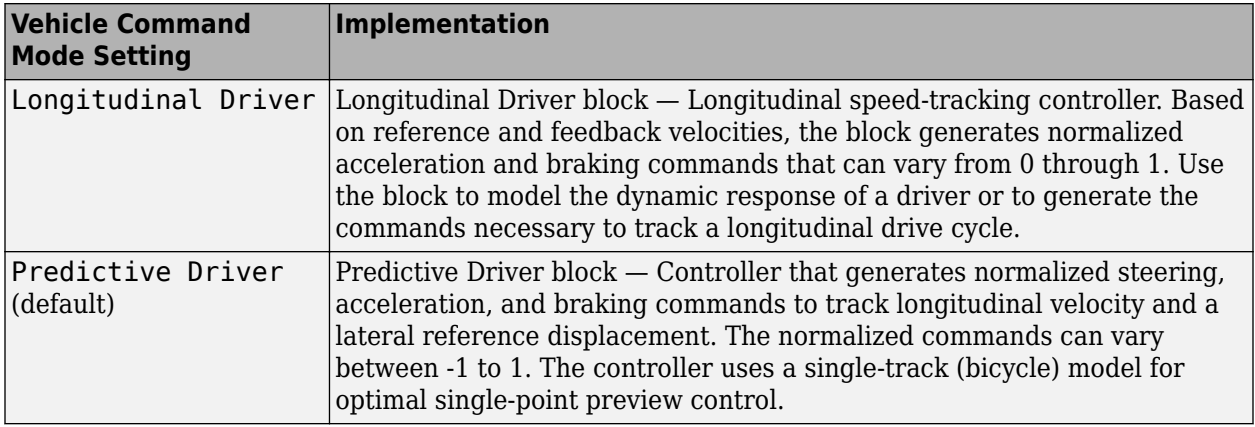

<span id="page-93-0"></span>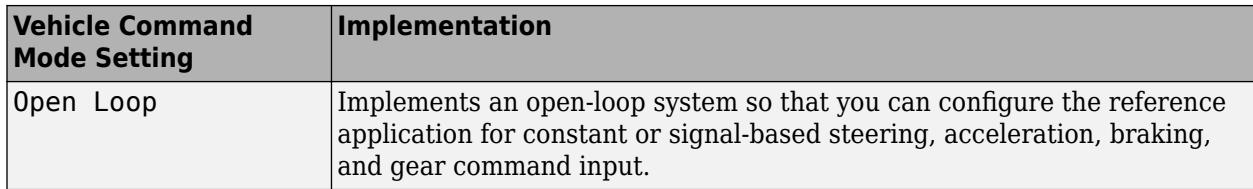

### **Environment**

The Environment subsystem generates the wind and ground forces. The reference application has these environment variants.

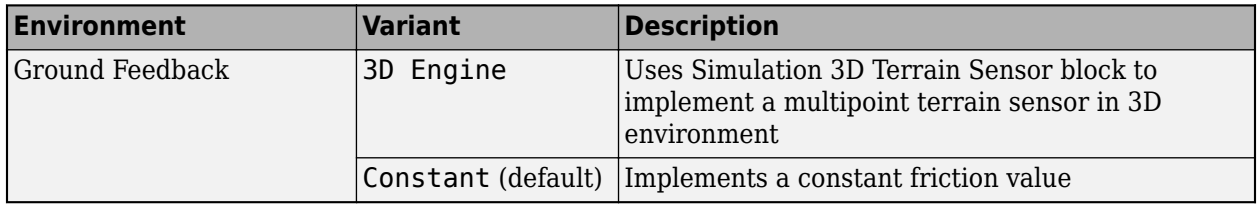

### **Controllers**

The Controllers subsystem generates engine torque, transmission gear, brake pressure, and differential pressure commands.

### **ECU**

The ECU controller generates the engine torque command. The controller prevents over-revving the engine by limiting the engine torque command to the value specified by model workspace variable EngRevLim. By default, the value is 7000 rpm. If the differential torque command exceeds the limited engine torque command, the ECU sets the engine torque command to the commanded differential torque.

### **Transmission Control**

The Transmission Controller subsystem generates the transmission gear command. The controller includes these variants.

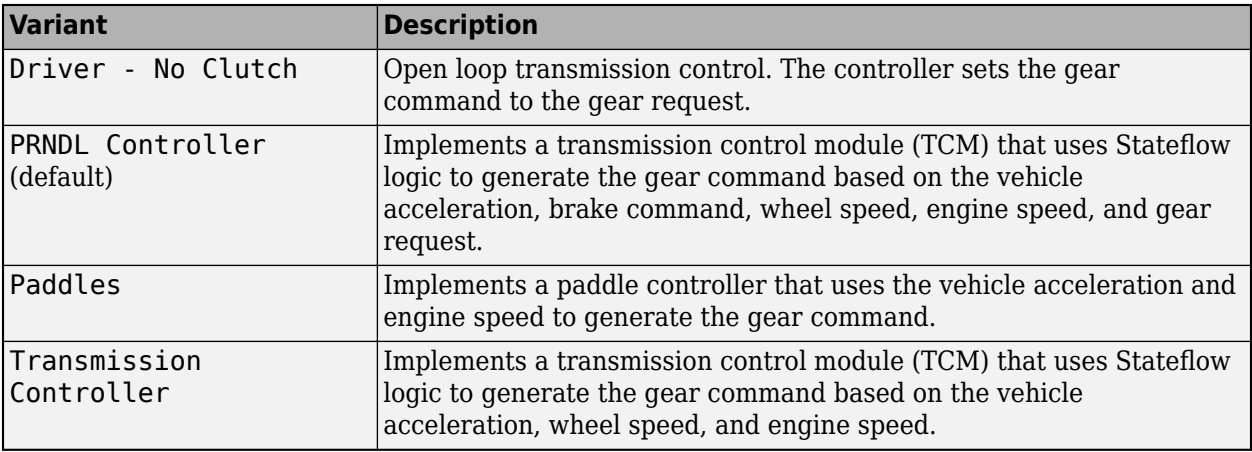

#### <span id="page-94-0"></span>**Brake Pressure Control**

The Brake Controller subsystem implements a Brake Pressure Control subsystem to generate the brake pressure command. The Brake Pressure Control subsystem has these variants.

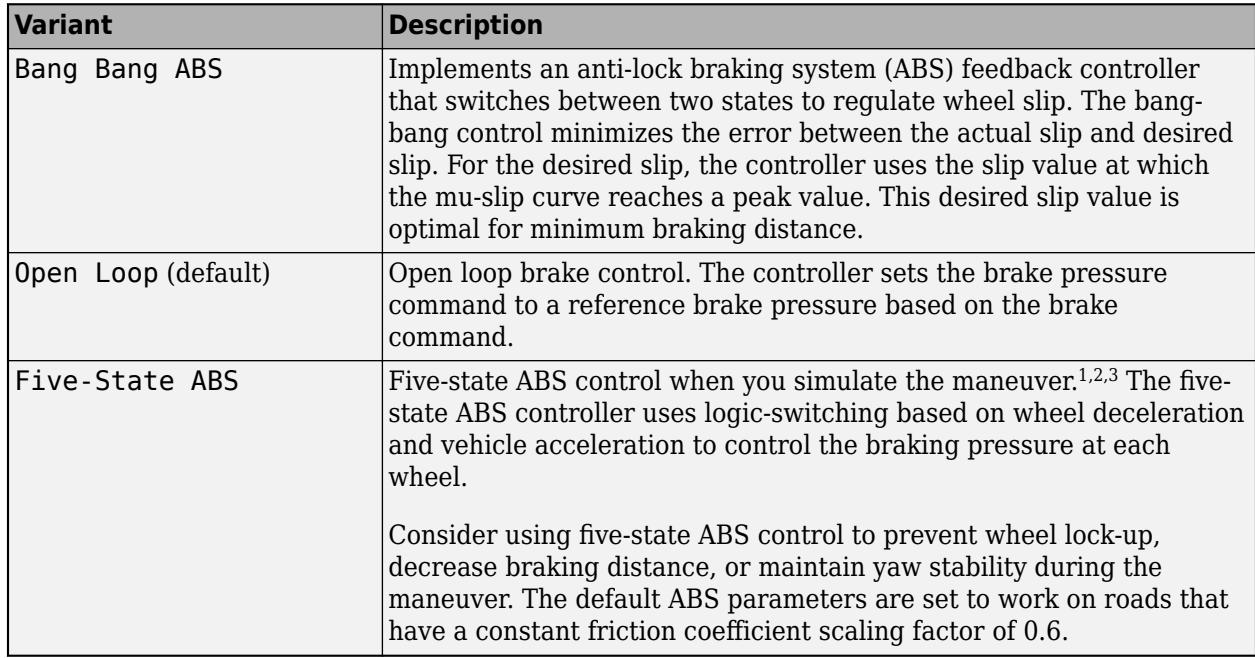

#### **Active Differential Control**

The Active Differential Control subsystem generates the differential pressure command. To calculate the command, the subsystem has these variants.

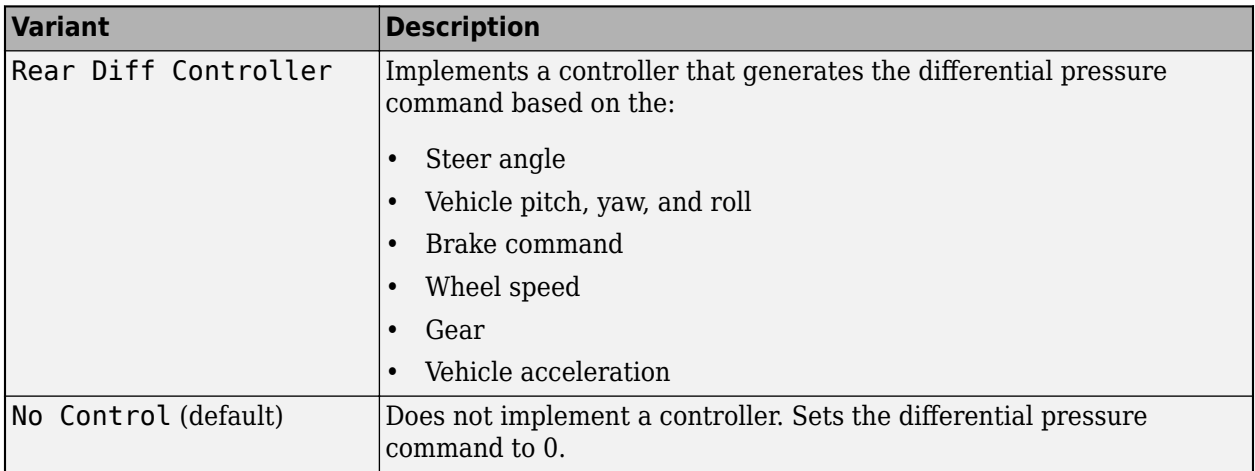

### **Passenger Vehicle**

The Passenger Vehicle subsystem has an engine, controllers, and a vehicle body with four wheels. Specifically, the vehicle contains these subsystems.

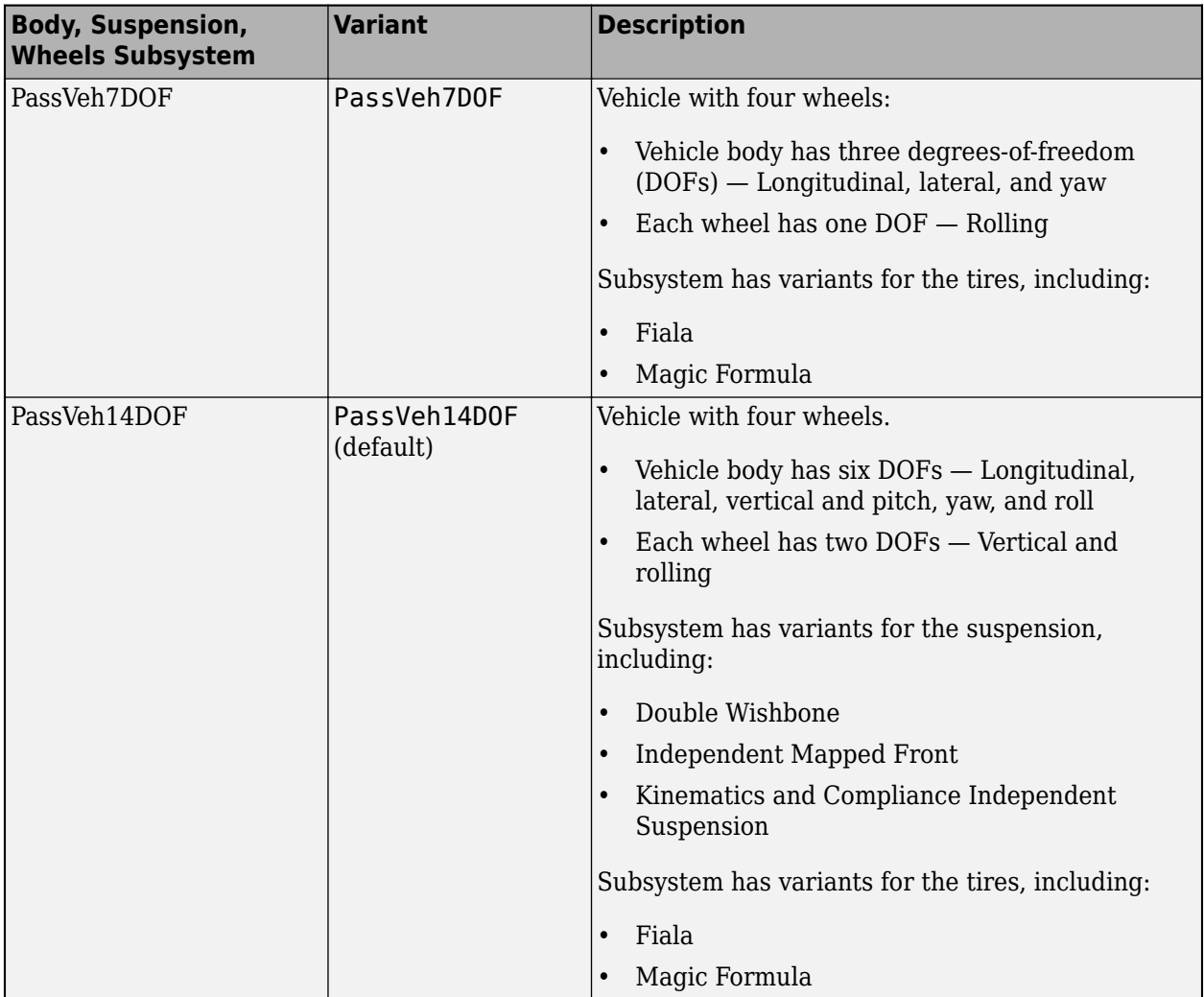

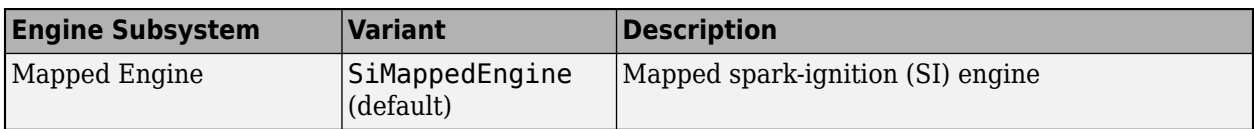

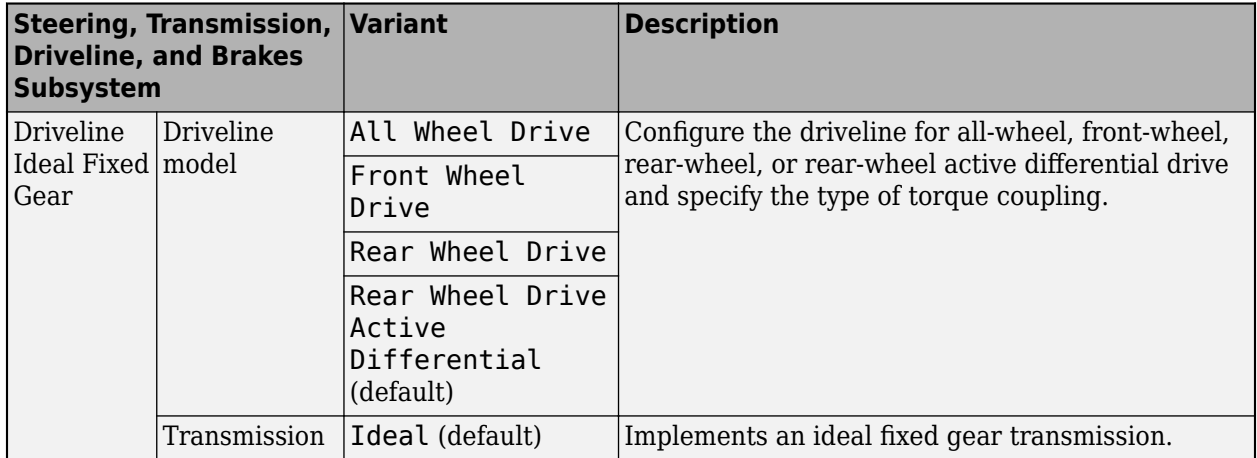

<span id="page-96-0"></span>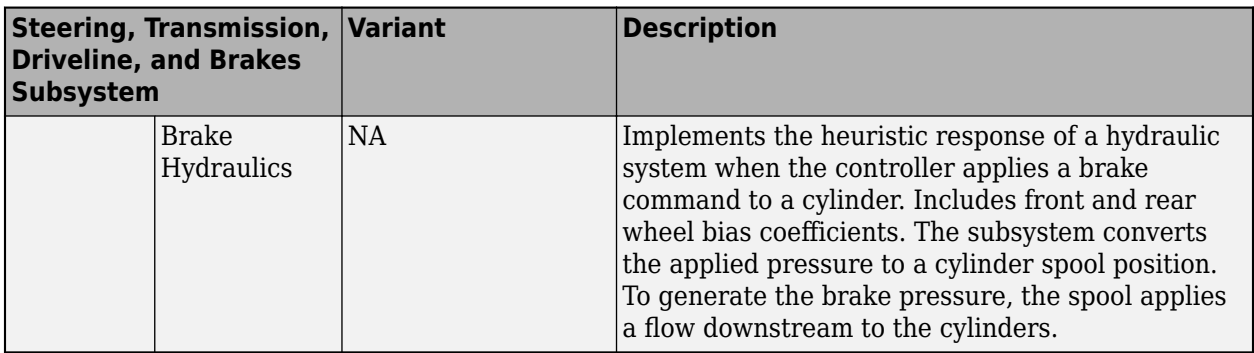

## **Visualization**

When you run the simulation, the Visualization subsystem provides driver, vehicle, and response information. The reference application logs vehicle signals during the maneuver, including steering, vehicle and engine speed, and lateral acceleration. You can use the Simulation Data Inspector to import the logged signals and examine the data.

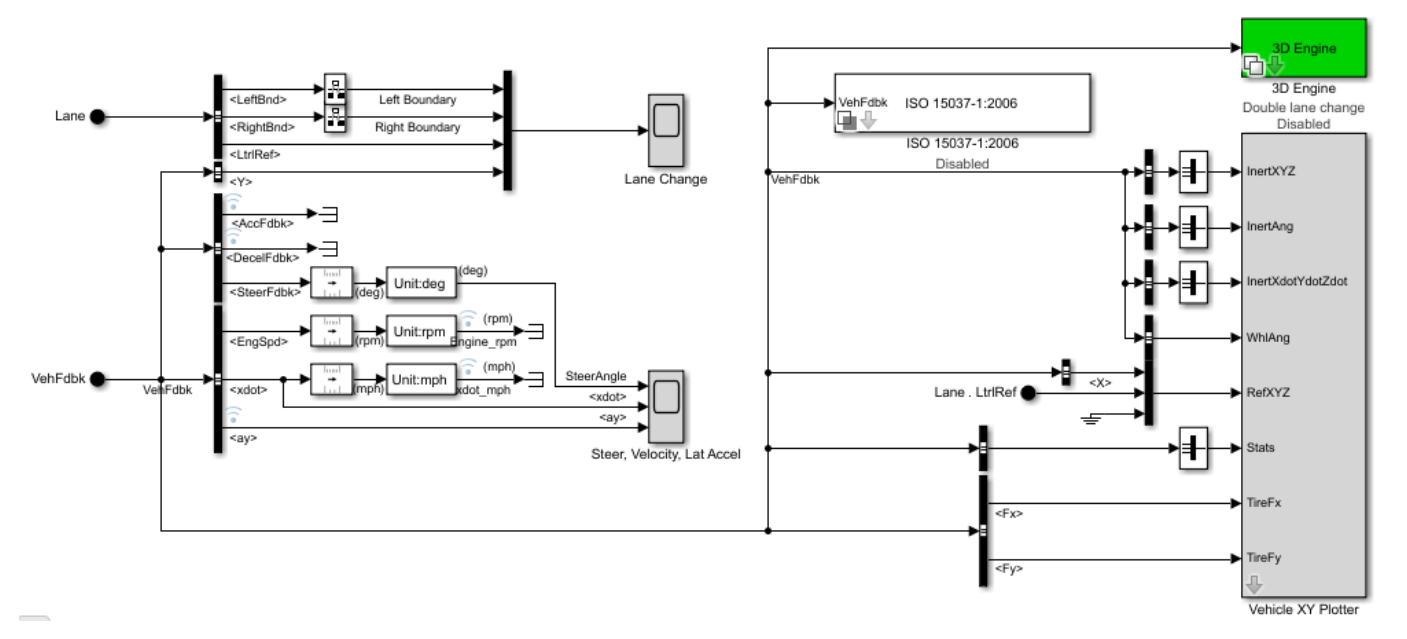

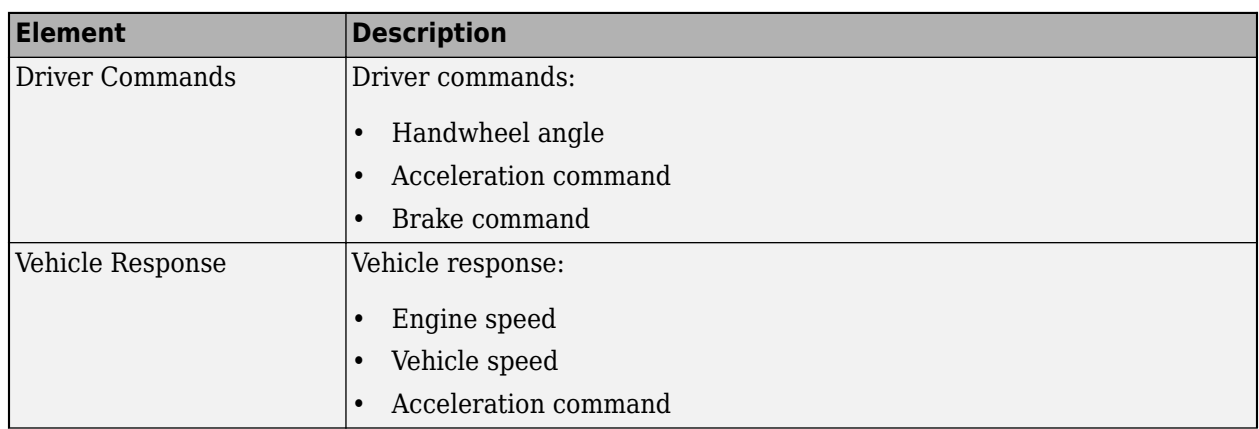

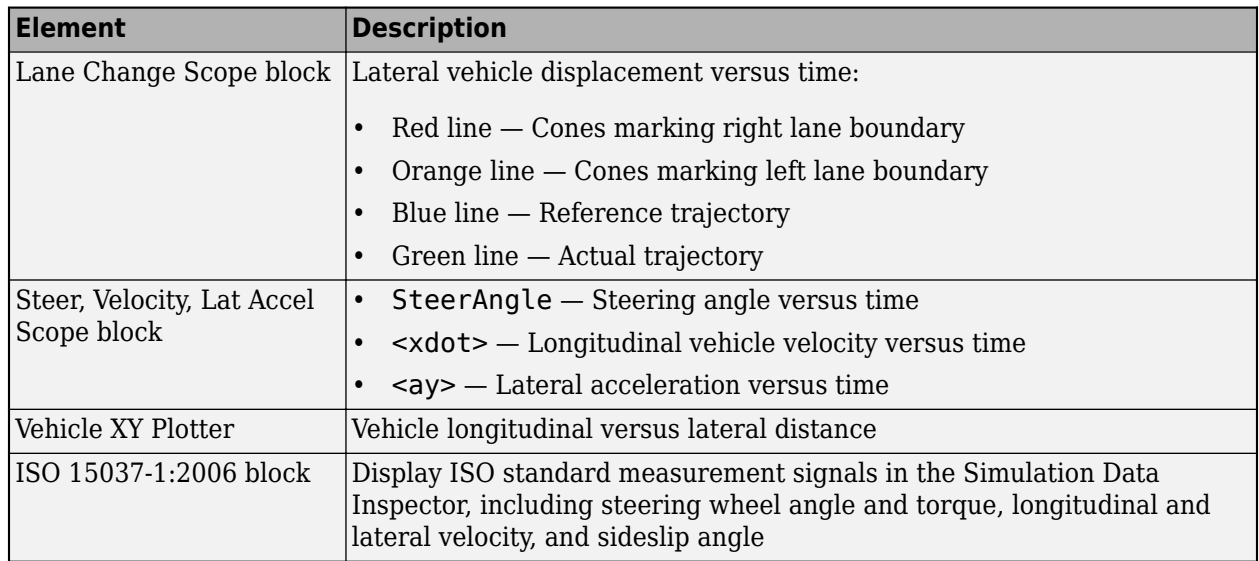

### **3D Visualization**

Optionally, you can enable or disable the 3D visualization environment. For the 3D visualization engine platform requirements and hardware recommendations, see ["Unreal Engine Simulation](#page-279-0) [Environment Requirements and Limitations" on page 8-6](#page-279-0). After you open the reference application, in the Visualization subsystem, open the 3D Engine block. Set these parameters.

- **3D Engine** to **Enabled**.
- **Scene** to one of the scenes, for example Straight road.

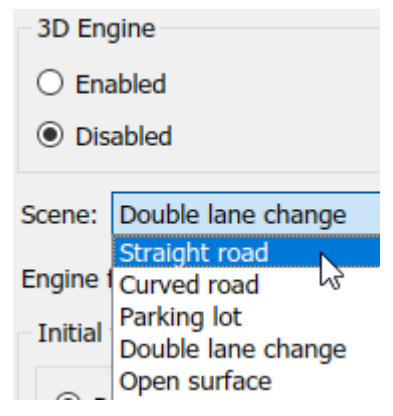

- To position the vehicle in the scene:
	- **1** Select the position initialization method:
		- **Recommended for scene** Set the initial vehicle position to values recommended for the scene
		- **User-specified**  $-$  Set your own initial vehicle position
	- **2** Click **Update the model workspaces with the initial values** to overwrite the initial vehicle position in the model workspaces with the applied values.

When you run the simulation, view the vehicle response in the AutoVrtlEnv window.

### **Note**

- To open and close the AutoVrtlEnv window, use the Simulink Run and Stop buttons. If you manually close the AutoVrtlEnv window, Simulink stops the simulation with an error.
- When you enable the 3D visualization environment, you cannot step the simulation back.

To smoothly change the camera views, use these key commands.

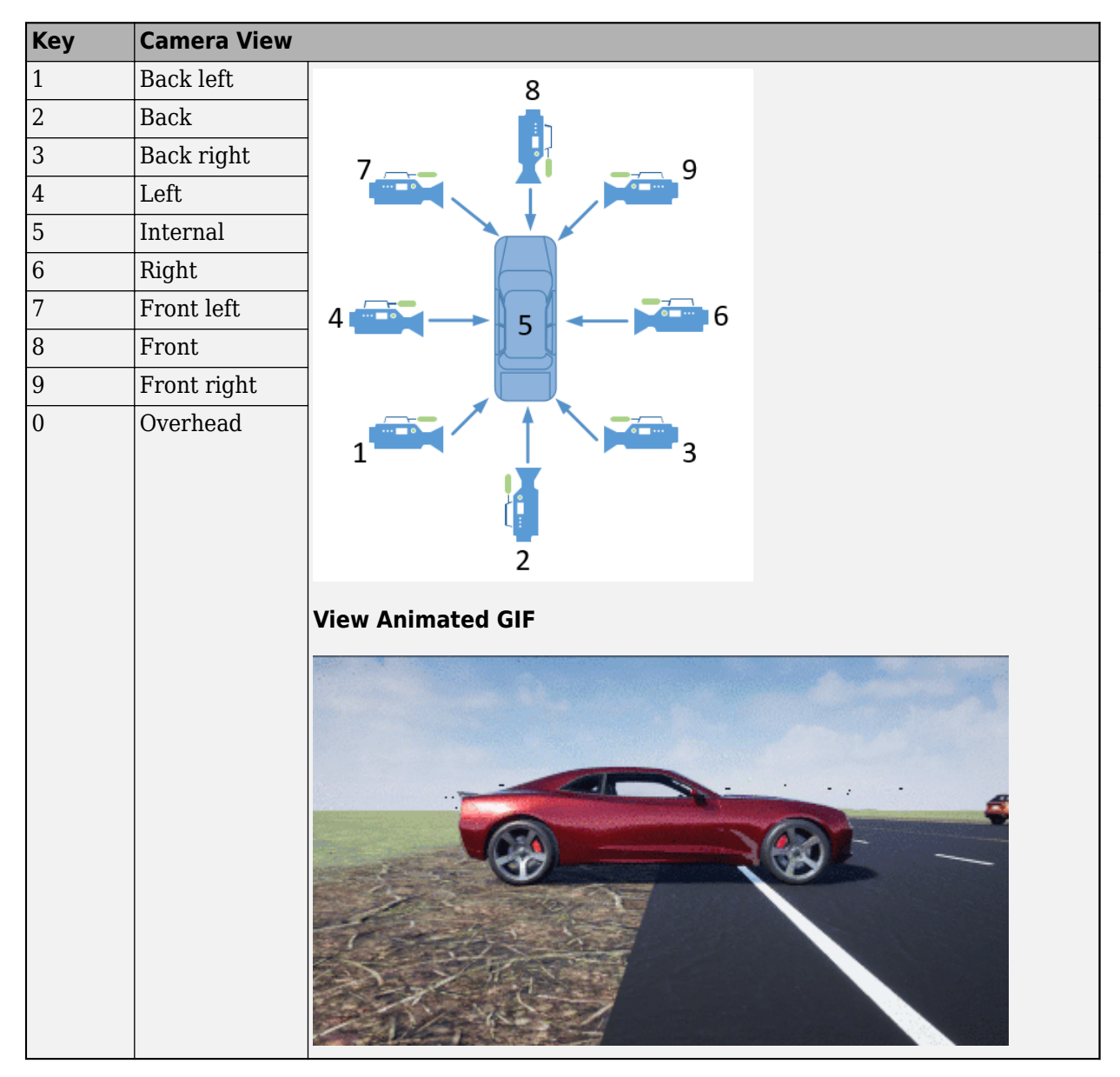

For additional camera controls, use these key commands.

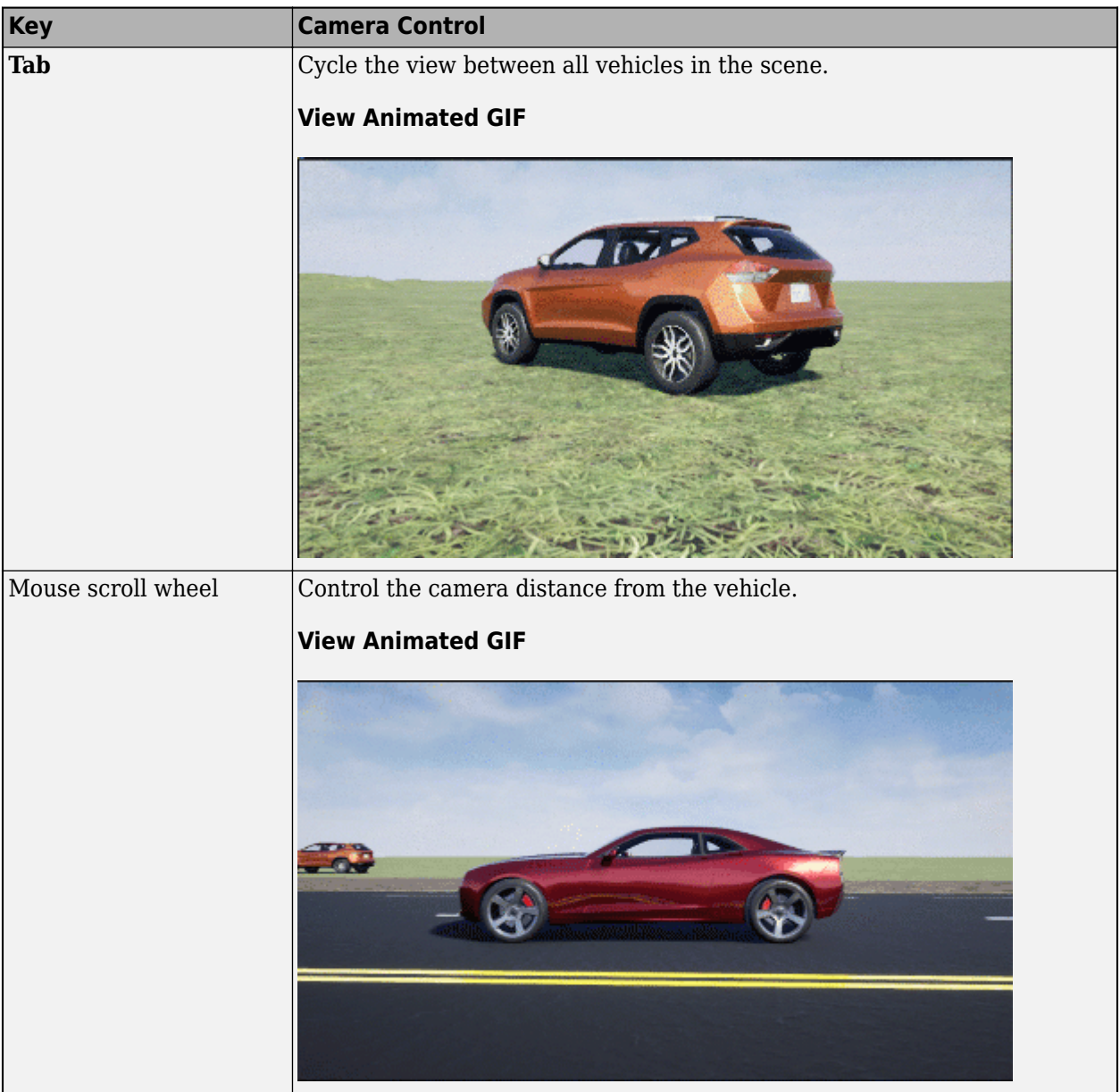

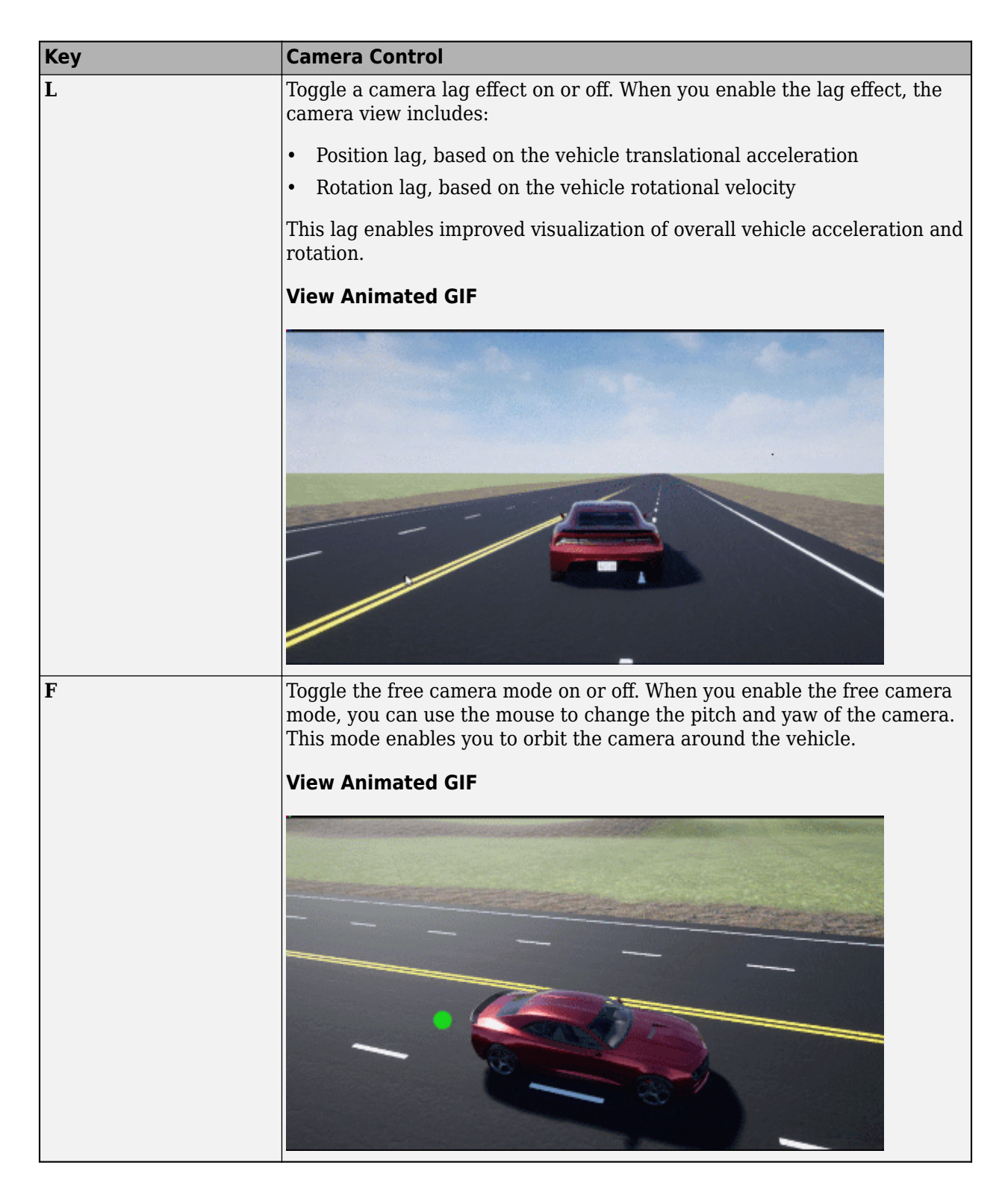

## **References**

[1] Pasillas-Lépine, William. "Hybrid modeling and limit cycle analysis for a class of five-phase anti*lock brake algorithms*." *Vehicle System Dynamics* 44, no. 2 (2006): 173-188.

- <span id="page-101-0"></span>[2] Gerard, Mathieu, William Pasillas-Lépine, Edwin De Vries, and Michel Verhaegen. "*Improvements* to a five-phase ABS algorithm for experimental validation." *Vehicle System Dynamics* 50, no. 10 (2012): 1585-1611.
- [3] Bosch, R. "*Bosch Automotive Handbook*." 10th ed. Warrendale, PA: SAE International, 2018.
- [4] ISO 3888-2: 2011. *Passenger cars Test track for a severe lane-change manoeuvre*.

### **See Also**

Predictive Driver | Mapped SI Engine | 3D Engine | Lane Change Reference Generator | Simulation 3D Terrain Sensor

## **Related Examples**

- • ["Send Double-Lane Change Scene Data" on page 3-92](#page-161-0)
- • ["Start Double-Lane Change Maneuver at Target Velocity" on page 3-98](#page-167-0)
- • ["Yaw Stability on Varying Road Surfaces" on page 1-16](#page-23-0)

### **More About**

- • ["Unreal Engine Simulation Environment Requirements and Limitations" on page 8-6](#page-279-0)
- • ["Coordinate Systems in Vehicle Dynamics Blockset" on page 2-2](#page-65-0)
- • ["ISO 15037-1:2006 Standard Measurement Signals" on page 5-2](#page-177-0)
- • ["Passenger Vehicle Dynamics Models" on page 3-2](#page-71-0)
- • ["Send Double-Lane Change Scene Data" on page 3-92](#page-161-0)
- Simulation Data Inspector

# **Scene Interrogation in 3D Environment**

The scene interrogation with camera and ray tracing reference application provides the Simulink interface with the 3D visualization environment. For the minimum hardware required to run the reference application, see ["Unreal Engine Simulation Environment Requirements and Limitations" on](#page-279-0) [page 8-6.](#page-279-0)

The scene interrogation with camera and ray tracing reference application contains:

- One passenger vehicle with a simple driveline, combined slip wheel, and 3DOF vehicle dynamics model.
- One camera mounted on the passenger vehicle rear-view mirror.
- Steering, acceleration, gear, and braking controls.
- Vehicle light controls.
- 3D visualization environment configured for the Virtual Mcity scene.

Create and open a working copy of the camera and ray tracing reference application project.

[vdynblksSceneCameraRayStart](matlab:vdynblksSceneCameraRayStart)

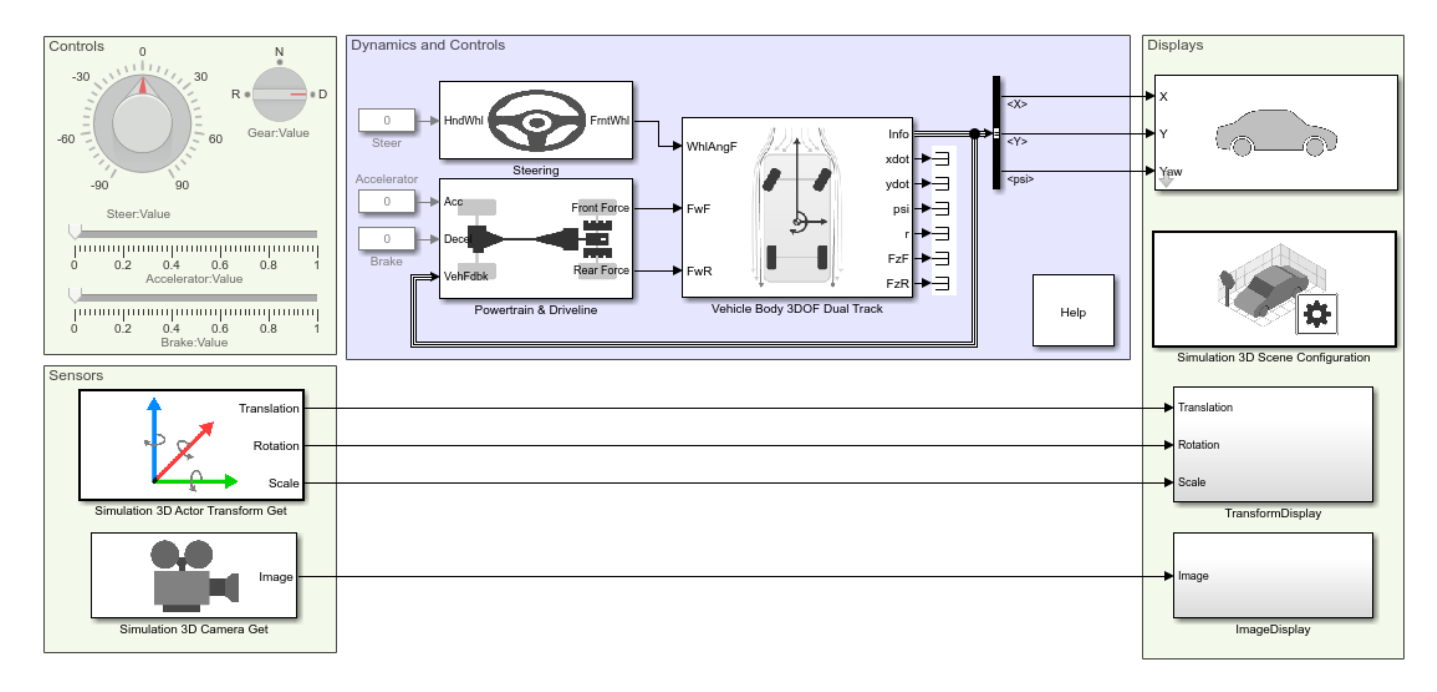

When you run the simulation, the reference application provides this vehicle and scene information.

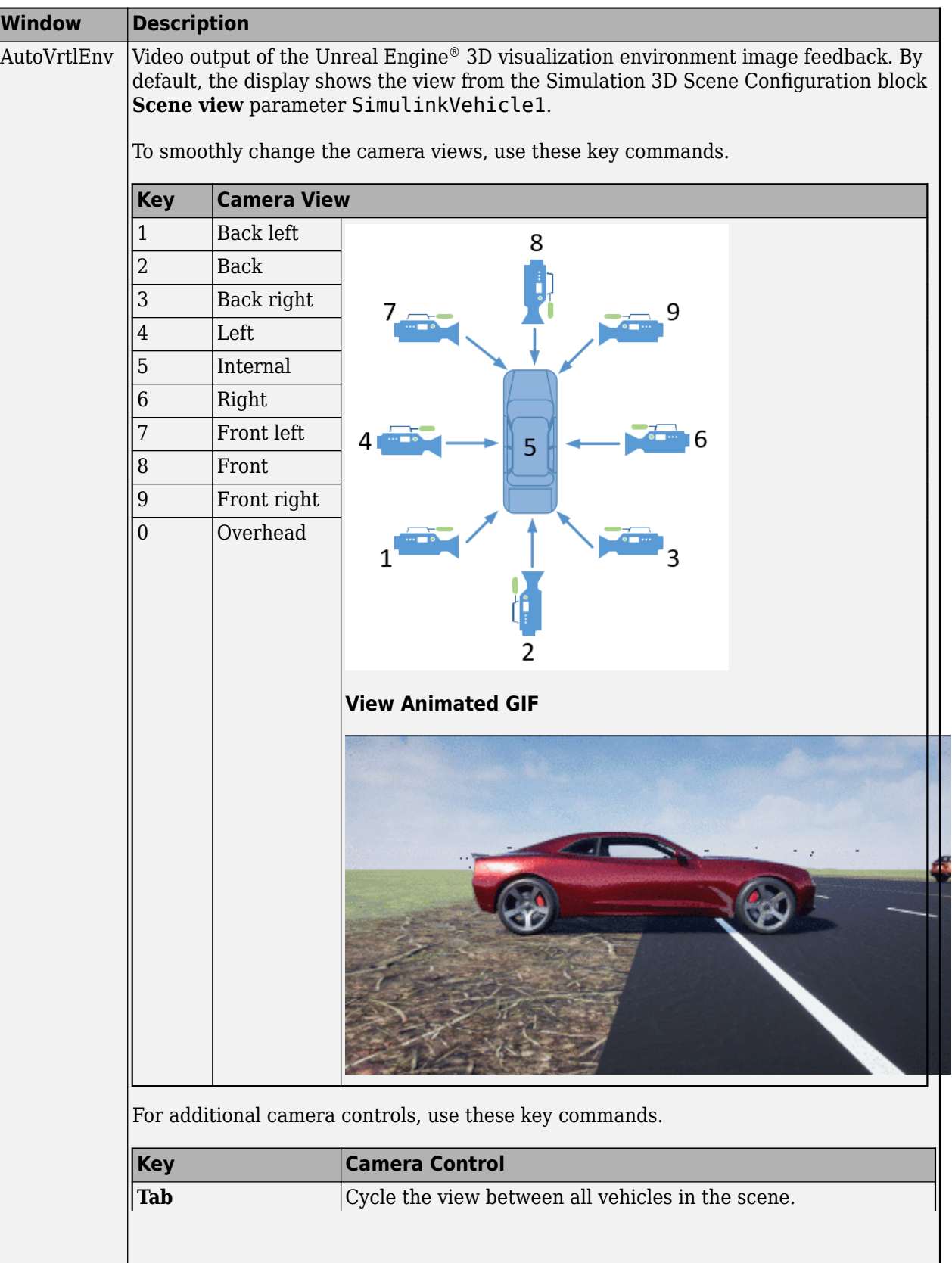

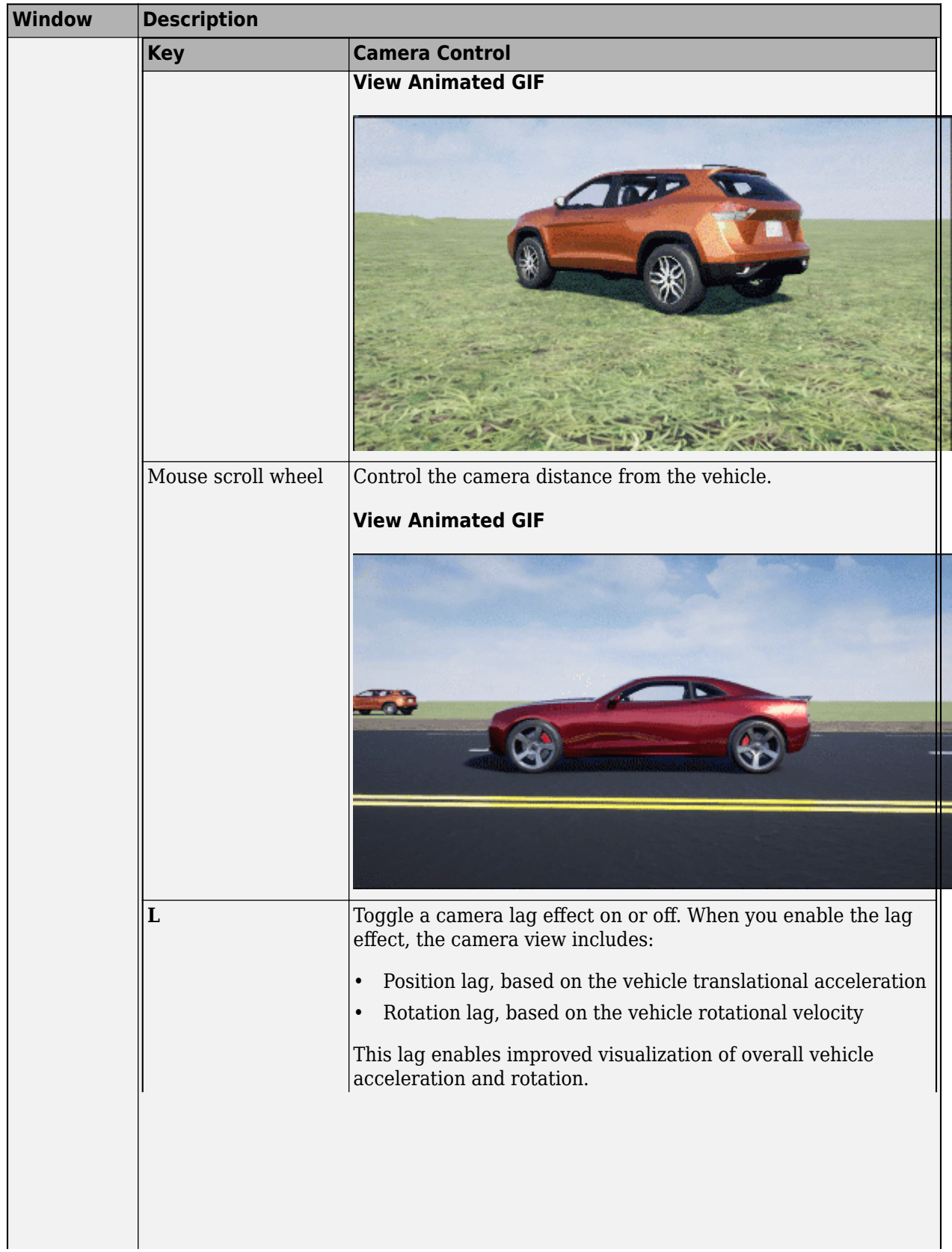

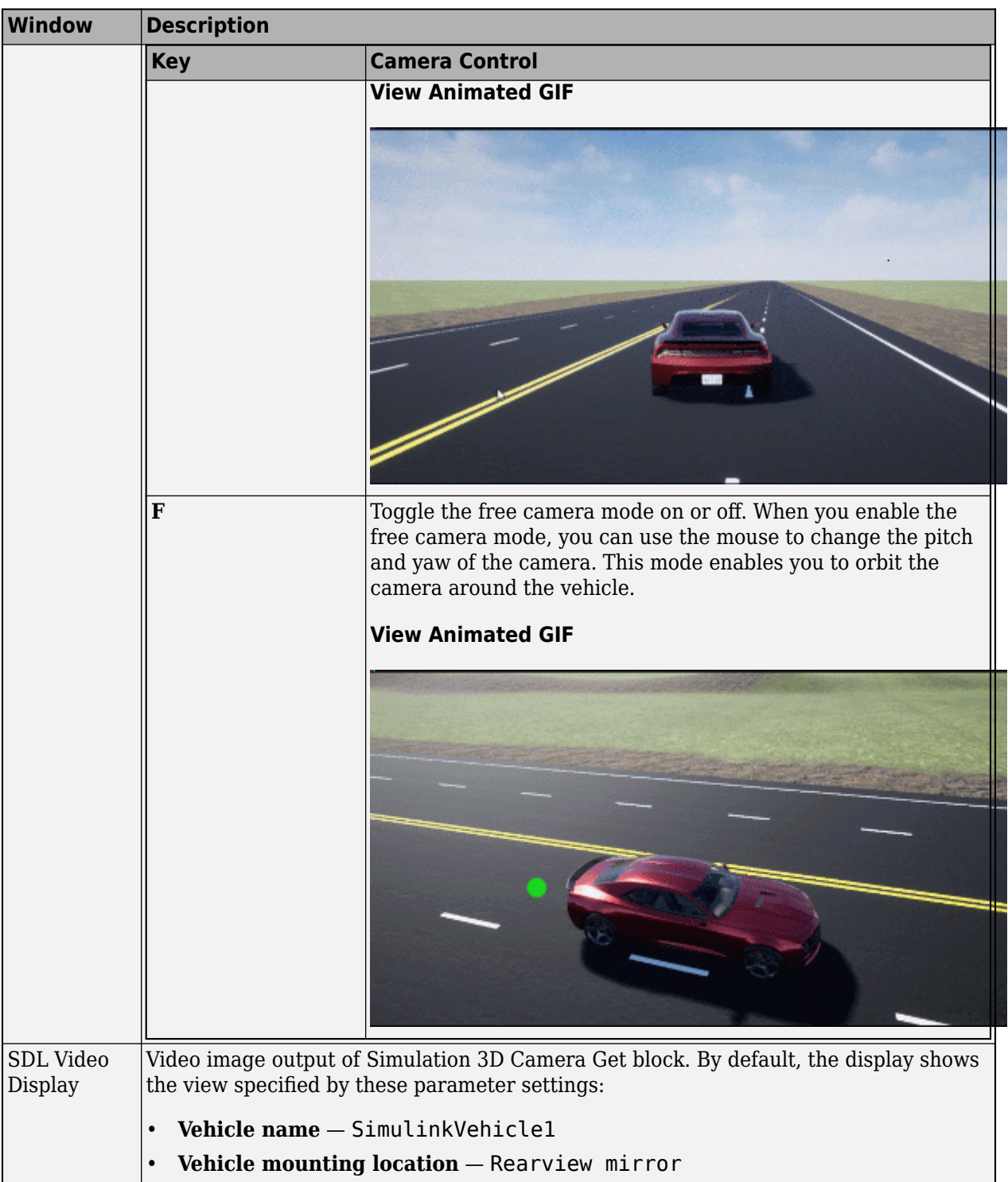

This table summarizes the parts of the reference application.

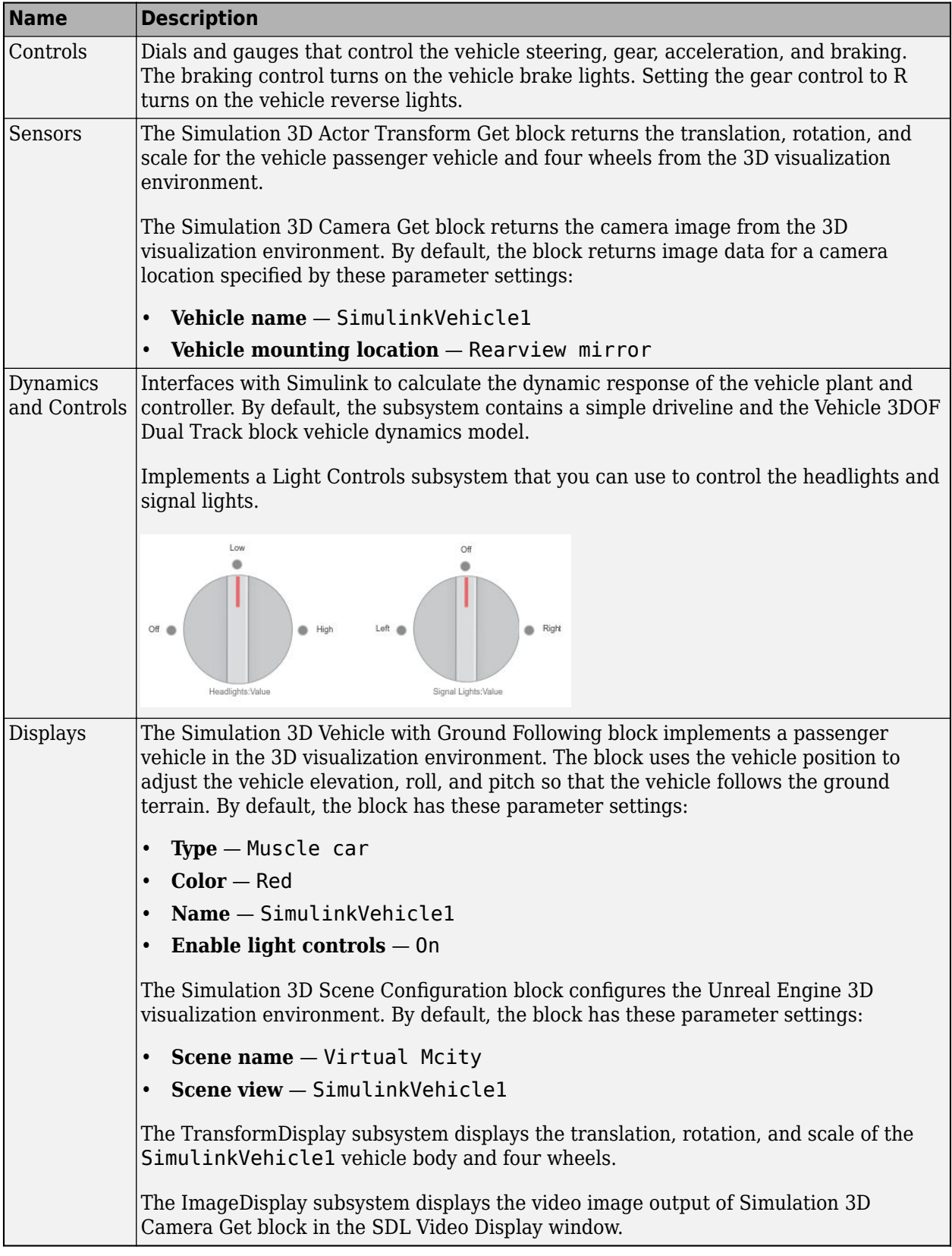

## **Displays Subsystems**

### **TransformDisplay Subsystem**

In the TransformDisplay subsystem, the Display block provides the translation, rotation, and scale of the vehicle body and four wheels. Use the Constant block value to control the display.

- $\cdot$  1 Translation
- 2 Rotation
- $\cdot$  3 Scale

For example, to display translation information, set the value to 1.

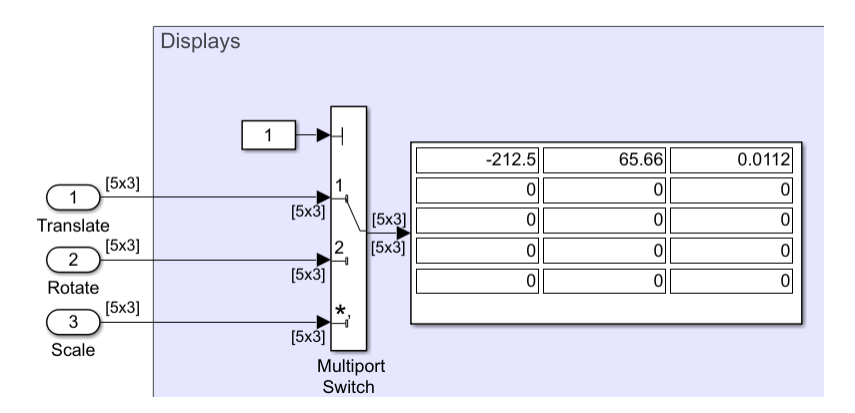

The display indicates that the:

- Vehicle body is at -212.5 m, 65.66 m, and 0.0112 m along the world *X*-, *Y*-, and *Z* axes, respectively.
- Wheels are at their initial positions along the world *X*-, *Y*-, and *Z* axes, respectively.

The Display block provides an array of the vehicle and wheel locations.

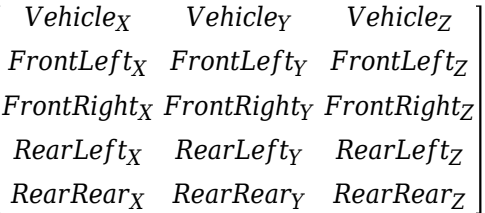

- Vehicle translation and rotation are along the world coordinate system axes.
- Wheel translations and rotations are with respect to their initial positions, along the world coordinate system axes.

### **ImageDisplay Subsystem**

In the ImageDisplay subsystem, the Level-2 MATLAB S-Function block uses the VideoDisplayMSfcnWin function to display the video image output of Simulation 3D Camera Get block.
### **See Also**

Simulation 3D Actor Transform Get | Simulation 3D Camera Get | Simulation 3D Scene Configuration | Virtual Mcity | Simulation 3D Vehicle with Ground Following

# **Related Examples**

• ["Send Double-Lane Change Scene Data" on page 3-92](#page-161-0)

# **More About**

- • ["Coordinate Systems in Vehicle Dynamics Blockset" on page 2-2](#page-65-0)
- • ["Customize 3D Scenes for Vehicle Dynamics Simulations" on page 6-8](#page-187-0)
- • ["How 3D Simulation for Vehicle Dynamics Blockset Works" on page 8-8](#page-281-0)

### **External Websites**

• [Unreal Engine](https://www.unrealengine.com/en-US/unreal)

# **Swept-Sine Steering Maneuver**

This reference application represents a full vehicle dynamics model undergoing a swept-sine steering maneuver. You can create your own versions, providing a framework to test that your vehicle meets the design requirements under normal and extreme driving conditions. Use the reference application to analyze vehicle ride and handling and develop chassis controls. To analyze the dynamic steering response, use this reference application.

The swept-sine steering maneuver tests the vehicle frequency response to steering inputs. In the test, the driver:

- Accelerates until the vehicle hits a target velocity.
- Commands a sinusoidal steering wheel input.
- Linearly increase the frequency of the sinusoidal wave.

To test advanced driver assistance systems (ADAS) and automated driving (AD) perception, planning, and control software, you can run the maneuver in a 3D environment. For the 3D visualization engine platform requirements and hardware recommendations, see ["Unreal Engine Simulation Environment](#page-279-0) [Requirements and Limitations" on page 8-6](#page-279-0).

To create and open a working copy of the swept-sine steering reference application project, enter

[vdynblksSweptSineSteeringStart](matlab:vdynblksSweptSineSteeringStart) 

This table summarizes the blocks and subsystems in the reference application. Some subsystems contain variants.

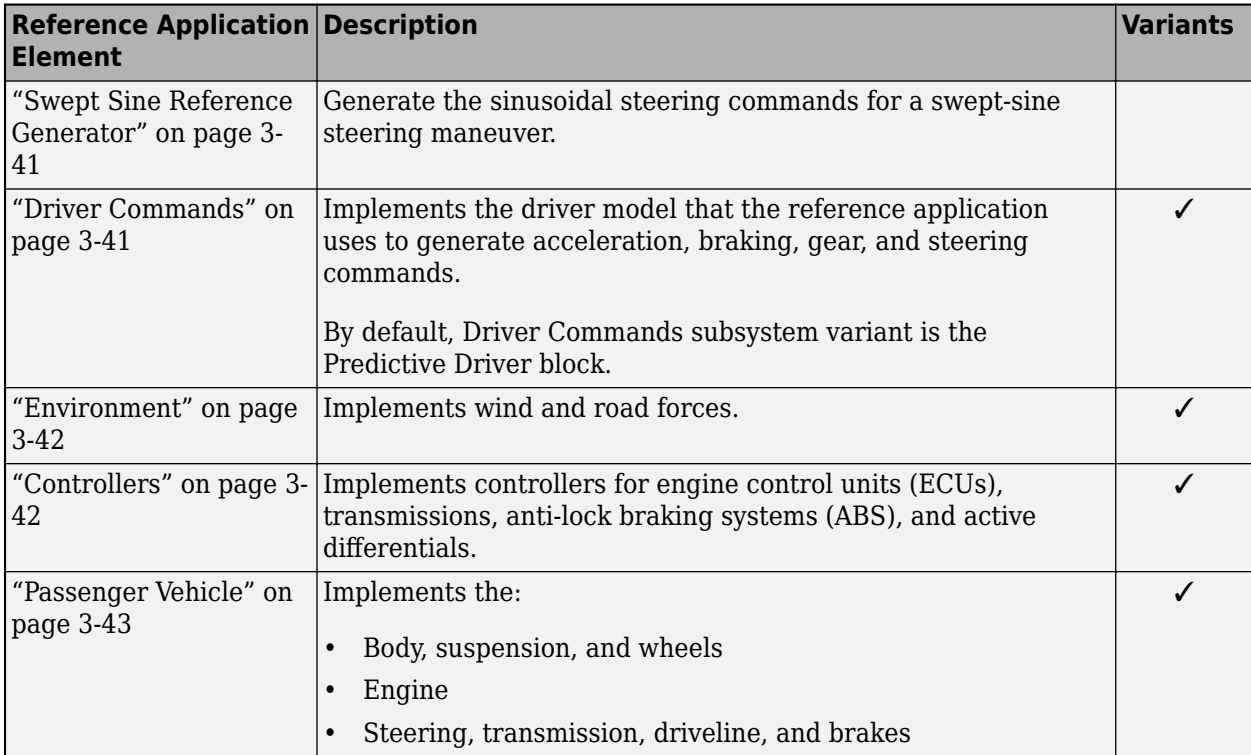

<span id="page-110-0"></span>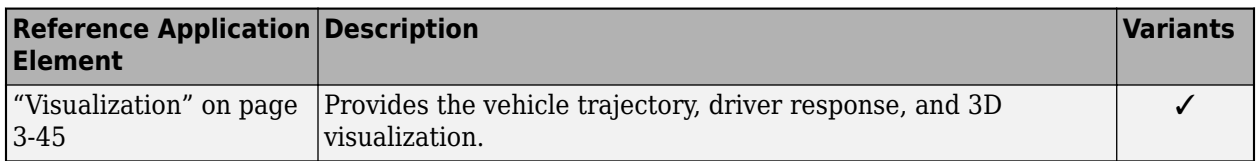

To override the default variant, on the **Modeling** tab, in the **Design** section, click the drop-down. In the **General** section, select **Variant Manager**. In the Variant Manager, navigate to the variant that you want to use. Right-click and select **Override using this Choice**.

# **Swept Sine Reference Generator**

Use the Swept Sine Reference Generator block to generate the sinusoidal steering commands for a swept-sine steering maneuver.

- **Longitudinal velocity setpoint** Target velocity
- **Steering amplitude** Sinusoidal wave amplitude
- **Final frequency** Cut off frequency to stop the maneuver

To start simulations from a steady-state condition, use the **Steady-state initial conditions** and **Steady-State Solver** tab parameters.

For more information, see Swept Sine Reference Generator.

### **Driver Commands**

The Driver Commands block implements the driver model that the reference application uses to generate acceleration, braking, gear, and steering commands. By default, if you select the Reference Generator block parameter Use maneuver-specific driver, initial position, and scene, the reference application selects the driver for the maneuver that you specified.

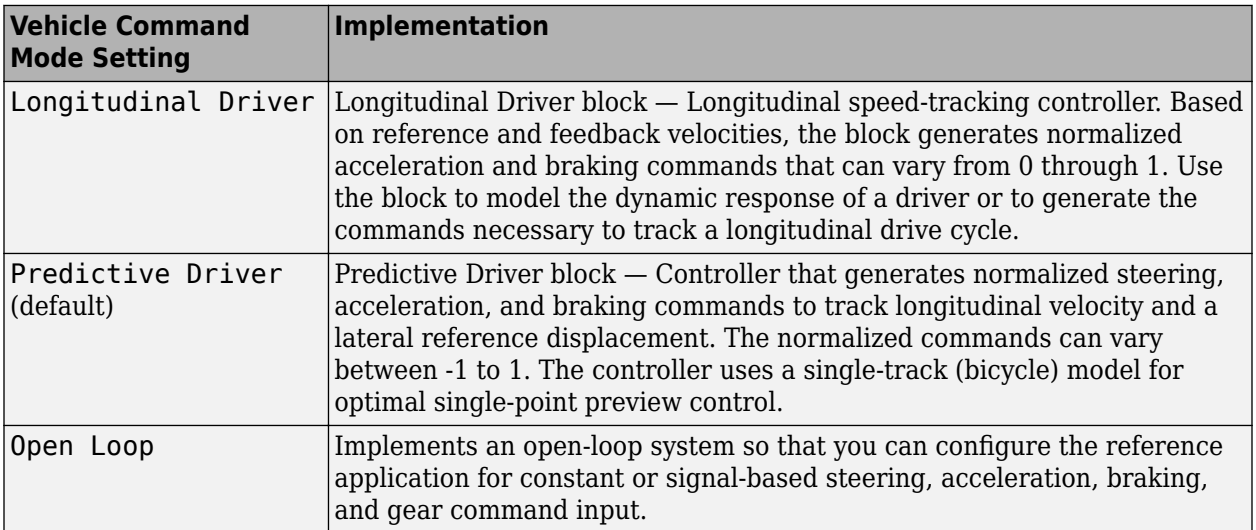

# <span id="page-111-0"></span>**Environment**

The Environment subsystem generates the wind and ground forces. The reference application has these environment variants.

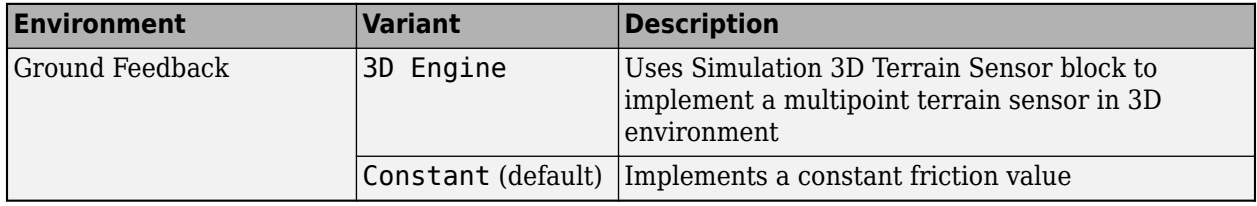

## **Controllers**

The Controllers subsystem generates engine torque, transmission gear, brake pressure, and differential pressure commands.

#### **ECU**

The ECU controller generates the engine torque command. The controller prevents over-revving the engine by limiting the engine torque command to the value specified by model workspace variable EngRevLim. By default, the value is 7000 rpm. If the differential torque command exceeds the limited engine torque command, the ECU sets the engine torque command to the commanded differential torque.

#### **Transmission Control**

The Transmission Controller subsystem generates the transmission gear command. The controller includes these variants.

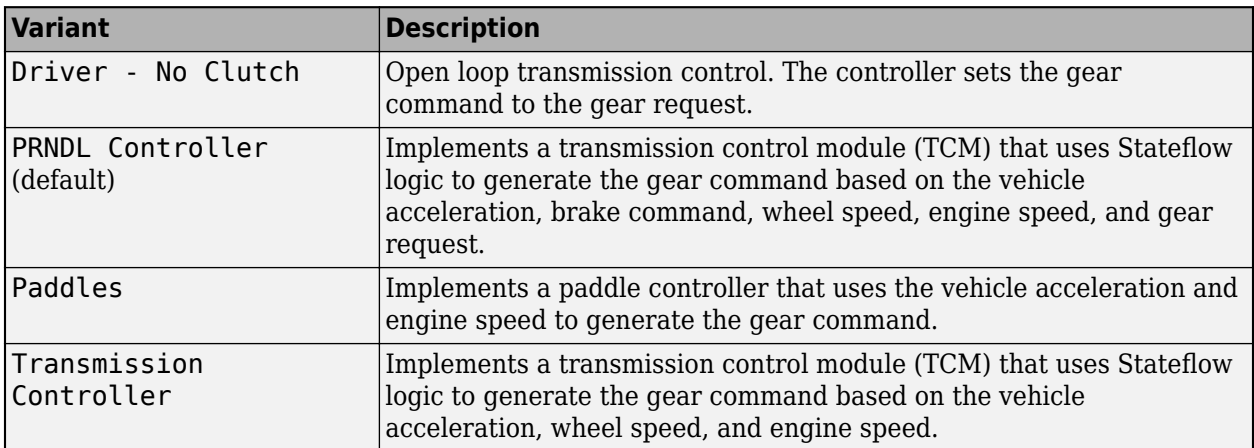

#### **Brake Pressure Control**

The Brake Controller subsystem implements a Brake Pressure Control subsystem to generate the brake pressure command. The Brake Pressure Control subsystem has these variants.

<span id="page-112-0"></span>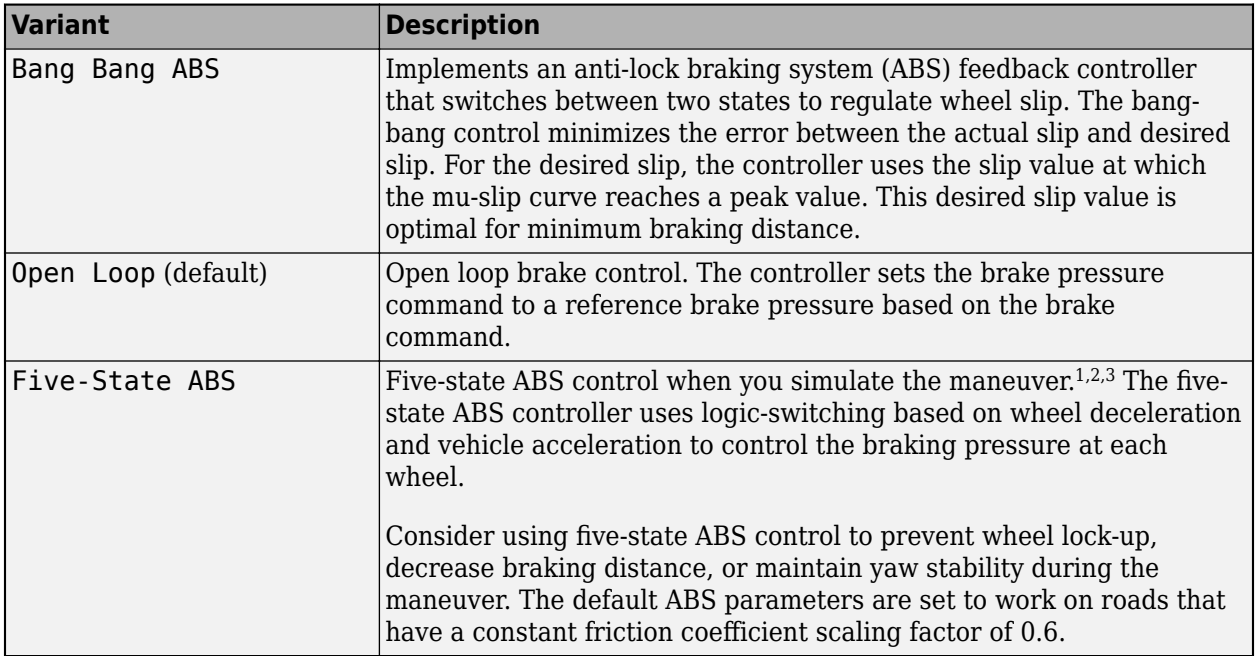

#### **Active Differential Control**

The Active Differential Control subsystem generates the differential pressure command. To calculate the command, the subsystem has these variants.

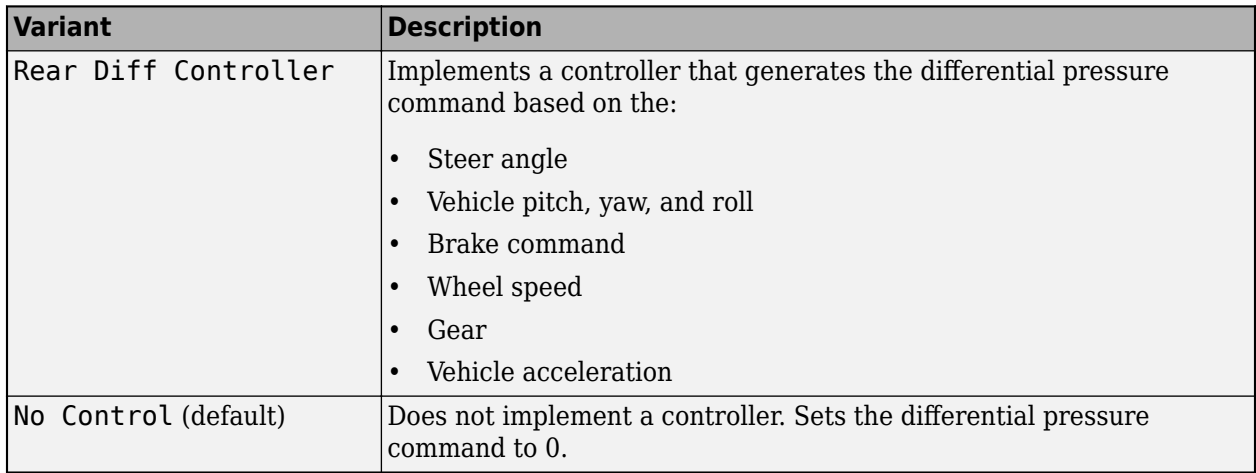

### **Passenger Vehicle**

The Passenger Vehicle subsystem has an engine, controllers, and a vehicle body with four wheels. Specifically, the vehicle contains these subsystems.

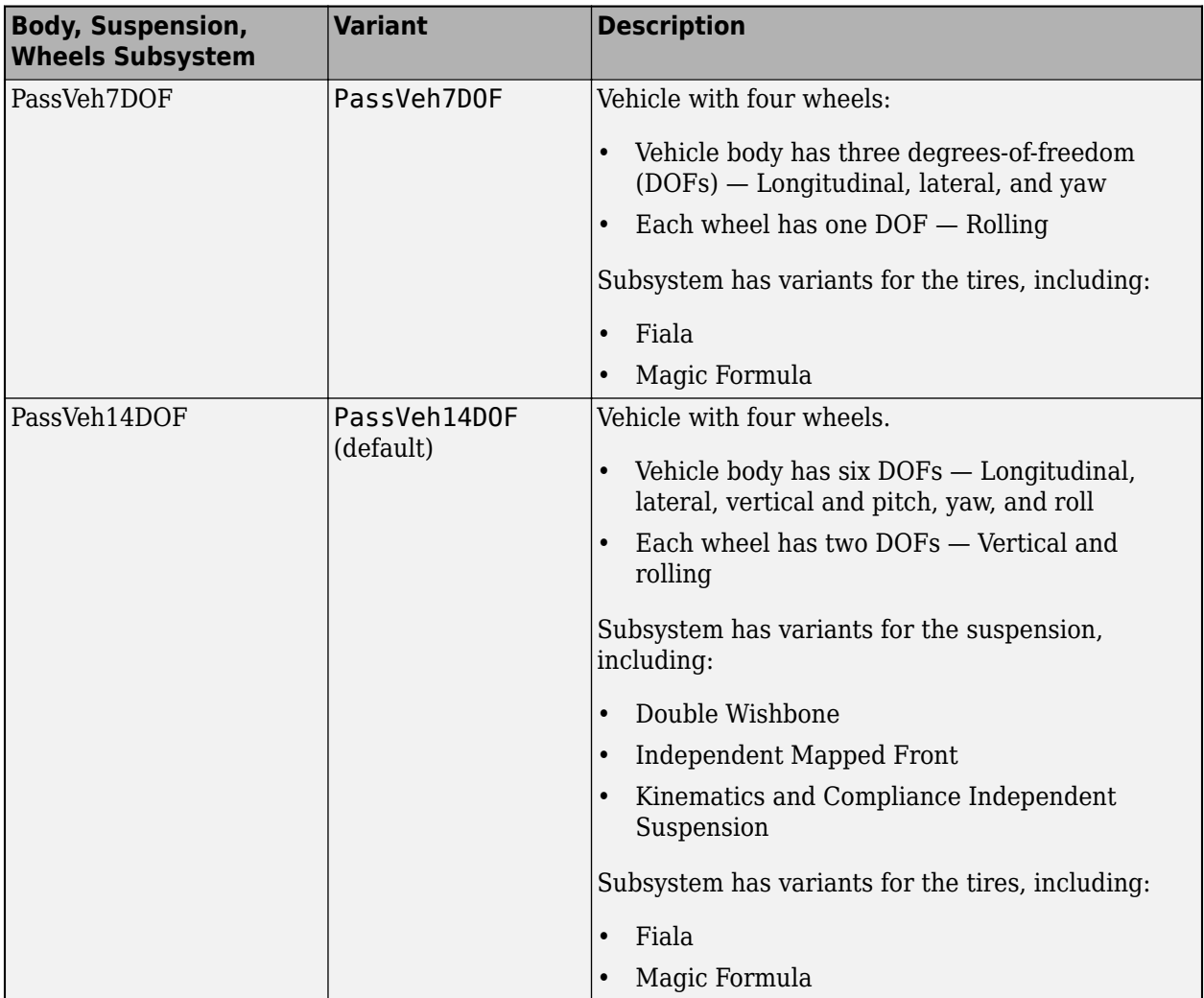

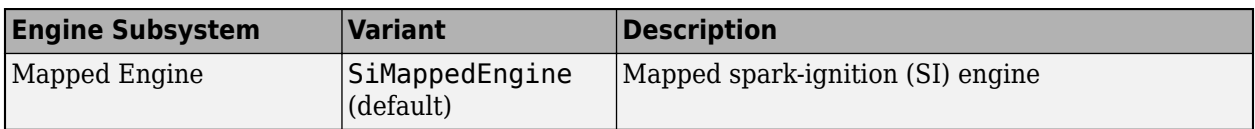

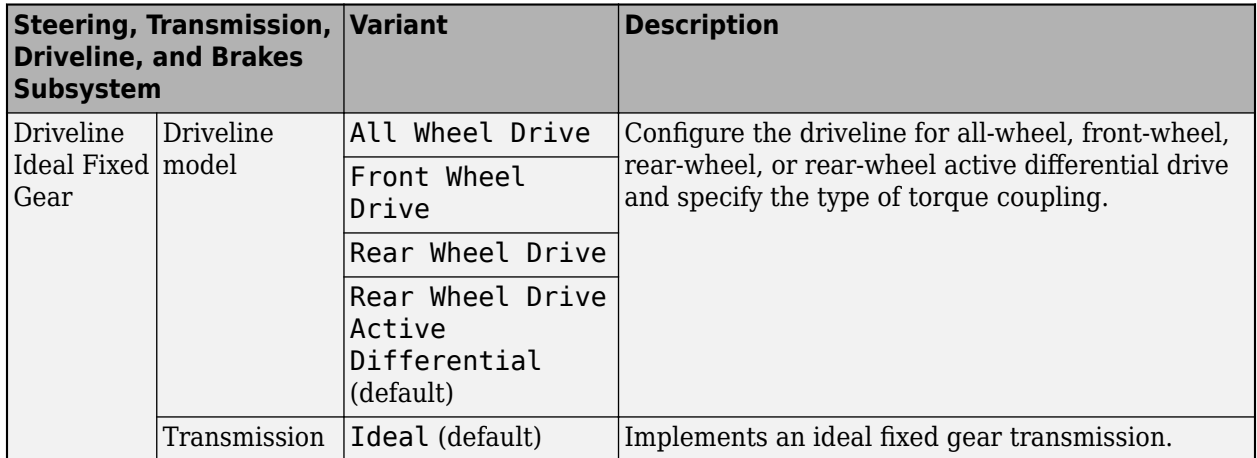

<span id="page-114-0"></span>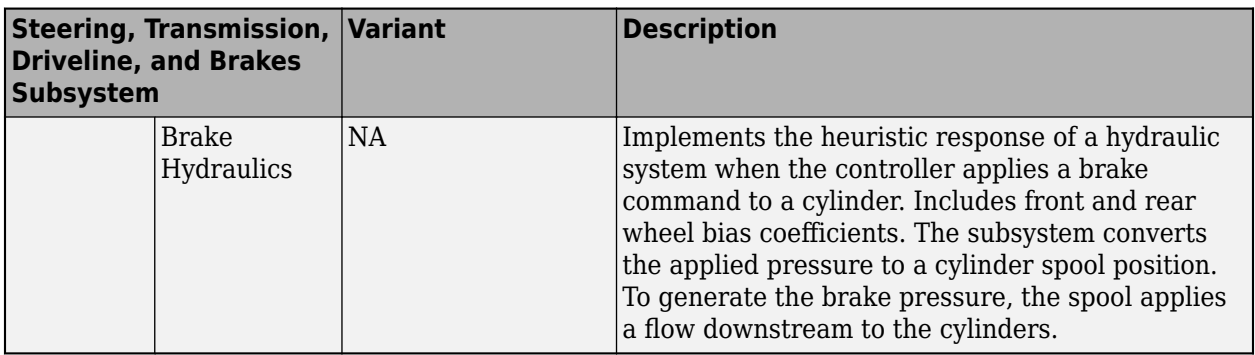

# **Visualization**

When you run the simulation, the Visualization subsystem provides driver, vehicle, and response information. The reference application logs vehicle signals during the maneuver, including steering, vehicle and engine speed, and lateral acceleration. You can use the Simulation Data Inspector to import the logged signals and examine the data.

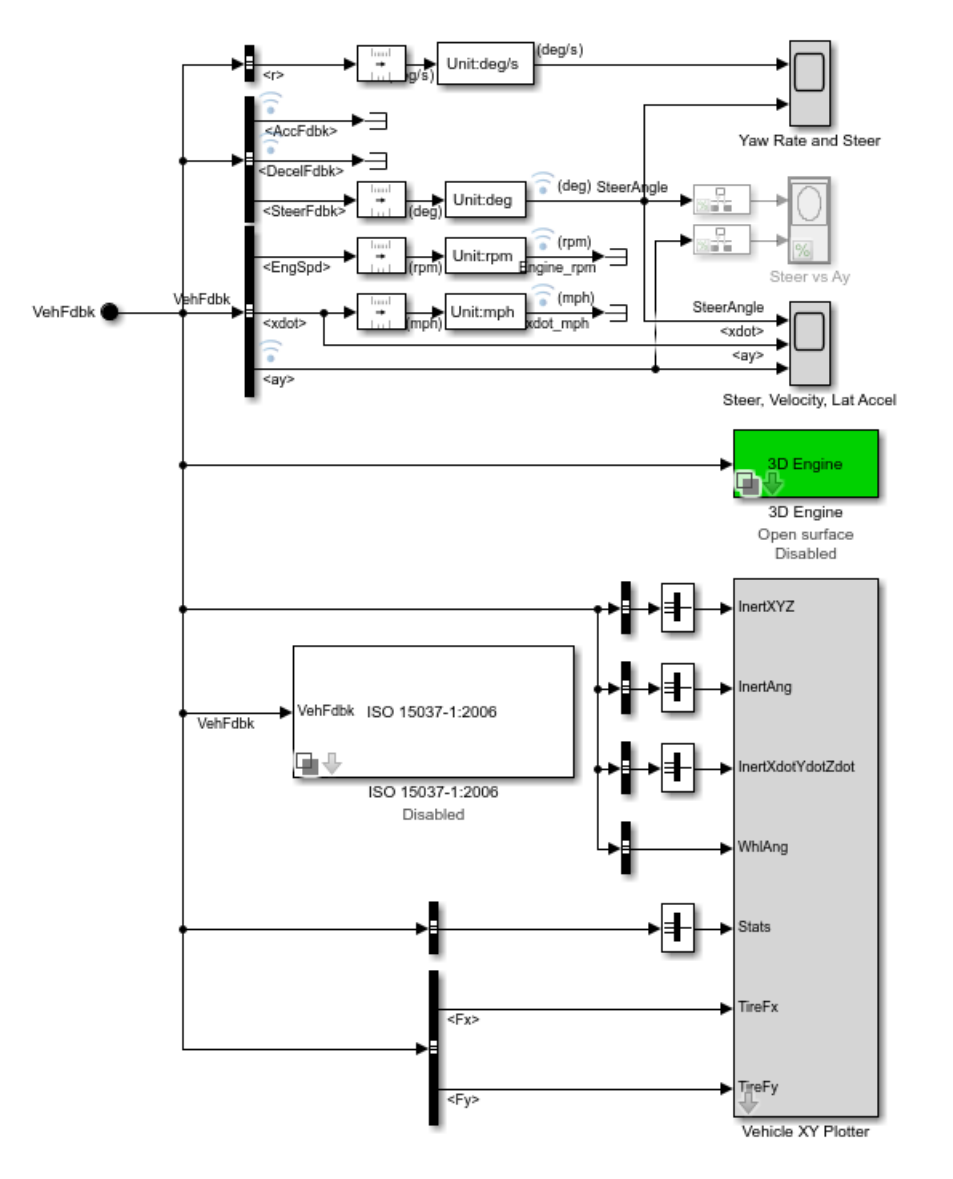

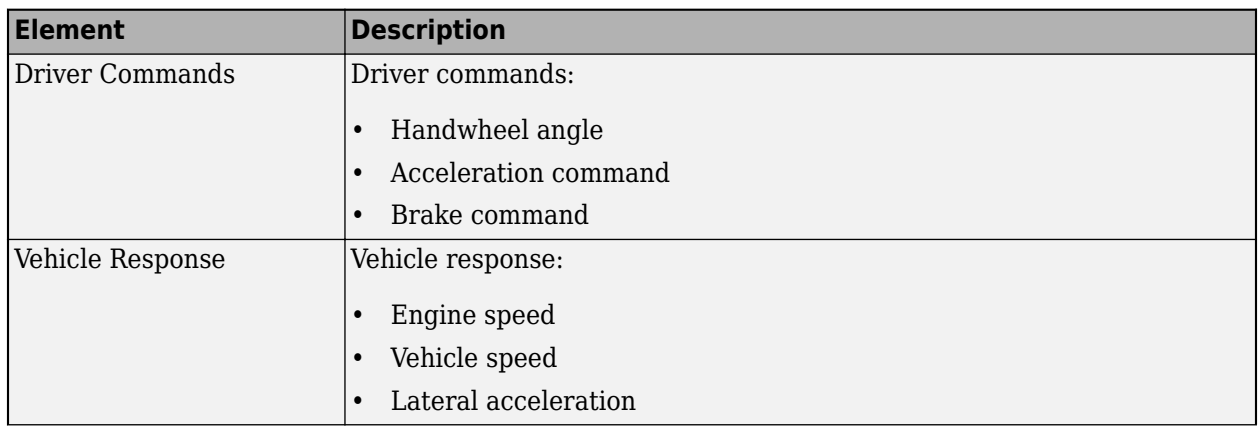

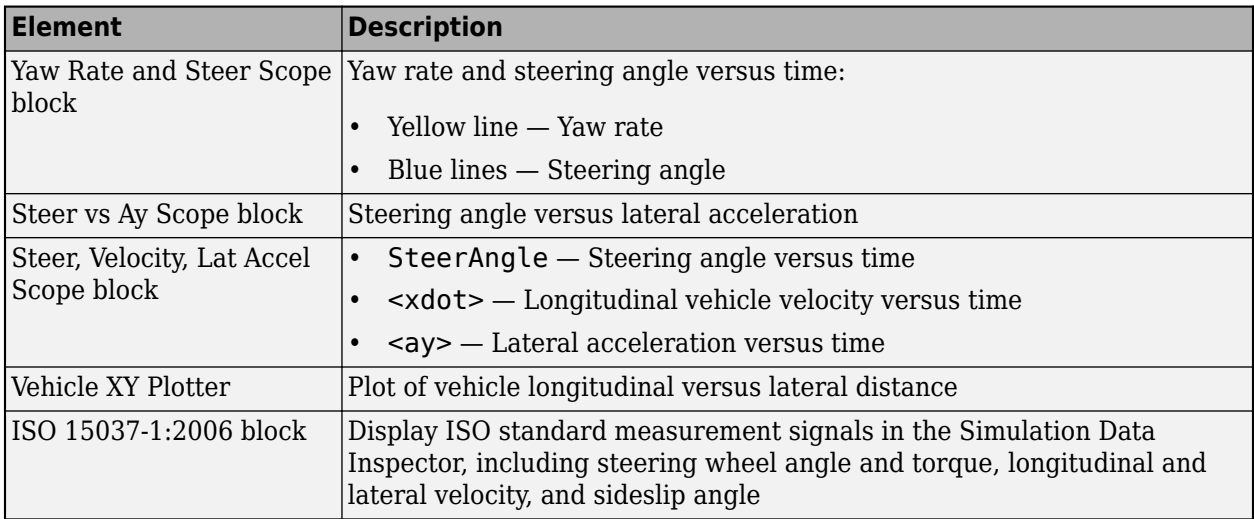

#### **3D Visualization**

Optionally, you can enable or disable the 3D visualization environment. For the 3D visualization engine platform requirements and hardware recommendations, see ["Unreal Engine Simulation](#page-279-0) [Environment Requirements and Limitations" on page 8-6](#page-279-0). After you open the reference application, in the Visualization subsystem, open the 3D Engine block. Set these parameters.

- **3D Engine** to **Enabled**.
- **Scene** to one of the scenes, for example Straight road.

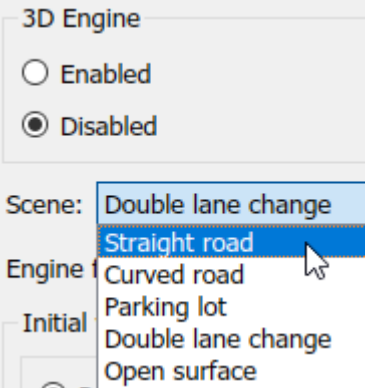

- To position the vehicle in the scene:
	- **1** Select the position initialization method:
		- **Recommended for scene** Set the initial vehicle position to values recommended for the scene
		- **User-specified** Set your own initial vehicle position
	- **2** Click **Update the model workspaces with the initial values** to overwrite the initial vehicle position in the model workspaces with the applied values.

When you run the simulation, view the vehicle response in the AutoVrtlEnv window.

- To open and close the AutoVrtlEnv window, use the Simulink Run and Stop buttons. If you manually close the AutoVrtlEnv window, Simulink stops the simulation with an error.
- When you enable the 3D visualization environment, you cannot step the simulation back.

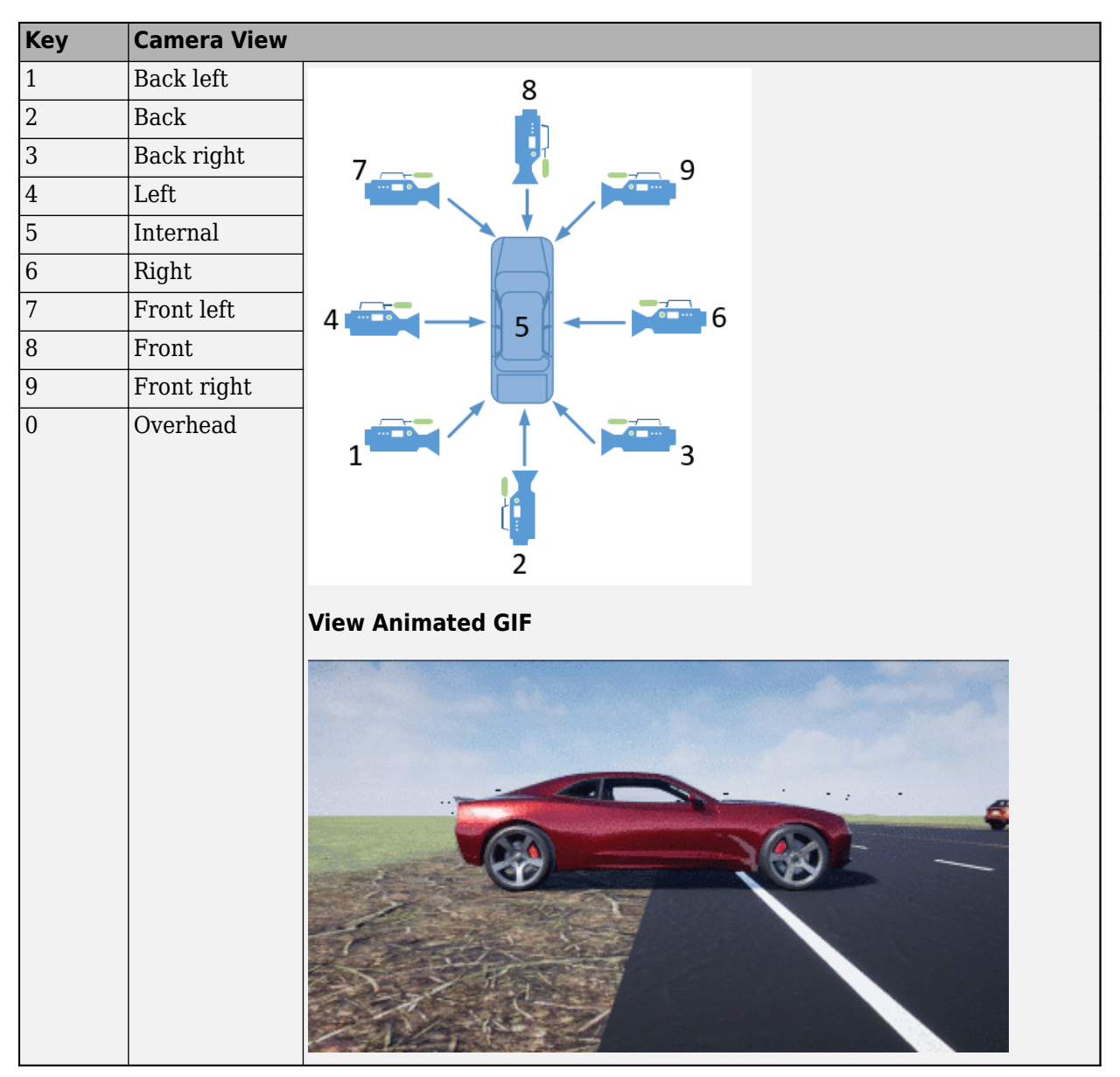

To smoothly change the camera views, use these key commands.

For additional camera controls, use these key commands.

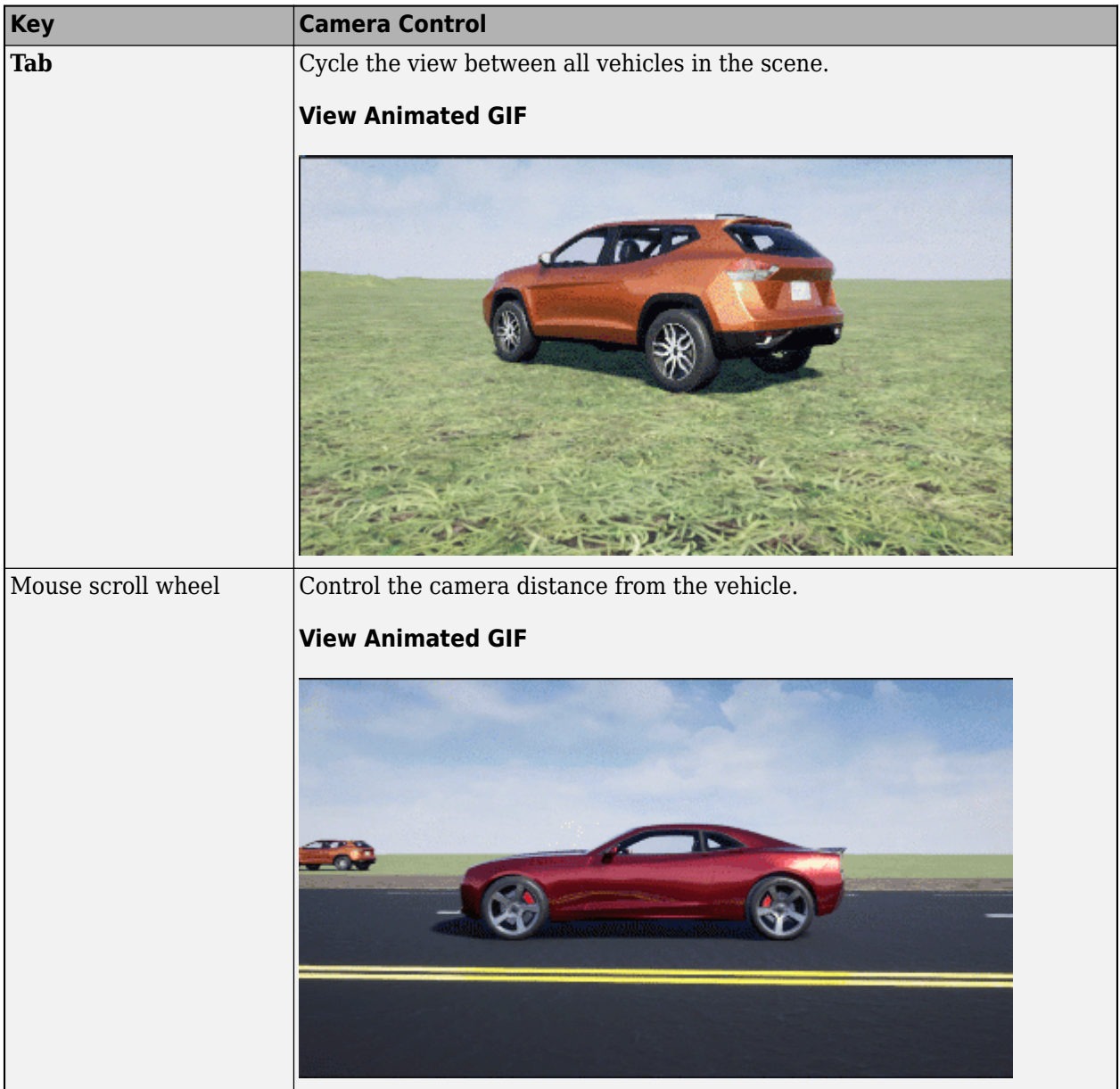

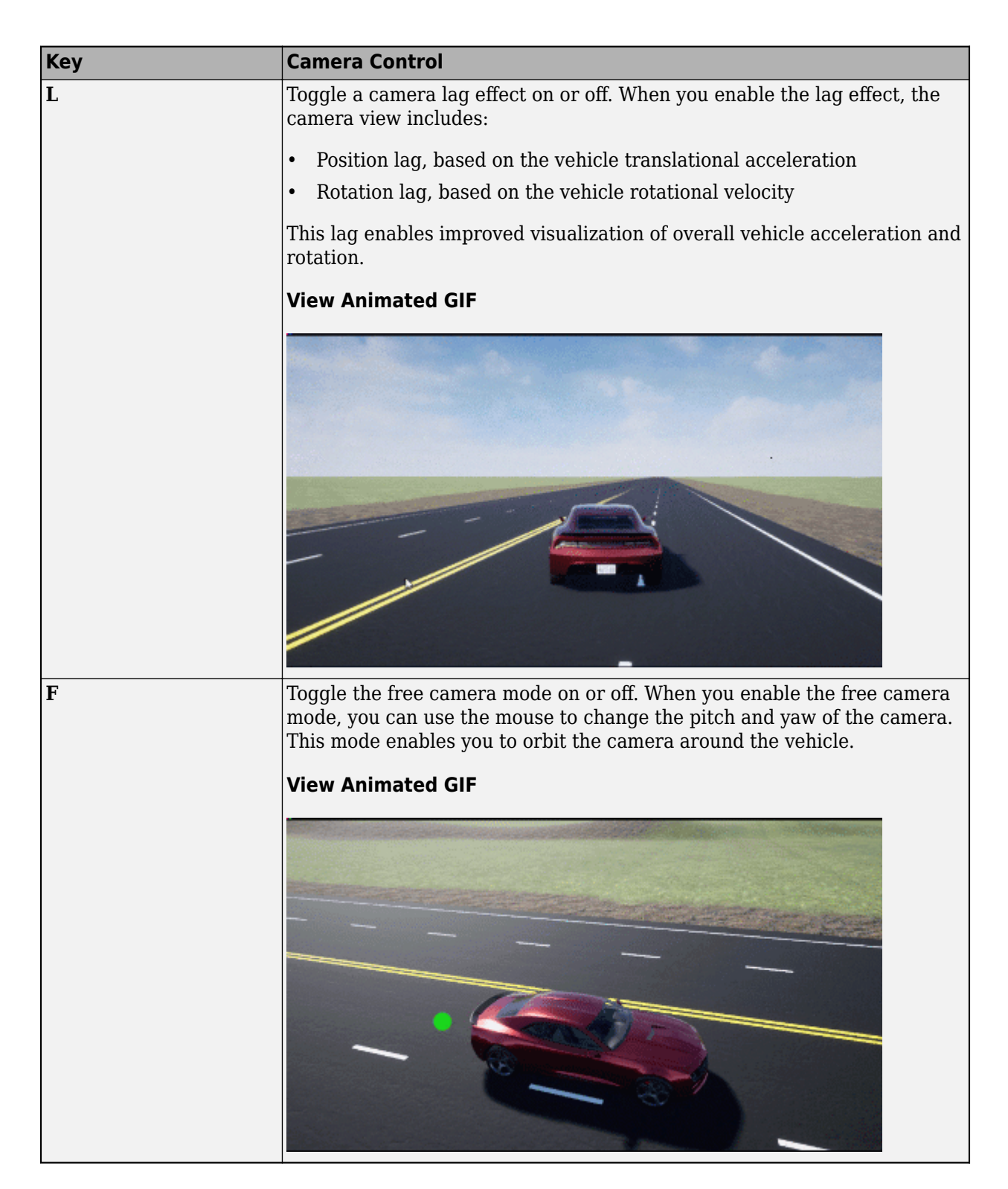

# **References**

[1] Pasillas-Lépine, William. "Hybrid modeling and limit cycle analysis for a class of five-phase anti*lock brake algorithms*." *Vehicle System Dynamics* 44, no. 2 (2006): 173-188.

- [2] Gerard, Mathieu, William Pasillas-Lépine, Edwin De Vries, and Michel Verhaegen. "*Improvements to a five-phase ABS algorithm for experimental validation." Vehicle System Dynamics* 50, no. 10 (2012): 1585-1611.
- [3] Bosch, R. "*Bosch Automotive Handbook*." 10th ed. Warrendale, PA: SAE International, 2018.

### **See Also**

Longitudinal Driver | Mapped SI Engine | 3D Engine | Swept Sine Reference Generator | Simulation 3D Terrain Sensor

### **Related Examples**

• ["Frequency Response to Steering Angle Input" on page 1-47](#page-54-0)

### **More About**

- • ["Unreal Engine Simulation Environment Requirements and Limitations" on page 8-6](#page-279-0)
- • ["Coordinate Systems in Vehicle Dynamics Blockset" on page 2-2](#page-65-0)
- • ["ISO 15037-1:2006 Standard Measurement Signals" on page 5-2](#page-177-0)
- • ["Passenger Vehicle Dynamics Models" on page 3-2](#page-71-0)
- Simulation Data Inspector

# <span id="page-121-0"></span>**Slowly Increasing Steering Maneuver**

This reference application represents a full vehicle dynamics model undergoing a slowly increasing steering maneuver according to standard SAE J266<sup>4</sup> . You can create your own versions, establishing a framework to test that your vehicle meets the design requirements under normal and extreme driving conditions. Use the reference application to analyze vehicle ride and handling and develop chassis controls. To characterize the steering and lateral vehicle dynamics, use this reference application.

Based on the constant speed, variable steer test defined in SAE J266<sup>4</sup>, the slowly increasing steering maneuver helps characterize the lateral dynamics of the vehicle. In the test, the driver:

- Accelerates until vehicle hits a target velocity.
- Maintains a target velocity.
- Linearly increases the steering wheel angle from 0 degrees to a maximum angle.
- Maintains the steering wheel angle for a specified time.
- Linearly decreases the steering wheel angle from maximum angle to 0 degrees.

To test advanced driver assistance systems (ADAS) and automated driving (AD) perception, planning, and control software, you can run the maneuver in a 3D environment. For the 3D visualization engine platform requirements and hardware recommendations, see ["Unreal Engine Simulation Environment](#page-279-0) [Requirements and Limitations" on page 8-6](#page-279-0).

To create and open a working copy of the increasing steering reference application project, enter

[vdynblksIncreasingSteeringStart](matlab:vdynblksIncreasingSteeringStart) 

This table summarizes the blocks and subsystems in the reference application. Some subsystems contain variants.

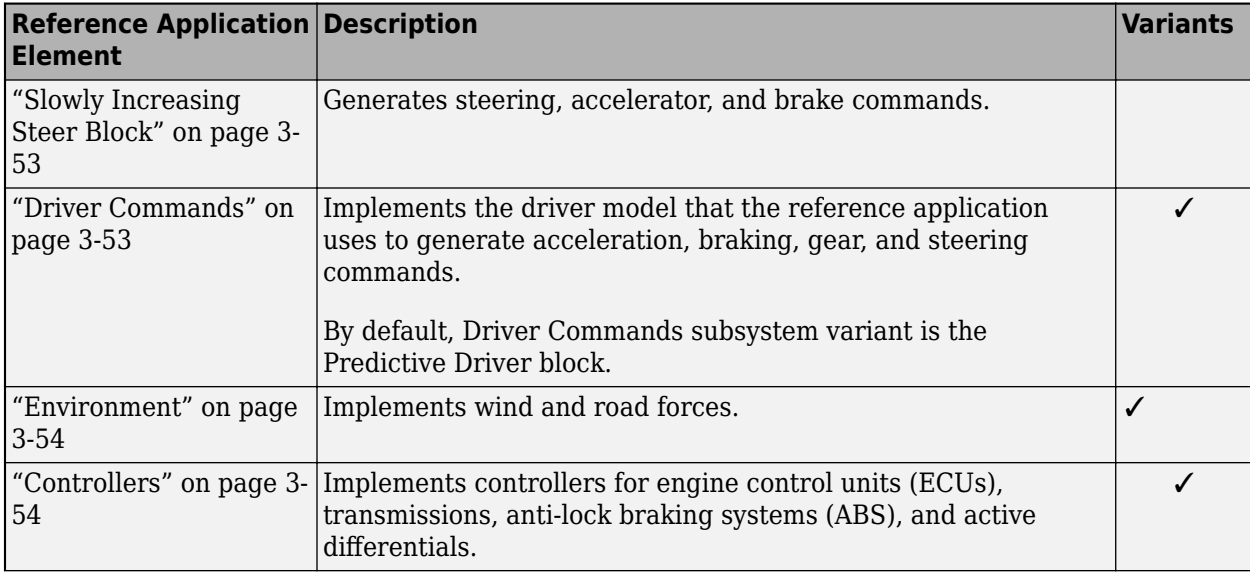

<span id="page-122-0"></span>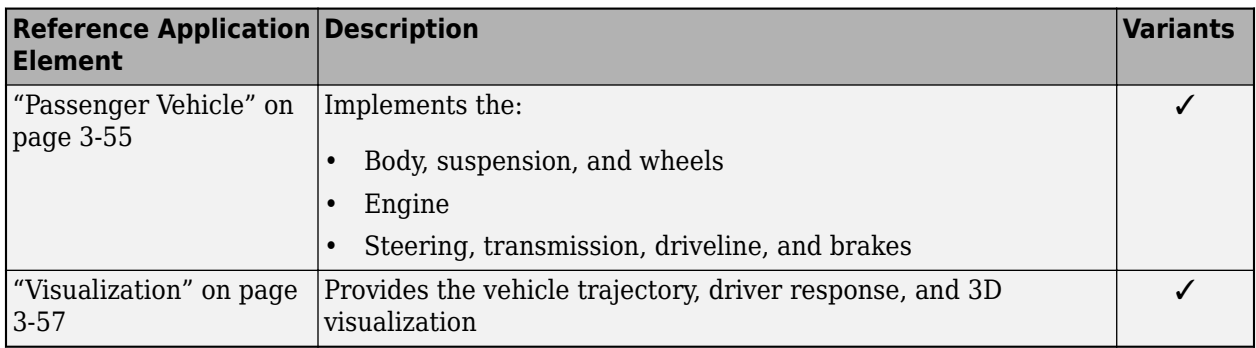

To override the default variant, on the **Modeling** tab, in the **Design** section, click the drop-down. In the **General** section, select **Variant Manager**. In the Variant Manager, navigate to the variant that you want to use. Right-click and select **Override using this Choice**.

# **Slowly Increasing Steer Block**

Use the Slowly Increasing Steering block to generate steering, accelerator, and brake commands for a slowly increasing steering maneuver.

- **Longitudinal speed setpoint** Target velocity setpoint
- **Handwheel rate** Linear rate to increase steering wheel angle
- **Maximum handwheel angle** Maximum steering wheel angle

To start simulations from a steady-state condition, use the **Steady-state initial conditions** and **Steady-State Solver** tab parameters.

For more information, see Slowly Increasing Steer Reference Generator.

### **Driver Commands**

The Driver Commands block implements the driver model that the reference application uses to generate acceleration, braking, gear, and steering commands. By default, if you select the Reference Generator block parameter **Use maneuver-specific driver, initial position, and scene**, the reference application selects the driver for the maneuver that you specified.

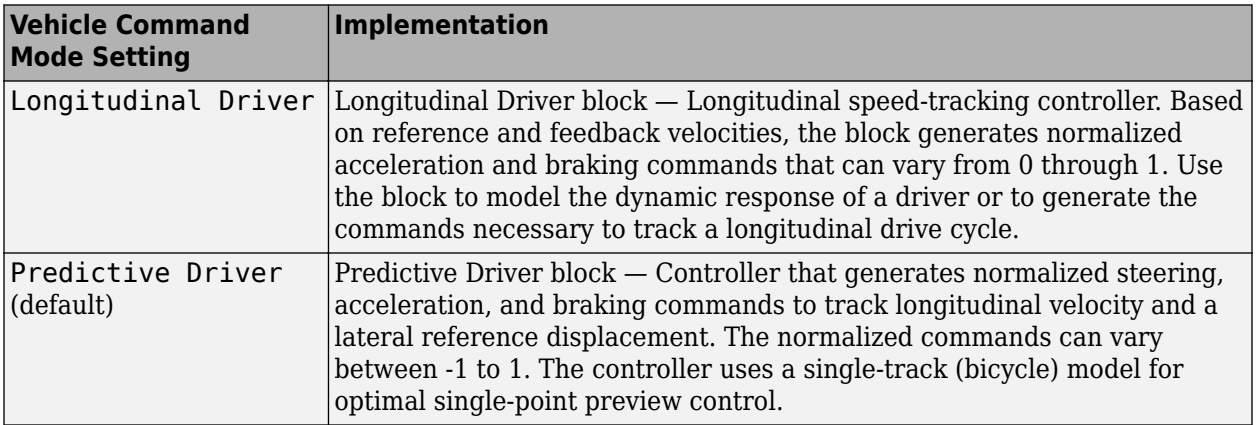

<span id="page-123-0"></span>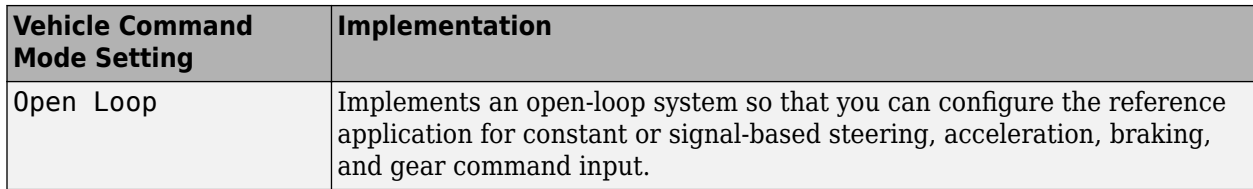

### **Environment**

The Environment subsystem generates the wind and ground forces. The reference application has these environment variants.

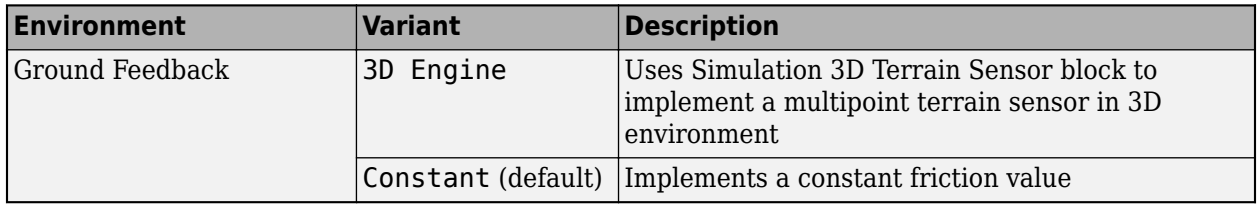

### **Controllers**

The Controllers subsystem generates engine torque, transmission gear, brake pressure, and differential pressure commands.

#### **ECU**

The ECU controller generates the engine torque command. The controller prevents over-revving the engine by limiting the engine torque command to the value specified by model workspace variable EngRevLim. By default, the value is 7000 rpm. If the differential torque command exceeds the limited engine torque command, the ECU sets the engine torque command to the commanded differential torque.

#### **Transmission Control**

The Transmission Controller subsystem generates the transmission gear command. The controller includes these variants.

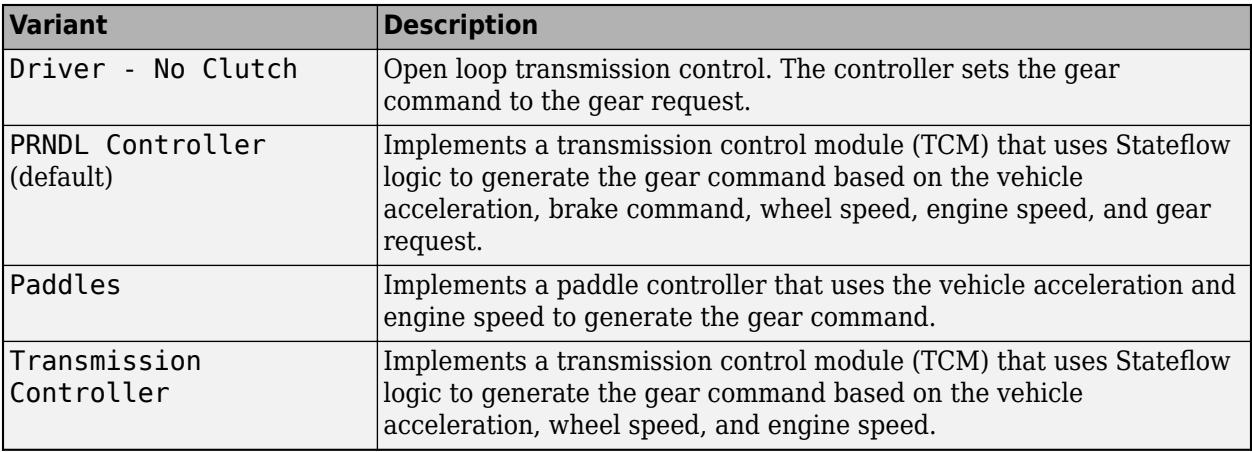

#### <span id="page-124-0"></span>**Brake Pressure Control**

The Brake Controller subsystem implements a Brake Pressure Control subsystem to generate the brake pressure command. The Brake Pressure Control subsystem has these variants.

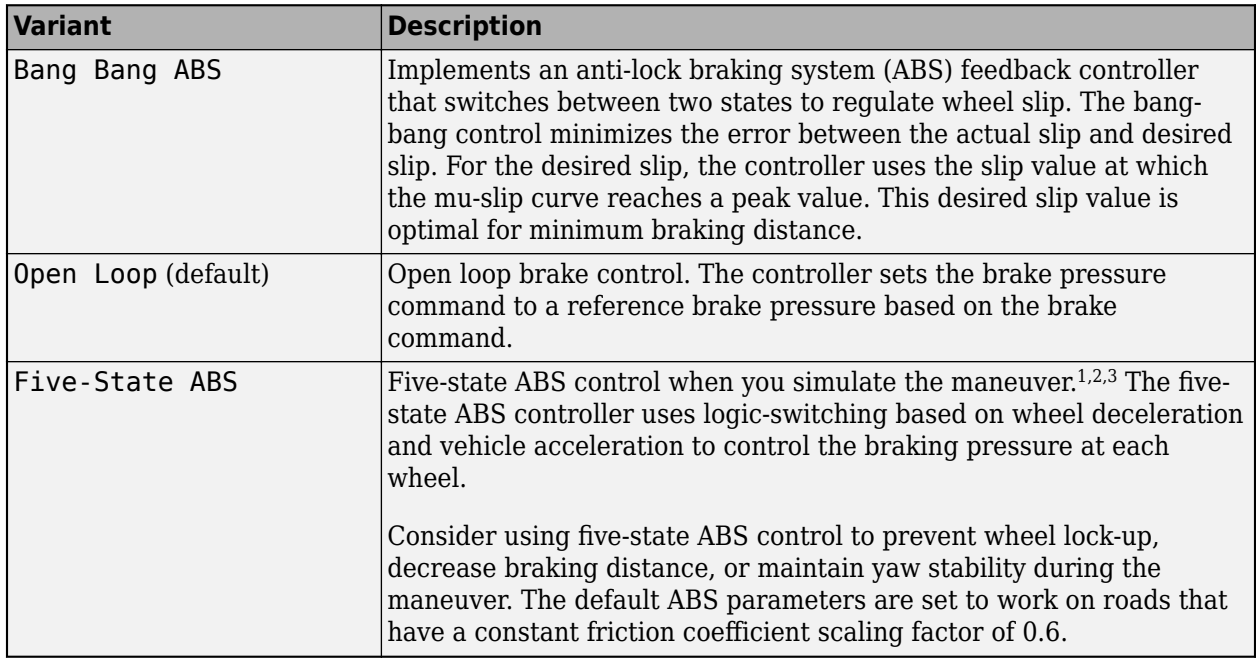

#### **Active Differential Control**

The Active Differential Control subsystem generates the differential pressure command. To calculate the command, the subsystem has these variants.

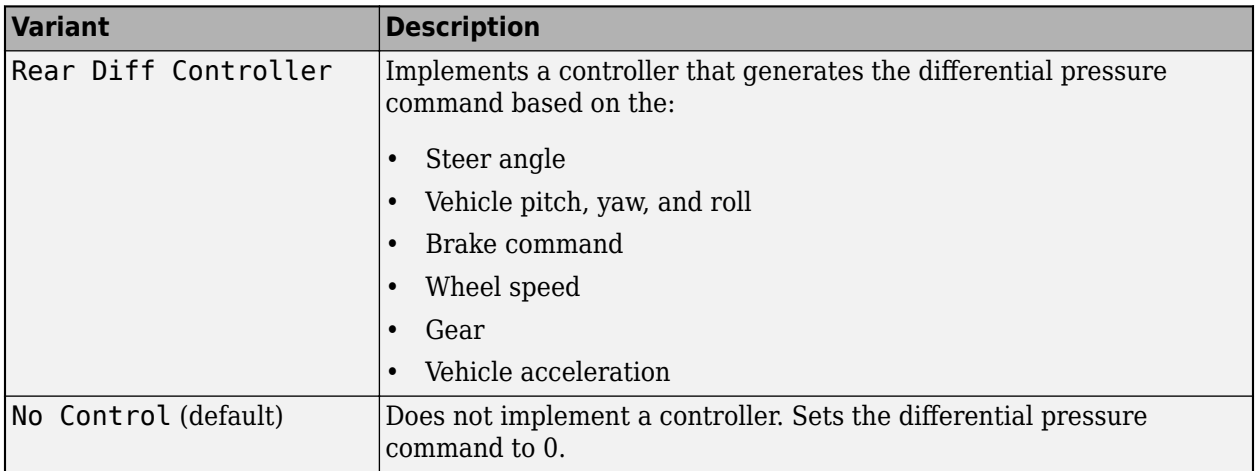

### **Passenger Vehicle**

The Passenger Vehicle subsystem has an engine, controllers, and a vehicle body with four wheels. Specifically, the vehicle contains these subsystems.

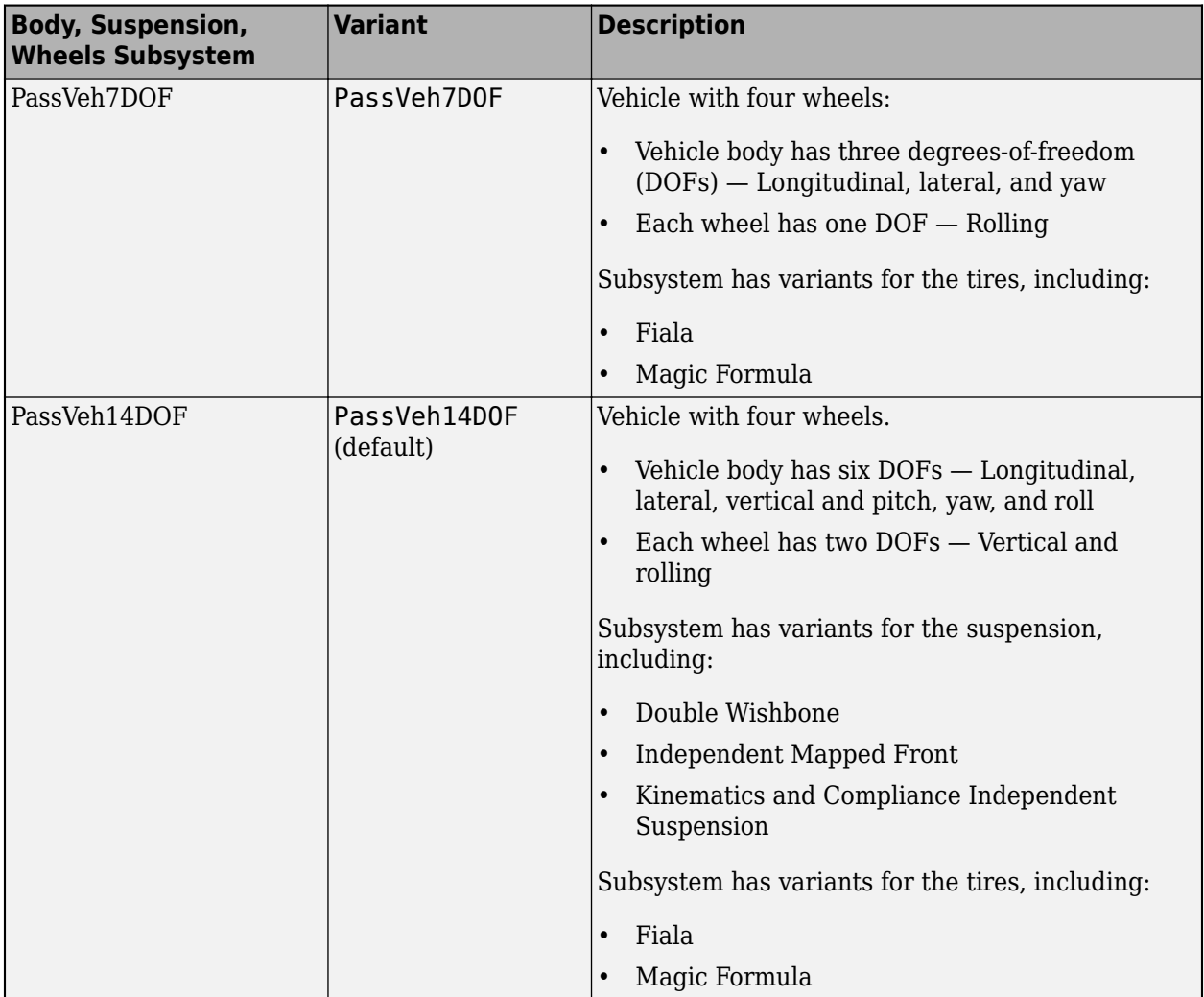

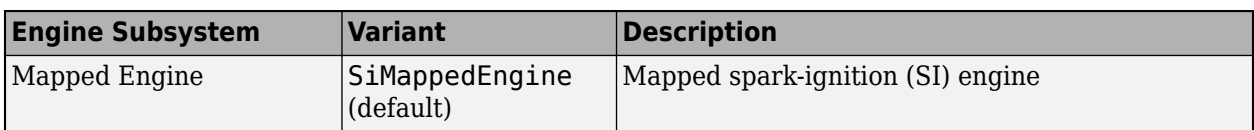

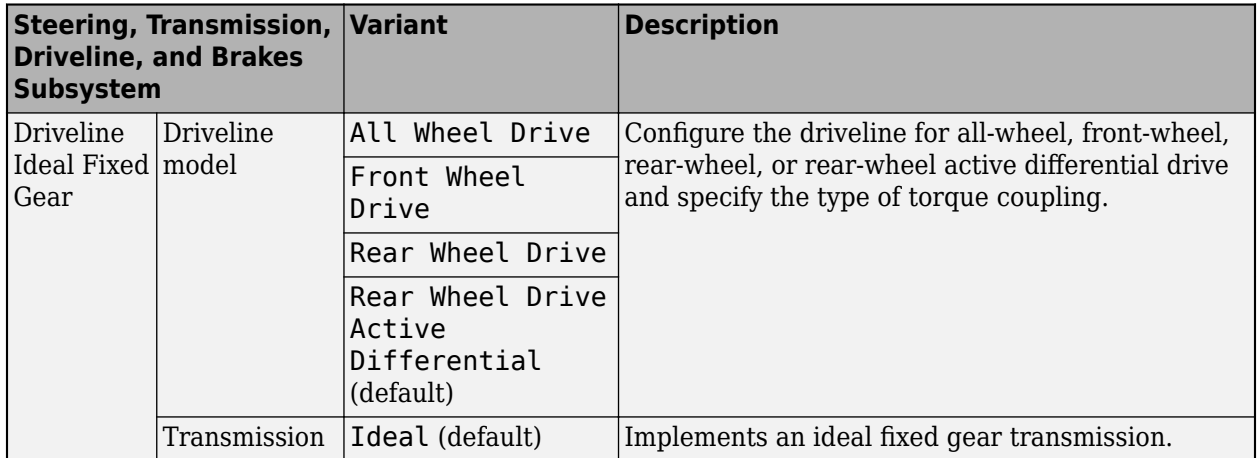

<span id="page-126-0"></span>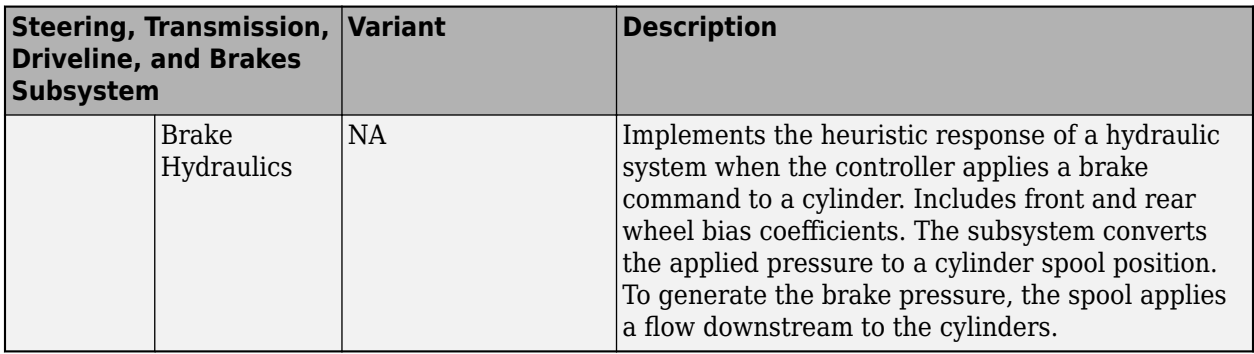

# **Visualization**

When you run the simulation, the Visualization subsystem provides driver, vehicle, and response information. The reference application logs vehicle signals during the maneuver, including steering, vehicle and engine speed, and lateral acceleration. You can use the Simulation Data Inspector to import the logged signals and examine the data.

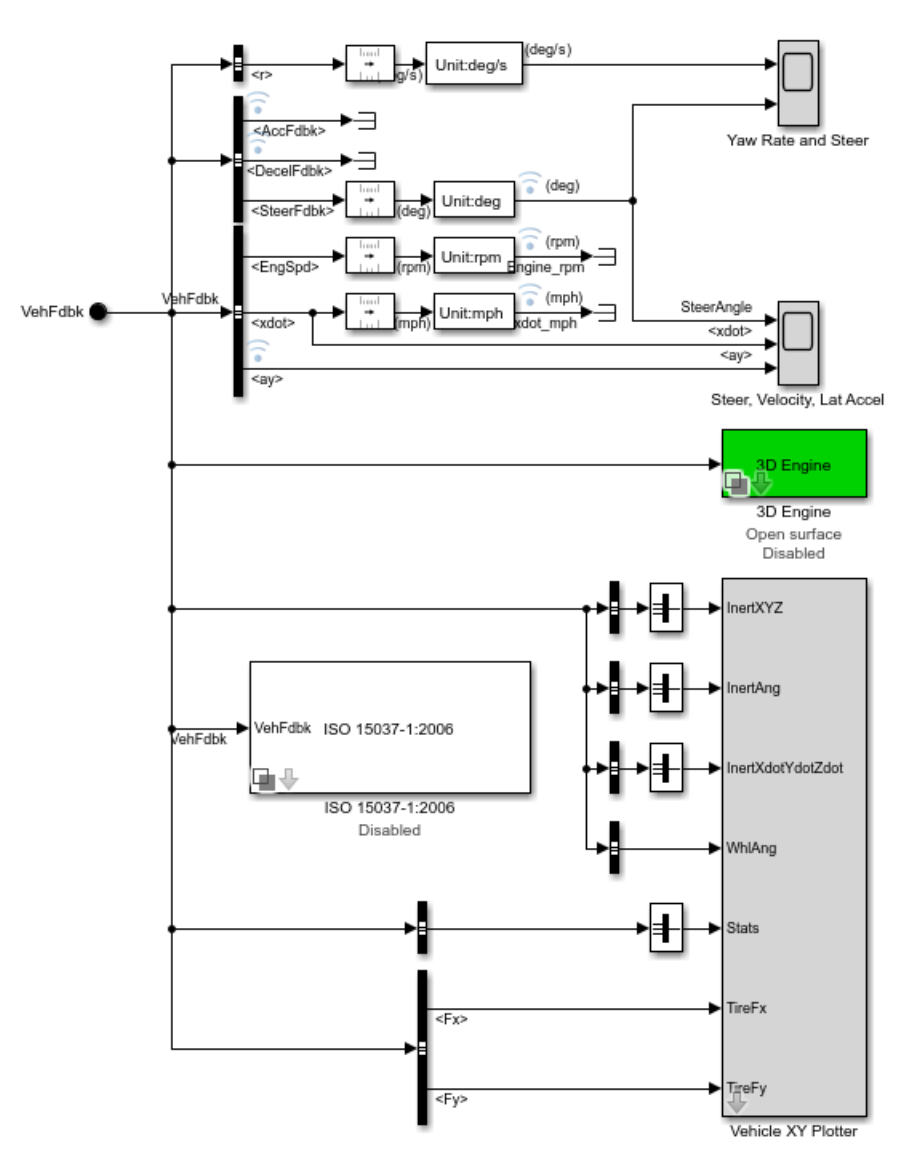

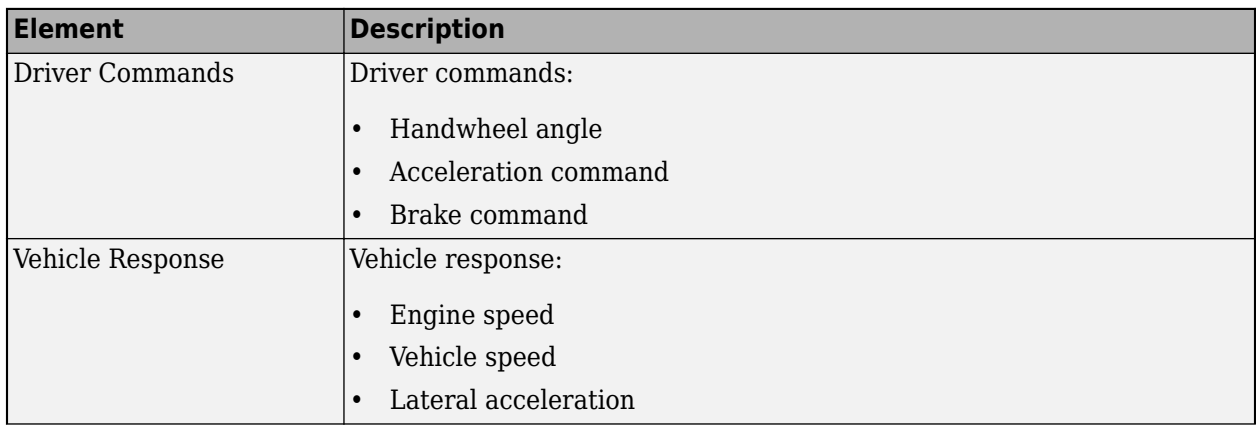

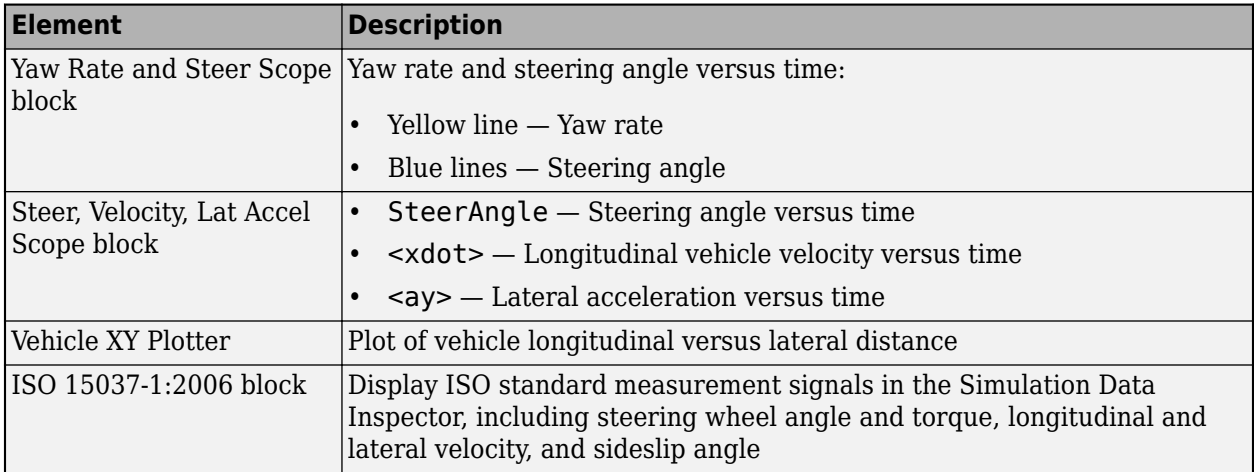

#### **3D Visualization**

Optionally, you can enable or disable the 3D visualization environment. For the 3D visualization engine platform requirements and hardware recommendations, see ["Unreal Engine Simulation](#page-279-0) [Environment Requirements and Limitations" on page 8-6](#page-279-0). After you open the reference application, in the Visualization subsystem, open the 3D Engine block. Set these parameters.

- **3D Engine** to **Enabled**.
- **Scene** to one of the scenes, for example Straight road.

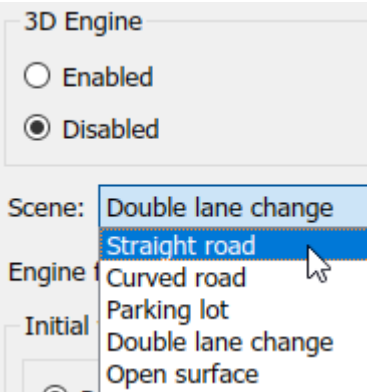

- To position the vehicle in the scene:
	- **1** Select the position initialization method:
		- **Recommended for scene** Set the initial vehicle position to values recommended for the scene
		- **User-specified** Set your own initial vehicle position
	- **2** Click **Update the model workspaces with the initial values** to overwrite the initial vehicle position in the model workspaces with the applied values.

When you run the simulation, view the vehicle response in the AutoVrtlEnv window.

- To open and close the AutoVrtlEnv window, use the Simulink Run and Stop buttons. If you manually close the AutoVrtlEnv window, Simulink stops the simulation with an error.
- When you enable the 3D visualization environment, you cannot step the simulation back.

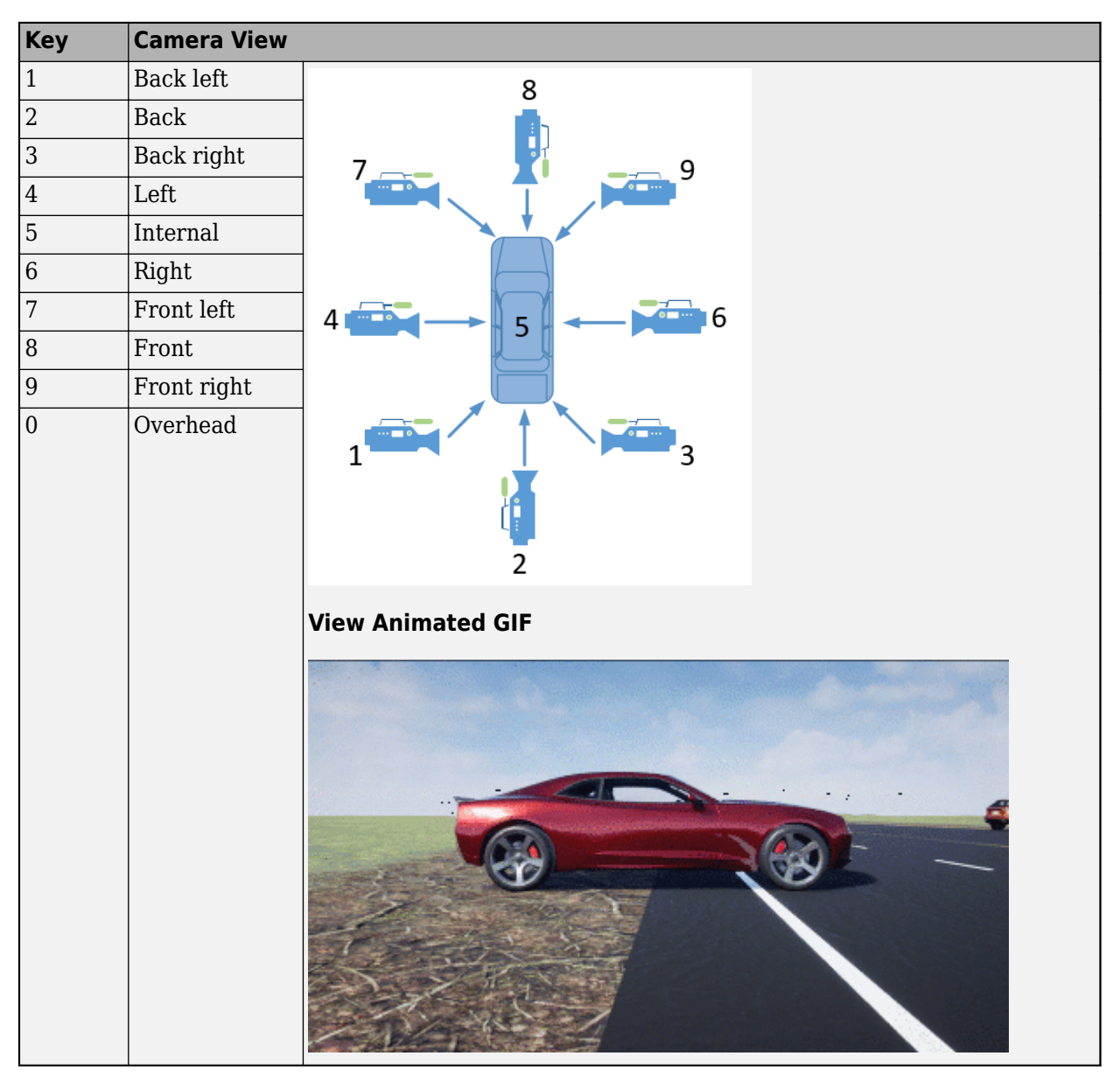

To smoothly change the camera views, use these key commands.

For additional camera controls, use these key commands.

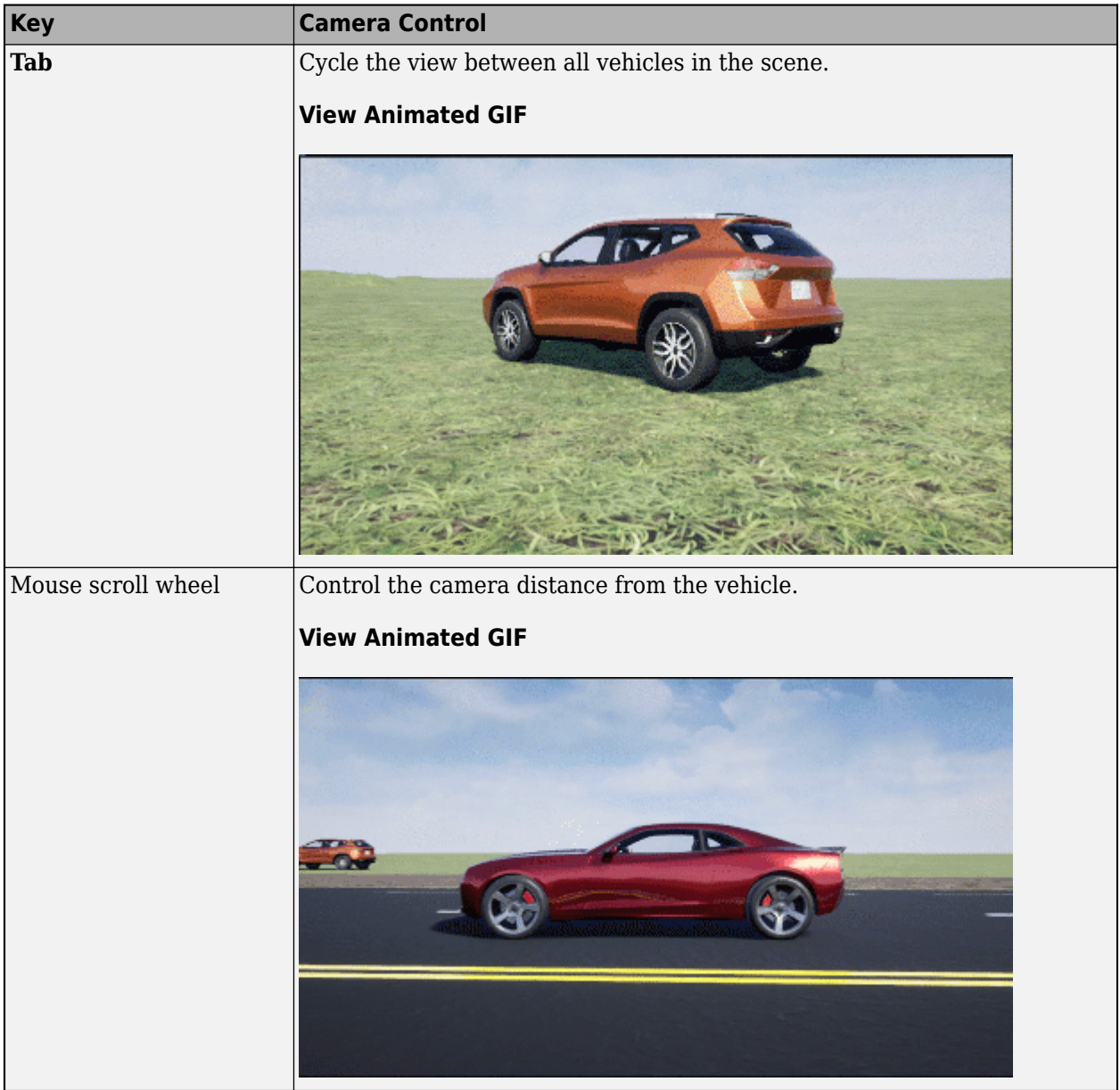

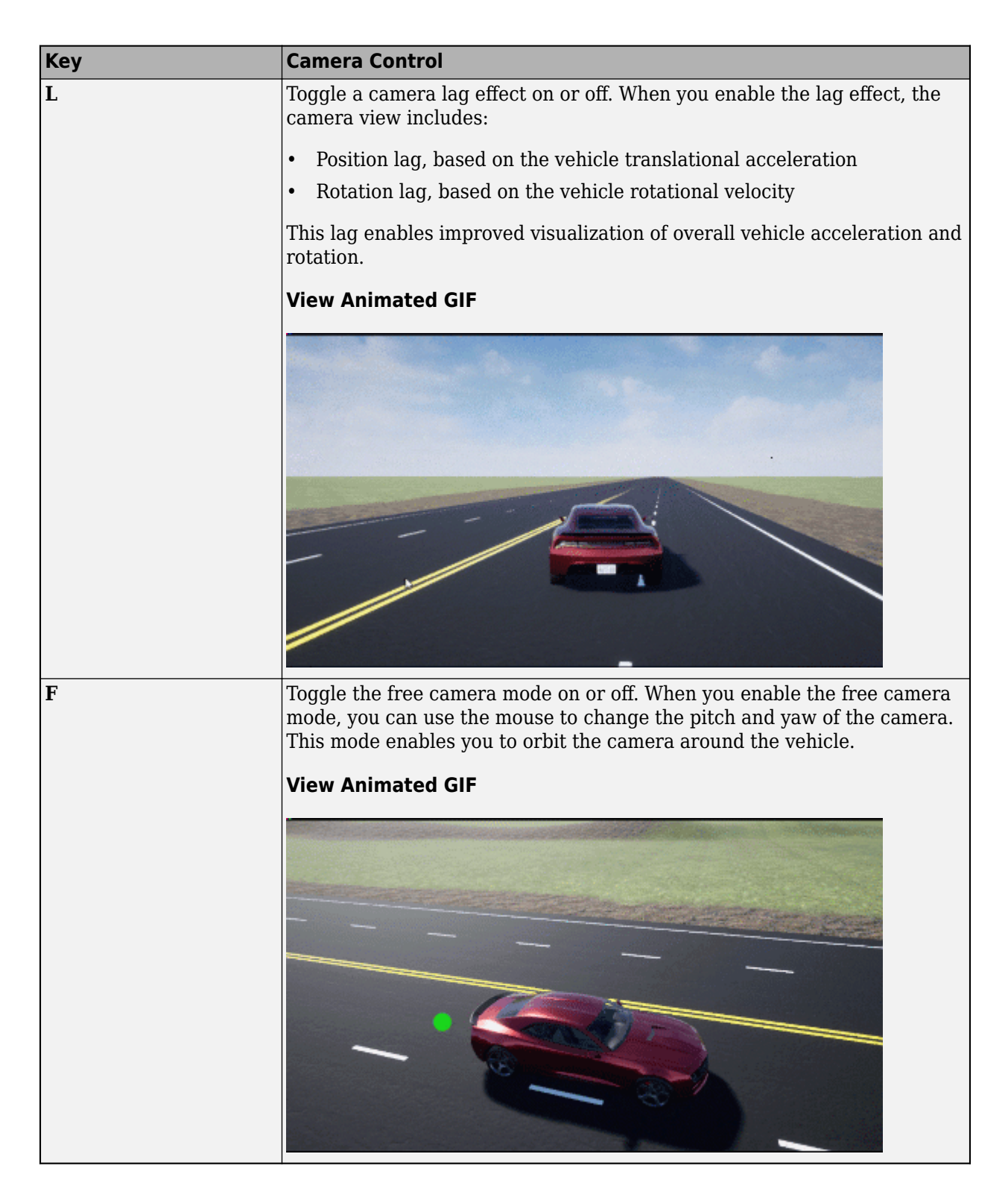

# **References**

[1] Pasillas-Lépine, William. "Hybrid modeling and limit cycle analysis for a class of five-phase anti*lock brake algorithms*." *Vehicle System Dynamics* 44, no. 2 (2006): 173-188.

- [2] Gerard, Mathieu, William Pasillas-Lépine, Edwin De Vries, and Michel Verhaegen. "*Improvements* to a five-phase ABS algorithm for experimental validation." *Vehicle System Dynamics* 50, no. 10 (2012): 1585-1611.
- [3] Bosch, R. "*Bosch Automotive Handbook*." 10th ed. Warrendale, PA: SAE International, 2018.
- [4] SAE J266. *Steady-State Directional Control Test Procedures For Passenger Cars and Light Trucks*. Warrendale, PA: SAE International, 1996.

### **See Also**

Longitudinal Driver | Mapped SI Engine | 3D Engine | Slowly Increasing Steer Reference Generator | Simulation 3D Terrain Sensor

### **Related Examples**

• ["Vehicle Steering Gain at Different Speeds" on page 1-27](#page-34-0)

### **More About**

- • ["Unreal Engine Simulation Environment Requirements and Limitations" on page 8-6](#page-279-0)
- • ["Coordinate Systems in Vehicle Dynamics Blockset" on page 2-2](#page-65-0)
- • ["ISO 15037-1:2006 Standard Measurement Signals" on page 5-2](#page-177-0)
- • ["Passenger Vehicle Dynamics Models" on page 3-2](#page-71-0)
- Simulation Data Inspector

# **Constant Radius Maneuver**

This reference application represents a full vehicle dynamics model undergoing a constant radius test maneuver. For information about similar maneuvers, see standards SAE [266 199601<sup>[\[4\]](#page-142-0)</sup> and ISO 4138:2012[\[5\]](#page-142-0). You can create your own versions, establishing a framework to test that your vehicle meets the design requirements under normal and extreme driving conditions. Use this reference application in ride and handling studies and chassis controls development to characterize the steering and lateral vehicle dynamics.

You can configure the reference application for open-loop and closed-loop tests:

- Open-loop Maintain the target velocity and steering wheel angle to determine the lateral acceleration, side-slip characteristics, and steering angles for specific accelerations and subsequent test maneuvers. For the open-loop test, set the Reference Generator block **Maneuver** parameter to Increasing Steer.
- Closed-loop Use the predictive driver to maintain a prespecified turn radius at different velocities for drivability and handling performance studies. For the closed-loop test, set the Reference Generator block **Maneuver** parameter to Constant radius.

To create and open a working copy of the constant radius reference application, enter

[vdynblksConstRadiusStart](matlab:vdynblksConstRadiusStart)

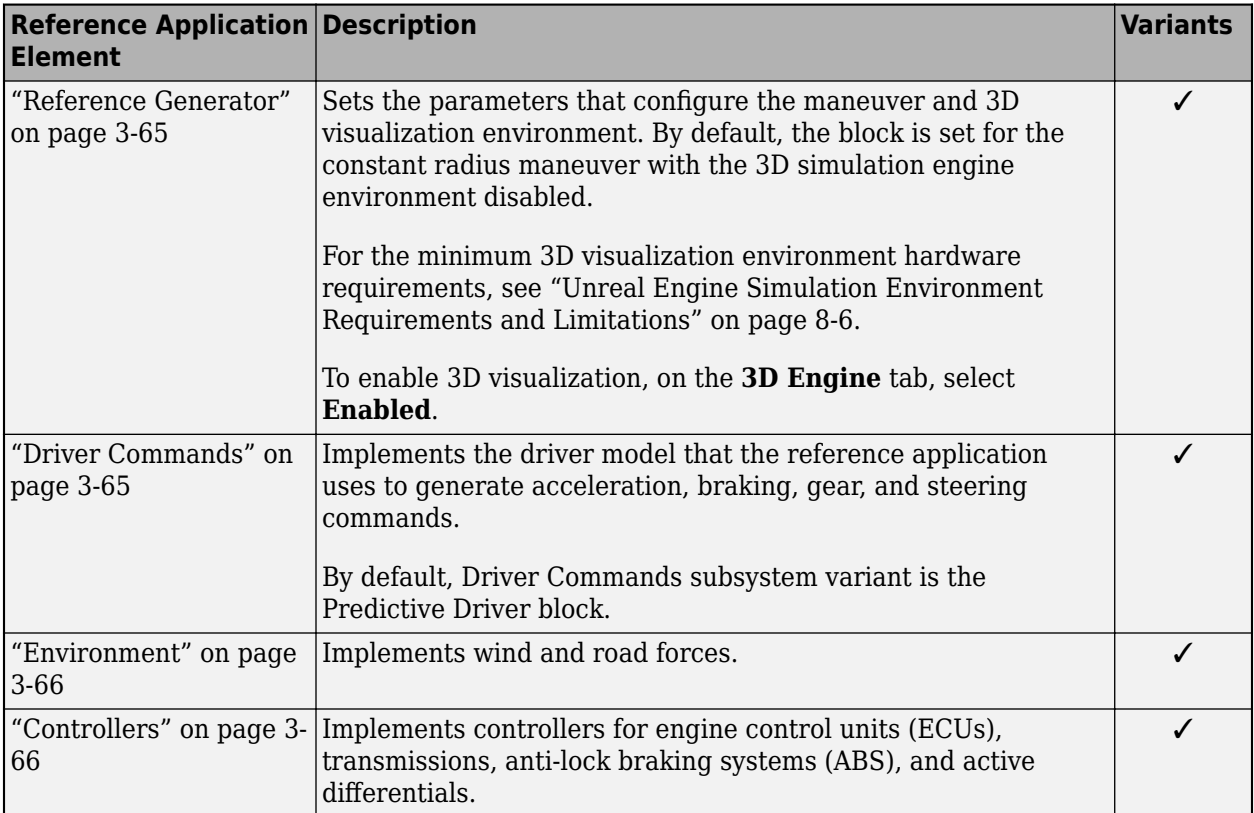

This table summarizes the blocks and subsystems in the reference application. Some subsystems contain variants.

<span id="page-134-0"></span>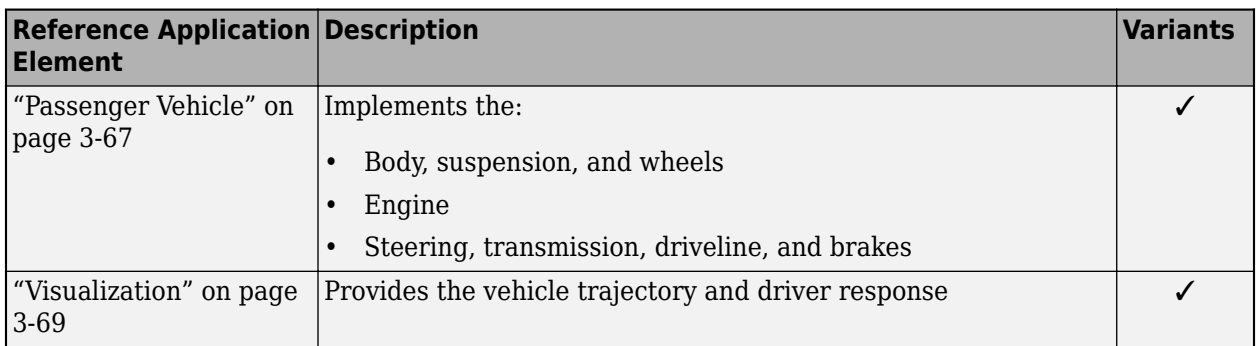

To override the default variant, on the **Modeling** tab, in the **Design** section, click the drop-down. In the **General** section, select **Variant Manager**. In the Variant Manager, navigate to the variant that you want to use. Right-click and select **Override using this Choice**.

# **Reference Generator**

The Reference Generator block sets the parameters that configure the maneuver and 3D simulation environment. By default, the block is set for the constant radius maneuver with the 3D simulation engine environment disabled.

Use the **Maneuver** parameter to specify the type of maneuver. You can specify the double lane change, swept sine, sine with dwell, and slowly increasing maneuvers.

If you select the **Use maneuver-specific driver, initial position, and scene** parameter, the reference application sets the driver, initial position, and scene for the maneuver that you specified.

For more information, see Reference Generator.

## **Driver Commands**

The Driver Commands block implements the driver model that the reference application uses to generate acceleration, braking, gear, and steering commands. By default, if you select the Reference Generator block parameter Use maneuver-specific driver, initial position, and scene, the reference application selects the driver for the maneuver that you specified.

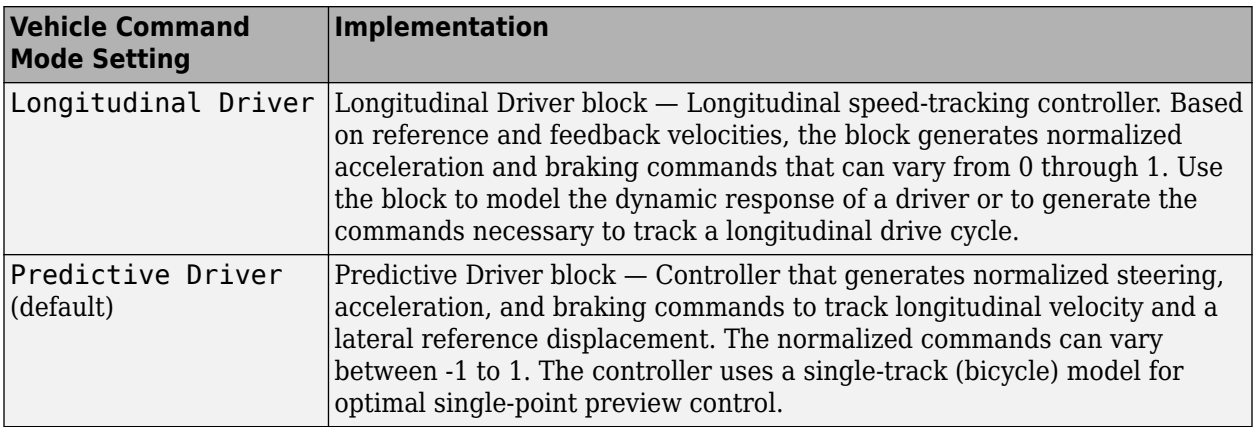

<span id="page-135-0"></span>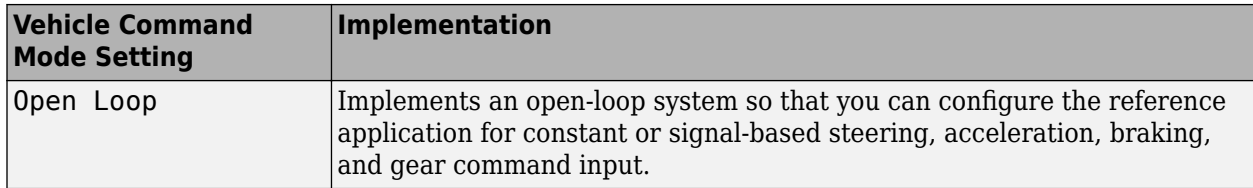

### **Environment**

The Environment subsystem generates the wind and ground forces. The reference application has these environment variants.

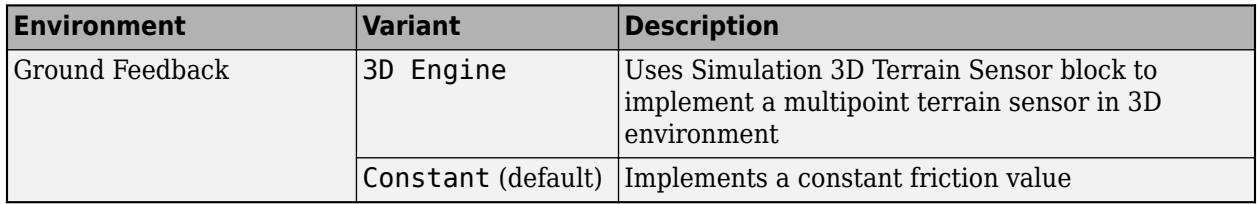

### **Controllers**

The Controllers subsystem generates engine torque, transmission gear, brake pressure, and differential pressure commands.

#### **ECU**

The ECU controller generates the engine torque command. The controller prevents over-revving the engine by limiting the engine torque command to the value specified by model workspace variable EngRevLim. By default, the value is 7000 rpm. If the differential torque command exceeds the limited engine torque command, the ECU sets the engine torque command to the commanded differential torque.

#### **Transmission Control**

The Transmission Controller subsystem generates the transmission gear command. The controller includes these variants.

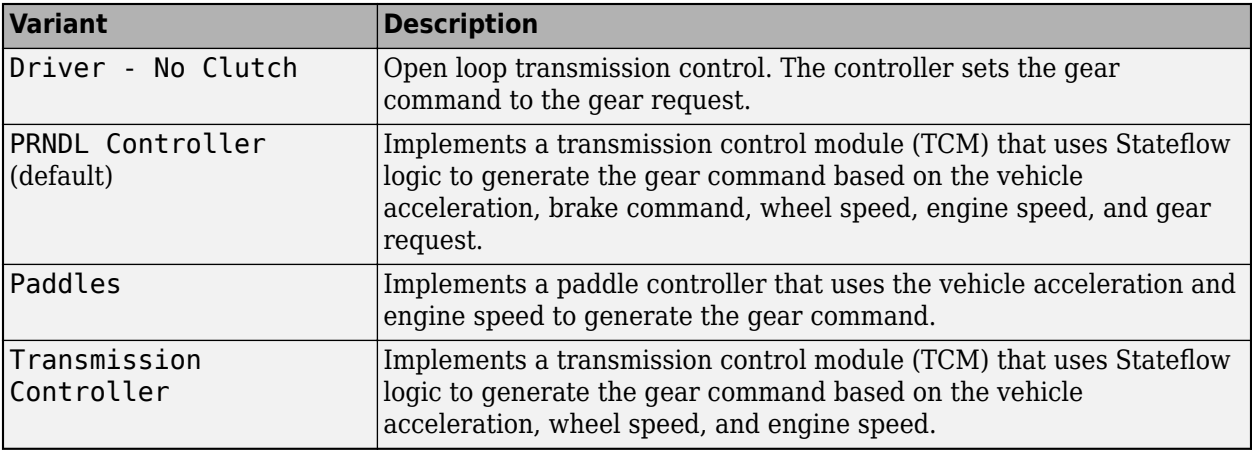

#### <span id="page-136-0"></span>**Brake Pressure Control**

The Brake Controller subsystem implements a Brake Pressure Control subsystem to generate the brake pressure command. The Brake Pressure Control subsystem has these variants.

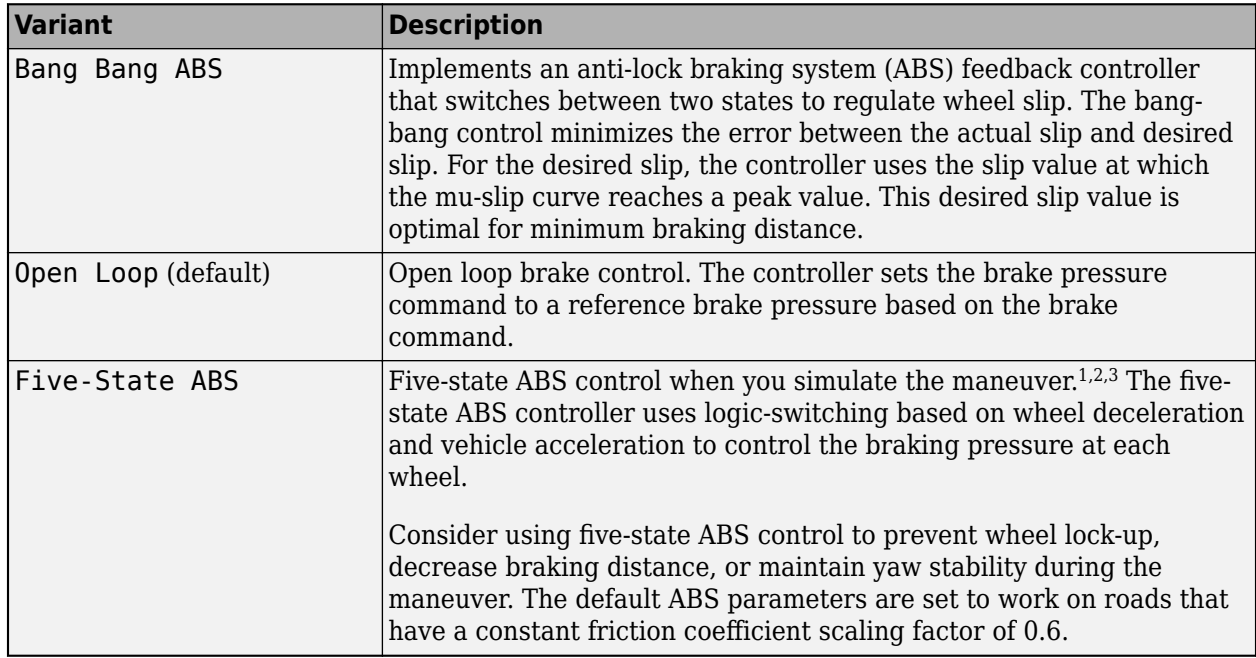

#### **Active Differential Control**

The Active Differential Control subsystem generates the differential pressure command. To calculate the command, the subsystem has these variants.

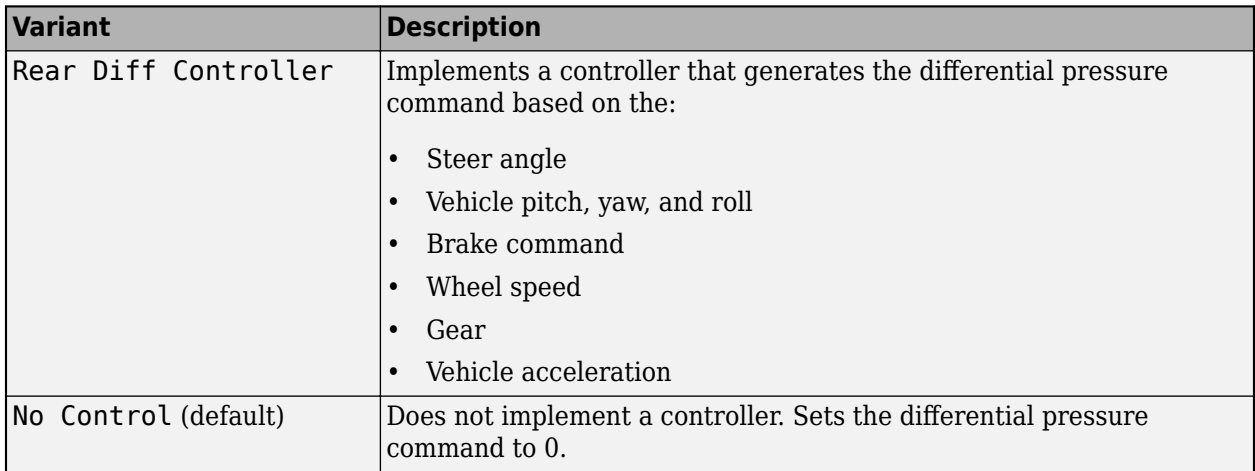

### **Passenger Vehicle**

The Passenger Vehicle subsystem has an engine, controllers, and a vehicle body with four wheels. Specifically, the vehicle contains these subsystems.

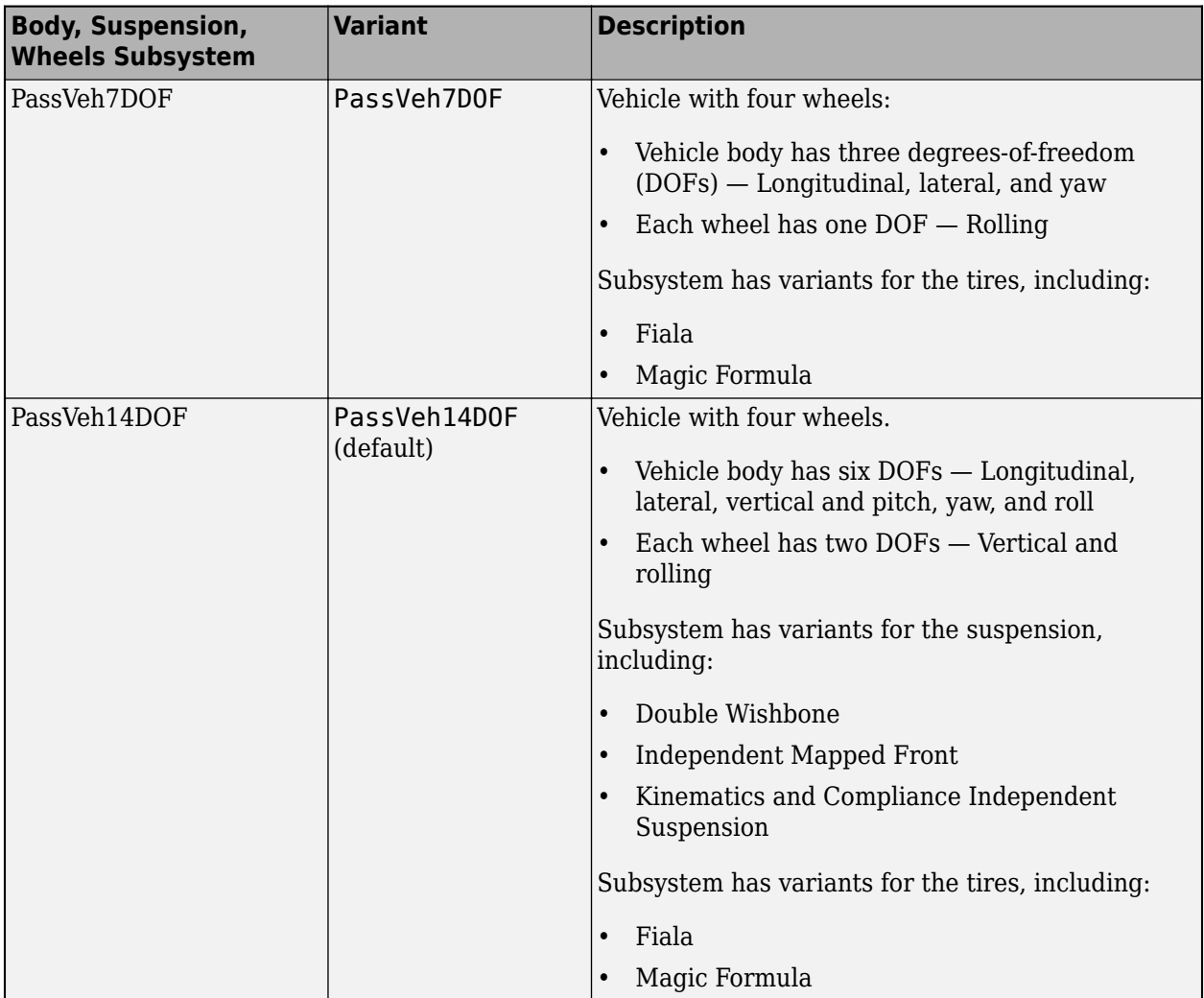

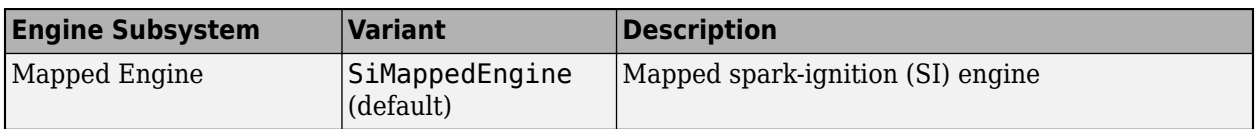

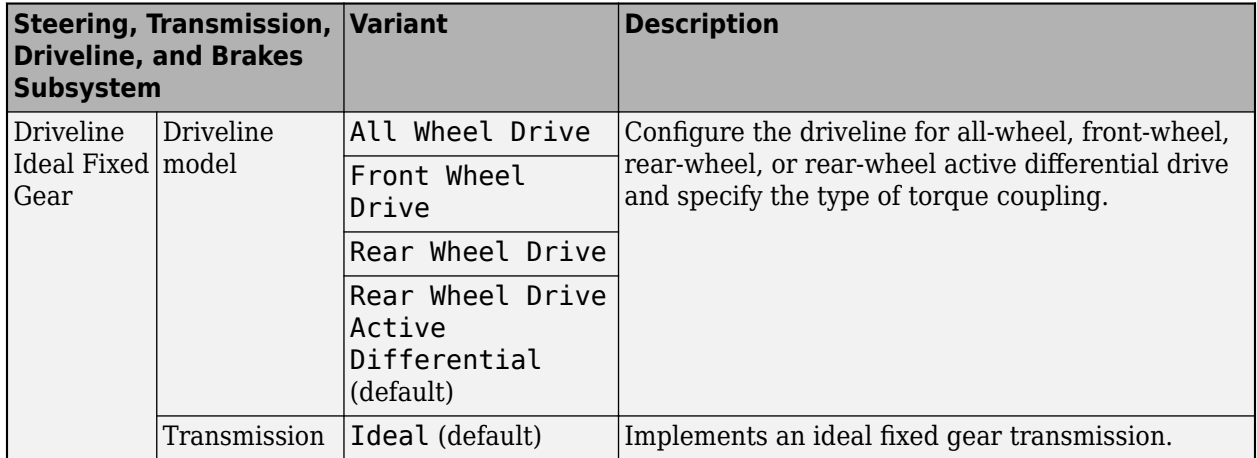

<span id="page-138-0"></span>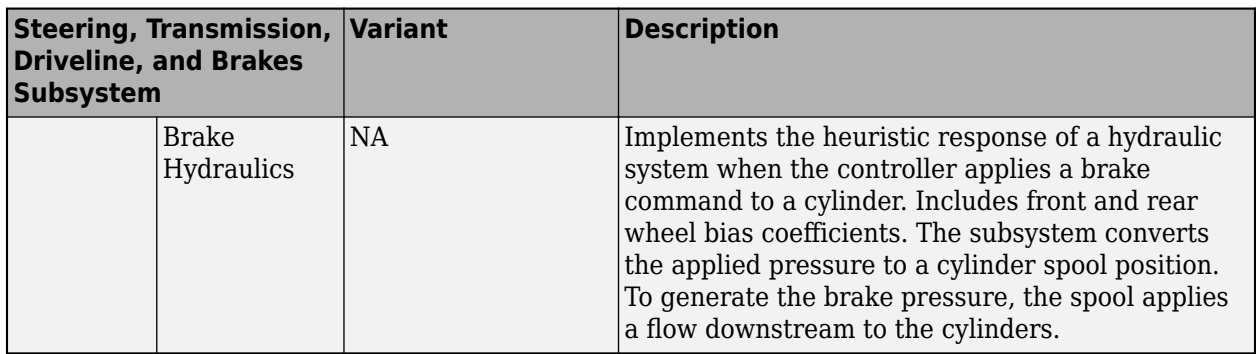

# **Visualization**

When you run the simulation, the Visualization subsystem provides driver, vehicle, and response information. The reference application logs vehicle signals during the maneuver, including steering, vehicle and engine speed, and lateral acceleration. You can use the Simulation Data Inspector to import the logged signals and examine the data.

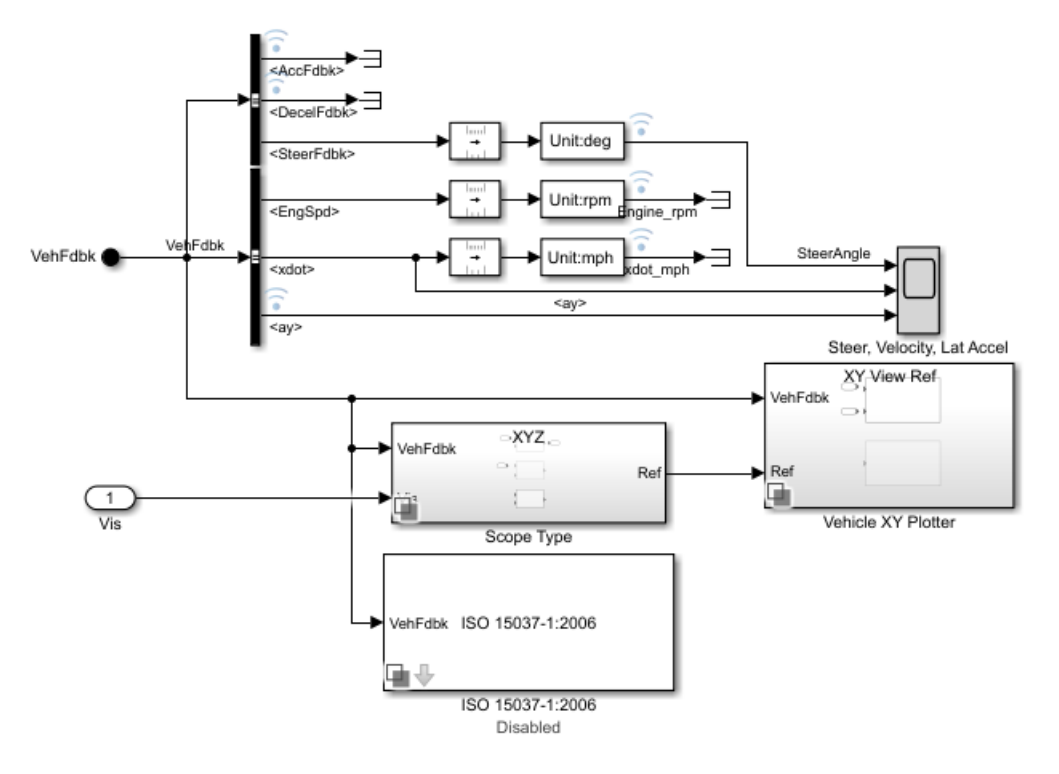

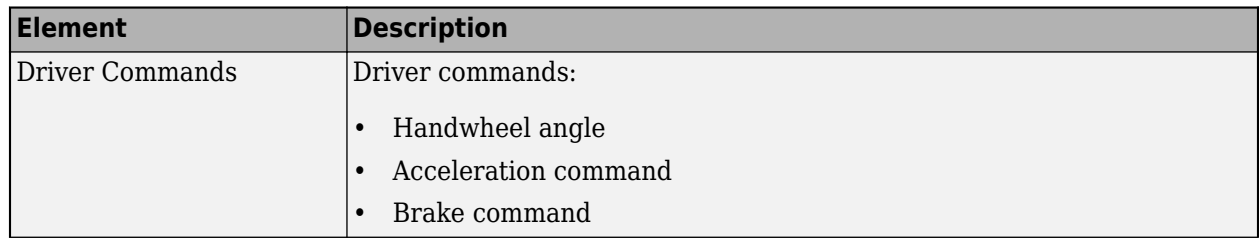

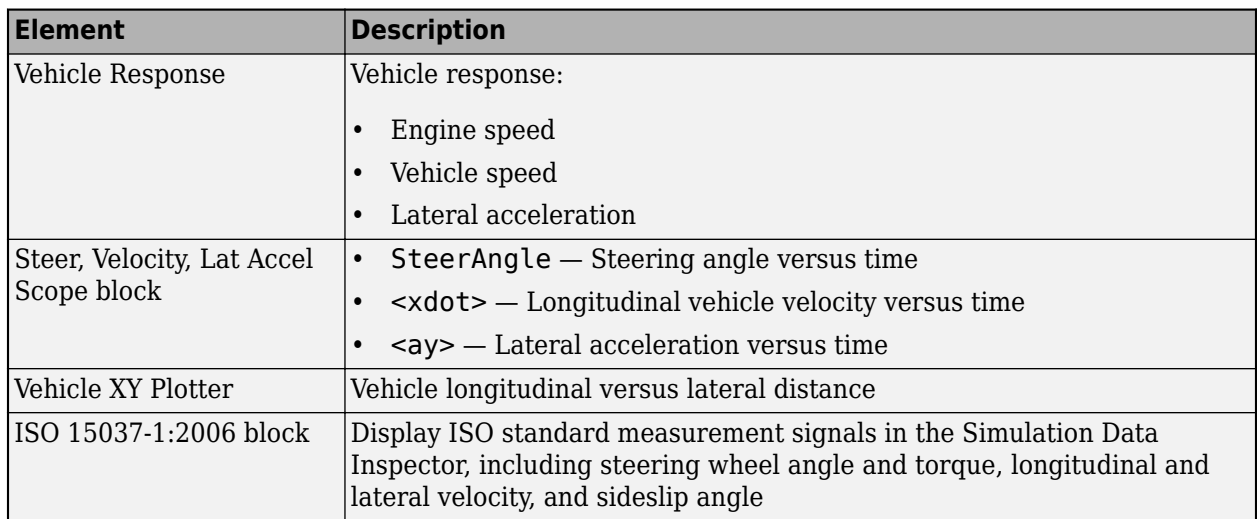

If you enable 3D visualization on the Reference Generator block **3D Engine** tab by selecting **Enabled**, you can view the vehicle response in the AutoVrtlEnv window.

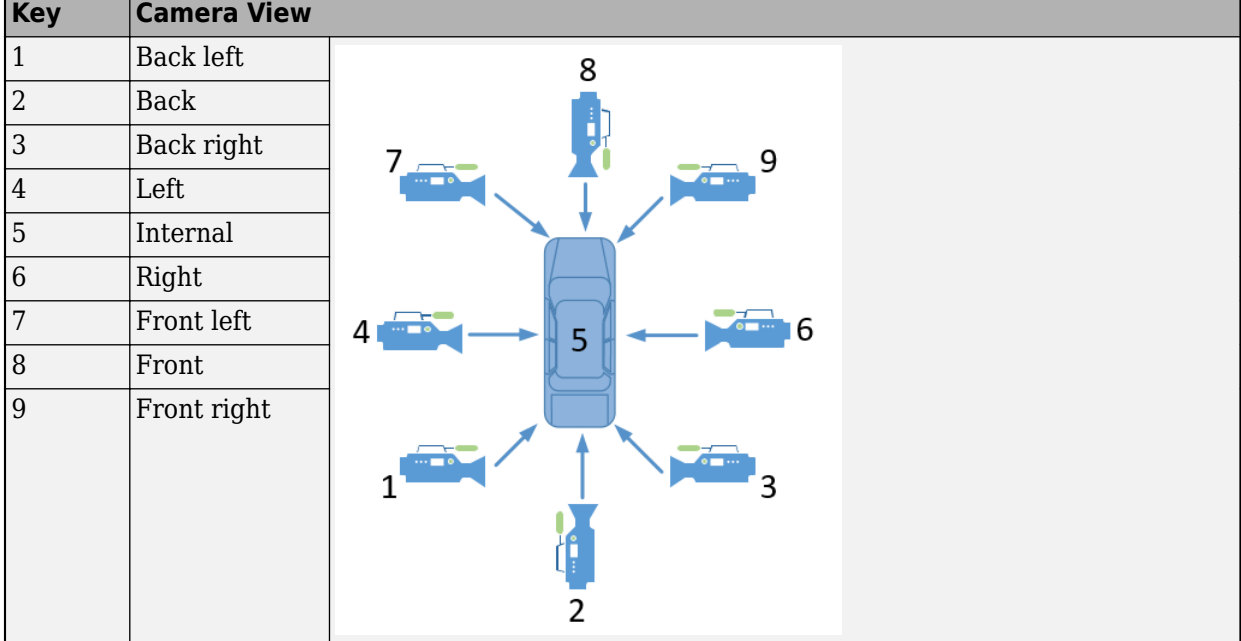

To smoothly change the camera views, use these key commands.

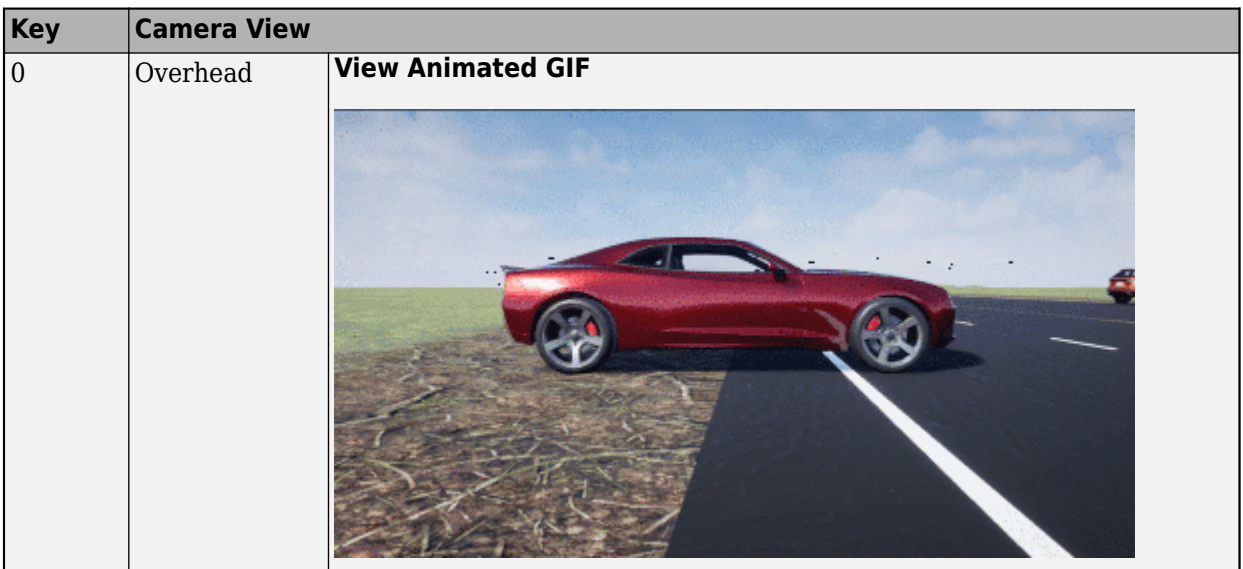

For additional camera controls, use these key commands.

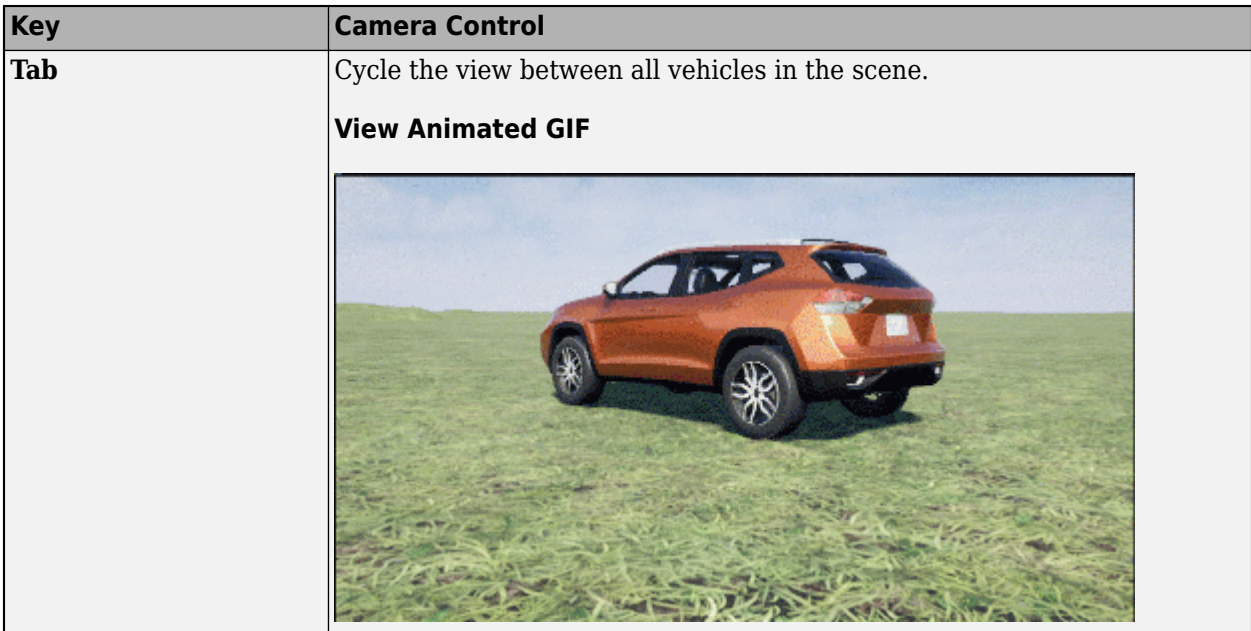

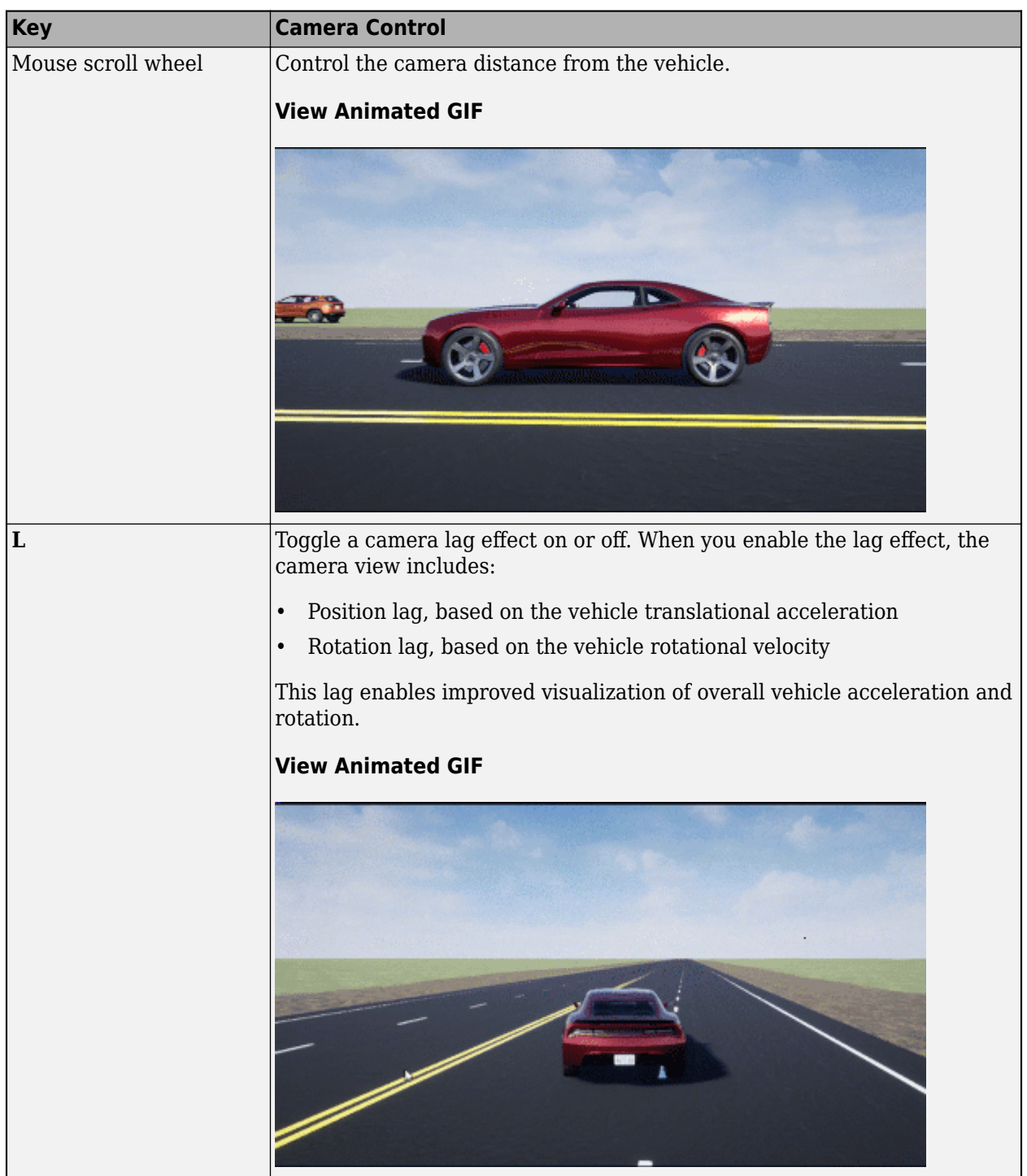

<span id="page-142-0"></span>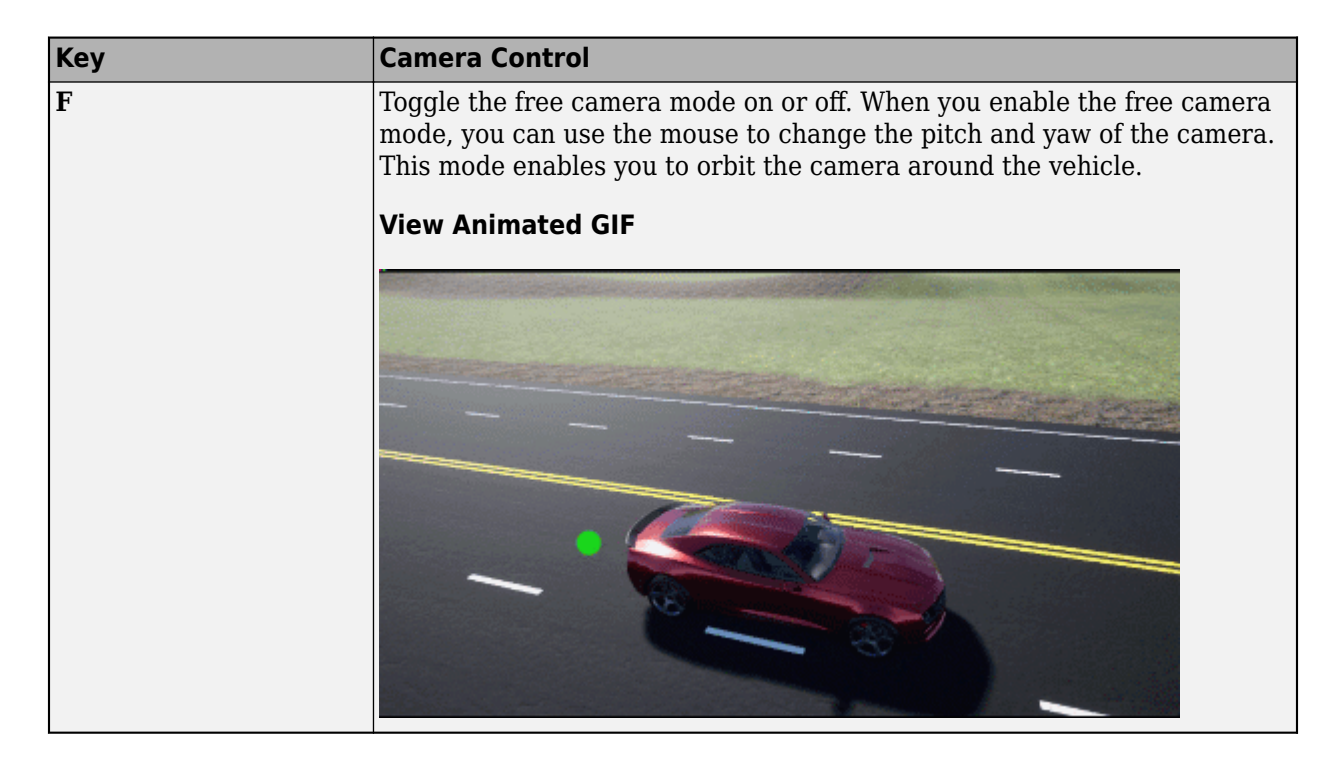

### **References**

- [1] Pasillas-Lépine, William. "Hybrid modeling and limit cycle analysis for a class of five-phase anti*lock brake algorithms*." *Vehicle System Dynamics* 44, no. 2 (2006): 173-188.
- [2] Gerard, Mathieu, William Pasillas-Lépine, Edwin De Vries, and Michel Verhaegen. "*Improvements to a five-phase ABS algorithm for experimental validation*." *Vehicle System Dynamics* 50, no. 10 (2012): 1585-1611.
- [3] Bosch, R. "*Bosch Automotive Handbook*." 10th ed. Warrendale, PA: SAE International, 2018.
- [4] J266\_199601. *Steady-State Directional Control Test Procedures for Passenger Cars and Light Trucks*. Warrendale, PA: SAE International, 1996.
- [5] ISO 4138:2012. *Passenger cars Steady-state circular driving behaviour Open-loop test methods*. Geneva: ISO, 2012.

### **See Also**

3D Engine | Driver Commands | Reference Generator | Simulation 3D Terrain Sensor

### **Related Examples**

• ["Vehicle Lateral Acceleration at Different Speeds" on page 1-37](#page-44-0)

### **More About**

- • ["Unreal Engine Simulation Environment Requirements and Limitations" on page 8-6](#page-279-0)
- • ["Coordinate Systems in Vehicle Dynamics Blockset" on page 2-2](#page-65-0)
- • ["ISO 15037-1:2006 Standard Measurement Signals" on page 5-2](#page-177-0)
- Simulation Data Inspector
- • ["Slowly Increasing Steering Maneuver" on page 3-52](#page-121-0)
# **Kinematics and Compliance Virtual Test Laboratory**

Model-Based Calibration Toolbox allows you to generate optimized suspension parameters for the Independent Suspension - Mapped and Solid Axle Suspension - Mapped blocks by using the kinematics (K) and compliance (C) virtual test laboratory.

To create and open a working copy of the K and C virtual test laboratory reference application, enter

[vdynblksKandCTestLabStart](matlab:vdynblksKandCTestLabStart)

The K and C virtual test laboratory contains vehicle, test system, and test control subsystems. The vehicle system has two variants:

- Simscape Multibody Vehicle Vehicle with a Simscape Multibody suspension system
- VDBS Vehicle Vehicle with an Independent Suspension Mapped block

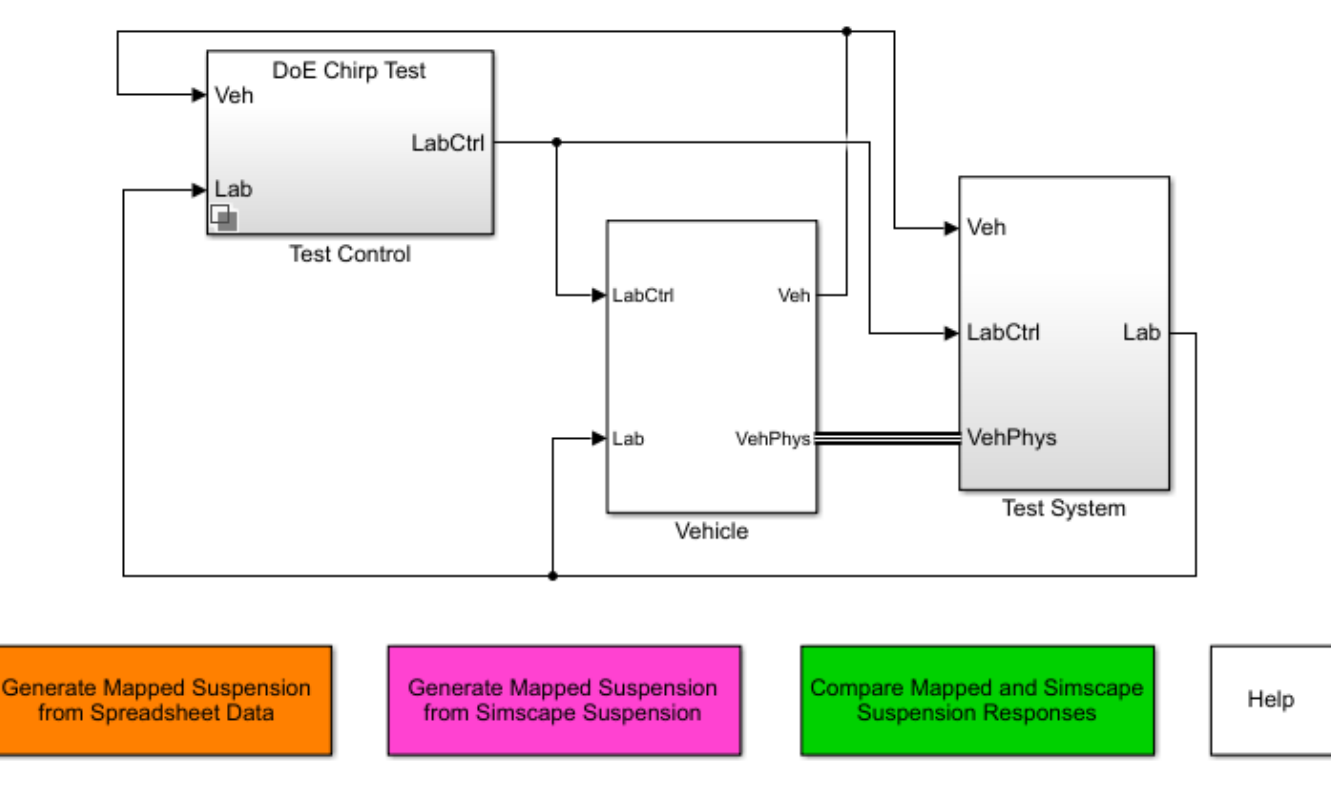

This table summarizes the virtual test laboratory tests.

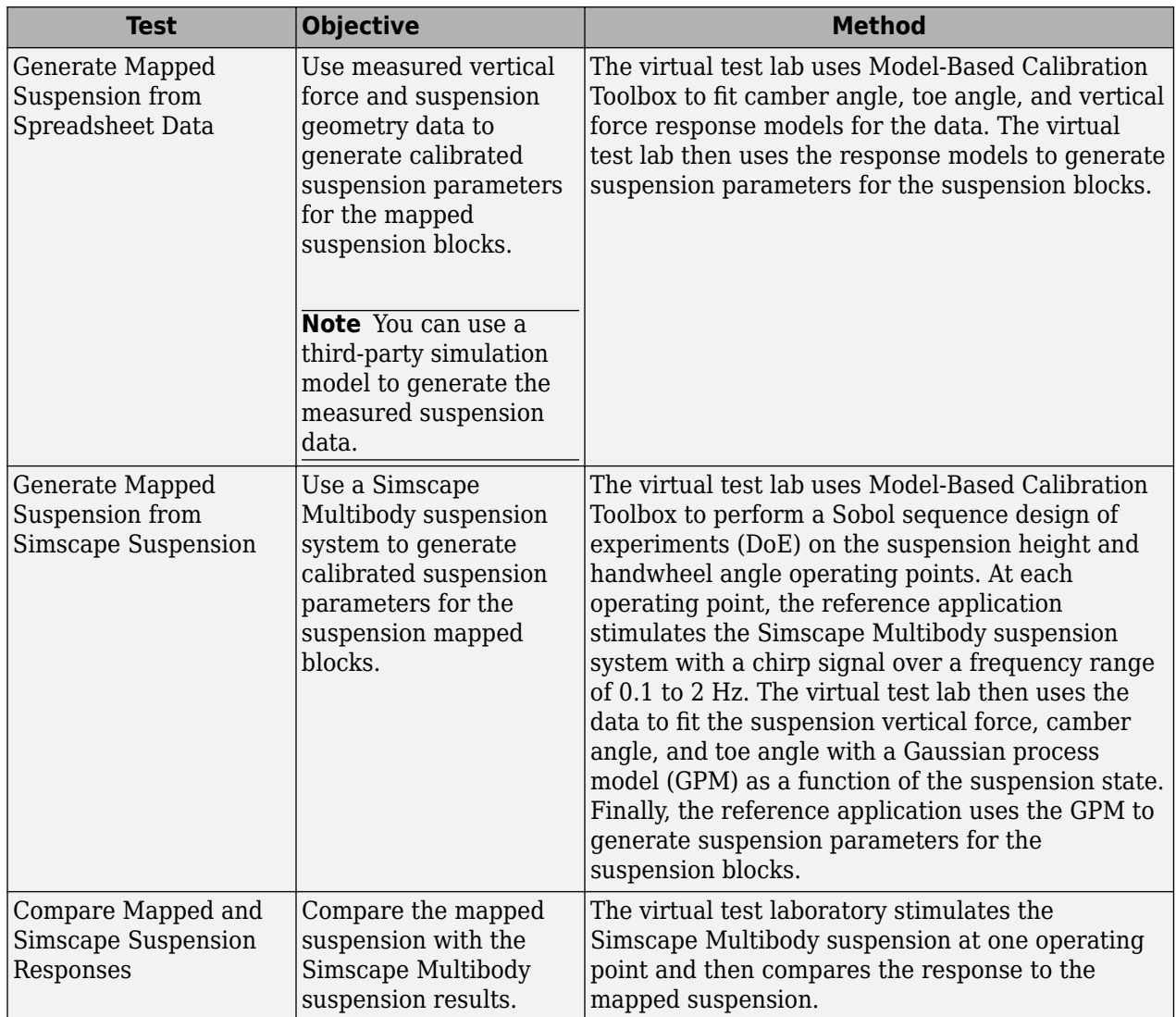

# **Generate Mapped Suspension from Spreadsheet Data**

The virtual test lab uses Model-Based Calibration Toolbox to fit camber angle, toe angle, and vertical force response models for the data. The virtual test lab then uses the response models to generate suspension parameters for the suspension blocks.

#### **Generate Mapped Suspension Calibration**

**1** Use the **Spreadsheet file** field to provide a data file. By default, the reference application has KandCTestData.xlsx containing required data. The table summarizes the data file requirements for generating calibrated tables.

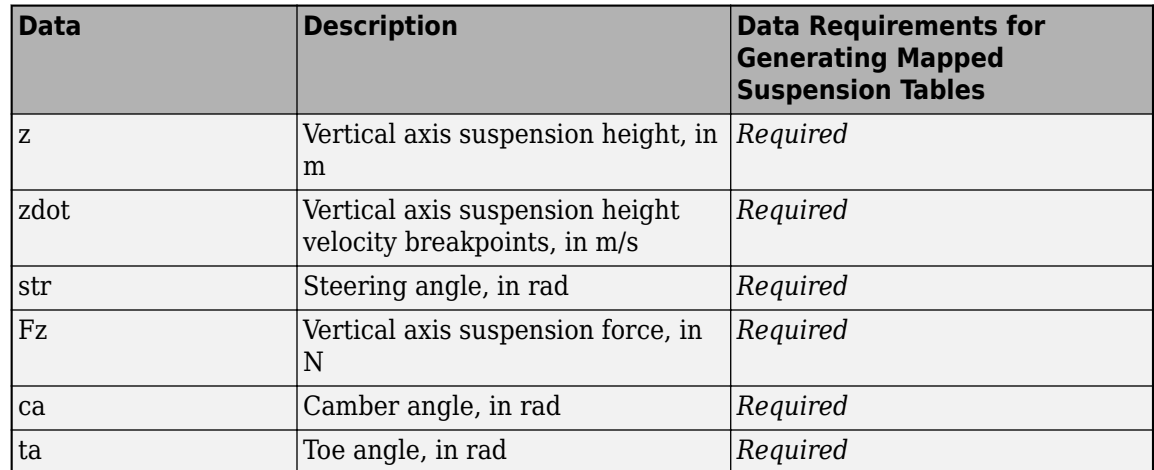

**2** Click **Generate mapped suspension calibration** to generate response surface models in Model-Based Calibration Toolbox.

The model browser opens when the process completes. You can view the camber angle, *ca*, toe angle, *ta*, and vertical force, *Fz*, response model fits for the data.

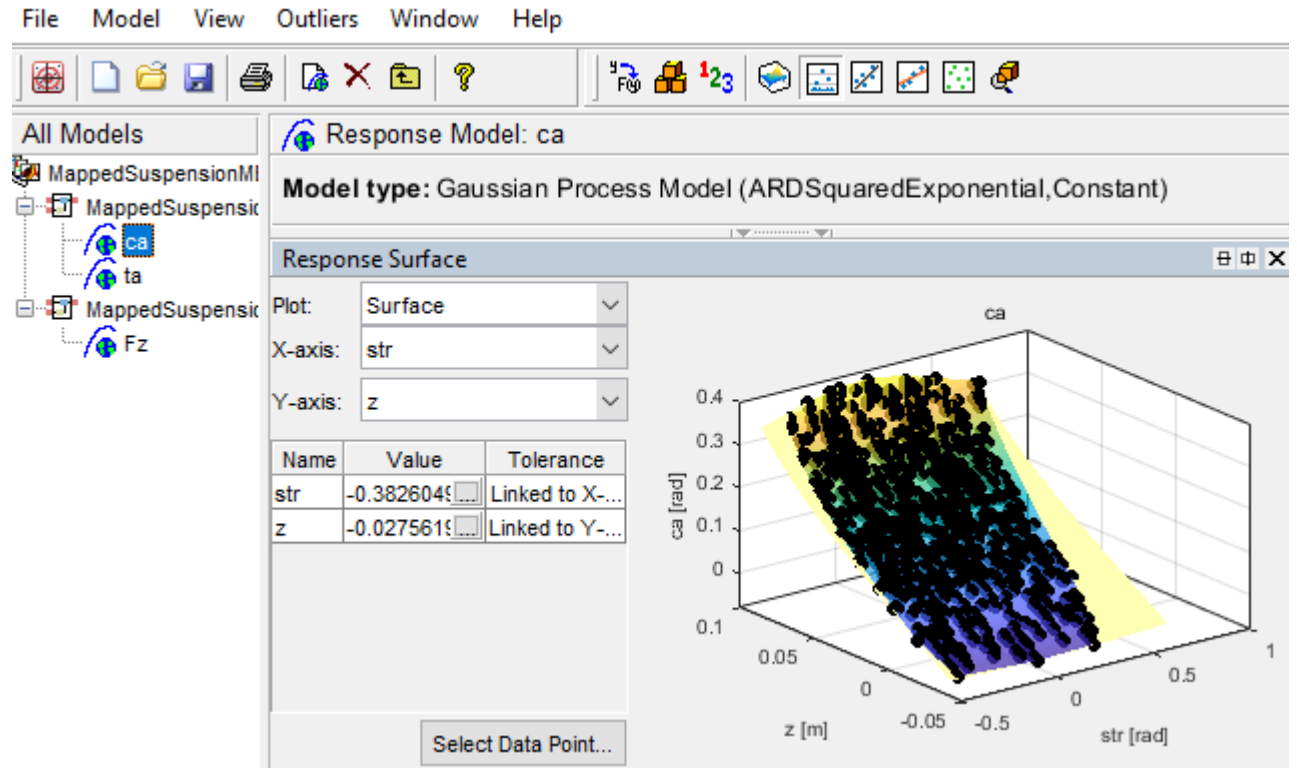

#### **Apply Calibration to Mapped Suspension Model**

- **1** Click **Apply calibration to mapped suspension model**. The virtual test lab uses the response models to generate calibrated suspension and breakpoint data.
- **2** Click **OK** to update the model workspace and suspension blocks.

In the Model Explorer, you can view the generated suspension parameters.

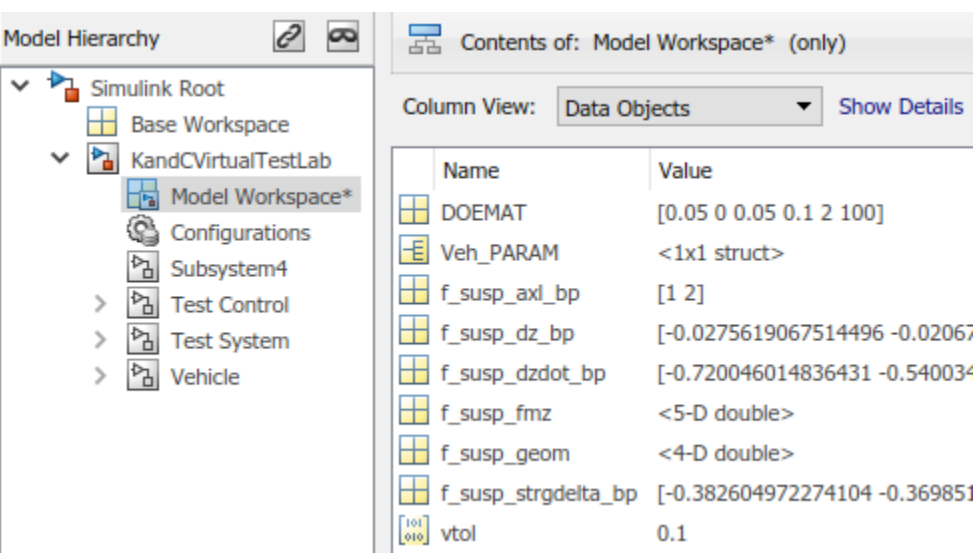

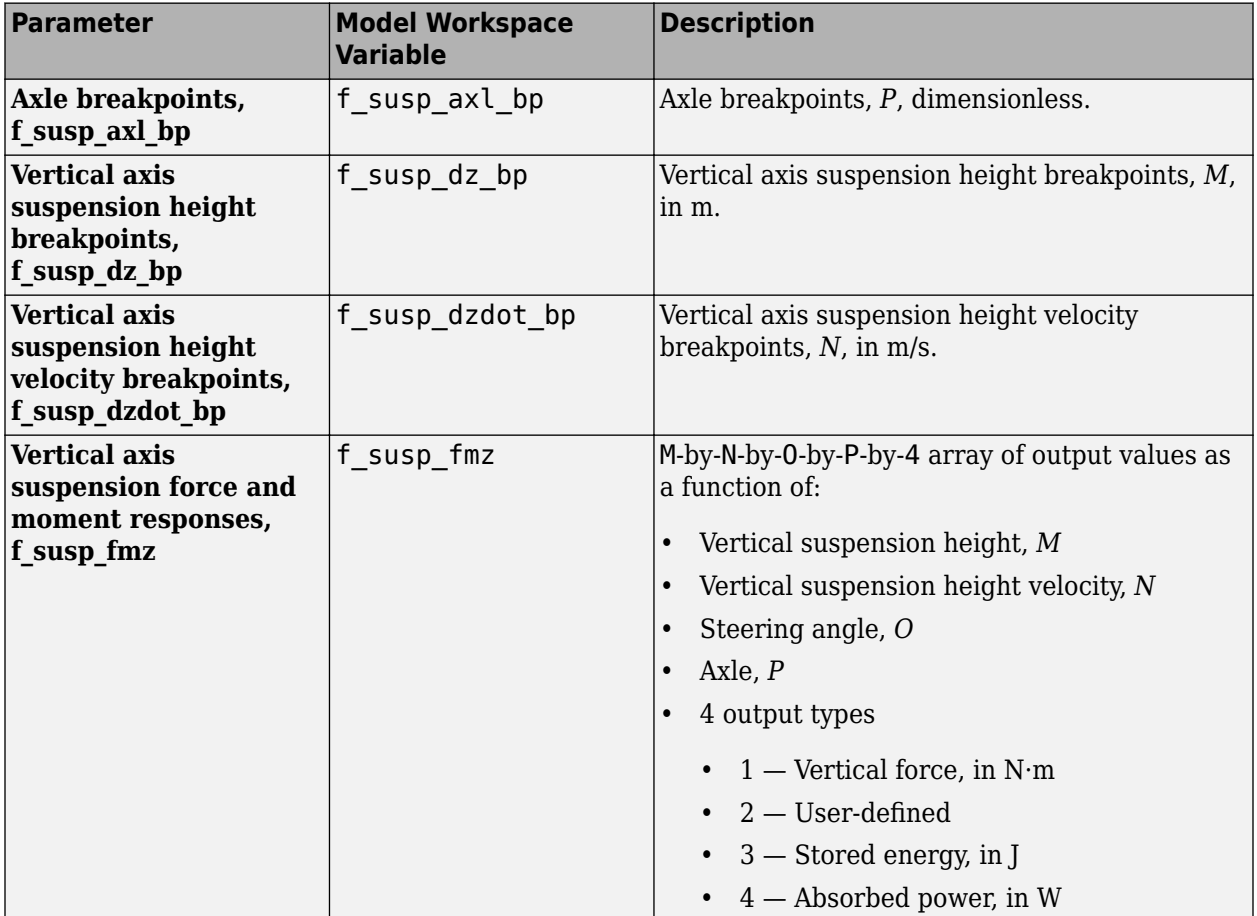

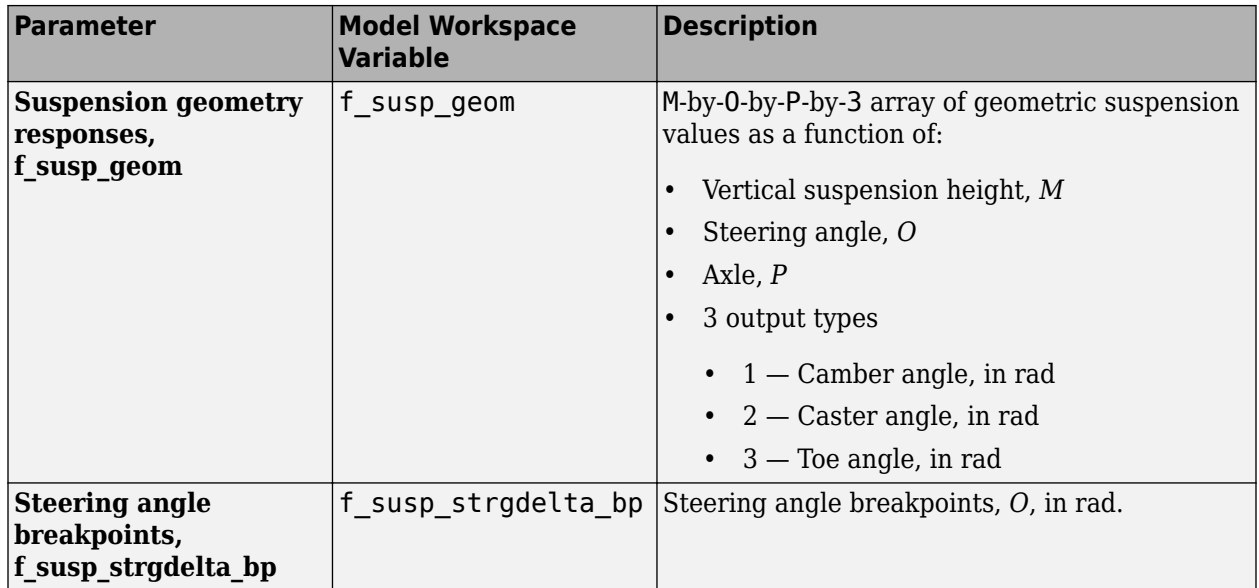

## **Generate Mapped Suspension from Simscape Suspension**

The virtual test lab uses Model-Based Calibration Toolbox to perform a Sobol sequence design of experiments (DoE) on the suspension height and handwheel angle operating points. At each operating point, the reference application stimulates the Simscape Multibody suspension system with a chirp signal over a frequency range of 0.1 to 2 Hz. The virtual test lab then uses the data to fit the suspension vertical force, camber angle, and toe angle with a Gaussian process model (GPM) as a function of the suspension state. Finally, the reference application uses the GPM to generate suspension parameters for the suspension blocks.

The test laboratory exercises the suspension system with the DOE settings contained in the DOEMAT array. To view the DOEMAT array values, open the Model Explorer.

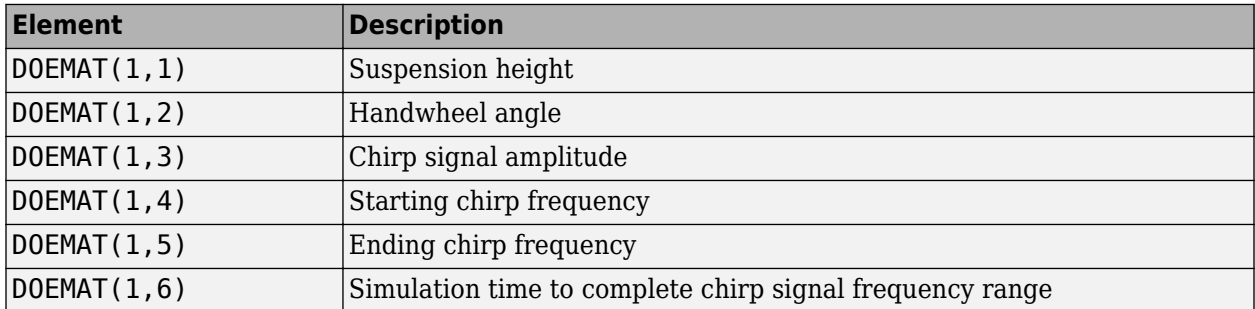

The generation can take time to run and slow other computer processes. View progress in the MATLAB® window.

In the Model Explorer, you can view the generated suspension parameters.

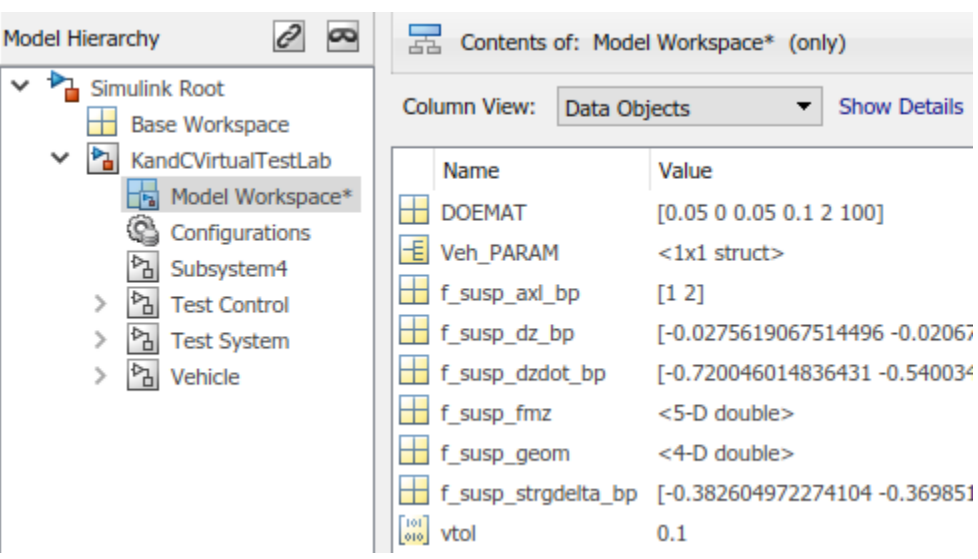

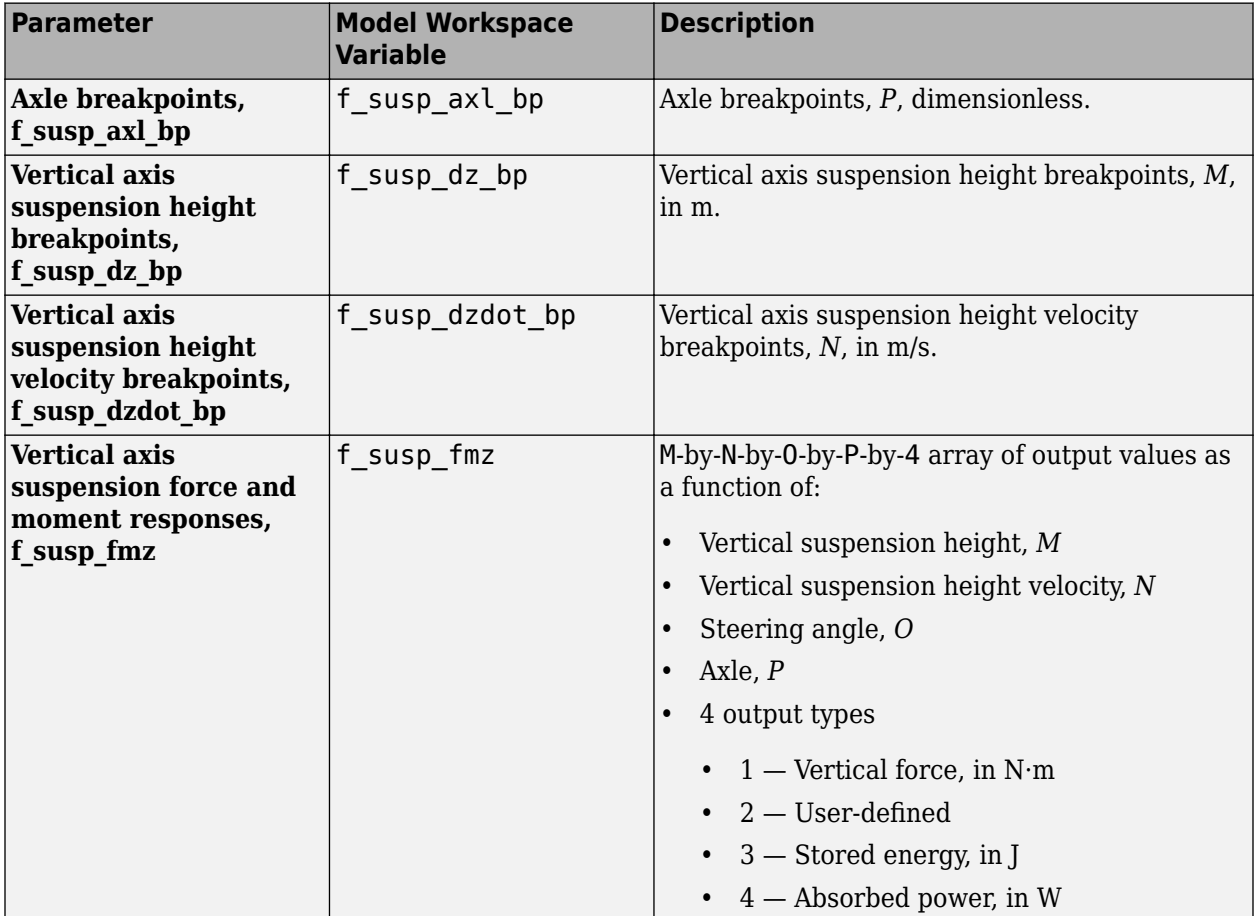

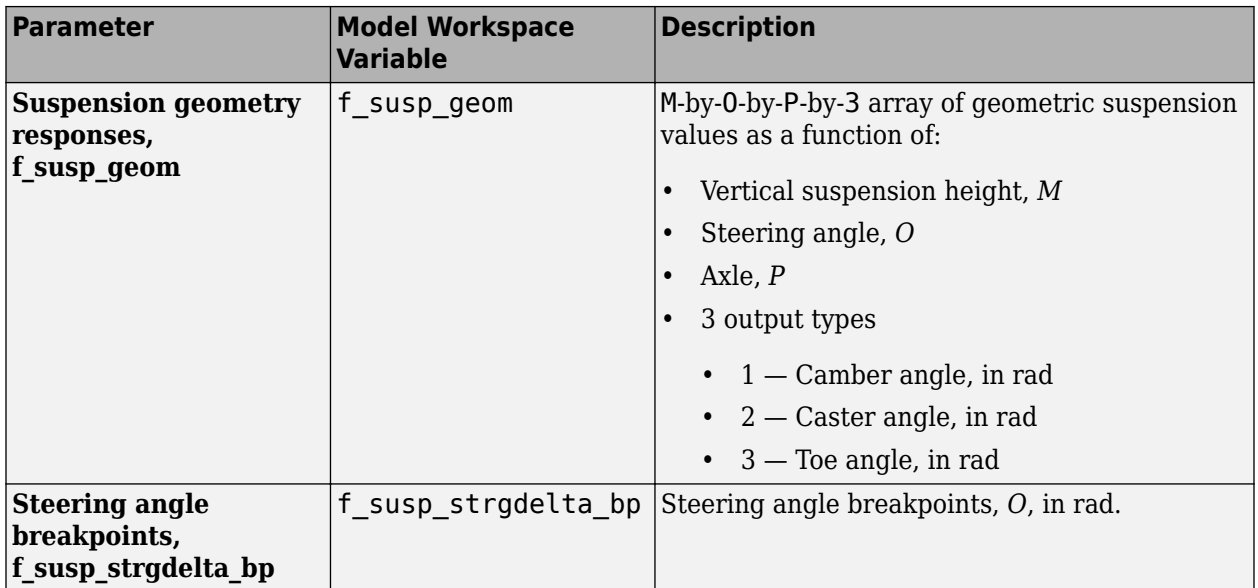

# **Compare Mapped and Simscape Suspension Responses**

The virtual test laboratory stimulates the Simscape Multibody suspension at one operating point and then compares the response to the mapped suspension.

• To stimulate the Simscape Multibody suspension model, the test laboratory uses with the DOE settings contained in the DOEMAT array.

During the simulation, to view the suspension system, select the **Mechanics Explorers** tab.

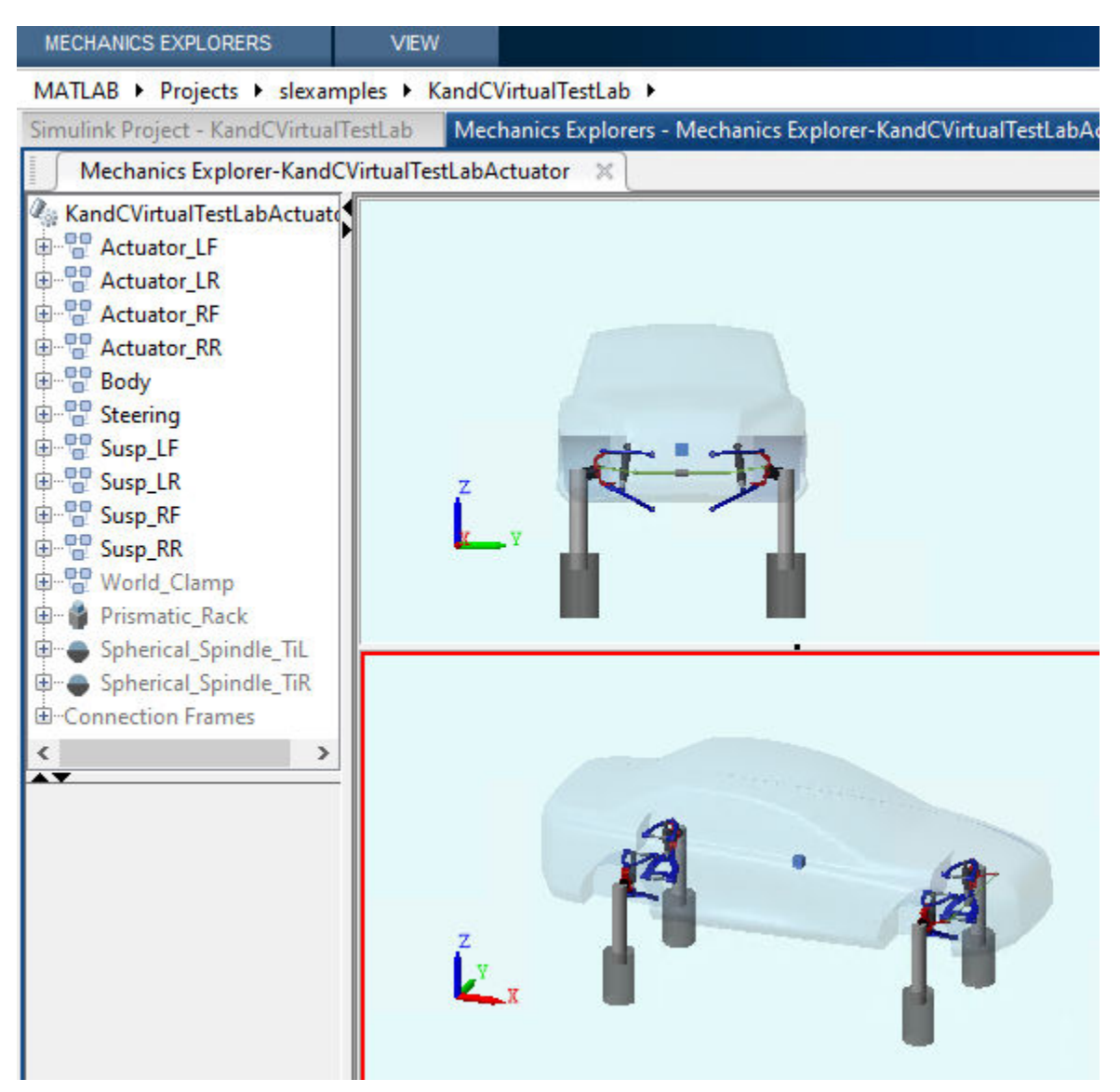

• After the simulation completes, use the Simulation Data Inspector to compare the suspension system response for the mapped suspension and Simscape Multibody suspension model. For example, compare the vertical force, camber angle, and toe angle responses.

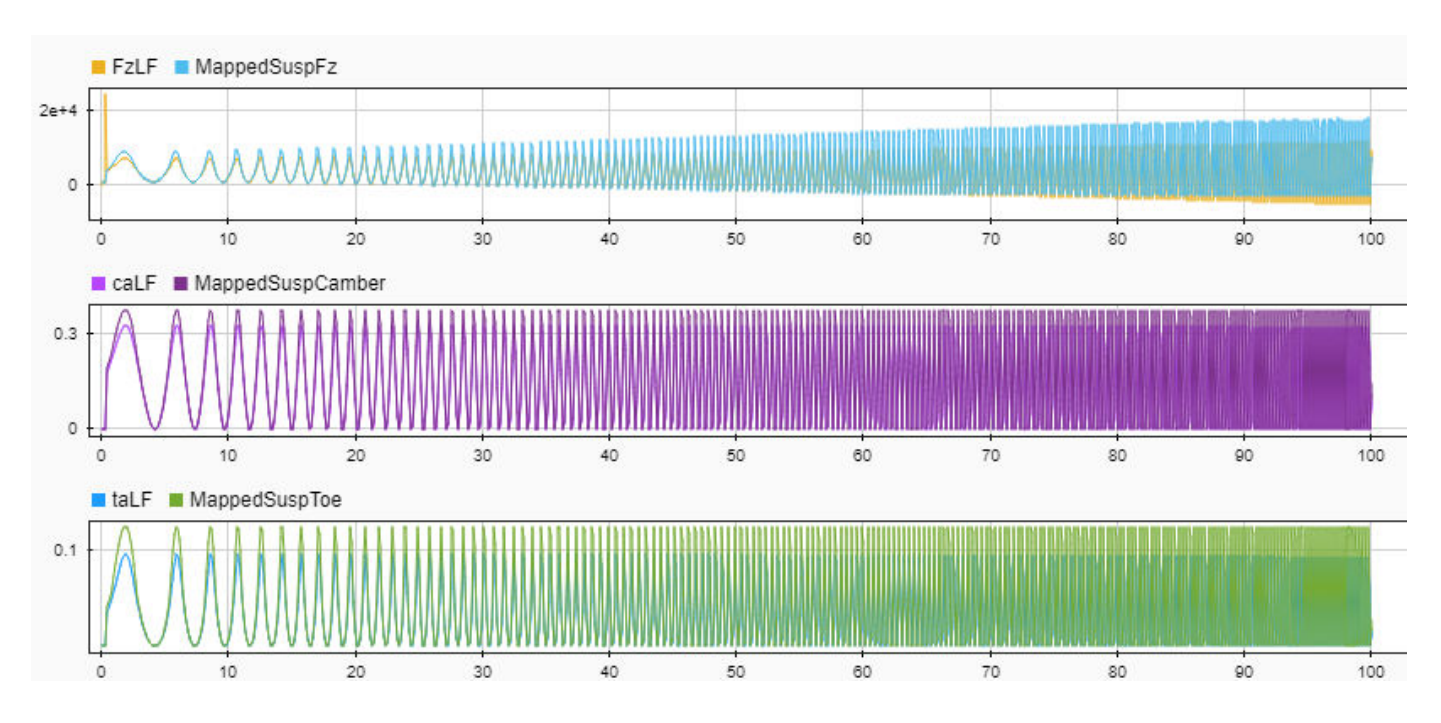

# **See Also**

Independent Suspension - Mapped | Solid Axle Suspension - Mapped

# **More About**

• Simulation Data Inspector

# **Run a Vehicle Dynamics Maneuver in 3D Environment**

This example shows how to run a vehicle dynamics maneuver in a 3D environment. By integrating vehicle dynamics models with a 3D environment, you can test advanced driver assistance systems (ADAS) and automated driving (AD) perception, planning, and control software. For the 3D visualization engine platform requirements and hardware recommendations, see ["Unreal Engine](#page-279-0) [Simulation Environment Requirements and Limitations" on page 8-6](#page-279-0).

**1** Create and open a working copy of a maneuver reference application. For example, open the double-lane change reference application.

[vdynblksDblLaneChangeStart](matlab:vdynblksDblLaneChangeStart)

**2** Run the maneuver simulation. By default, the 3D environment is disabled.

When you run the simulation, the Visualization subsystem provides driver, vehicle, and response information. The reference application logs vehicle signals during the maneuver, including steering, vehicle and engine speed, and lateral acceleration. You can use the Simulation Data Inspector to import the logged signals and examine the data.

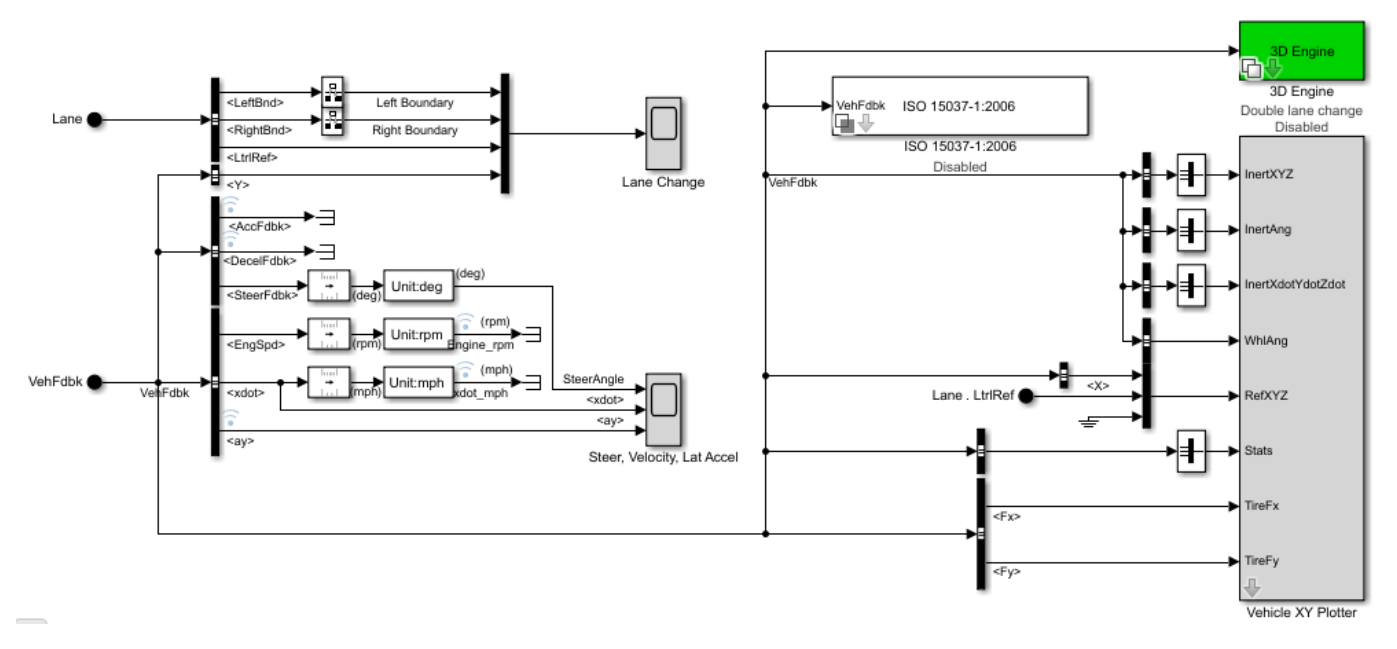

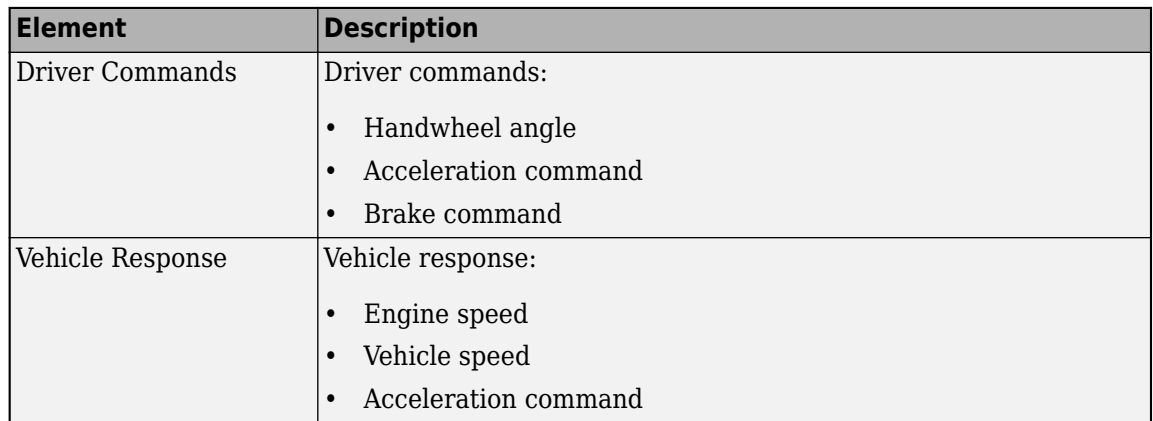

**3-84**

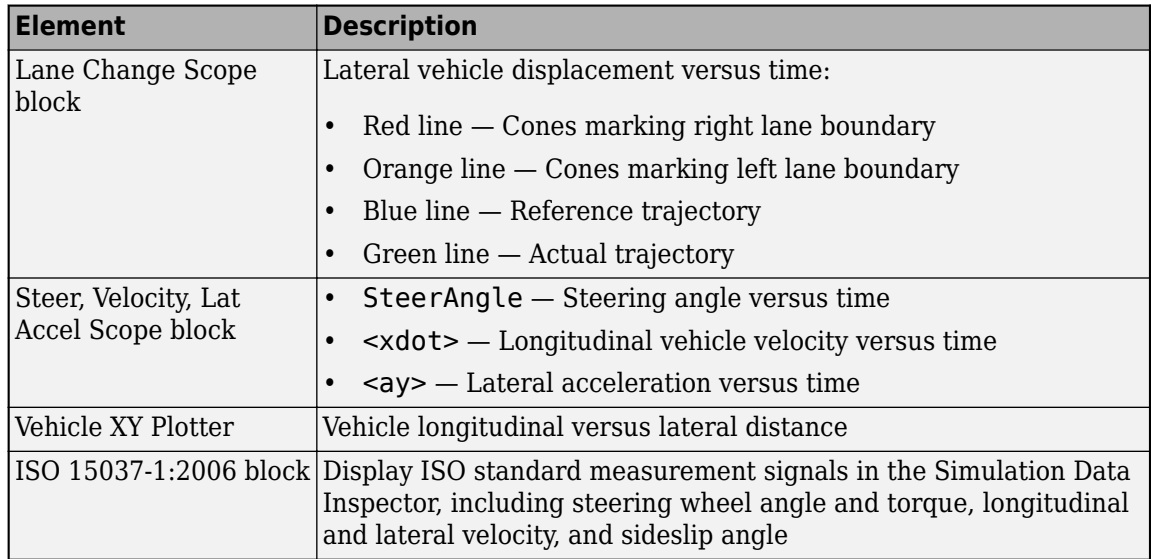

- **3** Enable the 3D visualization environment. In the Visualization subsystem, open the 3D Engine block. Set these parameters.
	- **3D Engine** to **Enabled**.
	- **Scene description** to one of the scenes, for example Double lane change.

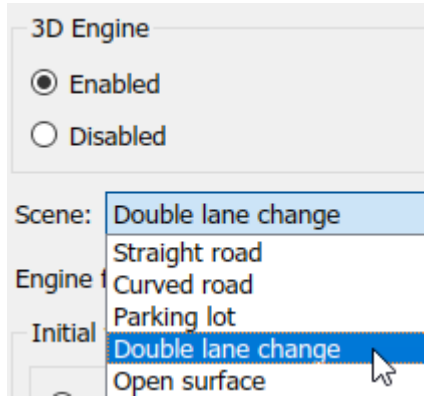

- To position the vehicle in the scene:
	- **a** Select the position initialization method:
		- **Recommended for scene** Set the initial vehicle position to values recommended for the scene
		- **User-specified** Set your own initial vehicle position
	- **b** Click **Update the model workspaces with the initial values** to overwrite the initial vehicle position in the model workspaces with the applied values.
- **4** Rerun the reference application. As the simulation runs, in the AutoVrtlEnv window, view the vehicle response.

To smoothly change the camera views, use these key commands.

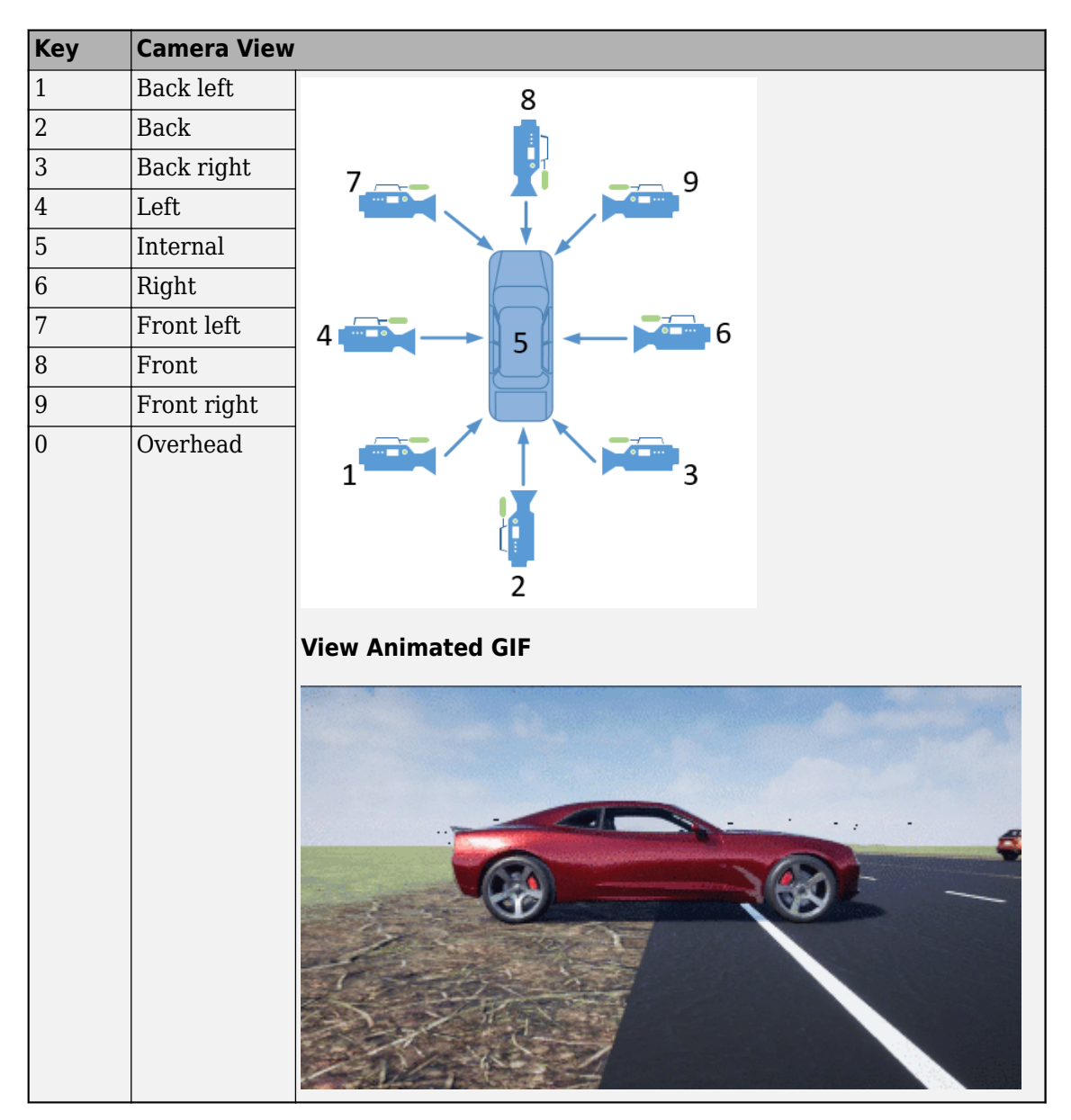

For additional camera controls, use these key commands.

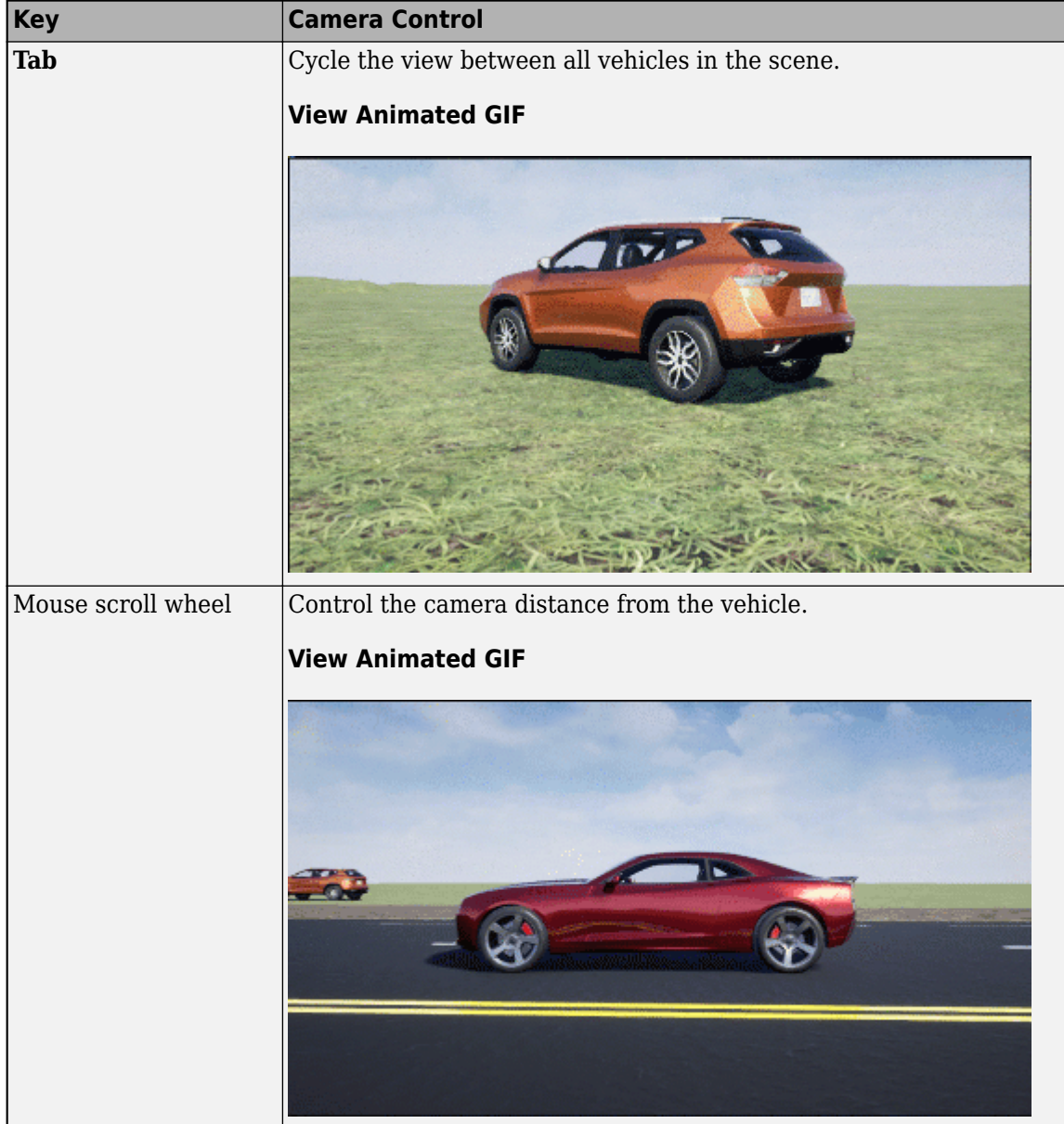

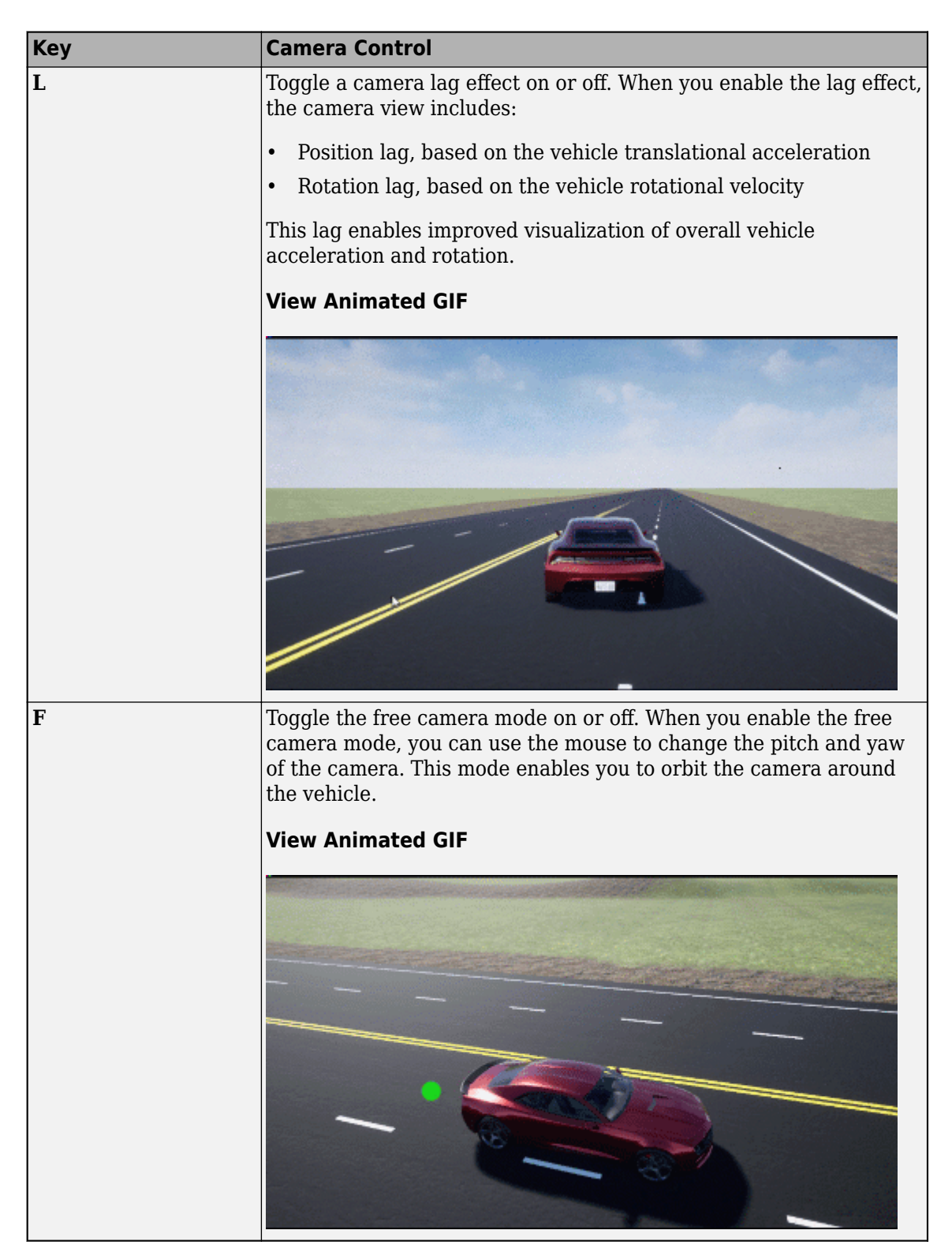

For example, when you run the double-lane change maneuver, use the cameras to visualize the vehicle as it changes lanes.

• Back

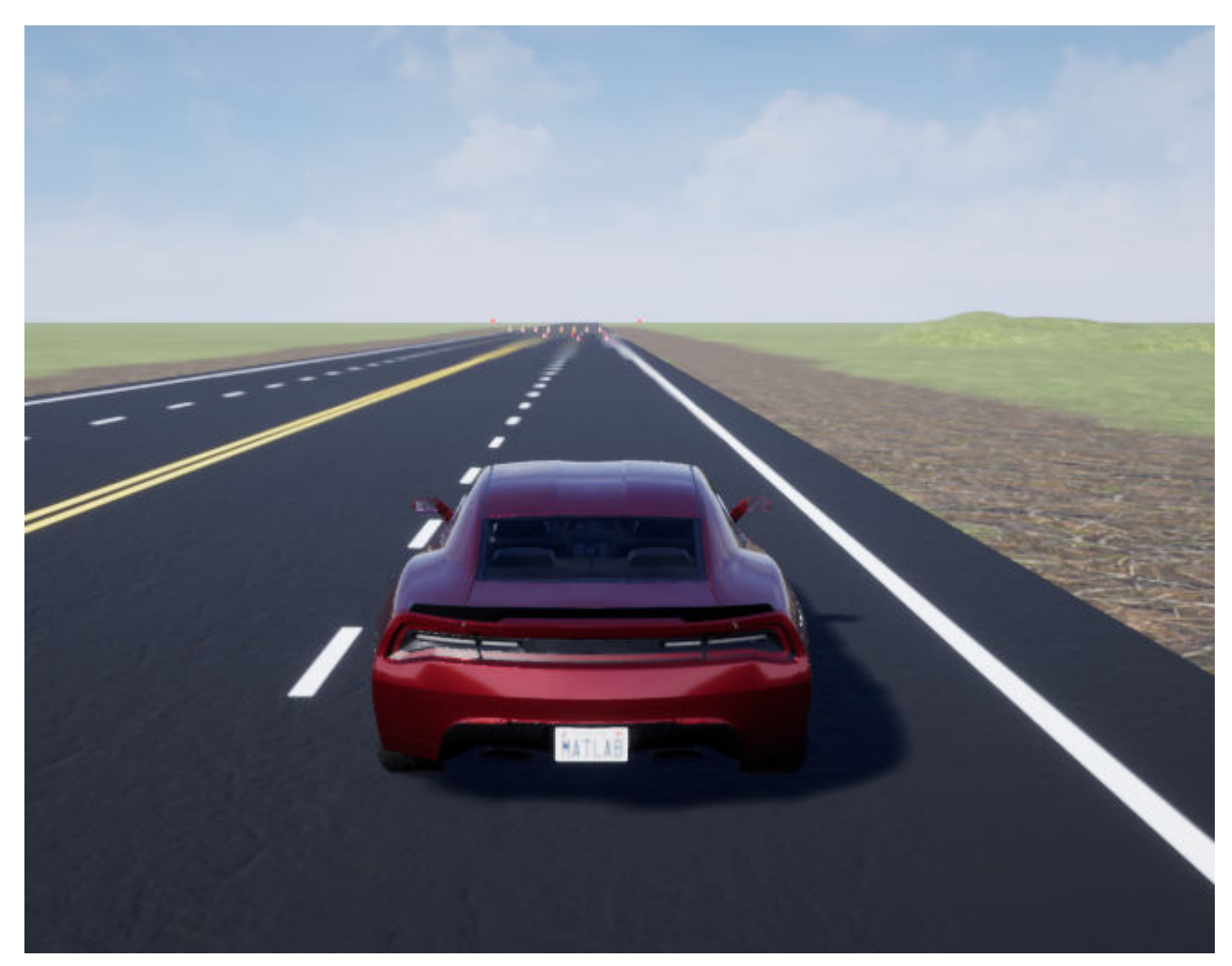

• Front left

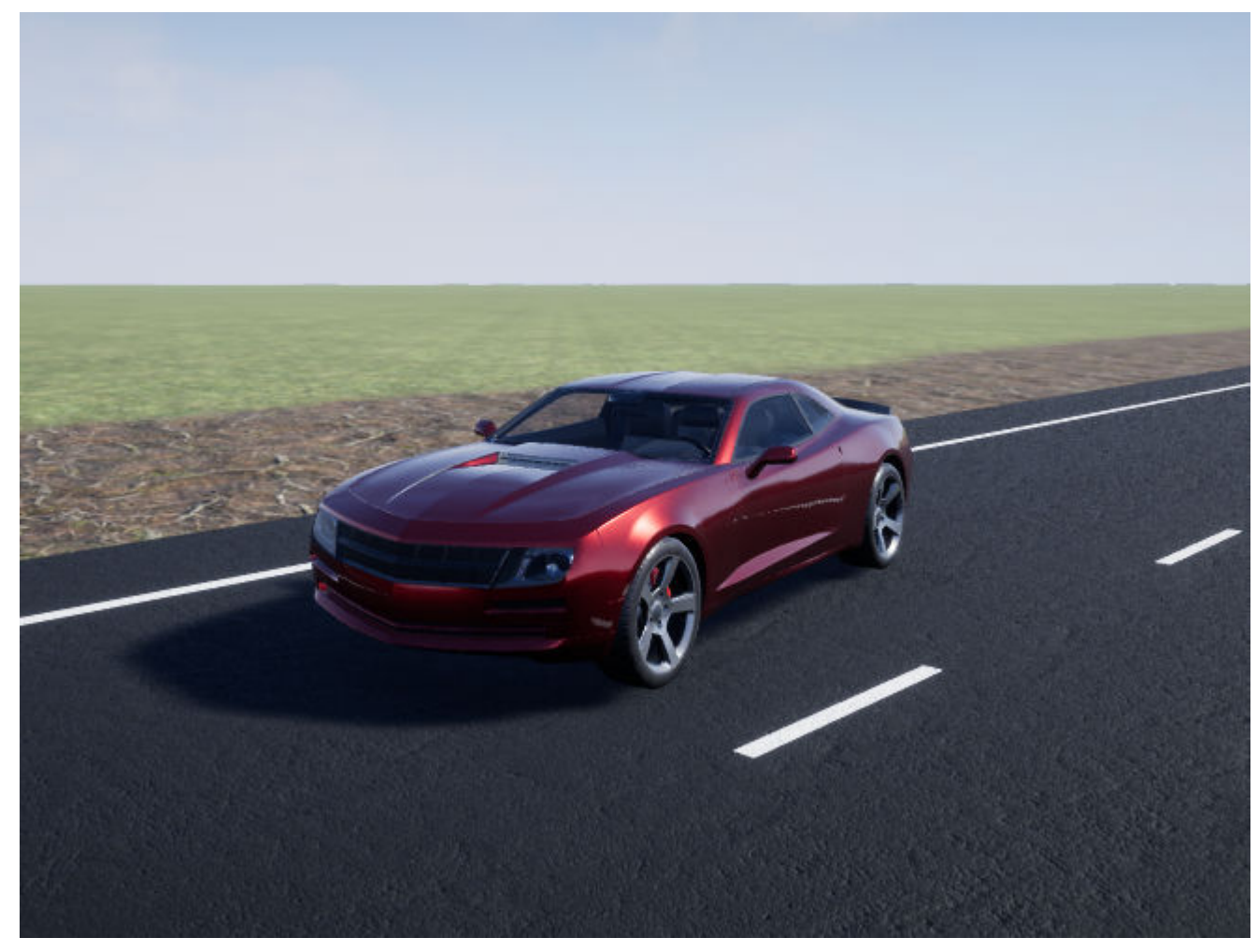

• Internal

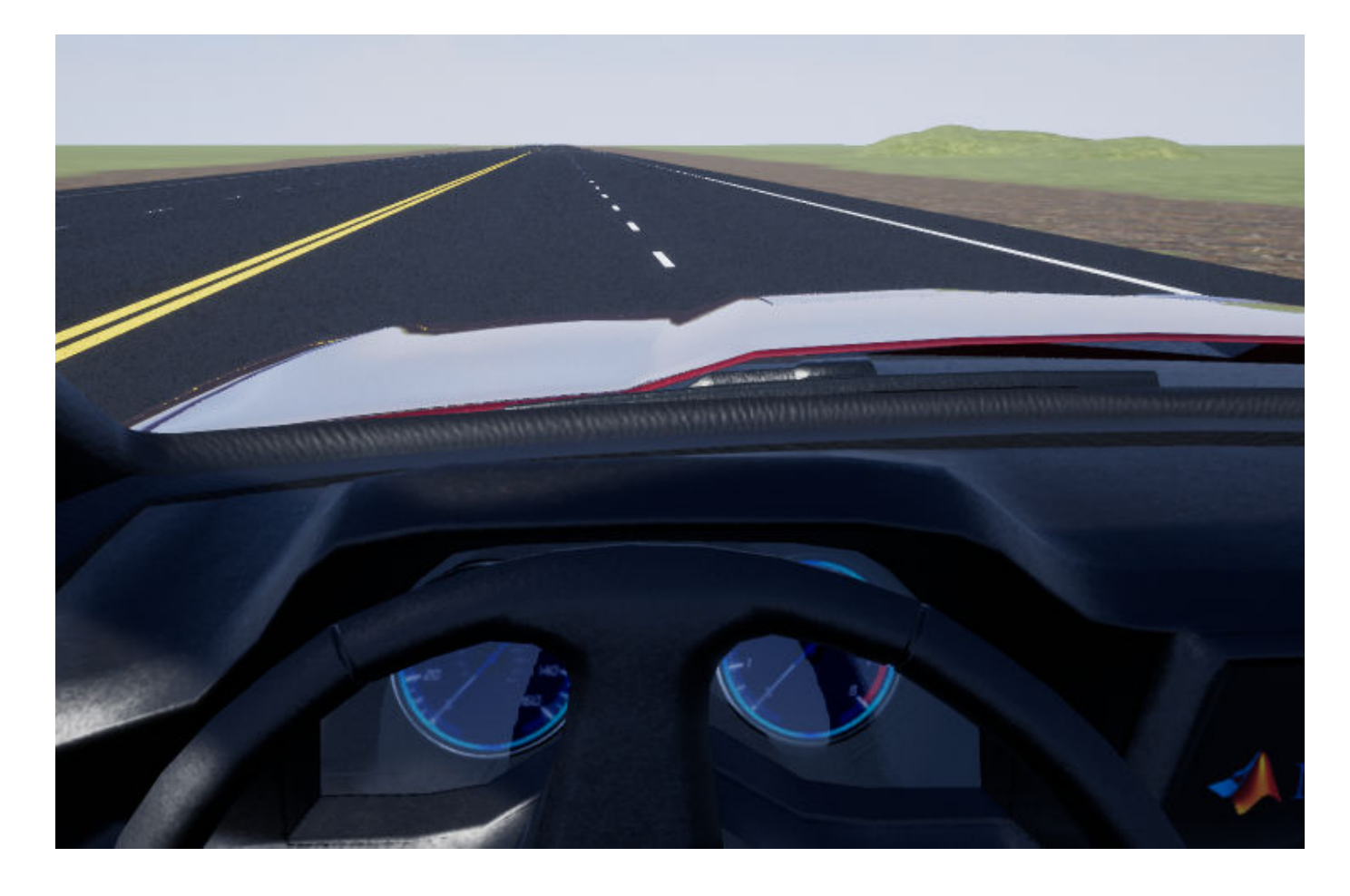

#### **Note**

- To open and close the AutoVrtlEnv window, use the Simulink Run and Stop buttons. If you manually close the AutoVrtlEnv window, Simulink stops the simulation with an error.
- When you enable the 3D visualization environment, you cannot step the simulation back.

# **See Also**

## **More About**

- • ["Double-Lane Change Maneuver" on page 3-22](#page-91-0)
- • ["Slowly Increasing Steering Maneuver" on page 3-52](#page-121-0)
- • ["Swept-Sine Steering Maneuver" on page 3-40](#page-109-0)
- Simulation Data Inspector
- • ["Customize 3D Scenes for Vehicle Dynamics Simulations" on page 6-8](#page-187-0)

# **Send Double-Lane Change Scene Data**

This example shows you how to use the Simulation 3D Message Set block to communicate with the 3D visualization environment when you run the double-lane change maneuver. Specifically, you use the Simulation 3D Message Set block to control the traffic signal light. For the minimum hardware required to run the example, see the ["Unreal Engine Simulation Environment Requirements and](#page-279-0) [Limitations" on page 8-6.](#page-279-0)

# **Run a Double-Lane Change Maneuver**

With the 3D visualization environment enabled, run a double-lane change maneuver.

**1** Create and open a working copy of the double-lane change reference application project.

[vdynblksDblLaneChangeStart](matlab:vdynblksDblLaneChangeStart)

**2** Enable the 3D visualization environment. In the Visualization subsystem, open the 3D Engine block mask and select **Enabled**. Apply the changes and save the model.

Alternatively, at the MATLAB command prompt, enter this code.

#### **See Code That Enables 3D Environment**

```
% Enable the 3D visualization environment
mdl = 'DLCReferenceApplication';
set param([mdl '/Visualization/3D Engine'], 'engine3D', 'Enabled');
save system(mdl)
```
**3** Run the maneuver for 30 seconds. View the simulation in the AutoVrtlEnv window.

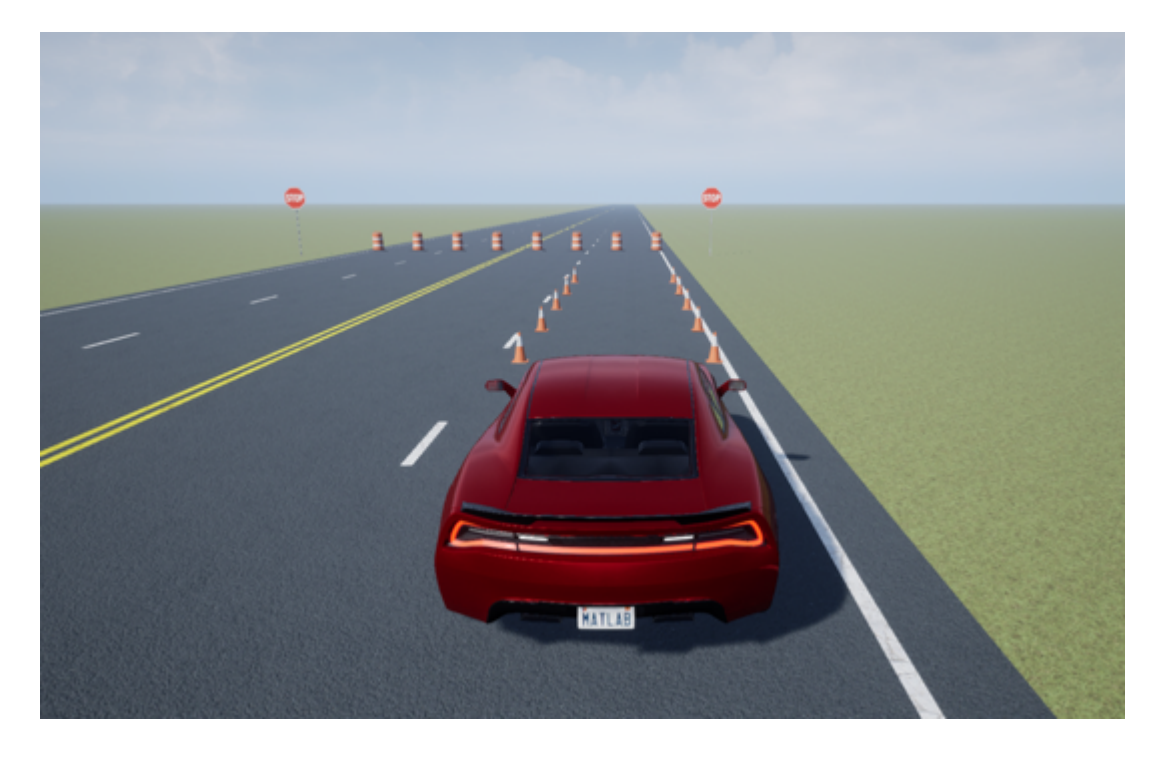

#### **See Code That Runs Simulation**

```
% Run simulation for 30s.
mdl = 'DLCReferenceApplication';
set_param(mdl,'StopTime','30');
save(mdl);
sim(mdl);
```
### **Use Simulation 3D Message Set Block to Control Traffic Signal Light**

**1** Start the maneuver at 5 seconds. In the Lane Change Reference Generator block, set **Maneuver start time** to 5.

#### **See Code That Sets Parameters**

```
% Start simulation at 5s.
mdl = 'DLCReferenceApplication';
set_param([mdl '/Lane Change Reference Generator'],'t_start','5');
save(mdl);
```
- **2** Navigate to the Visualization > 3D Engine subsystem. Right-click the 3D Engine block and select **Mask** > **Look Under Mask**. In the Visualization > 3D Engine > 3D Engine subsystem, insert these blocks:
	- Simulation 3D Message Set
	- Repeating Sequence Stair
- **3** Set the Simulation 3D Message Set block parameters so that the block sends traffic signal data to the double-lane change scene. Set these block parameters, apply the changes, and save the model.
	- **Signal name, SigName** to TrafficLight1
	- **Sample time** to -1

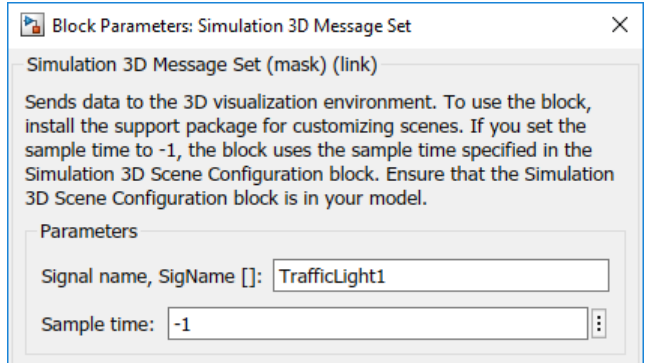

This table provides the scene traffic signal light color that corresponds to the WriteMsg value in the Double Lane Change scene.

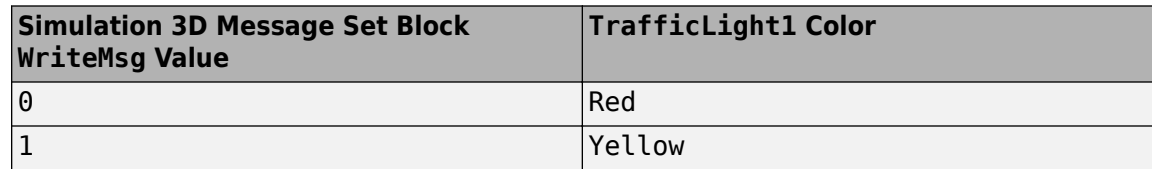

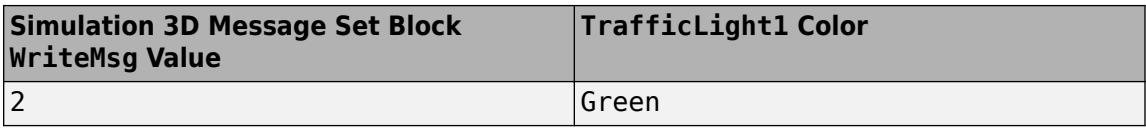

Alternatively, at the MATLAB command prompt, enter this code.

#### **See Code That Sets Parameters**

```
% Set Simulation 3D Message Set block parameters
visualss='DLCReferenceApplication/Visualization/3D Engine/3D Engine';
set_param([visualss '/Simulation 3D Message Set'],'SigName','TrafficLight1');
set_param([visualss '/Simulation 3D Message Set'],'Ts','-1');
save_system(mdl)
```
- **4** Set the Repeating Sequence Stair block parameters to send a command that corresponds to red, yellow, and green traffic light signals. Set these block parameters, apply the changes, and save the model.
	- **Vector of output values:** to [0 0 0 1 1 2 2 2 2 2 2 2 2 2 2 2 2 2 2 2 2 2 2 2 2 2 2 2 2 2].'
	- **Sample time** to 1

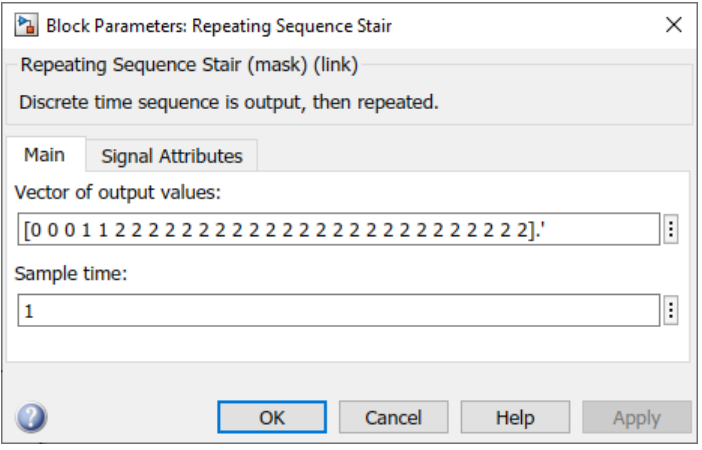

• **Output data type** to int32

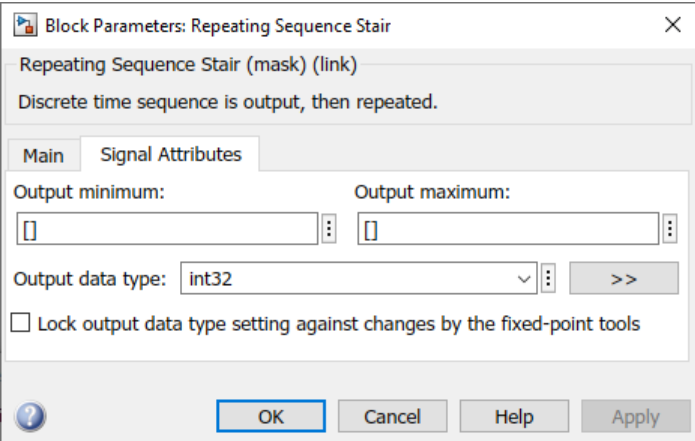

Alternatively, at the MATLAB command prompt, enter this code. Apply the block changes and save the model.

#### **See Code That Sets Parameters**

```
% Set Repeating Sequence Stair block parameters
visualss='DLCReferenceApplication/Visualization/3D Engine/3D Engine';<br>open_system([visualss '/Repeating Sequence Stair']);
open_system([visualss '/Repeating Sequence Stair']);
set_param([visualss '/Repeating Sequence Stair'],'OutValues',"[0 0 0 1 1 2 2 2 2 2 2 2 2 2 2 2 2 2 2 2 2 2 2 2 2 2 2 2 2 2].'");
set param([visualss '/Repeating Sequence Stair'], 'tsamp', '1');
set param([visualss '/Repeating Sequence Stair'],'OutDataTypeStr','int32');
```
**5** Connect the blocks as shown. Confirm the block parameters and signal connections. Save the model.

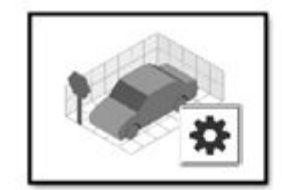

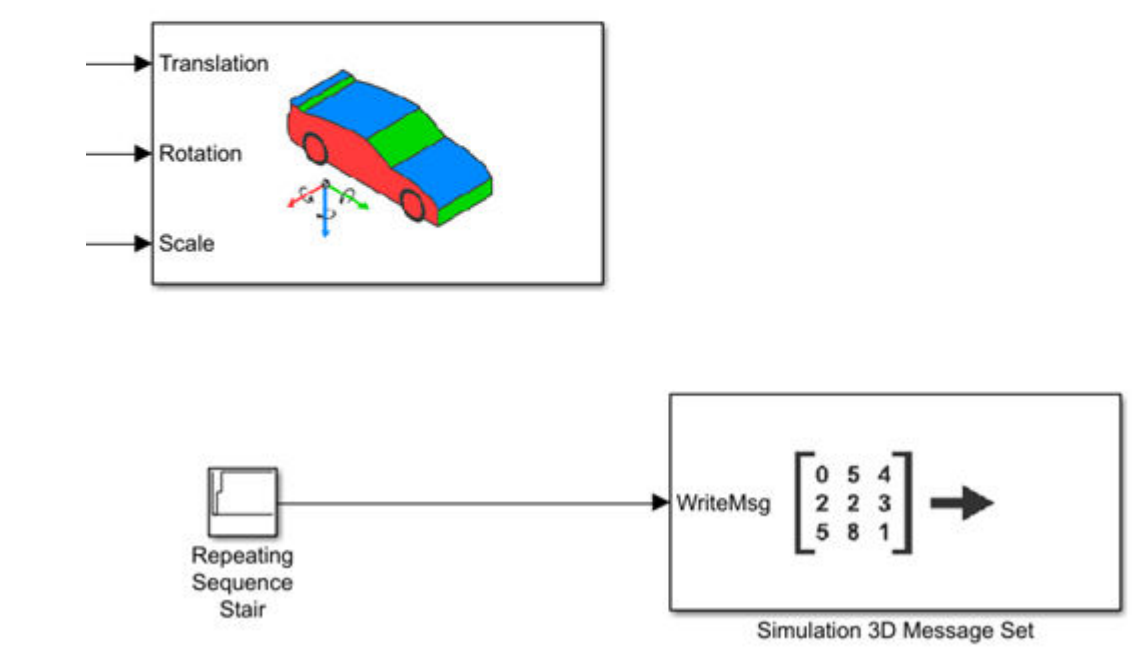

- **6** Verify that the Simulation 3D Message Set block executes before the Simulation 3D Scene Configuration block. That way, Simulation 3D Message Set prepares the signal data before the Unreal Engine 3D visualization environment receives it. To check the block execution order, right-click the blocks and select **Properties**. On the **General** tab, confirm these **Priority** settings:
	- Simulation 3D Scene Configuration  $-0$

• Simulation 3D Message Set - -1

For more information about execution order, see "Control and Display Execution Order".

**7** Run the maneuver. As the simulation runs, in the AutoVrtlEnv window, you can see the TrafficLight1 light change from red to yellow to green.

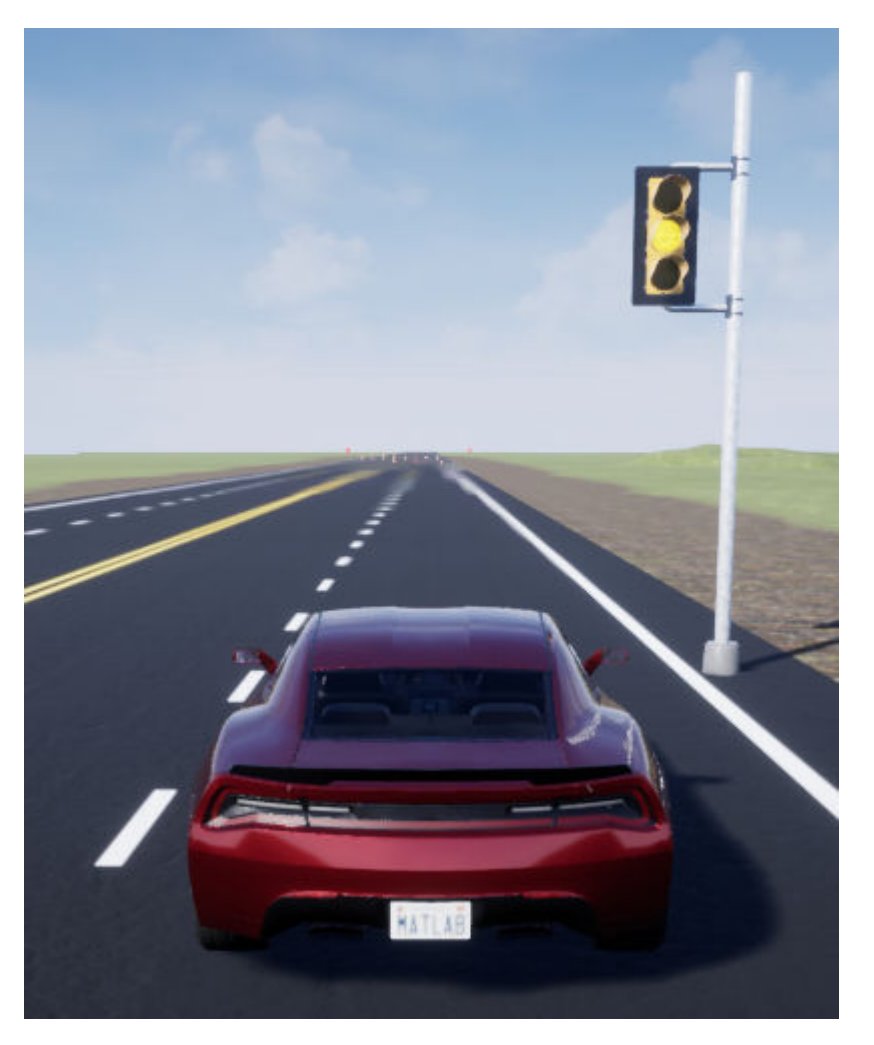

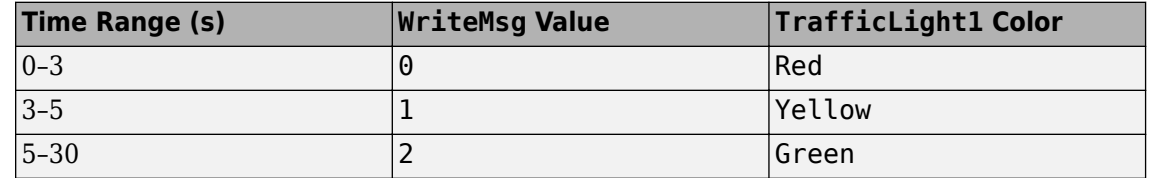

# **See Also**

Double Lane Change | Simulation 3D Message Get | Simulation 3D Message Set | 3D Engine | Simulation 3D Scene Configuration

## **Related Examples**

• ["Double Lane Change Reference Application" on page 7-7](#page-236-0)

• ["Yaw Stability on Varying Road Surfaces" on page 1-16](#page-23-0)

## **More About**

- • ["Customize 3D Scenes for Vehicle Dynamics Simulations" on page 6-8](#page-187-0)
- • ["Get Started Communicating with the Unreal Engine Visualization Environment" on page 6-24](#page-203-0)
- • ["Unreal Engine Simulation Environment Requirements and Limitations" on page 8-6](#page-279-0)

# **Start Double-Lane Change Maneuver at Target Velocity**

This example shows you how to use the steady-state operating points to *start* the maneuver at the target velocity set point. When you start the simulation with the vehicle at rest, the vehicle accelerates until it achieves the target velocity before it starts the maneuver. The simulation run-time includes the time for getting the vehicle up-to-speed. For example, with the default double-lane change maneuver settings, the simulation takes  $\sim$ 11 s to achieve the target velocity and  $\sim$ 17 s to start the maneuver. The maneuver takes  $\sim$  5 s of 25 s of simulation time.

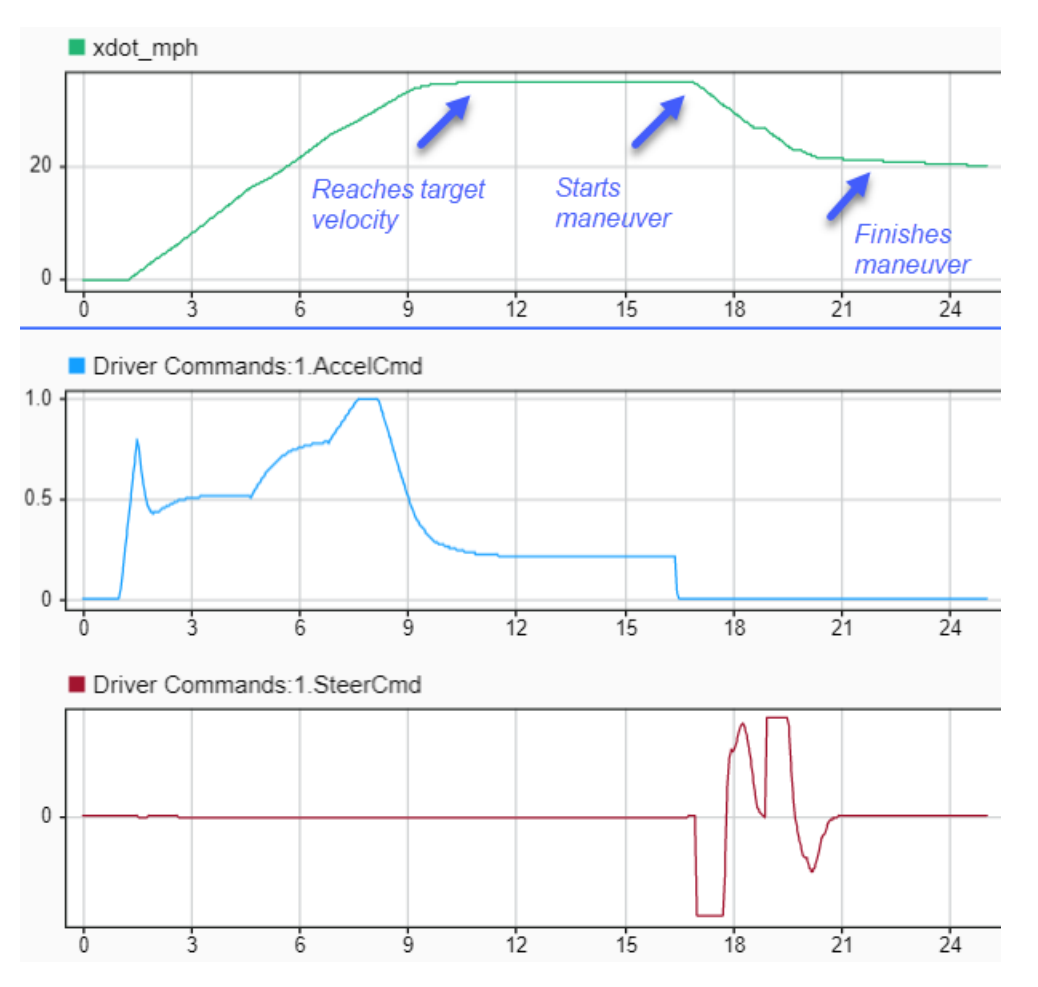

To save simulation time, you can start the simulation at the target velocity. First, you find the steadystate conditions when the vehicle is operating at the target velocity. Once you have the steady-state solution, you can use it to initialize the vehicle and start the maneuver at the target velocity.

Follow these steps.

**1** Create and open a working copy of the double-lane change reference application project.

[vdynblksDblLaneChangeStart](matlab:vdynblksDblLaneChangeStart) 

**2** On the Lane Change Reference Generator block, set the **Steady-state initial conditions** parameter to Solve using block parameters.

The block **Longitudinal entrance velocity setpoint, xdot\_r** parameter specifies a target velocity of 35 mph.

Block Parameters: Lane Change Reference Generator

Double Lane Change Source (mask) (link)

Once the target longitudinal velocity is achieved, this block will comman signal and generate a lateral reference trajectory as a function of longitu Signals indicating the left and right lane boundaries are also generated a specified track width. An additional distance may be prescribed after the velocity prior to beginning the maneuver.

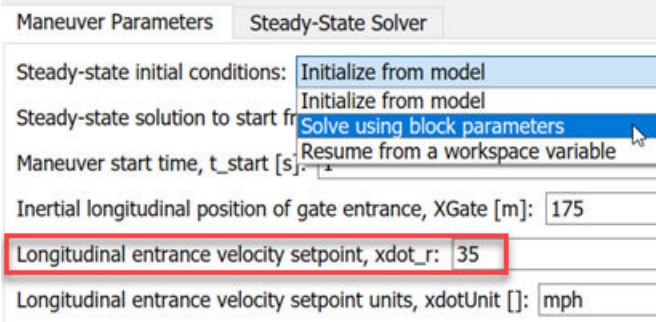

**3** On the **Steady-State Solver** tab, verify the initial conditions, workspace variable, and solver setting parameters. For this example, set **Workspace variable name to generate, ssWSName** to dlcSS35mph.

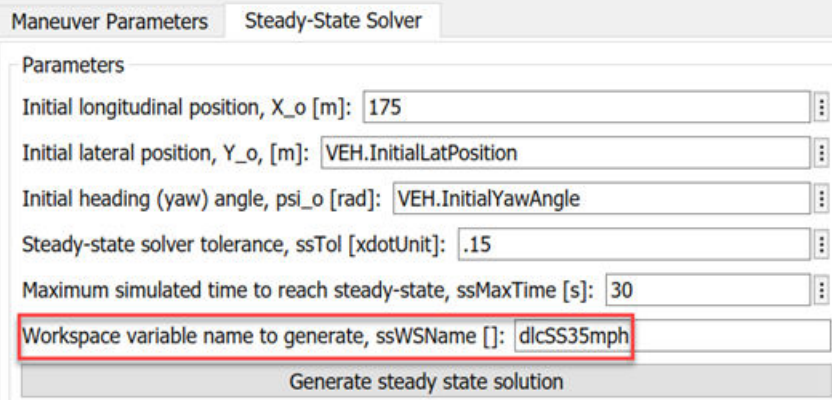

Click **Apply**.

**4** Click **Generate steady state solution**. After the simulation completes, examine the dlcSS35mph workspace variable. It contains the logged states for approximately 40 model state variables at the steady-state operating points, including the suspension.

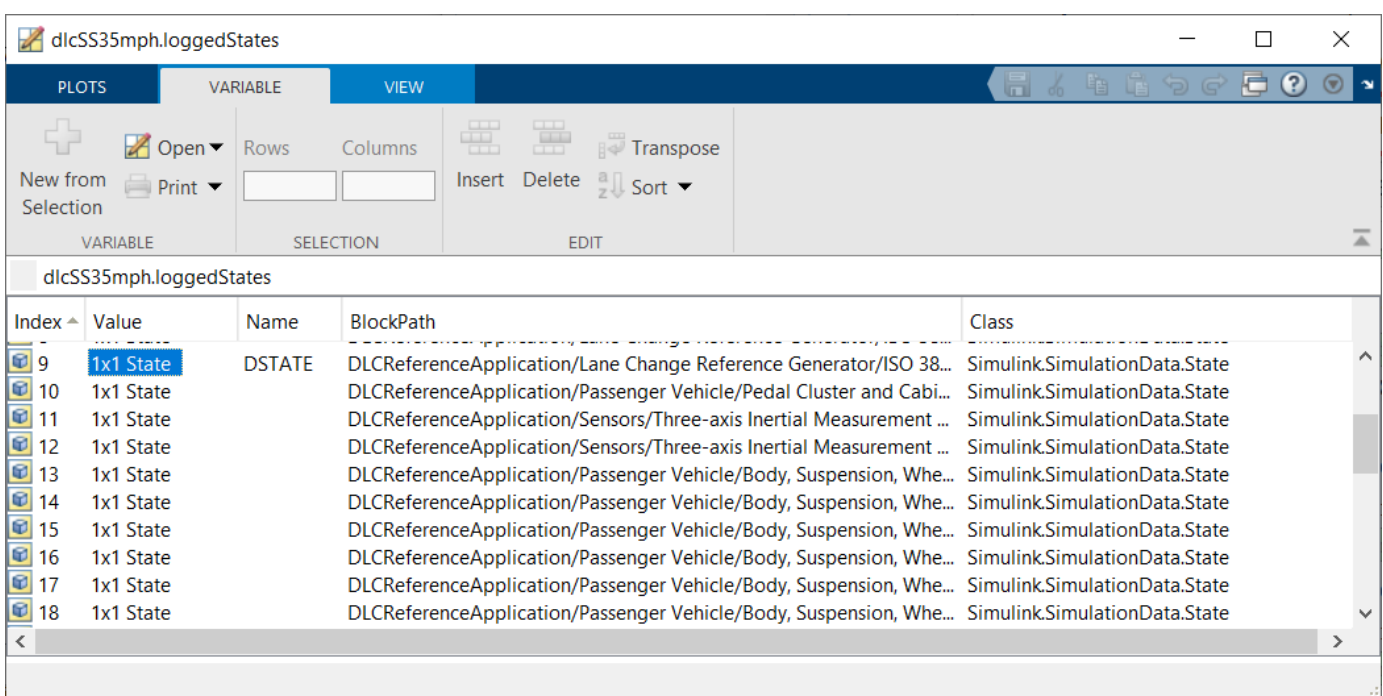

**Note** Verify that generating the steady-state solution created or updated the workspace. If the model cannot find a steady-state solution, try different parameter or solver settings.

- **5** On the Lane Change Reference Generator block, set:
	- **Steady-state initial conditions** to Resume from a workspace variable.
	- **Steady-state solution to start from, ssVar** to the workspace variable that you specified in step 3. For this example, set it to dlcSS35mph.

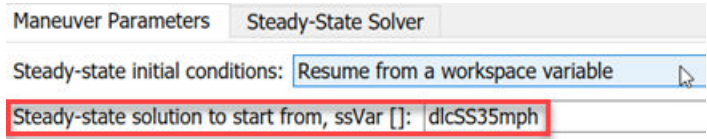

Click **Apply**.

- **6** Run the simulation.
- **7** Examine the results. The simulation starts at the steady-state operating point with the vehicle at the target velocity of 35 mph. The vehicle maneuver takes  $\sim$  5 s of 7 s of simulation time. This is 18 s less than the original simulation time.

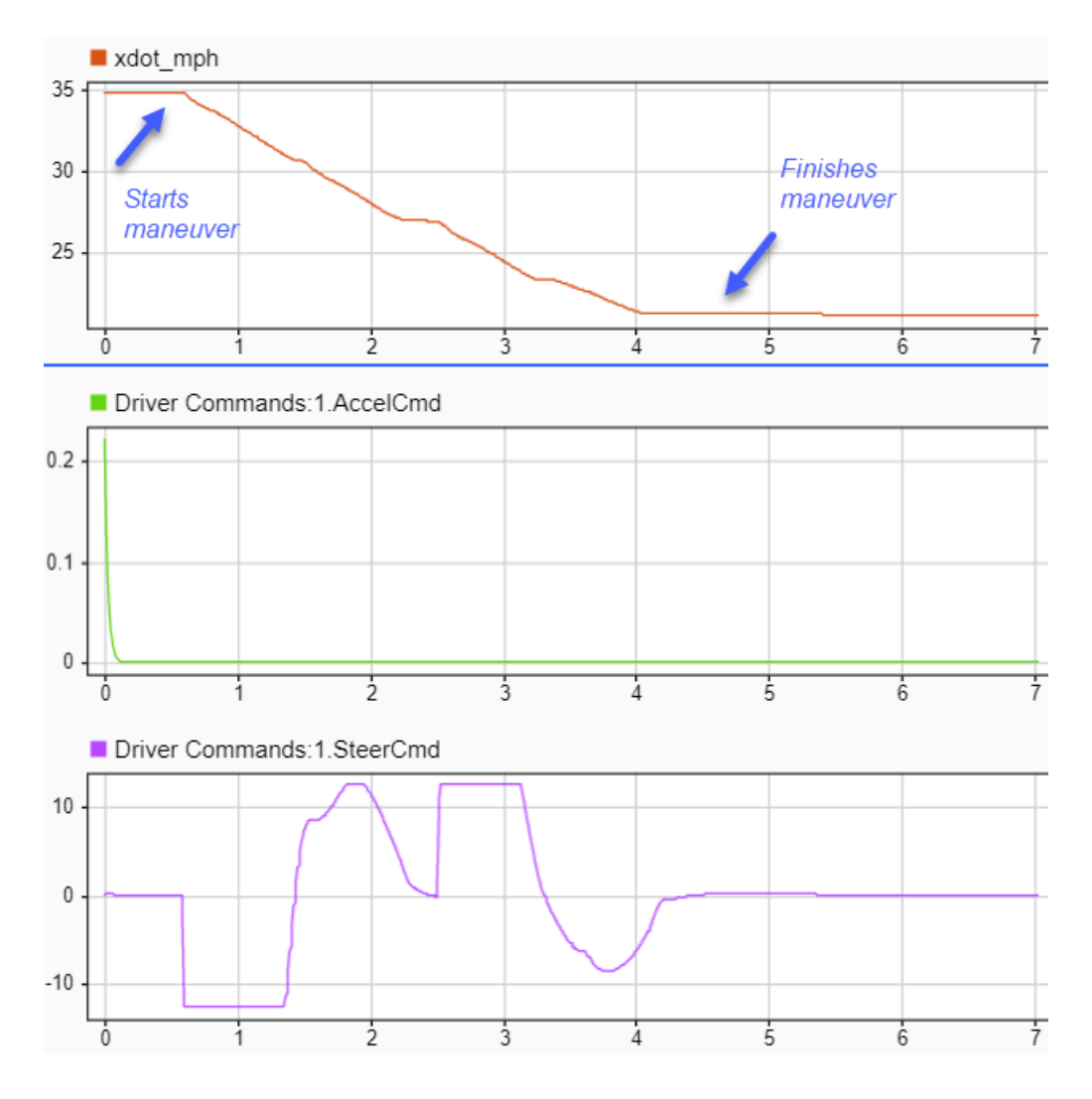

## **See Also**

Lane Change Reference Generator

# **Related Examples**

• ["Double-Lane Change Maneuver" on page 3-22](#page-91-0)

# **Project Templates**

# **Vehicle Dynamics Blockset Project Templates**

Vehicle Dynamics Blockset provides preassembled vehicle dynamics models that you can use to analyze the dynamic system response to common ride and handling tests. Use the templates to create vehicle dynamic model variants for the maneuver reference applications. Open project files that contain the vehicle models from the Simulink start page.

**1** In Simulink, on the **Simulation** tab, select **New** > **Project** > **New Project**.

In the Simulink start page, browse to Vehicle Dynamics Blockset and select **Passenger 3DOF Vehicle**, **Passenger 7DOF Vehicle**, or **Passenger 14DOF Vehicle**.

- **2** In the Create Project dialog box, in **Project name**, enter a project name.
- **3** In **Folder**, enter a project folder or browse to the folder to save the project.
- **4** Click **OK**.

If the folder does not exist, the dialog box prompts you to create it. Click **Yes**.

The software compiles the project and populates the project folders. All models and supporting files are in place for you to customize your vehicle dynamics model.

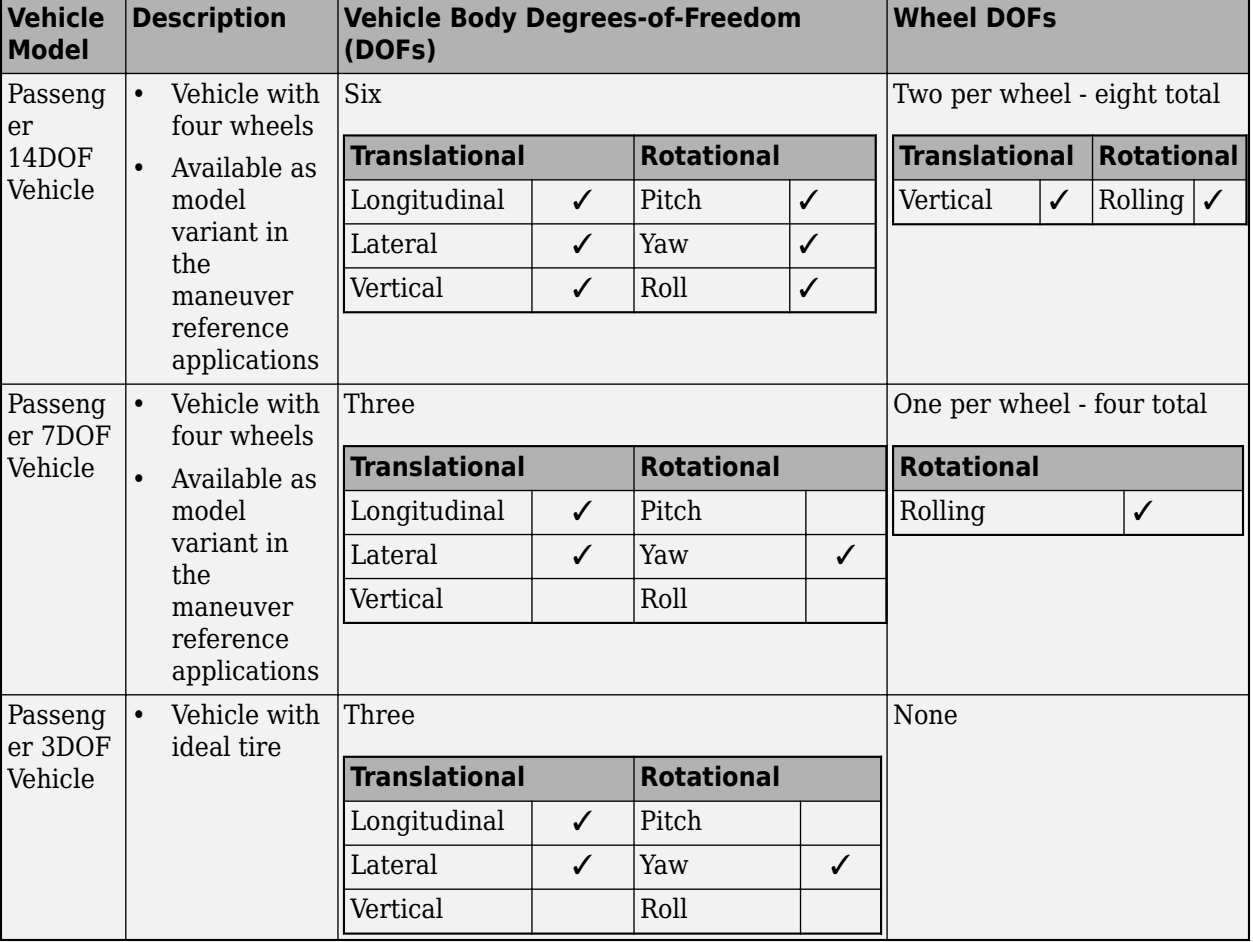

This table summarizes the vehicle dynamics project templates.

# **See Also**

## **More About**

- • ["Double-Lane Change Maneuver" on page 3-22](#page-91-0)
- • ["Slowly Increasing Steering Maneuver" on page 3-52](#page-121-0)
- • ["Swept-Sine Steering Maneuver" on page 3-40](#page-109-0)

# **Maneuver Standards**

# **ISO 15037-1:2006 Standard Measurement Signals**

You can configure the maneuver reference applications to display ISO 15037-1:2006<sup>[\[1\]](#page-178-0)</sup> standard measurement signals in the Simulation Data Inspector, including steering wheel angle and torque, longitudinal and lateral velocity, and sideslip angle.

To configure the ISO signal display, in the reference application Visualization subsystem, open the ISO 15037-1:2006 block. Select **Enabled**. After you run the maneuver, the Simulation Data Inspector opens with standard measurements.

For example, to display the ISO signals when you run the double lane change maneuver:

**1** Create and open a working copy of the double-lane change reference application project.

[vdynblksDblLaneChangeStart](matlab:vdynblksDblLaneChangeStart) 

- **2** In the Visualization subsystem, open the ISO 15037-1:2006 block. Select **Enabled**. Save the reference application.
- **3** Run the maneuver. As the simulation runs, view the ISO standard measurement signals in the Simulation Data Inspector, including steering wheel angle and torque, longitudinal and lateral velocity, and sideslip angle.

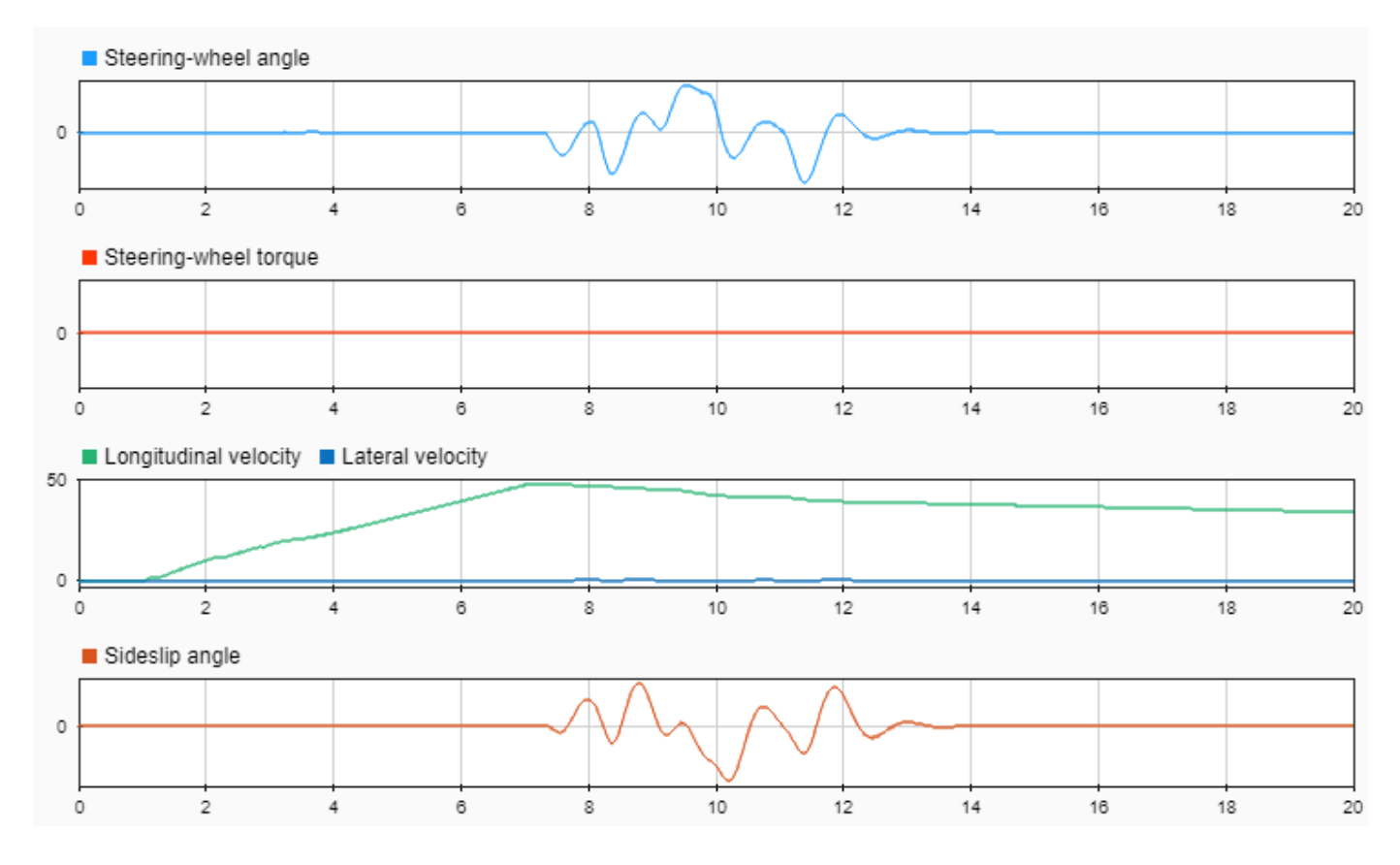

# <span id="page-178-0"></span>**References**

[1] ISO 15037-1:2006. *Road vehicles -- Vehicle dynamics test methods -- Part 1: General conditions for passenger cars*. ISO (International Organization for Standardization), 2014.

# **See Also**

## **More About**

- • ["Double-Lane Change Maneuver" on page 3-22](#page-91-0)
- • ["Slowly Increasing Steering Maneuver" on page 3-52](#page-121-0)
- • ["Swept-Sine Steering Maneuver" on page 3-40](#page-109-0)
- Simulation Data Inspector

# **External Websites**

• [International Organization for Standardization](https://www.iso.org/standards.html)
# **Supporting Data**

# **Support Package for Maneuver and Drive Cycle Data**

This example shows how to install additional maneuver and drive cycle data from a support package. By default, the Drive Cycle Source block has the FTP-75 drive cycle data. The support package has drive cycles that include the gear shift schedules, for example JC08 and CUEDC.

- **1** In the Drive Cycle Source block, click **Install additional drive cycles** to start the installer.
- **2** Follow the instructions and default settings provided by the installer to complete the installation.
- **3** On the **Select a support package** screen, select the data you want to add:

Accept or change the **Installation folder** and click **Next**.

**Note** You must have write permission for the Installation folder.

**See Also** Drive Cycle Source

# **Prepare Custom Vehicle Mesh for the Unreal Editor**

This example shows you how to create a vehicle mesh that is compatible with the project in the Vehicle Dynamics Blockset Interface for Unreal Engine 4 Projects support package. You can specify the mesh in the Simulation 3D Vehicle or Simulation 3D Vehicle with Ground Following block to visualize the vehicle in the Unreal® Editor when you run a simulation.

Before you start, install the Vehicle Dynamics Blockset Interface for Unreal Engine 4 Projects support package. See ["Customize 3D Scenes for Vehicle Dynamics Simulations" on page 6-8](#page-187-0).

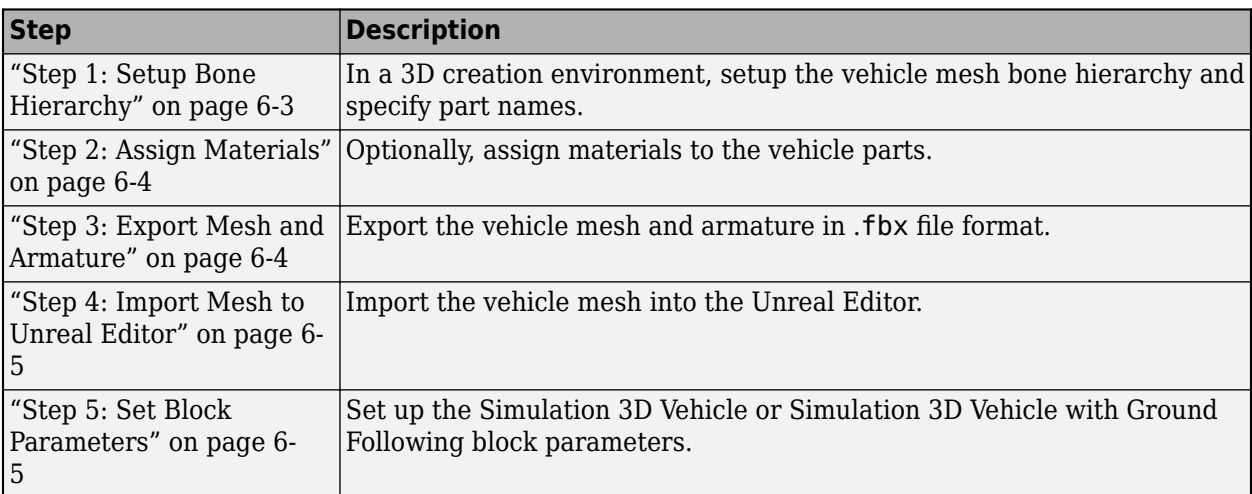

To create a compatible custom vehicle mesh, follow these workflow steps.

**Note** To create the mesh, this example uses the 3D creation software Blender<sup>®</sup> Version 2.80.

# **Step 1: Setup Bone Hierarchy**

- **1** Import a vehicle mesh into a 3D modeling tool, for example Blender.
- **2** To ensure that this mesh is compatible with the animation components in the Vehicle Dynamics Blockset Interface for Unreal Engine 4 Projects support package, use this naming convention for the vehicle parts in the mesh.

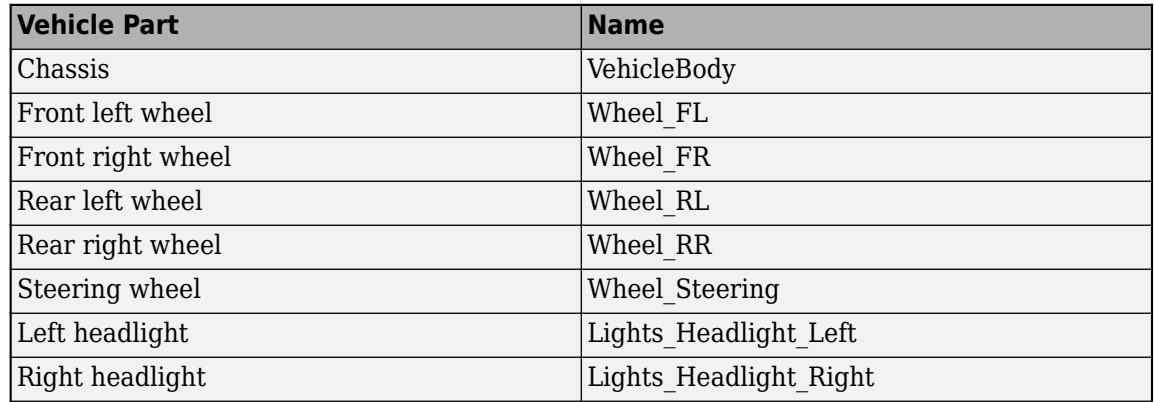

<span id="page-183-0"></span>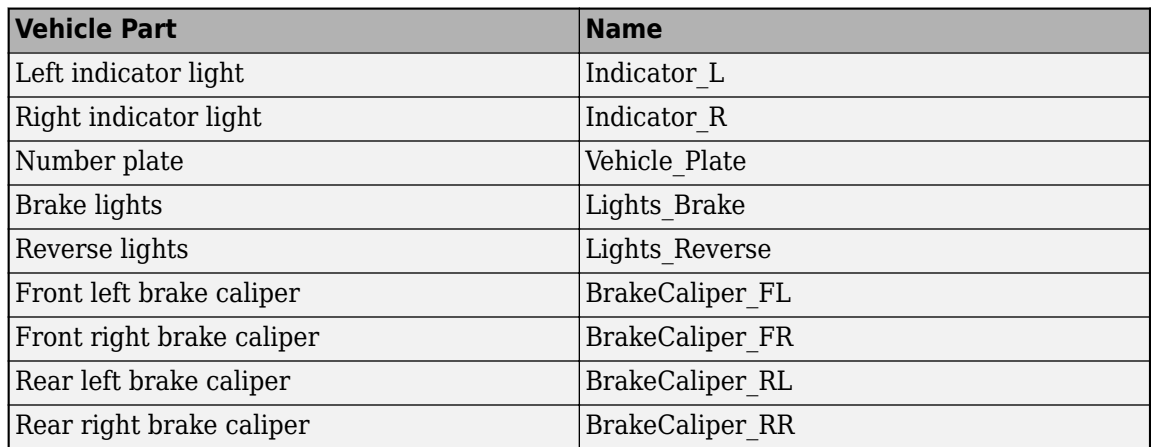

**3** Set the vehicle body object, **VehicleBody** as the parent of the wheel objects and other vehicle objects.

# **Step 2: Assign Materials**

Optionally, assign material slots to vehicle parts. In this example, the mesh uses one material for the chassis and one for the four wheels.

- **1** Create and assign material slots to the vehicle chassis. Confirm that the first vehicle slot corresponds to the vehicle body.
- **2** Create and assign material slots to the wheels.

# **Step 3: Export Mesh and Armature**

Export the mesh and armature in the .fbx file format. For example, in Blender:

- **1** On the **Object Types** pane, select **Armature** and **Mesh**.
- **2** On the **Transform** pane, set:
	- **Scale** to 1.00
	- **Apply Scalings** to All Local
	- **Forward** to X Forward
	- **Up** to Z Up

Select **Apply Unit**.

- **3** On the **Geometry** pane:
	- Set **Smoothing** to Face
	- Select **Apply Modifiers**
- **4** On the **Armature** pane, set:
	- **Primary Bone Axis** to X Axis
	- **Secondary Bone Axis** to Z Axis

Select **Export FBX**.

# <span id="page-184-0"></span>**Step 4: Import Mesh to Unreal Editor**

- **1** Open the Unreal Engine AutoVrtlEnv.uproject project in the Unreal Editor.
- **2** In the editor, import the FBX® file as a skeletal mesh. Assign the **Skeleton** to the SK PassengenerVehicle Skeleton asset.

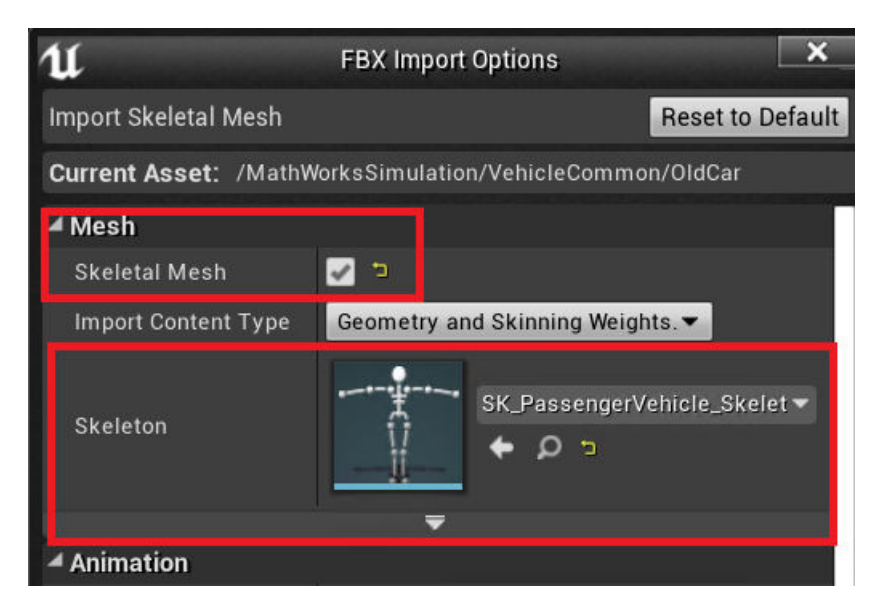

# **Step 5: Set Block Parameters**

In your Simulink model, set these Simulation 3D Vehicle or Simulation 3D Vehicle with Ground Following block parameters:

- **Type** to Custom.
- **Path** to the path in the Unreal Engine project that contains the imported mesh.

# **See Also**

Simulation 3D Scene Configuration | Simulation 3D Vehicle with Ground Following | Simulation 3D Vehicle

# **More About**

- • ["Coordinate Systems in Vehicle Dynamics Blockset" on page 2-2](#page-65-0)
- • ["How 3D Simulation for Vehicle Dynamics Blockset Works" on page 8-8](#page-281-0)
- • ["Unreal Engine Simulation Environment Requirements and Limitations" on page 8-6](#page-279-0)

# **External Websites**

• [Blender](https://www.blender.org/)

# **Build Light in Unreal Editor**

Follow these steps to build light in the Unreal Editor. You can also use the AutoVrtlEnv project lighting in a custom scene.

**1** In the editor, from the **Main Toolbar**, click the down-arrow next to **Build** to expand the options.

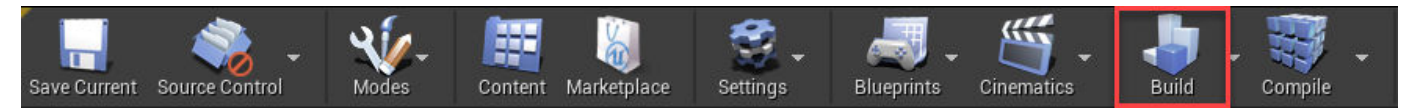

**2** Under **Build**, select **Lighting Quality** > **Production** to rebuild production quality maps. Rebuilding complex maps can be time-intensive.

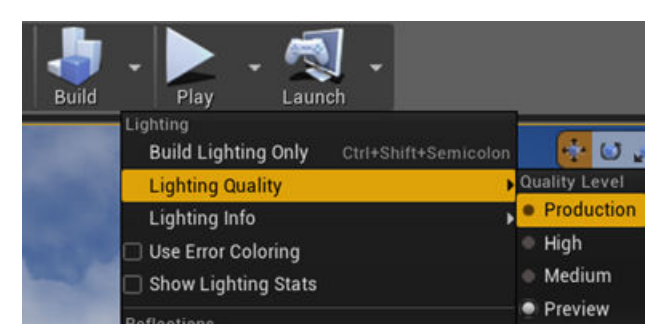

**3** Click the **Build** icon to build the game. Production-quality lighting takes the a long time to build.

# **Use AutoVrtlEnv Project Lighting in Custom Scene**

To use the lighting that comes installed with the AutoVrtlEnv project in Vehicle Dynamics Blockset, follow these steps.

**1** On the **World Settings** tab, clear **Force no precomputed lighting**.

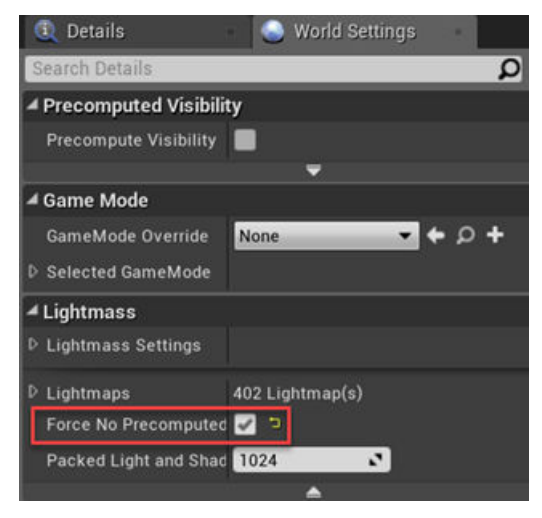

**2** Under **Build**, select **Lighting Quality** > **Production** to rebuild the maps with production quality. Rebuilding complex maps can be time-intensive.

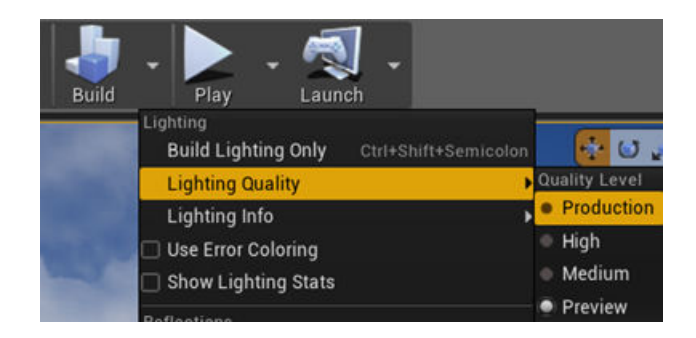

# **See Also**

Simulation 3D Scene Configuration

# **More About**

- • ["Animate Custom Actors in the Unreal Editor" on page 8-21](#page-294-0)
- • ["Create Empty Project in Unreal Engine" on page 6-47](#page-226-0)
- • ["Unreal Engine Simulation Environment Requirements and Limitations" on page 8-6](#page-279-0)

# **External Websites**

• [Unreal Engine](https://www.unrealengine.com/en-US/unreal)

# <span id="page-187-0"></span>**Customize 3D Scenes for Vehicle Dynamics Simulations**

Vehicle Dynamics Blockset contains prebuilt scenes in which to simulate and visualize the performance of vehicles modeled in Simulink. These scenes are visualized using a standalone Unreal Engine executable within the toolbox. If you have the Unreal from Epic Games and the Vehicle Dynamics Blockset Interface for Unreal Engine 4 Projects installed, you can customize these scenes. You can also use the Unreal Editor and the support package to simulate within scenes from your own custom project.

With custom scenes, you can co-simulate in both Simulink and the Unreal Editor so that you can modify your scenes between simulation runs. To customize scenes, you should be familiar with creating and modifying scenes in the Unreal Editor.

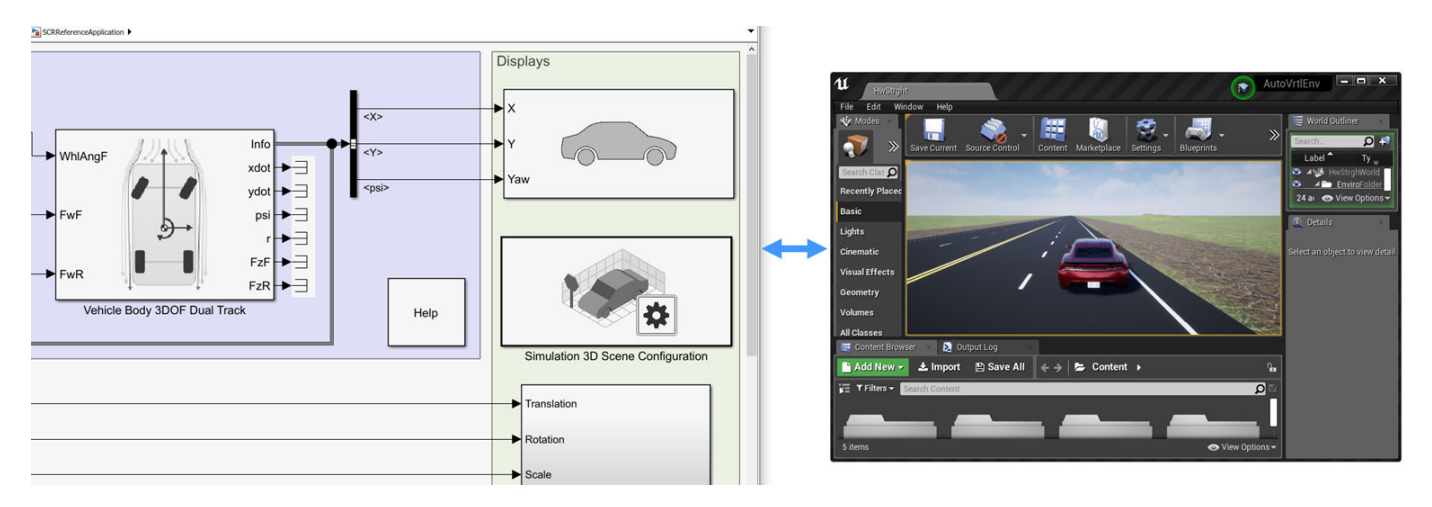

To customize 3D scenes, follow these steps:

- **1** ["Install Support Package and Configure Environment" on page 6-10](#page-189-0)
- **2** ["Migrate Projects Developed Using Prior Support Packages" on page 6-12](#page-191-0)
- **3** ["Customize Scenes Using Simulink and Unreal Editor" on page 6-13](#page-192-0)
- **4** ["Package Custom Scenes into Executable" on page 6-22](#page-201-0)

### **See Also**

Simulation 3D Scene Configuration

# **Related Examples**

• ["Send Double-Lane Change Scene Data" on page 3-92](#page-161-0)

# **More About**

- • ["How 3D Simulation for Vehicle Dynamics Blockset Works" on page 8-8](#page-281-0)
- • ["Unreal Engine Simulation Environment Requirements and Limitations" on page 8-6](#page-279-0)

# **External Websites**

Unreal Engine

- • [Unreal Engine 4 Documentation](https://docs.unrealengine.com)
- • [Using Unreal Engine with Simulink](https://www.mathworks.com/videos/series/using-unreal-engine-with-simulink.html)

# <span id="page-189-0"></span>**Install Support Package and Configure Environment**

To customize scenes in your installation of the Unreal Editor and simulate within these scenes in Simulink, you must first install and configure the Vehicle Dynamics Blockset Interface for Unreal Engine 4 Projects support package.

**Note** These installation instructions apply to **R**2022**b**. If you are using a previous release, see the documentation for [Other Releases.](https://www.mathworks.com/help/doc-archives.html)

# **Verify Software and Hardware Requirements**

Before installing the support package, make sure that your environment meets the minimum software and hardware requirements described in ["Unreal Engine Simulation Environment Requirements and](#page-279-0) [Limitations" on page 8-6.](#page-279-0)

# **Install Support Package**

To install the Vehicle Dynamics Blockset Interface for Unreal Engine 4 Projects support package, follow these steps:

**1** On the MATLAB **Home** tab, in the **Environment** section, select **Add-Ons** > **Get Add-Ons**.

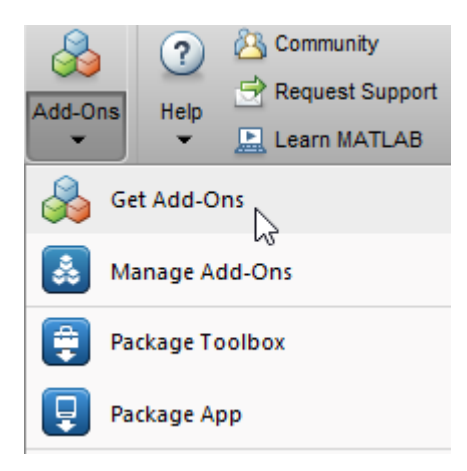

**2** In the Add-On Explorer window, search for the Vehicle Dynamics Blockset Interface for Unreal Engine 4 Projects support package. Click **Install**.

**Note** You must have write permission for the installation folder.

# **Configure Environment**

The Vehicle Dynamics Blockset Interface for Unreal Engine 4 Projects support package includes these components.

• An Unreal project, defined in AutoVrtlEnv.uproject, and its associated files. The project includes editable versions of the prebuilt 3D scenes that you can select from the **Scene description** parameter of the Simulation 3D Scene Configuration block.

• Three plugins, MathWorkSimulation: RoadRunnerMaterials, and MathWorksAutomotiveContent. These plugins establish the connection between MATLAB and the Unreal Editor and are required for co-simulation.

To configure your environment so that you can customize scenes, use copyExampleSim3dProject to copy the support package components to a folder on your local machine. For example, this code copies the files to C:\project.

sim3d.utils.copyExampleSim3dProject("C:\project");

If you want to use a project developed using a prior release of the Vehicle Dynamics Blockset Interface for Unreal Engine 4 Projects support package, you must migrate the project to make it compatible with Unreal Editor 4.26. See ["Migrate Projects Developed Using Prior Support Packages"](#page-191-0) [on page 6-12](#page-191-0). Otherwise, you can ["Customize Scenes Using Simulink and Unreal Editor" on page 6-](#page-192-0) [13](#page-192-0).

**Note** If you want to use the plugins to co-simulate with more than one Unreal project, see [Unreal](https://docs.unrealengine.com/4.26/en-US/ProductionPipelines/Plugins/) [Engine 4.26 Plugins.](https://docs.unrealengine.com/4.26/en-US/ProductionPipelines/Plugins/)

### **See Also**

Simulation 3D Scene Configuration | copyExampleSim3dProject

### **More About**

• ["Customize 3D Scenes for Vehicle Dynamics Simulations" on page 6-8](#page-187-0)

# <span id="page-191-0"></span>**Migrate Projects Developed Using Prior Support Packages**

After you install the Vehicle Dynamics Blockset Interface for Unreal Engine 4 Projects support package as described in ["Install Support Package and Configure Environment" on page 6-10](#page-189-0), you may need to migrate your project. If your Simulink model uses an Unreal Engine executable or project developed using a prior release of the support package, you must migrate the project to make it compatible with Unreal Editor 4.26. Follow these steps:

- **1** Open Unreal Engine 4.26. For example, navigate to C:\Program Files\Epic Games \UE\_4.26\Engine\Binaries\Win64 and open UE4Editor.exe.
- **2** Use the Unreal Project Browser to open the project that you want to migrate.
- **3** Follow the prompts to open a copy of the project. The editor creates a new project folder in the same location as the original, appended with 4.26. Close the editor.
- **4** In a file explorer, remove any spaces in the migrated project folder name. For example, rename MyProject 4.26 to MyProject4.26.
- **5** Use MATLAB to open the migrated project in Unreal Editor 4.26. For example, if you have a migrated project saved to the C:/Local folder, use this MATLAB code:

```
path = fullfile('C:','Local','MyProject4.26','MyProject.uproject');
editor = sim3d.Editor(path);open(editor);
```
**Note** The support package may includes changes in the implementation of some actors. Therefore, if the original project contains actors that are placed in the scene, some of them might not fully migrate to Unreal Editor 4.26. To check, examine the Output Log.

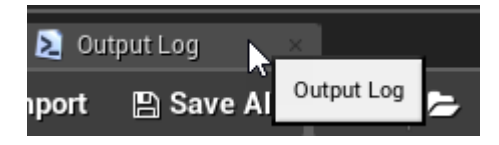

The log might contain error messages. For more information, see the [Unreal Engine 4](https://docs.unrealengine.com) [Documentation](https://docs.unrealengine.com) or contact [MathWorks Technical Support](https://www.mathworks.com/support/contact_us.html).

**6** Optionally, after you migrate the project, you can use the project to create an Unreal Engine executable. See ["Package Custom Scenes into Executable" on page 6-22](#page-201-0).

After you migrate the project, you can create custom scenes. See ["Customize Scenes Using Simulink](#page-192-0) [and Unreal Editor" on page 6-13](#page-192-0).

**Tip** If your project cannot locate the support package plugins, you may need to copy the plugins to the Unreal plugin folder or the Unreal project folder.

#### **See Also**

Simulation 3D Scene Configuration

# **More About**

• ["Customize 3D Scenes for Vehicle Dynamics Simulations" on page 6-8](#page-187-0)

# <span id="page-192-0"></span>**Customize Scenes Using Simulink and Unreal Editor**

After you install the Vehicle Dynamics Blockset Interface for Unreal Engine 4 Projects support package as described in ["Install Support Package and Configure Environment" on page 6-10](#page-189-0), you can simulate in custom scenes simultaneously from both the Unreal Editor and Simulink. By using this cosimulation framework, you can add vehicles and sensors to a Simulink model and then run this simulation in your custom scene.

To use a project that you developed using a prior release of the support package, first migrate the project to be compatible with Unreal Engine 4.26. See ["Migrate Projects Developed Using Prior](#page-191-0) [Support Packages" on page 6-12.](#page-191-0)

# **Open Unreal Editor**

Simulink will fail to establish a connection with the editor, if you open the Unreal Editor outside MATLAB or Simulink. To establish this connection, you must open your project from a Simulink model or use a MATLAB function.

The first time that you open the Unreal Editor, you might be asked to rebuild UE4Editor DLL files or the AutoVrtlEnv module. Click **Yes** to rebuild these files or modules. The editor also prompts you that new plugins are available. Click **Manage Plugins** and verify that the **MathWorks Interface** plugin is installed. This plugin is the MathWorksSimulation.uplugin file that you copied into your Unreal Editor installation in ["Install Support Package and Configure Environment" on page 6-10](#page-189-0).

Messages about files with the name '\_BuiltData' indicate missing lighting data for the associated level. You should rebuild these levels' lighting before shipping an executable

If you receive a warning that the lighting needs to be rebuilt, from the toolbar above the editor window, select **Build** > **Build Lighting Only**. The editor issues this warning the first time you open a scene or when you add new elements to a scene. To use the lighting that comes installed with AutoVrtlEnv in Vehicle Dynamics Blockset, see ["Use AutoVrtlEnv Project Lighting in Custom](#page-195-0) [Scene" on page 6-16](#page-195-0).

#### **Open Unreal Editor from Simulink**

- **1** Open a Simulink model configured to simulate in the 3D environment. At a minimum, the model must contain a Simulation 3D Scene Configuration block.
- **2** In the Simulation 3D Scene Configuration block of this model, set the **Scene source** parameter to Unreal Editor.
- **3** In the **Project** parameter, browse for the project file that contains the scenes that you want to customize.

For example, this sample path specifies the AutoVrtlEnv project that comes installed with the Vehicle Dynamics Blockset Interface for Unreal Engine 4 Projects support package.

C:\Local\AutoVrtlEnv\AutoVrtlEnv.uproject

This sample path specifies a custom project.

Z:\UnrealProjects\myProject\myProject.uproject

**4** Click **Open Unreal Editor**. The Unreal Editor opens and loads a scene from your project.

#### **Open Unreal Editor Using Command-Line Function**

To open the AutoVrtlEnv.uproject file that was copied from the Vehicle Dynamics Blockset Interface for Unreal Engine 4 Projects support package, specify the path to where you copied this project. For example, if you copied the AutoVrtlEnv.uproject to C:/Local/AutoVrtlEnv, use this code:

```
path = fullfile('C:','Local','AutoVrtlEnv','AutoVrtlEnv.uproject');
editor = sim3d.Editor(path);open(editor);
```
The editor opens the AutoVrtlEnv.uproject file. By default, the project displays the **Straight Road** scene.

To open your own project, use the same commands used to open the AutoVrtlEnv.uproject file. Update the path variable with the path to your .uproject file. For example, if you have a project saved to the C:/Local folder, use this code:

```
path = fullfile('C:','Local','myProject','myProject.uproject');
editor = sim3d.Editor(path);open(editor);
```
# **Reparent Actor Blueprint**

**Note** If you are using a scene from the AutoVtrlEnv project that comes installed with the Vehicle Dynamics Blockset Interface for Unreal Engine 4 Projects support package, skip this section. However, if you create a new scene based off of one of the scenes in this project, then you must complete this section.

The first time that you open a custom scene from Simulink, you need to associate, or reparent, this project with the **Sim3dLevelScriptActor** level blueprint used in Vehicle Dynamics Blockset. The level blueprint controls how objects interact with the 3D environment once they are placed in it. Simulink returns an error at the start of simulation if the project is not reparented. You must reparent each scene in a custom project separately.

To reparent the level blueprint, follow these steps:

- **1** In the Unreal Editor toolbar, select **Blueprints** > **Open Level Blueprint**.
- **2** In the Level Blueprint window, select **File** > **Reparent Blueprint**.
- **3** Click the **Sim3dLevelScriptActor** blueprint. If you do not see the **Sim3dLevelScriptActor** blueprint listed, use these steps to check that you have the MathWorksSimulation plugin installed and enabled:
	- **a** In the Unreal Editor toolbar, select **Settings** > **Plugins**.
	- **b** In the Plugins window, verify that the **MathWorks Interface** plugin is listed in the installed window. If the plugin is not already enabled, select the **Enabled** check box.

If you do not see the **MathWorks Interface** plugin in this window, repeat step 3 in [ދConfigure Environment" on page 6-10](#page-189-0) and reopen the editor from Simulink.

- **c** Close the editor and reopen it from Simulink.
- **4** Close the Level Blueprint window.

# **Create or Modify Scenes in Unreal Editor**

After you open the editor, you can modify the scenes in your project or create new scenes.

#### **Open Scene**

In the Unreal Editor, scenes within a project are referred to as levels. Levels come in several types, and scenes have a level type of map.

To open a prebuilt scene from the AutoVrtlEnv.uproject file, in the **Content Browser** pane below the editor window, navigate to the **Content** > **Maps** folder. Then, select the map that corresponds to the scene you want to modify.

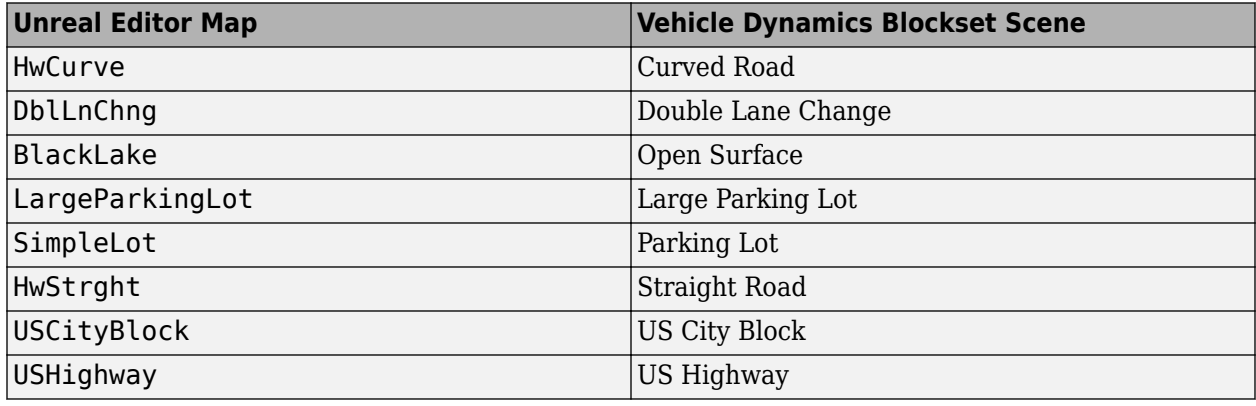

**Note** The AutoVrtlEnv.uproject file does not include the Virtual Mcity scene.

To open a scene within your own project, in the **Content Browser** pane, navigate to the folder that contains your scenes.

#### **Send Data to Scene**

The Simulation 3D Message Get block retrieves data from the Unreal Engine 3D visualization environment. To use the block, you must configure scenes in the Unreal Engine environment to send data to the Simulink model.

For detailed information about using the block to send data to the scenes, see ["Get Started](#page-203-0) [Communicating with the Unreal Engine Visualization Environment" on page 6-24.](#page-203-0)

#### **Receive Data from Scene**

The Simulation 3D Message Set block sends data to the Unreal Engine 3D visualization environment. To use the block, you must configure scenes in the Unreal Engine environment to receive data from the Simulink model.

For detailed information about using the block to receive data from the scene, see ["Get Started](#page-203-0) [Communicating with the Unreal Engine Visualization Environment" on page 6-24.](#page-203-0)

#### **Create New Scene**

To create a new scene in your project, from the top-left menu of the editor, select **File** > **New Level**.

<span id="page-195-0"></span>Alternatively, you can create a new scene from an existing one. This technique is useful if you want to use one of the prebuilt scenes in the AutoVtrlEnv project as a starting point for creating your own scene. To save a version of the currently opened scene to your project, from the top-left menu of the editor, select **File** > **Save Current As**. The new scene is saved to the same location as the existing scene.

#### **Add Assets to Scene**

In the Unreal Editor, elements within a scene are referred to as assets. To add assets to a scene, you can browse or search for them in the **Content Browser** pane at the bottom and drag them into the editor window.

When adding assets to a scene that is in the AutoVrtlEnv project, you can choose from a library of driving-related assets. These assets are built as static meshes and begin with the prefix SM\_. Search for these objects in the **Content Browser** pane.

For example, to add a traffic cone to a scene in the AutoVrtlEnv project:

- **1** In the **Content Browser** pane at the bottom of the editor, navigate to the **Content** folder.
- **2** In the search bar, search for SM\_Cone. Drag the cone from the **Content Browser** into the editing window. You can then change the position of the cone in the editing window or on the **Details** pane on the right, in the **Transform** section.

If you want to override the default weather or use enhanced fog conditions in the scene, add the **Exponential Height Fog** actor.

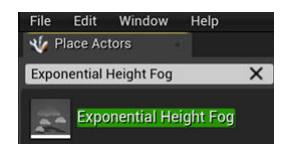

The Unreal Editor uses a left-hand *Z*-up coordinate system, where the *Y*-axis points to the right. The vehicle blocks in Vehicle Dynamics Blockset uses a right-hand *Z*-down coordinate system, where the *Y*-axis points to the right. When positioning objects in a scene, keep this coordinate system difference in mind.

For more information on modifying scenes and adding assets, see [Unreal Engine 4 Documentation](https://docs.unrealengine.com/index.html).

To migrate assets from the AutoVrtlEnv project into your own project file, see the Unreal Engine documentation.

#### **Use AutoVrtlEnv Project Lighting in Custom Scene**

To use the lighting that comes installed with the AutoVrtlEnv project in Vehicle Dynamics Blockset, follow these steps.

**1** On the **World Settings** tab, clear **Force no precomputed lighting**.

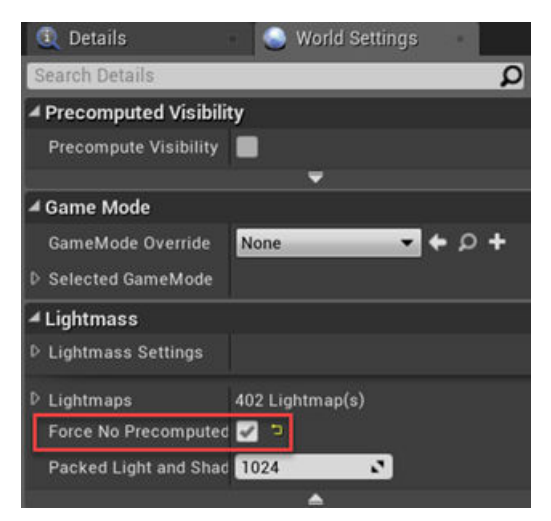

**2** Under **Build**, select **Lighting Quality** > **Production** to rebuild the maps with production quality. Rebuilding complex maps can be time-intensive.

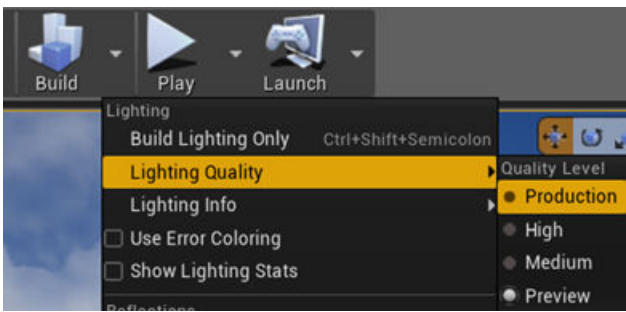

# **Run Simulation**

Verify that the Simulink model and Unreal Editor are configured to co-simulate by running a test simulation.

**1** In the Simulink model, click **Run**.

Because the source of the scenes is the project opened in the Unreal Editor, the simulation does not start. Instead, you must start the simulation from the editor.

**2** Verify that the Diagnostic Viewer window in Simulink displays this message:

In the Simulation 3D Scene Configuration block, you set the scene source to 'Unreal Editor'. In Unreal Editor, select 'Play' to view the scene.

This message confirms that Simulink has instantiated vehicles and other assets in the Unreal Engine 3D environment.

**3** In the Unreal Editor, click **Play**. The simulation runs in the scene currently open in the Unreal Editor. If your Simulink model contains vehicles, these vehicles drive through the scene that is open in the editor.

To control the view of the scene during simulation, in the Simulation 3D Scene Configuration block, select the vehicle name from the **Scene view** parameter. To change the scene view as the simulation runs, use the numeric keypad in the editor. The table shows the position of the camera displaying the scene, relative to the vehicle selected in the **Scene view** parameter.

**Key Camera View** 1 Back left 8 2 Back 3 Back right q 4 Left 5 Internal  $6$  | Right 7 Front left 6 5 8 Front 9 Front right 0 | Overhead 1 ີ 2 **View Animated GIF**

To smoothly change the camera views, use these key commands.

For additional camera controls, use these key commands.

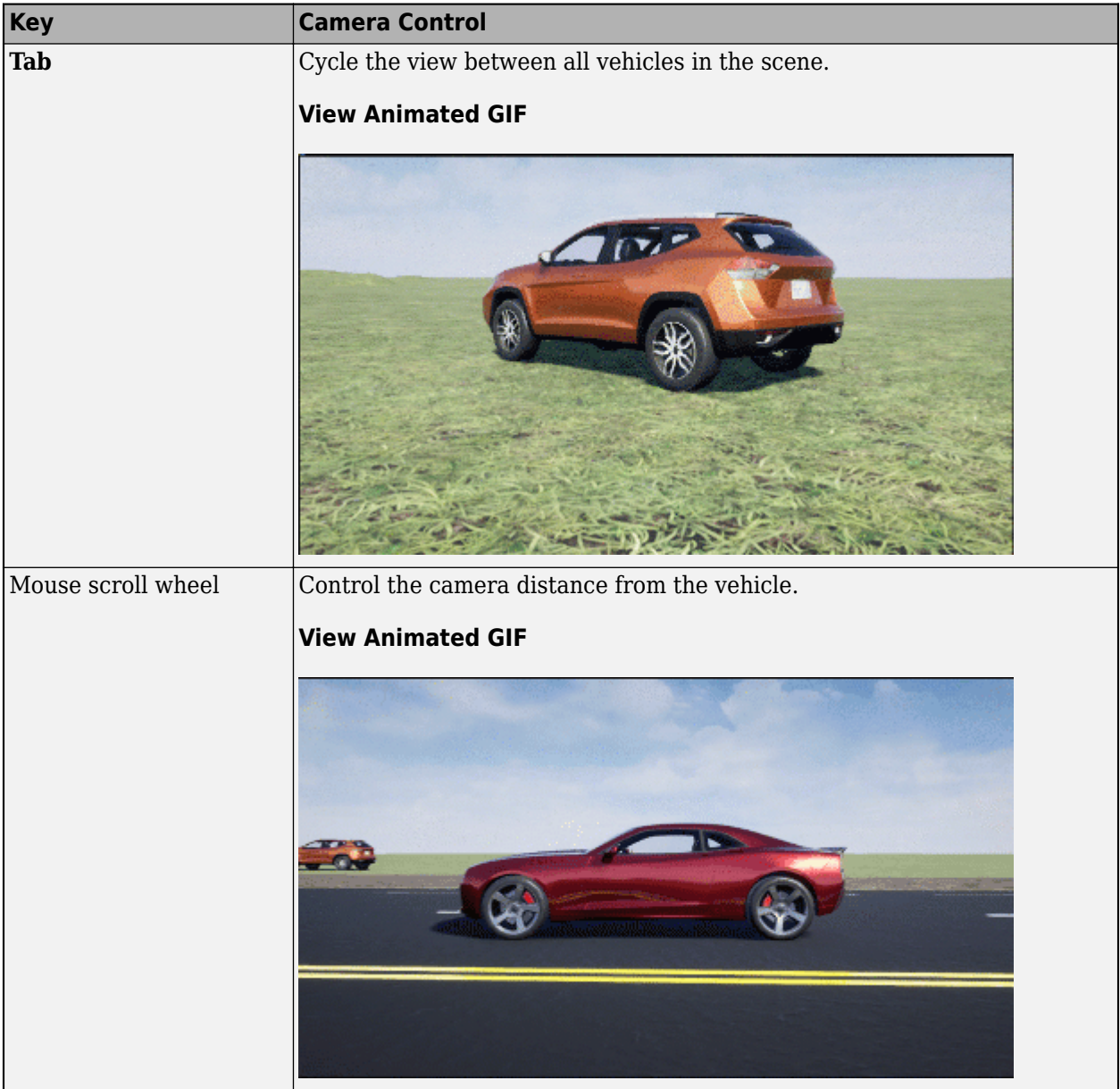

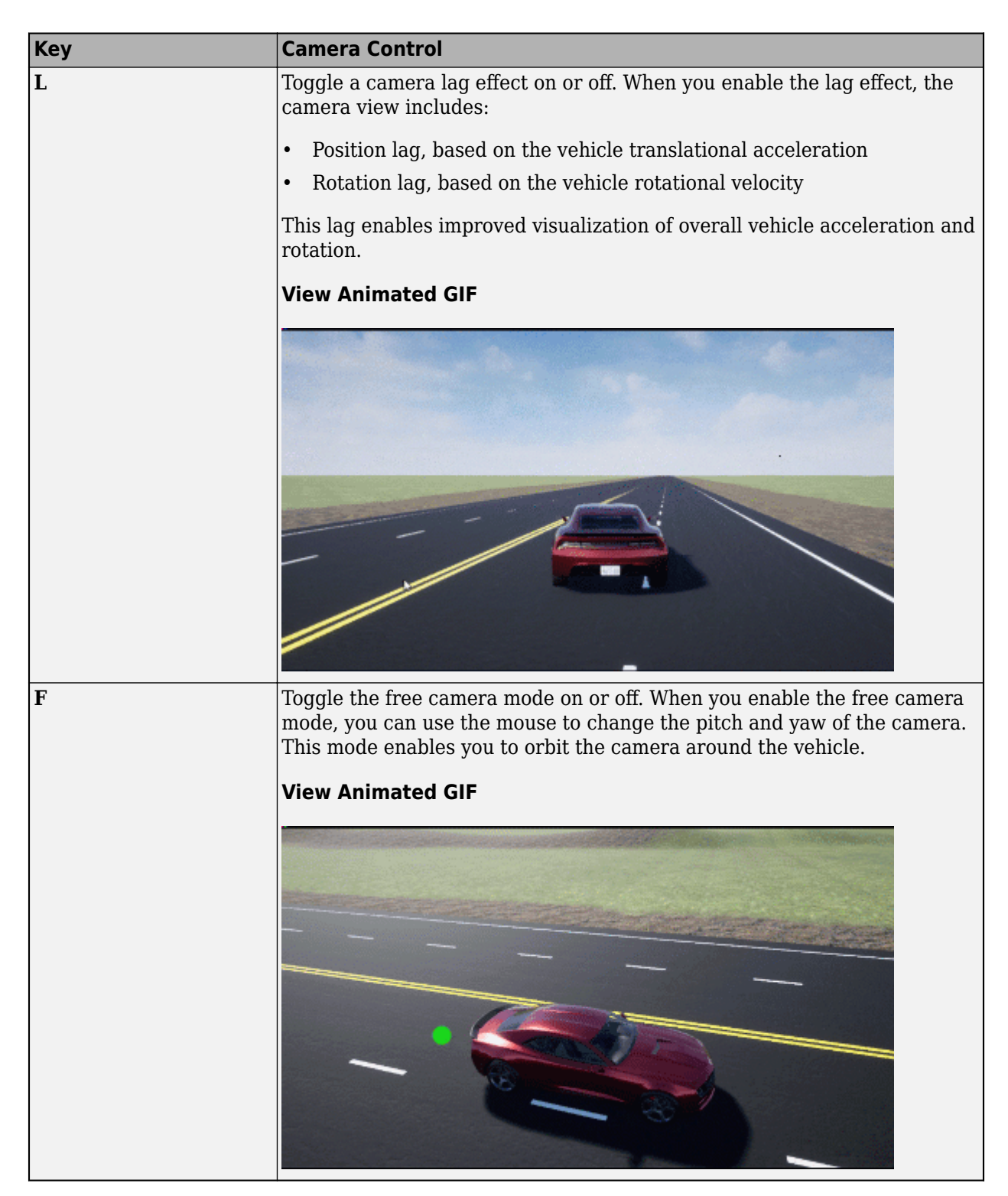

To restart a simulation, click **Run** in the Simulink model, wait until the Diagnostic Viewer displays the confirmation message, and then click **Play** in the editor. If you click **Play** before starting the simulation in your model, the connection between Simulink and the Unreal Editor is not established, and the editor displays an empty scene.

If you are co-simulating a custom project, to enable the numeric keypad, copy the DefaultInput.ini file from the support package installation folder to your custom project folder. For example, copy DefaultInput.ini from:

C:\ProgramData\MATLAB\SupportPackages\<MATLABRelease>\toolbox\shared\sim3dprojects\spkg\project\

to:

C:\<yourproject>.project\Config

After tuning your custom scene based on simulation results, you can then package the scene into an executable. For more details, see ["Package Custom Scenes into Executable" on page 6-22](#page-201-0).

### **See Also**

Simulation 3D Scene Configuration | sim3d.Editor

# **External Websites**

- Unreal Engine
- • [Unreal Engine 4 Documentation](https://docs.unrealengine.com)

# <span id="page-201-0"></span>**Package Custom Scenes into Executable**

When you finish modifying a custom scene as described in ["Customize Scenes Using Simulink and](#page-192-0) [Unreal Editor" on page 6-13](#page-192-0), you can package the project file containing this scene into an executable. You can then configure your model to simulate from this executable by using the Simulation 3D Scene Configuration block. Executable files can improve simulation performance and do not require opening the Unreal Editor to simulate your scene. Instead, the scene runs by using the Unreal Engine that comes installed with Vehicle Dynamics Blockset.

# **Package Scene into Executable Using Unreal Editor**

Before packaging the custom scenes into an executable, make sure that the plugins are:

- Located in the Unreal Engine installation area, for example, C:\Program Files\Epic Games \UE\_4.26\Engine\Plugins\Marketplace\Mathworks.
- Deleted from your project area, for example, C:\project\AutoVrtlEnv\Plugins.

Then, follow these steps.

**1** Open the project containing the scene in the Unreal Editor. You must open the project from a Simulink model that is configured to co-simulate with the Unreal Editor.

For more details on how to package projects, see "Packaging Projects" under [Unreal Engine 4](https://docs.unrealengine.com/4.26/en-US/) [Documentation.](https://docs.unrealengine.com/4.26/en-US/)

- **2** Rebuild the lighting in your scenes. If you do not rebuild the lighting, the shadows from the light source in your executable file are incorrect and a warning about rebuilding the lighting displays during simulation. In the Unreal Editor toolbar, select **Build** > **Build Lighting Only**.
- **3** Close the **Project Settings** window.
- **4** In the top-left menu of the editor, select **File** > **Package Project** > **Windows** > **Windows (64 bit)**. Select a local folder in which to save the executable, such as to the root of the project file (for example, C:/Local/myProject).

**Note** Packaging a project into an executable can take several minutes. The more scenes that you include in the executable, the longer the packaging takes.

Once packaging is complete, the folder where you saved the package contains a WindowsNoEditor folder that includes the executable file. This file has the same name as the project file.

**Note** If you repackage a project into the same folder, the new executable folder overwrites the old one.

Suppose you package a scene that is from the myProject.uproject file and save the executable to the C:/Local/myProject folder. The editor creates a file named myProject.exe with this path:

C:/Local/myProject/WindowsNoEditor/myProject.exe

# **Simulate Scene from Executable in Simulink**

To improve co-simulation performance, consider configuring the Simulation 3D Scene Configuration block to co-simulate with the project executable.

- **1** In the Simulation 3D Scene Configuration block of your Simulink model, set the **Scene source** parameter to Unreal Executable.
- **2** Set the **File name** parameter to the name of your Unreal Editor executable file. You can either browse for the file or specify the full path to the file by using backslashes. For example:

C:\Local\myProject\WindowsNoEditor\myProject.exe

**3** Set the **Scene** parameter to the name of a scene from within the executable file. For example:

/Game/Maps/myScene

**4** Run the simulation. The model simulates in the custom scene that you created.

If you are simulating a scene from a project that is not based on the AutoVtrlEnv project, then the scene simulates in full screen mode. To use the same window size as the default scenes, copy the DefaultGameUserSettings.ini file from the support package installation folder to your custom project folder. For example, copy DefaultGameUserSettings.ini from:

C:\ProgramData\MATLAB\SupportPackages\<MATLABrelease>\toolbox\shared\sim3dprojects\automotive\Au

to:

```
C:\<yourproject>.project\Config
```
Then, package scenes from the project into an executable again and retry the simulation.

### **See Also**

Simulation 3D Scene Configuration

# <span id="page-203-0"></span>**Get Started Communicating with the Unreal Engine Visualization Environment**

You can set up communication with Unreal Engine by using the Simulation 3D Message Get and Simulation 3D Message Set blocks:

- Simulation 3D Message Get receives data from the Unreal Engine environment.
- Simulation 3D Message Set sends data to the Unreal Engine environment.

To use the blocks and communicate with Unreal Engine, make sure you install the Vehicle Dynamics Blockset Interface for Unreal Engine 4 Projects support package. For more information, see ["Install](#page-189-0) [Support Package and Configure Environment" on page 6-10](#page-189-0).

Next, follow these workflow steps to set up the Simulink model and the Unreal Engine environment and run a simulation.

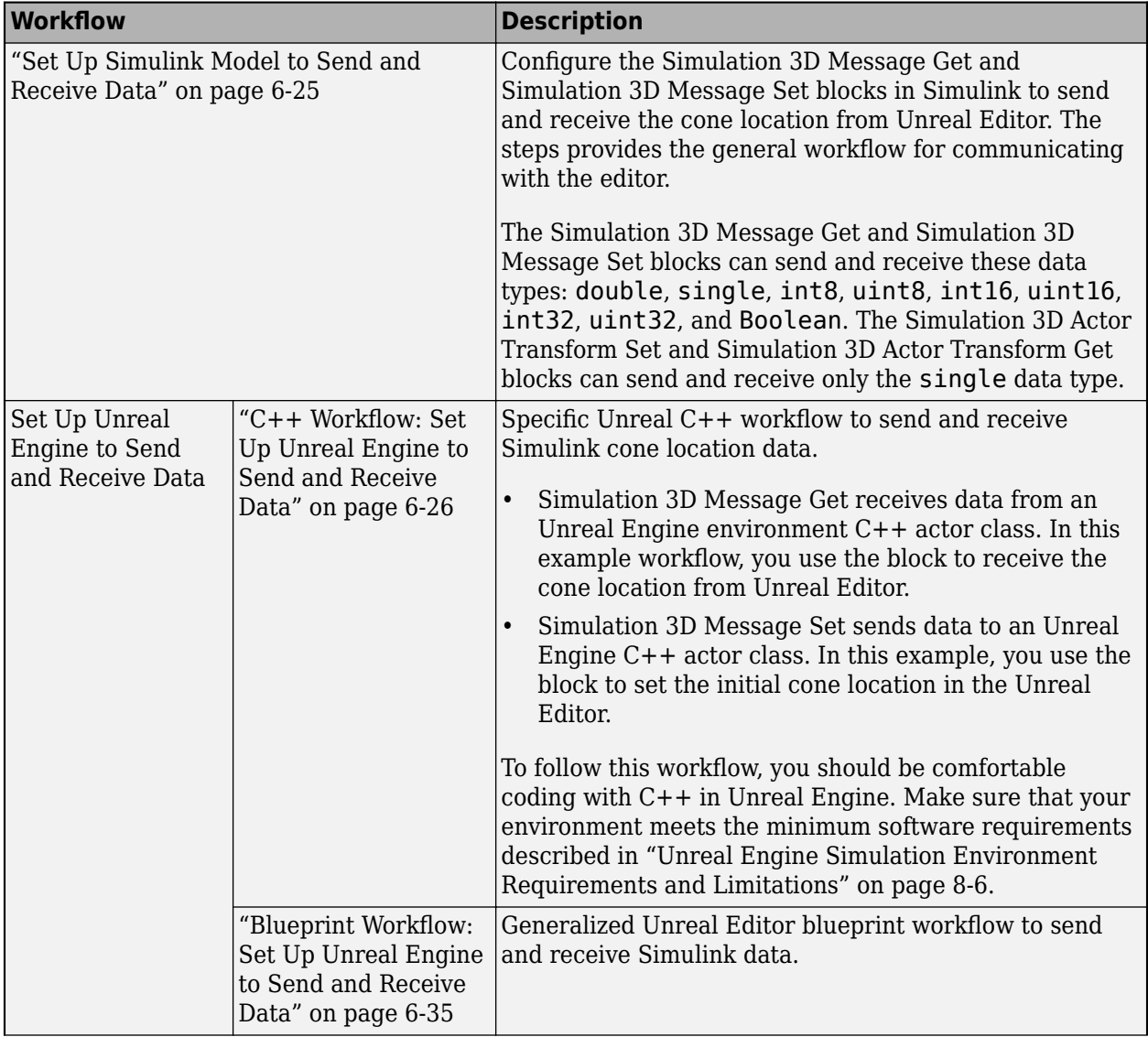

<span id="page-204-0"></span>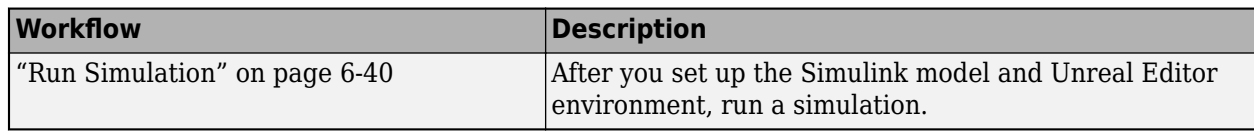

# **Set Up Simulink Model to Send and Receive Data**

#### **Step 1: Install Support Package**

If you have already downloaded and installed Unreal Engine and the Vehicle Dynamics Blockset Interface for Unreal Engine 4 Projects support package, go to the next step.

To install and configure the support package, see ["Install Support Package and Configure](#page-189-0) [Environment" on page 6-10.](#page-189-0)

Before installing the support package, make sure that your environment meets the minimum software and hardware requirements described in ["Unreal Engine Simulation Environment Requirements and](#page-279-0) [Limitations" on page 8-6.](#page-279-0)

**Note** Make sure to launch Unreal Engine from Simulink.

#### **Step 2: Set Up Simulink Model**

Open a new Simulink model. Connect the blocks as shown.

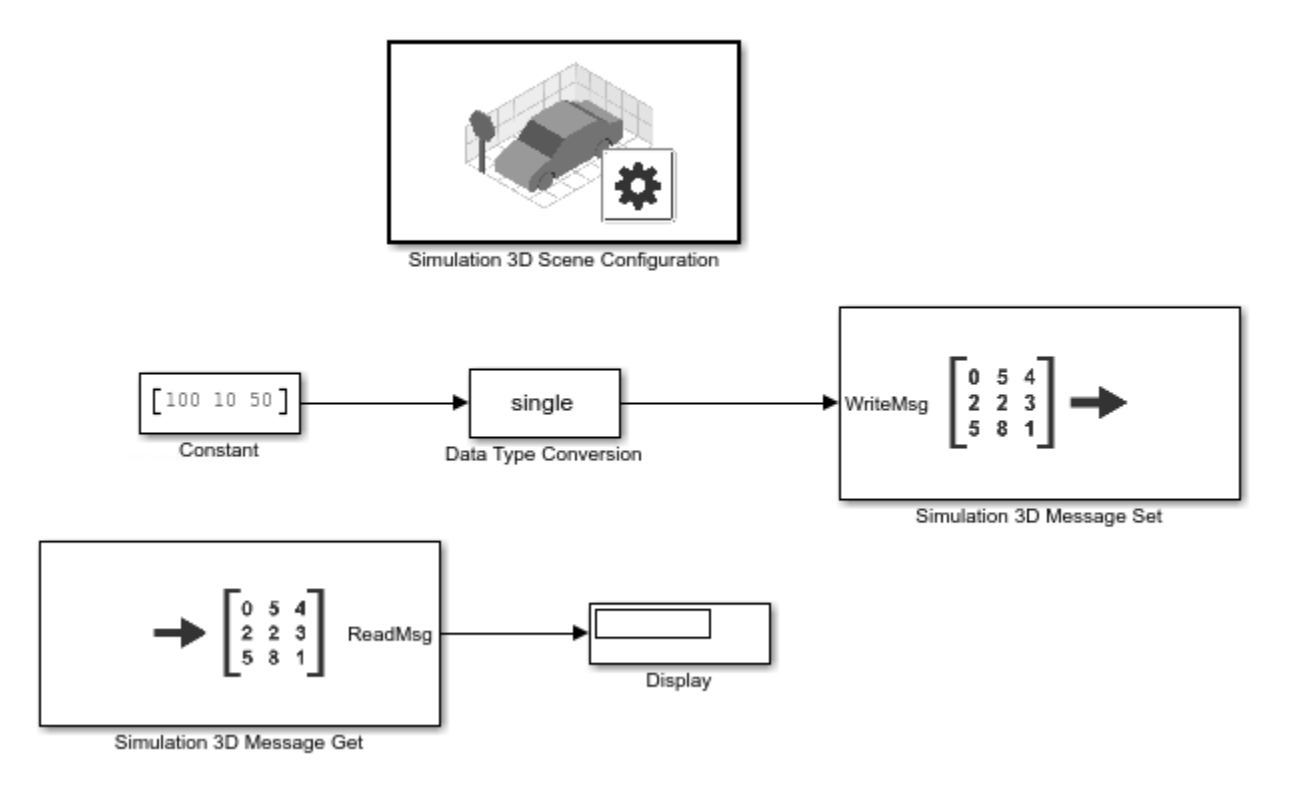

#### <span id="page-205-0"></span>**Step 3: Configure Blocks**

Use these block settings to configure blocks to send and receive cone data from the Unreal Editor.

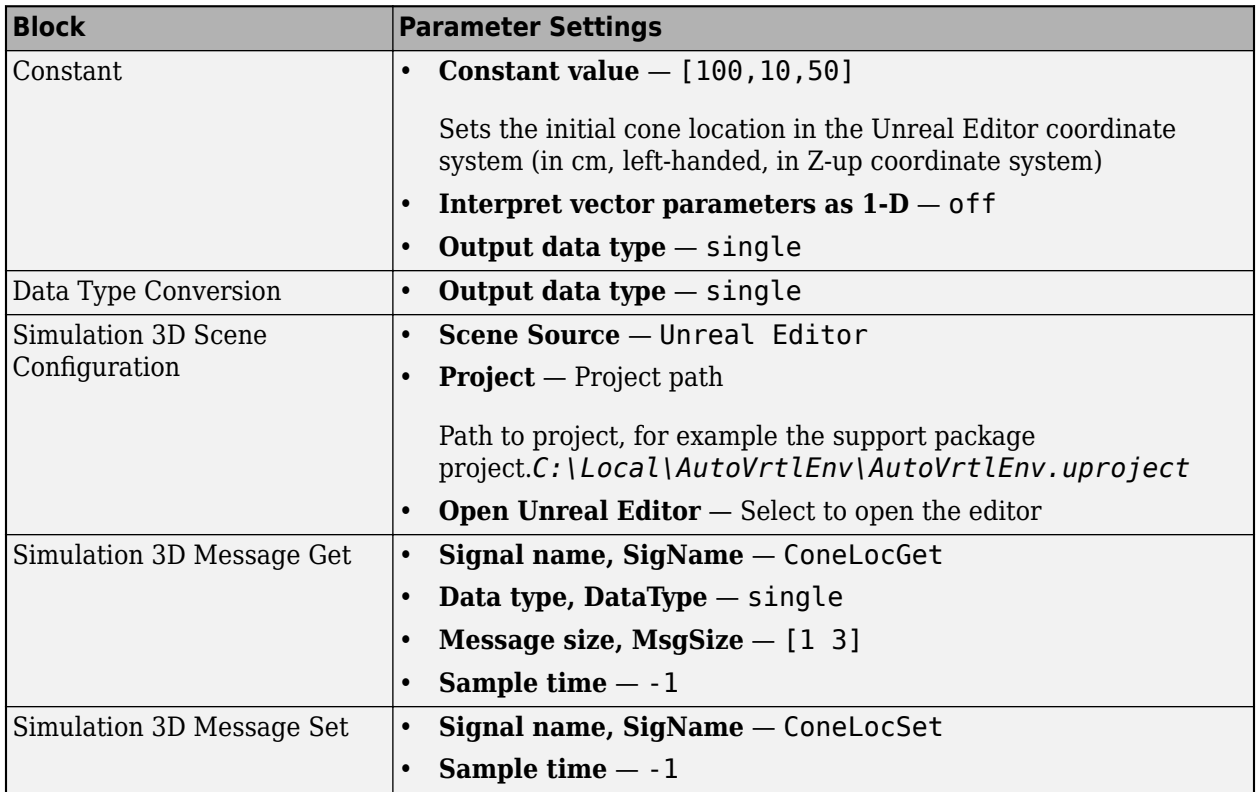

# C++ Workflow: Set Up Unreal Engine to Send and Receive Data

#### **Step 4: Open Unreal Editor in Editor Mode**

- **1** Create a new project in Unreal Engine by following the steps listed in ["Create Empty Project in](#page-226-0) [Unreal Engine" on page 6-47.](#page-226-0)
- **2** In your model, open the Simulation 3D Scene Configuration block. Select **Open Unreal Editor**.
- **3** Create an Unreal Engine C++ project. Name it TestSim3dGetSet. For steps on how to create C ++ projects, see the [Unreal Engine 4 Documentation.](https://docs.unrealengine.com)
- **4** In the Unreal Editor, on the **Edit** tab, select **Plugins**. Make sure that the MathWorks Interface plugin is enabled. If it is disabled, enable it.
- **5** Close the Unreal Editor.
- **6** If Visual Studio® is not open, open it.
- **7** In Visual Studio, add the MathWorksSimulation dependency to the TestSim3dGetSet project build file.
	- The project build file, TestSim3dGetSet.Build.cs, is located in this folder: ...\TestSim3dGetSet\Source\TestSim3dGetSet.
- **8** Save the change. In Visual Studio, rebuild the TestSim3dGetSet project.

**Tip** Before rebuilding the project in Visual Studio, make sure that Unreal is not open.

- **9** Close Visual Studio.
- **10** In your model, open the Simulation 3D Scene Configuration block.
	- **a** Set **Project** to *Your\_Project\_path*\TestSim3dGetSet.uproject.
	- **b** Select **Open Unreal Editor**.

#### **Step 5: Create Actor Class**

**1** In the Unreal Editor, on the **Content Browser** tab, under **View Options**, select **Show Engine Content** and **Show Plugin Content**.

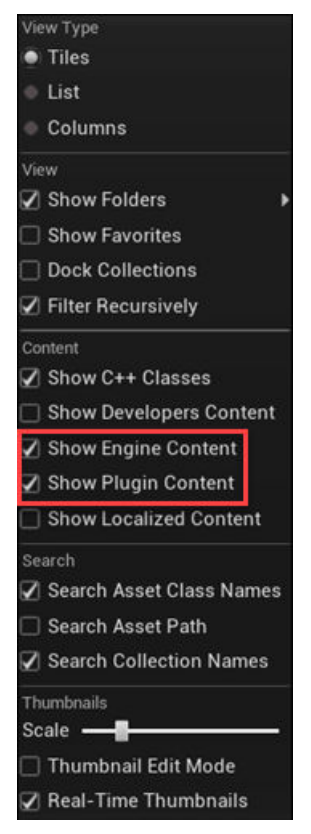

**2** In the Unreal Editor, from the MathWorksSimulation C++ classes directory, select **Sim3dActor**.

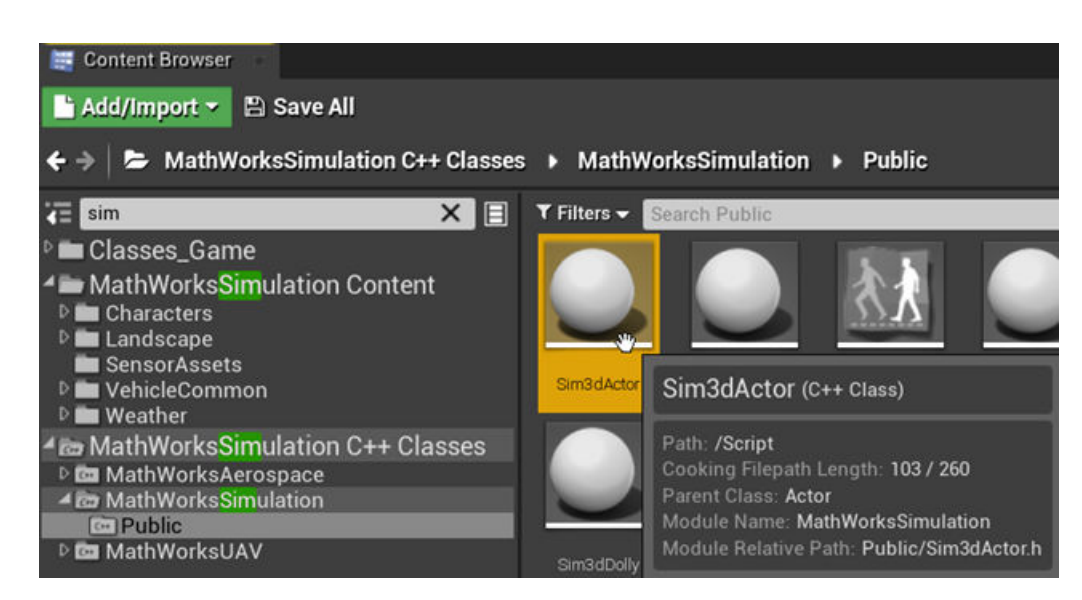

Right-click and select **Create C++ class derived from Sim3dActor**.

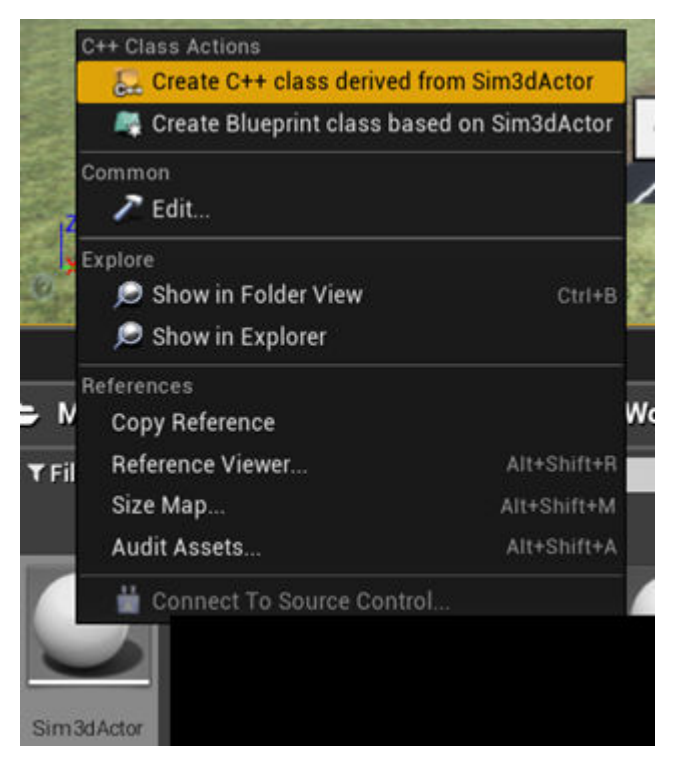

- **3** Name the new Sim3dActor SetGetActorLocation. Select **Public**. Click **Create Class**.
- **4** Close the Unreal Editor.

#### **Step 6: Open SetGetActorLocation.h**

Visual Studio opens with new C++ files in the project folder:

- SetGetActorLocation.h
- SetGetActorLocation.cpp

Make sure you close the Unreal Editor.

In Visual Studio, build the solution TestSim3dGetSet:

- **1** In the Solution Explorer, right-click **Solution 'TestSim3dGetSet' (2 projects)**.
- **2** Select **Build Solution**.
- **3** After the solution builds, open SetGetActorLocation.h. Edit the file as shown.

#### **Replacement Code: SetGetActorLocation.h**

This is the replacement code for SetGetActorLocation.h.

```
// Copyright 2019 The MathWorks, Inc.
#pragma once
#include "Sim3dActor.h"
#include "SetGetActorLocation.generated.h"
UCLASS()
class TESTSIM3DGETSET_API ASetGetActorLocation : public ASim3dActor
{
     GENERATED_BODY()
     void *SignalReader;
     void *SignalWriter;
public: 
    // Sets default values for this actor's properties
     ASetGetActorLocation();
     virtual void Sim3dSetup() override;
     virtual void Sim3dRelease() override;
     virtual void Sim3dStep(float DeltaSeconds) override;
};
```
#### **Step 7: Open SetGetActorLocation.cpp**

Open SetGetActorLocation.cpp and replace the block of code.

#### **Replacement Code: Set Pointer to Parameter**

This code allows you to set a pointer to the parameter Signal Name parameter for the Simulink blocks Simulation 3D Message Set and Simulation 3D Message Get, respectively.

```
// Sets default values
ASetGetActorLocation::ASetGetActorLocation():SignalReader(nullptr), SignalWriter(nullptr)
{
}
```
#### **Replacement Code: Access Actor Tag Name**

The following code allows you to access the tag name of this actor after it is instantiated in the scene with an assigned tag name. The code also initializes the pointers SignalReader and SignalWriter, to initiate a link between Unreal Editor and Simulink. The variables represent these block Signal Name parameter values:

- SignalReaderTag Simulation 3D Message Set
- SignalWriterTag Simulation 3D Message Get

```
void ASetGetActorLocation::Sim3dSetup()
{
Super::Sim3dSetup();
```
}

```
if (Tags.Num() != 0) {
              unsigned int numElements = 3;
              FString tagName = Tags.Top().ToString();
              FString SignalReaderTag = tagName;
             SignalReaderTag.Append(TEXT("Set"));
              SignalReader = StartSimulation3DMessageReader(TCHAR_TO_ANSI(*SignalReaderTag), sizeof(float)*numElements);
              FString SignalWriterTag = tagName;
              SignalWriterTag.Append(TEXT("Get"));
             SignalWriter = StartSimulation3DMessageWriter(TCHAR_TO_ANSI(*SignalWriterTag), sizeof(float)*numElements);
 }
```
#### **Additional Code: Read and Write Data During Run Time**

Add this code to allow Unreal Engine to read the data value set by Simulation 3D Message Set and then write back to Simulation 3D Message Get during run time. Unreal Engine uses this data to set the location value of the actor.

```
void ASetGetActorLocation::Sim3dStep(float DeltaSeconds)
{
        unsigned int numElements = 3;
        float array[3];
        int statusR = ReadSimulation3DMessage(SignalReader, sizeof(float)*numElements, array);
        FVector NewLocation;
       Newton.X = array[0];Newton.Y = array[1];Newton.Z = array[2]; SetActorLocation(NewLocation);
       float fvector[3] = { NewLocation.X, NewLocation.Y, NewLocation.Z };
        int statusW = WriteSimulation3DMessage(SignalWriter, sizeof(float)*numElements ,fvector);
}
```
#### **Additional Code: Stop Simulation**

Add this code so that Unreal Engine stops when you press the Simulink stop button. The code destroys the pointer SignalReader and SignalWriter.

```
void ASetGetActorLocation::Sim3dRelease()
{
        Super::Sim3dRelease();
        if (SignalReader) {
              StopSimulation3DMessageReader(SignalReader);
 }
        SignalReader = nullptr; 
        if (SignalWriter) {
               StopSimulation3DMessageWriter(SignalWriter);
 }
        SignalWriter = nullptr;
}
```
#### **Entire Replacement Code: SetGetActorLocation.cpp**

This is the entire replacement code for SetGetActorLocation.cpp.

```
// Copyright 2019 The MathWorks, Inc.
#include "CoreMinimal.h"
#include "Sim3dActor.h"
#include "SetGetActorLocation.generated.h"
// Sets default values
ASetGetActorLocation::ASetGetActorLocation():SignalReader(nullptr), SignalWriter(nullptr)
{
}
```

```
void ASetGetActorLocation::Sim3dSetup()
```

```
{
Super::Sim3dSetup();
       if (Tags.Num() != 0) {
               unsigned int numElements = 3;
               FString tagName = Tags.Top().ToString();
               FString SignalReaderTag = tagName;
               SignalReaderTag.Append(TEXT("Set"));
              SignalReader = StartSimulation3DMessageReader(TCHAR TO ANSI(*SignalReaderTag), sizeof(float)*numElements);
              FString SignalWriterTag = tagName;
               SignalWriterTag.Append(TEXT("Get"));
              SignalWriter = StartSimulation3DMessageWriter(TCHAR_TO_ANSI(*SignalWriterTag), sizeof(float)*numElements);
 }
}
void ASetGetActorLocation::Sim3dStep(float DeltaSeconds)
{
        unsigned int numElements = 3;
        float array[3];
        int statusR = ReadSimulation3DMessage(SignalReader, sizeof(float)*numElements, array);
        FVector NewLocation;
       NewLocation.X = array[0];NewLocation.Y = array[1];NewLocation.Z = array[2]; SetActorLocation(NewLocation);
        float fvector[3] = { NewLocation.X, NewLocation.Y, NewLocation.Z };
       int statusW = WriteSimulation3DMessage(SignalWriter, sizeof(float)*numElements ,fvector);
}
void ASetGetActorLocation::Sim3dRelease()
{
        Super::Sim3dRelease();
        if (SignalReader) {
               StopSimulation3DMessageReader(SignalReader);
 }
        SignalReader = nullptr; 
        if (SignalWriter) {
               StopSimulation3DMessageWriter(SignalWriter);
 }
        SignalWriter = nullptr;
}
```
#### **Step 8: Build the Visual Studio Project and Open Unreal Editor**

In Visual Studio, select **Debug** > **Start Debugging** or press **F5** to run the TestSim3dGetSet solution. The Unreal Editor opens.

**Note** In the Unreal Editor, save the current level by clicking **Save Current** (located in the top left) and name it TestMap. Add this level as default to Project Settings by clicking on **Edit** > **Project Settings** > **Maps&Modes**. Then select TestMap as the default value for the Editor Startup Map and Game Default Map. Close Project Settings to save the default values.

<span id="page-211-0"></span>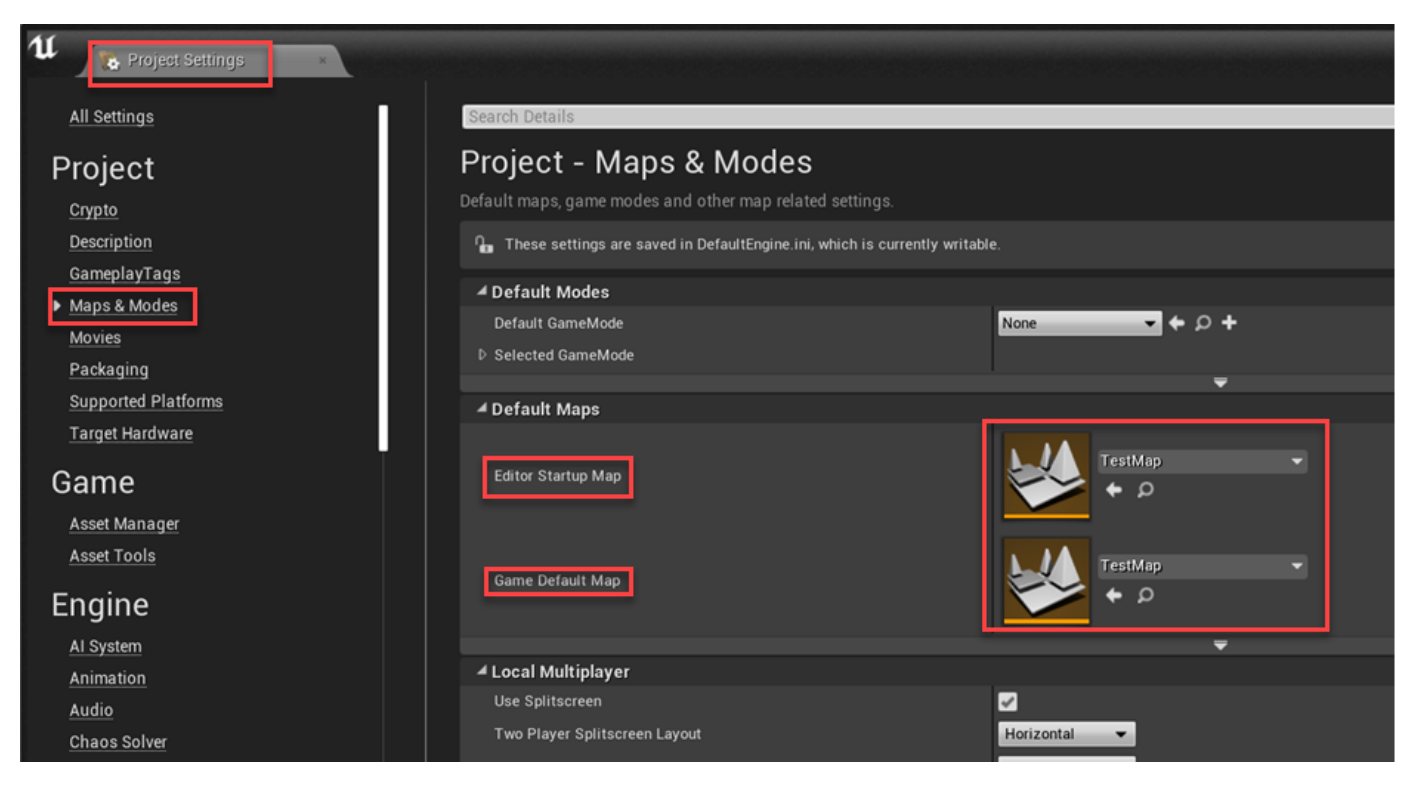

### **Step 9: Place and Check Actor**

**1** In the Unreal Editor, find the Set Get Actor Location and place it in the TestMap.

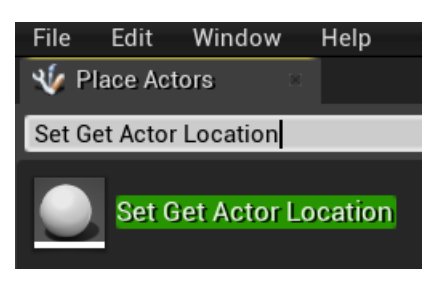

**2** On the **World Outliner** tab, check that the new instantiated actor, SetGetActorLocation1, is listed.

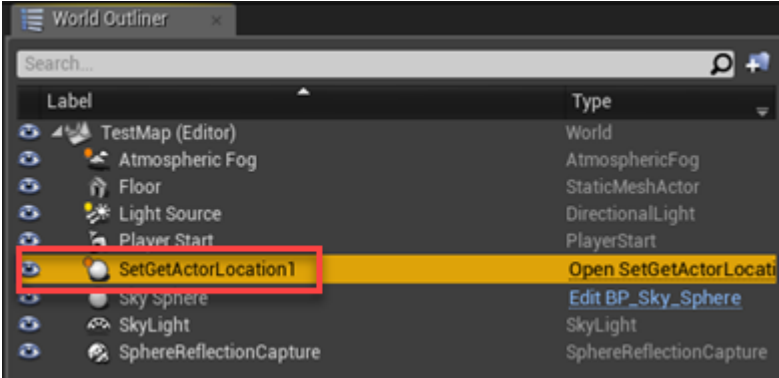

#### **Step 10: Add Mesh**

Click on the actor that you created in ["Step 9: Place and Check Actor" on page 6-32.](#page-211-0)

- **1** In the **Details** panel, click on Add Component to add a mesh to the actor SetGetActorLocation1. Choose Cone as the default mesh.
- **2** Find the property tags for actor SetGetActorLocation1. Add a tag by clicking on the plus sign next to 0 Array elements. Name it ConeLoc.

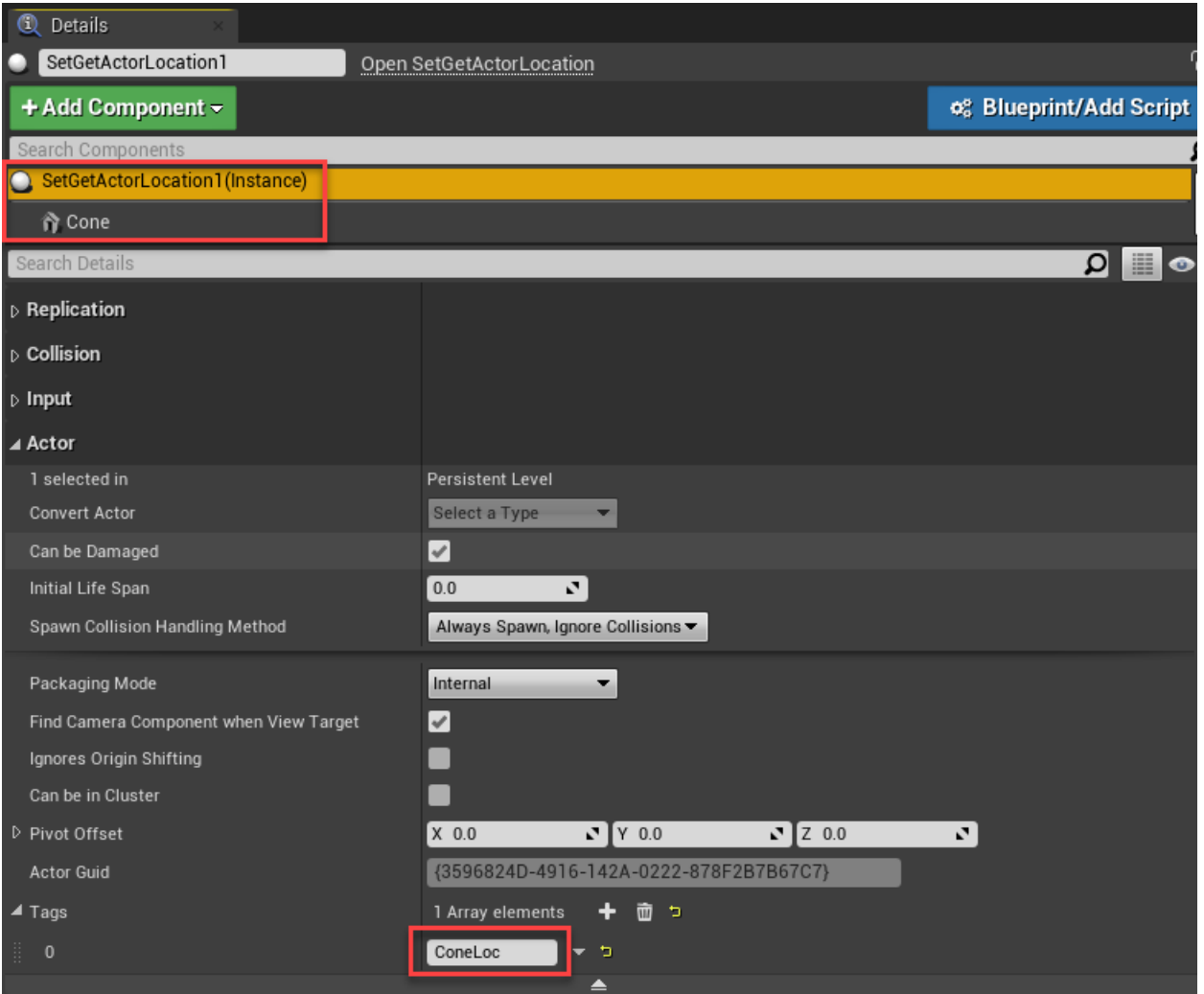

#### **Step 11: Set Cone Location**

On the **Details** tab, click **Cone**. Set the cone to  $X = 0.0$ ,  $Y = 0.0$ , and  $Z = 0.0$ . Also set the actor **Mobility** property to Movable.

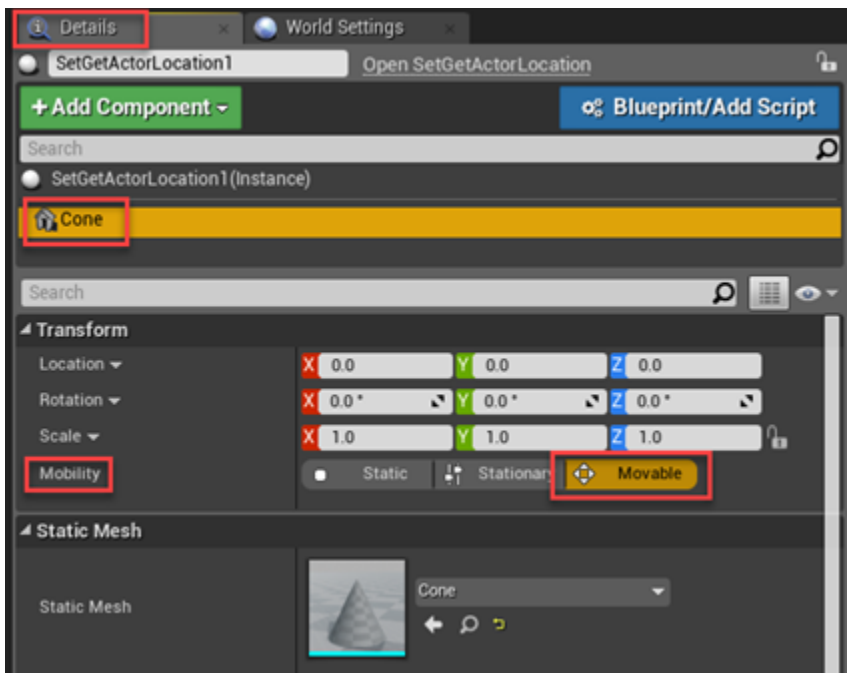

**Step 12: Set Parent Class and Save Scene**

Set the parent class.

**1** Under **Blueprints**, click **Open Level Blueprint**, and select **Class Settings**.

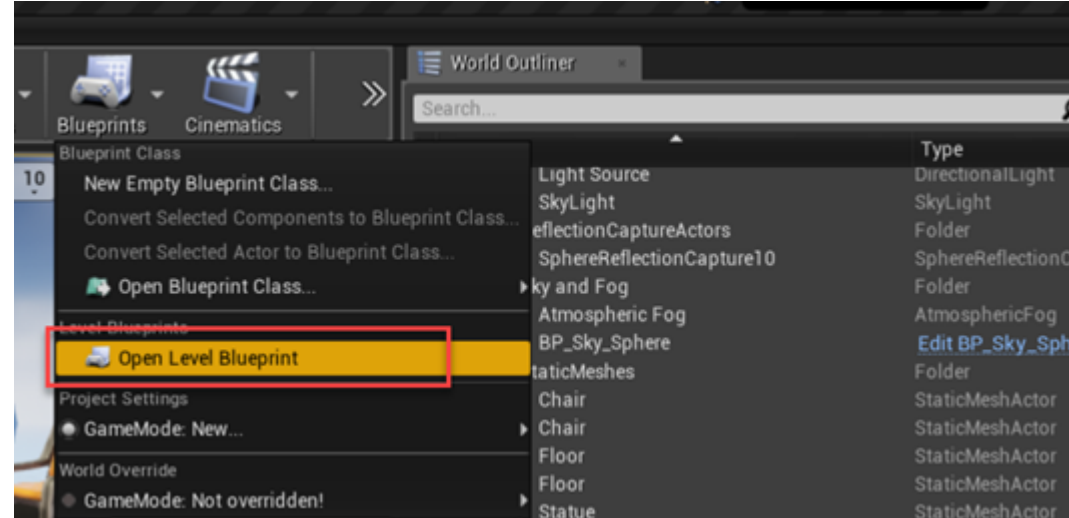

**2** In the **Class Options**, set **Parent Class** to Sim 3d Level Script Actor.

<span id="page-214-0"></span>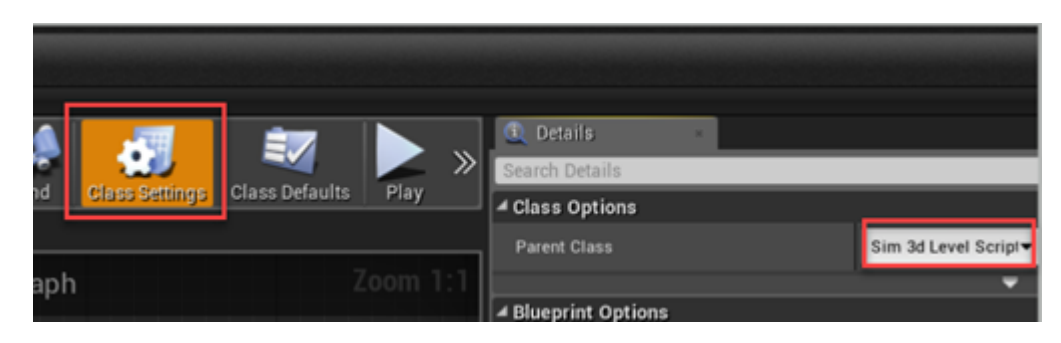

Save the Unreal Editor scene.

#### **Step 13: Run Simulation**

Run the simulation. Go to ["Run Simulation" on page 6-40.](#page-219-0)

#### **Reference: C++ Functions for Sending and Receiving Simulink Data**

Call these C++ functions from Sim3dSetup, Sim3dStep, and Sim3dRelease to send and receive Simulink data.

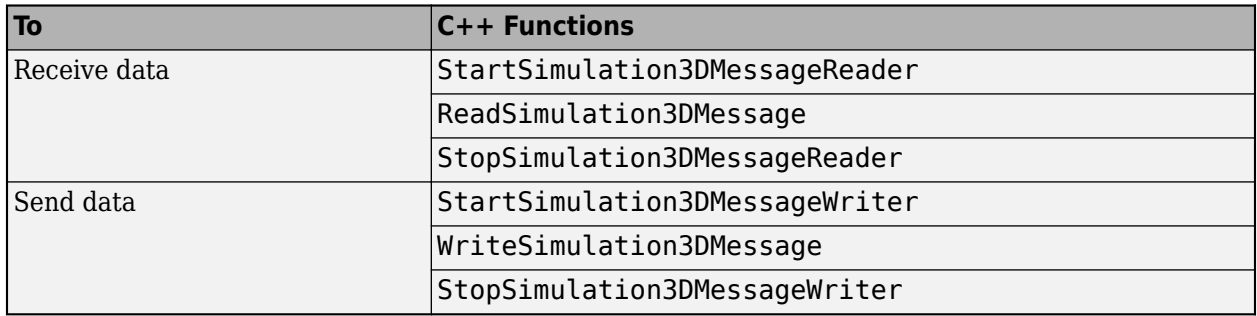

# **Blueprint Workflow: Set Up Unreal Engine to Send and Receive Data**

#### **Step 4: Configure Scenes to Receive Data**

To use the Simulation 3D Message Set block, you must configure scenes in the Unreal Engine environment to receive data from the Simulink model:

**1** In the Unreal Editor, instantiate the Sim3DGet actor that corresponds to the data type you want to receive from the Simulink model. This example shows the Unreal Editor Sim3DGet data types.

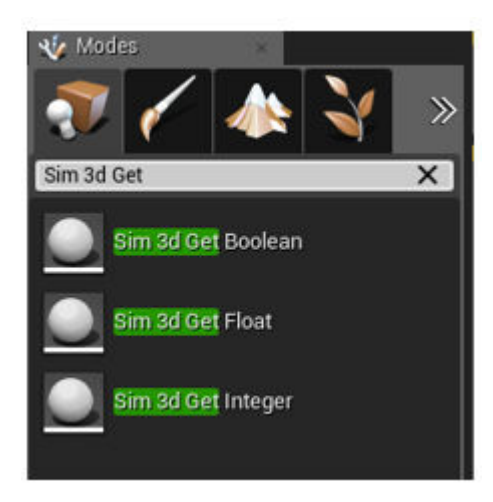

- **2** Specify an actor tag name that matches the Simulation 3D Message Set block **Signal name** parameter.
- **3** Navigate to the Level Blueprint.
- **4** Find the blueprint method for the Sim3DGet actor class based on the data type and size that you want to receive from the Simulink model.

For example, in Unreal Editor, this diagram shows that Read Scalar Integer is the method for Sim3DGetInteger actor class to receive int32 data type of size scalar.

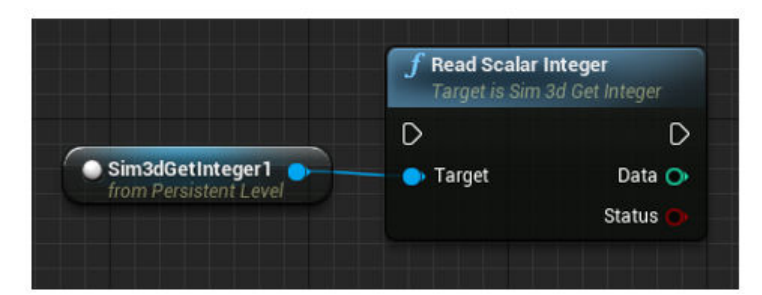

**5** Compile and save the scene.

#### **Step 5: Configure Scenes to Send Data**

To configure scenes in the Unreal Engine environment to send data to the Simulink model:

**1** In the Unreal Editor, instantiate the Sim3DSet actor that corresponds to the data type you want to send to the Simulink model. This example shows the Unreal Editor Sim3DSet data types.
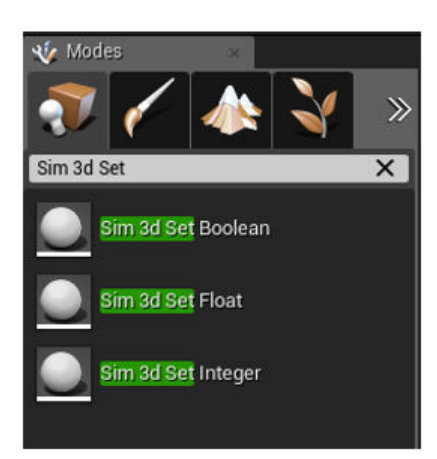

- **2** Specify an actor tag name that matches the Simulation 3D Message Get block **Signal name** parameter.
- **3** Navigate to the Level Blueprint.
- **4** Find the blueprint method for the Sim3DSet actor class based on the data type and size specified by the Simulation 3D Message Get block **Data type** and **Message size** parameters.

For this example, the array size is 3. The Unreal Editor diagram shows that Write Array Float is the method for the Sim3DSetFloat3 actor class that sends float data type of array size 3.

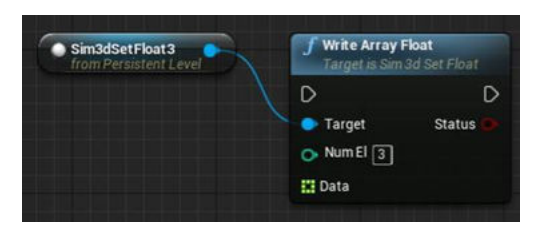

**5** Compile and save the scene.

**Note** Optionally, for better performance, set **Read Array Float Max Num Elements** to Num El in the Actor Blueprint.

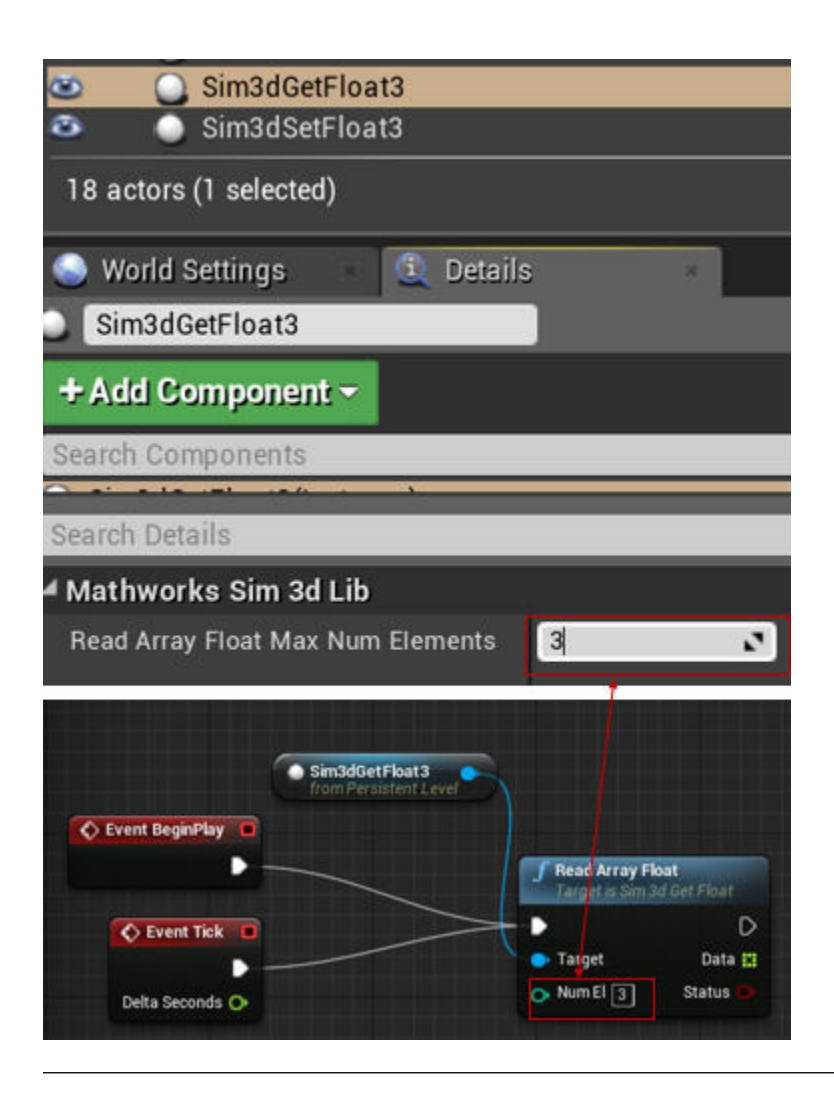

#### **Step 6: Create Blueprint**

In the Unreal Editor, create a level blueprint connecting the Get and Set actors.

- **1** Set the actor tag values.
	- Sim3dGetFloat1 Simulation 3D Message Set block **Signal name, SigName** parameter value, for example ConeLocSet
	- Sim3dSetFloat1 Simulation 3D Message Get block **Signal name, SigName** parameter value, for example ConeLocGet
- **2** Set the parent class.
	- **a** Under **Blueprints**, click **Open Level Blueprint**, and select **Class Settings**.

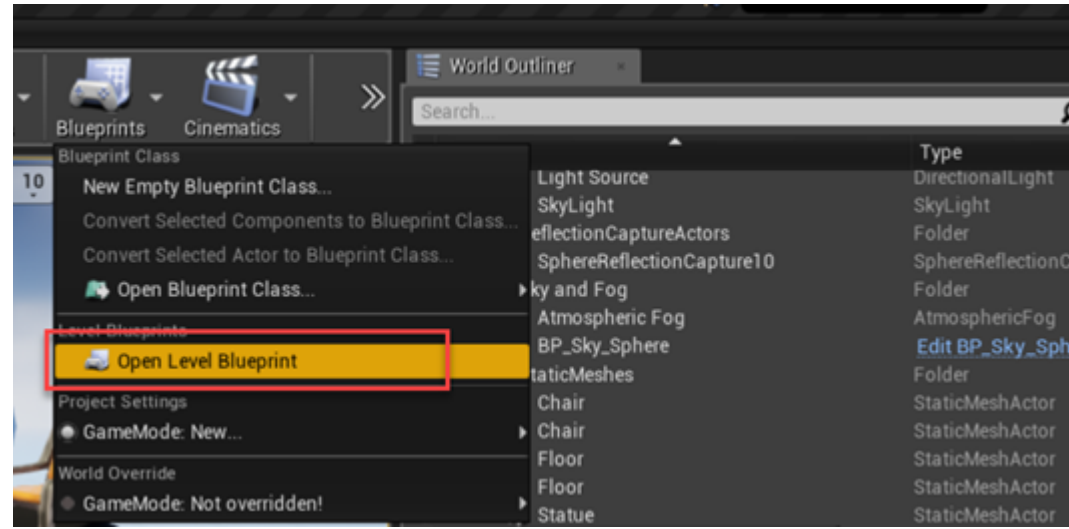

**b** In the **Class Options**, set **Parent Class** to Sim 3d Level Script Actor.

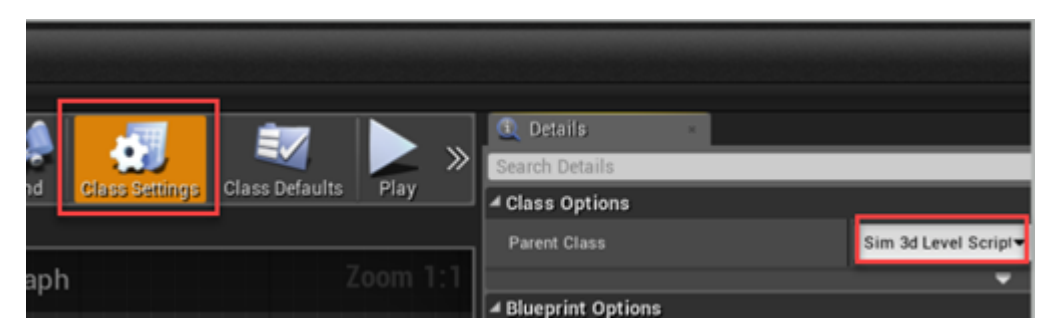

**3** In the level blueprint, make the connections, for example:

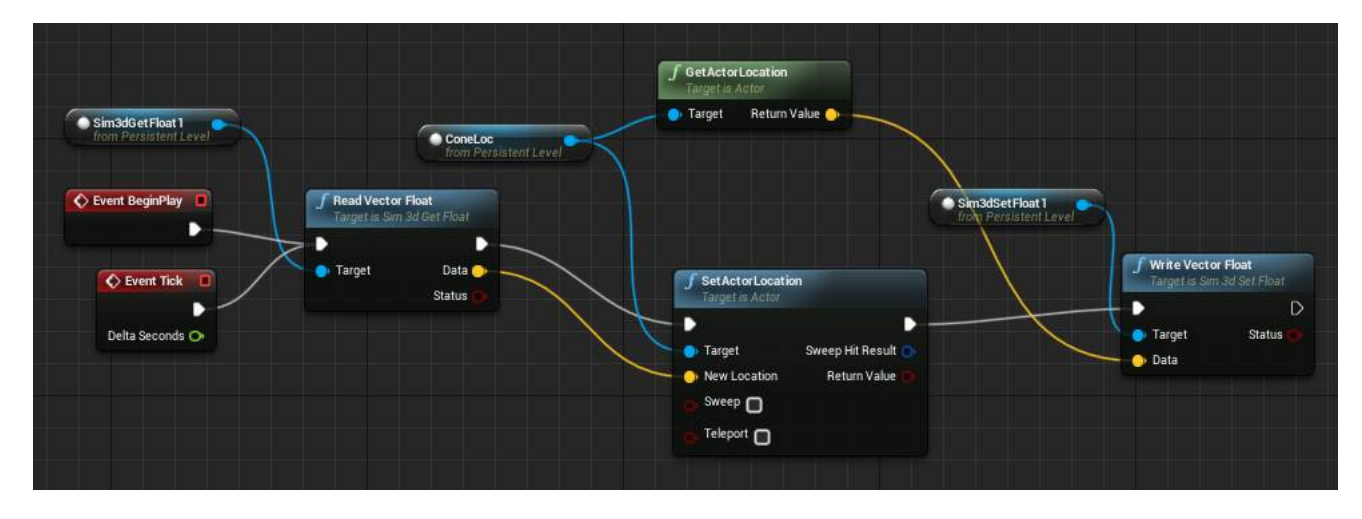

#### **Step 7: Run Simulation**

Run the simulation. Go to ["Run Simulation" on page 6-40.](#page-219-0)

## <span id="page-219-0"></span>**Run Simulation**

After you configure the Simulink model and Unreal Editor environment, you can run the simulation.

**Note** At the BeginPlay event, Simulink does not receive data from the Unreal Editor. Simulink receives data at Tick events.

Run the simulation.

**1** In the Simulink model, click **Run**.

Because the source of the scenes is the project opened in the Unreal Editor, the simulation does not start.

**2** Verify that the Diagnostic Viewer window in Simulink displays this message:

In the Simulation 3D Scene Configuration block, you set the scene source to 'Unreal Editor'. In Unreal Editor, select 'Play' to view the scene.

This message confirms that Simulink has instantiated the vehicles and other assets in the Unreal Engine 3D environment.

**3** In the Unreal Editor, click **Play**. The simulation runs in the scene currently open in the Unreal Editor.

You can send and receive these data types: double, single, int8, uint8, int16, uint16, int32, uint32, boolean. The code in ["Step 7: Open SetGetActorLocation.cpp" on page 6-29](#page-208-0) reads single data type values (or float values) from Simulink.

### **See Also**

ASim3dActor | Sim3dSetup | Sim3dStep | Sim3dRelease | Simulation 3D Scene Configuration | Simulation 3D Message Get | Simulation 3D Message Set

## **More About**

- • ["Animate Custom Actors in the Unreal Editor" on page 8-21](#page-294-0)
- • ["Place Cameras on Actors in the Unreal Editor" on page 8-10](#page-283-0)
- • ["Send Double-Lane Change Scene Data" on page 3-92](#page-161-0)

### **External Websites**

• [Unreal Engine 4 Documentation](https://docs.unrealengine.com)

## **Create and Use an Oval Track**

You can create a oval track with RoadRunner and use it in a Vehicle Dynamics Blockset simulation that co-simulates with Unreal. This example provides the workflow for creating the oval track that is used in the ["Follow Waypoints Around Oval Track" on page 7-37](#page-266-0) example.

Before you start, make sure that you have the products required to follow the workflow.

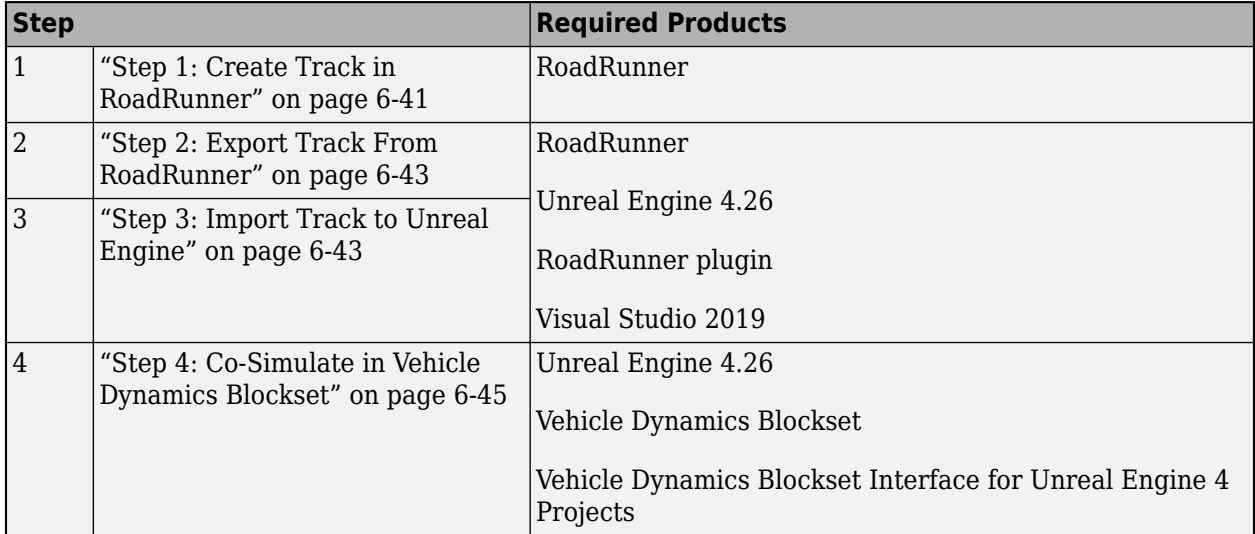

## **Step 1: Create Track in RoadRunner**

In this example, you create the oval track specified in the following figure. The locations and reference poses are in the RoadRunner coordinate system, (*X*, *Y*, *θ*). The locations, *X* and *Y*, are in m. The reference poses, *θ*, are in deg.

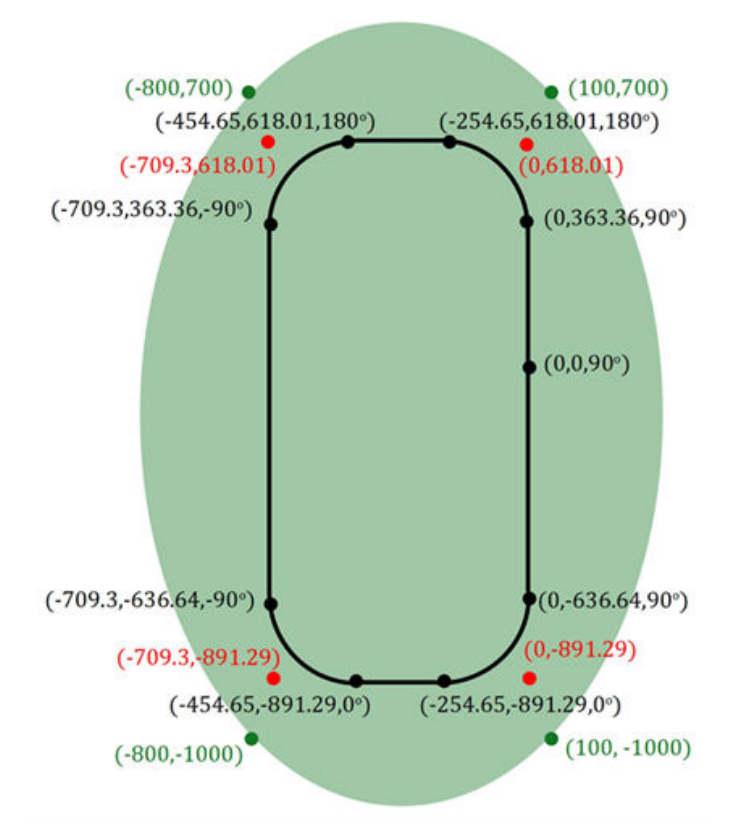

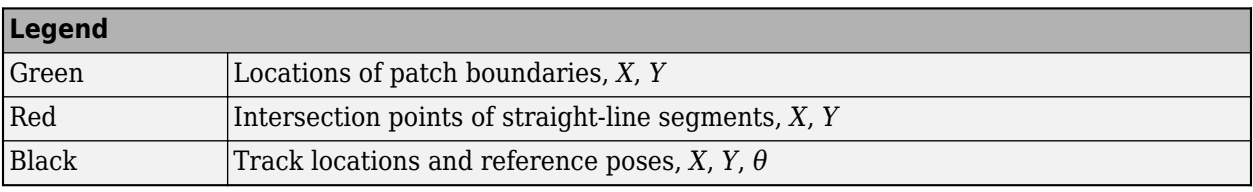

Use RoadRunner to create the oval track. For more information about creating tracks, see

#### **Create Straight Line Segments**

- **1** Open the **Road Plan Tool**.
- **2** Navigate to **Library Browser** > **RoadStyles**. Select Residential.
- **3** Right-click to place the start and endpoints of a straight-line road.
- **4** After each straight segment, left-click and repeat the preceding step.
- **5** Selecting the road control points. Use the preceding figure to the enter coordinate information.

#### **Create Circular Arc**

- **1** Open the **Road Plan Tool**. If you are continuing from creating the straight-line segments, the Residential road is the default road.
- **2** Right-click to place the start and endpoints of the arc. If you use this method to connect straight lines, there might be multiple control points. Delete all but one control point.
- **3** To create a control point, right-click anywhere in the road. To position it as specified in red in the preceding figure, left-click in each arc control point.

<span id="page-222-0"></span>**4** To create the circular arc, edit the positions of the control points. If the start of a road marks the end of another, RoadRunner connects them.

#### **Adjust Road Width**

- **1** Open the **Lane Width Tool**.
- **2** Select the road that needs the width adjustment.
- **3** To adjust the road width, select any purple or red segment.
- **4** Modify the lines so that the entire width of the road is 14 m, or 7 m from the road centerline to each edge.

#### **Create Patch**

- **1** Open the **Surface Tool**.
- **2** Right-click to create four nodes.
- **3** Right-click the first node to close the loop. By default, the surface is green.

#### **Add Trees**

To provide visual cues that indicate how fast the vehicle is traveling, you can add trees.

- **1** Open the **Prop Curve Tool**.
- **2** Select an asset to place in the scene. For example, select Props\Trees\Eucalyptus\_Sm01.
- **3** Right-click to select the inner boundary of the trajectory. To limit the trees in the green areas, adjust the tangents at the control points.
- **4** To facilitate faster import into Unreal Engine, choose an appropriate spacing that limits the number of trees in the scene. The import time is proportional to the number of scene assets.

### **Step 2: Export Track From RoadRunner**

- **1** In RoadRunner, open the scene.
- **2** Select **File** > **Export** > **Unreal (.fbx + .xml)**
- **3** In the Export Unreal dialog box, select **Split by Segmentation** and export folder. Click **Export**.

## **Step 3: Import Track to Unreal Engine**

After exporting from RoadRunner, you import the data into Unreal Engine.

#### **Create Empty Project**

Create an empty project by following the steps listed in ["Create Empty Project in Unreal Engine" on](#page-226-0) [page 6-47](#page-226-0).

#### **Acquire and Rebuild RoadRunner Plugins**

- **1** Download the RoadRunner plugin. For more information, see "Downloading Plugins" (RoadRunner).
- **2** Extract the RoadRunner plugin .zip file. Locate the RoadRunnerImporter and RoadRunnerMaterials folders under the Unreal Engine plugins.

**Note** The Unreal Engine plugin folder also contains a RoadRunnerCarla integration plugin. If you are not using CARLA, do not copy this folder.

**3** Copy the RoadRunnerImporter and RoadRunnerMaterials folders into the **Plugins** folder under the project folder. If a Plugins folder does not exist, create one.

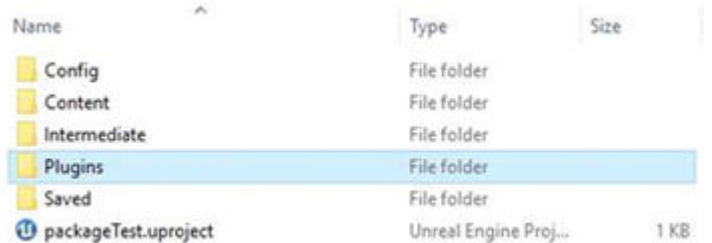

- **4** Use a or b to rebuild the plugin.
	- **a** Generate the project files.
		- Windows® Right-click the .uproject file and select **Generate Visual Studio project files**.
		- Linux<sup>®</sup> Set environment variable UE4 ROOT to your Unreal Engine installation folder. At the command line, run this code:

```
$UE4_ROOT/GenerateProjectFiles.sh -project="<Path to .uproject file>" -game -engine
```
**b** Open the project. Select **Yes** to build the plugins.

If both a and b fail, try using Visual Studio to build the binaries.

**5** Verify that the RoadRunner and MathWorks Interface plugins are enabled. Select **Edit** > **Plugins**. Confirm that **Enabled** is selected.

#### **Import to Unreal Engine**

**1** In the Unreal Editor, click **Import**. Select the .fbx file from Step 2.

**Note** Selecting **File** > **Import Into Level** does not use the exported RoadRunner xml. Instead, it uses the Unreal importer.

- **2** Use the default options in the RoadRunner Import Options Dialog Box. Click **Import**.
- **3** Under the **Scene** tab, select **Import as Dynamic**. This enables translation of the whole scene.
- **4** Under **Static Meshes**, clear **Remove Degenerates**. Set **Normal Input Method** as Input Normals. Click **Import**. The import can take up to 1 hour to complete.
- **5** In the **World Outliner**, select the scene that you imported, for example FbxScene\_OvalTrack1. To align the RoadRunner and Unreal coordinate systems, enter a 90° rotation about the *Z*-axis.

<span id="page-224-0"></span>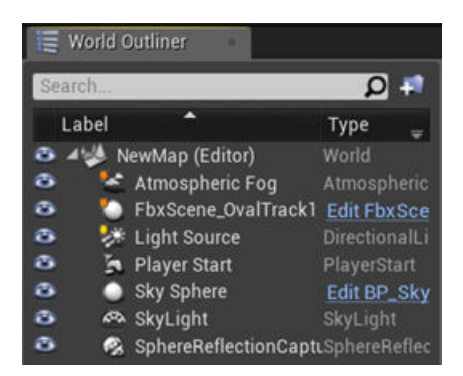

- **6** Optionally, consider using the editor to add terrain and foliage in the scene.
- **7** Save the project (.uproject) file. Close the Unreal Editor.

### **Step 4: Co-Simulate in Vehicle Dynamics Blockset**

- **1** Open the Simulink model. Do not open the Unreal Editor.
- **2** At the command-line, run these commands:

```
sim3d.Engine.stop
sim3d.Engine.start
```
- **3** Open the Simulation 3D Scene Configuration block.
	- **a** Set **Scene source** to Unreal Editor.
	- **b** Set **Project** to the project (.uproject) file that you saved in ["Step 3: Import Track to](#page-222-0) [Unreal Engine" on page 6-43.](#page-222-0)
	- **c** Click **Apply**.
	- **d** Click **Open Unreal Editor**.

The project opens in the Unreal Editor.

- **4** Select **Blueprints** > **Open Level Blueprint**.
- **5** In the level blueprint:
	- **a** Select **File** > **Reparent Blueprint**.
	- **b** Select **Sim3dLevelScriptActor**.
	- **c** Click **Save**.
	- **d** Close the level blueprint.
	- **e** In the editor, click **Save Current**.

This ensures that the vehicle identifies the ground properly during co-simulation.

- **6** Run the simulation.
	- **a** In the Simulink model, click **Run**.

Because the source of the scenes is the project opened in the Unreal Editor, the simulation does not start.

**b** Verify that the Diagnostic Viewer window in Simulink displays this message:

In the Simulation 3D Scene Configuration block, you set the scene source to 'Unreal Editor'. In Unreal Editor, select 'Play' to view the scene.

This message confirms that Simulink has instantiated the vehicles and other assets in the Unreal Engine 3D environment.

**c** In the Unreal Editor, click **Play**. The simulation runs in the scene currently open in the Unreal Editor.

#### **See Also**

Simulation 3D Scene Configuration

## **Related Examples**

• ["Follow Waypoints Around Oval Track" on page 7-37](#page-266-0)

### **More About**

• "Integrate Scenes with MATLAB and Simulink" (RoadRunner)

## <span id="page-226-0"></span>**Create Empty Project in Unreal Engine**

If you do not have an existing Unreal Engine project, you can create an empty project by following these steps.

- **1** In Unreal Engine, select **File** > **New Project**.
- **2** Create a project. For example, select the **Games** template category. Click **Next**.

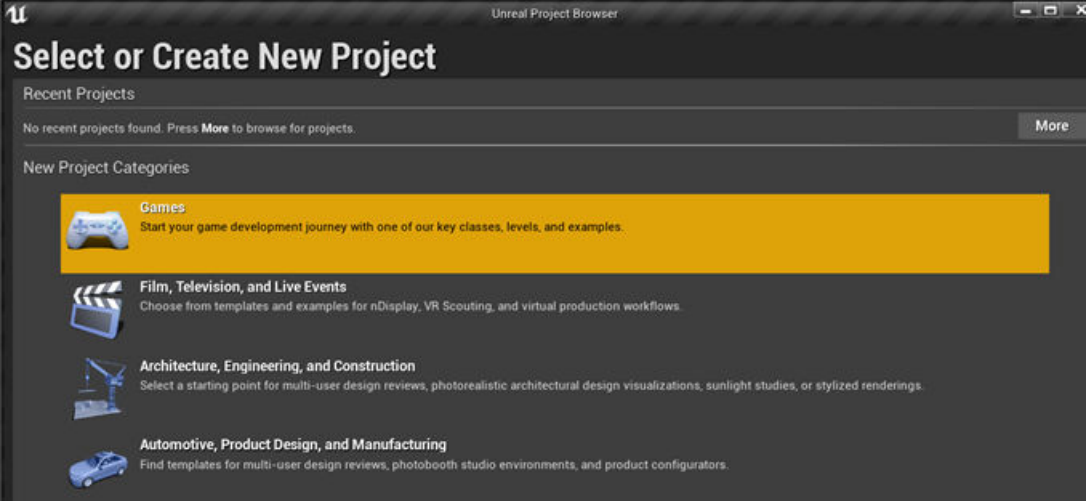

**3** Select a **Blank** template. Click **Next**.

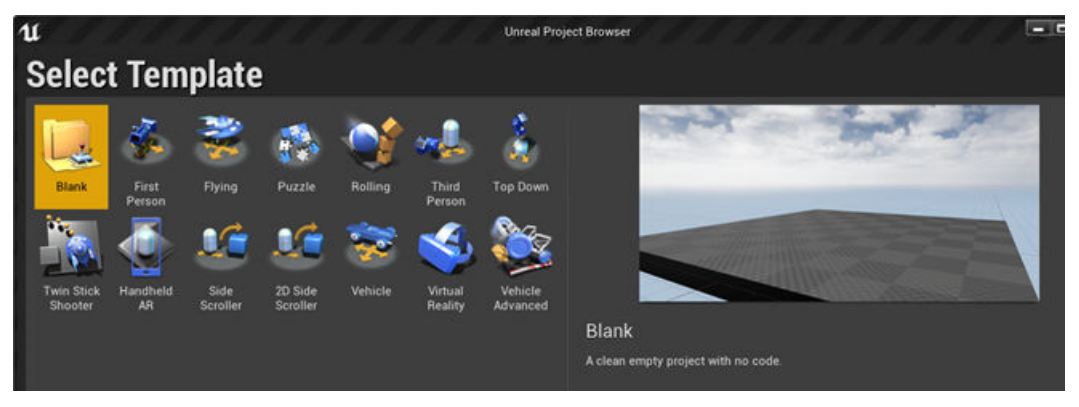

**4** In **Project Settings**, create a Blueprint or C++ project, and select a project name and location. Click **Create Project**.

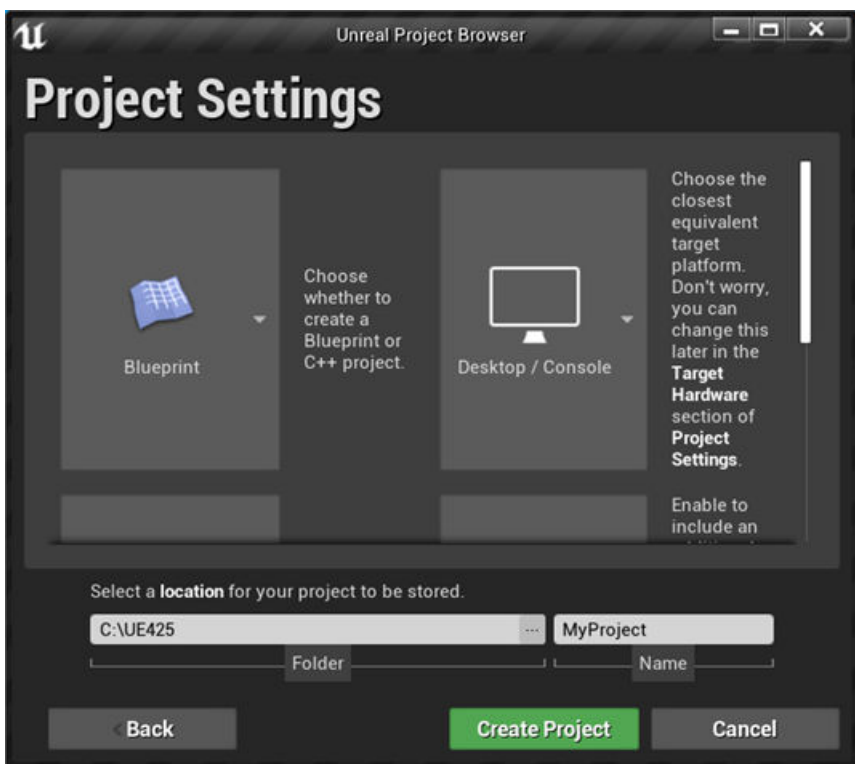

The Epic Games Launcher creates a new project and opens the Unreal Editor.

- **5** Enable the MathWorks Interface plugin.
	- **a** Select **Edit** > **Plugins**.
	- **b** On the **Plugins** tab, navigate to MathWorks Interface. Select **Enabled**.

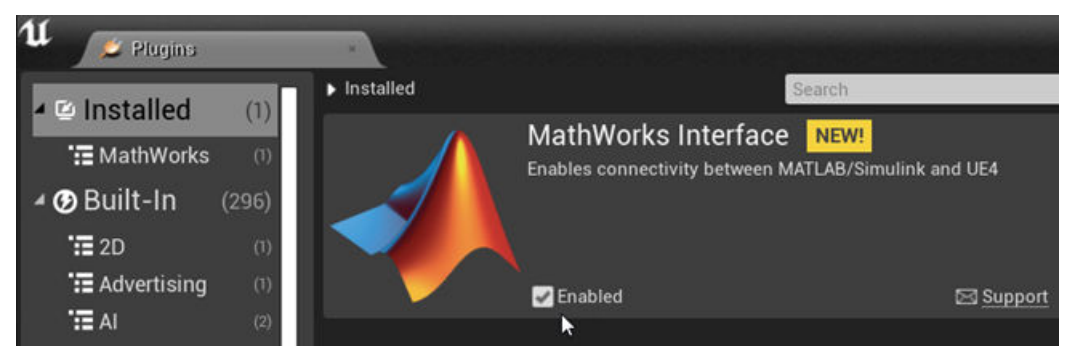

- **6** Save the project. Close the Unreal Editor.
- **7** Launch Simulink. In the Simulation 3D Scene Configuration block, select **Open Unreal Editor**.

#### **See Also**

Simulation 3D Scene Configuration

### **More About**

• ["Animate Custom Actors in the Unreal Editor" on page 8-21](#page-294-0)

- • ["Build Light in Unreal Editor" on page 6-6](#page-185-0)
- • ["Unreal Engine Simulation Environment Requirements and Limitations" on page 8-6](#page-279-0)

### **External Websites**

• [Unreal Engine](https://www.unrealengine.com/en-US/unreal)

# **Vehicle Dynamics Blockset Examples**

## **Scene Interrogation with Camera and Ray Tracing Reference Application**

Interrogate a 3D scene with a vehicle dynamics model by using a camera and ray tracing reference application project.

To create or modify other scenes, you need the Vehicle Dynamics Blockset Interface for Unreal Engine® 4 Projects support package. For more information, see ["Customize 3D Scenes for Vehicle](#page-187-0) [Dynamics Simulations" on page 6-8](#page-187-0).

For the minimum hardware required to run the example, see ["Unreal Engine Simulation Environment](#page-279-0) [Requirements and Limitations" on page 8-6](#page-279-0).

For more information about the reference application, see ["Scene Interrogation in 3D Environment"](#page-102-0) [on page 3-33](#page-102-0).

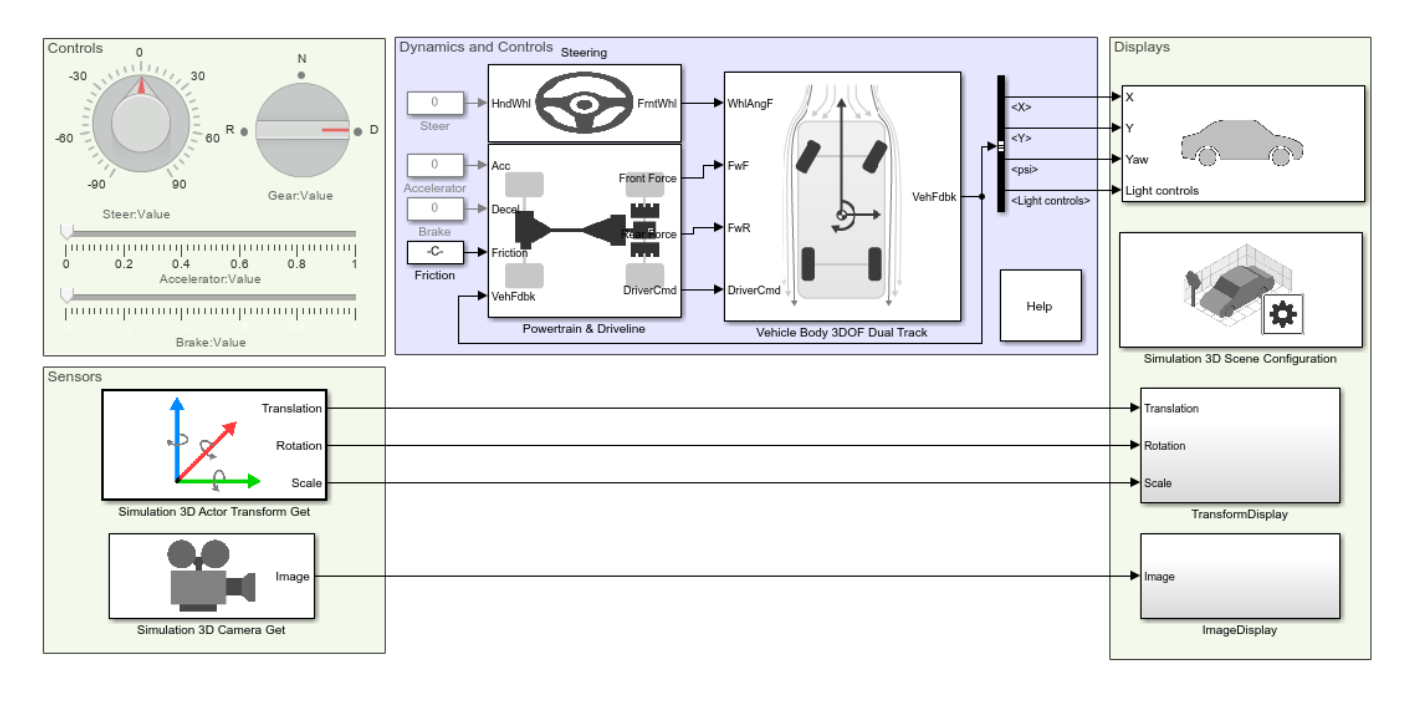

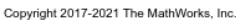

### **See Also**

Simulation 3D Vehicle with Ground Following | Simulation 3D Camera Get | Simulation 3D Actor Transform Get | Simulation 3D Scene Configuration | Vehicle Body 3DOF

- • ["Unreal Engine Simulation Environment Requirements and Limitations" on page 8-6](#page-279-0)
- • ["How 3D Simulation for Vehicle Dynamics Blockset Works" on page 8-8](#page-281-0)

## **External Websites**

• [Unreal Engine](https://www.unrealengine.com/en-US/unreal)

## **Braking Test Reference Application**

Simulate a full vehicle dynamics model undergoing a braking test, including a split-mu test. You can create your own versions, establishing a framework to test that your vehicle meets the design requirements under normal and extreme driving conditions. Use this reference application in ride and handling studies and chassis controls development to characterize the vehicle dynamics during a braking test. For information about this and similar maneuvers, see standards SAE J299\_200901 and ISO 21994:2007.

For more information about the reference application, see ["Braking Test" on page 3-11.](#page-80-0)

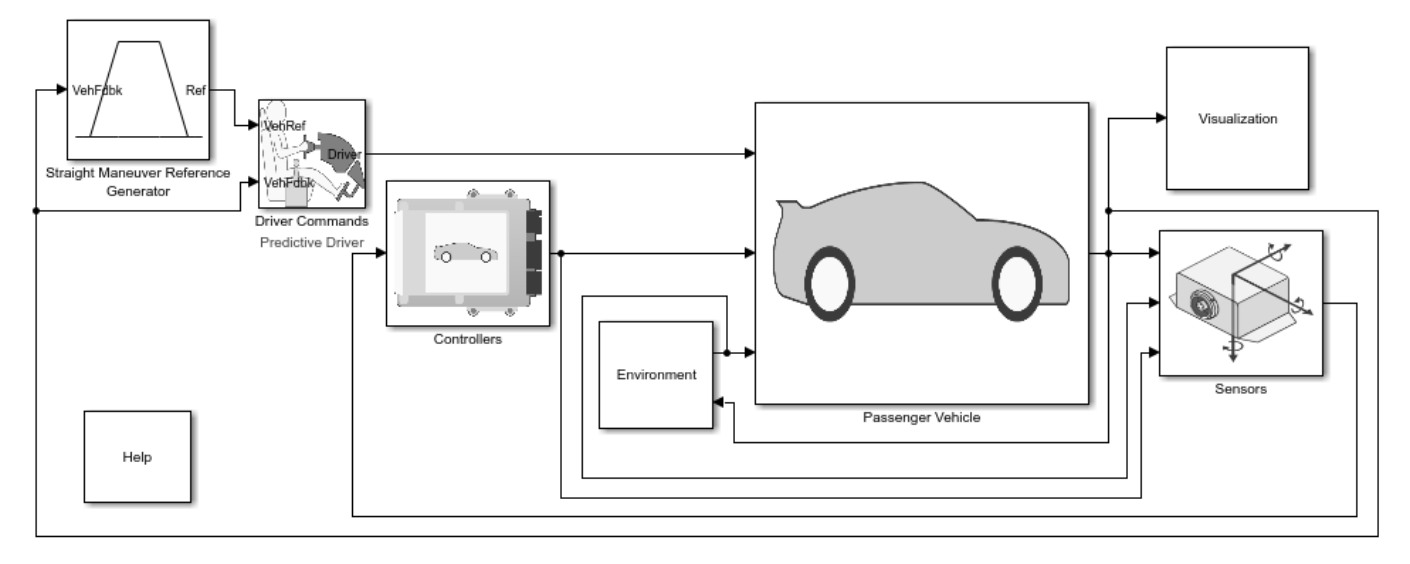

Copyright 2020-2022 The MathWorks, Inc.

### **References**

- [1] J299\_200901. *Stopping Distance Test Procedure*. Warrendale, PA: SAE International, 2009.
- [2] ISO 21994:2007. *Passenger cars Stopping distance at straight-line braking with ABS Openloop test method*. Geneva: ISO, 2007.
- [3] ISO 14512:1999. *Passenger cars Straight-ahead braking on surfaces with split coefficient of friction -- Open-loop test procedure*. Geneva: ISO, 2007.

#### **See Also**

3D Engine | Road Track Friction | Straight Maneuver Reference Generator

- • ["Unreal Engine Simulation Environment Requirements and Limitations" on page 8-6](#page-279-0)
- • ["Coordinate Systems in Vehicle Dynamics Blockset" on page 2-2](#page-65-0)
- • ["ISO 15037-1:2006 Standard Measurement Signals" on page 5-2](#page-177-0)

• Simulation Data Inspector

## **Longitudinal Motorcycle Braking Test Reference Application**

Simulate an in-plane motorcycle undergoing a braking test. You can create your own versions, establishing a framework to test that your motorcycle meets the design requirements under normal and extreme driving conditions. Use this reference application in ride and handling studies and chassis controls development to characterize the vehicle dynamics of a motorcycle during a braking test.

For more information about the reference application, see ["Longitudinal Motorcycle Braking Test" on](#page-73-0) [page 3-4.](#page-73-0)

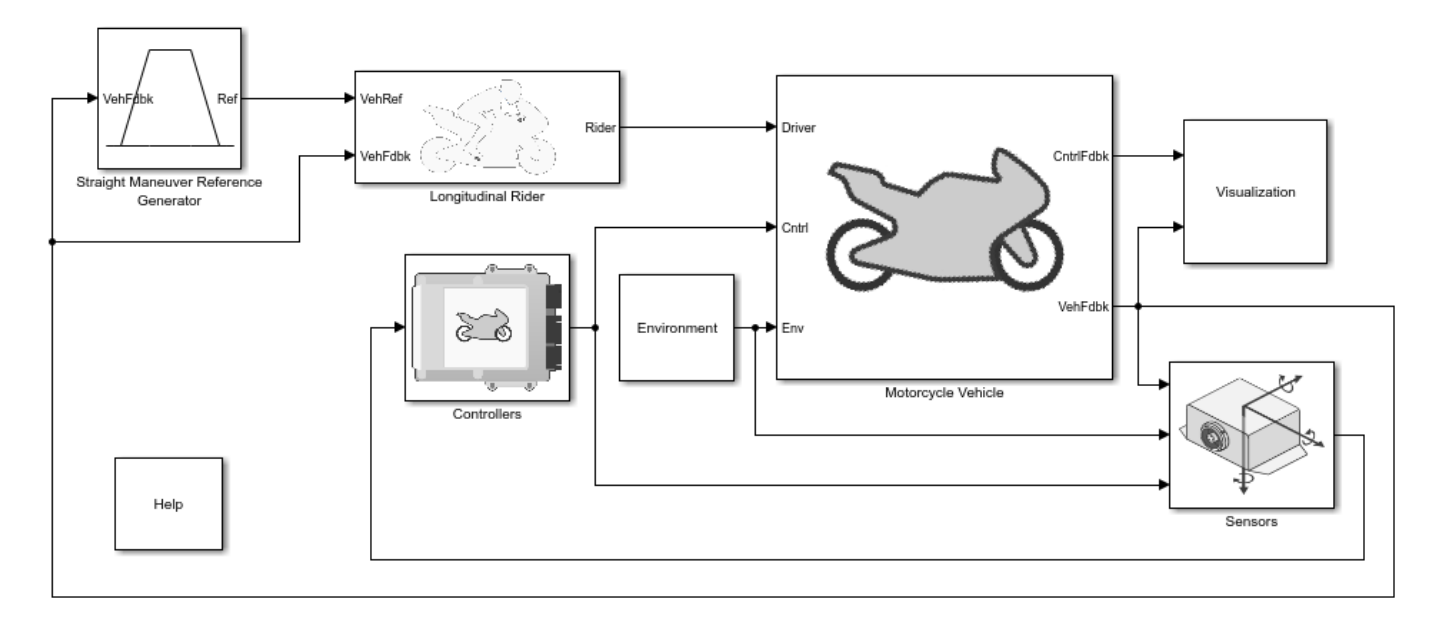

Copyright 2021-2022 The MathWorks, Inc.

### **See Also**

Straight Maneuver Reference Generator | Motorcycle Body Longitudinal In-Plane | Motorcycle Chain | Simulation 3D Terrain Sensor

- • ["Unreal Engine Simulation Environment Requirements and Limitations" on page 8-6](#page-279-0)
- • ["Coordinate Systems in Vehicle Dynamics Blockset" on page 2-2](#page-65-0)
- Simulation Data Inspector

## **Double Lane Change Reference Application**

Simulate a full vehicle dynamics model undergoing a double-lane change maneuver according to standard ISO 3888-2. You can create your own versions, establishing a framework to test that your vehicle meets the design requirements under normal and extreme driving conditions. Use the reference application for vehicle dynamics ride and handling analysis and chassis controls development, including yaw stability and lateral acceleration limits.

For more information about the reference application, see ["Double-Lane Change Maneuver" on page](#page-91-0) [3-22](#page-91-0).

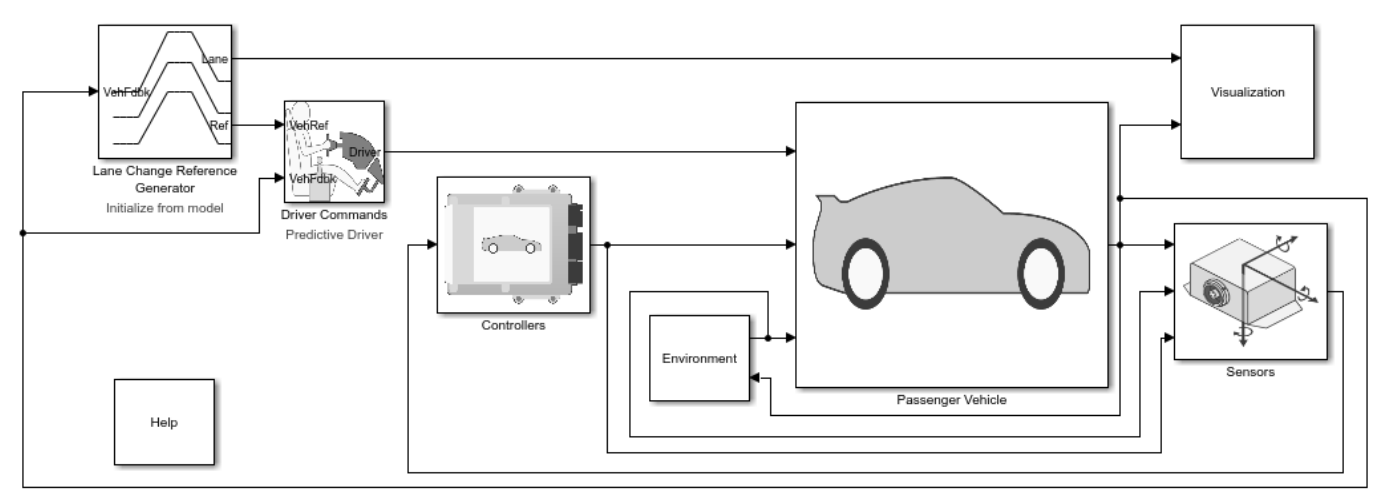

Copyright 2018-2022 The MathWorks, Inc.

## **References**

[1] ISO 3888-2: 2011. *Passenger cars — Test track for a severe lane-change manoeuvre*.

#### **See Also**

Predictive Driver | Mapped SI Engine | Simulation 3D Terrain Sensor | 3D Engine

### **Related Examples**

- • ["Send Double-Lane Change Scene Data" on page 3-92](#page-161-0)
- • ["Yaw Stability on Varying Road Surfaces" on page 1-16](#page-23-0)

- • ["Coordinate Systems in Vehicle Dynamics Blockset" on page 2-2](#page-65-0)
- Simulation Data Inspector

## **Swept-Sine Steering Reference Application**

Simulate a full vehicle dynamics model undergoing a swept-sine steering maneuver. You can create your own versions, providing a framework to test that your vehicle meets the design requirements under normal and extreme driving conditions. Use the reference application for vehicle dynamics ride and handling analysis and chassis controls development, including the dynamic steering response.

For more information about the reference application, see ["Swept-Sine Steering Maneuver" on page](#page-109-0) [3-40](#page-109-0).

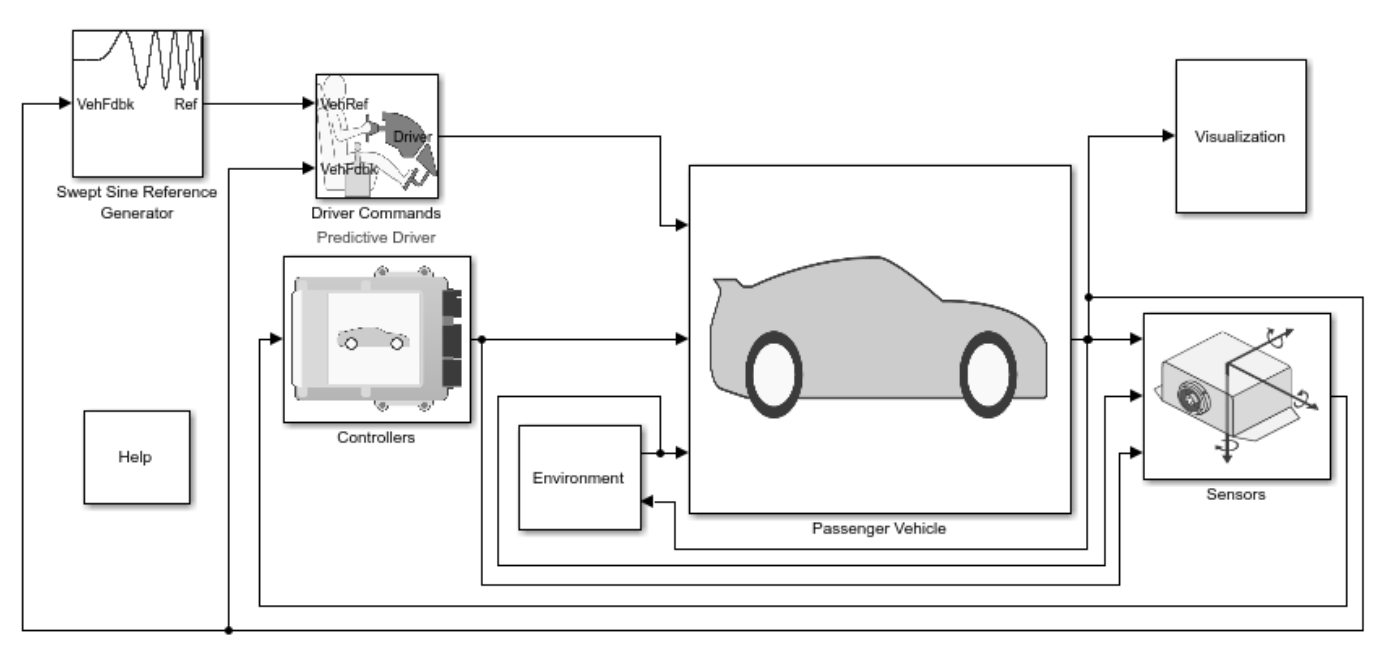

Copyright 2018-2022 The MathWorks, Inc.

### **See Also**

Longitudinal Driver | Mapped SI Engine | Simulation 3D Terrain Sensor | 3D Engine

## **Related Examples**

• ["Frequency Response to Steering Angle Input" on page 1-47](#page-54-0)

- • ["Coordinate Systems in Vehicle Dynamics Blockset" on page 2-2](#page-65-0)
- Simulation Data Inspector

## **Increasing Steering Reference Application**

Simulate a full vehicle dynamics model undergoing a slowly increasing steering maneuver according to standard SAE J266. You can create your own versions, establishing a framework to test that your vehicle meets the design requirements under normal and extreme driving conditions. Use the reference application for lateral vehicle dynamics ride and handling analysis and chassis controls development, including the steering response.

For more information about the reference application, see ["Slowly Increasing Steering Maneuver" on](#page-121-0) [page 3-52](#page-121-0).

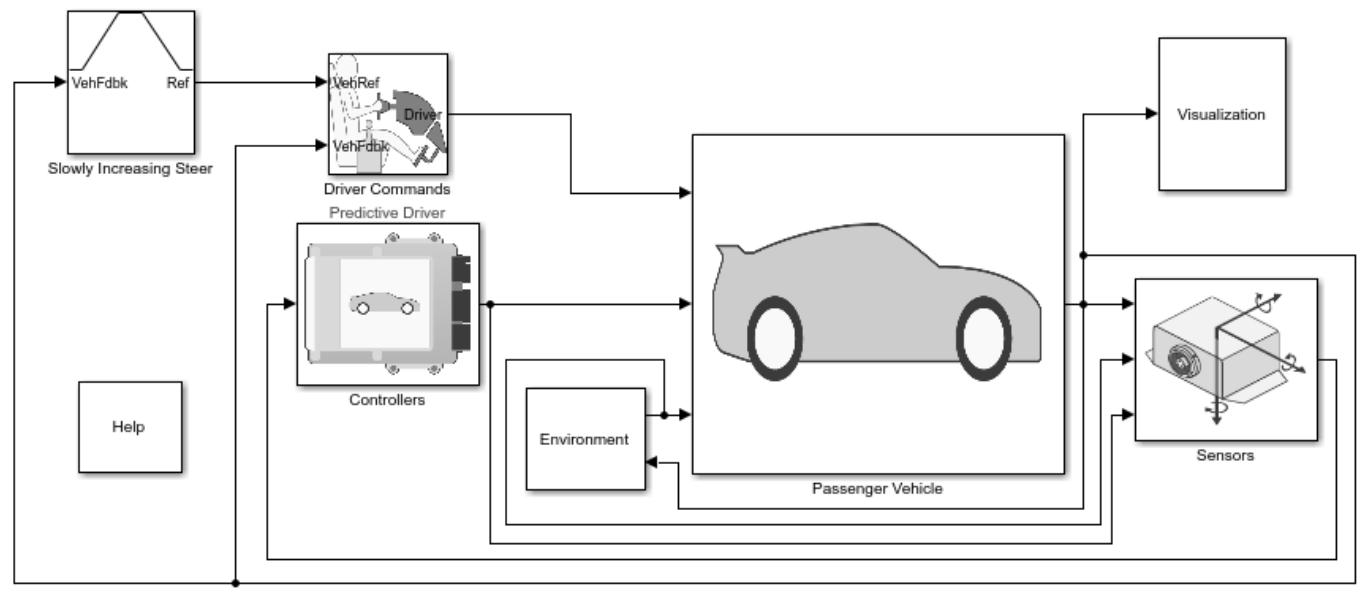

Copyright 2018-2022 The MathWorks, Inc.

### **References**

[1] SAE J266. *Steady-State Directional Control Test Procedures For Passenger Cars and Light Trucks*. Warrendale, PA: SAE International, 1996.

#### **See Also**

Longitudinal Driver | Mapped SI Engine | Simulation 3D Terrain Sensor | 3D Engine

### **Related Examples**

• ["Vehicle Steering Gain at Different Speeds" on page 1-27](#page-34-0)

- • ["Coordinate Systems in Vehicle Dynamics Blockset" on page 2-2](#page-65-0)
- Simulation Data Inspector

## **Constant Radius Reference Application**

Simulate a full vehicle dynamics model undergoing a constant radius maneuver. You can create your own versions, providing a framework to test that your vehicle meets the design requirements under normal and extreme driving conditions. Use the reference application for vehicle dynamics ride and handling analysis and chassis controls development, including the dynamic steering response.

For more information about the reference application, see ["Constant Radius Maneuver" on page 3-64.](#page-133-0)

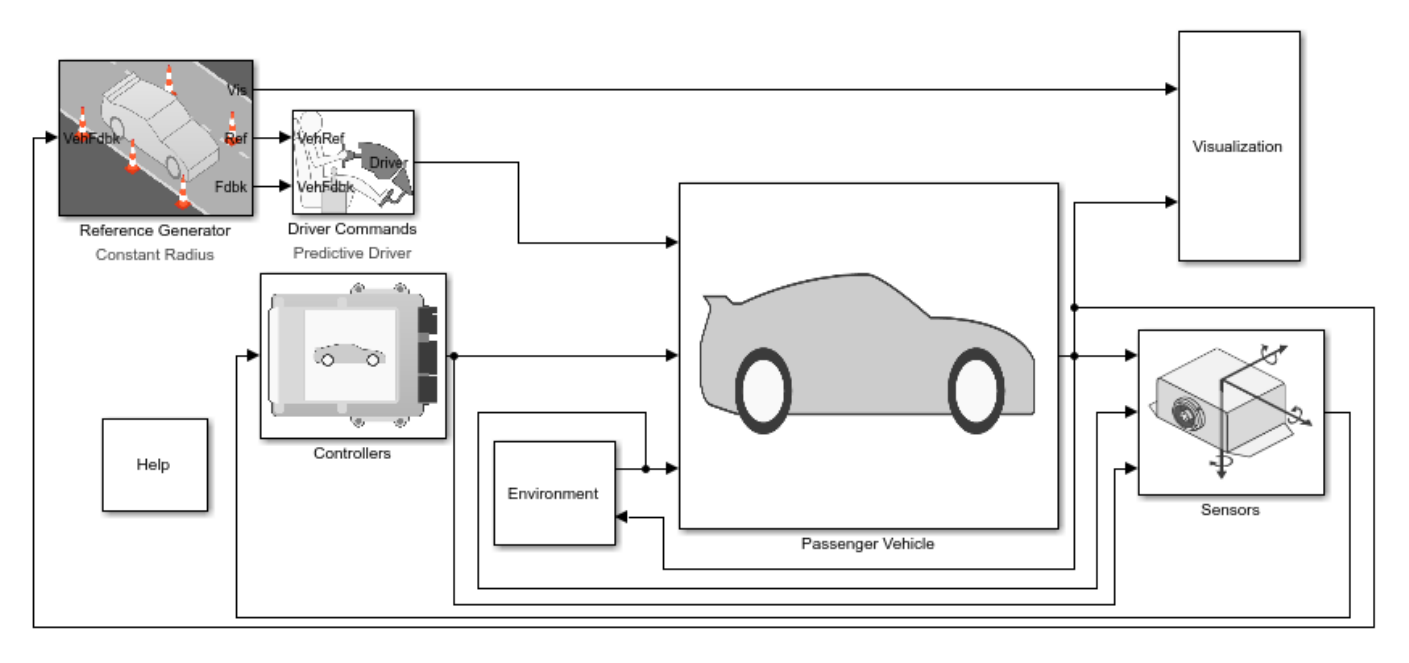

Copyright 2018-2022 The MathWorks, Inc.

#### **References**

- [1] J266\_199601. *Steady-State Directional Control Test Procedures for Passenger Cars and Light Trucks*. Warrendale, PA: SAE International, 1996.
- [2] ISO 4138:2012. *Passenger cars Steady-state circular driving behaviour Open-loop test methods*. Geneva: ISO, 2012.

#### **See Also**

3D Engine | Driver Commands | Reference Generator | Simulation 3D Terrain Sensor

### **Related Examples**

• ["Vehicle Lateral Acceleration at Different Speeds" on page 1-37](#page-44-0)

### **More About**

• ["Coordinate Systems in Vehicle Dynamics Blockset" on page 2-2](#page-65-0)

• Simulation Data Inspector

## **Kinematics and Compliance Virtual Test Laboratory Reference Application**

Generate optimized suspension parameters for the vehicle dynamics mapped suspension blocks.

**Generate Mapped Suspension from Spreadsheet Data** uses Model-Based Calibration Toolbox™ to generate calibrated suspension parameters from measured vertical force and suspension geometry data.

**Generate Mapped Suspension from Simscape Suspension** uses a Simscape™ Multibody™ suspension system to generate calibrated suspension parameters for the mapped suspension blocks.

**Compare Mapped and Simscape Suspension Responses** compares the mapped suspension with the Simscape Multibody suspension results.

For more information about the reference application, see ["Kinematics and Compliance Virtual Test](#page-144-0) [Laboratory" on page 3-75](#page-144-0).

## Virtual Kinematics and Compliance Test Laboratory

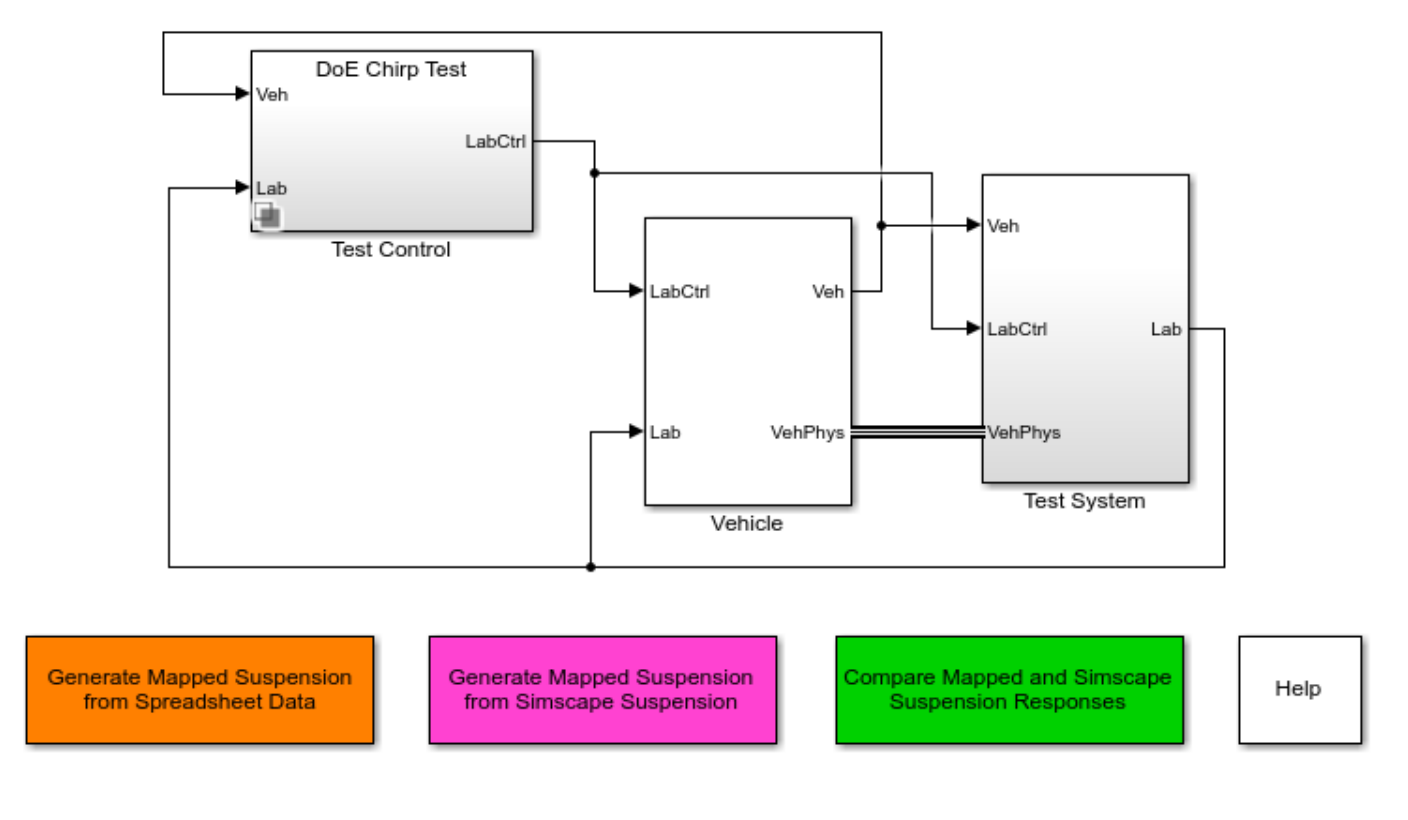

Copyright 2020-2021 The MathWorks, Inc.

## **See Also**

Independent Suspension - Mapped | Solid Axle Suspension - Mapped

## **More About**

• Simulation Data Inspector

## **Three-Axle Tractor Towing a Three-Axle Trailer**

This example shows how to simulate a three-axle tractor towing a three-axle trailer for a commercial trucking application. The model implements a hitch subsystem, a sinusoidal steering or braking test, and an axle torque applied to the rear wheels of the tractor.

By default, the model implements the sinusoidal steering test. To implement the braking test, click the **Toggle Between Sine Steer and Braking** button. Use the braking test to assess the ability of the service braking control system to stop the commercial truck at .5 g deceleration without activating the ABS (anti-lock braking system). See Braking Test.

To view the simulation in the 3D visualization environment, use the Vehicle Monitor 3D variant. Rightclick the Vehicle Monitor block and select **Variant** > **Label Mode Active Choice** > **Vehicle Monitor 3D**. See Run Simulation in 3D Visualization Environment.

To implement the tractor and trailer, by default, the three DOF model uses the Vehicle Body 3DOF and Trailer Body 3DOF blocks. Click the **Toggle Between 3DOF and 6DOF** button to configure a six DOF model that uses the Vehicle Body 6 DOF block, Trailer Body 6DOF block, and a 6DOF hitch subsystem. See Six Degrees-of-Freedom Model.

#### **Model**

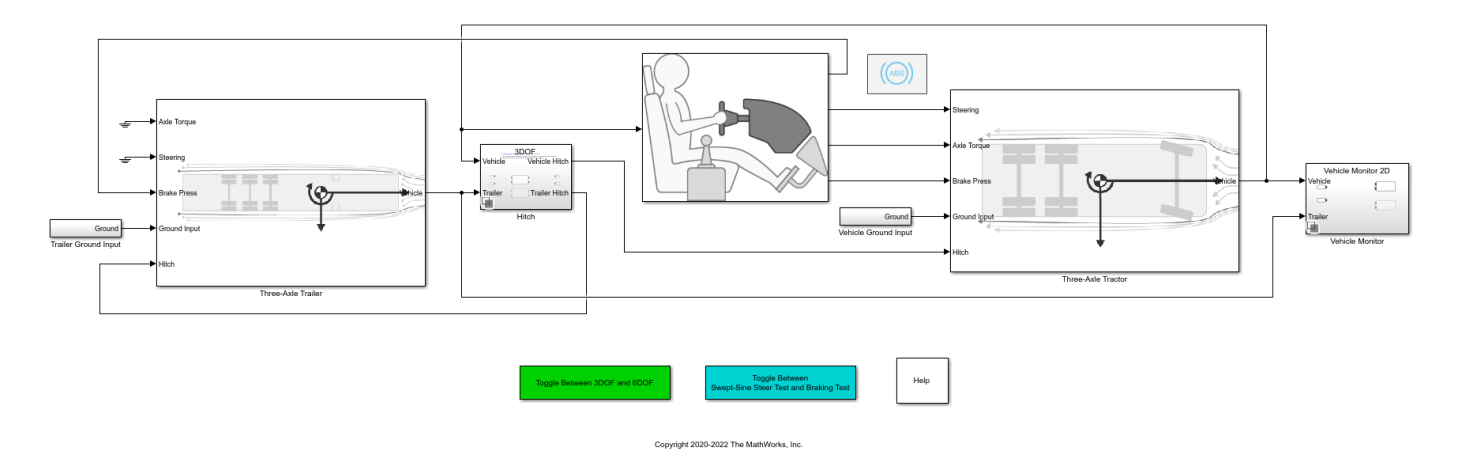

Three-Axle Tractor Towing Three-Axle Trailer

#### **Run Simulation**

On the **Simulation** tab, click **Run**. As the simulation runs, the Vehicle Position window provides the trace of the tractor and trailer.

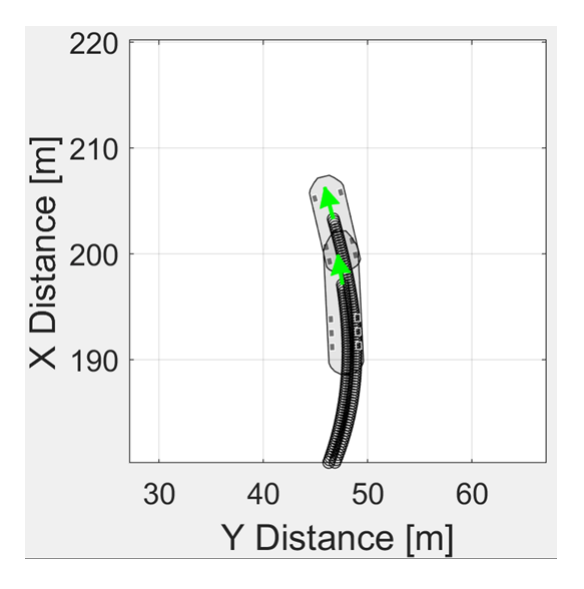

#### **Three-Axle Tractor Subsystem**

To steer and drive the tractor, the three-axle tractor subsystem uses a sinusoidal wave steering input and an axle torque applied to the rear wheels. The subsystem includes models for the wheels, suspension, and vehicle body.

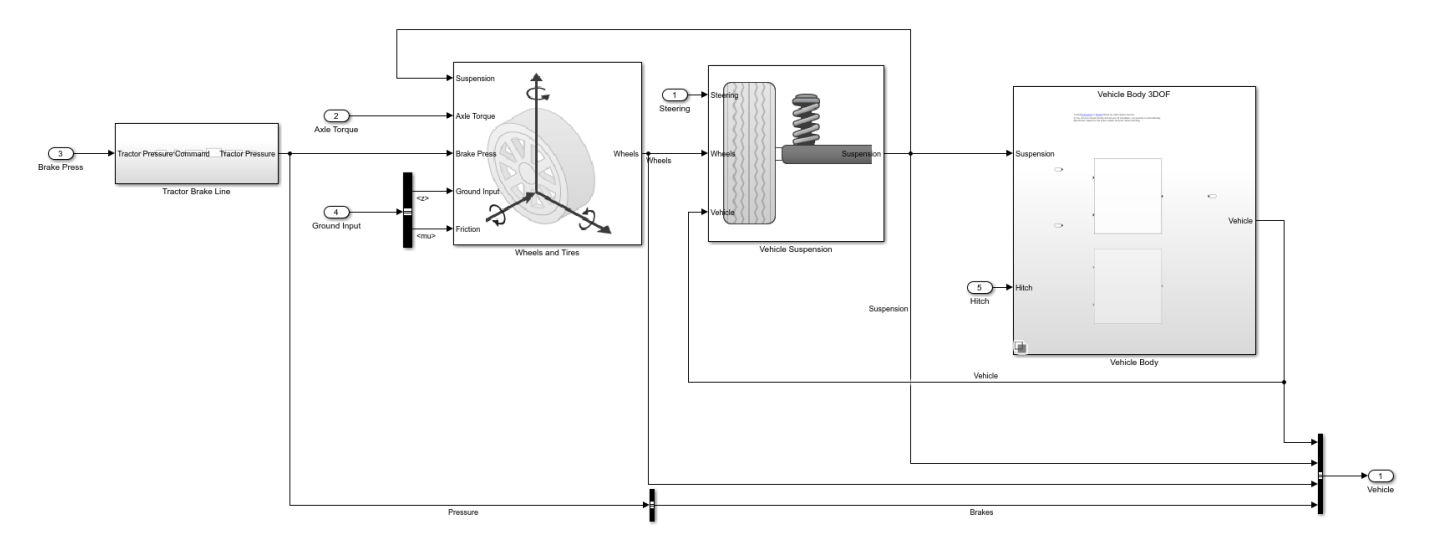

#### **Three-Axle Trailer Subsystem**

The three-axle trailer subsystem includes models for the wheels, suspension, and the trailer body.

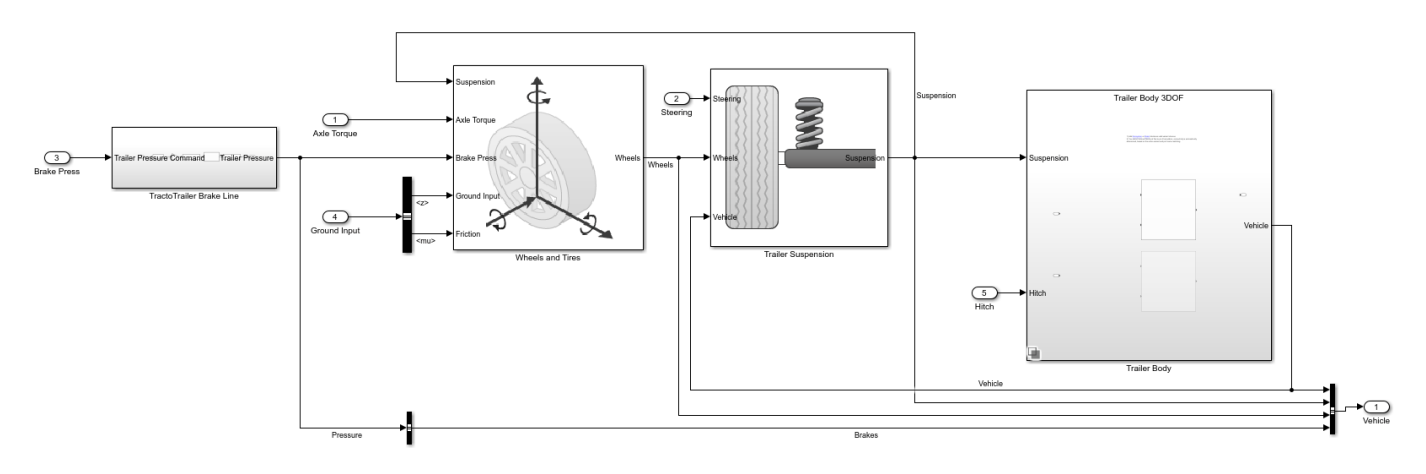

#### **Hitch Subsystem**

When you select the three DOF model variant, the hitch model allows relative longitudinal, lateral, and yaw motion between the tractor and trailer. To limit the longitudinal and lateral motion, the hitch model implements a stiff translational spring-damper in the *xy* plane of the vehicle-fixed reference frame. The resulting spring-damper forces approximately limits the relative motion between the tractor and trailer to yaw rotation about a vertical axis at the hitch connection point. The hitch model transfers the vertical hitch force from the trailer to the tractor.

When you select the six DOF model variant, the hitch model allows relative longitudinal, lateral, vertical, and yaw motion between the tractor and trailer. The hitch model implements another translational spring-damper along the *z* -axis of the vehicle-fixed reference frame. The effects of hitch moments due to the relative rotations of the hitches are considered negligible.

- Spring forces are linear functions of the planar distance from the tractor hitch location to the first trailer front hitch location in the inertial reference frame.
- Damper forces are linear functions of the planar velocity from the tractor hitch location to the first trailer front hitch location in the inertial reference frame.

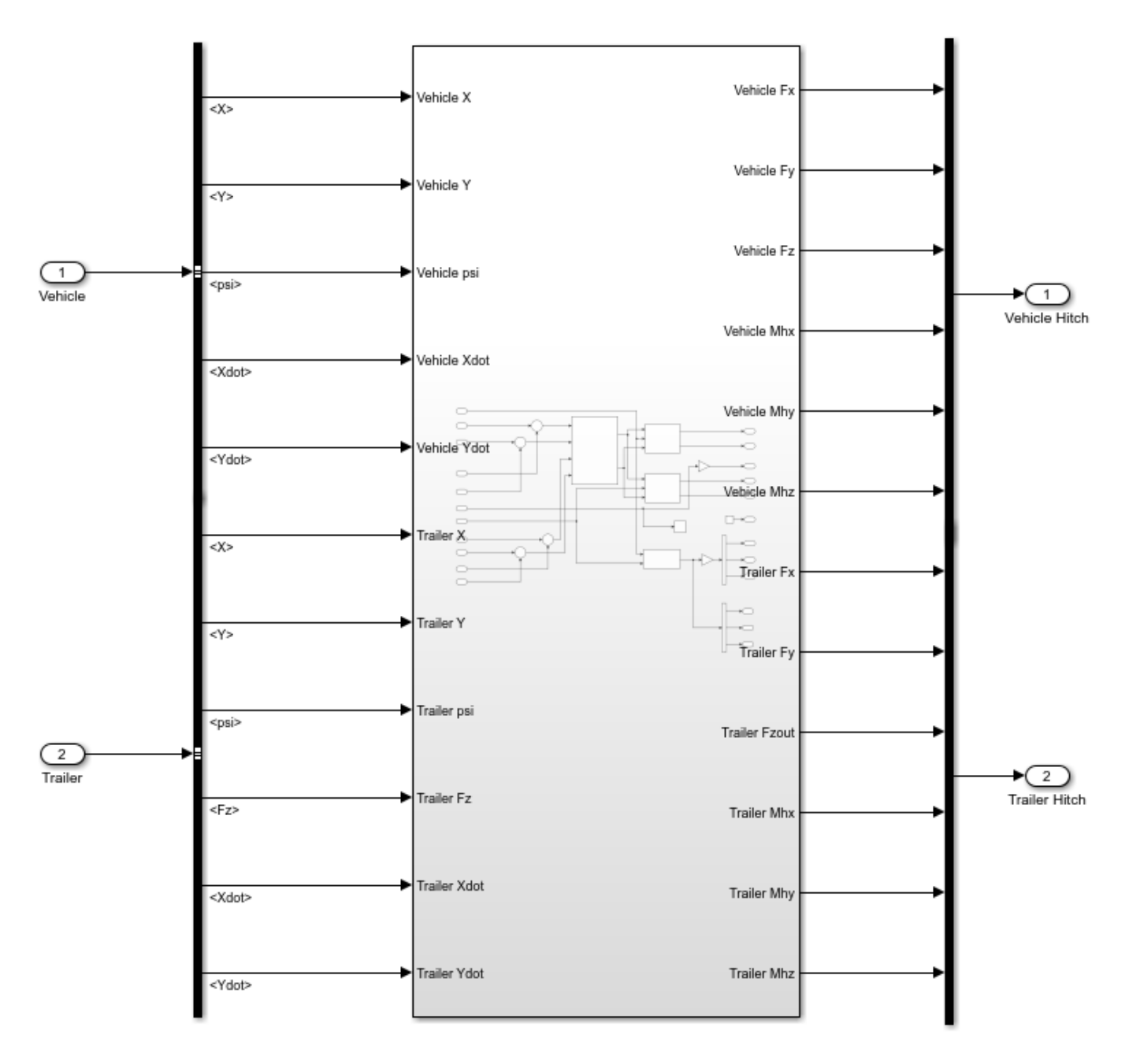

#### **Braking Test**

To implement the braking test, click **Toggle Between Sine Steer and Braking**. The model switches the Axle Torque block to indicate a braking test. The ABS block turns red to indicate ABS control.

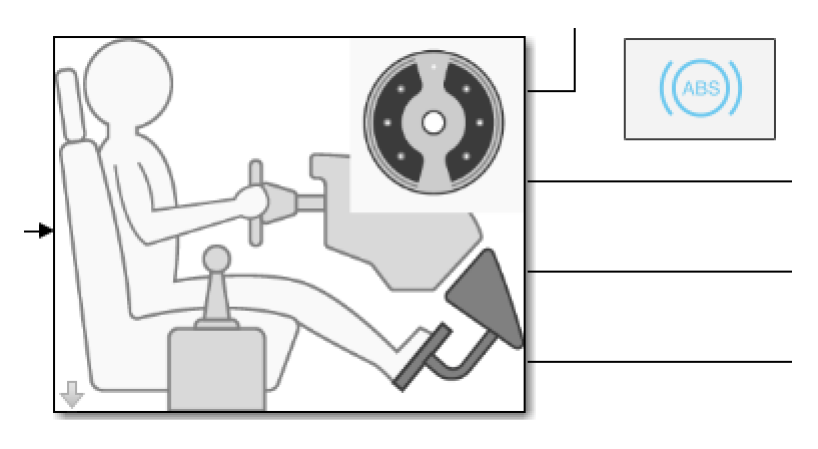

Then, on the **Simulation** tab, click **Run**. The scope block shows plots of the tractor acceleration and velocity, and tractor and trailer brake pressure.

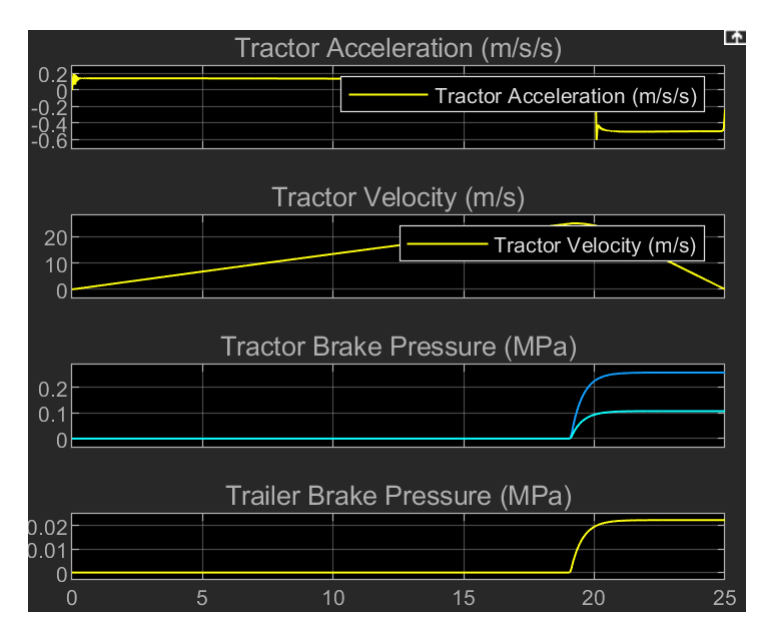

To view the simulation in the 3D visualization environment, use the Vehicle Monitor 3D variant.

#### **Run Simulation in 3D Visualization Environment**

In the Vehicle Monitor subsystem, use the Vehicle Monitor 3D variant to visualize the tractor and trailer in the 3D simulation environment.

**1** Right-click the Vehicle Monitor block and select **Variant** > **Label Mode Active Choice** > **Vehicle Monitor 3D**.

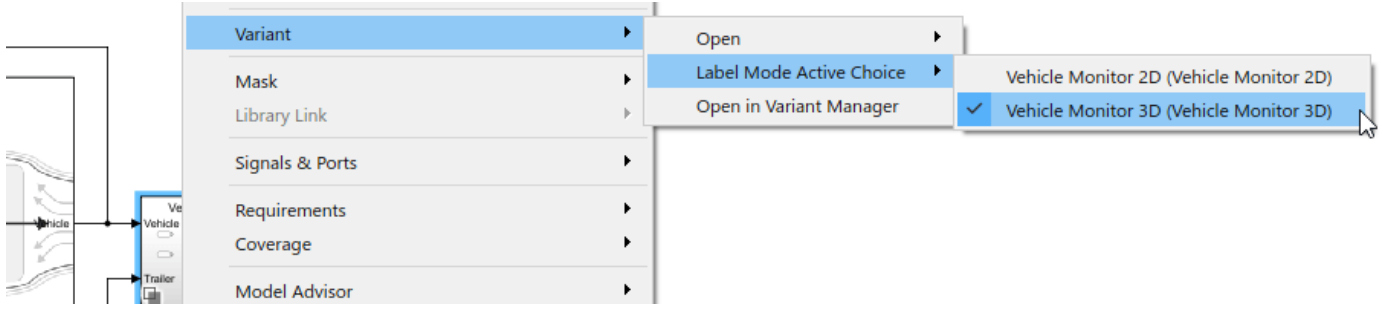

2. Click **Run**. In the AutoVrtlEnv window, view the tractor and trailer in the 3D visualization environment. You can use the key numbers to change camera views of the tractor and trailer. For example, press 7 for a front left camera view.

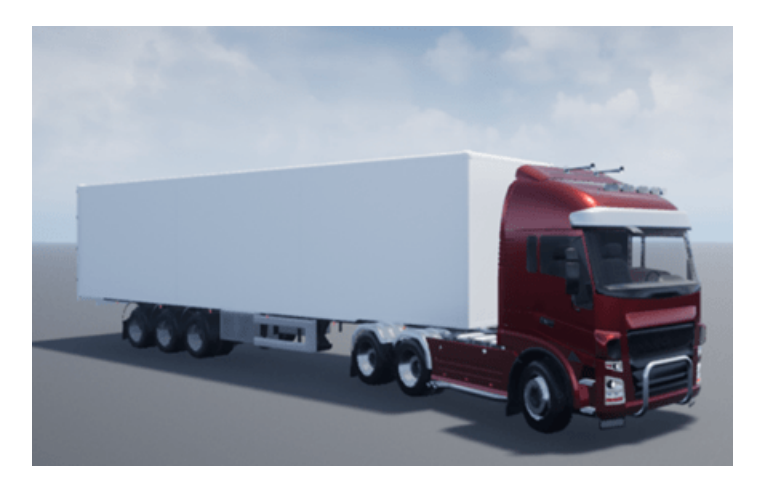

#### **Six Degrees-of-Freedom Model**

To implement a 6 DOF tractor, trailer, and hitch model, click **Toggle Between 3DOF and 6DOF**. Then, on the **Simulation** tab, click **Run**.

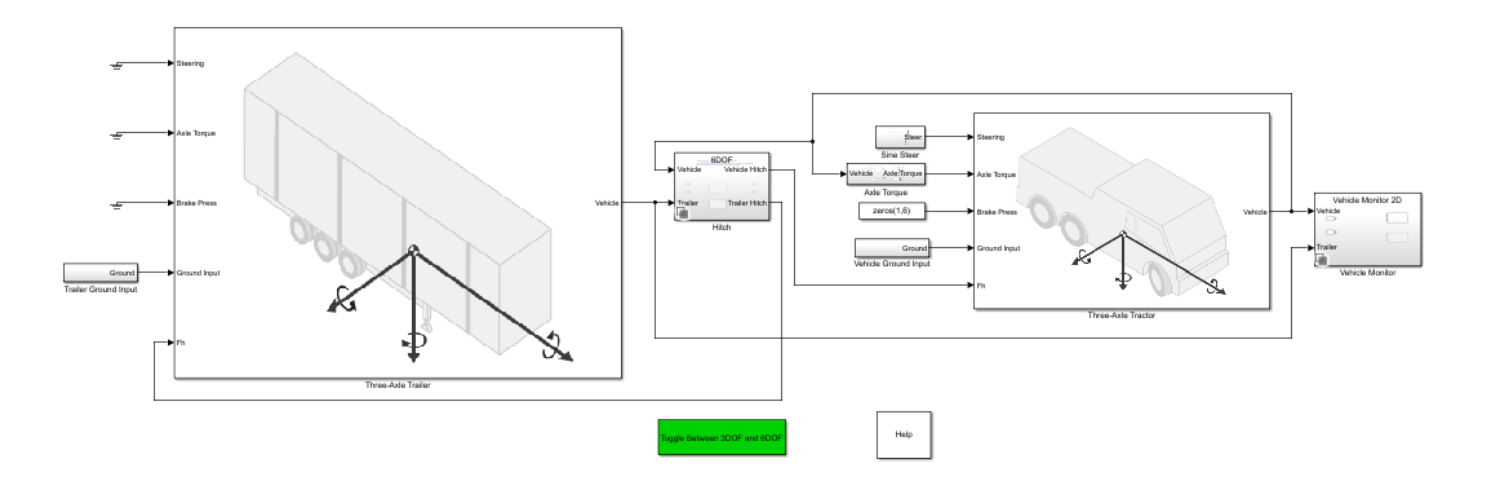

#### Three-Axle Tractor Towing Three-Axle Trailer

To view the simulation in the 3D visualization environment, use the Vehicle Monitor 3D variant.

### **See Also**

Trailer Body 3DOF | Trailer Body 6DOF | Vehicle Body 3DOF | Vehicle Body 6DOF

- • ["Two-Axle Tractor Towing a One-Axle Trailer" on page 7-32](#page-261-0)
- • ["Two-Axle Tractor Towing a Two-Axle Trailer" on page 7-27](#page-256-0)
- • ["Three-Axle Tractor Towing Two Three-Axle Trailers" on page 7-21](#page-250-0)

## <span id="page-250-0"></span>**Three-Axle Tractor Towing Two Three-Axle Trailers**

This example shows how to simulate a three-axle tractor towing two three-axle trailers for a commercial trucking application. The model implements hitch subsystems, sinusoidal wave steering input, and an axle torque applied to the rear wheels of the tractor.

To view the simulation in the 3D visualization environment, use the Vehicle Monitor 3D variant. Rightclick the Vehicle Monitor block and select **Variant** > **Label Mode Active Choice** > **Vehicle Monitor 3D**. See Run Simulation in 3D Visualization Environment.

To implement the tractor and trailers, by default, the three DOF model uses the Vehicle Body 3DOF and Trailer Body 3DOF blocks. You can use the **Toggle Between 3DOF and 6DOF** button to configure a six DOF model that uses the Vehicle Body 6 DOF block, Trailer Body 6DOF blocks, and a 6DOF hitch subsystem. See Six Degrees-of-Freedom Model.

#### **Model**

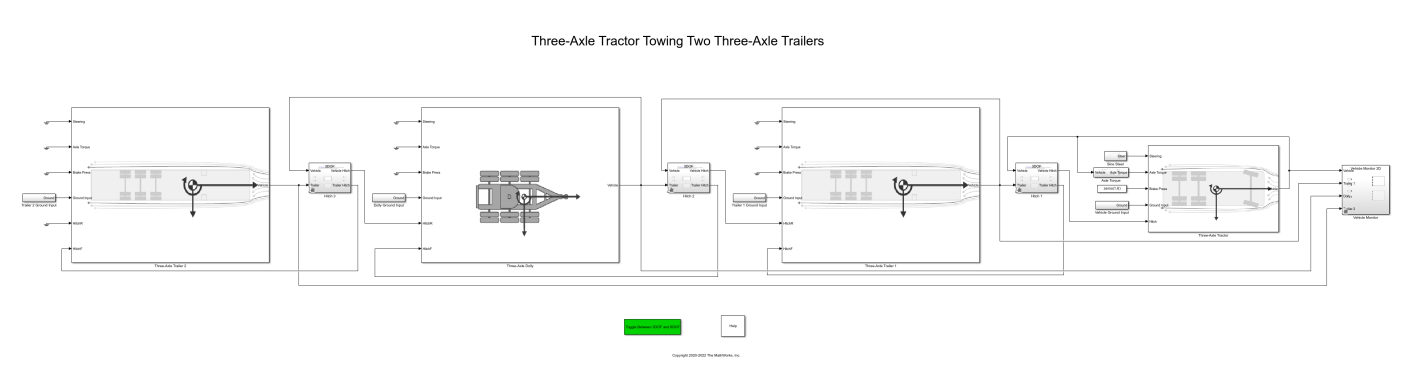

#### **Run Simulation**

On the **Simulation** tab, click **Run**. As the simulation runs, the Vehicle Position window provides the trace of the tractor and trailer.

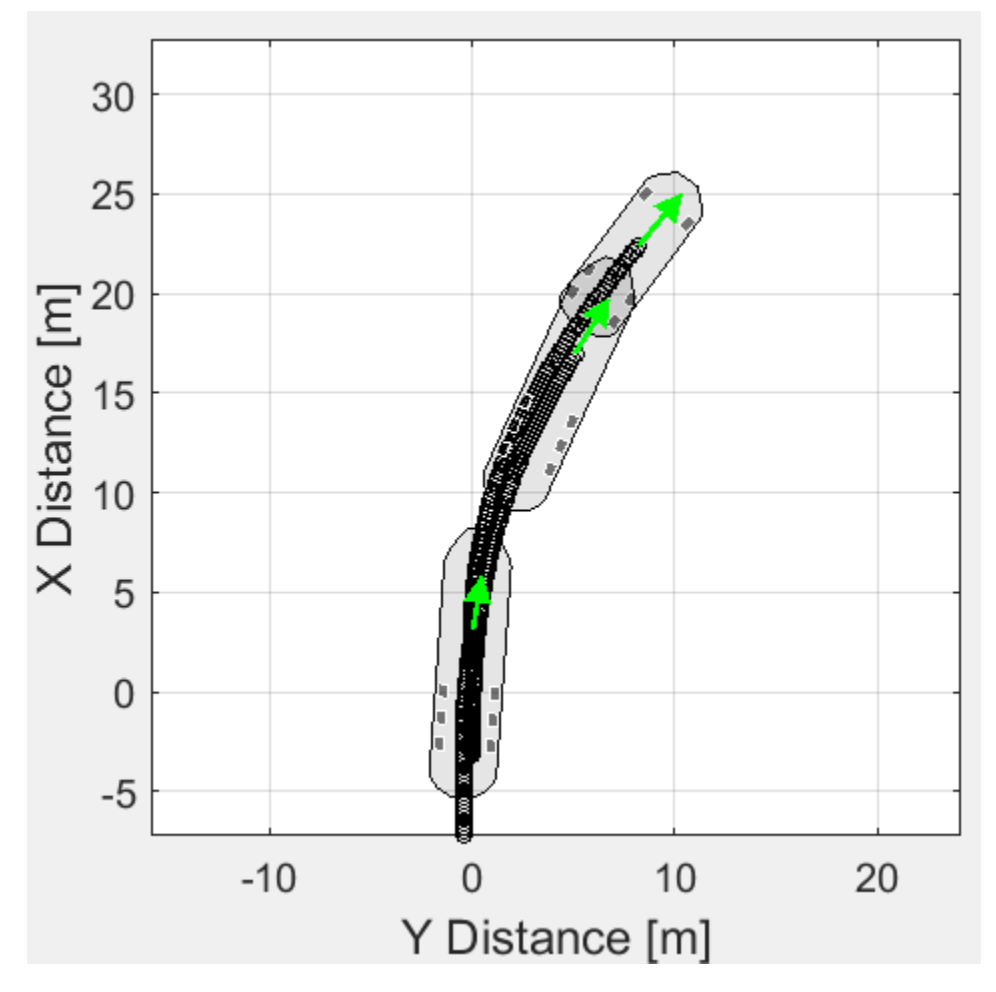

#### **Three-Axle Tractor Subsystem**

To steer and drive the tractor, the three-axle tractor subsystem uses a sinusoidal wave steering input and an axle torque applied to the rear wheels. The subsystem includes models for the wheels, suspension, and vehicle body.
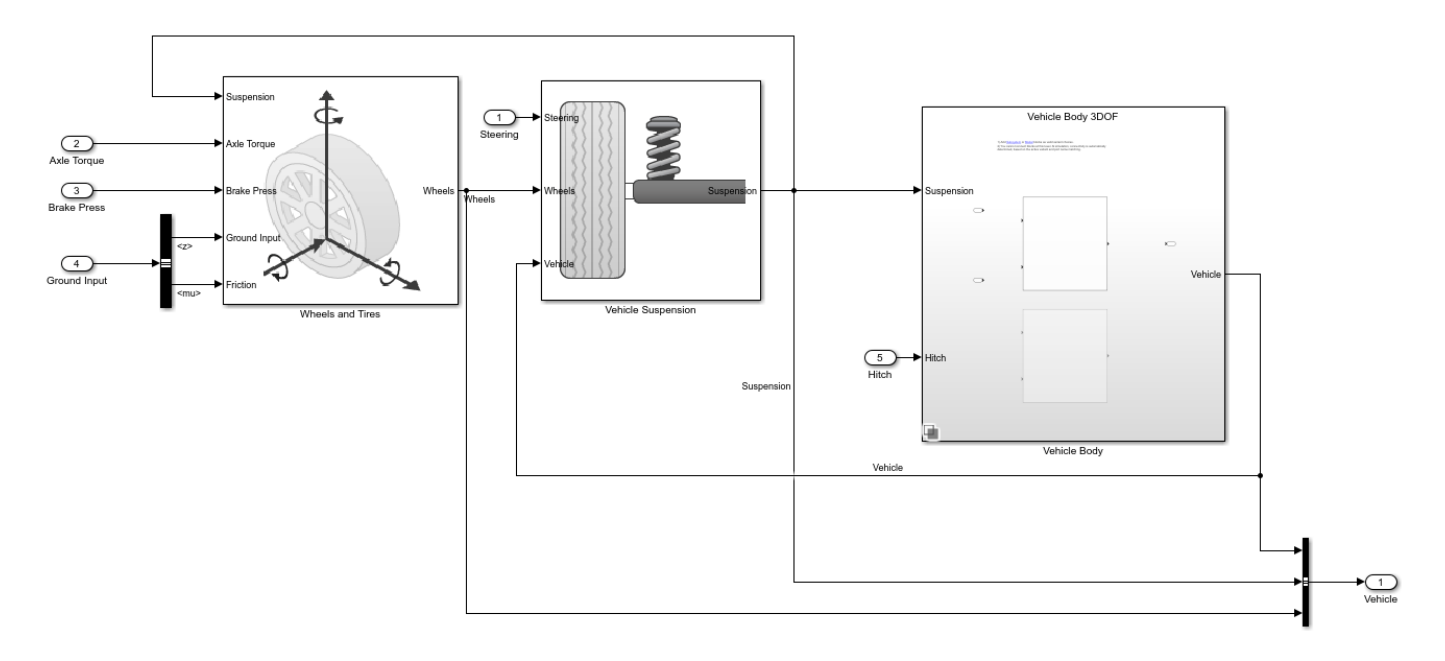

#### **Three-Axle Trailer Subsystems**

The three-axle trailer subsystems include models for the wheels, suspension, and the trailer body.

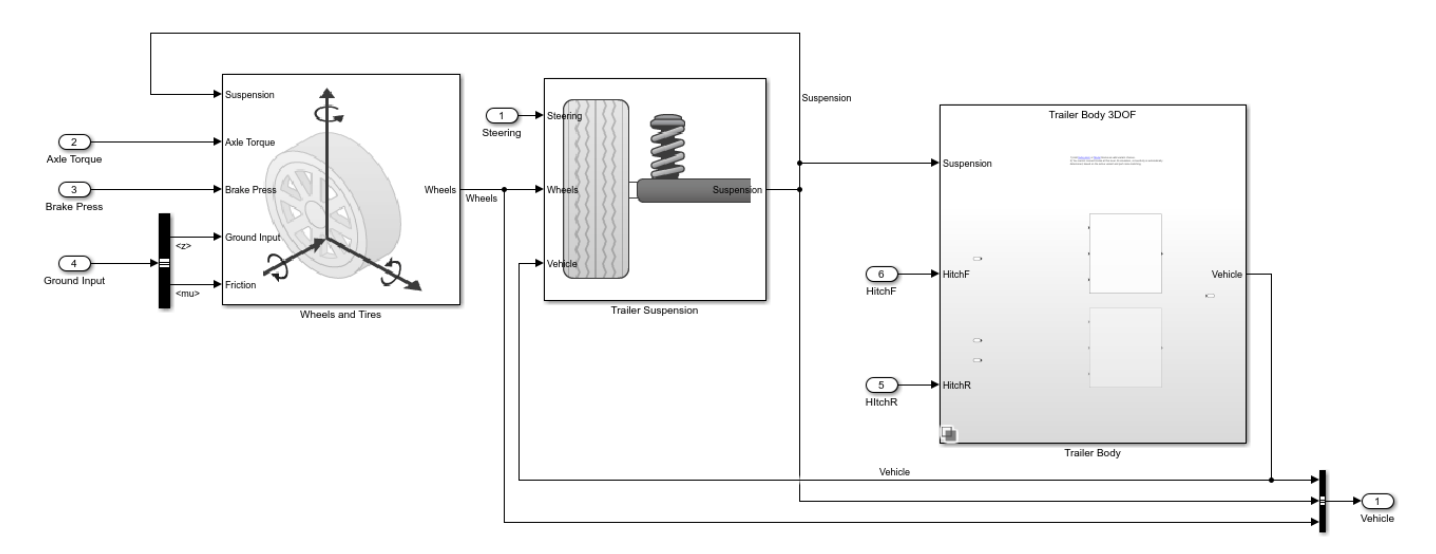

#### **Hitch Subsystems**

When you select the three DOF model variant, the hitch models allows relative longitudinal, lateral, and yaw motion between the tractor and trailer. To limit the longitudinal and lateral motion, the hitch model implements a stiff translational spring-damper in the *xy* plane of the vehicle-fixed reference frame. The resulting spring-damper forces approximately limits the relative motion between the tractor and trailer to yaw rotation about a vertical axis at the hitch connection point. The hitch model transfers the vertical hitch force from the trailer to the tractor.

When you select the six DOF model variant, the hitch model allows relative longitudinal, lateral, vertical, and yaw motion between the tractor and trailer. The hitch model implements another

translational spring-damper along the *z* -axis of the vehicle-fixed reference frame. The effects of hitch moments due to the relative rotations of the hitches are considered negligible.

- Spring forces are linear functions of the planar distance from the tractor hitch location to the first trailer front hitch location in the inertial reference frame.
- Damper forces are linear functions of the planar velocity from the tractor hitch location to the first trailer front hitch location in the inertial reference frame.

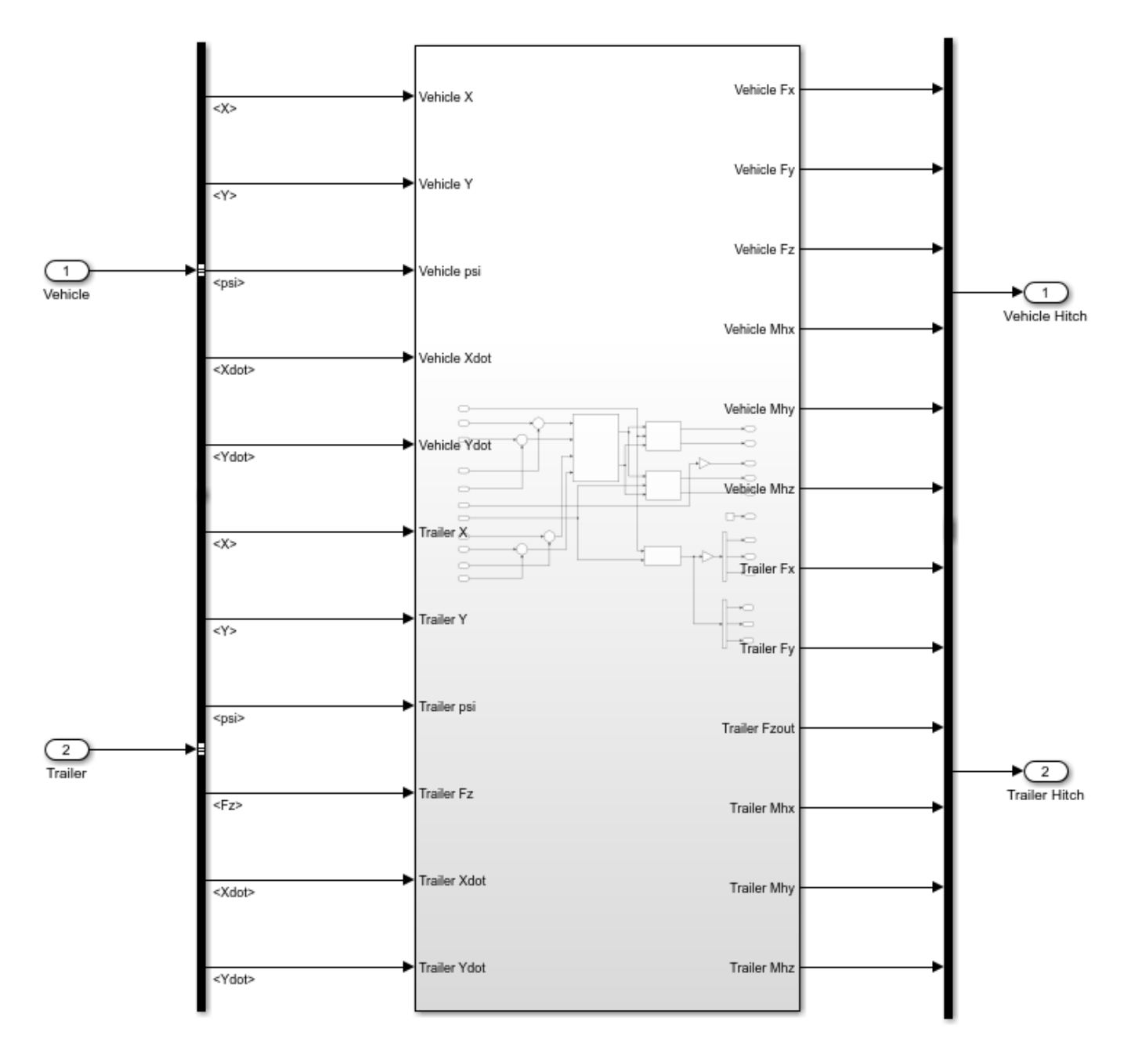

#### **Three-Axle Dolly Subsystem**

The three-axle dolly subsystem includes models for the wheels and suspension. To implement the dolly, the subsystem uses a Trailer Body block. If you enable the 3D environment, the model uses the Simulation 3D Dolly block to visualize the dolly.

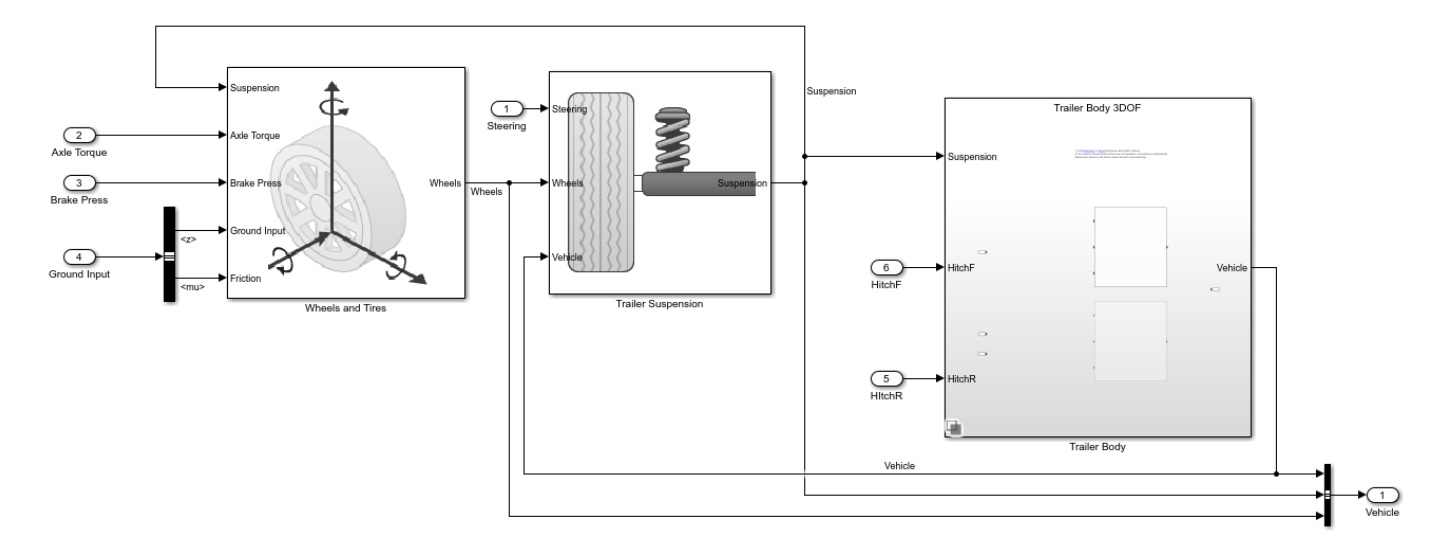

#### **Run Simulation in 3D Visualization Environment**

In the Vehicle Monitor subsystem, use the Vehicle Monitor 3D variant to visualize the tractor and trailer in the 3D simulation environment.

**1** Right-click the Vehicle Monitor block and select **Variant** > **Label Mode Active Choice** > **Vehicle Monitor 3D**.

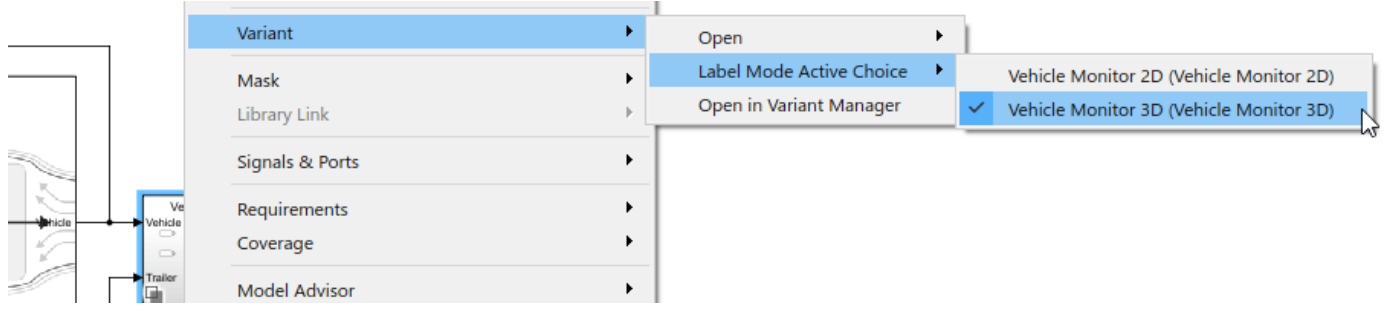

2. Click **Run**. In the AutoVrtlEnv window, view the tractor and trailer in the 3D visualization environment. You can use the key numbers to change camera views of the tractor and trailer. For example, press 7 for a front left camera view.

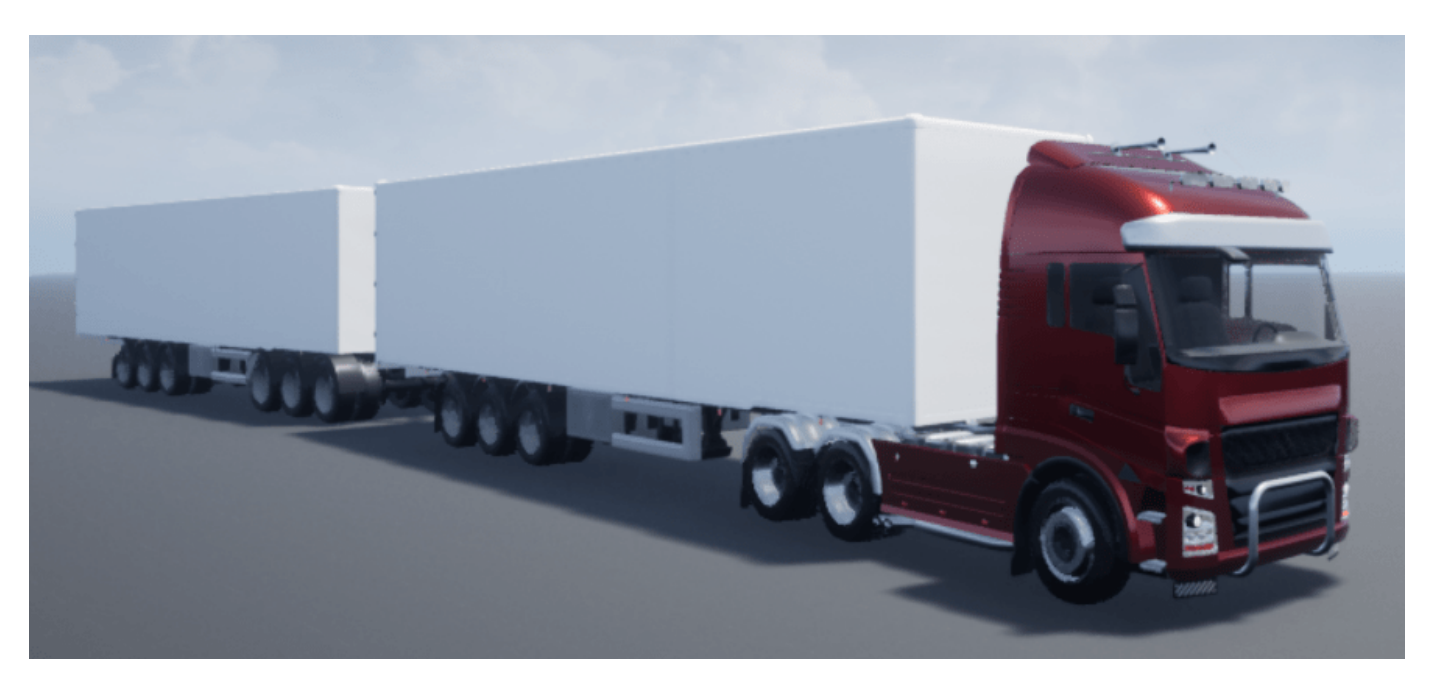

#### **Six Degrees-of-Freedom Model**

To implement a 6 DOF tractor, trailers, and hitch model, click **Toggle Between 3DOF and 6DOF**. Then, on the **Simulation** tab, click **Run**.

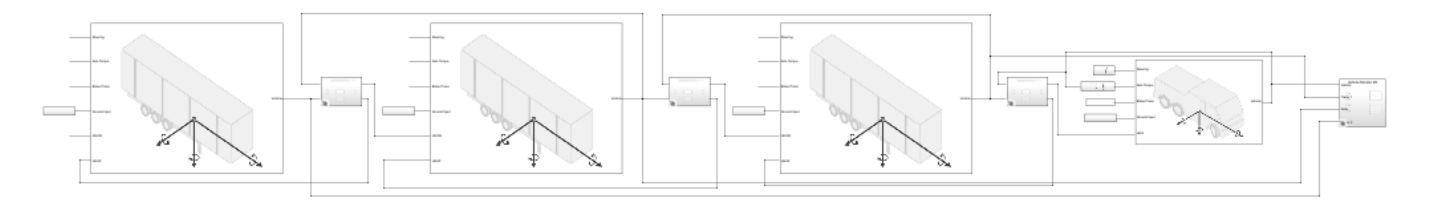

To view the simulation in the 3D visualization environment, use the Vehicle Monitor 3D variant.

### **See Also**

Trailer Body 3DOF | Trailer Body 6DOF | Vehicle Body 3DOF | Vehicle Body 6DOF | Simulation 3D Dolly

## **More About**

- • ["Two-Axle Tractor Towing a One-Axle Trailer" on page 7-32](#page-261-0)
- • ["Two-Axle Tractor Towing a Two-Axle Trailer" on page 7-27](#page-256-0)
- • ["Three-Axle Tractor Towing a Three-Axle Trailer" on page 7-14](#page-243-0)

## <span id="page-256-0"></span>**Two-Axle Tractor Towing a Two-Axle Trailer**

This example shows how to simulate a two-axle tractor towing a two-axle trailer for a commercial trucking application. The model implements a hitch subsystem, sinusoidal wave steering input, and an axle torque applied to the rear wheels of the tractor.

To implement the tractor and trailer, by default, the three degrees-of-freedom (DOF) model uses the Vehicle Body 3DOF and Trailer Body 3DOF blocks. You can use the **Toggle Between 3DOF and 6DOF** button to configure a six DOF model that uses the Vehicle Body 6 DOF block, Trailer Body 6DOF block, and a hitch subsystem. See Six Degrees-of-Freedom Model.

#### **Model**

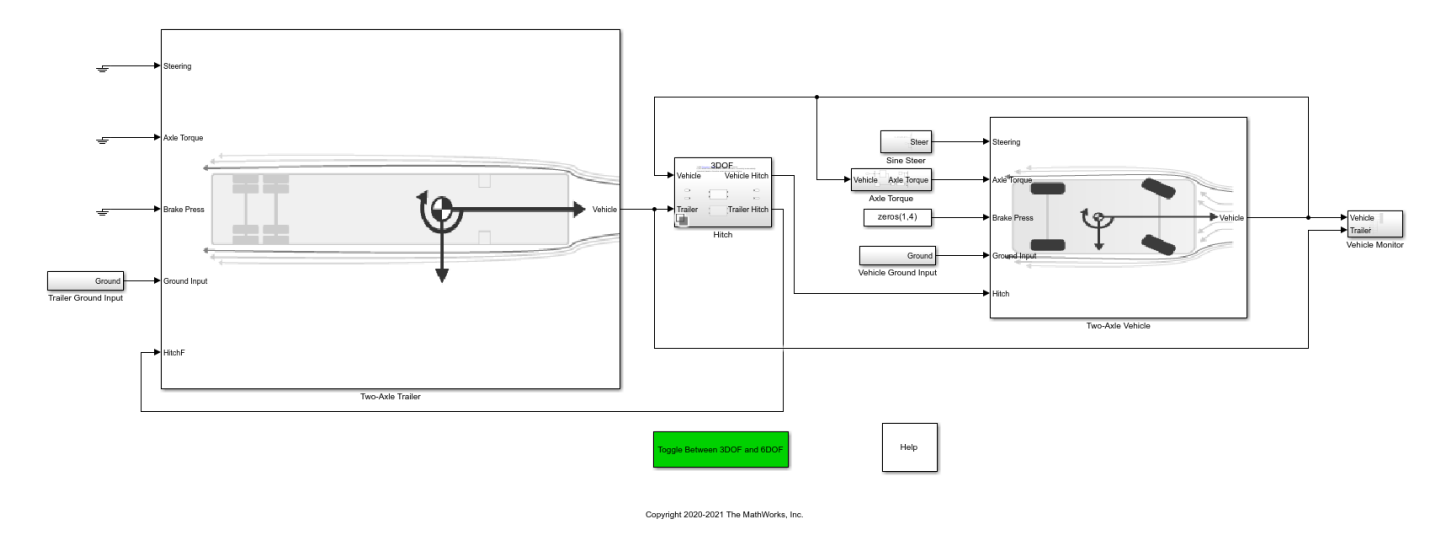

Two-Axle Vehicle Towing Two-Axle Trailer

#### **Run Simulation**

On the **Simulation** tab, click **Run**. As the simulation runs, the Vehicle Position window provides the trace of the tractor and trailer.

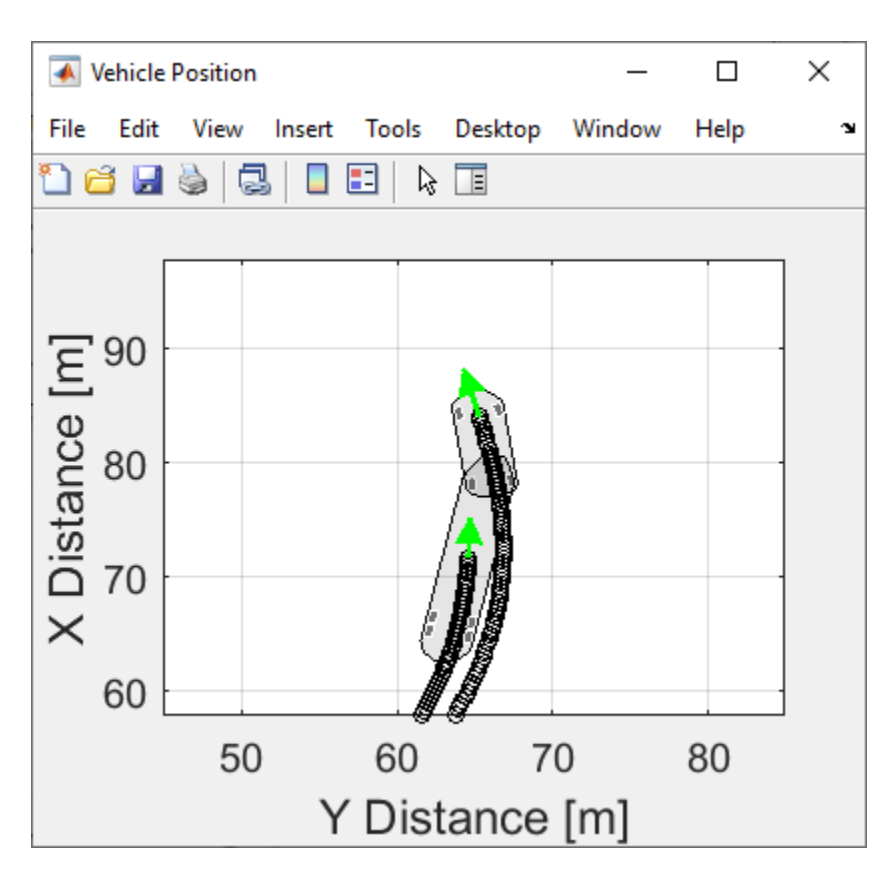

#### **Two-Axle Vehicle Subsystem**

To steer and drive the tractor, the two-axle tractor subsystem uses a sinusoidal wave steering input and an axle torque applied to the rear wheels of the tractor. The subsystem includes models for the tires, wheels, suspension, and vehicle body.

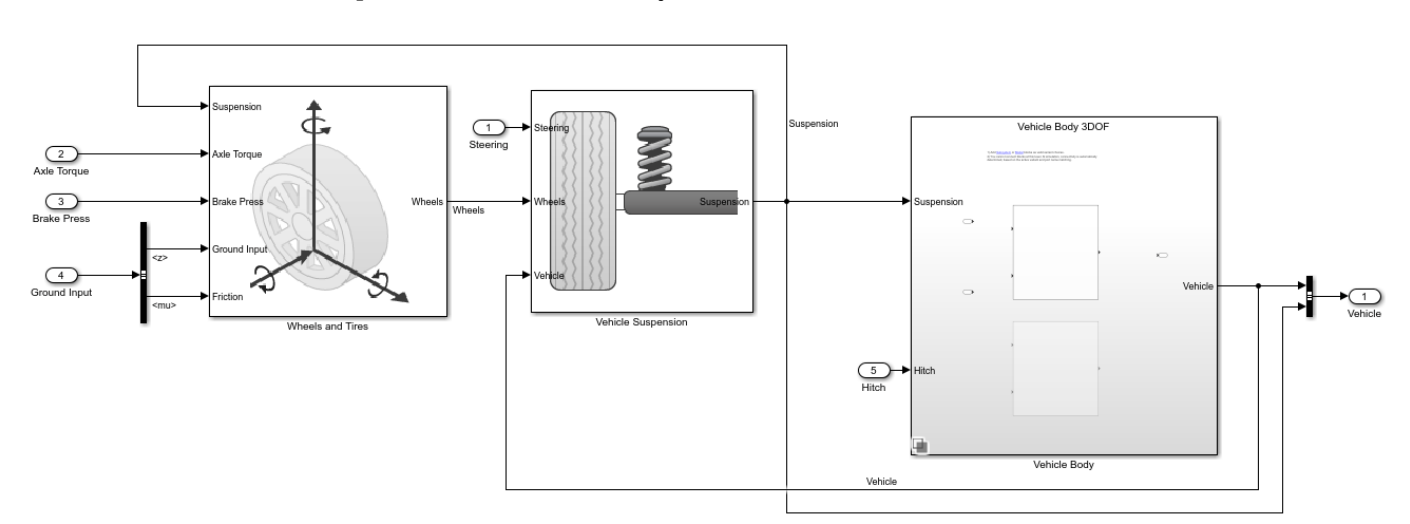

#### **Two-Axle Trailer Subsystem**

The two-axle trailer subsystem includes models for the wheels, suspension, and the trailer body.

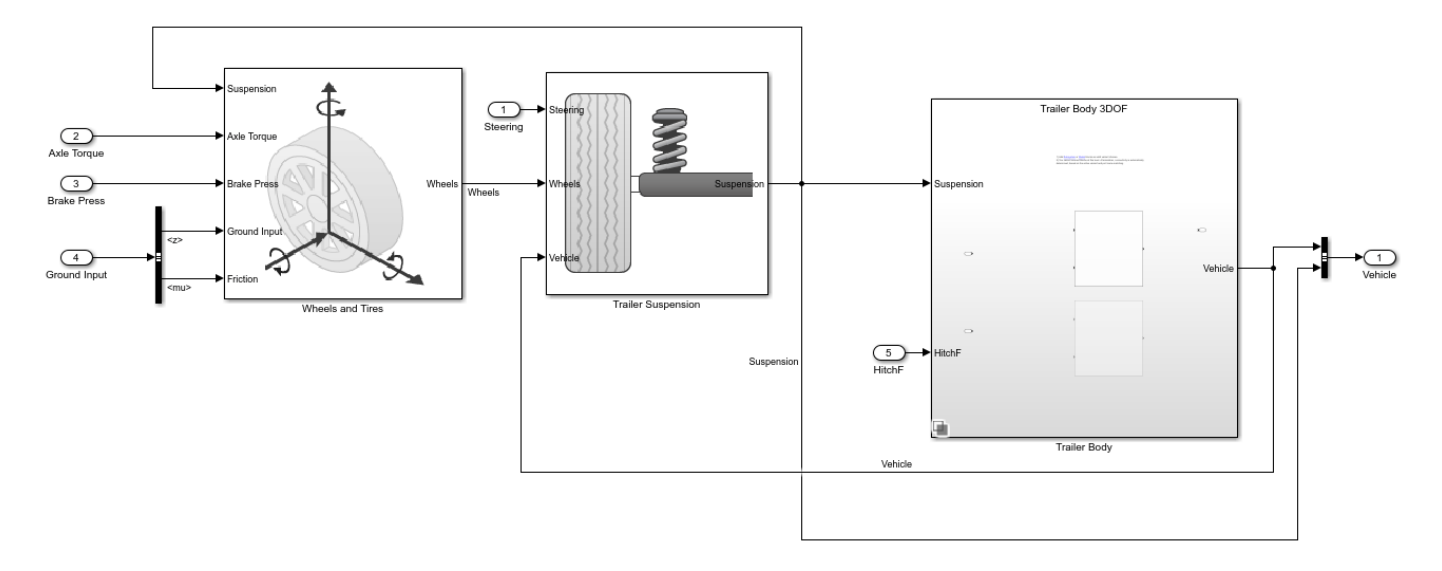

#### **Hitch Subsystem**

When you select the three DOF model variant, the hitch model allows relative longitudinal, lateral, and yaw motion between the tractor and trailer. To limit the longitudinal and lateral motion, the hitch model implements a stiff translational spring-damper in the *xy* plane of the vehicle-fixed reference frame. The resulting spring-damper forces approximately limits the relative motion between the tractor and trailer to yaw rotation about a vertical axis at the hitch connection point. The hitch model transfers the vertical hitch force from the trailer to the tractor.

When you select the six DOF model variant, the hitch model allows relative longitudinal, lateral, vertical, and yaw motion between the tractor and trailer. The hitch model implements another translational spring-damper along the *z* -axis of the vehicle-fixed reference frame. The effects of hitch moments due to the relative rotations of the hitches are considered negligible.

- Spring forces are linear functions of the planar distance from the tractor hitch location to the first trailer front hitch location in the inertial reference frame.
- Damper forces are linear functions of the planar velocity from the tractor hitch location to the first trailer front hitch location in the inertial reference frame.

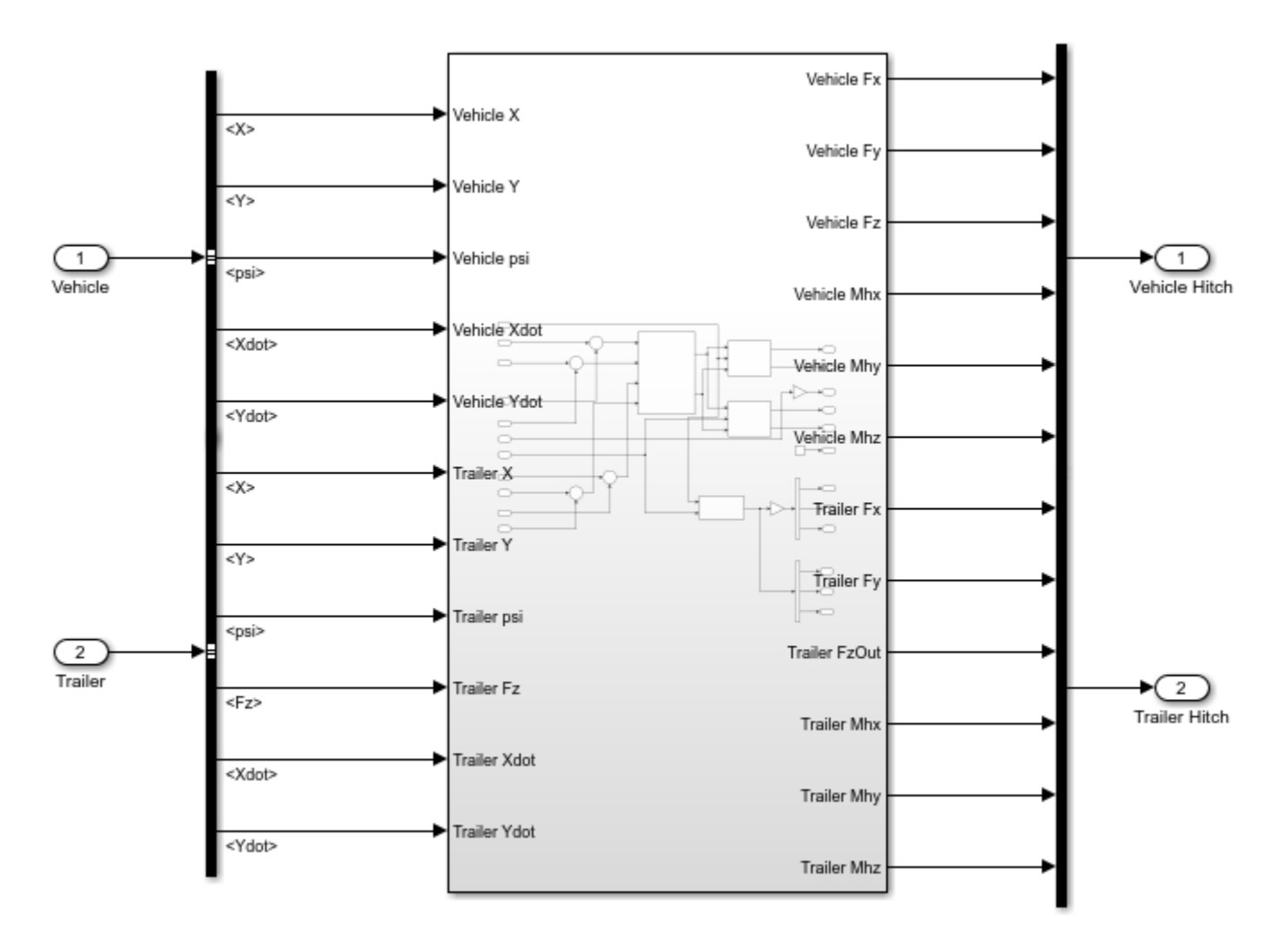

#### **Six Degrees-of-Freedom Model**

To implement a six DOF tractor, trailer, and hitch model, click **Toggle Between 3DOF and 6DOF**. Then, on the **Simulation** tab, click **Run**.

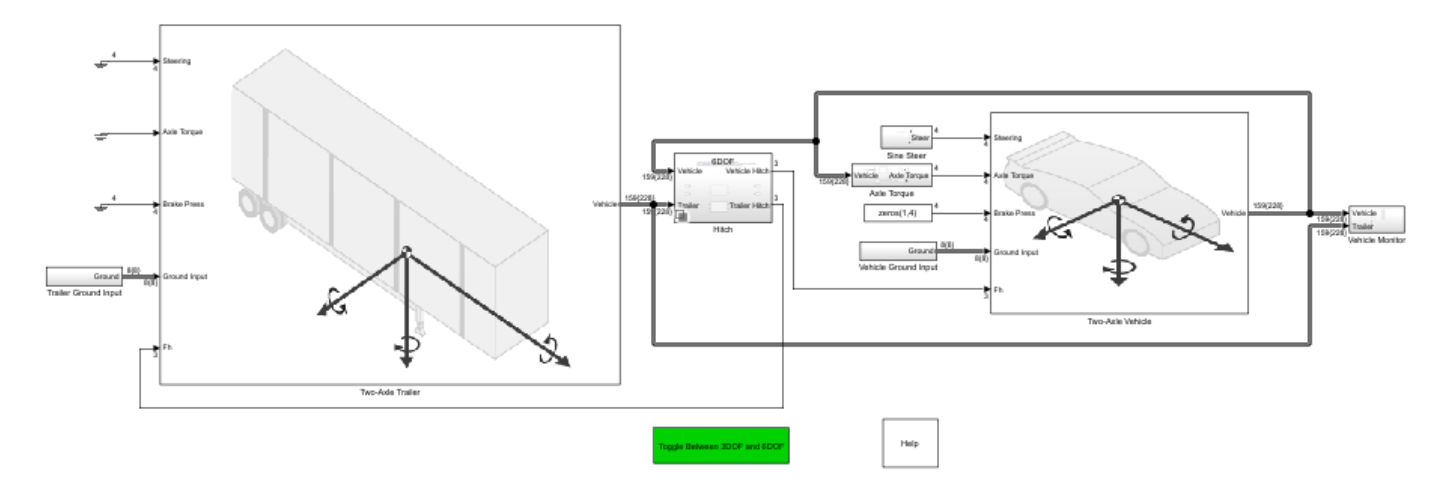

### Two-Axle Vehicle Towing Two-Axle Trailer

## **See Also**

Trailer Body 3DOF | Trailer Body 6DOF | Vehicle Body 3DOF | Vehicle Body 6DOF

## **More About**

- • ["Two-Axle Tractor Towing a One-Axle Trailer" on page 7-32](#page-261-0)
- • ["Three-Axle Tractor Towing a Three-Axle Trailer" on page 7-14](#page-243-0)
- • ["Three-Axle Tractor Towing Two Three-Axle Trailers" on page 7-21](#page-250-0)

## <span id="page-261-0"></span>**Two-Axle Tractor Towing a One-Axle Trailer**

This example shows how to simulate a two-axle tractor towing a one-axle trailer for a commercial trucking application. The model implements a hitch subsystem, sinusoidal wave steering input, and an axle torque applied to the rear wheels of the tractor.

To implement the tractor and trailer, by default, the three degrees-of-freedom (DOF) model uses the Vehicle Body 3DOF and Trailer Body 3DOF blocks. You can use the **Toggle Between 3DOF and 6DOF** button to configure a six DOF model that uses the Vehicle Body 6 DOF block, Trailer Body 6DOF block, and a hitch subsystem. See Six Degrees-of-Freedom Model.

#### **Model**

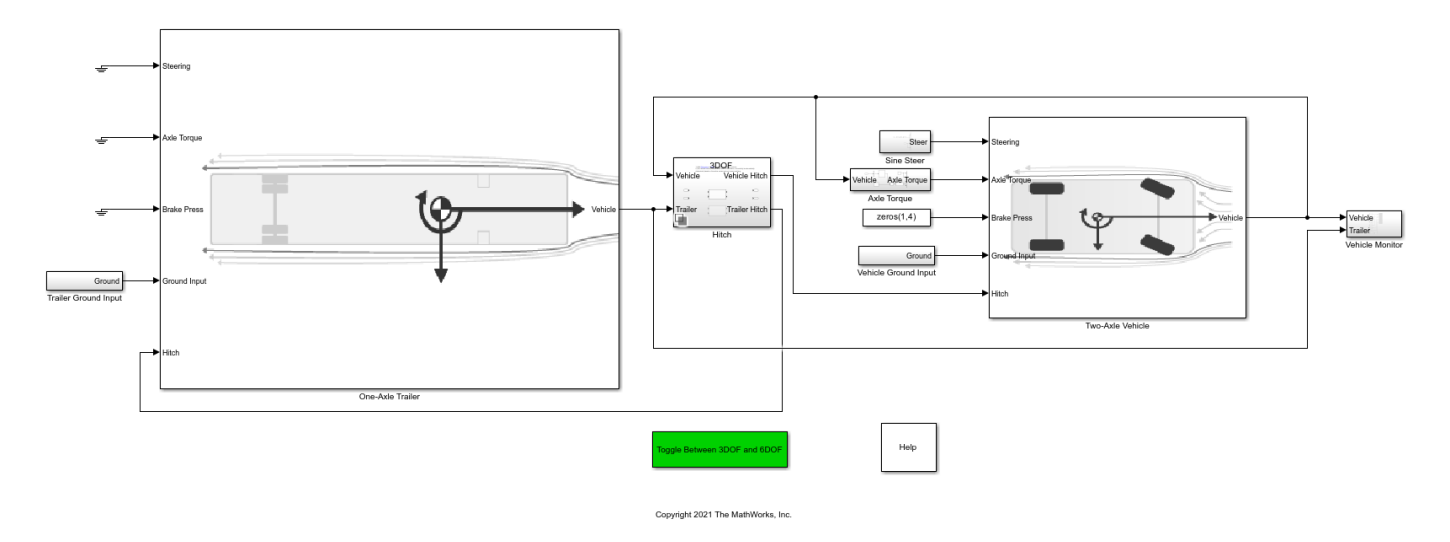

Two-Axle Vehicle Towing One-Axle Trailer

#### **Run Simulation**

On the **Simulation** tab, click **Run**. As the simulation runs, the Vehicle Position window provides the trace of the tractor and trailer.

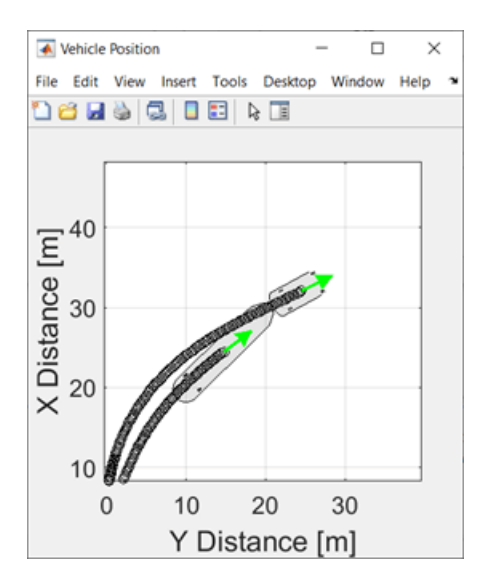

#### **Two-Axle Vehicle Subsystem**

To steer and drive the tractor, the two-axle tractor subsystem uses a sinusoidal wave steering input and an axle torque applied to the rear wheels of the tractor. The subsystem includes models for the tires, wheels, suspension, and vehicle body.

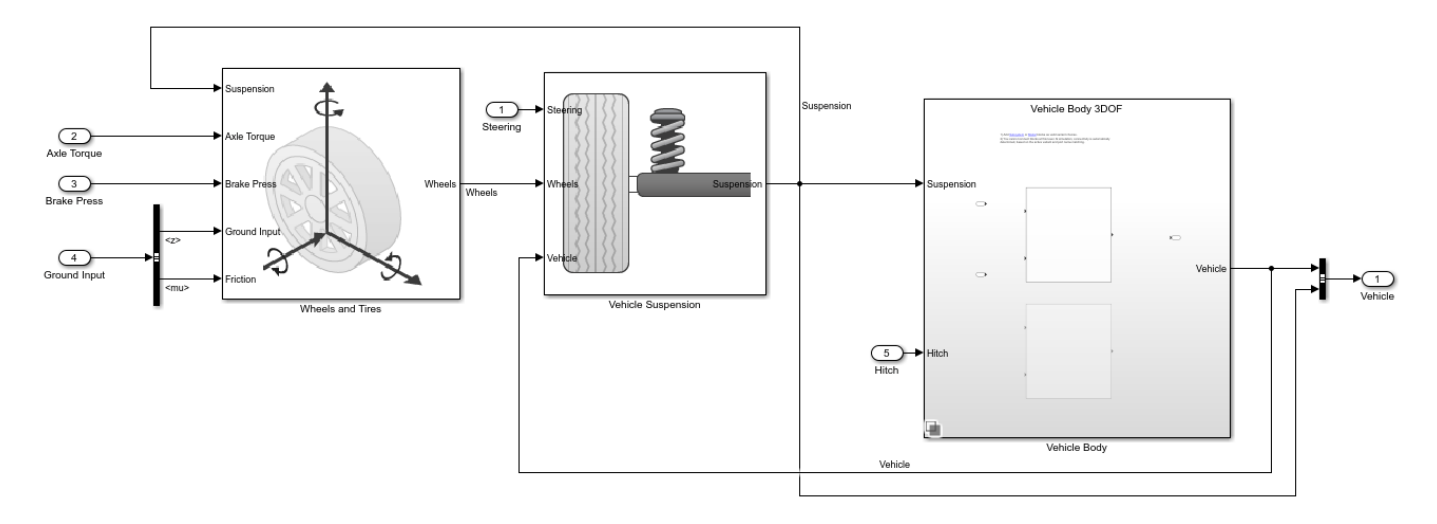

#### **One-Axle Trailer Subsystem**

The one-axle trailer subsystem includes models for the wheels, suspension, and the trailer body.

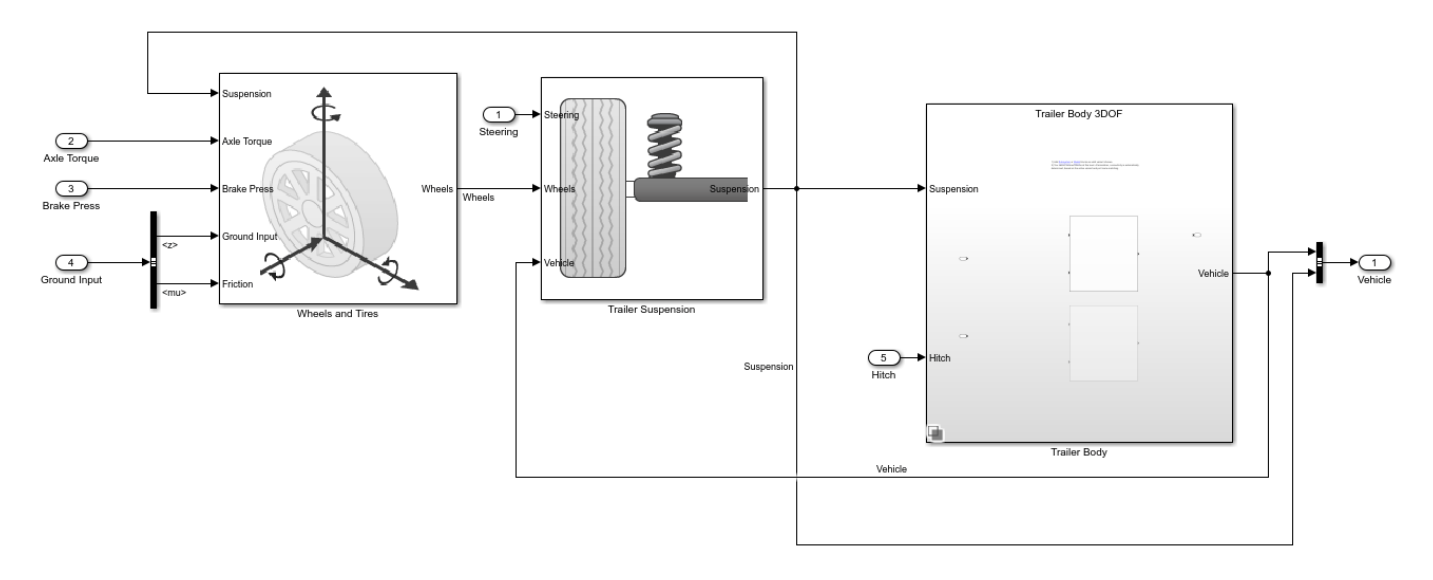

#### **Hitch Subsystem**

When you select the three DOF model variant, the hitch model allows relative longitudinal, lateral, and yaw motion between the tractor and trailer. To limit the longitudinal and lateral motion, the hitch model implements a stiff translational spring-damper in the *xy* plane of the vehicle-fixed reference frame. The resulting spring-damper forces approximately limits the relative motion between the tractor and trailer to yaw rotation about a vertical axis at the hitch connection point. The hitch model transfers the vertical hitch force from the trailer to the tractor.

When you select the six DOF model variant, the hitch model allows relative longitudinal, lateral, vertical, and yaw motion between the tractor and trailer. The hitch model implements another translational spring-damper along the *z* -axis of the vehicle-fixed reference frame. The effects of hitch moments due to the relative rotations of the hitches are considered negligible.

- Spring forces are linear functions of the planar distance from the tractor hitch location to the first trailer front hitch location in the inertial reference frame.
- Damper forces are linear functions of the planar velocity from the tractor hitch location to the first trailer front hitch location in the inertial reference frame.

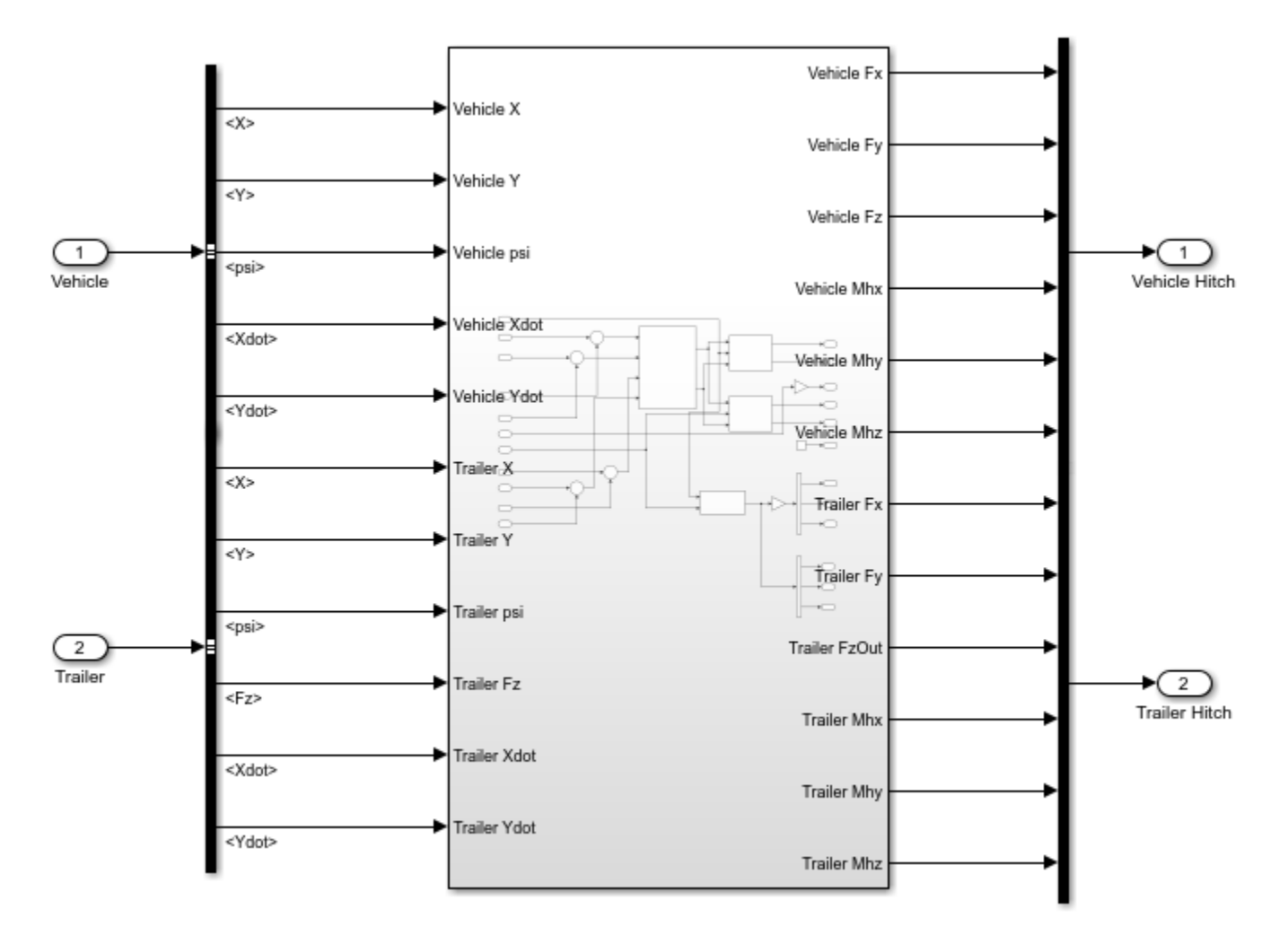

#### **Six Degrees-of-Freedom Model**

To implement a six DOF tractor, trailer, and hitch model, click **Toggle Between 3DOF and 6DOF**. Then, on the **Simulation** tab, click **Run**.

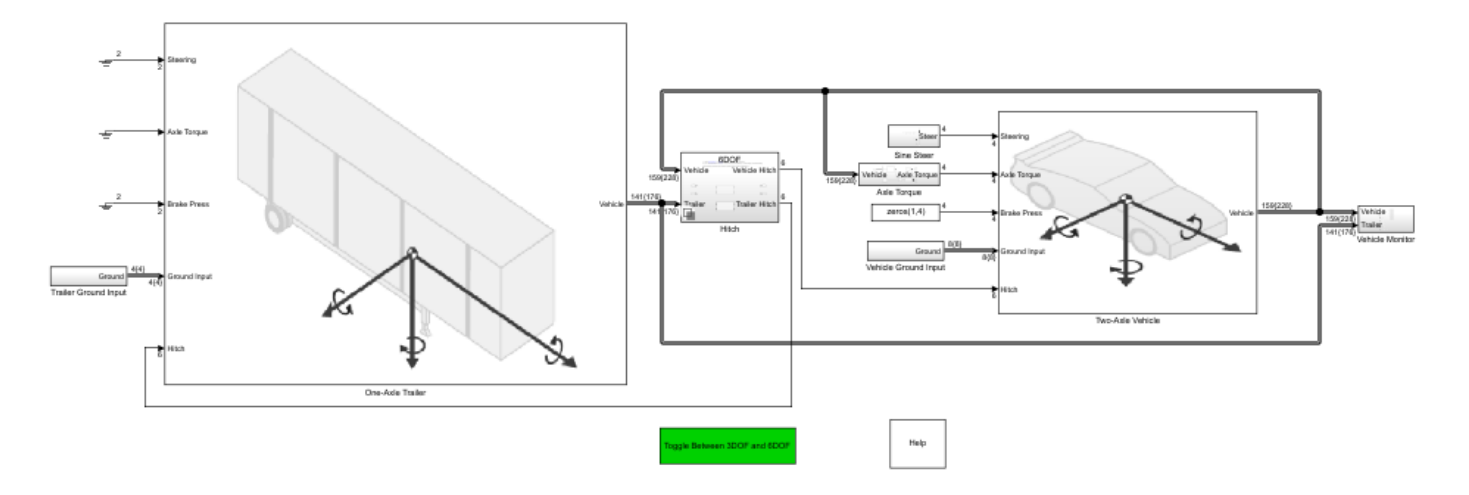

Two-Axle Vehicle Towing One-Axle Trailer

## **See Also**

Trailer Body 3DOF | Trailer Body 6DOF | Vehicle Body 3DOF | Vehicle Body 6DOF

## **More About**

- • ["Two-Axle Tractor Towing a Two-Axle Trailer" on page 7-27](#page-256-0)
- • ["Three-Axle Tractor Towing a Three-Axle Trailer" on page 7-14](#page-243-0)
- • ["Three-Axle Tractor Towing Two Three-Axle Trailers" on page 7-21](#page-250-0)

## **Follow Waypoints Around Oval Track**

This example simulates a 3 degree-of-freedom (DOF) vehicle driving around an oval track that is specified by waypoints. The model contains waypoints and uses a MATLAB® function to determine the next heading waypoint.

To create your own track and use it in Unreal®, you can use RoadRunner and a RoadRunner plugin. To simulate a vehicle on the track in Unreal, you need the Vehicle Dynamics Blockset™ Interface for Unreal Engine® 4 Projects support package. For more information, see ["Create and Use an Oval](#page-220-0) [Track" on page 6-41.](#page-220-0)

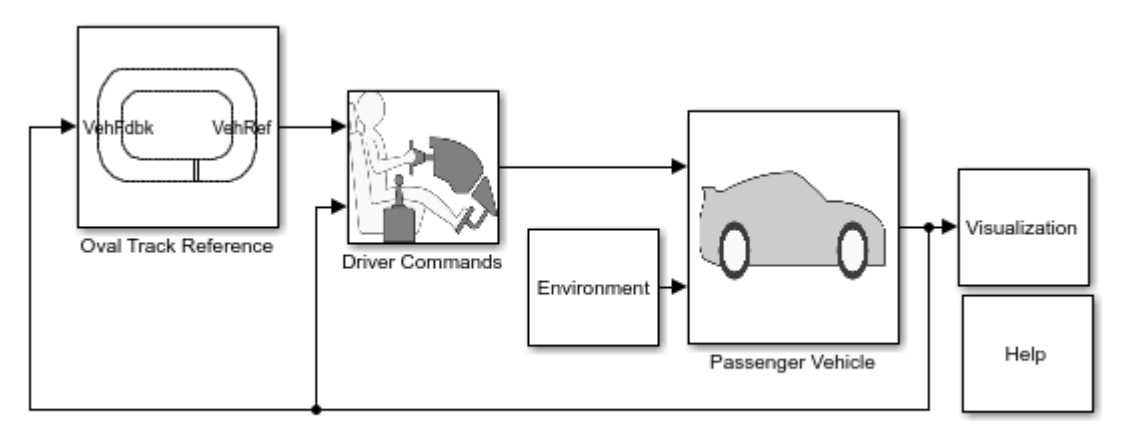

Copyright 2020-2022 The MathWorks, Inc.

#### **Waypoints**

The model workspace contains a variable, TrackPoints, that specifies X, Y, and reference pose waypoints for an oval track like the Indy 500® racing track. The points are X and Y locations in the Z -down vehicle coordinate system, in m. The reference poses are specified in rad.

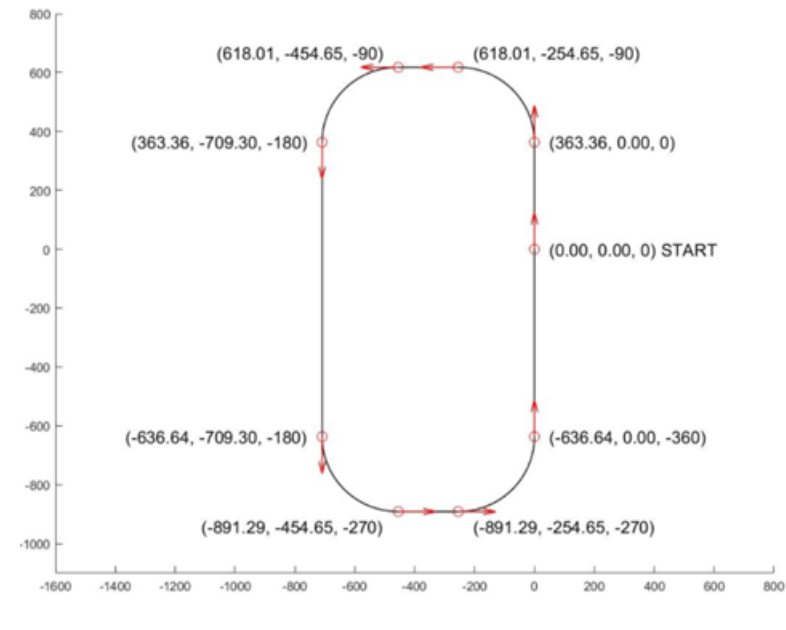

#### **Run Simulation**

On the **Simulation** tab, click **Run**. As the simulation runs, the Vehicle Position window provides the trace of the vehicle as it moves around the track.

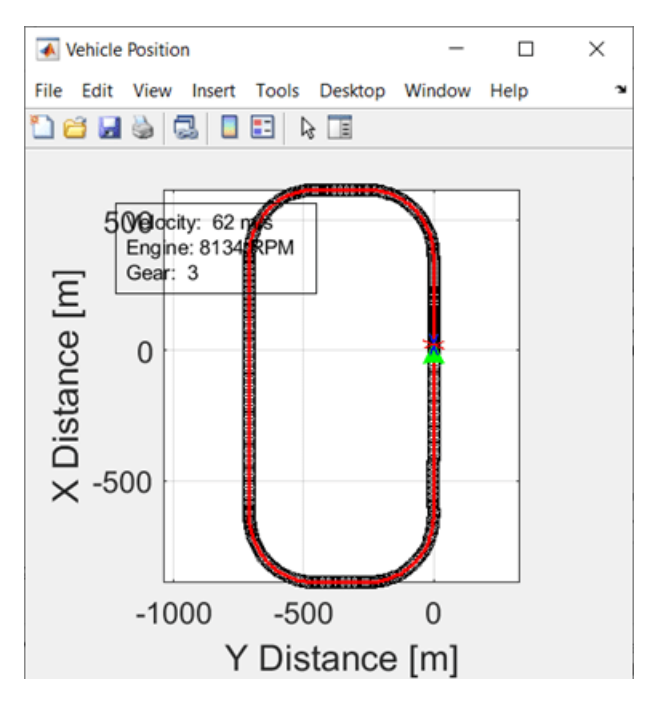

#### **Oval Track Reference**

The Oval Track Reference subsystem uses the TrackPoints waypoints to generate the reference path. The subsystem also includes a MATLAB® Function block that determines the next heading waypoint based on the current vehicle position and pose. The reference block then provides the vehicle commands to the driver block.

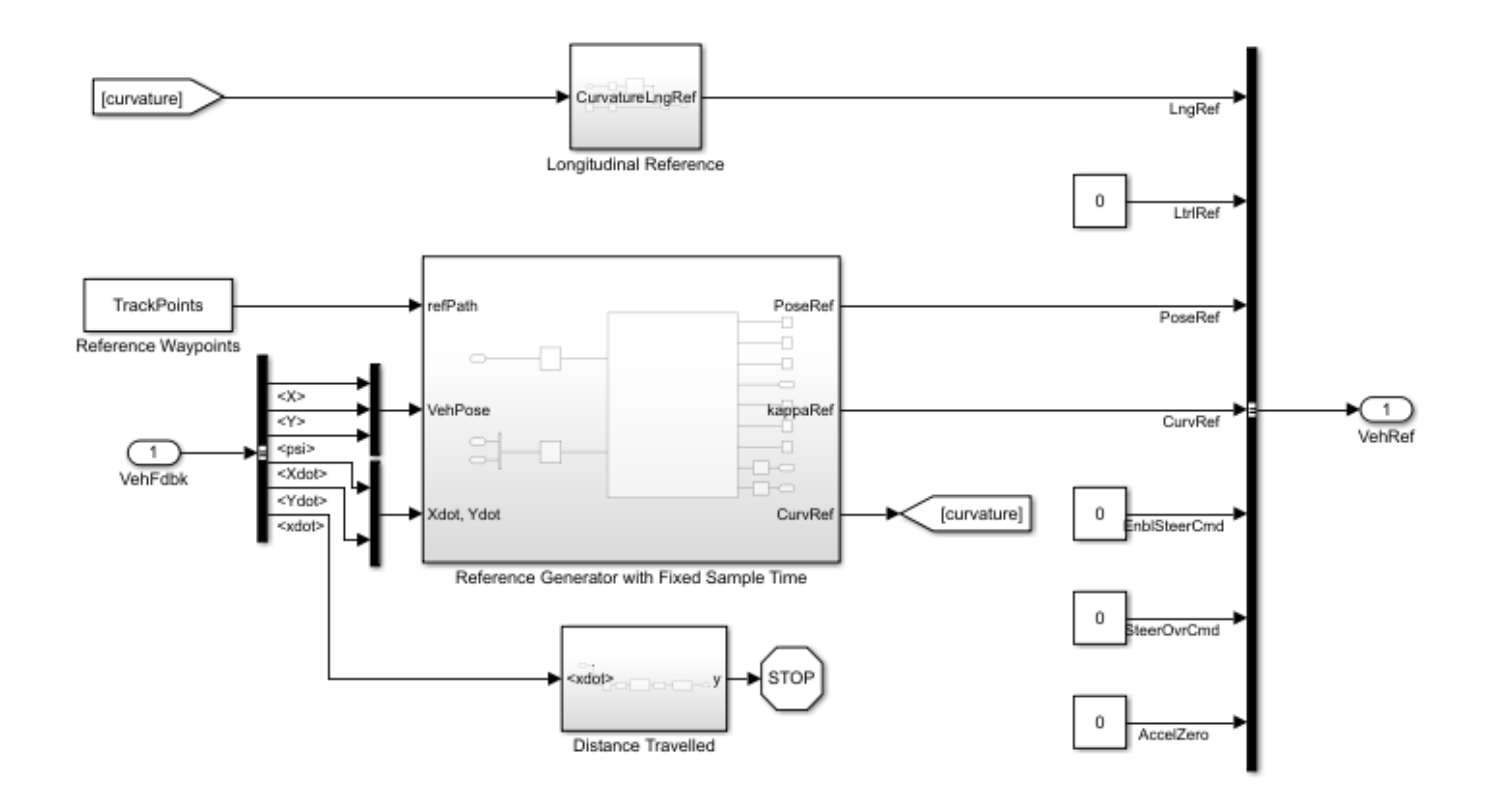

## **See Also**

Predictive Driver | MATLAB Function | Vehicle Body 3DOF

## **More About**

- • ["Create and Use an Oval Track" on page 6-41](#page-220-0)
- • ["Install Support Package and Configure Environment" on page 6-10](#page-189-0)
- "Export to Unreal Using Filmbox (.fbx) File" (RoadRunner)
- "RoadRunner"

## **Read and Write Block Parameters to Excel**

If you manage model data in external files, you can use scripts to pass the data between the data file and a Simulink® model. This example shows you how to read block parameter data from and write parameter data to an Excel® data file. Specifically, the example provides functions that read and write Mapped SI Engine parameter data. You can adapt the functions to read and write parameters for additional blocks.

#### **Open Mapped SI Engine Block**

Open the Mapped SI Engine block in the double-lane change reference application.

#### **Open the Double-Lane Change Reference Application**

```
workDir = pwd;vdynblksDblLaneChangeStart;
cd(workDir);
```
Set a variable equal to the block path.

bp = 'SiMappedEngineV/Mapped SI Engine'; % block path

#### **Open Mapped SI Engine Block**

In the DLCReferenceApplication model, navigate to Passenger Vehicle > Ideal Mapped Engine > SiMappedEngineV. Open the Mapped SI Engine block. The **Breakpoints for commanded torque**, **Breakpoints for engine speed input**, **Number of cylinders**, **Crank revolutions per power stroke**, and **Total displaced volume** parameters are set to workspace variables.

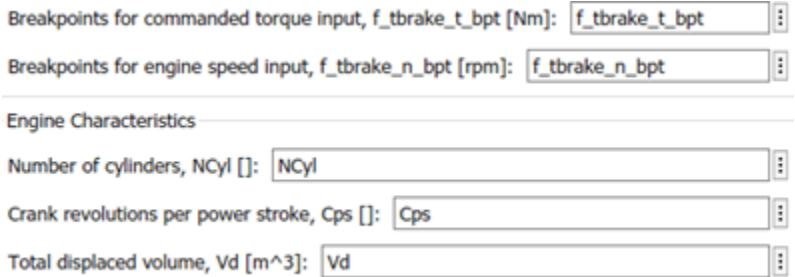

The functions in the example overwrite the workspace variables with the values in the data file.

#### **Specify Data File Configuration**

First, specify the file name. This example file SiEngineData.xlsx contains three sheets. The first sheet contains scalar values for commanded torque breakpoints, breakpoints for engine speed input breakpoints, number of cylinders, crank revolutions, and total displaced volume. The second sheet contains a table values for the brake torque map. The third sheet contains table values for the fuel torque map.

```
fileName = 'SiEngineData.xlsx';
```
Note that the first sheet in the file specifies the **Number of cylinders, Ncyl** parameter as 6.

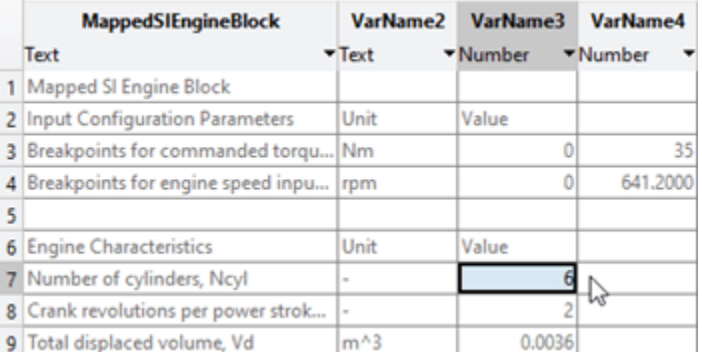

Next, define the configuration data for the engine subsystem. This example sets a configuration for double variables of size scalar, vector, or a 2D array.

- Scalar data structure specifies the data on the first sheet.
- Vector data structure specifies the data on the second sheet.
- Array data structure specifies the data on the third sheet.

engData = struct();  $%$  engine parameter data

```
% Scalar data
engData.Ncyl = struct('xlSheet','Main', 'xlRange','C7:C7', 'slBlockPath',bp, 'slBlockParam','Ncyl');
engData.Cps = struct('xlSheet','Main', 'xlRange','C8:C8', 'slBlockPath',bp, 'slBlockParam','Cps');
engData.Vd = struct('xlSheet','Main', 'xlRange','C9:C9', 'slBlockPath',bp, 'slBlockParam','Vd');
```

```
% Vector data
engData.t_bpt = struct('xlSheet','Main', 'xlRange','C3:R3', 'slBlockPath',bp, 'slBlockParam','f_<sup>+</sup>
engData.n_bpt = struct('xlSheet','Main', 'xlRange','C4:R4', 'slBlockPath',bp, 'slBlockParam','f_<sup>,</sup>
```

```
% 2D array data
engData.torque = struct('xlSheet','Brake Torque', 'xlRange','B2:Q17', 'slBlockPath',bp, 'slBlock
engData.fuel = struct('xlSheet','Fuel Map', 'xlRange','B2:Q17', 'slBlockPath',bp, 'slBlockParam'
```
#### **Read Mapped SI Engine Block Parameters**

Update the Mapped SI Engine block to the values specified in the data file.

#### **Read Data File and Update Parameters**

Use this code to read the data file and update the Mapped SI Engine block parameters.

```
f = fields(enqData);for idx = 1: length(f)
    try
         var = getfield(engData, f{idx});
         % read value from Excel
        val = readmatrix(fileName, 'Sheet', var.xlSheet, 'Range', var.xlRange);
         % open Simulink model
         mdl = fileparts(var.slBlockPath);
         open_system(mdl);
         % set parameter value and save model
        set param(var.slBlockPath, var.slBlockParam, mat2str(val));
         save_system(mdl);
     catch ME
         % return any error info
```

```
 disp(getReport(ME, 'extended', 'hyperlinks', 'on'))
         fprintf('\nContinuing to next variable...\n\n');
     end
end
fprintf('Done writing values to Simulink\n')
```
Done writing values to Simulink

#### **Open Mapped SI Engine Block**

In the DLCReferenceApplication model, navigate to Passenger Vehicle > Ideal Mapped Engine > SiMappedEngineV. Open the Mapped SI Engine block. The **Breakpoints for commanded torque**, **Breakpoints for engine speed input**, **Number of cylinders**, **Crank revolutions per power stroke**, and **Total displaced volume** parameters are set to the values specified in the data file. Confirm that the **Brake torque map** and **Fuel flow map parameters** are the same as the values specified in the data file.

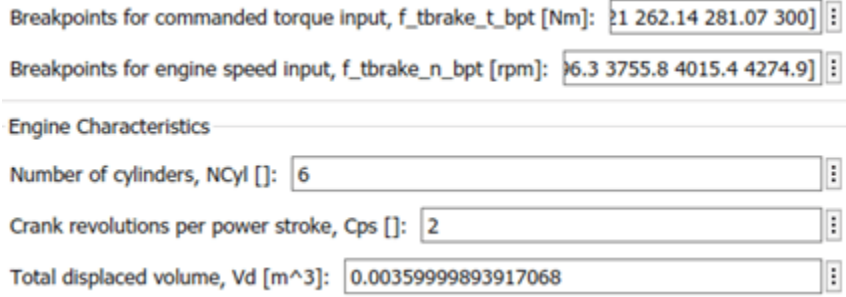

#### **Write Modified Parameters to Data File**

In the Mapped SI Engine block, change the **Number of cylinders, NCyl** parameter from 6 to 8. Click **Apply**. Save the model.

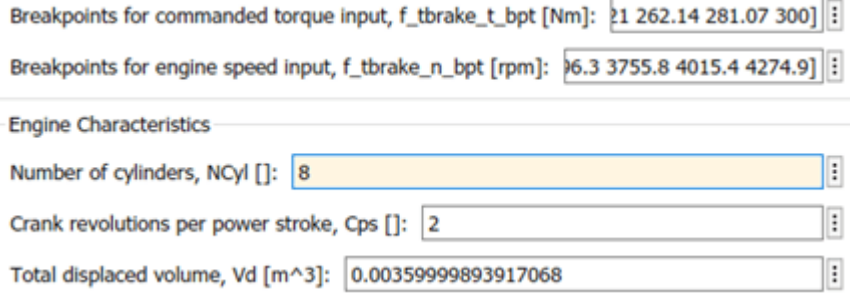

Alternatively, use this code to update the parameter and save the model.

```
set param(bp,'Ncyl','8');
save_system('SiMappedEngineV');
```
#### **Write Parameter Data to File**

Create a copy of the data file. Write the modified parameter data to the copy of the data file.

copyfile('SiEngineData.xlsx','SiEngineDataCopy.xlsx','f'); fileName = 'SiEngineDataCopy.xlsx';

Next, use this code to write the Mapped SI Engine block **Breakpoints for commanded torque**, **Breakpoints for engine speed input**, **Number of cylinders**, **Crank revolutions per power stroke**, **Total displaced volume**, **Brake torque map**, and **Fuel flow map** parameters to the data file.

```
% Read data from Simulink model then write to Excel
f = fields(enqData);for idx = 1: length(f)
     try
        var = getfield(enqData, f\{idx\}); % open Simulink model
         mdl = fileparts(var.slBlockPath);
         open_system(mdl);
         % read value from Simulink
         val = str2num(get_param(var.slBlockPath, var.slBlockParam));
         % write value to Excel
        writematrix(val, fileName, 'Sheet', var.xlSheet, 'Range', var.xlRange);
     catch ME
         % return any error info
         disp(getReport(ME, 'extended', 'hyperlinks', 'on'))
         fprintf('\nContinuing to next variable...\n\n');
     end
end
fprintf('Done writing values to Excel\n')
```

```
Done writing values to Excel
```
Open the file with the modified data. Confirm that the number of cylinders in the data file is 8.

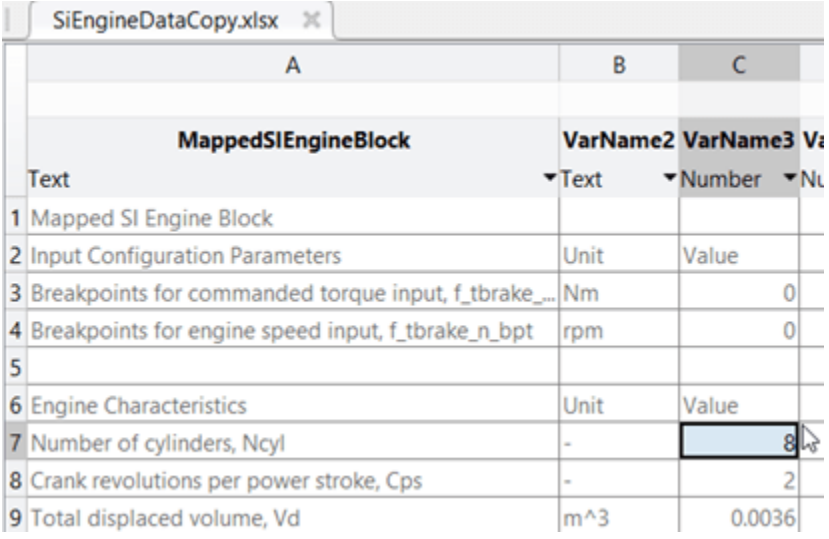

## **See Also**

Mapped SI Engine

## **Related Examples**

• ["Double Lane Change Reference Application" on page 7-7](#page-236-0)

# **3D Simulation**

## **3D Simulation for Vehicle Dynamics Blockset**

Vehicle Dynamics Blockset provides a co-simulation framework that models driving algorithms in Simulink and visualizes their performance in a 3D environment. This 3D simulation environment uses the Unreal Engine from Epic Games.

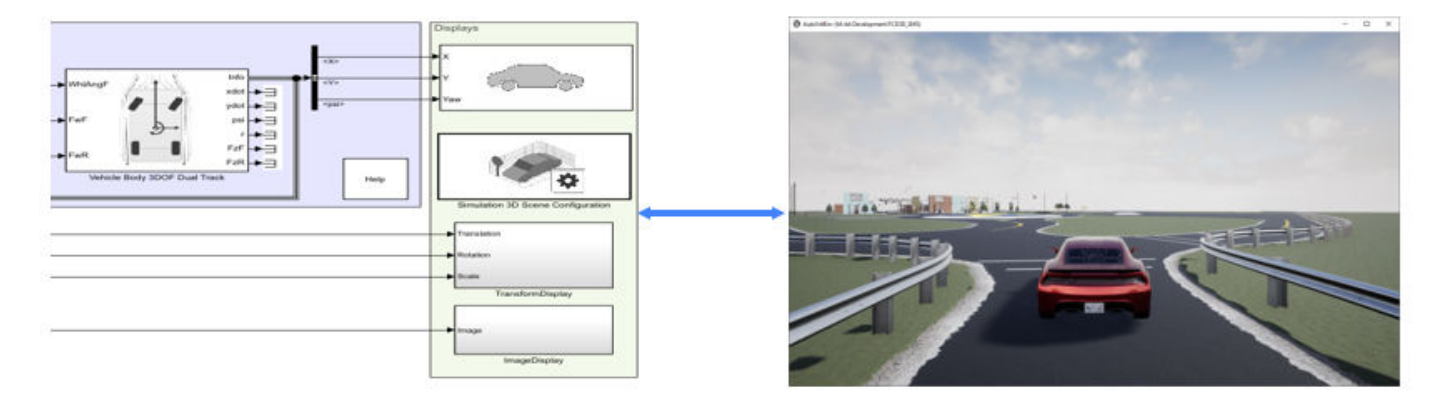

Simulink blocks related to the 3D simulation environment can be found in the **Vehicle Dynamics Blockset** > **Vehicle Scenarios** > **Sim3D** block library. These blocks provide the ability to:

- Configure prebuilt scenes in the 3D simulation environment.
- Place and move vehicles within these scenes.
- Set up cameras the vehicles.
- Simulate camera outputs based on the environment around the vehicle.

This simulation tool is commonly used to supplement real data when developing, testing, and verifying the vehicle performance of automated driving algorithms. In conjunction with a vehicle model, you can use these blocks to perform realistic closed-loop simulations that encompass the entire automated driving stack, from perception to control.

For more details on the simulation environment, see ["How 3D Simulation for Vehicle Dynamics](#page-281-0) [Blockset Works" on page 8-8](#page-281-0).

## **3D Simulation Blocks**

#### **Scenes**

To configure a model to co-simulate with the 3D simulation environment, add a Simulation 3D Scene Configuration block to the model. Using this block, you can choose from a set of prebuilt 3D scenes where you can test and visualize your vehicle performance. The following image is from the Virtual Mcity scene.

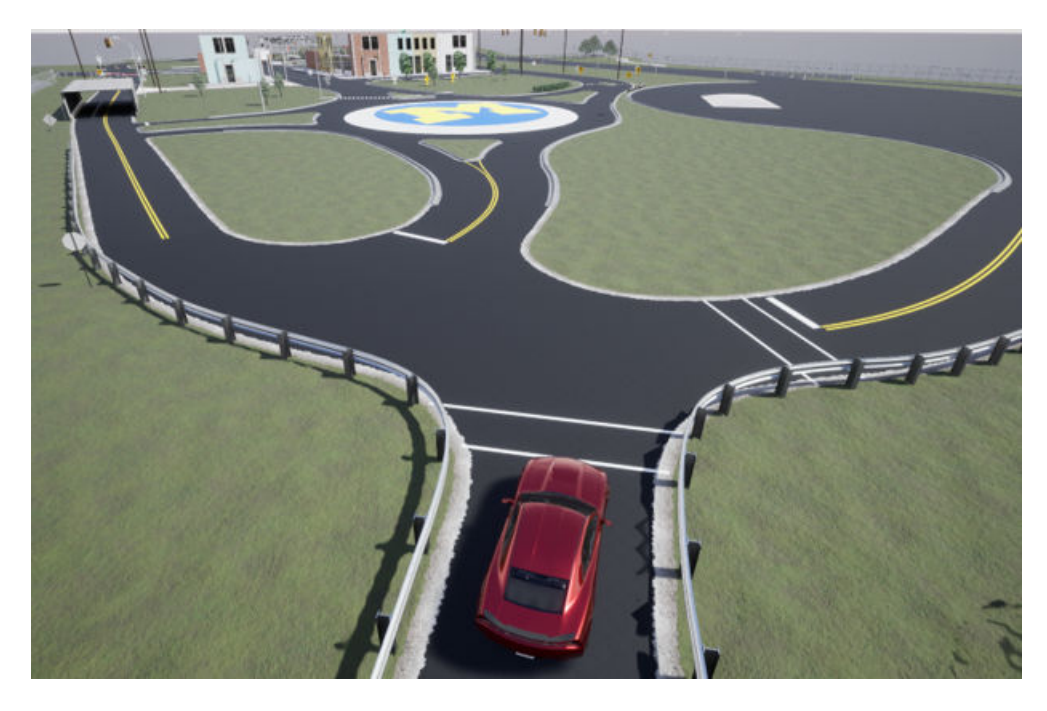

The toolbox includes these scenes.

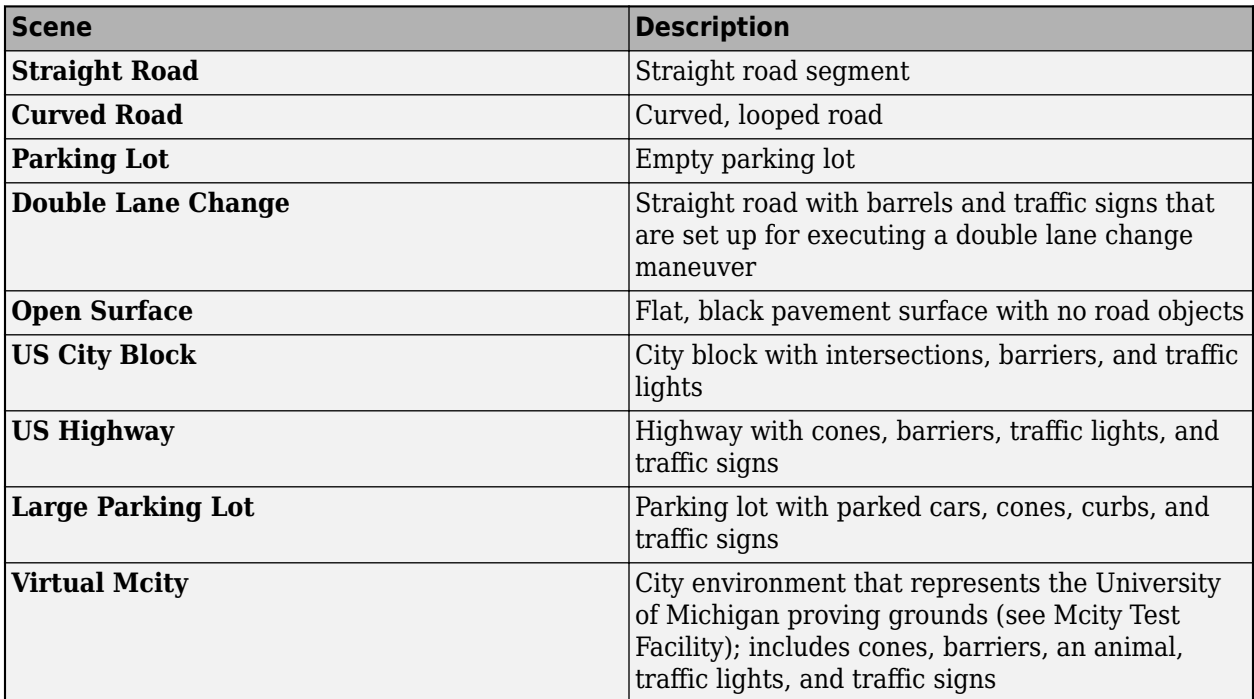

If you have the Vehicle Dynamics Blockset Interface for Unreal Engine 4 Projects support package, then you can modify these scenes or create new ones. For more details, see ["Customize 3D Scenes for](#page-187-0) [Vehicle Dynamics Simulations" on page 6-8](#page-187-0).

#### **Vehicles, Tractors, and Trailers**

To define a virtual vehicle in a scene, add a Simulation 3D Vehicle with Ground Following, Simulation 3D Vehicle, Simulation 3D Tractor, or Simulation 3D Trailer block to your model. Using the blocks, you can control the movement of the vehicle by supplying the X, Y, and yaw values that define its position and orientation at each time step.

You can also specify the color and type of vehicle. The toolbox includes these vehicle types:

- **Box Truck**
- **Hatchback**
- **Muscle Car**
- **Sedan**
- **Small Pickup Truck**
- **Sport Utility Vehicle**
- **Conventional Tractor**
- **Two-Axle Trailer**
- **Three-Axle Trailer**

#### **Communication**

You can define virtual sensors and attach them at various positions on the vehicles. The toolbox includes these sensor modeling and configuration blocks.

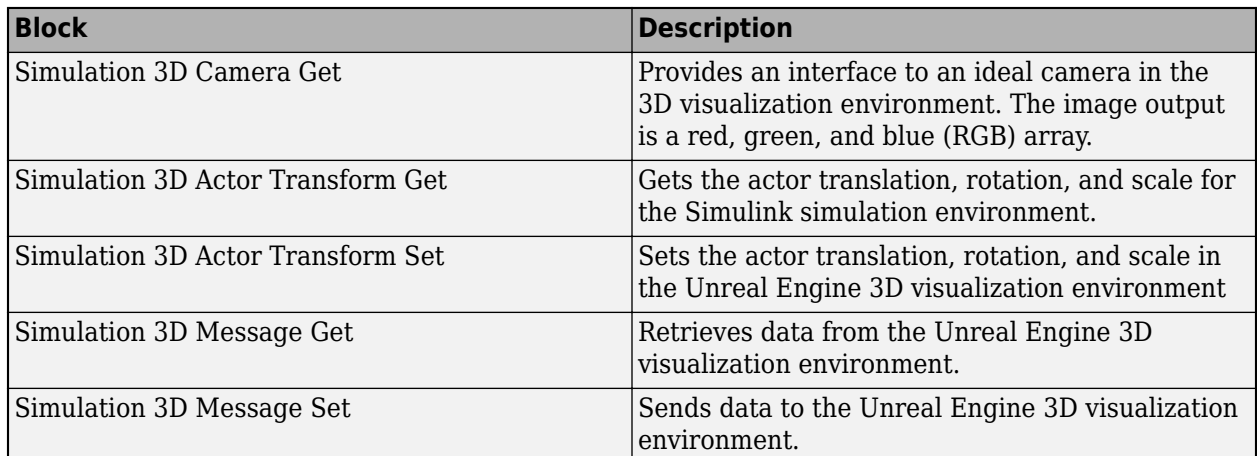

## **Algorithm Testing and Visualization**

Vehicle Dynamics Blockset Interface for Unreal Engine 4 Projects 3D simulation blocks provide the tools for testing and visualizing path planning, vehicle control, and perception algorithms.

#### **Closed-Loop Systems**

After you design and test a perception system within the 3D simulation environment, you can then use it to drive a control system that actually steers a vehicle. In this case, rather than manually set up a trajectory, the vehicle uses the perception system to drive itself. By combining perception and control into a closed-loop system in the 3D simulation environment, you can develop and test more complex algorithms, such as lane keeping assist and adaptive cruise control.

## **See Also**

## **More About**

- • ["Get Started Communicating with the Unreal Engine Visualization Environment" on page 6-24](#page-203-0)
- • ["How 3D Simulation for Vehicle Dynamics Blockset Works" on page 8-8](#page-281-0)

## <span id="page-279-0"></span>**Unreal Engine Simulation Environment Requirements and Limitations**

Vehicle Dynamics Blockset provides an interface to a simulation environment that is visualized using the Unreal Engine from Epic Games. This visualization engine comes installed with the toolbox. When simulating in this environment, keep these requirements and limitations in mind.

## **Software Requirements**

- Windows 64-bit platform
- Visual Studio
- Microsoft<sup>®</sup> DirectX<sup>®</sup> If this software is not already installed on your machine and you try to simulate in the environment, the toolbox prompts you to install it. Once you install the software, you must restart the simulation.

In you are customizing scenes, verify that Visual Studio and your Unreal Engine project is compatible with the Unreal Engine version supported by your MATLAB release.

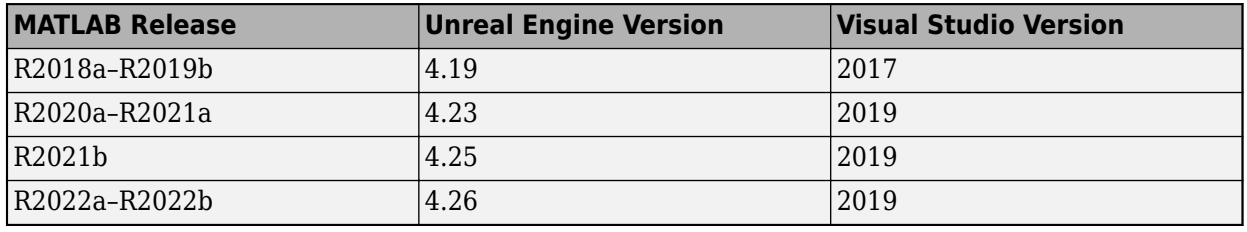

**Note** Mac and Linux platforms are not yet supported for Unreal Engine simulation.

## **Minimum Hardware Requirements**

- Graphics card (GPU) Virtual reality-ready with 8 GB of on-board RAM
- Processor  $(CPU) 2.60$  GHz
- Memory  $(RAM) 12 GB$

## **Limitations**

The Unreal Engine simulation environment blocks do not support:

- Code generation
- Model reference
- Multiple instances of the Simulation 3D Scene Configuration block
- Multiple Unreal Engine instances in the same MATLAB session
- Parallel simulations
- Rapid accelerator mode
- Multiple instances of the same actor tag. To refer to the same scene actor when you use the 3D block pairs, such as Simulation 3D Actor Transform Get and Simulation 3D Actor Transform Set, specify the same **Tag for actor in 3D scene, Actortag** parameter.

In addition, when using these blocks in a closed-loop simulation, all Unreal Engine simulation environment blocks must be in the same subsystem.

## **See Also**

### **More About**

• "Vehicle Scenarios"

## **External Websites**

• [Unreal Engine 4 Documentation](https://docs.unrealengine.com/en-US/index.html)

## <span id="page-281-0"></span>**How 3D Simulation for Vehicle Dynamics Blockset Works**

The vehicle dynamics models run programmable maneuvers in a photorealistic 3D visualization environment. Vehicle Dynamics Blockset integrates the 3D simulation environment with Simulink so that you can query the world around the vehicle for virtually testing perception, control, and planning algorithms. The Vehicle Dynamics Blockset visualization environment uses the Unreal Engine by Epic Games.

Understanding how this simulation environment works can help you troubleshoot issues and customize your models.

## **Communication with 3D Simulation Environment**

When you use Vehicle Dynamics Blockset to run your algorithms, Simulink co-simulates the algorithms in the visualization engine.

In the Simulink environment, Vehicle Dynamics Blockset:

- Determines the next position of objects by using 3D visualization environment feedback and vehicle dynamics models.
- Configures the 3D visualization environment, specifically
	- Ray tracing
	- Scene capture cameras
	- Initial object positions

In the visualization engine environment, Vehicle Dynamics Blockset positions the objects and uses ray tracing to query the environment.

The diagram summarizes the communication between Simulink and the visualization engine.

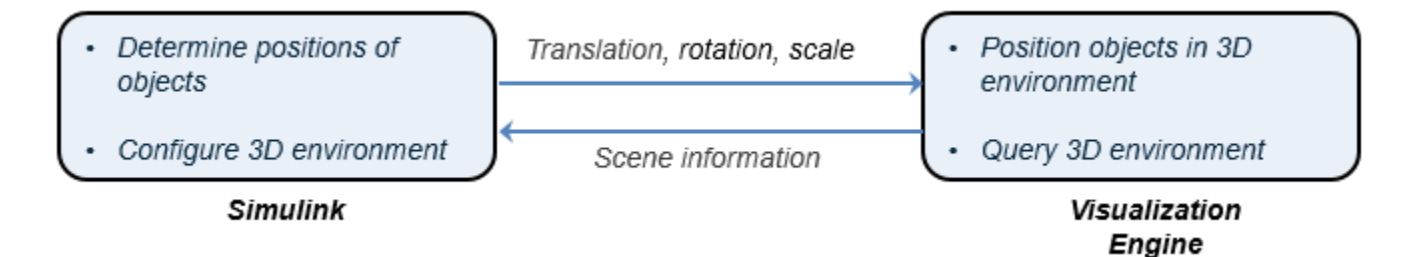

### **Block Execution Order**

During simulation, the 3D simulation blocks follow a specific execution order:

- **1** The vehicle blocks initialize the vehicles and send their **X**, **Y**, and **Yaw** signal data to the Simulation 3D Scene Configuration block.
- **2** The Simulation 3D Scene Configuration block receives the vehicle data and sends it to the sensor blocks.
- **3** The sensor blocks receive the vehicle data and use it to accurately locate and visualize the vehicles.

The **Priority** property of the blocks controls this execution order. To access this property for any block, right-click the block, select **Properties**, and click the **General** tab. By default, Simulation 3D Vehicle with Ground Following blocks have a priority of -1, Simulation 3D Scene Configuration blocks have a priority of 0, and sensor blocks have a priority of 1.

If your sensors are not detecting vehicles in the scene, it is possible that the 3D simulation blocks are executing out of order. Try updating the execution order and simulating again. For more details on execution order, see "Control and Display Execution Order".

Also be sure that all 3D simulation blocks are located in the same subsystem. Even if the blocks have the correct **Priority** settings, if they are located in different subsystems, they still might execute out of order.

## **See Also**

## **Related Examples**

• ["Send Double-Lane Change Scene Data" on page 3-92](#page-161-0)

## **More About**

- • ["Unreal Engine Simulation Environment Requirements and Limitations" on page 8-6](#page-279-0)
- • ["Scene Interrogation in 3D Environment" on page 3-33](#page-102-0)

## **External Websites**

• [Unreal Engine](https://www.unrealengine.com/en-US/unreal)

## **Place Cameras on Actors in the Unreal Editor**

To visualize objects in an Unreal Editor scene, you can place cameras on static or custom actors in the scene. To start, you need the [Vehicle Dynamics Blockset Interface for Unreal Engine 4 Projects](https://www.mathworks.com/matlabcentral/fileexchange/65966-vehicle-dynamics-blockset-interface-for-unreal-engine-4-projects) support package. See ["Install Support Package and Configure Environment" on page 6-10.](#page-189-0)

To follow this workflow, you should be comfortable using Unreal Engine. Make sure that you have Visual Studio 2019 installed on your computer.

## **Place Camera on Static Actor**

Follow these steps to place a Simulation 3D Camera Get block that is offset from a cone in the Unreal Editor. Although this example uses the To Video Display block from Computer Vision Toolbox™, you can use a different visualization block to display the image.

**1** In a Simulink model, add the Simulation 3D Scene Configuration, Simulation 3D Camera Get, and To Video Display blocks.

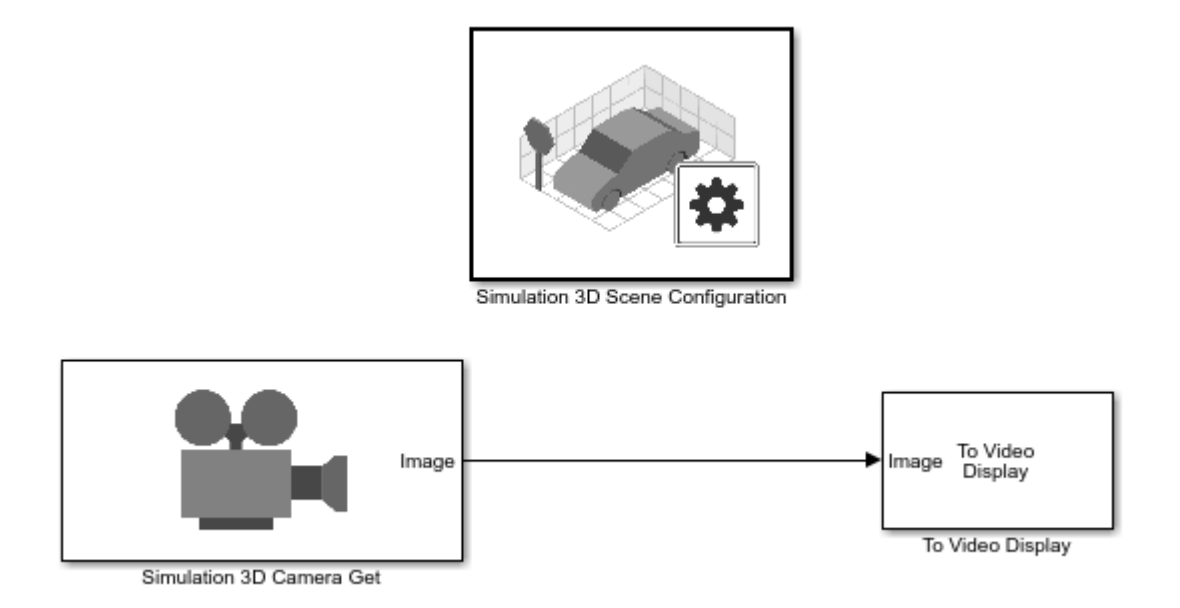

Set these block parameters. In the Simulation 3D Scene Configuration block, select **Open Unreal Editor**.

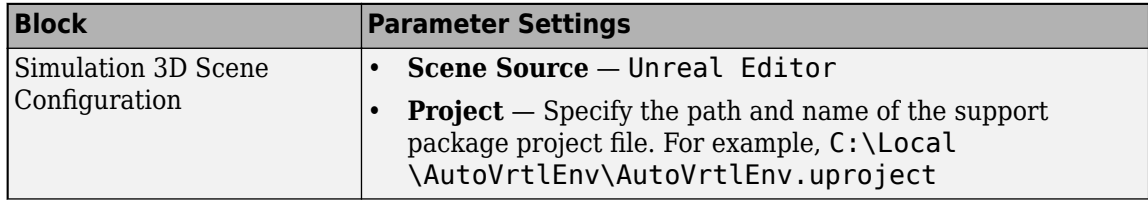

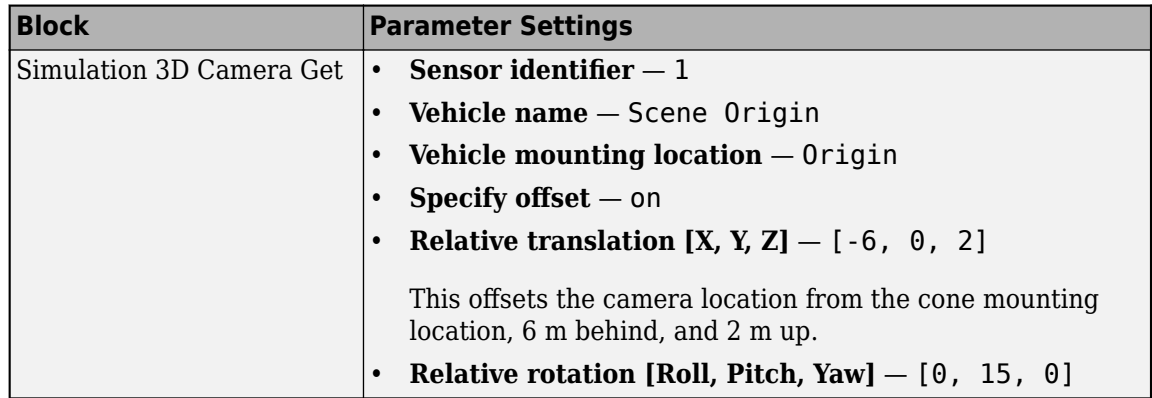

**2** In the Unreal Editor, from the **Place Actors** tab, add a **Sim 3d Scene Cap** to the world, scene, or map.

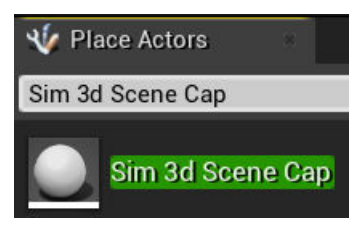

**3** In the Unreal Editor, from the **Place Actors** tab, add a **Cone** to the world, scene, or map.

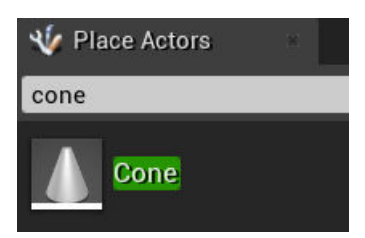

**4** On the **World Outliner tab**, right-click the **Sim3DSceneCap1** and attach it to the **Cone**.

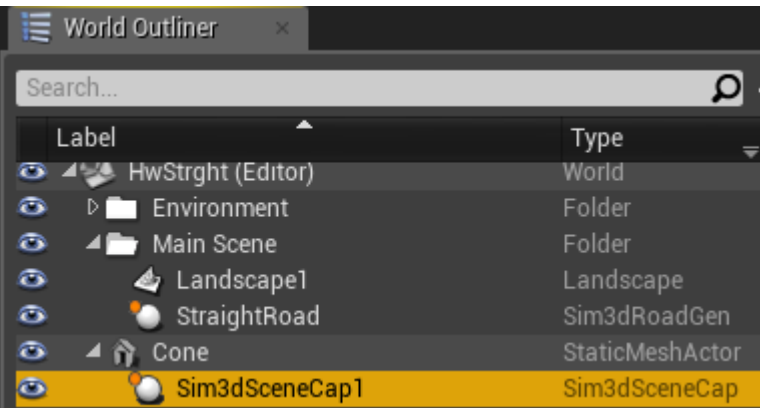

**5** On the **Details** tab, under **Transform**, add a location offset of -500,0,100 in the X, Y, and Z world coordinate system, respectively. This attaches the camera 500 cm behind the cone and 100 cm above it. The values match the Simulation 3D Camera Get block parameter **Relative translation [X, Y, Z]** value.

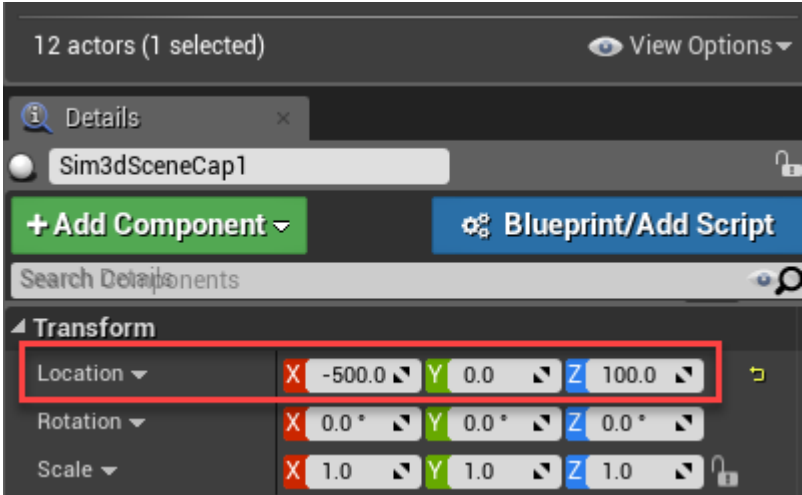

**6** On the **Details** tab, under **Actor**, tag the **Sim3DSceneCap1** with the name Camera1.

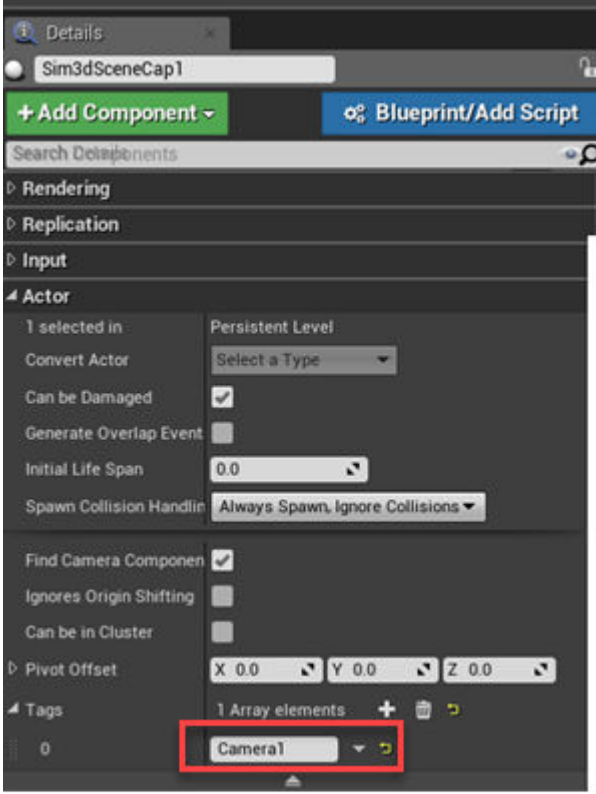

- **7** Run the simulation.
	- **a** In the Simulink model, click **Run**.

Because the source of the scenes is the project opened in the Unreal Editor, the simulation does not start.

**b** Verify that the Diagnostic Viewer window in Simulink displays this message:

In the Simulation 3D Scene Configuration block, you set the scene source to 'Unreal Editor'. In Unreal Editor, select 'Play' to view the scene.

This message confirms that Simulink has instantiated the vehicles and other assets in the Unreal Engine 3D environment.

**c** In the Unreal Editor, click **Play**. The simulation runs in the scene currently open in the Unreal Editor.

Observe the results in the To Video display window. The window displays the image from the camera.

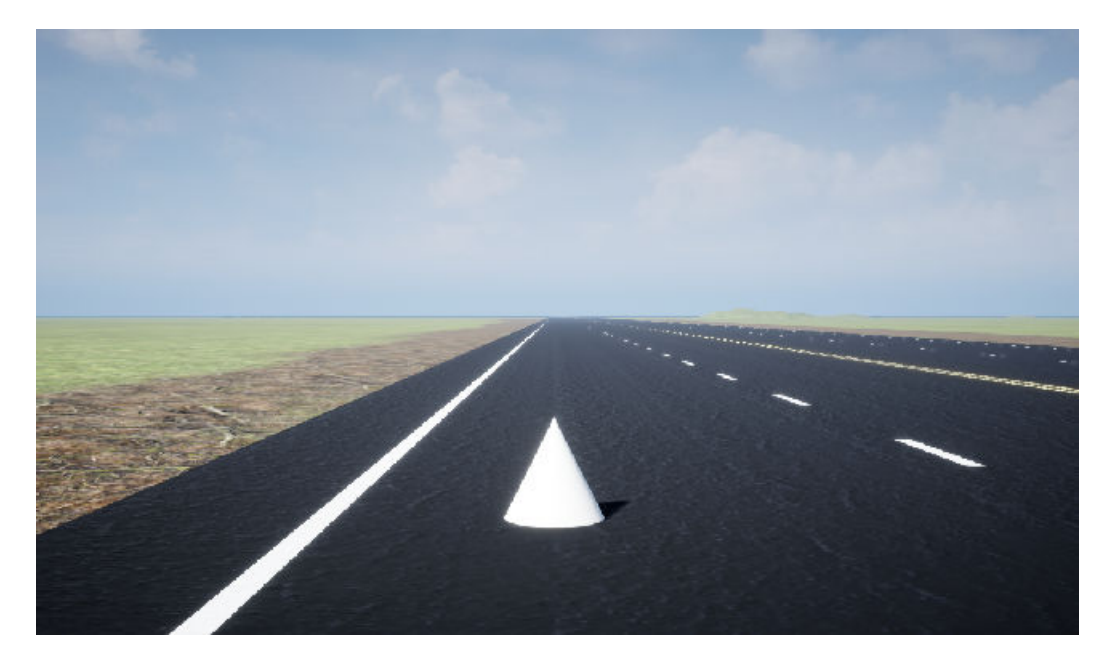

## **Place Camera on Vehicle in Custom Project**

Follow these steps to create a custom Unreal Engine project and place a camera on a vehicle in the project. Although the example uses the To Video Display block from Computer Vision Toolbox, you can use a different visualization block to display the image.

To start, you need the [Vehicle Dynamics Blockset Interface for Unreal Engine 4 Projects](https://www.mathworks.com/matlabcentral/fileexchange/65966-vehicle-dynamics-blockset-interface-for-unreal-engine-4-projects) support package. See ["Install Support Package and Configure Environment" on page 6-10.](#page-189-0)

**1** In a Simulink model, add the Simulation 3D Scene Configuration, Simulation 3D Camera Get, To Video Display, Simulation 3D Actor Transform Set, and three Constant blocks.

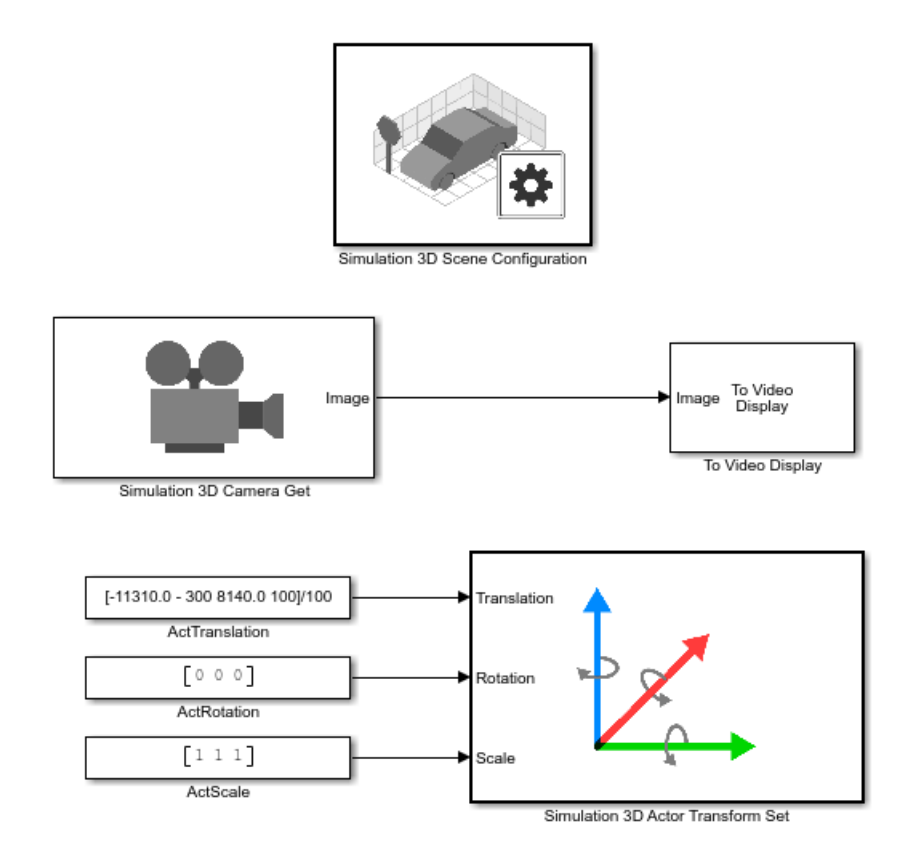

Save the model.

- **2** Create a new project using the **Vehicle Advanced** template from the Epic Games Launcher by Epic Games.
	- **a** In the Epic Games Launcher, launch Unreal Engine 4.26.

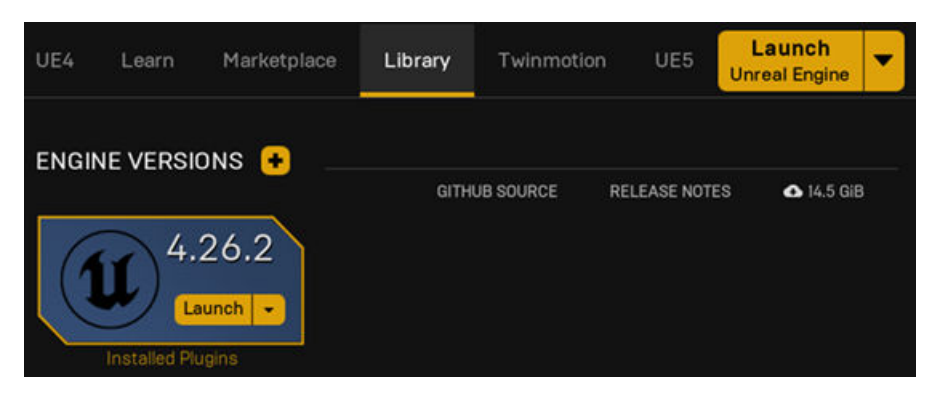

For more information about the Epic Games Launcher, see [Unreal Engine.](https://www.unrealengine.com/en-US/unreal)

**b** In the Unreal Project Browser, select **Games** and **Next**.
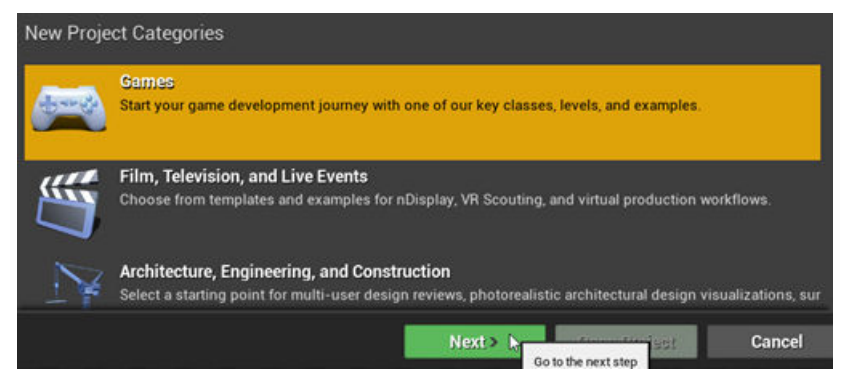

**c** In **Select Template**, select the **Vehicle Advanced** template and click **Next**.

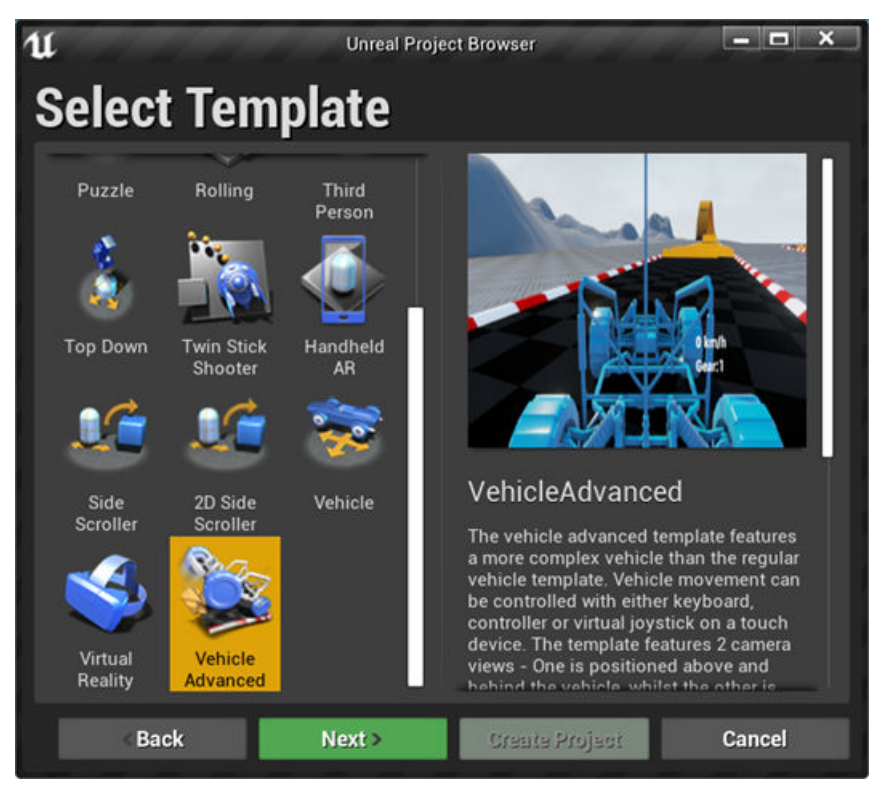

**d** In **Project Settings**, create a Blueprint or C++ project, and select a project name and location. Click **Create Project**.

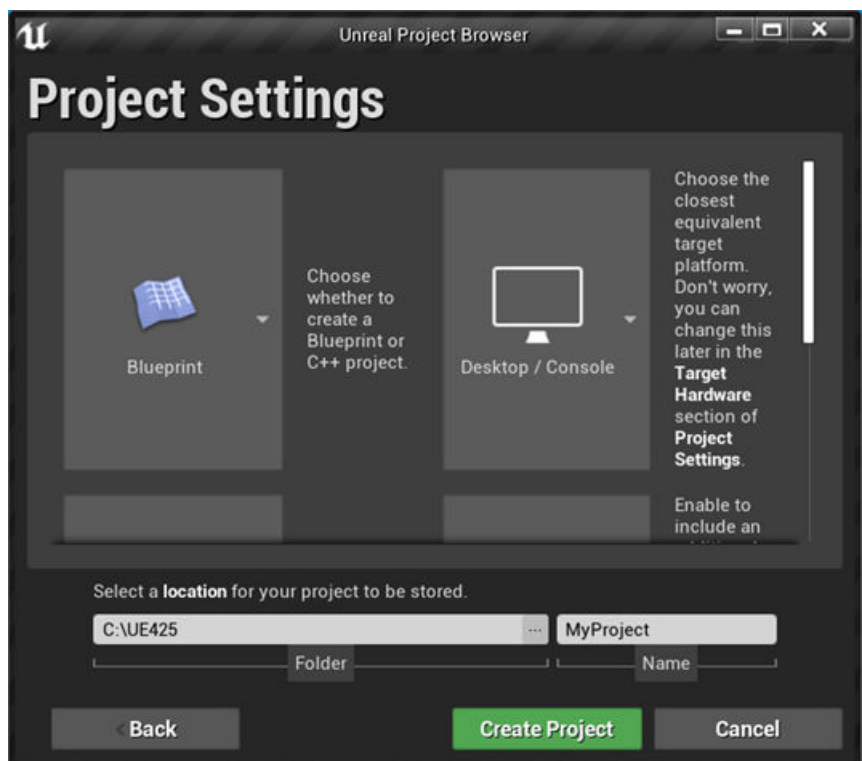

The Epic Games Launcher creates a new project and opens the Unreal Editor. **e** Enable the MathWorks Interface plugin.

- **i** Select **Edit** > **Plugins**.
- **ii** On the **Plugins** tab, navigate to MathWorks Interface. Select **Enabled**.

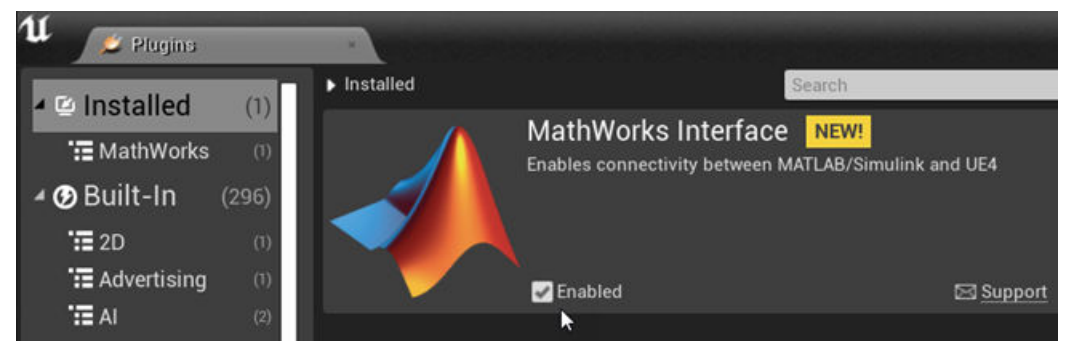

- **f** Save the project. Close the Unreal Editor.
- **3** Open the Simulink model that you saved in step 1. Set these block parameters.

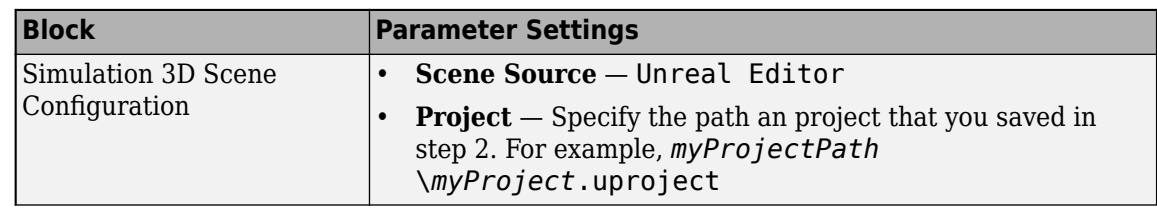

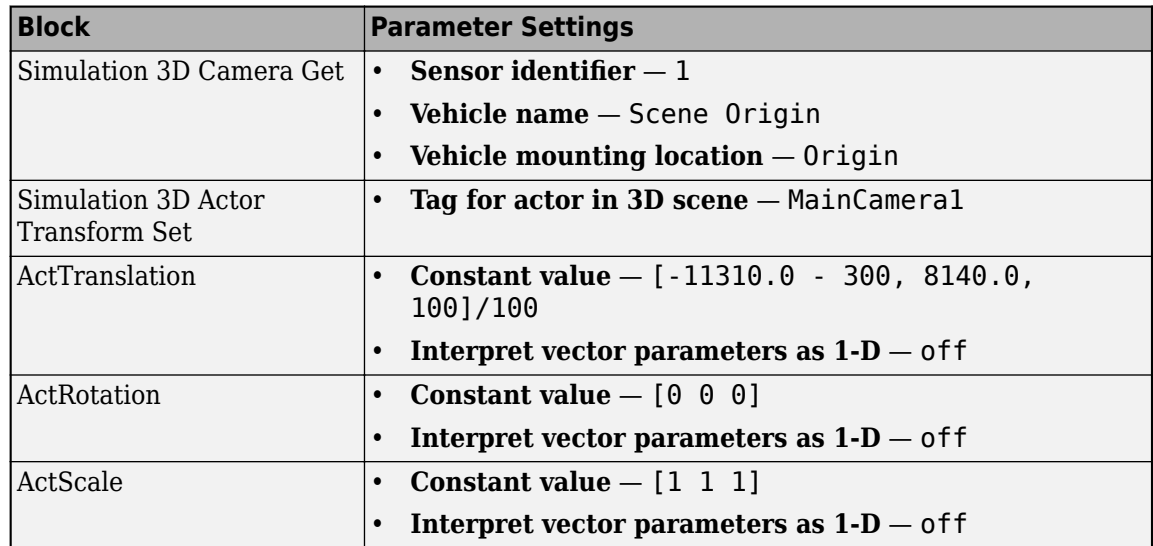

- **4** In the Simulation 3D Scene Configuration block, select **Open Unreal Editor**.
- **5** In the Unreal Editor, in the **Content Browser** navigate to Sim3DCamera. Add it to the world, scene, or map.

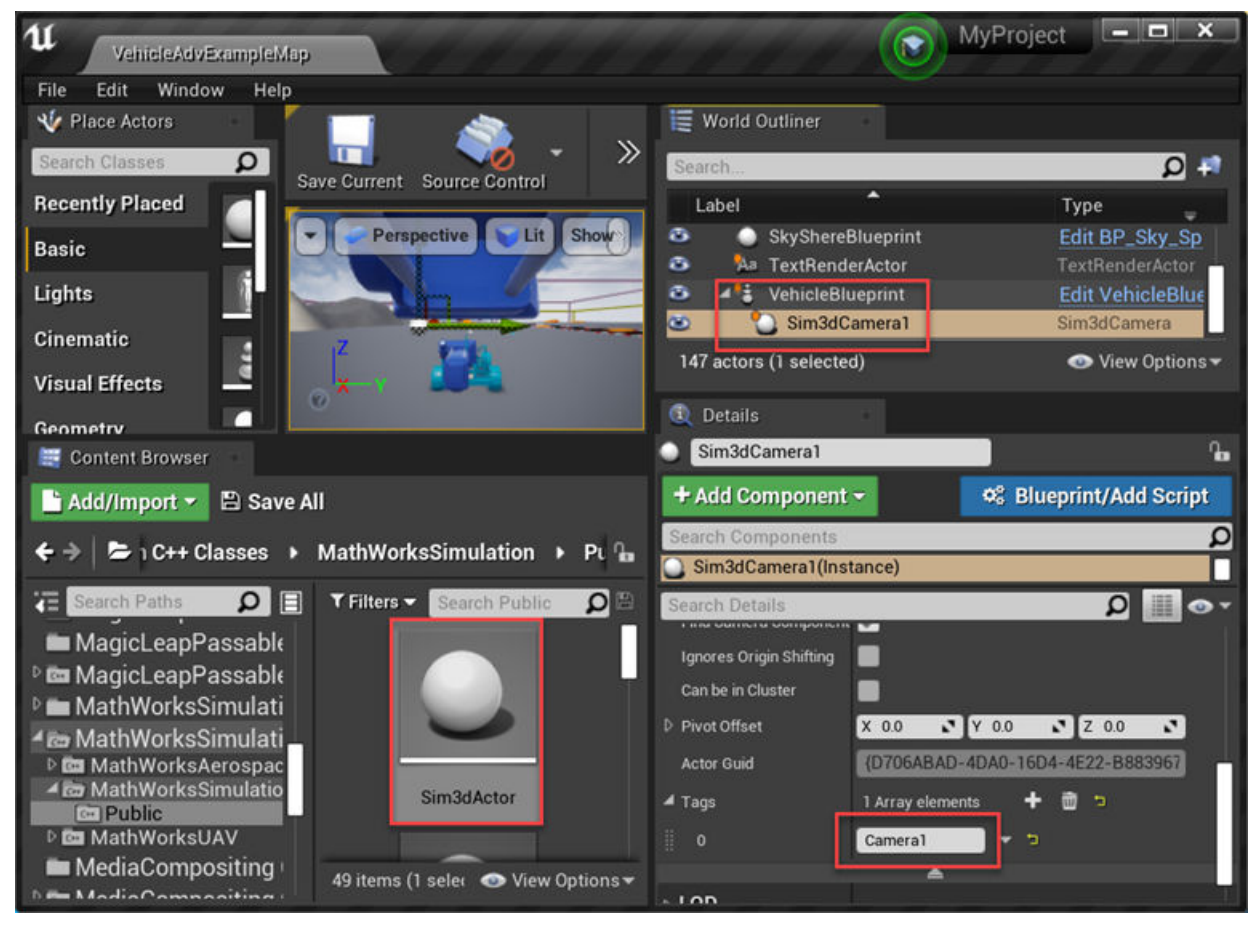

**6** On the vehicle VehicleBlueprint, drag and drop the camera. Choose a vehicle socket or bone to attach the camera to.

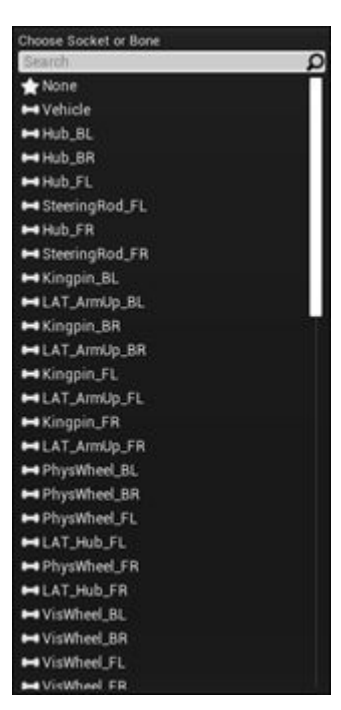

**7** On the **Details** tab, tag the Sim3dCamera1 with the name Camera1.

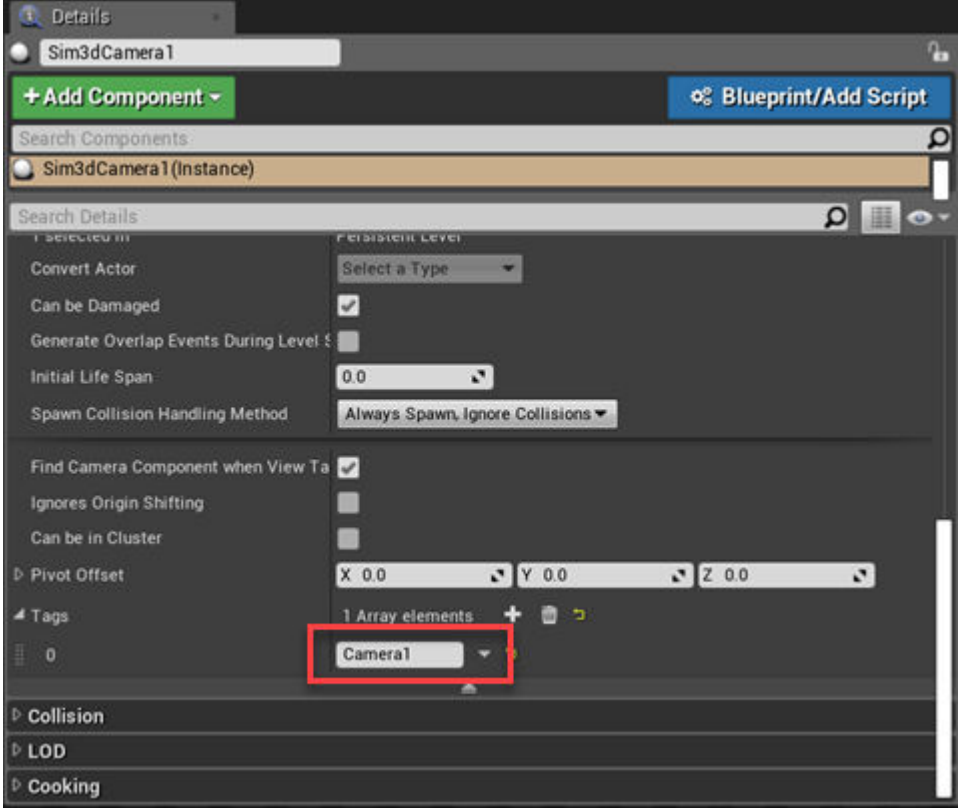

- **8** Set the parent class.
	- **a** Under **Blueprints**, click **Open Level Blueprint**, and select **Class Settings**.

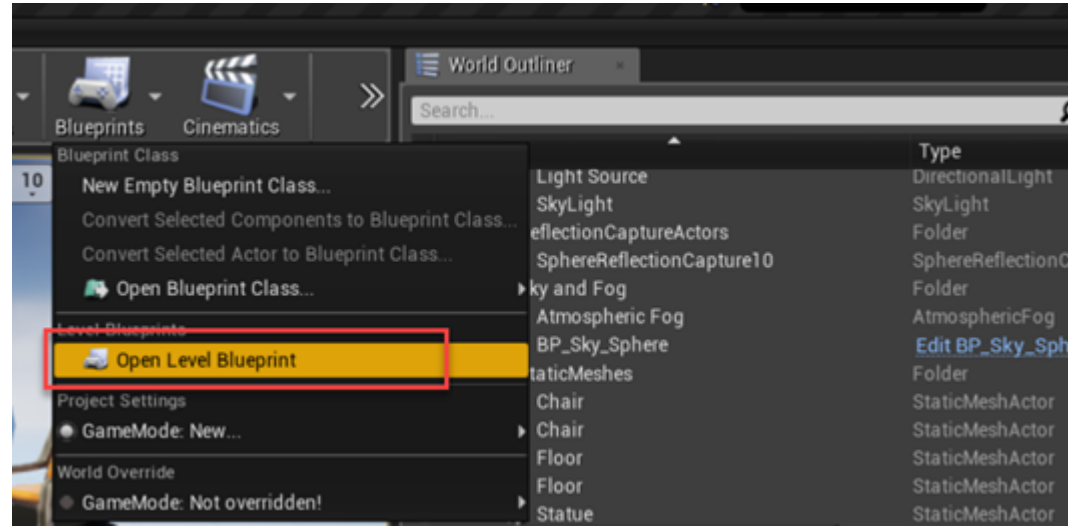

**b** In the **Class Options**, set **Parent Class** to Sim 3d Level Script Actor.

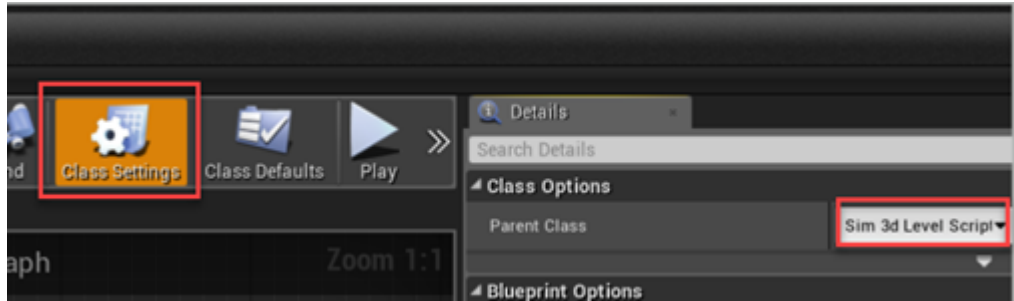

- **9** Save the project.
- **10** Run the simulation.
	- **a** In the Simulink model, click **Run**.

Because the source of the scenes is the project opened in the Unreal Editor, the simulation does not start.

**b** Verify that the Diagnostic Viewer window in Simulink displays this message:

```
In the Simulation 3D Scene Configuration block, you set the scene
source to 'Unreal Editor'. In Unreal Editor, select 'Play' to view the
scene.
```
This message confirms that Simulink has instantiated the vehicles and other assets in the Unreal Engine 3D environment.

**c** In the Unreal Editor, click **Play**. The simulation runs in the scene currently open in the Unreal Editor.

Observe the results in the To Video Display window.

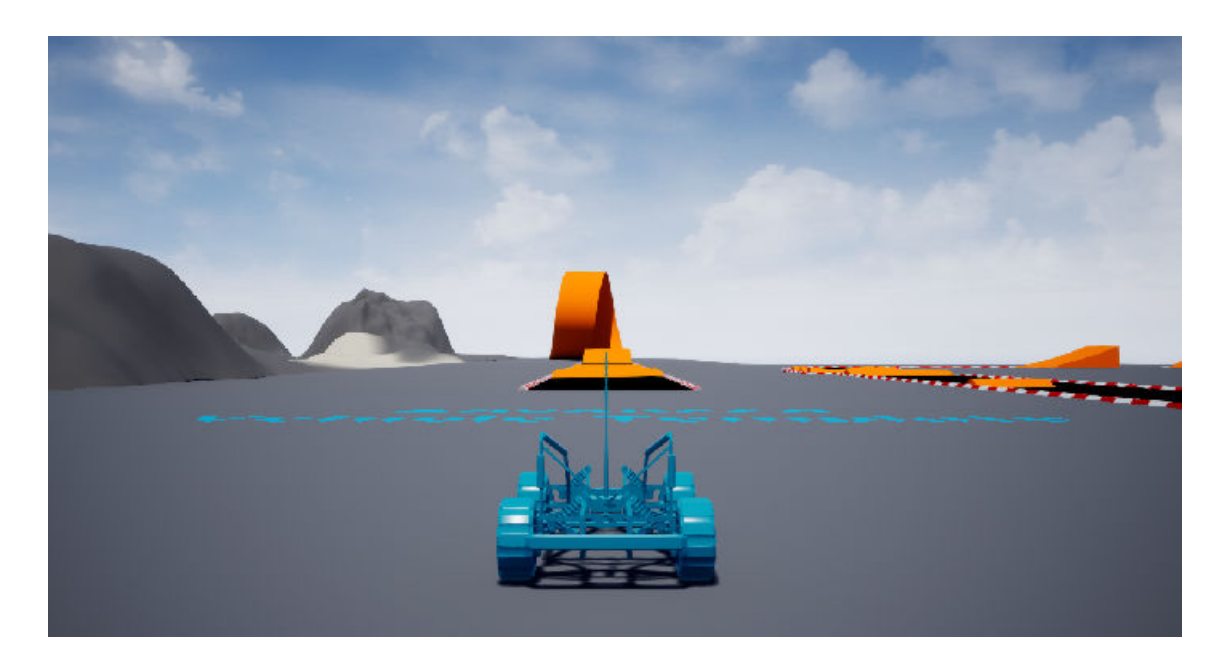

## **See Also**

Simulation 3D Camera Get | Simulation 3D Scene Configuration

# **More About**

- • ["Create Empty Project in Unreal Engine" on page 6-47](#page-226-0)
- • ["Animate Custom Actors in the Unreal Editor" on page 8-21](#page-294-0)
- • ["Get Started Communicating with the Unreal Engine Visualization Environment" on page 6-24](#page-203-0)

# **External Websites**

• [Unreal Engine](https://www.unrealengine.com/en-US/unreal)

# <span id="page-294-0"></span>**Animate Custom Actors in the Unreal Editor**

Follow these steps to animate a custom actor in the Unreal Editor. Before you start, make sure you that you have Visual Studio 2019 and the Vehicle Dynamics Blockset Interface for Unreal Engine 4 Projects support package installed on your machine. For more information, see ["Install Support](#page-189-0) [Package and Configure Environment" on page 6-10.](#page-189-0)

Additionally, make sure that:

- You are comfortable coding with C++ in Unreal Engine.
- Your Unreal Editor C++ project contains a skeletal actor mesh. This example uses a bicycle mesh.

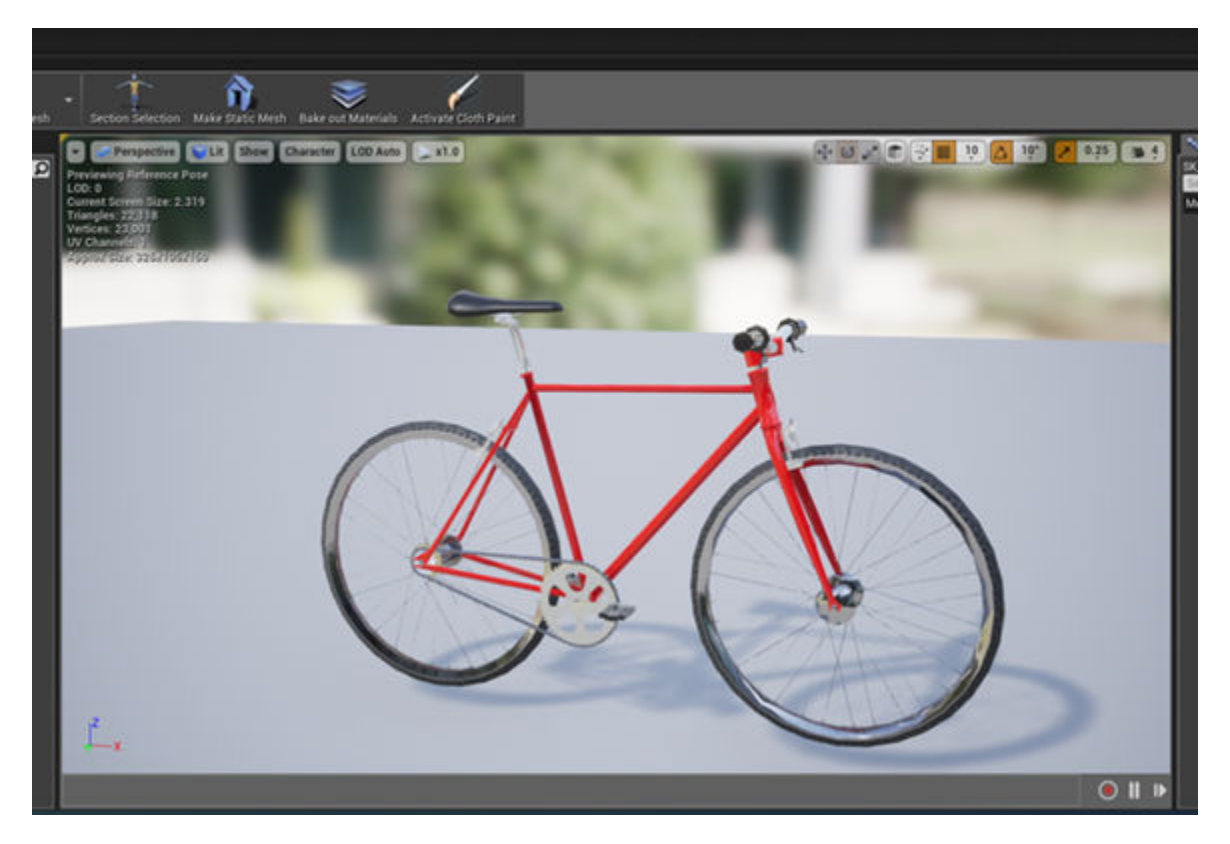

This examples provides the workflow for animating a bicycle actor. The general workflow is adapted from the Unreal Engine *Vehicle User Guide*.

# **Set up Simulink Model**

#### **Step 1: Set up Simulink Model**

Open a new Simulink model and add these blocks:

- Two Ramp blocks
- Constant block
- Simulation 3D Actor Transform Set block
- Simulation 3D Scene Configuration block

Connect and name the blocks as shown.

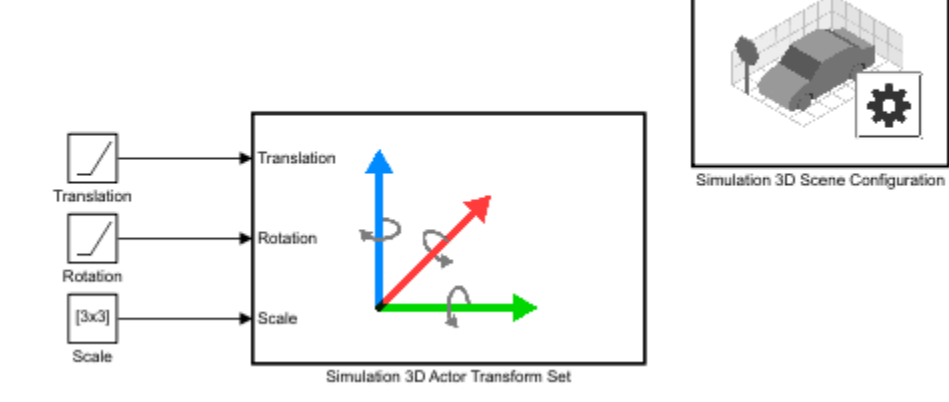

#### **Step 2: Configure Blocks**

Configure blocks with these parameter settings.

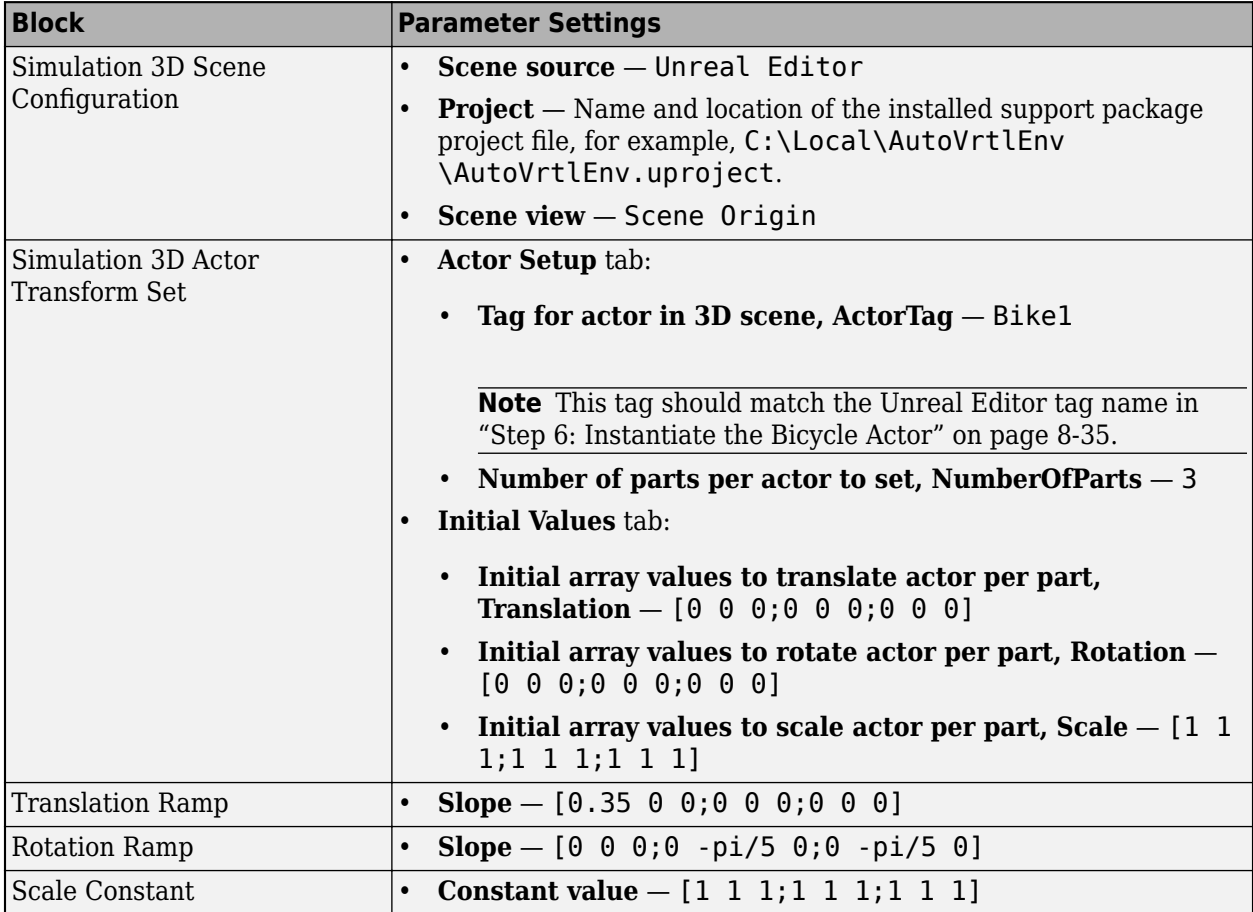

# **Set up Unreal Editor to Animate Bicycle**

#### **Step 3: Set up Animation Instance**

- **1** In your Simulink model, use the Simulation 3D Scene Configuration block **Open Unreal Editor** parameter to open the Unreal Editor.
- **2** Select **File** > **New C++ Class**. In the **Choose Parent Class** dialog box, select **Show All Classes**. Search for AnimInst. Add the AnimInstance parent class.

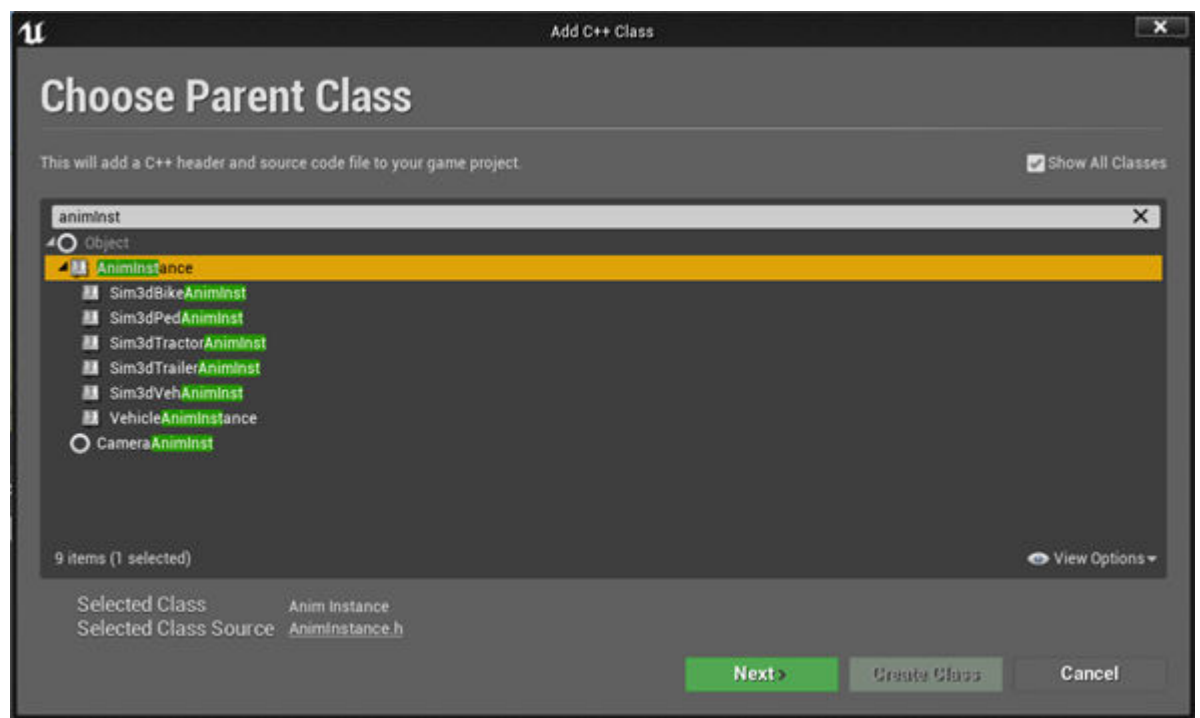

**3** Name the new C++ class SimulinkBikeAnimInst. Select **Public**. Click **Create Class**.

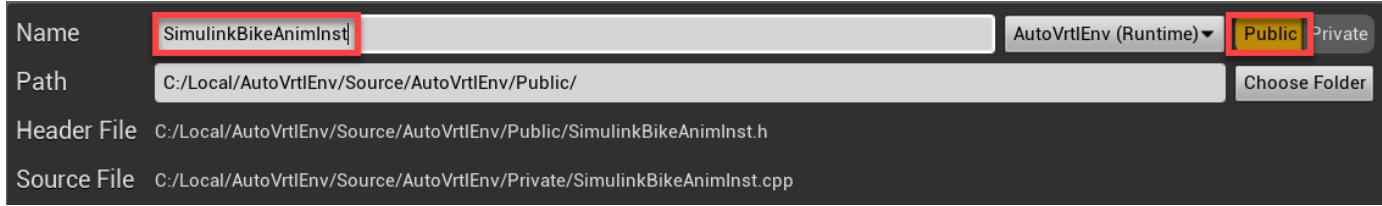

**4** In Visual Studio 2019, open the C:\Local\AutoVrtlEnv\AutoVrtlEnv.sln file. Navigate to the SimulinkBikeAnimInst.cpp and SimulinkBikeAnimInst.h source files.

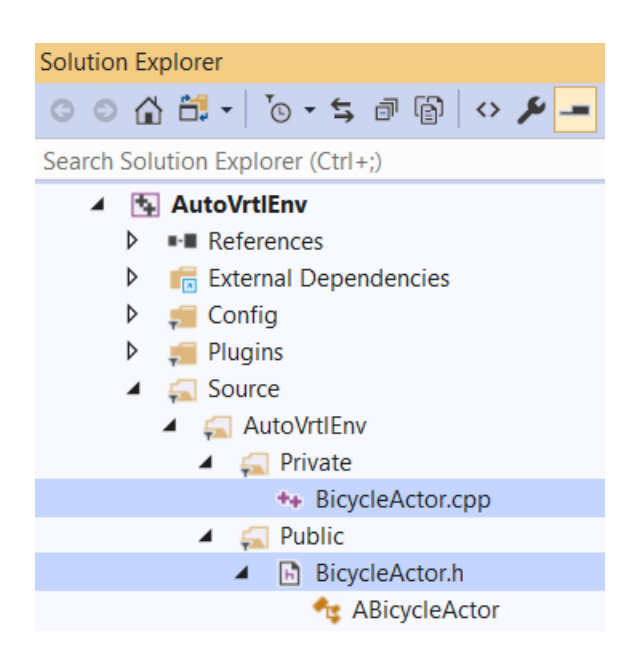

Edit the files as shown.

**Tip** For this example, the code includes FWheelRotation and RWheelRotation properties to animate the bicycle wheel rotation. You can add additional properties to animate other parts of the bicycle.

#### **Code: SimulinkBikeAnimInst.h**

```
// Copyright 2019 The MathWorks, Inc.
#pragma once
#include "CoreMinimal.h"
#include "Animation/AnimInstance.h"
#include "SimulinkBikeAnimInst.generated.h"
/**
*
*/
UCLASS(transient, Blueprintable, hideCategories = AnimInstance, BlueprintType)
class AUTOVRTLENV_API USimulinkBikeAnimInst : public UAnimInstance
{
    GENERATED_UCLASS_BODY()
public:
    UPROPERTY(EditAnywhere, BlueprintReadWrite, Category = WheelRotation)
         float FWheelRotation;
    UPROPERTY(EditAnywhere, BlueprintReadWrite, Category = WheelRotation)
         float RWheelRotation;
};
```
#### **Code: SimulinkBikeAnimInst.cpp**

```
// Copyright 2019 The MathWorks, Inc.
#include "SimulinkBikeAnimInst.h"
USimulinkBikeAnimInst::USimulinkBikeAnimInst(const FObjectInitializer& ObjectInitializer)
     : Super(ObjectInitializer) {
     FWheelRotation = 0.0f;
     RWheelRotation = 0.0f;
}
```
**5** In the Unreal Editor click **Compile**.

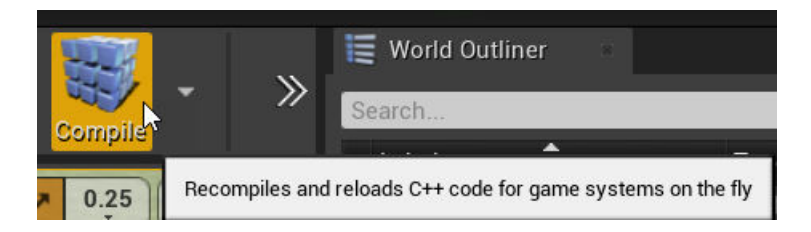

#### **Step 4: Create Animation Blueprint**

**1** In the Unreal Editor, on the **Content Browser** tab, under **View Options**, select **Show Engine Content** and **Show Plugin Content**.

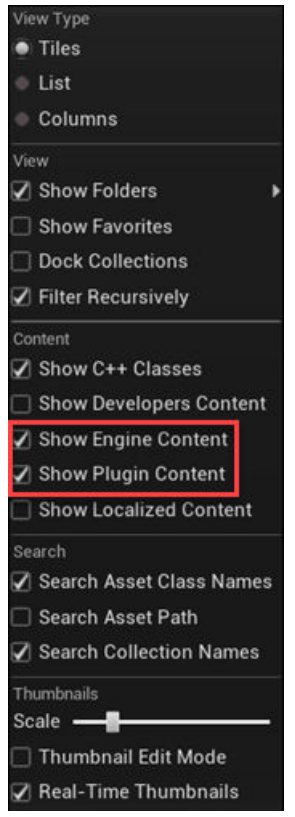

**2** Add the animation mesh. On the **Content Browser** tab, navigate to **MathWorksAutomotiveContent Content** > **Vehicles** > **Bicyclist** > **Meshes**.

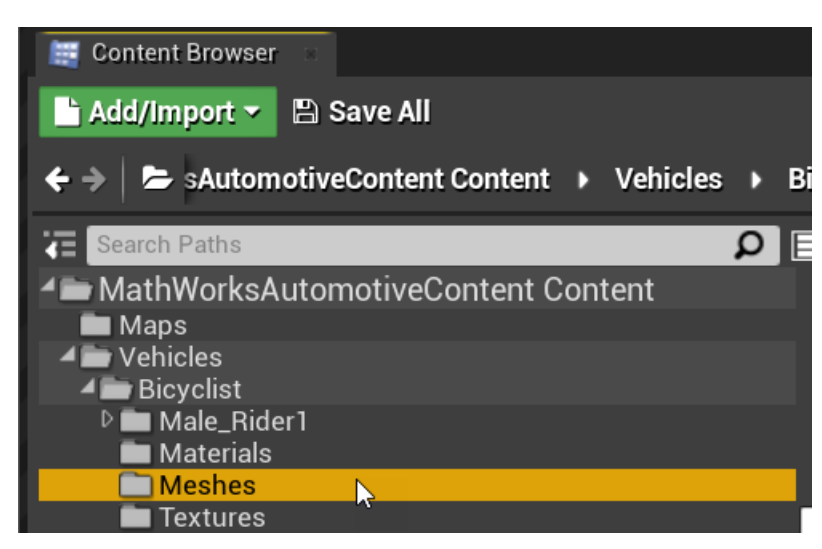

**3** Select **Add/Inport** > **Animation** > **Animation Blueprint**.

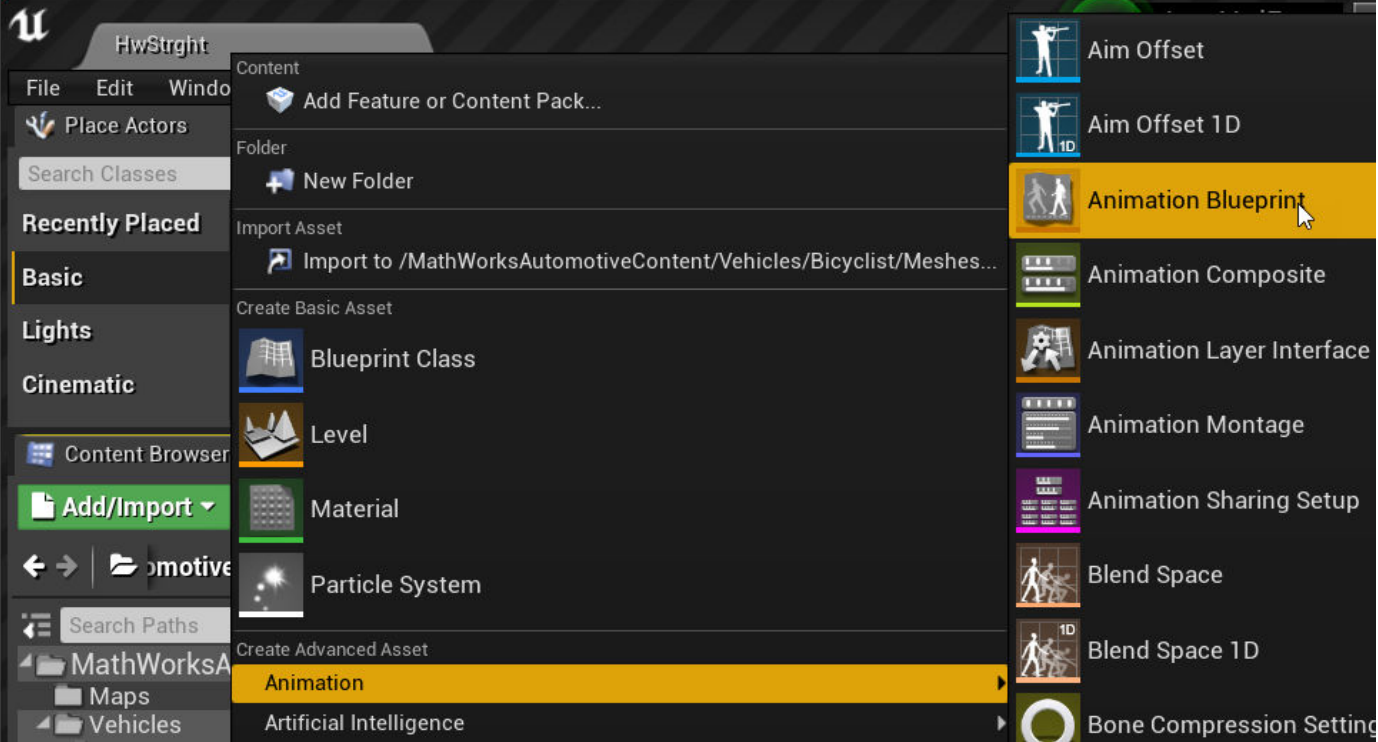

- **4** In the Create Animation Blueprint dialog box, select:
	- **Parent Class**: SimulinkBikeAnimInst
	- **Target Skeleton**: SK\_Bicycle\_Skeleton

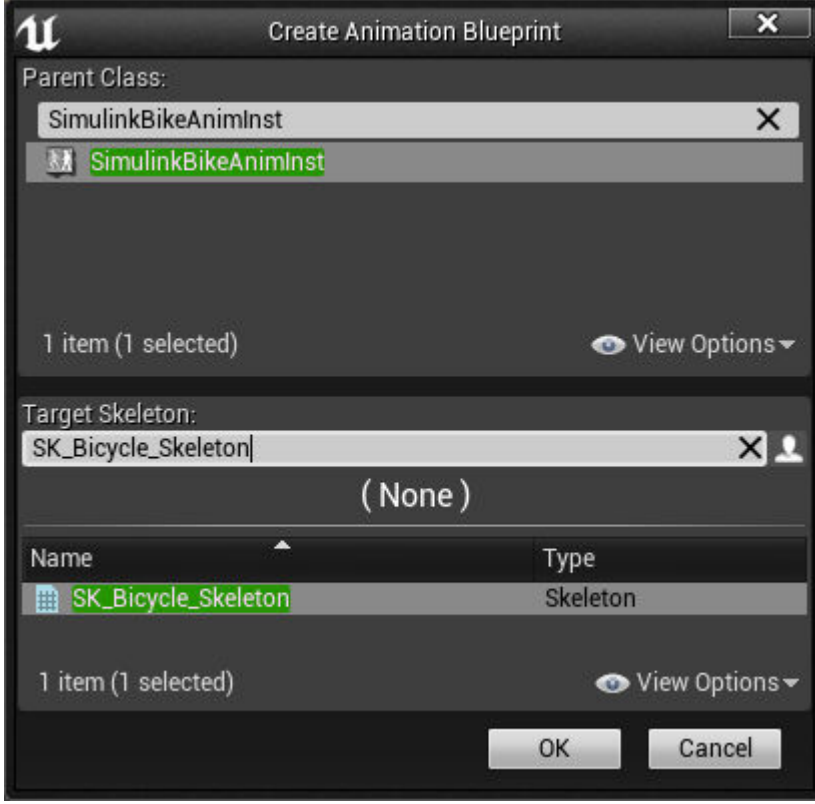

#### Click **OK**.

**5** Name the blueprint BikeAnimation. Right-click and select **Save**.

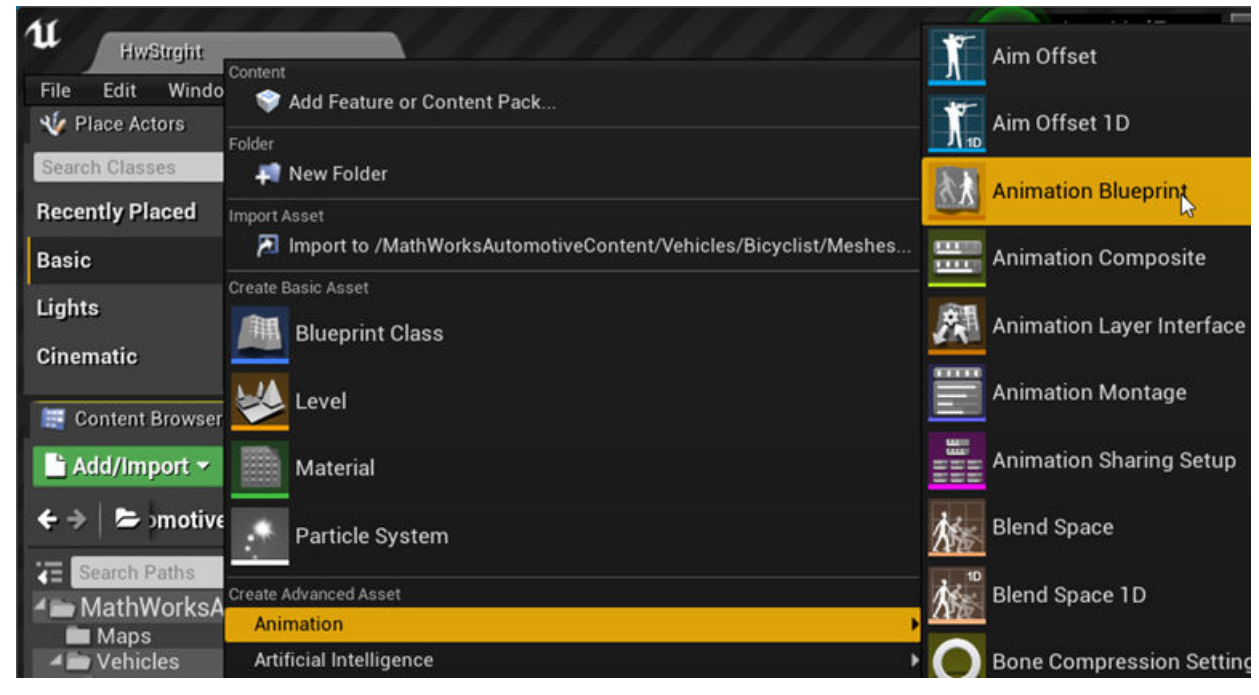

**6** Open the BikeAnimation blueprint. Make the connections as shown.

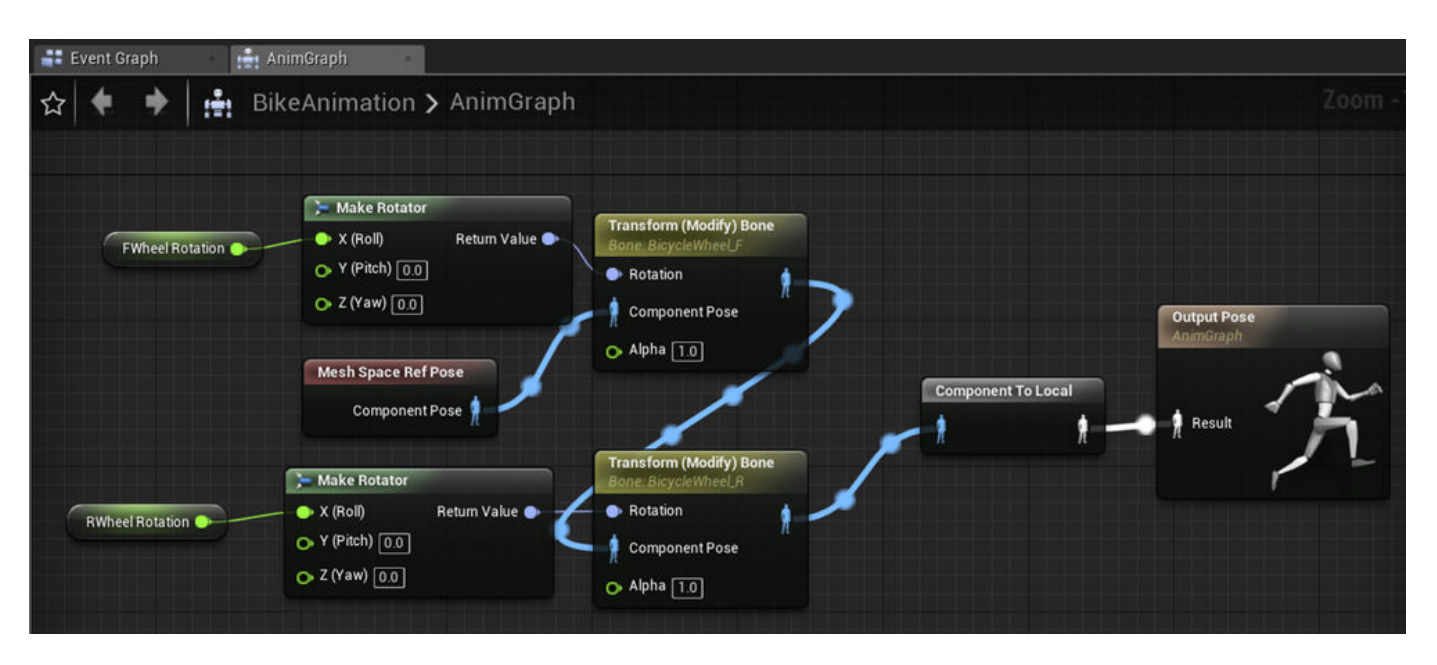

For both front and rear wheels, make sure that you set:

- **Bone to Modify** to the correct bone
- **Rotation Mode** to Replace Existing
- **Rotation Space** to Bone Space

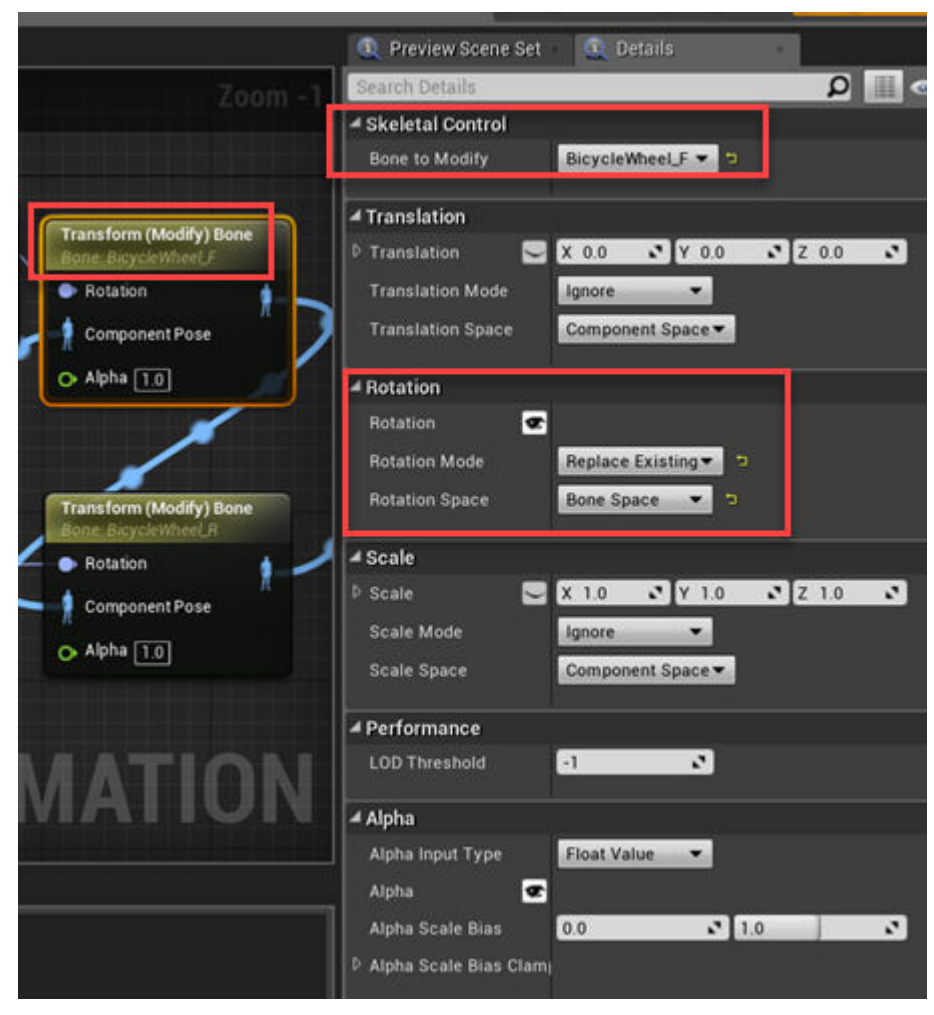

**7** Compile and save the blueprint.

#### **Step 5: Create Bicycle Actor C++ Class**

**1** In the Unreal Editor, on the **Content Browser** tab, under **View Options**, select **Show Engine Content** and **Show Plugin Content**.

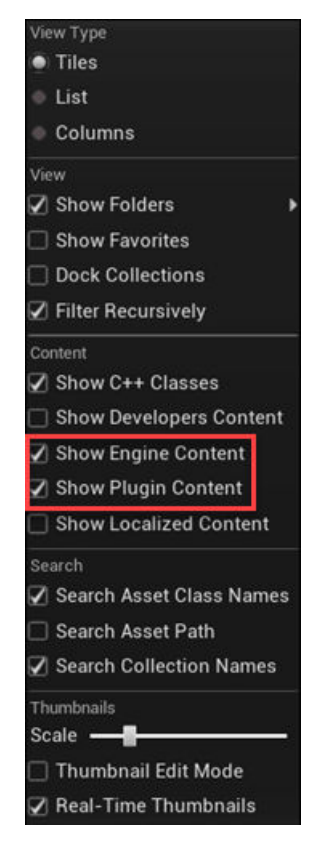

**2** From the MathWorksSimulation C++ Classes folder, select **Sim3dActor**.

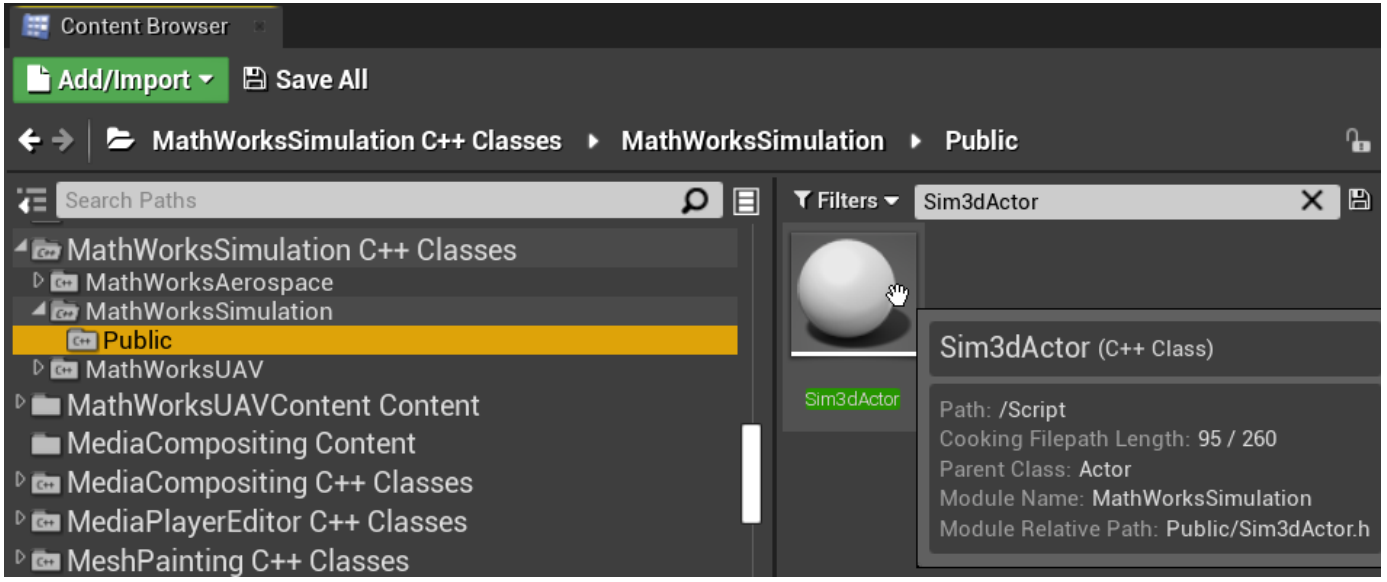

Right-click and select **Create C++ class derived from Sim3dActor**.

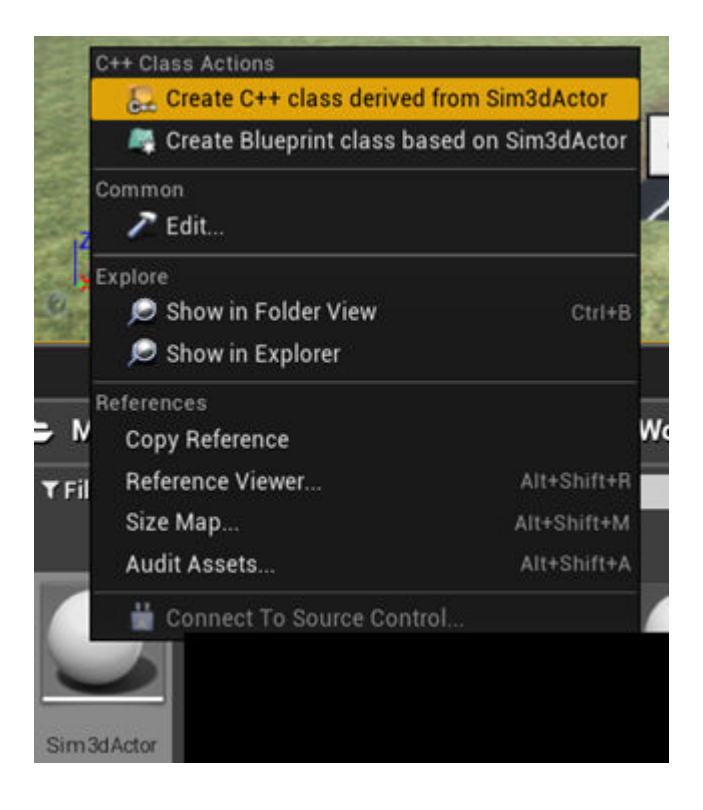

**Tip** If you do not see the MathWorksSimulation C++ Classes folder, use these steps to check that you have the MathWorksSimulation plugin installed and enabled:

- **a** In the Unreal Editor toolbar, select **Edit** > **Plugins**.
- **b** In the Plugins window, verify that the **MathWorks Interface** plugin is listed in the installed window. If the plugin is not already enabled, select the **Enabled** check box.

If you do not see the **MathWorks Interface** plugin in this window, repeat step 3 in [ދConfigure Environment" on page 6-10](#page-189-0) and reopen the editor from Simulink.

- **c** Close the editor and reopen it from Simulink.
- **3** Name the new Sim3dActor BicycleActor. Select **Public**. Click **Create Class**.

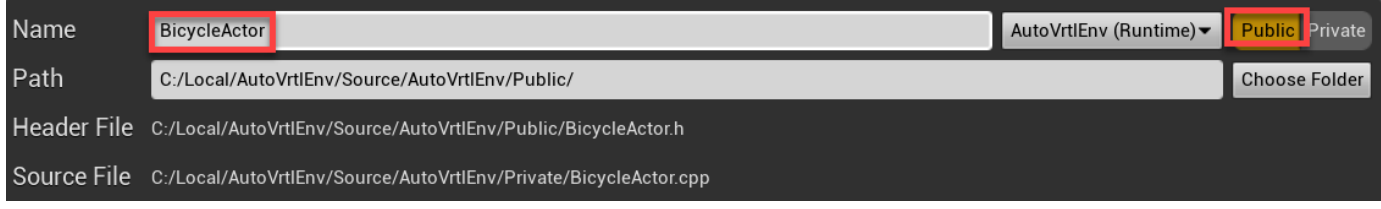

**4** In Visual Studio, navigate to BicycleActor.h and BicycleActor.cpp.

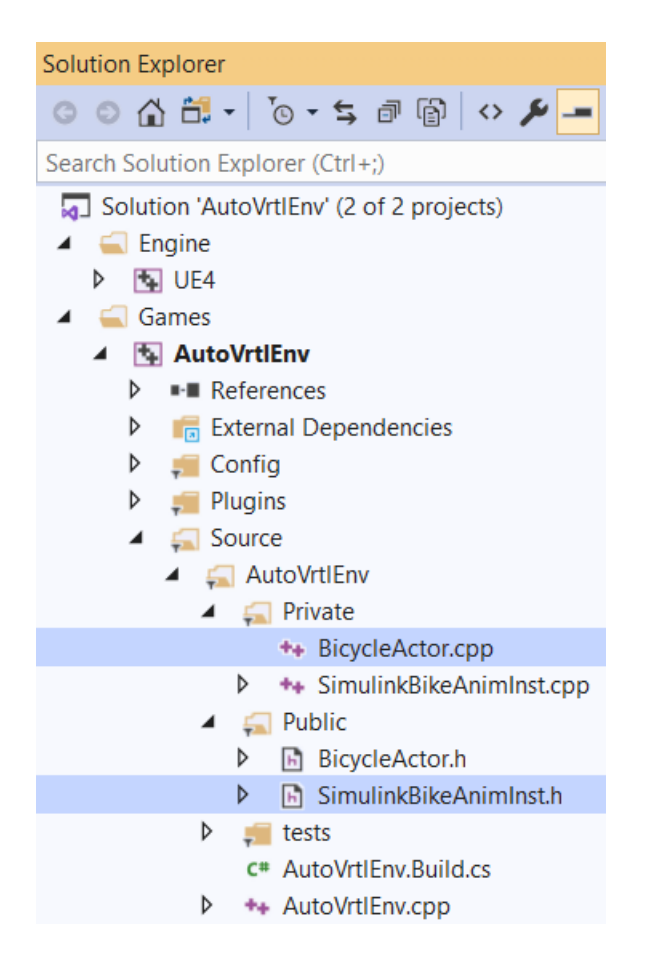

Edit the files as shown.

**Tip** For this example, the code includes logic to animate the bike body (BIKE\_BODY), front wheel (FRONT\_WHEEL), and rear wheel (REAR\_WHEEL). You can add additional logic to animate other parts of the bicycle.

#### **Code: BicycleActor.h**

```
// Copyright 2019 The MathWorks, Inc.
#pragma once
#include "CoreMinimal.h"
#include "Sim3dActor.h"
#include "BicycleActor.generated.h"
UCLASS()
class AUTOVRTLENV_API ABicycleActor : public ASim3dActor
{
    GENERATED_BODY()
    // Reference to animation blueprint and skeletal mesh
    UClass* BicycleAnimation;
    USkeletalMesh* BicycleMesh;
    //Enum for parts that we want to control from simulink
    enum {
        BIKE_BODY = 0,
```

```
FRONT WHEEL = 1,
        REAR \overline{W}HEEL =2,
        NumberOfParts = 3 };
     enum {
        X = 0,
        Y = 1,
        Z = 2 };
     enum {
        PITCH = 0,
        ROLL = 1,
        YAW = 2 };
public:
     //Containers to receive data from Simulink
     float Translation[NumberOfParts][3];
     float Rotation[NumberOfParts][3];
     float Scale[NumberOfParts][3];
     ABicycleActor();
     //Override functions for enabling Simulink to control this actor
     virtual void Sim3dInit() override;
     virtual void Sim3dSetup() override;
     virtual void Sim3dStep(float DeltaSeconds) override;
     virtual void Sim3dRelease() override;
     //Some helper functions
     void SetMesh(FString MeshRef);
     void SetAnim(FString AnimRef);
     //Function to update position/orientation of actor at each step
     virtual void Transform();
     // Returns Mesh subobject
     class USkeletalMeshComponent* GetMesh() const;
     //Reference to skeletal mesh component
     UPROPERTY(Category = Bicyclist,
         VisibleDefaultsOnly,
         BlueprintReadOnly,
         meta = (AllowPrivateAccess = "true"))
         class USkeletalMeshComponent* Mesh;
protected:
     virtual int GetNumberOfParts() { return (NumberOfParts); }
};
// Returns Mesh subobject
FORCEINLINE USkeletalMeshComponent* ABicycleActor::GetMesh() const {
     return Mesh;
}
Code: BicycleActor.cpp
```

```
// Copyright 2019-2021 The MathWorks, Inc.
#include "BicycleActor.h"
#include "SimulinkBikeAnimInst.h"
#include "Math/UnrealMathUtility.h"
ABicycleActor::ABicycleActor() {
     //Create mesh component
     Mesh = CreateOptionalDefaultSubobject<USkeletalMeshComponent>(TEXT("ABicycleMesh"));
     RootComponent = Mesh;
}
void ABicycleActor::Sim3dInit() {
     Super::Sim3dInit();
```

```
}
void ABicycleActor::Sim3dSetup() {
    SetMesh(TEXT("/MathWorksAutomotiveContent/Vehicles/Bicyclist/Meshes/SK_Bicycle"));
    SetAnim(TEXT("/MathWorksAutomotiveContent/Vehicles/Bicyclist/Meshes/BikeAnimation.BikeAnimation_C"));
    GetMesh()->SetSkeletalMesh(BicycleMesh);
    GetMesh()->SetAnimationMode(EAnimationMode::AnimationBlueprint);
    GetMesh()->SetAnimInstanceClass(BicycleAnimation);
    Transform();
}
void ABicycleActor::Sim3dStep(float DeltaTime) {
    Transform();
}
void ABicycleActor::Sim3dRelease() {
    Super::Sim3dRelease();
}
void ABicycleActor::Transform() {
    //Initialize
    int status = 0;
    FVector ActorLocation;
    FRotator ActorRotation;
    FVector ActorScale;
    USimulinkBikeAnimInst* Animation = NULL;
   Animation = Cast<USimulinkBikeAnimInst>(GetMesh()->GetAnimInstance());
     //Read data from simulink
    status = ReadSimulation3DActorTransform(readerTransform, Translation, Rotation, Scale);
     //Set bicycle position and orientation
    ActorLocation.Set(Translation[BIKE_BODY][X], Translation[BIKE_BODY][Y], Translation[BIKE_BODY][Z]);
   Action.Pitch = Rotation[BIKE BODY][PITCH];ActionRotation.Roll = RotationIBIKEBODY1IROL1:
   ActorRotation.Yaw = Rotation[BIKE_BODY][YAW];
 //Unit conversion from simulink to UE, meteres to cm and radians to degrees
 ActorLocation = ActorLocation * 100.0f;
    ActorRotation = FMath::RadiansToDegrees(ActorRotation);
    ActorScale.Set(Scale[BIKE_BODY][X], Scale[BIKE_BODY][Y], Scale[BIKE_BODY][Z]);
    SetActorLocation(ActorLocation);
    SetActorRotation(ActorRotation);
    SetActorScale3D(ActorScale);
     //Set properies in animation blueprint
    Animation->FWheelRotation = FMath::RadiansToDegrees(Rotation[FRONT_WHEEL][ROLL]);
   Animation->RWheelRotation = FMath::RadiansToDegrees(Rotation[REAR_WHEEL][ROLL]);
     //Unit conversion from UE to simulink
    ActorLocation = GetActorLocation();
   ActorLocation = ActorLocation * .01f; // cm \rightarrow m ActorRotation = GetActorRotation();
    ActorRotation = FMath::DegreesToRadians(ActorRotation);
    ActorScale = GetActorScale3D();
    Translation[BIKE_BODY][X] = ActorLocation.X;
    Translation[BIKE_BODY][Y] = ActorLocation.Y;
     Translation[BIKE_BODY][Z] = ActorLocation.Z;
   Rotation[BIKE~B0\overline{D}Y][X] = ActorRotation.Pitch; Rotation[BIKE_BODY][Y] = ActorRotation.Roll;
   Rotation[BIKE_BODY][Z] = ActorRotation.Yaw;
 Scale[BIKE_BODY][X] = ActorScale.X;
 Scale[BIKE_BODY][Y] = ActorScale.Y;
    Scale[BIKE_BODY][Z] = ActorScale.Z;
   Translation[FRONT WHEEL][X] = 0.0f;
   Translation[FRONT-WHEELI]YI = 0.0f:Translation[FRONT_WHEEL][Z] = 0.0f;Translation[REAR\overline{WHEEL}](X) = 0.0f;Translation[REAR_WHEEL][Y] = 0.0f;
```

```
 Translation[REAR_WHEEL][Z] = 0.0f;
   Rotation[FRONT_WHEEL][PITCH] = 0.0f;
    Rotation[FRONT_WHEEL][ROLL] = FMath::DegreesToRadians(Animation->FWheelRotation);
    Rotation[FRONT_WHEEL][YAW] = 0.0f;
   Rotation[REAR WHERE[][PIICH] = 0.0f;Rotation[REAR_WHEEL][ROLL] = FMath::DegreesToRadians(Animation->RWheelRotation);
    Rotation[REAR_WHEEL][YAW] = 0.0f;
Scale[FRONT~WHERE][X] = 1.0f; Scale[FRONT_WHEEL][Y] = 1.0f;
   Scale[FRONT_WHEEL][Z] = 1.0f;Scale[REAR_{\overline{W}}HEEL][X] = 1.0f;Scale[REAR_WHEEL][Y] = 1.0f;Scale[REAR[WHERE][Z] = 1.0f; //Write data back to simulink
    WriteSimulation3DActorTransform(writerTransform, Translation, Rotation, Scale);
}
void ABicycleActor::SetMesh(FString MeshPath) {
    BicycleMesh =
         Cast<USkeletalMesh>(StaticLoadObject(USkeletalMesh::StaticClass(), NULL, *MeshPath));
}
void ABicycleActor::SetAnim(FString AnimPath) {
    BicycleAnimation = StaticLoadClass(USimulinkBikeAnimInst::StaticClass(), NULL, *AnimPath);
}
```
**Tip** In the code, make sure to use relative paths when you specify the mesh and animation asset locations.

```
void ABicycleActor::Sim3dSetup() {
    SetMesh(TEXT("/MathWorksAutomotiveContent/Vehicles/Bicyclist/Meshes/SK_Bicycle"));
    SetAnim(TEXT("/MathWorksAutomotiveContent/Vehicles/Bicyclist/Meshes/BikeAnimation.BikeAnimation_C"));
    GetMesh()->SetSkeletalMesh(BicycleMesh);
    GetMesh()->SetAnimationMode(EAnimationMode::AnimationBlueprint);
    GetMesh()->SetAnimInstanceClass(BicycleAnimation);
    Transform();
```

```
}
```
**5** In the Unreal Editor click **Compile**.

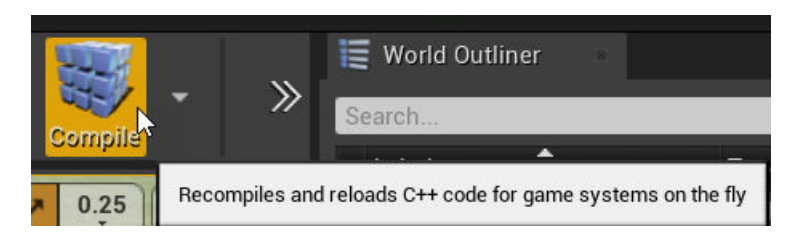

#### **Step 6: Instantiate the Bicycle Actor**

- **1** In your Simulink model, use the Simulation 3D Scene Configuration block **Open Unreal Editor** parameter to open the Unreal Editor.
- **2** Place the Bicycle Actor in the scene.

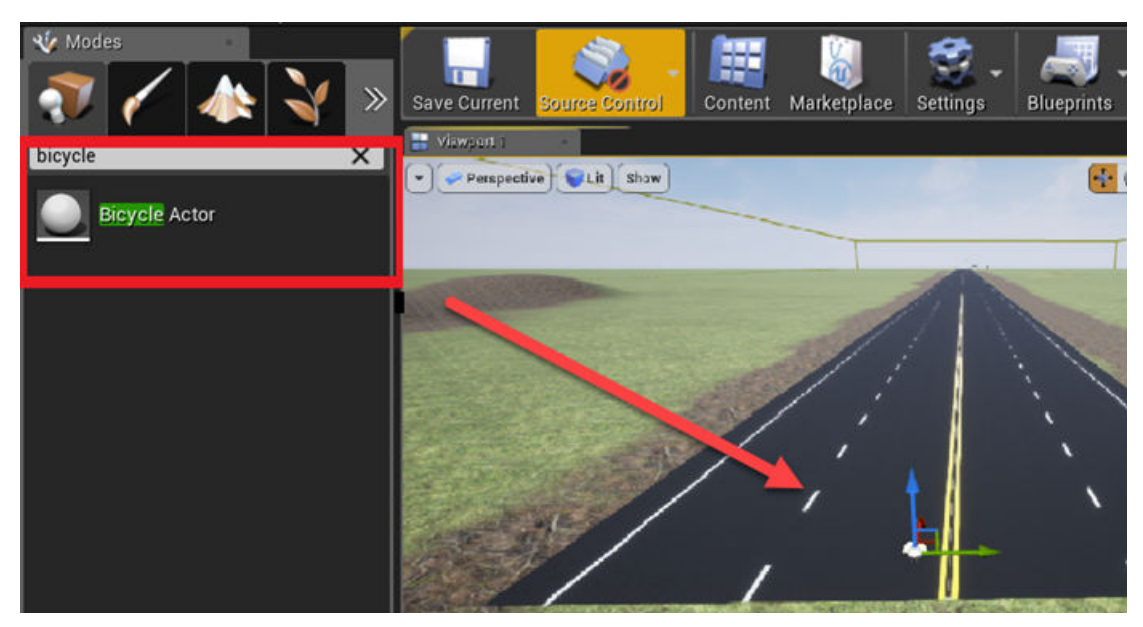

**3** Set the tag to the same value as the Simulation 3D Actor Transform Set block **Tag for actor in 3D scene, ActorTag**. For this example, set the value to Bike1.

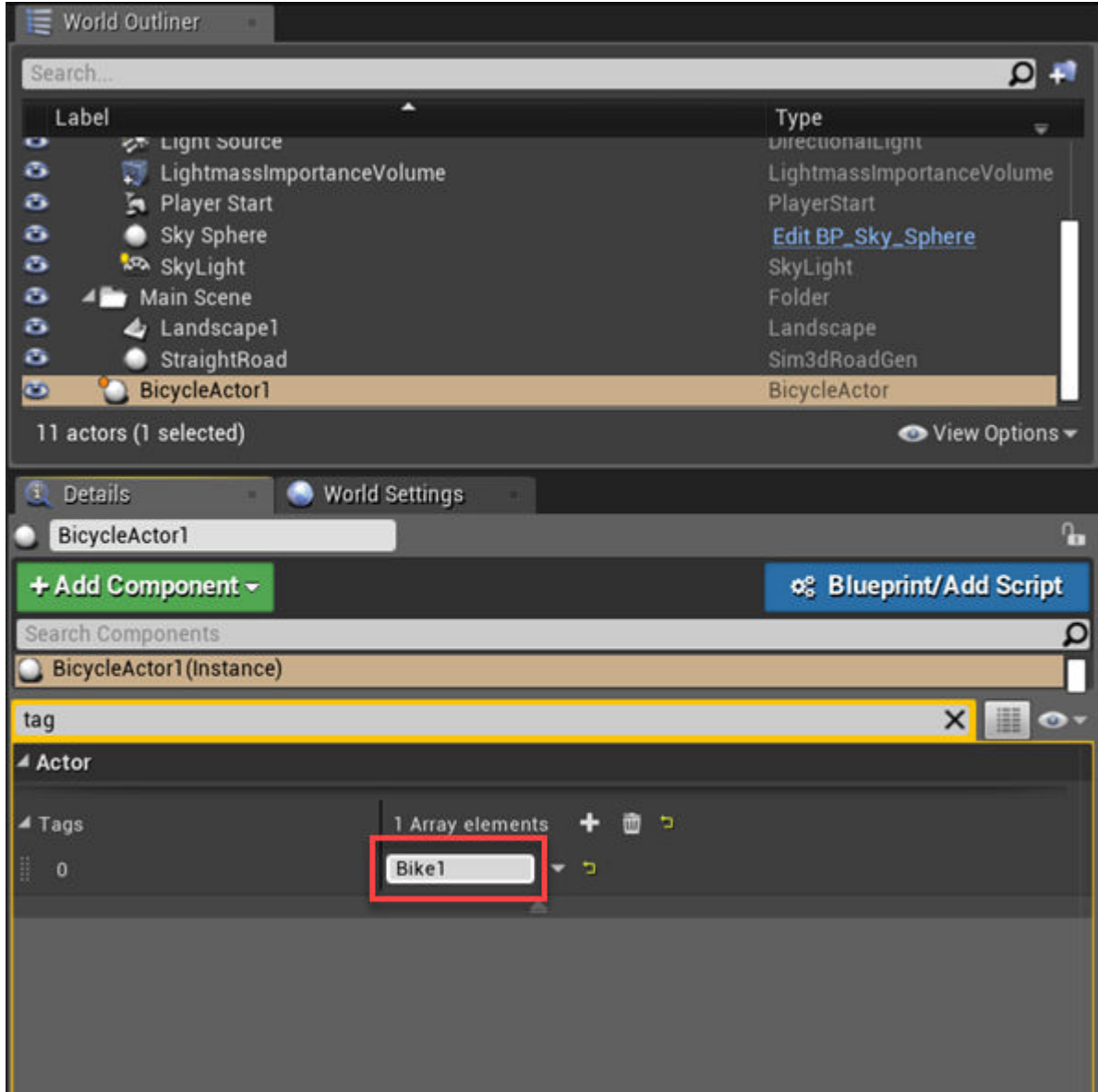

## **Set up Camera View (Optional)**

Optionally, set up a camera view to override the default view. You can use either Simulink or a level blueprint to set up the camera view. For the recommended option, use Simulink.

#### **Step 7: Use Simulink (Recommended)**

To setup a camera view that follows along with the bicycle:

- **1** Add these blocks to the model.
	- One Ramp block
	- One Add block
- Three Constant blocks
- Simulation 3D Actor Transform Set block

Connect and name the blocks as shown.

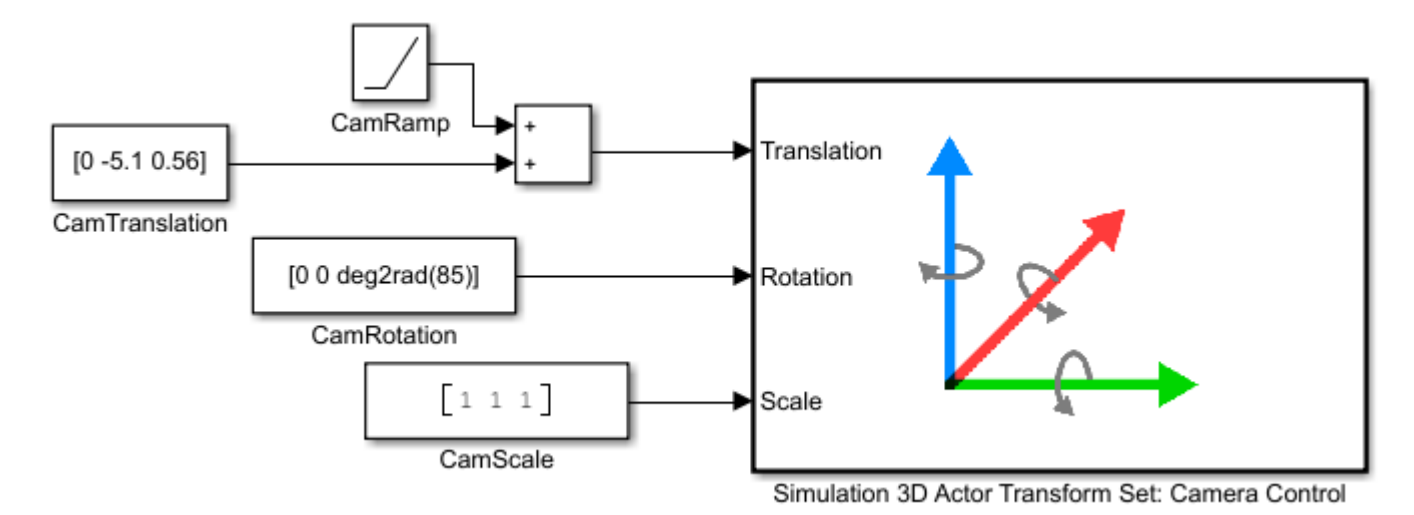

**2** Set these block parameters.

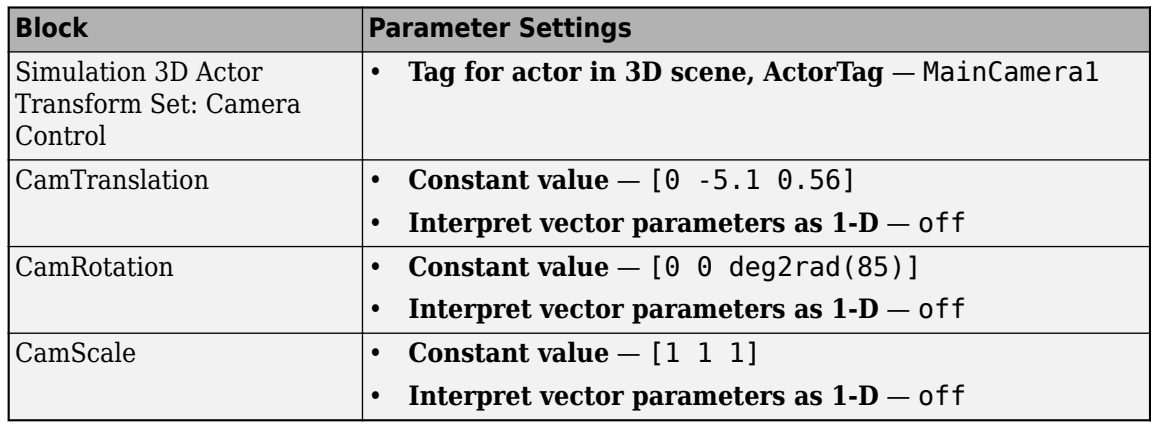

#### **Step 7: Use Level Blueprint**

To override the default camera view:

- **1** Add a camera actor. Assign it as a child of the BicycleActor.
- **2** Use the **Transform** settings to specify the location and viewing angle.

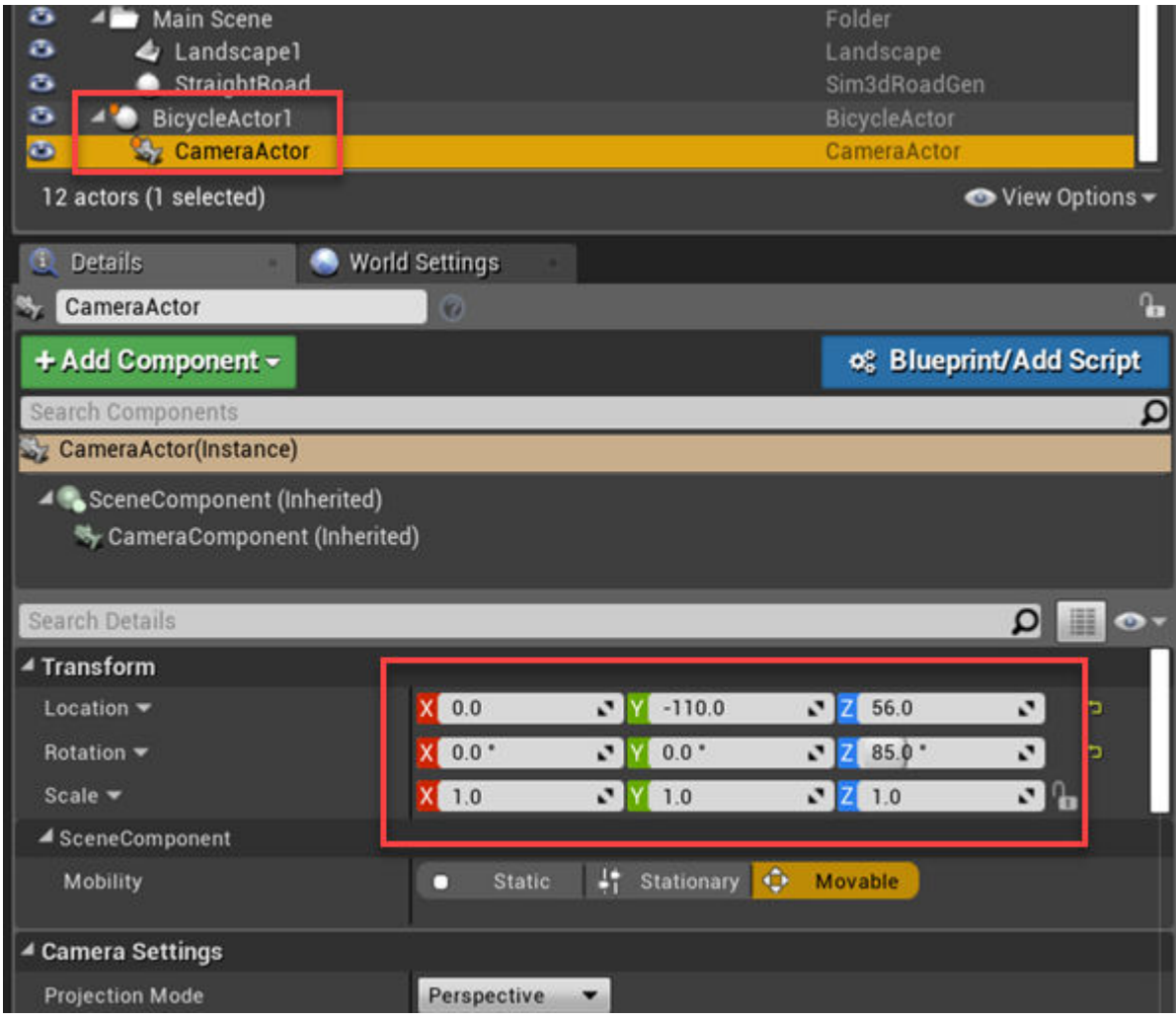

**3** Open the level blueprint.

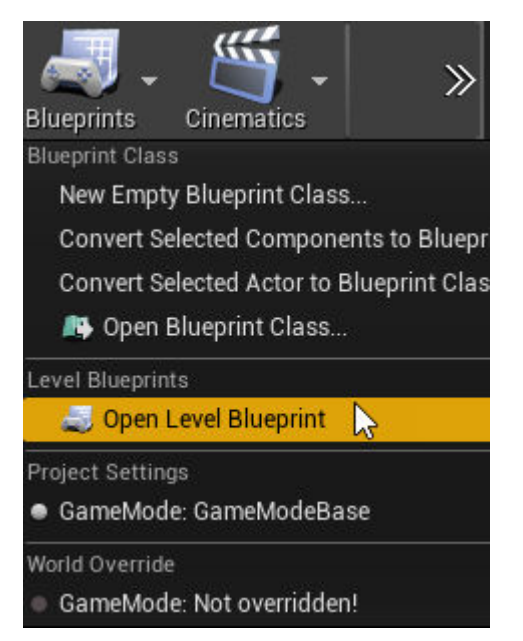

**4** In the level blueprint, make these connections. If you right-click on the Event Graph to find nodes, clear **Context Sensitive**. If you have a CameraActor, you can drag it to the Event Graph from the World Outliner view in the editor.

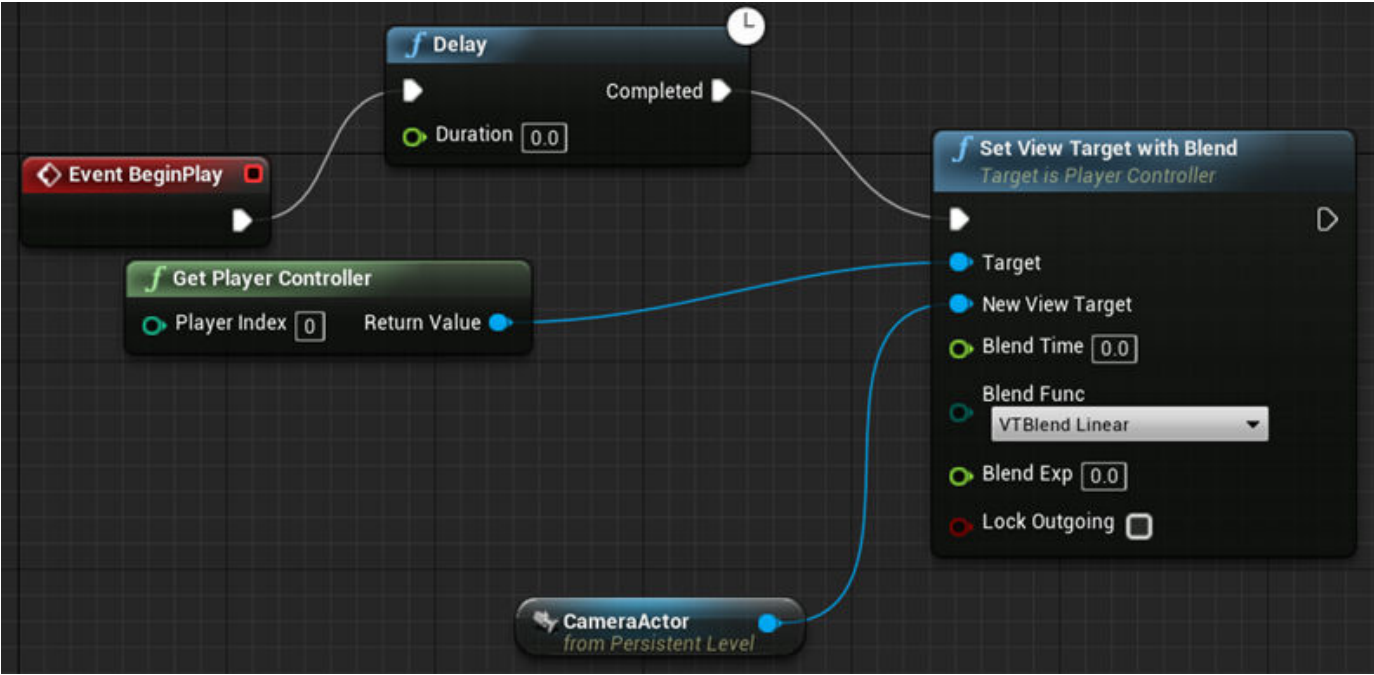

**5** Save the blueprint and project. Close the Unreal Editor.

### **Run Simulation**

After you configure the Simulink model and Unreal Editor environment, run a simulation.

- **1** In your Simulink model, make sure that you have set the Simulation 3D Scene Configuration parameters to these values:
	- **Scene source** Unreal Editor
	- **Project** Name and location of the installed support package project file, for example, C:\Local\AutoVrtlEnv\AutoVrtlEnv.uproject.
	- **Scene view** Scene Origin
- **2** Use the Simulation 3D Scene Configuration block **Open Unreal Editor** parameter to open the Unreal Editor.
- **3** Run the simulation.
	- **a** In the Simulink model, click **Run**.

Because the source of the scenes is the project opened in the Unreal Editor, the simulation does not start.

**b** Verify that the Diagnostic Viewer window in Simulink displays this message:

In the Simulation 3D Scene Configuration block, you set the scene source to 'Unreal Editor'. In Unreal Editor, select 'Play' to view the scene.

This message confirms that Simulink has instantiated the vehicles and other assets in the Unreal Engine 3D environment.

**c** In the Unreal Editor, click **Play**. The simulation runs in the scene currently open in the Unreal Editor.

### **See Also**

Simulation 3D Actor Transform Set | Simulation 3D Scene Configuration

### **More About**

- • ["Get Started Communicating with the Unreal Engine Visualization Environment" on page 6-24](#page-203-0)
- • ["Place Cameras on Actors in the Unreal Editor" on page 8-10](#page-283-0)

#### **External Websites**

Unreal Engine

# **Virtual Vehicle Composer**

- • ["Get Started with the Virtual Vehicle Composer" on page 9-2](#page-317-0)
- • ["Setup Virtual Vehicle" on page 9-4](#page-319-0)
- [ދConfigure Virtual Vehicle Data" on page 9-7](#page-322-0)
- [ދConfigure Virtual Vehicle Scenario and Test" on page 9-10](#page-325-0)
- [ދConfigure Virtual Vehicle Data Logging" on page 9-12](#page-327-0)
- • ["Build Virtual Vehicle" on page 9-13](#page-328-0)
- • ["Operate Virtual Vehicle" on page 9-14](#page-329-0)
- • ["Analyze Virtual Vehicle" on page 9-15](#page-330-0)

# <span id="page-317-0"></span>**Get Started with the Virtual Vehicle Composer**

The **Virtual Vehicle Composer** app enables you to configure and build a virtual vehicle that you can use for system-level performance analysis, including component sizing, fuel economy, drive cycle tracking, software integration testing, and hardware-in-the-loop (HIL) testing. Use the app to quickly enter your vehicle parameter data, build a virtual vehicle model, run test scenarios, and analyze the results.

The virtual vehicle model contains the blocks and reference application subsystems available with Powertrain Blockset, Vehicle Dynamics Blockset, Simscape Driveline™, and Simscape Electrical™. You can use the app to quickly configure the architecture and enter parameter data.

# **Open the Virtual Vehicle Composer App**

To open the app, do either of the following:

• MATLAB Toolstrip: On the **Apps** tab, under **Automotive**, click the **Virtual Vehicle Composer**

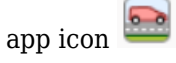

• MATLAB command prompt: Enter virtualVehicleComposer.

# **Virtual Vehicle Composer Workflow**

To build, operate, and analyze your virtual vehicle, use the **Virtual Vehicle Composer** app **Composer** tab options. To get started with an example, follow the workflow steps to build a fourwheeled electric vehicle (EV), test it with FTP–75 drive cycle, and analyze the results.

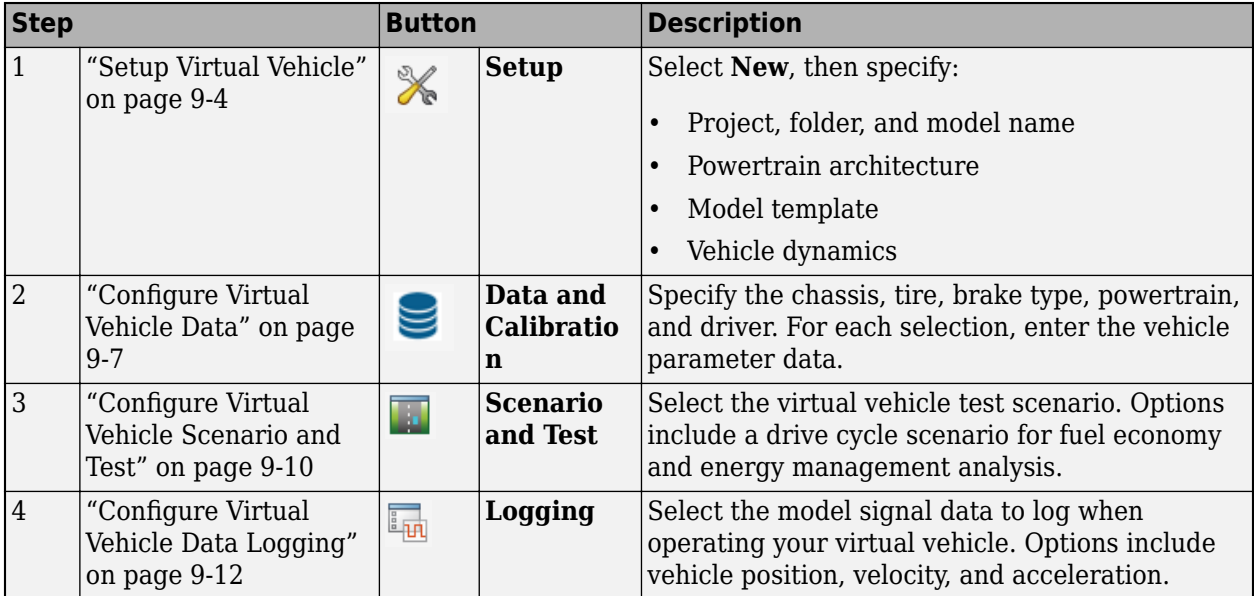

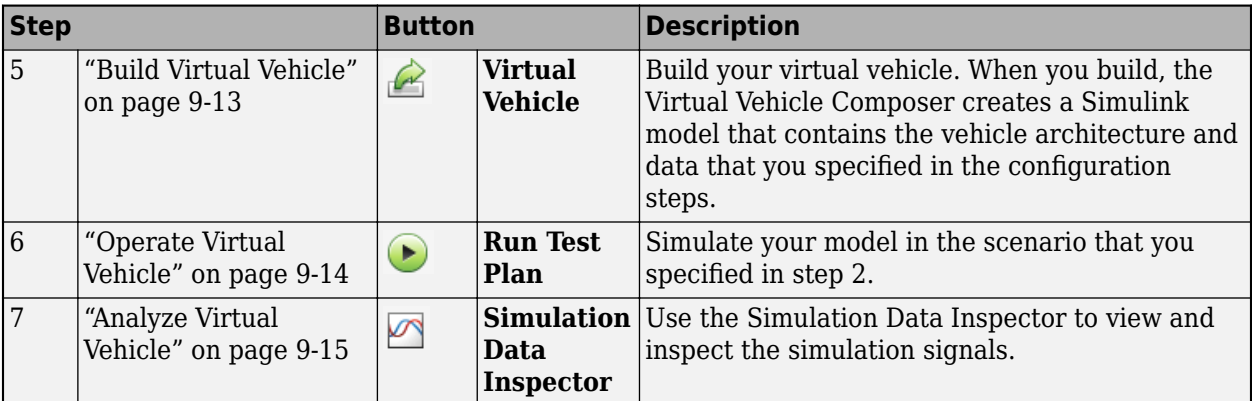

# **See Also**

**Virtual Vehicle Composer**

# <span id="page-319-0"></span>**Setup Virtual Vehicle**

Use the **Virtual Vehicle Composer** app to configure your virtual vehicle. First, specify the project and model name, powertrain architecture, model template, and vehicle dynamics.

In the **Virtual Vehicle Composer** app, on the **Composer** tab, click **New**. The app opens a default virtual vehicle template and creates virtual vehicle project files.

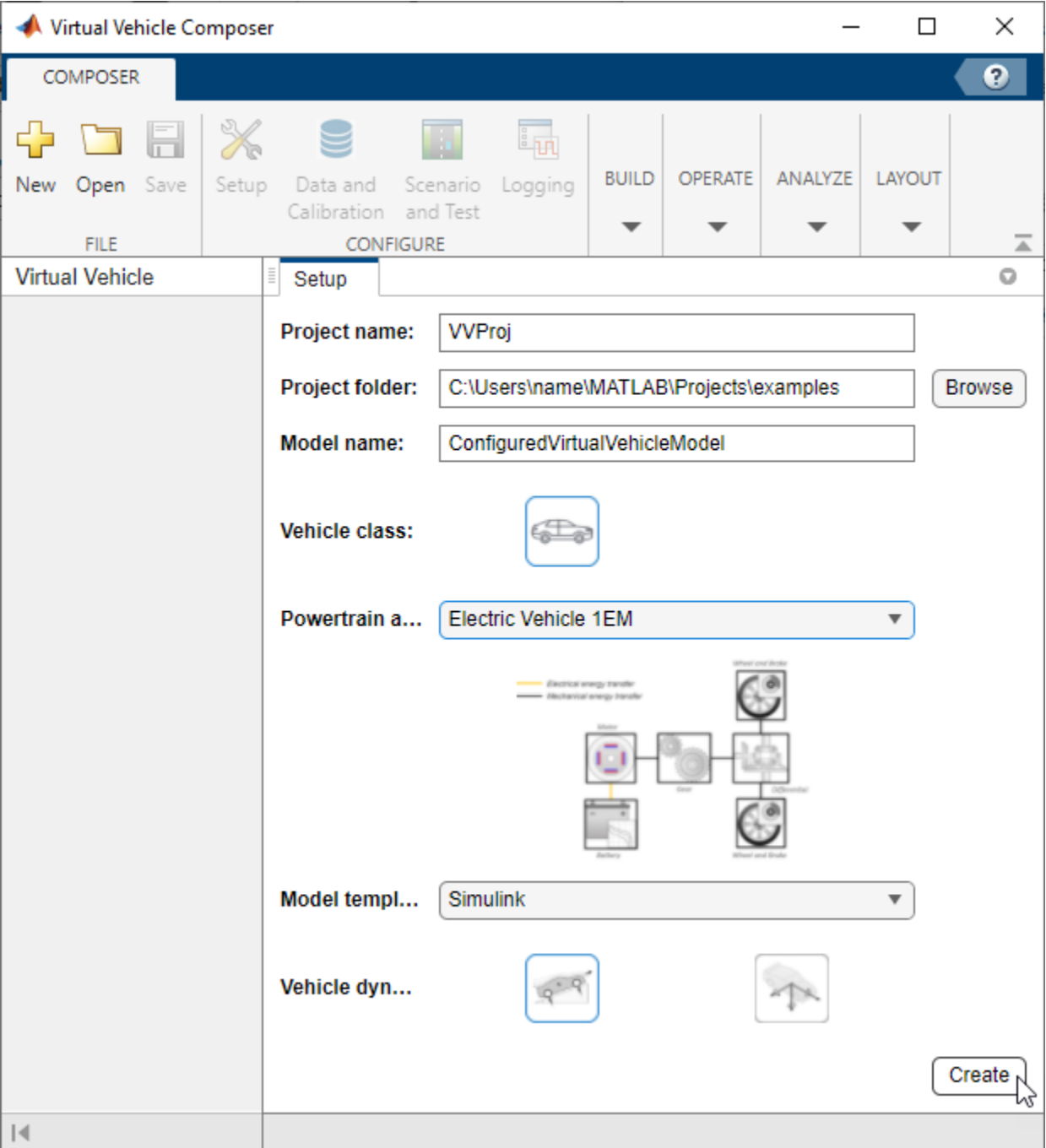

For this example, configure an electric vehicle (EV) that uses a Simulink model template with longitudinal vehicle dynamics. Set:

- **1 Project name** to VVProj.
- **2 Project folder** to C:\Users\*<user\_name>*\MATLAB\Projects\examples.
- **3 Model name** to ConfiguredVirtualVehicleModel.
- **4 Powertrain Architecture** to Electric Vehicle 1EM.
- **5 Model template** to Simulink .
- **6 Vehicle dynamics** to Longitudinal vehicle dynamics.

Click **Create**.

After completing this step, see "Configure Virtual Vehicle Data" on page 9-7.

## **More About**

#### **Powertrain Architecture**

Use the **Powertrain Architecture** parameter to specify the powertrain architecture. By default, the parameter is set to Conventional Vehicle. The conventional vehicle architecture has a sparkignition (SI) or compression-ignition (CI) internal combustion engine, transmission, chassis, and associated powertrain control algorithms. You can also select Electric Vehicle 1EM to specify an electric vehicle (EV) powertrain architecture.

If you have Powertrain Blockset, you can specify model architectures for hybrid electric vehicles (HEVs).

The HEV and EV model architectures include an internal combustion engine, chassis, transmission, battery, motor, generator, and associated powertrain control algorithms.

#### **Model Template**

Use the **Model template** parameter to specify a Simulink or Simscape vehicle plant and powertrain architecture. By default, the virtual vehicle uses a Simulink model template. If you have Simscape Driveline, you can configure the vehicle plant and powertrain architecture with Simscape subsystems that model a conventional vehicle.

If you have Simscape Driveline and Simscape Electrical, you can configure the vehicle plant and powertrain architecture with Simscape subsystems that model EVs and HEVs.

#### **Vehicle Dynamics**

Use the **Vehicle Dynamics** parameter to configure the virtual vehicle dynamics.

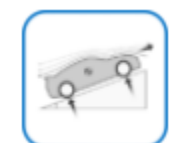

•

Longitudinal vehicle dynamics — Suitable for fuel economy and energy management analysis.

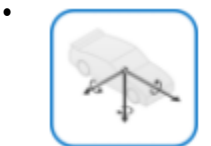

Combined longitudinal and lateral vehicle dynamics — If you have Vehicle Dynamics Blockset, you can specify dynamics suitable for vehicle handling, stability, and ride comfort analysis.

**Note** The virtual vehicle uses the Z-up coordinate system as defined in SAE J670 and ISO 8855.

# **See Also**

**Virtual Vehicle Composer**

## **Related Examples**

- • ["Coordinate Systems in Vehicle Dynamics Blockset" on page 2-2](#page-65-0)
- "Create Projects"
- • ["Get Started with the Virtual Vehicle Composer" on page 9-2](#page-317-0)

# <span id="page-322-0"></span>**Configure Virtual Vehicle Data**

Before completing this step, see ["Setup Virtual Vehicle" on page 9-4.](#page-319-0)

Next, use the **Data and Calibration** options to configure the virtual vehicle chassis, tire, brake type, powertrain, environment and driver. The available options depend on the virtual vehicle **Powertrain architecture** and **Model template** parameter settings.

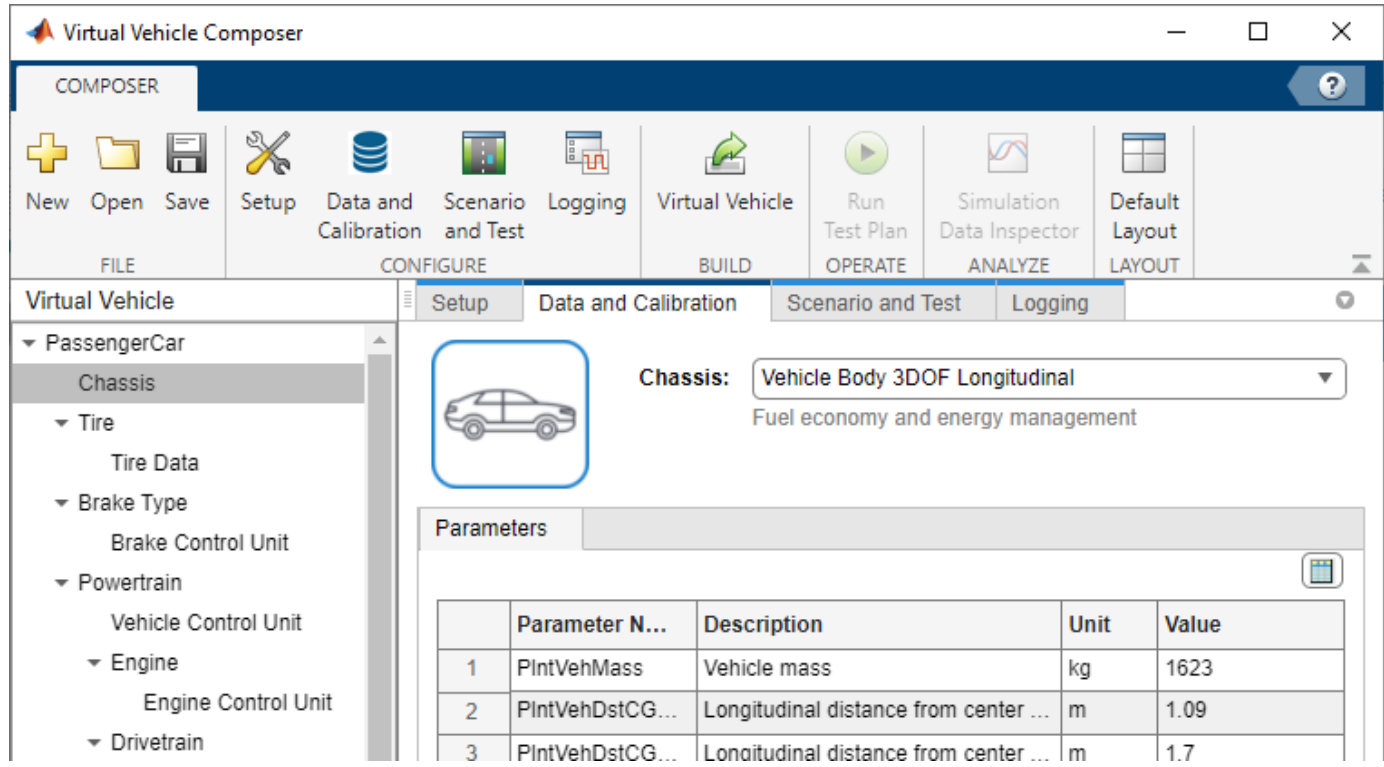

# **Chassis**

Use the **Chassis** parameter to select the body dynamics. The available options depend on the virtual vehicle **Setup** > **Vehicle dynamics** parameter.

For this example, set **Chassis** to Vehicle Body 3DOF Longitudinal.

- **1 Tire** to Longitudinal Tire to configure a tire model suitable for drive cycle analysis.
	- On the **Vehicle Data** tab, enter the tire data for your virtual vehicle, including:
		- PlntWhlLdRadius Loaded radius
		- PlntWhlMass Wheel mass

For this example, use the default parameter values.

- **2 Brake Type** to Disc.
	- On the **Vehicle Data** tab, enter the brake type data for your virtual vehicle, including:
- PlntBrkStcFricCff Static friction coefficient
- PlntBrkKinFricCff Kinetic friction coefficient

For this example, use the default parameter values.

## **Tire and Brake**

Use the **Tire** and **Brake Type** options to specify the tire and brake parameter data.

- **1** Set **Tire** to MF Tires Longitudinal to configure a tire model suitable for drive cycle analysis.
	- On the **Tire Data** tab, enter the tire data for your virtual vehicle, including:
		- PlntWhlLdRadius Loaded radius
		- PlntWhlPrsFrnt Front wheel pressure

For this example, use the default parameter values.

- **2 Brake Type** to Disc.
	- On the **Vehicle Data** tab, enter the brake type data for your virtual vehicle, including:
		- PlntBrkStcFricCff Static friction coefficient
		- PlntBrkKinFricCff Kinetic friction coefficient

For this example, use the default parameter values.

### **Powertrain**

Use the **Powertrain** parameters to select the engine, transmission, drivetrain, differential system, and electrical system parameters for your virtual vehicle. The available options depend on the virtual vehicle **Powertrain architecture** and **Model template** parameter settings.

For this example, under **Powertrain**, set:

- **1 Vehicle Control Unit** to EV 1EM.
- **2 Engine** to EV 1EM.
- **3 Drivetrain** to Front Wheel Drive.
- 4 **Drivetrain** > **Front Differential System** to Open Differential.
- **5 Electrical System** to Electrical System 1EM.
	- Use the **DC-DC Converter** parameters to specify DC-to-DC conversion electrical losses or measured efficiency.
		- PlntDCDCPwrLmt Converter power limit
		- PlntDCDCEff Converter efficiency
	- Use the **Electric Machine (Motor)** parameters to specify a mapped motor and drive electronics operating in torque-control model, including:
		- PlntEM1Spd Vector of rotational speeds
		- PlntEM1EffTbl Corresponding efficiency
- Use the **Energy Storage** parameters to specify a datasheet battery model for lithium-ion battery, including:
	- PlntBattOpenCirctVolt Open circuit voltage table data
	- PlntBattVoltSocBpt Open circuit voltage breakpoints

#### **Driver**

Use the **Driver** parameter to select the driver. The available options depend on the virtual vehicle **Powertrain architecture** and **Model template** parameter settings.

For this example, set **Driver** to Longitudinal Driver to implement a driver suitable for drivecycle tracking.

- Enter the driver data for your virtual vehicle, including:
	- DriverAeroRes Aerodynamic drag coefficient
	- DriverDrivelineRes Rolling and driveline resistance coefficient

For this example, use the default parameter values.

#### **Environment**

Use the **Environment** parameter to select the environment. For this example, set **Environment** to Standard Ambient.

- Enter the environment data for your virtual vehicle, including:
	- EnvAirTemp Ambient air temperature
	- EnvWindVelX Ambient wind velocity in X direction

For this example, use the default parameter values.

After completing this step, see "Configure Virtual Vehicle Scenario and Test" on page 9-10.

#### **See Also**

**Virtual Vehicle Composer**

#### **Related Examples**

## <span id="page-325-0"></span>**Configure Virtual Vehicle Scenario and Test**

Before completing this step, see "Configure Virtual Vehicle Data" on page 9-7.

Next, use the **Scenario and Test** options to configure virtual vehicle test scenario. The available options depend on the virtual vehicle **Powertrain architecture** and **Model template** parameter settings.

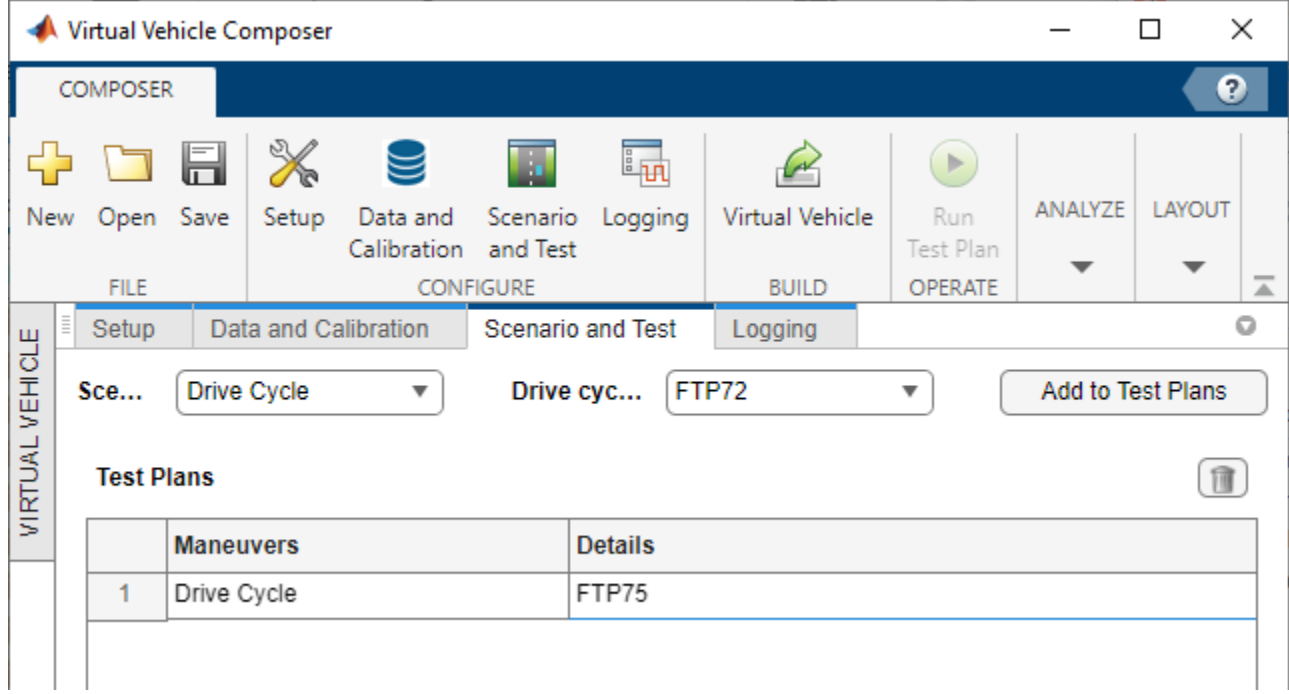

If you set **Scenario** to Drive Cycle, you can use:

- Drive cycles from predefined sources. By default, the block includes the FTP–75 drive cycle. To install additional drive cycles from a support package, see ["Support Package for Maneuver and](#page-181-0) [Drive Cycle Data" on page 6-2](#page-181-0). The support package has drive cycles that include the gear shift schedules, for example, JC08 and CUEDC.
- Workspace variables that define your own drive cycles.
- .mat, .xls, .xlsx, or .txt files.
- Wide open throttle (WOT) parameters, including initial and nominal reference speed, deceleration start time, and final reference speed.

For this example, run the virtual vehicle through the FTP75 drive cycle. On the **Scenario and Test** tab, set:

- **1 Scenario** to Drive Cycle.
- **2 Drive cycle** to FTP75.
- **3** Click **Add to Test Plans**.

After completing this step, see "Configure Virtual Vehicle Data Logging" on page 9-12.

### **See Also**

**Virtual Vehicle Composer**

### **Related Examples**

# <span id="page-327-0"></span>**Configure Virtual Vehicle Data Logging**

Before completing this step, see "Configure Virtual Vehicle Scenario and Test" on page 9-10.

Next, use the **Virtual Vehicle Composer** app to configure the virtual vehicle data that you want to log, including vehicle position, velocity, and acceleration. The signals available for logging depend on your **Powertrain architecture**, **Model template**, and **Scenario and Test** parameter settings.

By default, on the **Logging** tab, the app has signals in the **Selected Signals** list. Use the app to select or remove the signals that you want to log. For this example, log the default signals in the list.

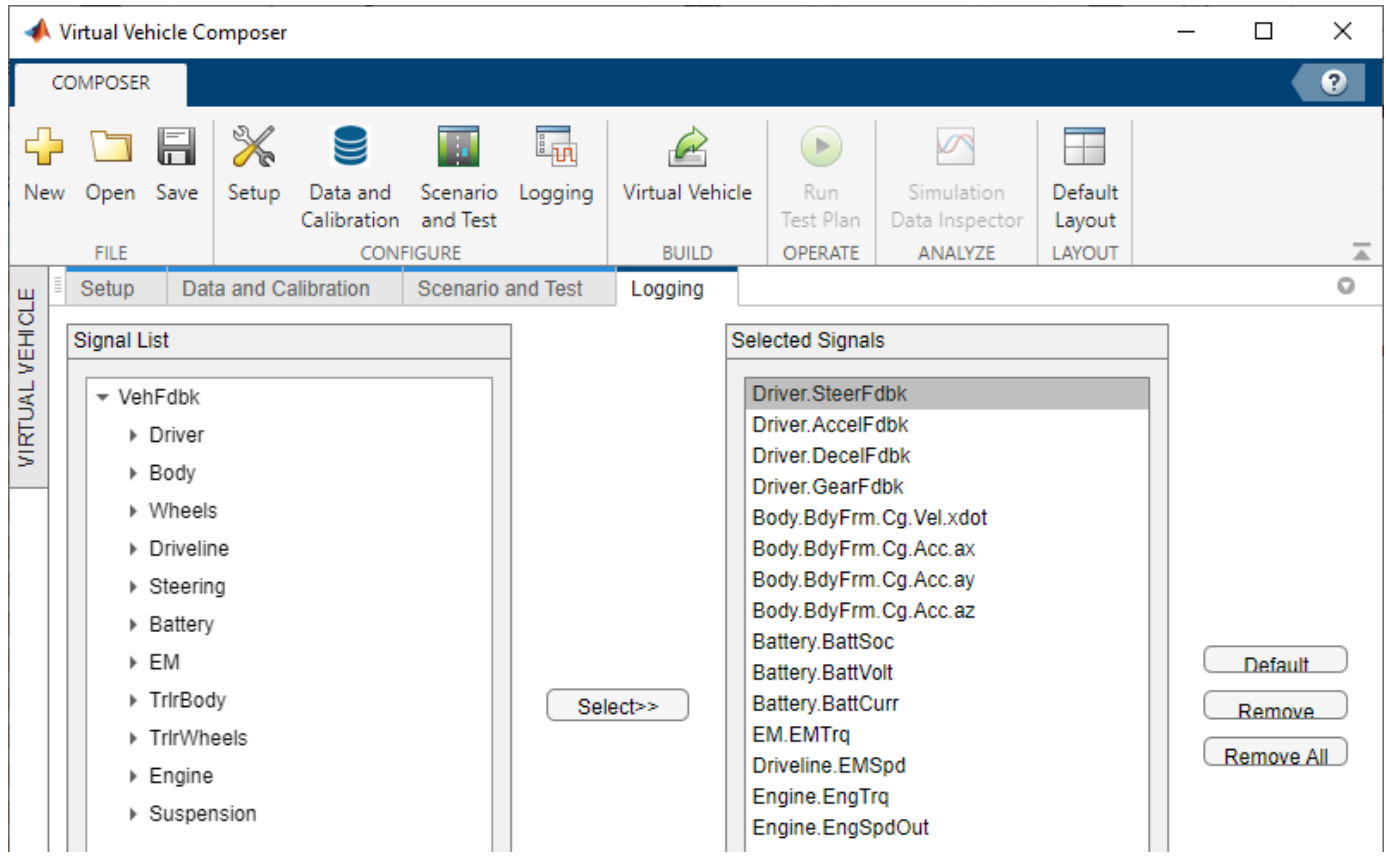

After completing this step, see ["Build Virtual Vehicle" on page 9-13](#page-328-0).

### **See Also**

**Virtual Vehicle Composer**

### **Related Examples**

• ["Get Started with the Virtual Vehicle Composer" on page 9-2](#page-317-0)

### **More About**

• "Simulation Data Inspector"

## <span id="page-328-0"></span>**Build Virtual Vehicle**

Before completing this step, see "Configure Virtual Vehicle Data Logging" on page 9-12.

Next, use the **Virtual Vehicle Composer** app to build your virtual vehicle. When you build, the app creates a model that contains the vehicle architecture and data that you specified in the previous steps.

For this example, build the virtual vehicle with an electric vehicle (EV) architecture. In the app **Build** section, click **Virtual Vehicle** .

The build takes time to complete. View progress in the MATLAB Command Window.

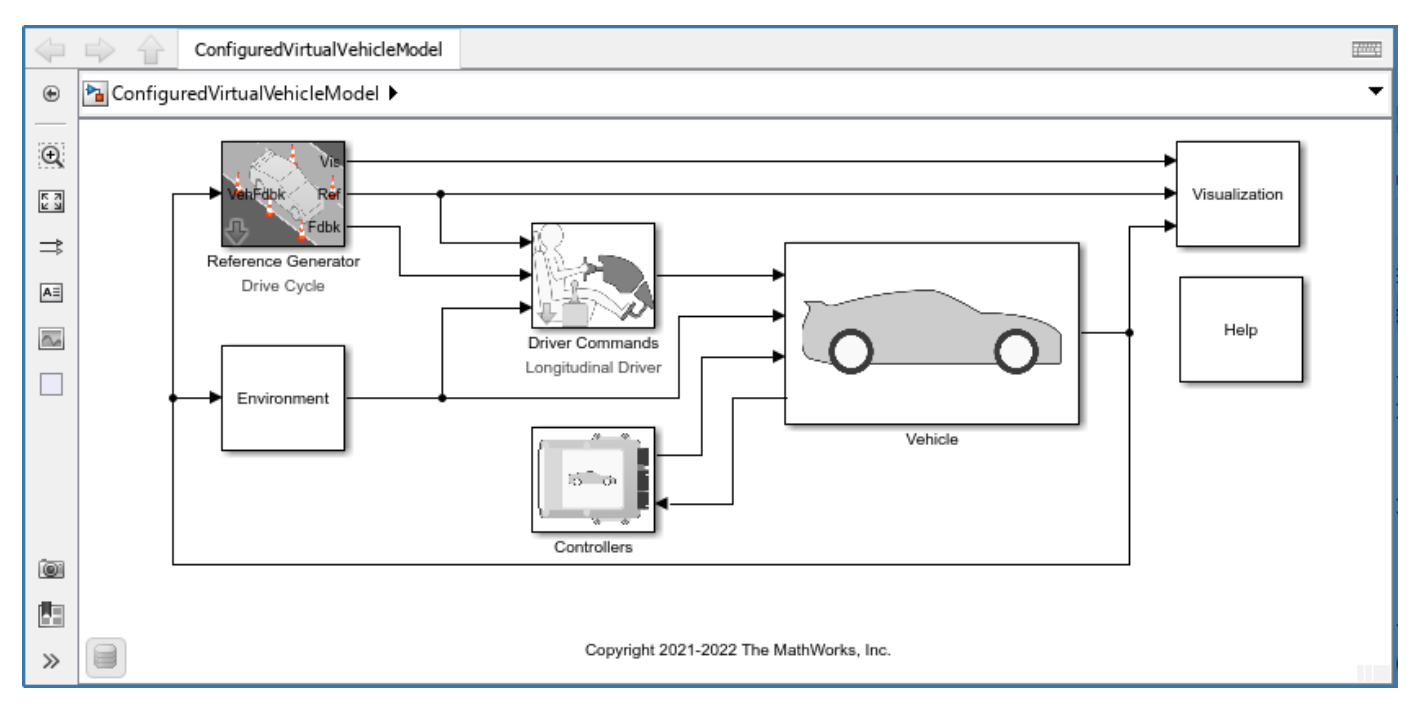

The app names the model ConfiguredVirtualVehicleModel.

After completing this step, see ["Operate Virtual Vehicle" on page 9-14.](#page-329-0)

## **See Also**

**Virtual Vehicle Composer**

### **Related Examples**

# <span id="page-329-0"></span>**Operate Virtual Vehicle**

Before completing this step, see ["Build Virtual Vehicle" on page 9-13.](#page-328-0)

Next, use the **Virtual Vehicle Composer** app to operate your virtual vehicle. When you operate the vehicle, the app simulates the model using the test scenario that you specified on the **Scenario and Test** tab.

For this example, operate the electric vehicle (EV) using the FTP75 drive cycle. In the app **Operate**

section, click **Run Test Plan**  $\bullet$ .

The simulations take time to complete. View progress in the MATLAB Command Window.

After completing this step, see ["Analyze Virtual Vehicle" on page 9-15.](#page-330-0)

### **See Also**

**Virtual Vehicle Composer**

### **Related Examples**

## <span id="page-330-0"></span>**Analyze Virtual Vehicle**

Before completing this step, see ["Operate Virtual Vehicle" on page 9-14](#page-329-0).

Next, use the **Virtual Vehicle Composer** app to analyze your virtual vehicle. When you analyze the vehicle, the app uses the Simulation Data Inspector to view the signals that you logged on the **Logging** tab.

For this example, analyze the electric vehicle (EV) response to the FTP75 drive cycle. In the app

**Analyze** section, click **Simulation Data Inspector** .

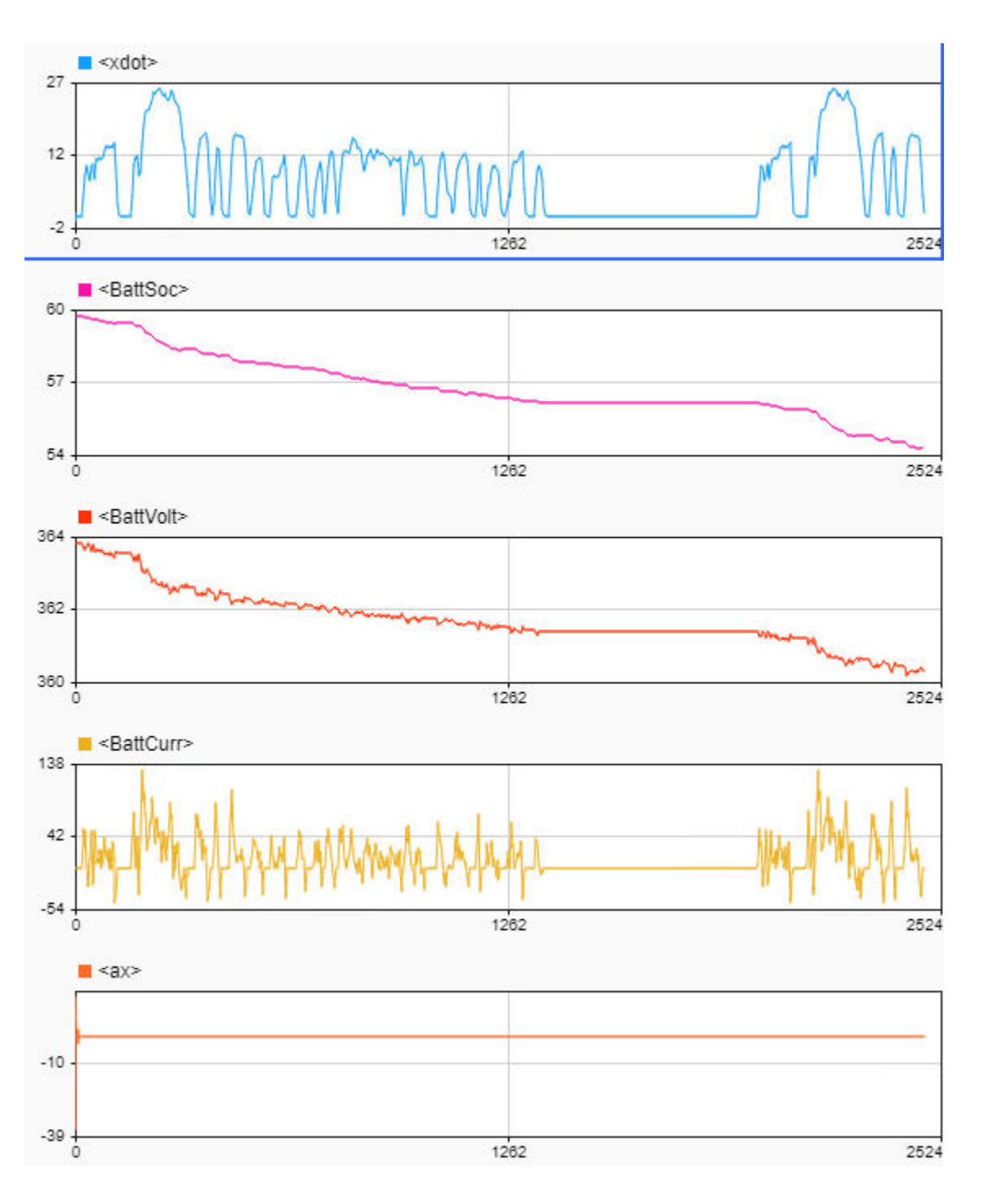

**See Also Virtual Vehicle Composer**

## **Related Examples**

### **More About**

• "Simulation Data Inspector"